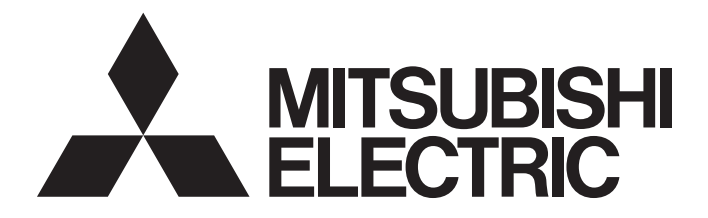

**Programmable Controller** 

# **MELSEC iQ-R**

# MELSEC iQ-R Channel Isolated Digital-Analog Converter Module User's Manual (Application)

-R60DA8-G -R60DA16-G -RY40PT5B-AS

# <span id="page-2-0"></span>**SAFETY PRECAUTIONS**

(Read these precautions before using this product.)

Before using this product, please read this manual and the relevant manuals carefully and pay full attention to safety to handle the product correctly.

The precautions given in this manual are concerned with this product only. For the safety precautions of the programmable controller system, refer to the MELSEC iQ-R Module Configuration Manual.

In this manual, the safety precautions are classified into two levels: " $\bigwedge$ " WARNING" and " $\bigwedge$ ". CAUTION".

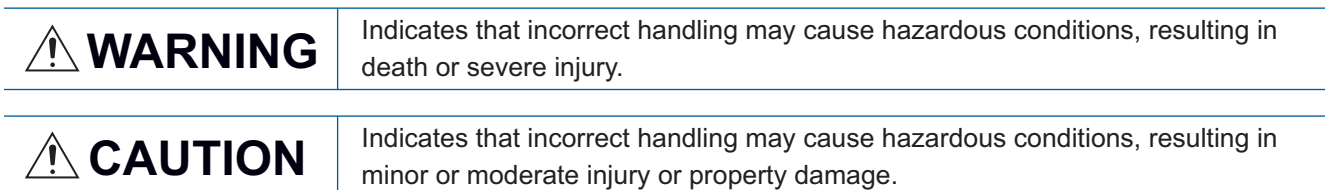

Under some circumstances, failure to observe the precautions given under " $\bigwedge$ " CAUTION" may lead to serious consequences.

Observe the precautions of both levels because they are important for personal and system safety.

Make sure that the end users read this manual and then keep the manual in a safe place for future reference.

# [Design Precautions]

# **WARNING**

- Configure safety circuits external to the programmable controller to ensure that the entire system operates safely even when a fault occurs in the external power supply or the programmable controller. Failure to do so may result in an accident due to an incorrect output or malfunction.
	- (1) Emergency stop circuits, protection circuits, and protective interlock circuits for conflicting operations (such as forward/reverse rotations or upper/lower limit positioning) must be configured external to the programmable controller.
	- (2) When the programmable controller detects an abnormal condition, it stops the operation and all outputs are:
		- Turned off if the overcurrent or overvoltage protection of the power supply module is activated.
		- Held or turned off according to the parameter setting if the self-diagnostic function of the CPU module detects an error such as a watchdog timer error.
	- (3) All outputs may be turned on if an error occurs in a part, such as an I/O control part, where the CPU module cannot detect any error. To ensure safety operation in such a case, provide a safety mechanism or a fail-safe circuit external to the programmable controller. For a fail-safe circuit example, refer to "General Safety Requirements" in the MELSEC iQ-R Module Configuration Manual.
	- (4) Outputs may remain on or off due to a failure of a component such as a relay and transistor in an output circuit. Configure an external circuit for monitoring output signals that could cause a serious accident.
- In an output circuit, when a load current exceeding the rated current or an overcurrent caused by a load short-circuit flows for a long time, it may cause smoke and fire. To prevent this, configure an external safety circuit, such as a fuse.
- For the operating status of each station after a communication failure, refer to manuals relevant to the network. Incorrect output or malfunction due to a communication failure may result in an accident.
- When connecting an external device with a CPU module or intelligent function module to modify data of a running programmable controller, configure an interlock circuit in the program to ensure that the entire system will always operate safely. For other forms of control (such as program modification, parameter change, forced output, or operating status change) of a running programmable controller, read the relevant manuals carefully and ensure that the operation is safe before proceeding. Improper operation may damage machines or cause accidents.
- Especially, when a remote programmable controller is controlled by an external device, immediate action cannot be taken if a problem occurs in the programmable controller due to a communication failure. To prevent this, configure an interlock circuit in the program, and determine corrective actions to be taken between the external device and CPU module in case of a communication failure.
- Do not write any data to the "system area" and "write-protect area" of the buffer memory in the module. Also, do not use any "use prohibited" signals as an output signal from the CPU module to each module. Doing so may cause malfunction of the programmable controller system. For the "system area", "write-protect area", and the "use prohibited" signals, refer to the user's manual for the module used.

# [Design Precautions]

# **WARNING**

- If a communication cable is disconnected, the network may be unstable, resulting in a communication failure of multiple stations. Configure an interlock circuit in the program to ensure that the entire system will always operate safely even if communications fail. Failure to do so may result in an accident due to an incorrect output or malfunction.
- To maintain the safety of the programmable controller system against unauthorized access from external devices via the network, take appropriate measures. To maintain the safety against unauthorized access via the Internet, take measures such as installing a firewall.
- Analog outputs may remain on due to a failure of the module. Configure an external interlock circuit for output signals that could cause a serious accident.

[Precautions for using channel isolated digital-analog converter modules (standard mode)]

● Configure a circuit so that the programmable controller is turned on first and then the external power supply. If the external power supply is turned on first, an accident may occur due to an incorrect output or malfunction.

[Precautions for using channel isolated digital-analog converter modules (SIL2 mode)]

- When the R60DA8-G detects a fault in the external power supply or programmable controller, an analog output value becomes an OFF value (0V/0mA) in all channels. Configure an external circuit to ensure that the power source of a hazard is shut off when an analog output value of the R60DA8-G is an OFF value (0V/0mA). Failure to do so may result in an accident.
- When a load current exceeding the rated current or an overcurrent caused by a load short-circuit flows, the R60DA8-G detects an error and an analog output value becomes an OFF value (0V/0mA) in all channels. Note that if the overcurrent state continues for a long time, it may cause smoke and fire. To prevent this, configure an external safety circuit, such as a fuse.
- When a communication failure occurs in CC-Link IE Field Network, an analog output value of the R60DA8-G becomes an OFF value (0V/0mA) in all channels. Check the communication status information and configure an interlock circuit in the program to ensure that the entire system will operate safely. Failure to do so may result in an accident due to an incorrect output or malfunction.
- Create an interlock circuit which uses reset buttons so that the system does not restart automatically after safety functions are executed and an analog output value becomes an OFF value (0V/0mA).

[Precautions for using SIL2 analog control output modules]

- When a load current exceeding the rated current or an overcurrent caused by a load short-circuit flows, the SIL2 analog control output module detects an error and turns off all outputs. Note that if the overcurrent state continues for a long time, it may cause smoke and fire. To prevent this, configure an external safety circuit, such as a fuse.
- Configure protection circuits, such as a fuse and breaker, external to the SIL2 analog control output module.

# **ACAUTION**

- Do not install the control lines or communication cables together with the main circuit lines or power cables. Keep a distance of 100mm or more between them. Failure to do so may result in malfunction due to noise.
- During control of an inductive load such as a lamp, heater, or solenoid valve, a large current (approximately ten times greater than normal) may flow when the output is turned from off to on. Therefore, use a module that has a sufficient current rating.
- After the CPU module is powered on or is reset, the time taken to enter the RUN status varies depending on the system configuration, parameter settings, and/or program size. Design circuits so that the entire system will always operate safely, regardless of the time.
- Do not power off the programmable controller or reset the CPU module while the settings are being written. Doing so will make the data in the flash ROM undefined. The values need to be set in the buffer memory and written to the flash ROM again. Doing so also may cause malfunction or failure of the module.
- When changing the operating status of the CPU module from external devices (such as the remote RUN/STOP functions), select "Do Not Open by Program" for "Opening Method" of "Module Parameter". If "Open by Program" is selected, an execution of the remote STOP function causes the communication line to close. Consequently, the CPU module cannot reopen the line, and external devices cannot execute the remote RUN function.
- Power on or off the external power supply while the programmable controller is on. Failure to do so may result in incorrect output or malfunction.
- At on/off of the power or external power supply, or at the output range switching, a voltage may occur or a current may flow between output terminals for a moment. In this case, start the control after analog outputs become stable.

# **WARNING**

● Shut off the external power supply (all phases) used in the system before mounting or removing the module. Failure to do so may result in electric shock or cause the module to fail or malfunction.

# **Installation Precautions1**

# $\hat{C}$ AUTION

- Use the programmable controller in an environment that meets the general specifications in the Safety Guidelines included with the base unit. Failure to do so may result in electric shock, fire, malfunction, or damage to or deterioration of the product.
- To mount a module, place the concave part(s) located at the bottom onto the guide(s) of the base unit, and push in the module until the hook(s) located at the top snaps into place. Incorrect interconnection may cause malfunction, failure, or drop of the module.
- When using the programmable controller in an environment of frequent vibrations, fix the module with a screw.
- Tighten the screws within the specified torque range. Undertightening can cause drop of the screw, short circuit, or malfunction. Overtightening can damage the screw and/or module, resulting in drop, short circuit, or malfunction.
- When using an extension cable, connect it to the extension cable connector of the base unit securely. Check the connection for looseness. Poor contact may cause malfunction.
- When using an SD memory card, fully insert it into the SD memory card slot. Check that it is inserted completely. Poor contact may cause malfunction.
- Securely insert an extended SRAM cassette into the cassette connector of the CPU module. After insertion, close the cassette cover and check that the cassette is inserted completely. Poor contact may cause malfunction.
- Do not directly touch any conductive parts and electronic components of the module, SD memory card, extended SRAM cassette, or connector. Doing so can cause malfunction or failure of the module.

# [Wiring Precautions]

# **WARNING**

- Shut off the external power supply (all phases) used in the system before installation and wiring. Failure to do so may result in electric shock or cause the module to fail or malfunction.
- After installation and wiring, attach the included terminal cover to the module before turning it on for operation. Failure to do so may result in electric shock.

# [Wiring Precautions]

# $\hat{C}$ AUTION

- Individually ground the FG and LG terminals of the programmable controller with a ground resistance of 100 ohms or less. Failure to do so may result in electric shock or malfunction.
- Use applicable solderless terminals and tighten them within the specified torque range. If any spade solderless terminal is used, it may be disconnected when the terminal screw comes loose, resulting in failure.
- Check the rated voltage and signal layout before wiring to the module, and connect the cables correctly. Connecting a power supply with a different voltage rating or incorrect wiring may cause fire or failure.
- Connectors for external devices must be crimped or pressed with the tool specified by the manufacturer, or must be correctly soldered. Incomplete connections may cause short circuit, fire, or malfunction.
- Securely connect the connector to the module. Poor contact may cause malfunction.
- Do not install the control lines or communication cables together with the main circuit lines or power cables. Keep a distance of 100mm or more between them. Failure to do so may result in malfunction due to noise.
- Place the cables in a duct or clamp them. If not, dangling cable may swing or inadvertently be pulled, resulting in damage to the module or cables or malfunction due to poor contact. Do not clamp the extension cables with the jacket stripped. Doing so may change the characteristics of the cables, resulting in malfunction.
- Check the interface type and correctly connect the cable. Incorrect wiring (connecting the cable to an incorrect interface) may cause failure of the module and external device.
- Tighten the terminal screws or connector screws within the specified torque range. Undertightening can cause drop of the screw, short circuit, fire, or malfunction. Overtightening can damage the screw and/or module, resulting in drop, short circuit, fire, or malfunction.
- When disconnecting the cable from the module, do not pull the cable by the cable part. For the cable with connector, hold the connector part of the cable. For the cable connected to the terminal block, loosen the terminal screw. Pulling the cable connected to the module may result in malfunction or damage to the module or cable.
- Prevent foreign matter such as dust or wire chips from entering the module. Such foreign matter can cause a fire, failure, or malfunction.
- A protective film is attached to the top of the module to prevent foreign matter, such as wire chips, from entering the module during wiring. Do not remove the film during wiring. Remove it for heat dissipation before system operation.
- Programmable controllers must be installed in control panels. Connect the main power supply to the power supply module in the control panel through a relay terminal block. Wiring and replacement of a power supply module must be performed by qualified maintenance personnel with knowledge of protection against electric shock.

For wiring, refer to the MELSEC iQ-R Module Configuration Manual.

- For Ethernet cables to be used in the system, select the ones that meet the specifications in the user's manual for the module used. If not, normal data transmission is not guaranteed.
- Individually ground the shielded cables of the programmable controller with a ground resistance of 100 ohms or less. Failure to do so may result in electric shock or malfunction.

# [Startup and Maintenance Precautions]

# **WARNING**

- Do not touch any terminal while power is on. Doing so will cause electric shock or malfunction.
- Correctly connect the battery connector. Do not charge, disassemble, heat, short-circuit, solder, or throw the battery into the fire. Also, do not expose it to liquid or strong shock. Doing so will cause the battery to produce heat, explode, ignite, or leak, resulting in injury and fire.
- Shut off the external power supply (all phases) used in the system before cleaning the module or retightening the terminal screws, connector screws, or module fixing screws. Failure to do so may result in electric shock.

# [Startup and Maintenance Precautions]

# **ACAUTION**

- When connecting an external device with a CPU module or intelligent function module to modify data of a running programmable controller, configure an interlock circuit in the program to ensure that the entire system will always operate safely. For other forms of control (such as program modification, parameter change, forced output, or operating status change) of a running programmable controller, read the relevant manuals carefully and ensure that the operation is safe before proceeding. Improper operation may damage machines or cause accidents.
- Especially, when a remote programmable controller is controlled by an external device, immediate action cannot be taken if a problem occurs in the programmable controller due to a communication failure. To prevent this, configure an interlock circuit in the program, and determine corrective actions to be taken between the external device and CPU module in case of a communication failure.
- Do not disassemble or modify the modules. Doing so may cause failure, malfunction, injury, or a fire.
- Use any radio communication device such as a cellular phone or PHS (Personal Handy-phone System) more than 25cm away in all directions from the programmable controller. Failure to do so may cause malfunction.
- Shut off the external power supply (all phases) used in the system before mounting or removing the module. Failure to do so may cause the module to fail or malfunction.
- Tighten the screws within the specified torque range. Undertightening can cause drop of the component or wire, short circuit, or malfunction. Overtightening can damage the screw and/or module, resulting in drop, short circuit, or malfunction.
- After the first use of the product, do not mount/remove the module to/from the base unit, and the terminal block to/from the module, and do not insert/remove the extended SRAM cassette to/from the CPU module more than 50 times (IEC 61131-2 compliant) respectively. Exceeding the limit may cause malfunction.
- After the first use of the product, do not insert/remove the SD memory card to/from the CPU module more than 500 times. Exceeding the limit may cause malfunction.
- Do not touch the metal terminals on the back side of the SD memory card. Doing so may cause malfunction or failure of the module.
- Do not touch the integrated circuits on the circuit board of an extended SRAM cassette. Doing so may cause malfunction or failure of the module.
- Do not drop or apply shock to the battery to be installed in the module. Doing so may damage the battery, causing the battery fluid to leak inside the battery. If the battery is dropped or any shock is applied to it, dispose of it without using.
- Startup and maintenance of a control panel must be performed by qualified maintenance personnel with knowledge of protection against electric shock. Lock the control panel so that only qualified maintenance personnel can operate it.
- Before handling the module, touch a conducting object such as a grounded metal to discharge the static electricity from the human body. Failure to do so may cause the module to fail or malfunction.

# [Operating Precautions]

# **ACAUTION**

- When changing data and operating status, and modifying program of the running programmable controller from an external device such as a personal computer connected to an intelligent function module, read relevant manuals carefully and ensure the safety before operation. Incorrect change or modification may cause system malfunction, damage to the machines, or accidents.
- Do not power off the programmable controller or reset the CPU module while the setting values in the buffer memory are being written to the flash ROM in the module. Doing so will make the data in the flash ROM undefined. The values need to be set in the buffer memory and written to the flash ROM again. Doing so can cause malfunction or failure of the module.

# [Disposal Precautions]

# **ACAUTION**

- When disposing of this product, treat it as industrial waste.
- When disposing of batteries, separate them from other wastes according to the local regulations. For details on battery regulations in EU member states, refer to the MELSEC iQ-R Module Configuration Manual.

## [Transportation Precautions]

# **ACAUTION**

- When transporting lithium batteries, follow the transportation regulations. For details on the regulated models, refer to the MELSEC iQ-R Module Configuration Manual.
- The halogens (such as fluorine, chlorine, bromine, and iodine), which are contained in a fumigant used for disinfection and pest control of wood packaging materials, may cause failure of the product. Prevent the entry of fumigant residues into the product or consider other methods (such as heat treatment) instead of fumigation. The disinfection and pest control measures must be applied to unprocessed raw wood.

# <span id="page-11-0"></span>**CONDITIONS OF USE FOR THE PRODUCT**

(1) Mitsubishi programmable controller ("the PRODUCT") shall be used in conditions;

i) where any problem, fault or failure occurring in the PRODUCT, if any, shall not lead to any major or serious accident; and

ii) where the backup and fail-safe function are systematically or automatically provided outside of the PRODUCT for the case of any problem, fault or failure occurring in the PRODUCT.

(2) The PRODUCT has been designed and manufactured for the purpose of being used in general industries. MITSUBISHI SHALL HAVE NO RESPONSIBILITY OR LIABILITY (INCLUDING, BUT NOT LIMITED TO ANY AND ALL RESPONSIBILITY OR LIABILITY BASED ON CONTRACT, WARRANTY, TORT, PRODUCT LIABILITY) FOR ANY INJURY OR DEATH TO PERSONS OR LOSS OR DAMAGE TO PROPERTY CAUSED BY the PRODUCT THAT ARE OPERATED OR USED IN APPLICATION NOT INTENDED OR EXCLUDED BY INSTRUCTIONS, PRECAUTIONS, OR WARNING CONTAINED IN MITSUBISHI'S USER, INSTRUCTION AND/OR SAFETY MANUALS, TECHNICAL BULLETINS AND GUIDELINES FOR the PRODUCT.

("Prohibited Application")

Prohibited Applications include, but not limited to, the use of the PRODUCT in;

- Nuclear Power Plants and any other power plants operated by Power companies, and/or any other cases in which the public could be affected if any problem or fault occurs in the PRODUCT.
- Railway companies or Public service purposes, and/or any other cases in which establishment of a special quality assurance system is required by the Purchaser or End User.
- Aircraft or Aerospace, Medical applications, Train equipment, transport equipment such as Elevator and Escalator, Incineration and Fuel devices, Vehicles, Manned transportation, Equipment for Recreation and Amusement, and Safety devices, handling of Nuclear or Hazardous Materials or Chemicals, Mining and Drilling, and/or other applications where there is a significant risk of injury to the public or property.

Notwithstanding the above restrictions, Mitsubishi may in its sole discretion, authorize use of the PRODUCT in one or more of the Prohibited Applications, provided that the usage of the PRODUCT is limited only for the specific applications agreed to by Mitsubishi and provided further that no special quality assurance or fail-safe, redundant or other safety features which exceed the general specifications of the PRODUCTs are required. For details, please contact the Mitsubishi representative in your region.

### • For the R60DA8-G (when SIL2 mode is set) and the RY40PT5B-AS

- (1) Although MELCO has obtained the certification for Product's compliance to the international safety standards IEC61508, IEC61511 from TUV Rheinland, this fact does not guarantee that Product will be free from any malfunction or failure. The user of this Product shall comply with any and all applicable safety standard, regulation or law and take appropriate safety measures for the system in which the Product is installed or used and shall take the second or third safety measures other than the Product. MELCO is not liable for damages that could have been prevented by compliance with any applicable safety standard, regulation or law.
- (2) MELCO prohibits the use of Products with or in any application involving, and MELCO shall not be liable for a default, a liability for defect warranty, a quality assurance, negligence or other tort and a product liability in these applications. (a) power plants,
	- (b) trains, railway systems, airplanes, airline operations, other transportation systems,
	- (c) hospitals, medical care, dialysis and life support facilities or equipment,
	- (d) amusement equipments,
	- (e) incineration and fuel devices,
	- (f) handling of nuclear or hazardous materials or chemicals,
	- (g) mining and drilling,
	- (h) and other applications where the level of risk to human life, health or property are elevated.

# <span id="page-12-0"></span>**INTRODUCTION**

Thank you for purchasing the Mitsubishi Electric MELSEC iQ-R series programmable controllers.

This manual describes the functions, parameter settings, and troubleshooting of the relevant products listed below.

Before using this product, please read this manual and the relevant manuals carefully and develop familiarity with the

functions and performance of the MELSEC iQ-R series programmable controller to handle the product correctly.

When applying the program examples provided in this manual to an actual system, ensure the applicability and confirm that it will not cause system control problems.

Please make sure that the end users read this manual.

### $Point<sup>9</sup>$

Unless otherwise specified, this manual provides program examples in which the I/O numbers of X/Y0 to X/YF are assigned to the D/A converter module. Assign I/O numbers when applying the program examples to an actual system. For I/O number assignment, refer to the following. **LO MELSEC iQ-R Module Configuration Manual** 

### **Relevant products**

R60DA8-G, R60DA16-G, RY40PT5B-AS

### **Modes**

Modes of the R60DA8-G are roughly classified into two groups listed below. A mode is set using the module parameter of GX Works3. Mode transition is not possible while the module is operating.

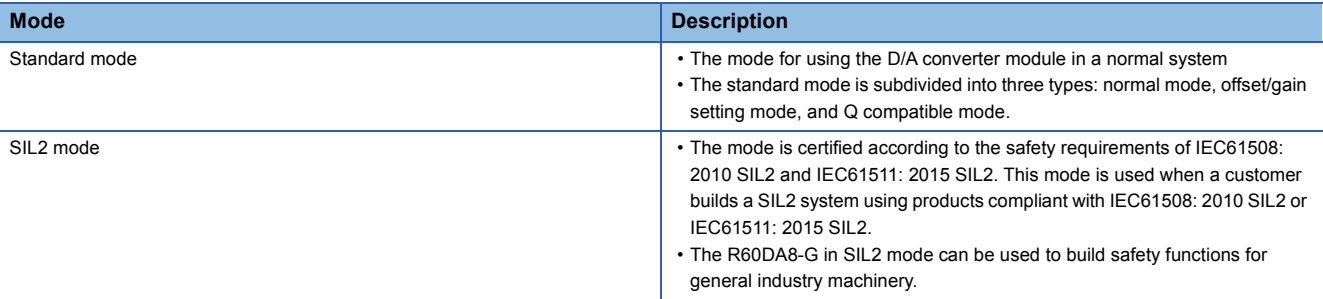

Note that the R60DA16-G does not support SIL2 mode and operates only in standard mode.

### ■**Enabling/disabling the safety module**

To operate the R60DA8-G in SIL2 mode, it is necessary to enable the safety module so that the set parameters become enabled.

To stop the safety I/O of the R60DA8-G operating in SIL2 mode, or to use that module in standard mode in the other system, disabling the safety module is required.

### **RY40PT5B-AS**

The RY40PT5B-AS is a module required only when the R60DA8-G is used in SIL2 mode. The RY40PT5B-AS alone does not perform normal operation the other MELSEC iQ-R series output modules do.

For details, refer to the following.

**[Page 158 OVERVIEW](#page-159-0)** 

# **CONTENTS**

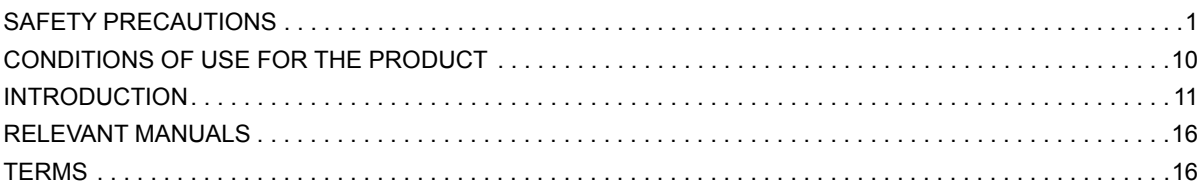

# **[PART 1 STANDARD MODE](#page-18-0)**

### **[CHAPTER 1 FUNCTIONS](#page-19-0)** 18

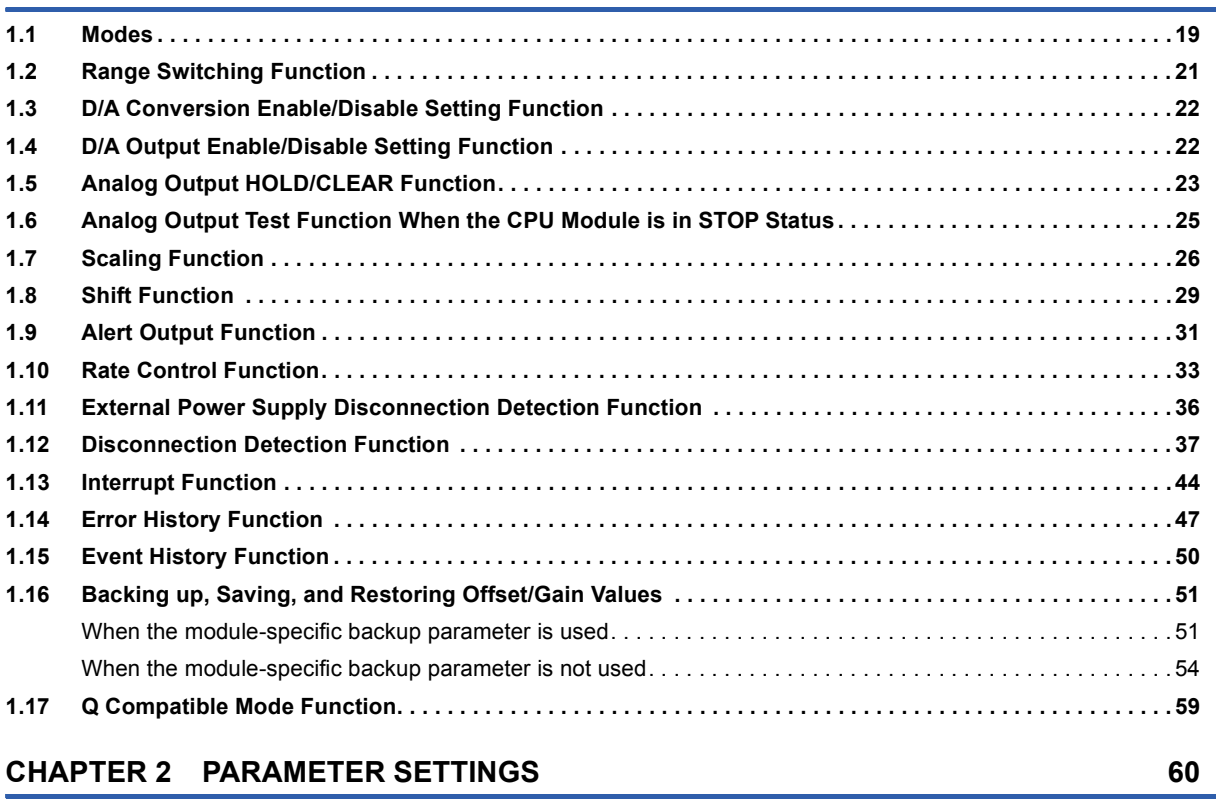

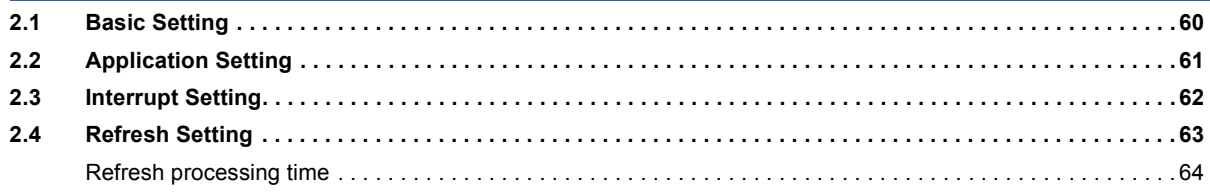

# [CHAPTER 3 TROUBLESHOOTING](#page-66-0) **65**

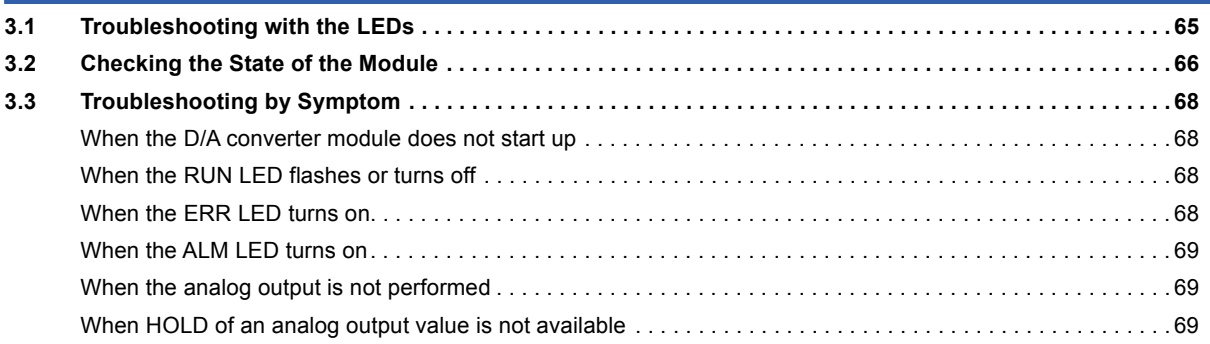

CONTENTS **13 CONTENTS**

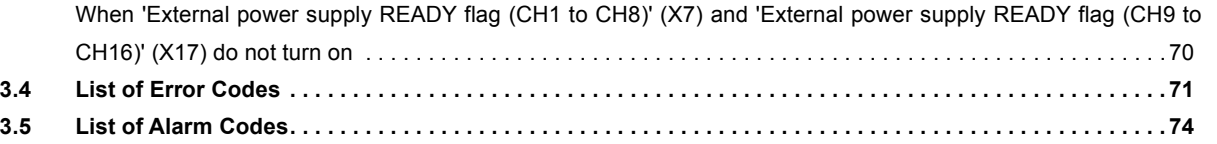

### **[APPENDICES \(STANDARD MODE\)](#page-76-0) 75**

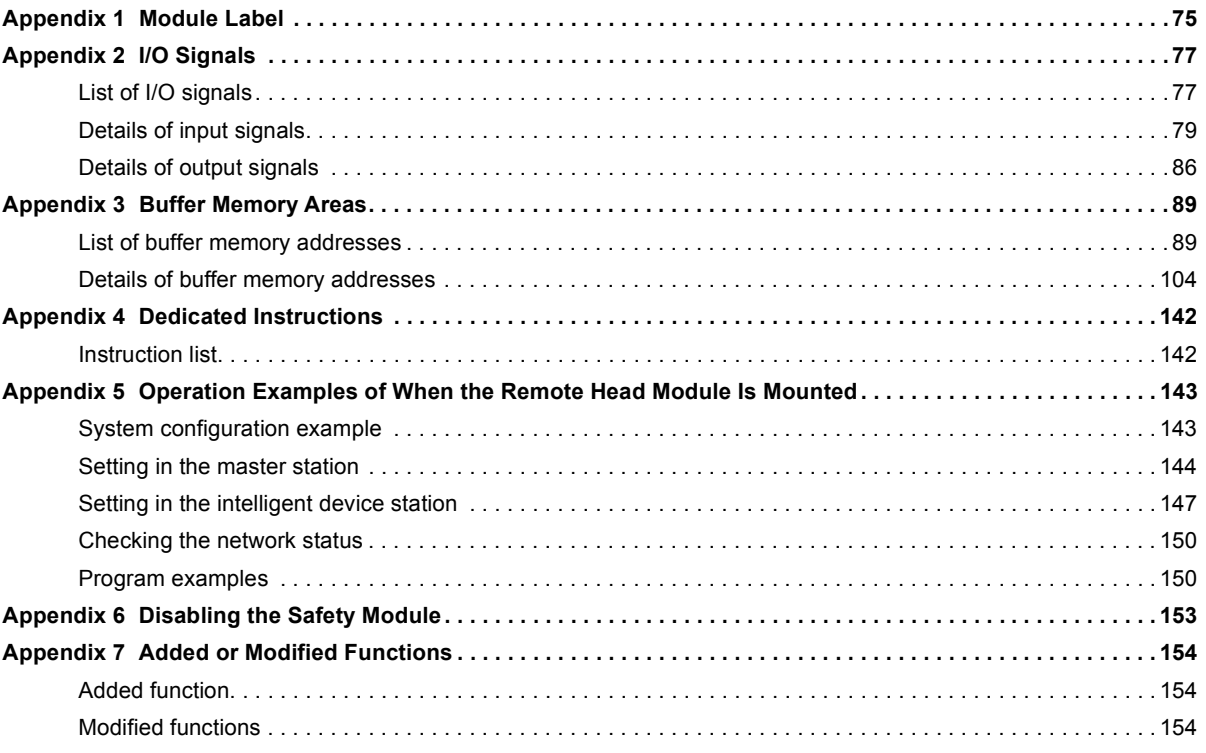

# **[PART 2 SIL2 MODE](#page-158-0)**

### **[CHAPTER 4 OVERVIEW](#page-159-1) 158**

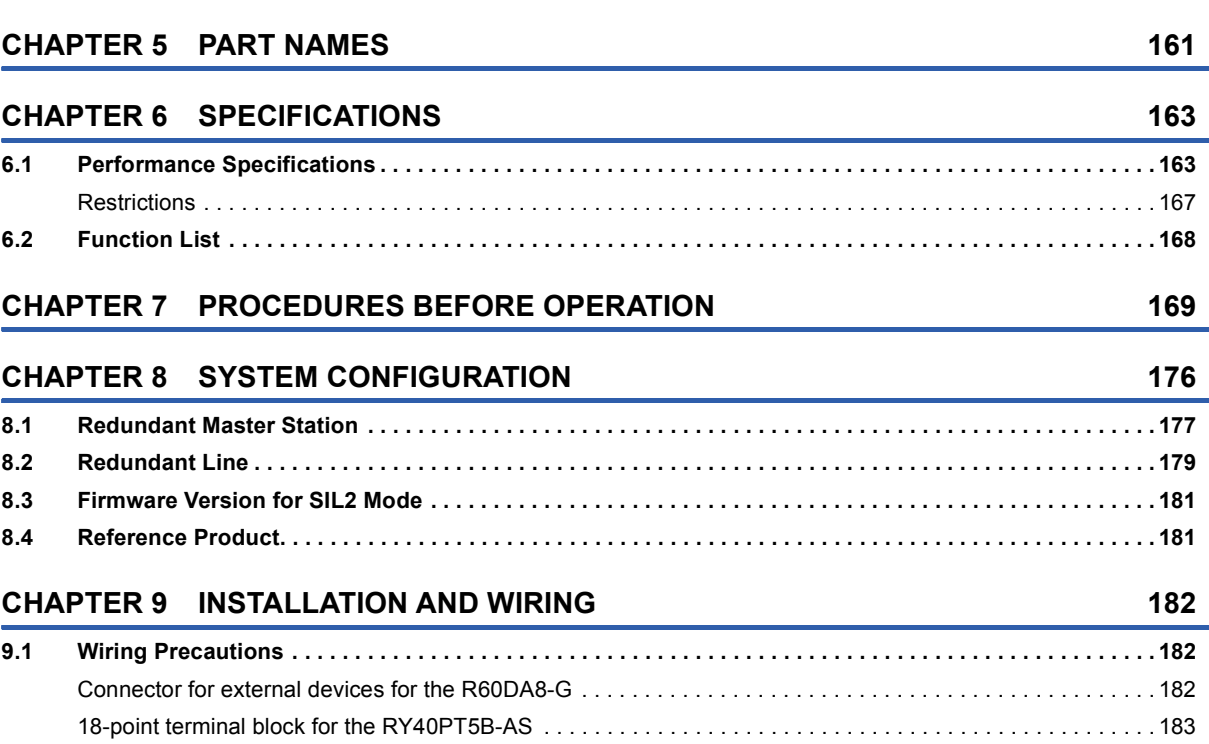

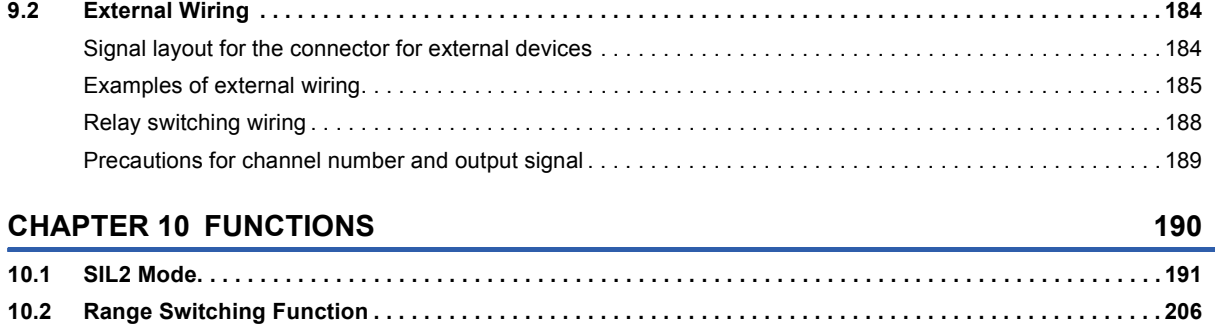

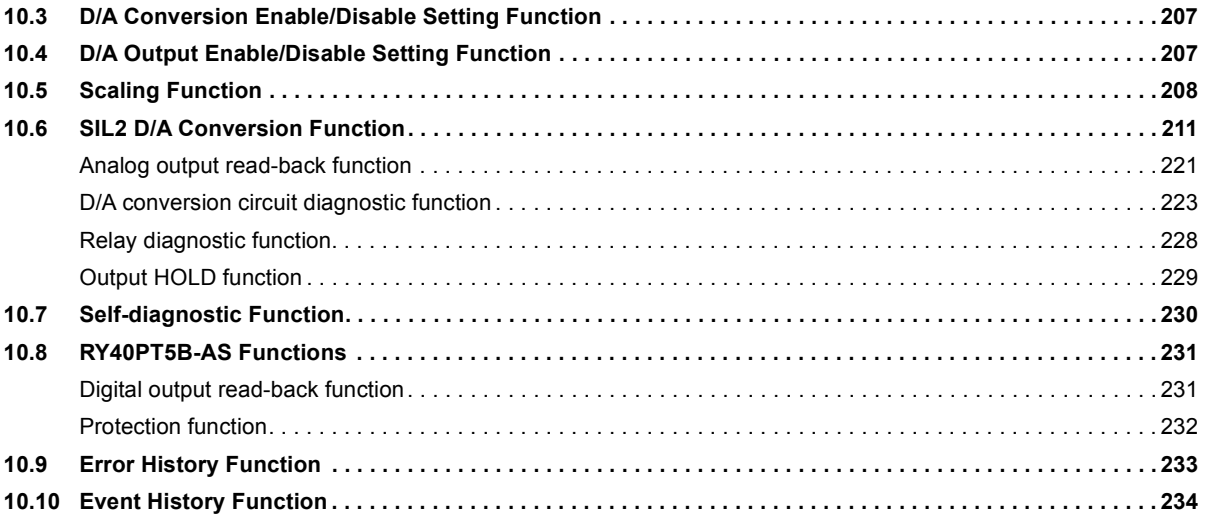

### **[CHAPTER 11 PARAMETER SETTINGS](#page-238-0) 237**

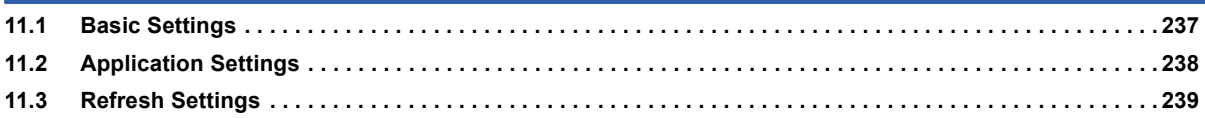

### **[CHAPTER 12 EXAMPLE OF OPERATION](#page-241-0) 240**

### **[CHAPTER 13 MAINTENANCE AND INSPECTION](#page-247-0) 246**

### **[CHAPTER 14 TROUBLESHOOTING](#page-249-0) 248**

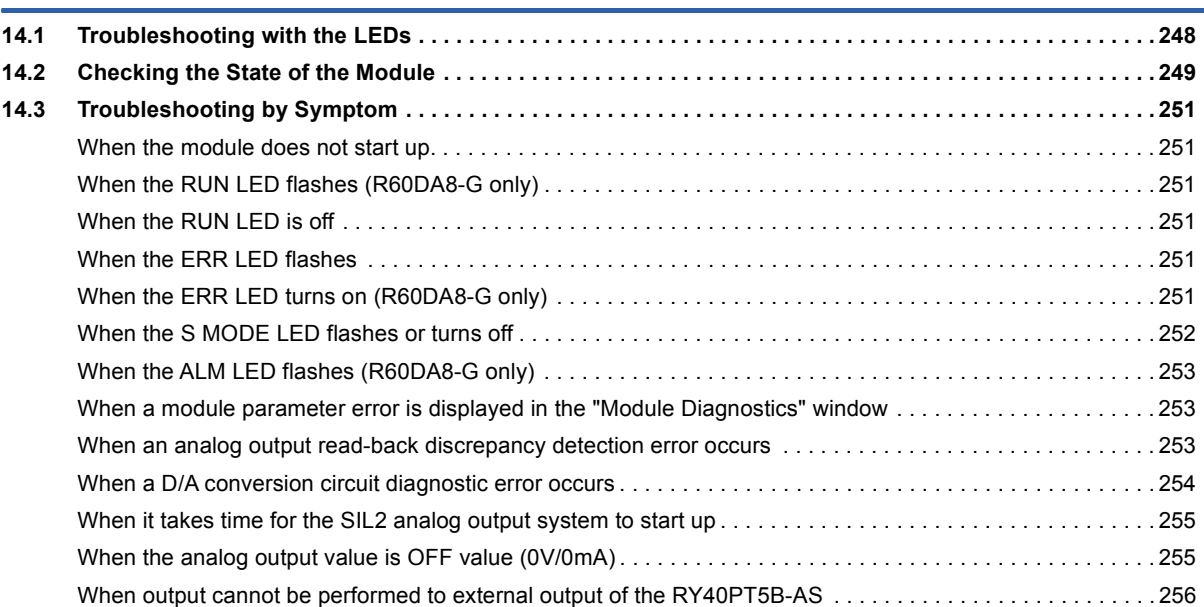

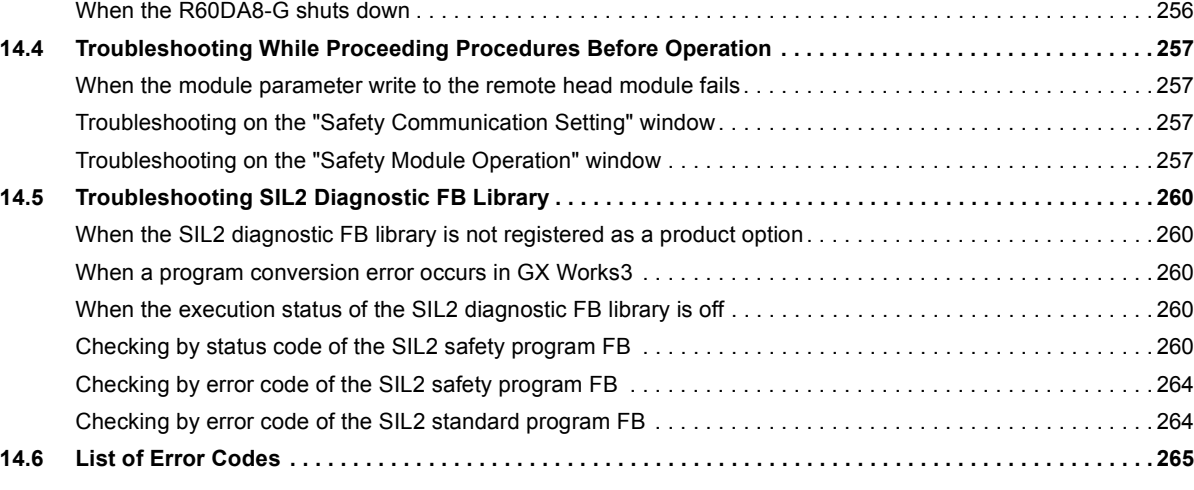

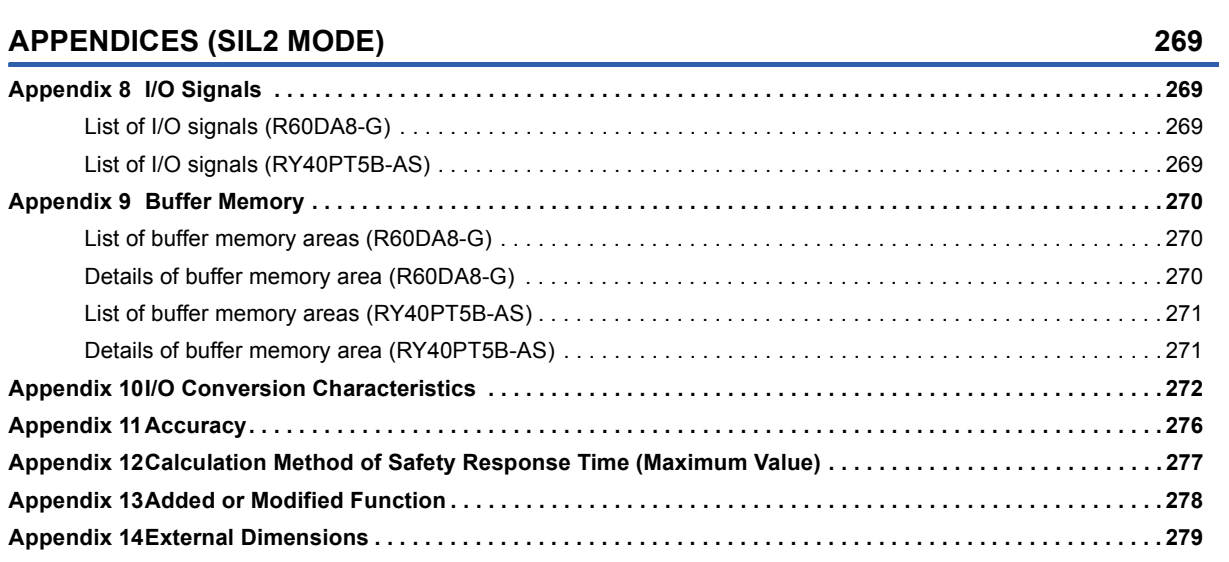

### **[INDEX](#page-281-0) 280**

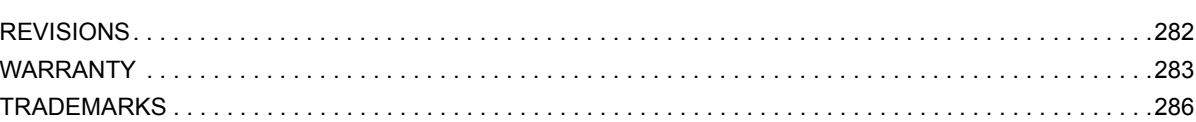

# CONTENTS **15 CONTENTS**

# <span id="page-17-0"></span>**RELEVANT MANUALS**

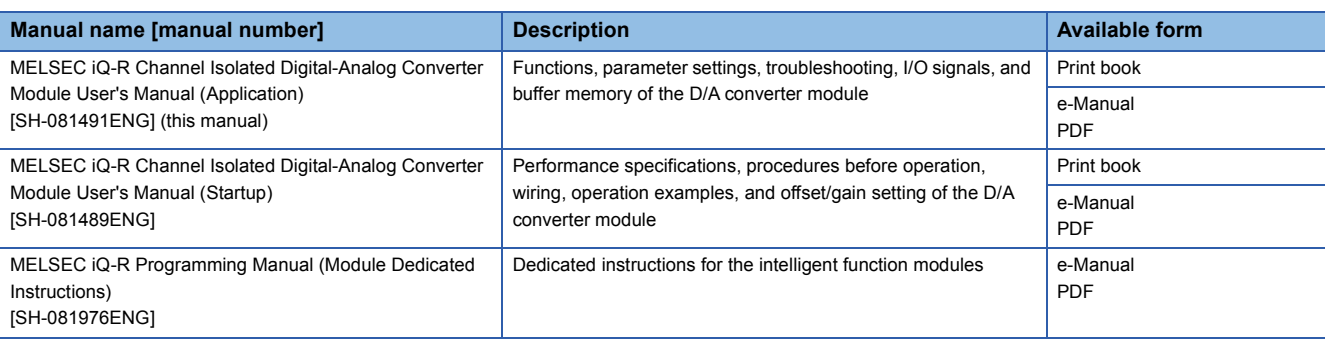

 $Point$ 

e-Manual refers to the Mitsubishi Electric FA electronic book manuals that can be browsed using a dedicated tool.

e-Manual has the following features:

- Required information can be cross-searched in multiple manuals.
- Other manuals can be accessed from the links in the manual.
- The hardware specifications of each part can be found from the product figures.
- Pages that users often browse can be bookmarked.
- Sample programs can be copied to an engineering tool.

# <span id="page-17-1"></span>**TERMS**

Unless otherwise specified, this manual uses the following terms.

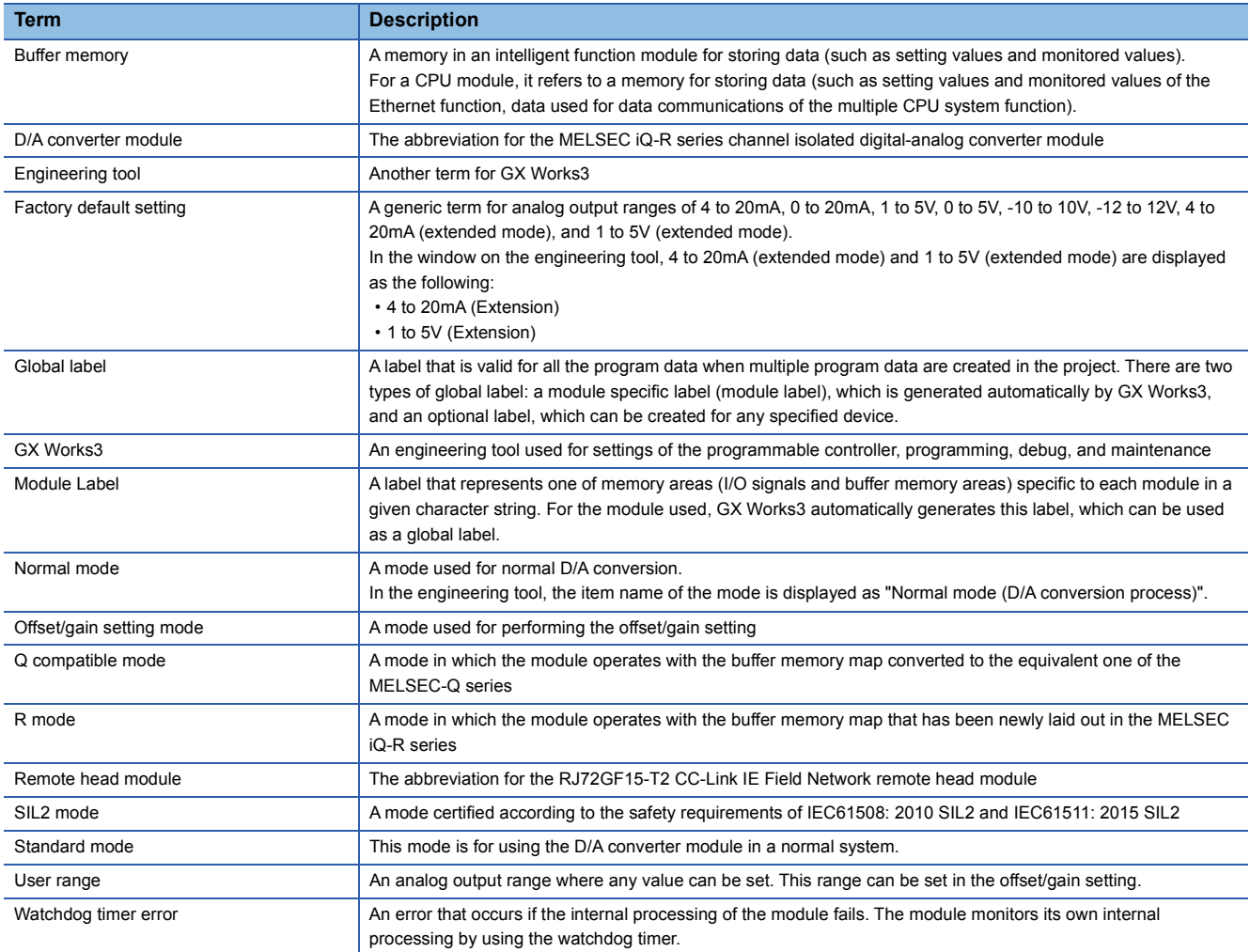

# <span id="page-18-0"></span>**PART 1 STANDARD MODE**

This part consists of the following chapters. These chapters describe the details on using the D/A converter module in standard mode.

[1 FUNCTIONS](#page-19-1)

[2 PARAMETER SETTINGS](#page-61-2)

[3 TROUBLESHOOTING](#page-66-2)

[APPENDICES \(STANDARD MODE\)](#page-76-2)

# <span id="page-19-1"></span><span id="page-19-0"></span>**1 FUNCTIONS**

This chapter describes the functions of the D/A converter module and the setting procedures for those functions. For details on the I/O signals and the buffer memory, refer to the following.

**F** [Page 77 I/O Signals](#page-78-2)

**[Page 89 Buffer Memory Areas](#page-90-2)** 

### $Point<sup>0</sup>$

- This chapter describes I/O signals and buffer memory addresses for CH1. For details on the I/O signals and buffer memory addresses for CH2 or later, refer to the following.
- **[Page 77 List of I/O signals](#page-78-3)**
- **[Page 89 List of buffer memory addresses](#page-90-3)**
- $\Box$  in error codes and alarm codes indicates a channel where an error or alarm has occurred. A numerical value corresponding to the error comes in  $\triangle$ . For details, refer to the following.
- **Fage 71 List of Error Codes**
- **[Page 74 List of Alarm Codes](#page-75-1)**

# <span id="page-20-0"></span>**1.1 Modes**

The D/A converter module has the normal mode and offset/gain setting mode. Change the mode according to the function used.

The following describes each mode.

 $Point$ 

In each operation mode, the Q compatible mode function that is executed with the buffer memory layout of the D/A converter module converted to the equivalent of the Q series can also be selected.

### **Normal mode**

This mode is for performing the normal D/A conversion. The value set in 'CH1 Digital value' (Un\G460) is output in analog after the D/A conversion.

The following figure shows the sequence to output the value in analog.

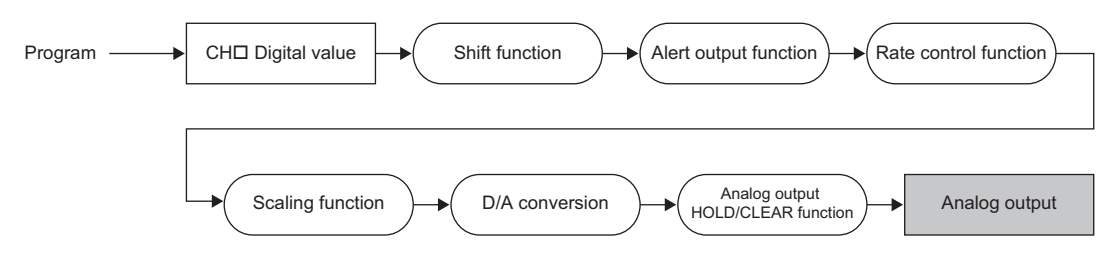

### **Offset/gain setting mode**

This mode is for performing the offset/gain setting.

For details on the offset/gain setting, refer to the following.

MELSEC iQ-R Channel Isolated Digital-Analog Converter Module User's Manual (Startup)

### **Mode transitions**

The following figure and table describe the transition conditions for each mode.

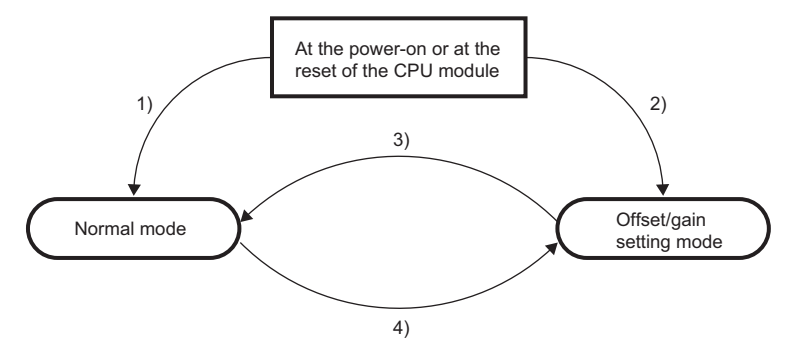

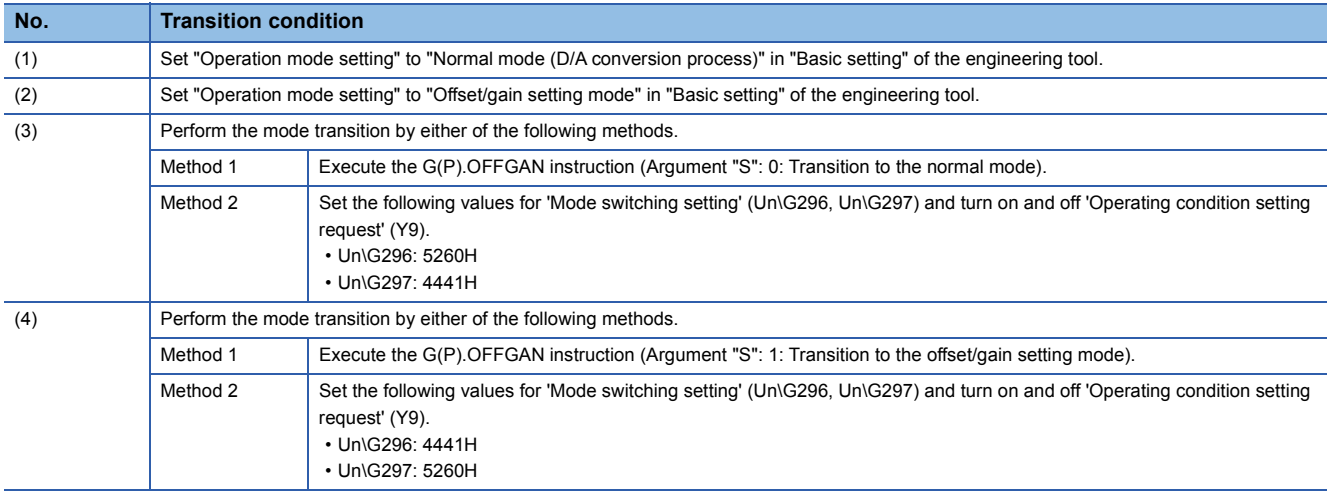

### **Setting procedure**

Set "Operation mode setting" to "Normal mode (D/A conversion process)" or "Offset/gain setting mode".

 $\heartsuit$  [Navigation window]  $\Rightarrow$  [Parameter]  $\Rightarrow$  [Module Information]  $\Rightarrow$  Module model name  $\Rightarrow$  [Module Parameter]  $\Rightarrow$  [Basic setting]  $\Rightarrow$  [Operation mode setting function]

### **Checking method**

The currently selected mode can be checked with the following items.

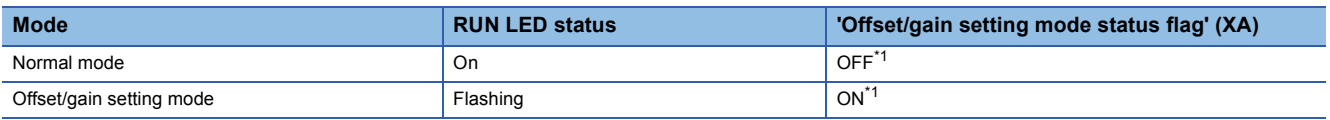

<span id="page-21-0"></span>\*1 When 'User range write request' (YA) is off

# <span id="page-22-0"></span>**1.2 Range Switching Function**

This function allows switching the output range of an analog output for each channel. Switching the range makes it possible to change the I/O conversion characteristic.

### **Operation**

The data set in 'CH1 Digital value' (Un\G460) is converted to an analog value within the analog output range of the output range set in "Output range setting" and the analog value is output.

Set a value between -32768 and 32767 in 'CH1 Digital value' (Un\G460).

### **Setting procedure**

Set the output range to be used in "Output range setting".

 $\textcircled{r}$  [Navigation window]  $\Leftrightarrow$  [Parameter]  $\Leftrightarrow$  [Module Information]  $\Leftrightarrow$  Module model name  $\Leftrightarrow$  [Module Parameter]  $\Leftrightarrow$  [Basic setting]  $\Rightarrow$  [Range switching function]

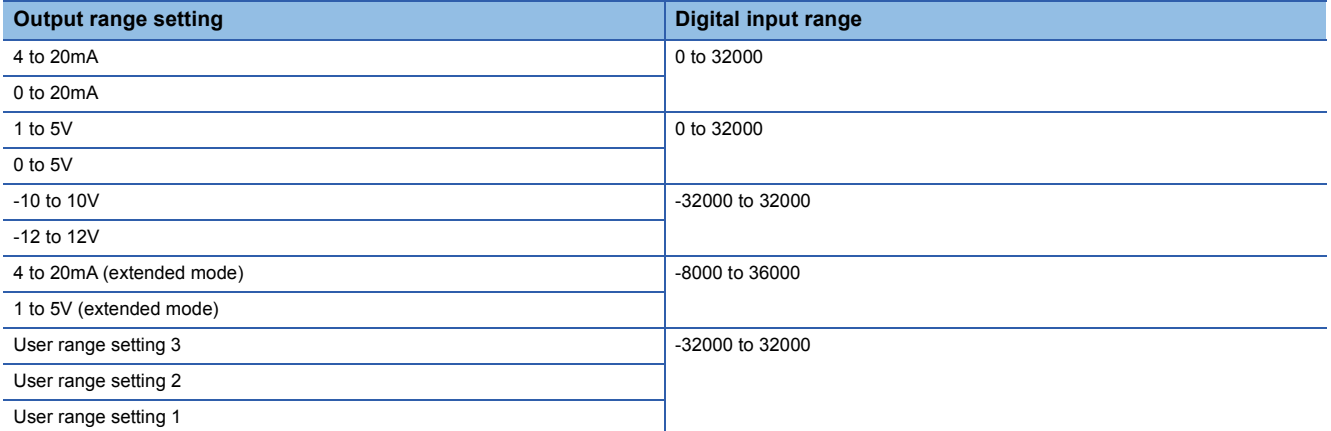

After the data is written, the range is switched when the programmable controller power supply is turned off and on or when the CPU module is reset.

### $\mathsf{Point} \mathcal{P}$

The range can be switched or set with the following buffer memory areas.

- 'CH1 Range setting' (Un\G598)
- 'CH1 Range setting monitor' (Un\G430)

For details on the buffer memory addresses, refer to the following.

- **F** [Page 131 CH1 Range setting](#page-132-0)
- **F** [Page 113 CH1 Range setting monitor](#page-114-0)

### **How to output the extended part of the extended mode of the output range**

The data of the extended part of the extended mode of the output range (the digital values in the range of 32768 to 36767 that correspond to the analog value higher than 20mA or 5V) can be output with the scaling function or shift function.

For details, refer to the following.

**[Page 26 Scaling Function](#page-27-0)** 

**F** [Page 29 Shift Function](#page-30-0)

### **Precautions**

The output range cannot be changed for channels set to D/A conversion disabled. To change the output range, set "D/A conversion enable/disable setting" to "D/A conversion enabled" and 'CH1 Output enable/disable flag' (Y1) to OFF.

# <span id="page-23-0"></span>**1.3 D/A Conversion Enable/Disable Setting Function**

Controls whether to enable or disable the D/A conversion for each channel. Disabling the D/A conversion for unused channels reduces the D/A conversion cycles.

### **Setting procedure**

Set "D/A conversion enable/disable setting" to "D/A conversion enable" or "D/A conversion disable".

 $\mathcal{L}$  [Navigation window]  $\Rightarrow$  [Parameter]  $\Rightarrow$  [Module Information]  $\Rightarrow$  Module model name  $\Rightarrow$  [Module Parameter]  $\Rightarrow$  [Basic setting]  $\Rightarrow$  [D/A conversion enable/disable function]

# <span id="page-23-1"></span>**1.4 D/A Output Enable/Disable Setting Function**

Specify whether to output the D/A conversion value or the offset value for each channel.

The conversion speed is a constant, regardless of the output enable/disable state.

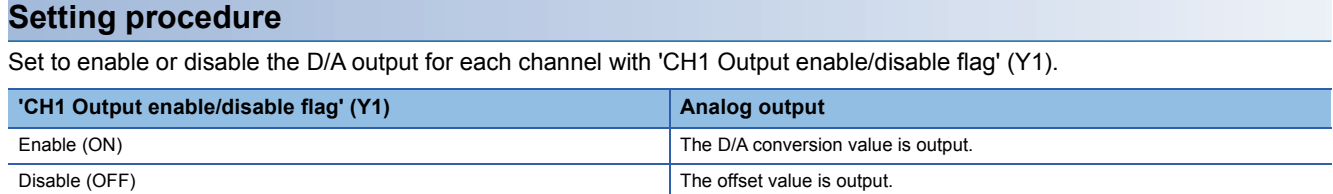

# <span id="page-24-0"></span>**1.5 Analog Output HOLD/CLEAR Function**

Set whether to hold or clear the analog output value that has been output when the operating status of the CPU module is RUN, STOP, or stop error.

The HOLD/CLEAR setting can be checked with 'CH1 HOLD/CLEAR function setting monitor' (Un\G431).

### **Operation**

When the operating status of the CPU module is RUN, STOP, or stop error, the analog output status changes as shown in the following table, depending on the combination of the settings of the analog output HOLD/CLEAR setting, 'CH1 D/A conversion enable/disable setting' (Un\G500), and 'CH1 Output enable/disable flag' (Y1).

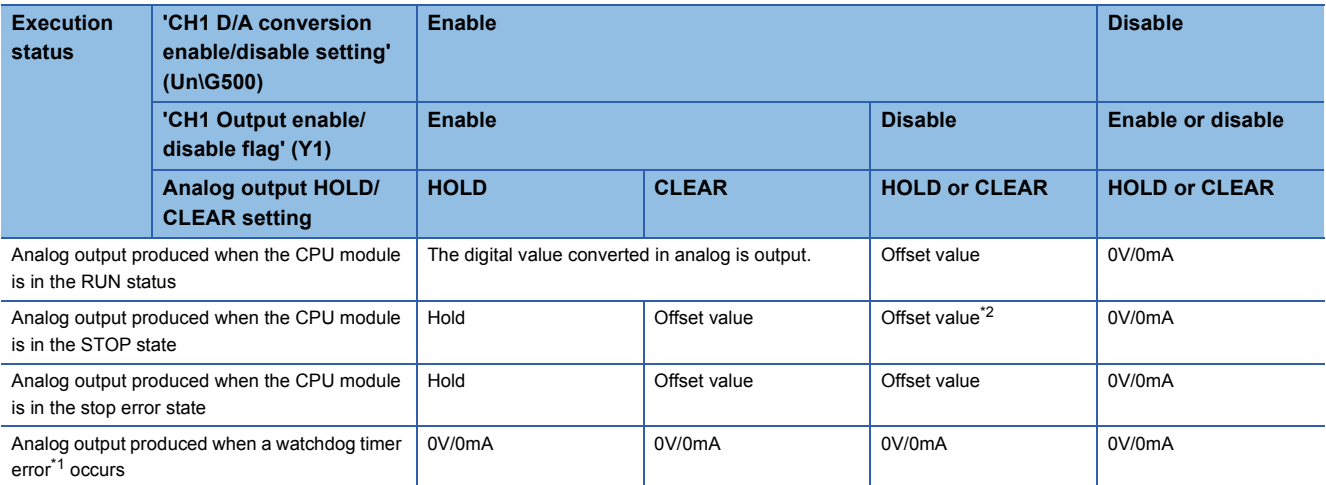

<span id="page-24-2"></span>\*1 The error occurs due to a hardware failure of the D/A converter module or other causes. 'Module READY' (X0) and the RUN LED of the D/A converter module turn off.

When a watchdog timer error occurs, 'Module READY' (X0) and the RUN LED of the D/A converter module turn off.

<span id="page-24-1"></span>\*2 The following operation is performed when the CPU module is in the STOP state, the D/A conversion enable/disable setting is set to D/ A conversion enable (0) for the channel where HOLD is set, and 'Operating condition setting request' (Y9) is turned on and off. When Output enable/disable flag is off: Outputs 0V/0mA.

When Output enable/disable flag is turned on: Outputs the offset value.

### **Setting procedure**

Set "Analog output HOLD/CLEAR setting" to "HOLD" or "CLEAR".

 $\gamma$  [Navigation window]  $\Rightarrow$  [Parameter]  $\Rightarrow$  [Module Information]  $\Rightarrow$  Module model name  $\Rightarrow$  [Module Parameter]  $\Rightarrow$  [Basic setting]  $\Rightarrow$  [Output mode setting function]

### **Precautions for when the remote head module has been mounted**

When the D/A converter module has been mounted on the remote head module, set whether to hold or clear the analog output value that has been output when the host station is disconnected with "CPU error output mode setting" of the module parameter.

The following describes the settings required for using "CPU error output mode setting".

- Enable the station-based block data assurance for cyclic data on the sending side.
- To hold the analog output value, set "CPU error output mode setting" to "Hold". The analog output HOLD/CLEAR function setting is disabled.

This setting is enabled for each module and cannot be set for each channel. To match the output status of when a stop error occurs or the CPU module is in the STOP state and that of when the host station is disconnected, set "Analog output HOLD/ CLEAR setting" to the same value in all the channels.

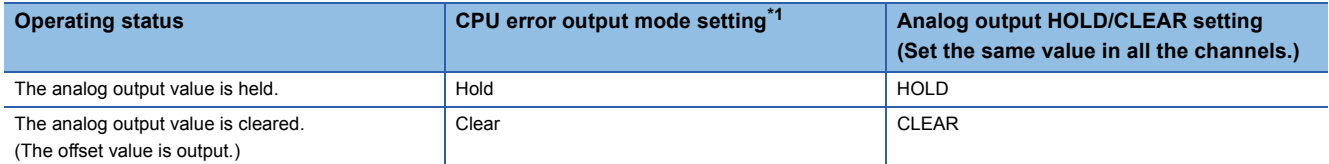

<span id="page-25-0"></span>\*1 CPU error output mode setting is enabled in the following cases.

⋅ When the host station is disconnected due to a network error

⋅ When the data link is stopped by the CC-Link IE Field Diagnostics of the engineering tool

# <span id="page-26-0"></span>**1.6 Analog Output Test Function When the CPU Module is in STOP Status**

This function allows performing the analog output test when the CPU module is in the STOP status.

The following functions are enabled during the analog output test.

- Scaling function ( $\sqrt{p}$  [Page 26 Scaling Function\)](#page-27-0)
- Shift function ( $\sqrt{p}$  [Page 29 Shift Function\)](#page-30-0)
- Alert output function ( $\sqrt{p}$  [Page 31 Alert Output Function](#page-32-0))

When a digital value that is out of the setting range is written, a digital value setting range error (error code:  $191\Box H$ ) occurs and the corresponding check code is stored in 'CH1 Set value check code' (Un\G400).

### **Operation**

By forcibly turning on 'CH1 Output enable/disable flag' (Y1) when the CPU module is in the STOP state, the analog output value is changed from the offset value to the D/A-converted analog output value. Hereafter, when 'CH1 Digital value' (Un\G460) is updated, the analog output value is updated as well.

The following figure shows the relation between 'CH1 Output enable/disable flag' (Y1) and the analog output value of the CPU module in the STOP state when the analog output HOLD/CLEAR setting is set to CLEAR (0).

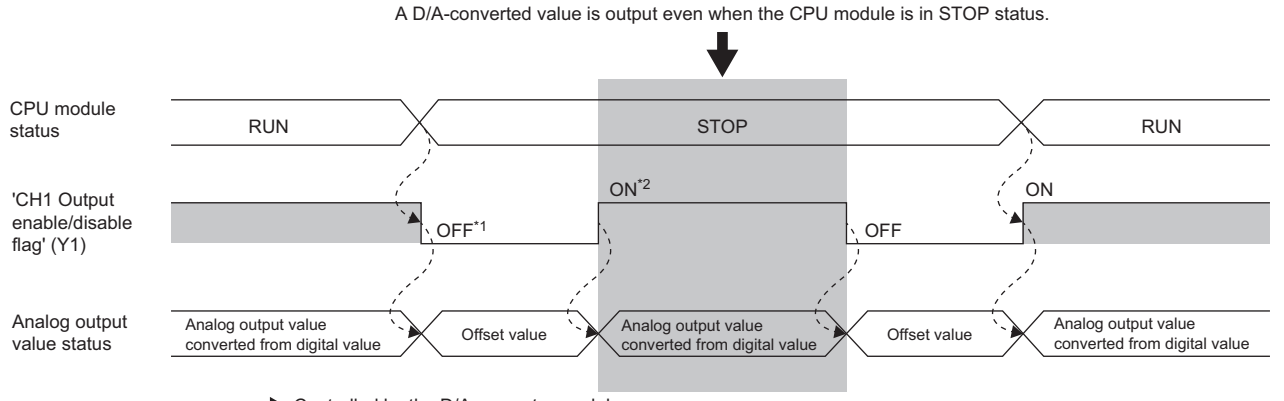

.......... > Controlled by the D/A converter module

- \*1 'CH1 Output enable/disable flag' (Y1) turns off when the status of the CPU module is changed into STOP.
- \*2 By forcibly turning on 'CH1 Output enable/disable flag' (Y1), the analog output value is changed from the offset value to the D/Aconverted analog output value.

### **Setting procedure**

To perform an analog output test, configure the settings in the device test of the engineering tool following the procedure shown below.

- 1. Set 'CH1 D/A conversion enable/disable setting' (Un\G500) of the buffer memory to D/A conversion enabled (0).
- *2.* Turn on 'Operating condition setting request' (Y9).
- *3.* Check that 'Operating condition setting completed flag' (X9) turns off, and turn off 'Operating condition setting request' (Y9).
- *4.* Set the digital value equivalent to the analog value to be output for 'CH1 Digital value' (Un\G460) in the buffer memory.
- *5.* Turn on 'CH1 Output enable/disable flag' (Y1).

# <span id="page-27-0"></span>**1.7 Scaling Function**

This function performs the scale conversion on digital values within a specified range between a scaling upper limit value and a scaling lower limit value. This function helps reduce the time taken for creating a scale conversion program.

### **Operation**

The scale conversion is performed for the set 'CH1 Digital value' (Un\G460) using 'CH1 Scaling upper limit value' (Un\G504) and 'CH1 Scaling lower limit value' (Un\G506), and the value after the scale conversion is used for the D/A conversion. (In the scale conversion, values after the decimal point are rounded off.)

### **Concept of scaling setting**

The necessary settings for the scaling lower limit value and scaling upper limit value depend on whether the factory default setting or the user range setting is used for the analog output range.

### ■**When the factory default setting is used for the analog output range**

- For the scaling upper limit value, set a value corresponding to the upper limit value of the set analog output value.
- For the scaling lower limit value, set a value corresponding to the lower limit value of the set analog output value.

### ■**When the user range setting is used for the analog output range**

- Set a value corresponding to the gain value for the scaling upper limit value.
- Set a value corresponding to the offset value for the scaling lower limit value.

### **Calculating the scaling value**

For D/A conversion, the scaling value is calculated based on the following calculation formulas.

### ■**When the factory default setting is used for the output range**

 • When the voltage is 1 to 5V, 0 to 5V, or 1 to 5V (extended mode) or the current is 4 to 20mA, 0 to 20mA, or 4 to 20mA (extended mode)

<sup>×</sup> (DX - SL) SH - SL <sup>32000</sup> <sup>=</sup> Digital value used for D/A conversion

• When the voltage is -10 to 10V or -12 to 12V

Digital value used for D/A  $=$   $\frac{64000}{\text{SH - SL}} \times (\text{Dx - SL})$  - 32000

### ■**When the user range setting is used for the output range**

<sup>×</sup> (DX - SL) SH - SL <sup>32000</sup> <sup>=</sup> Digital value used for D/A conversion

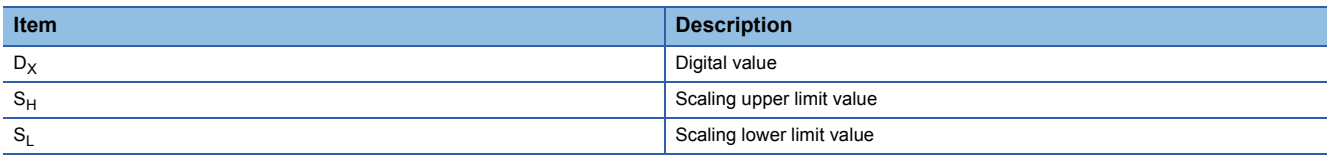

### $Point$

 • If the relation between the values is the scaling lower limit value > the scaling upper limit value, the scale conversion can be performed according to a negative slope.

• Set the scaling with the condition "Scaling upper limit value  $\neq$  Scaling lower limit value".

### **Setting procedure**

- *1.* Set "D/A conversion enable/disable setting" to "D/A conversion enable".
- $\mathcal{L}$  [Navigation window]  $\Rightarrow$  [Parameter]  $\Rightarrow$  [Module Information]  $\Rightarrow$  Module model name  $\Rightarrow$  [Module Parameter]  $\Rightarrow$  [Basic setting]  $\Rightarrow$  [D/A conversion enable/disable function]
- *2.* Set "Scaling enable/disable setting" to "Enable".
- $\gamma$  [Navigation window]  $\Rightarrow$  [Parameter]  $\Rightarrow$  [Module Information]  $\Rightarrow$  Module model name  $\Rightarrow$  [Module Parameter]  $\Rightarrow$ [Application setting]  $\Rightarrow$  [Scaling function]
- *3.* Set values for "Scaling upper limit value" and "Scaling lower limit value".

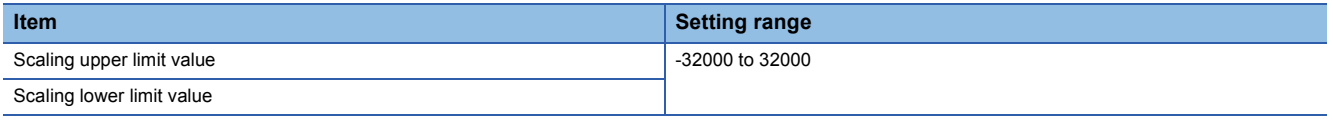

### **Setting example of scaling**

**Ex.**

When 14000 is set to the scaling upper limit value and 4000 is set to the scaling lower limit value for the channel with the output range of 0 to 5V

Analog output voltage (V)

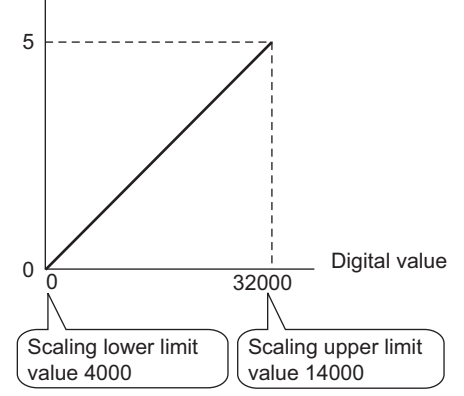

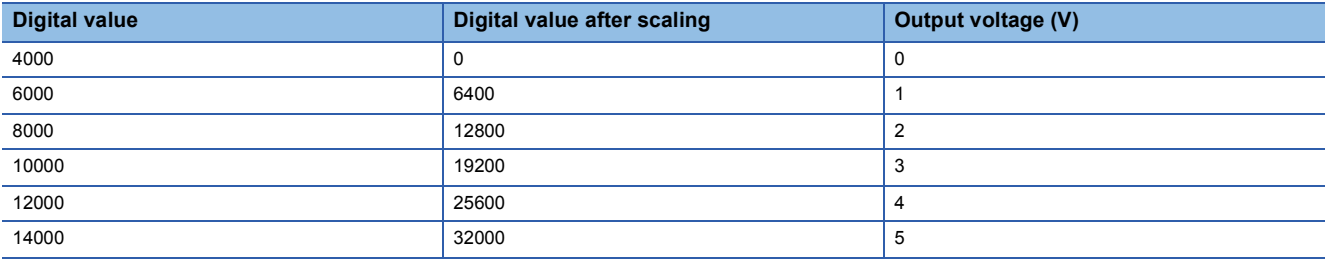

### **Outputting the analog values corresponding to the extended part of the output range**

When the digital values in the extended part of the extended mode of the output range (the digital values in the range of 32768 to 36767 that correspond to the analog value higher than 20mA or 5V) are scaled to the 16-bit data range while the scaling function is enabled, the analog values corresponding to the extended part can be output.

### **Ex.**

When 24000 is set to the scaling upper limit value and 0 is set to the scaling lower limit value for the channel with the output range of 1 to 5V (extended mode)

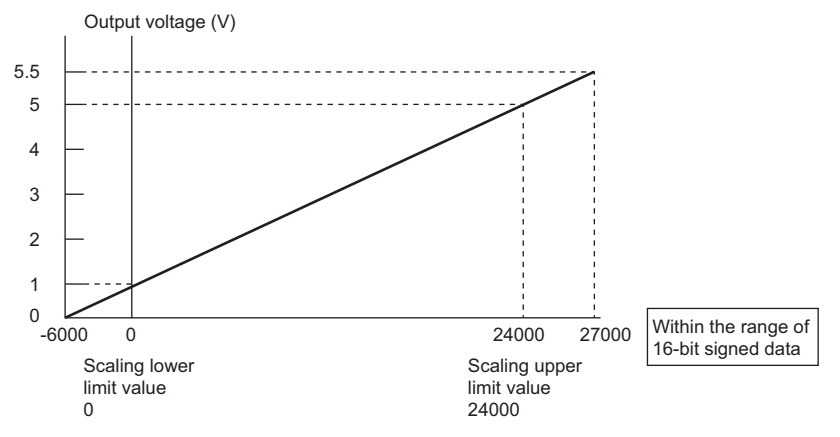

The digital value 27000 corresponds to the analog output voltage 5.5V. Thus, the analog values corresponding to the extended range can be output by setting 'CH1 Digital value' (Un\G460).

When the scaling function is used, the resolution may be reduced. To perform the D/A conversion to output the analog value while keeping the resolution, use the shift function. ( $\mathbb{F}$  [Page 29 Shift Function](#page-30-0))

### **Precautions**

- When the scaling function is used, the digital value can be set to a value out of the range between the scaling upper limit value and scaling lower limit value (in the dotted lines in the I/O conversion characteristic graph) before being scaled. However, use the scaling function within the range of the analog output practical range (in the solid line in the I/O conversion characteristic graph). If the value exceeds the analog output practical range, the maximum resolution and accuracy may not fall within the range of the performance specifications.
- The default digital value "0" may not be appropriate, depending on the scaling function setting. In particular in the examples of when the output range is 0 to 5V, an out-of-range digital value error occurs if 'CH1 Output enable/disable flag' (Y1) is turned on with the digital value "0". A digital value setting range error (error code: 191 $\Box$ H) occurs and 'Error flag' (XF) turns on, and the ERR LED turns on. Therefore, set an appropriate digital value within the scaling range before turning on 'CH1 Output enable/disable flag' (Y1).
- When using the user range, note that the scaling lower limit value is equal to the offset value.
- When the scaling function is enabled and the digital value after the scaling conversion is out of the digital setting range, a digital value setting range error (error code: 191 $\Box$ H) occurs and the corresponding check code is stored in 'CH1 Set value check code' (Un\G400).
- When the scaling function is used while the output range is set to 4 to 20mA (extended mode) or 1 to 5V (extended mode), the digital values in the extended range may exceed the range of -32768 to 32767 and the setting may be disabled.

# <span id="page-30-0"></span>**1.8 Shift Function**

This function allows adding the set input value shift amount to the digital value.

The analog output value reflects the change in the input value shift amount on a realtime basis. Therefore, fine adjustment can be easily performed when the system starts.

### **Operation**

When the D/A conversion is performed on the digital value, the value obtained by adding 'CH1 Input value shift amount' (Un\G480) to 'CH1 Digital value' (Un\G460) is used for the D/A conversion.

When the digital value after the addition exceeds the range as the result of the shift processing, the value is fixed to the lower limit value or the upper limit value.

When a value is written to 'CH1 Input value shift amount' (Un\G480), the set value is added to the digital input value regardless of the ON/OFF state of 'Operating condition setting request' (Y9).

### **Setting procedure**

Set a value for "Input value shift amount".

\* [Navigation window]  $\Rightarrow$  [Parameter]  $\Rightarrow$  [Module Information]  $\Rightarrow$  Module model name  $\Rightarrow$  [Module Parameter]  $\Rightarrow$ [Application setting]  $\Rightarrow$  [Shift function]

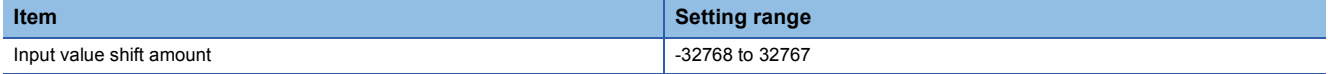

### **Setting example**

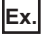

When the input value shift amount is set to +50 for the channel where the output range of 0 to 5V is set

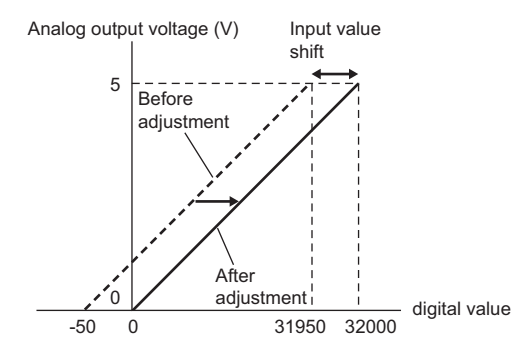

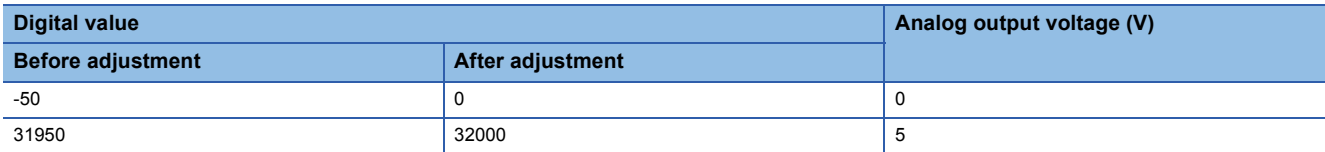

### **Outputting the analog values corresponding to the extended part of the output range**

By using the shift function, the analog values corresponding to the extended part of the extended mode of the output range (the digital values in the range of 32768 to 36767 that correspond to the analog value higher than 20mA or 5V) can be output. The sum of the digital value and the input value shift amount must be within the range of 32768 to 36767.

### **Ex.**

When the output range is set to 4 to 20mA (extended mode), 'CH1 Digital value' (Un\G460) is set to 32000, and 'CH1 Input value shift amount' (Un\G480) is set to 4000

Output current (mA)

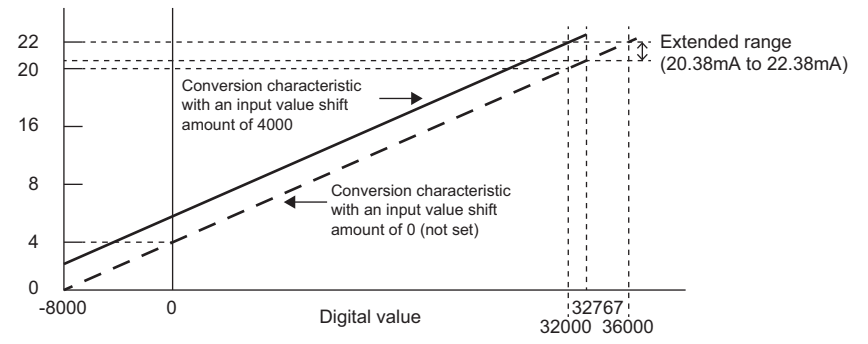

The current 22.00mA corresponding to the digital value 36000, which is the sum of 'CH1 Digital value' (Un\G460) and the input value shift amount, is output and the analog values corresponding to the extended part of the extended mode can be output.

### **Precautions**

- Based on the digital value on which the shift-and-add is performed, the alert output function, scaling function, and rate control function are executed.
- When the value obtained by adding 'CH1 Input value shift amount' (Un\G480) to 'CH1 Digital value' (Un\G460) is out of the digital setting range, a digital value setting range error (error code: 191 $\Box$ H) occurs and the corresponding check code is stored in 'CH1 Set value check code' (Un\G400).

# <span id="page-32-0"></span>**1.9 Alert Output Function**

This function outputs an alert when the digital value is larger than the alert output upper limit value or is smaller than the alert output lower limit value.

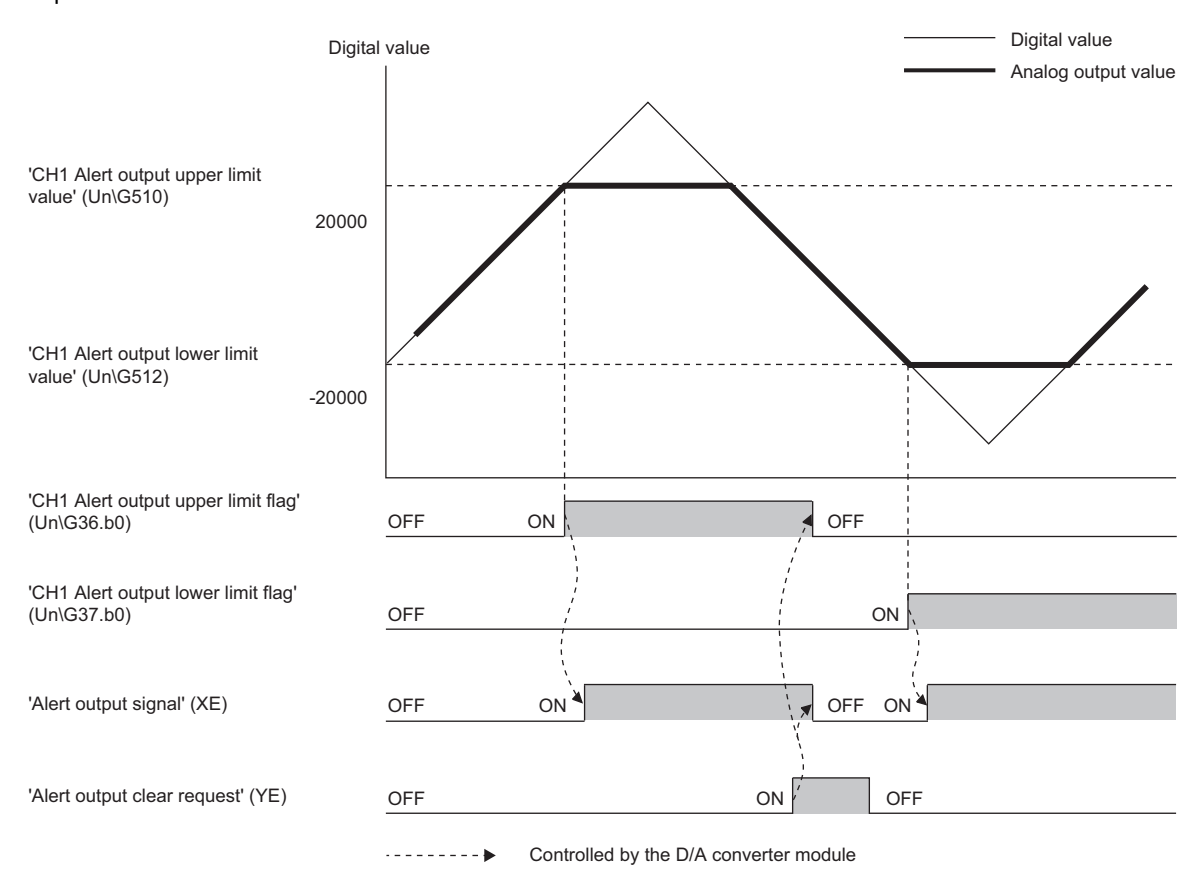

### **Operation**

### ■**Alert output notification**

When 'CH1 Digital value' (Un\G460) is larger than 'CH1 Alert output upper limit value' (Un\G510) or is smaller than 'CH1 Alert output lower limit value' (Un\G512), either of 'Alert output upper limit flag' (Un\G36) or 'Alert output lower limit flag' (Un\G37), 'Alert output signal' (XE), and the ALM LED turn on to output an alert. In addition, an alarm code (080 $\Box$ H or 081 $\Box$ H) is stored in 'Latest alarm code' (Un\G2) when an alert has occurred.

When an alert has occurred, the set value of the alert output upper limit value or the alert output lower limit value is used as the digital value for the D/A conversion.

When 'CH1 Digital value' (Un\G460) is changed to a value in 'CH1 Alert output upper limit value' (Un\G510) or smaller or a value in 'CH1 Alert output lower limit value' (Un\G512) or larger after an alert has occurred, the analog output value returns to a normal value. However, 'Alert output upper limit flag' (Un\G36), 'Alert output lower limit flag' (Un\G37), and 'Alert output signal' (XE) are not cleared.

### **Clearing an alert**

The alert output can be cleared in the following two methods:

After 'CH1 Digital value' (Un\G460) is set to be smaller than 'CH1 Alert output upper limit value' (Un\G510) and larger than 'CH1 Alert output lower limit value' (Un\G512)

- Turning on and off 'Alert output clear request' (YE)
- Turning on and off 'Operating condition setting request' (Y9)
- The D/A converter module arranges the following status when an alert output is cleared.
- Clearing 'Alert output upper limit flag' (Un\G36) and 'Alert output lower limit flag' (Un\G37)
- Turning off 'Alert output signal' (XE)
- Turning off the ALM LED
- Clearing the alarm code stored in 'Latest alarm code' (Un\G2)

### **Setting procedure**

*1.* Set "Warning output function" to "enable".

 $\text{[N}$  [Navigation window]  $\Leftrightarrow$  [Parameter]  $\Leftrightarrow$  [Module Information]  $\Leftrightarrow$  Module model name  $\Leftrightarrow$  [Module Parameter]  $\Leftrightarrow$ [Application setting]  $\Rightarrow$  [Warning output function]

*2.* Set values for "Warning output upper limit value" and "Warning output lower limit value".

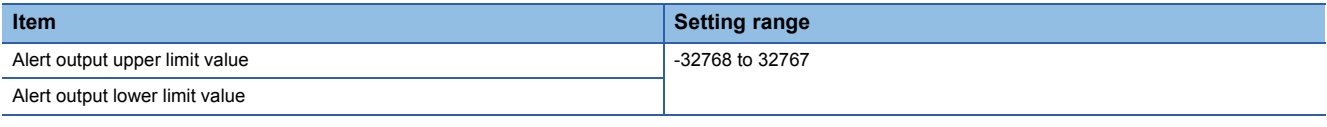

 $Point$ 

Set the values that satisfy the condition "alert output upper limit value > alert output lower limit value". When a value out of the range is set, an alert output upper lower limit value inversion error (error code: 1B1□H) occurs.

### **Precautions**

When the shift function is used, 'CH1 Digital value' (Un\G460) on which the shift-and-add is performed is the alert detection target. Set the alert output upper/lower limit values in consideration of the shift-and-add.

# <span id="page-34-0"></span>**1.10 Rate Control Function**

This function allows prevents the sudden change of the analog output value by limiting the increment/decrement of the analog output value per 1ms.

### **Operation**

When the change amount of 'CH1 Digital value' (Un\G460) is larger than the value set in 'CH1 Increase digital limit value' (Un\G514) or 'CH1 Decrease digital limit value' (Un\G516), this function changes 'CH1 Digital value' (Un\G460) by the limit values set for each digital limit value.

The increment/decrement values per 1ms are set for 'CH1 Increase digital limit value' (Un\G514) and 'CH1 Decrease digital limit value' (Un\G516). However, the actual update cycle of the output value of the corresponding channel is (1ms  $\times$  Number of conversion enabled channels).

Therefore, the analog output value increases or decreases per update cycle as follows:

First time: The D/A conversion value of the increase/decrease digital limit value

Second time or later: The D/A conversion value of (Increase/decrease digital limit value × Number of conversion-enabled channels)

### **Setting procedure**

*1.* Set "Rate control enable/disable setting" to "Enable".

 $\textdegreeled*$  [Navigation window]  $\Leftrightarrow$  [Parameter]  $\Leftrightarrow$  [Module Information]  $\Leftrightarrow$  Module model name  $\Leftrightarrow$  [Module Parameter]  $\Leftrightarrow$ [Application setting]  $\Rightarrow$  [Rate control function]

*2.* Set values for "Increase digital limit value" and "Decrease digital limit value".

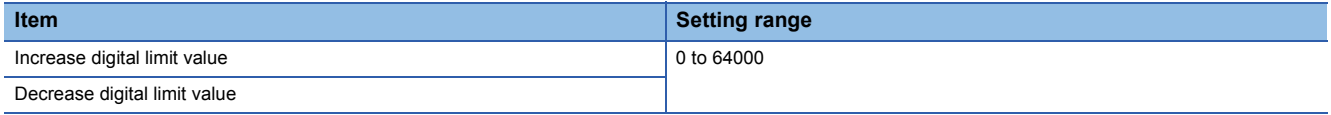

### **Operation example of the rate control function**

The following figure shows an operation example when the number of conversion enabled channels is 3. Set CH1 Rate control enable/disable setting to CH3 Rate control enable/disable setting to Enable (0) and set the increase digital limit values to 600, 400, and 200.

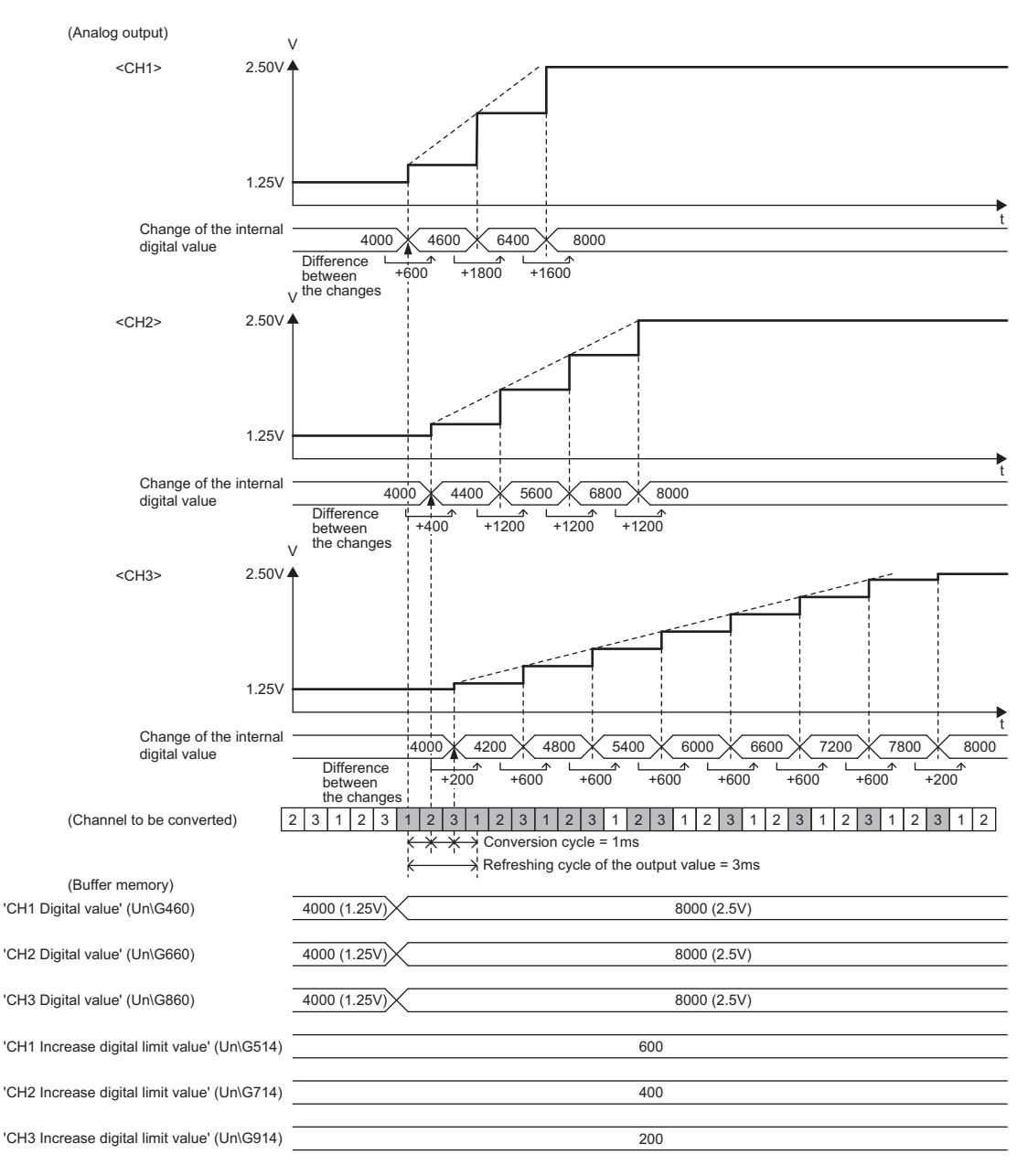
#### **Precautions**

- The setting of the shift function is enabled during the rate control.
- When the alert output function is enabled, the alert determination is performed to the set 'CH1 Digital value' (Un\G460). Note that an alert does not occur at the timing when the digital value changed by the rate control function exceeds the upper/lower limit value.
- The rate control does not function during the analog output test for when the CPU module is in the STOP state.
- With Analog output HOLD/CLEAR setting set to a value other than HOLD, the analog output value changes when the CPU module is in the STOP state but the rate control function does not function.
- When the CPU module status changes while the D/A conversion and D/A output are enabled and the analog output HOLD/ CLEAR setting is set to CLEAR, the rate control function operates as follows: When the CPU module status changes from RUN to STOP (error), the rate control does not function. When the CPU module status changes from STOP (error) to RUN, the rate control functions.

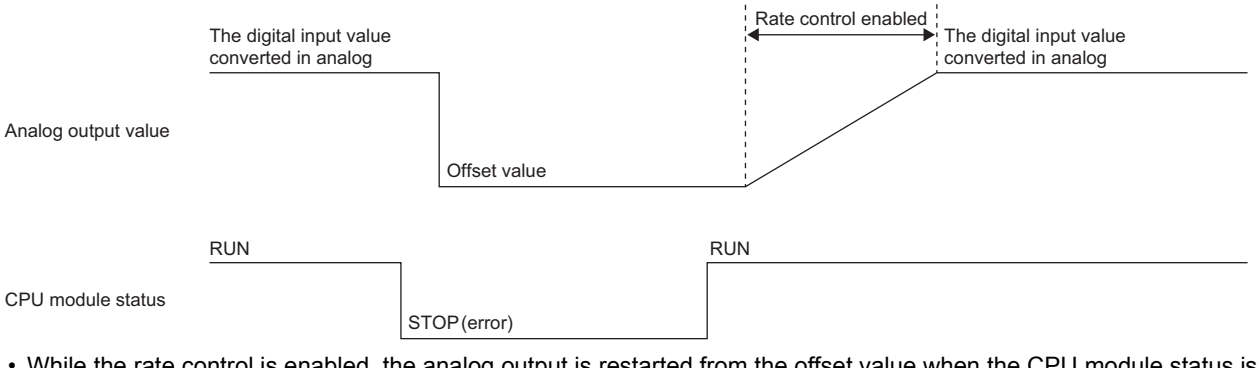

 • While the rate control is enabled, the analog output is restarted from the offset value when the CPU module status is changed from STOP (error) to RUN with the D/A conversion enabled, the D/A output enabled, and the analog output set to HOLD.

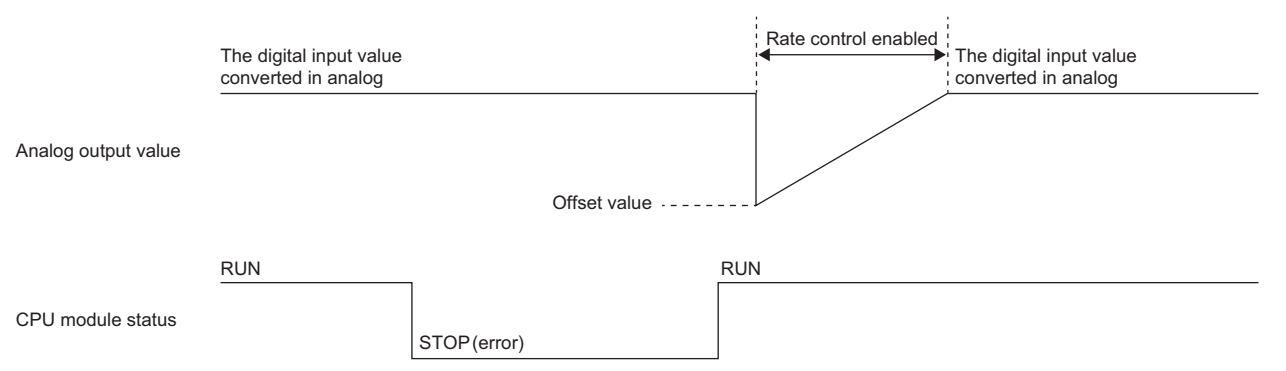

- When the D/A conversion is enabled and the D/A output is disabled, the rate control does not function.
- When a value out of the setting range is written to 'CH1 Digital value' (Un\G460) during the rate control, the rate control is performed with the upper or lower limit value of the setting range. In addition, the check result is stored in 'CH1 Setting value check code' (Un\G400).
- When the external power supply is turned off during the rate control, the rate control does not function and the analog output value changes to 0V/0mA. When the external power supply is recovered, the rate control is restarted from the offset value.

## **1.11 External Power Supply Disconnection Detection Function**

#### $Point<sup>9</sup>$

X signals used in this function differ between CH1 to CH8 (used for the R60DA8-G and the R60DA16-G) and CH9 to CH16 (used only for the R60DA16-G).

- CH1 to CH8: 'External power supply READY flag (CH1 to CH8)' (X7)
- CH9 to CH16: 'External power supply READY flag (CH9 to CH16)' (X17)

This section describes examples for CH1 to CH8. When using CH9 to CH16, regard X7 as X17.

This function detects that the external power supply 24VDC is not supplied or the supply stops. When the external power supply disconnection is detected, 'External power supply READY flag (CH1 to CH8)' (X7) turns off, and the analog output value becomes 0V/0mA regardless of the other settings.

#### **Operation**

When the external power supply is not input or when 200ms has not yet elapsed after the power supply is input, the power supply is regarded as disconnected and 'External power supply READY flag (CH1 to CH8)' (X7) turns off. When the external power supply input stops, the external power supply is regarded as disconnected and 'External power supply READY flag (CH1 to CH8)' (X7) turns off.

#### $Point<sup>0</sup>$

Two external power supplies are provided for the R60DA16-G. One is for CH1 to CH8 and the other is for CH9 to CH16. The status of each external power supply (the power is being supplied or not) is indicated by 'External power supply READY flag (CH1 to CH8)' (X7) and 'External power supply READY flag (CH9 to CH16)' (X17).

Even when only one of the two external power supplies is on, the D/A conversion is performed in the channels of the group where the external power is being supplied (CH1 to CH8 or CH9 to CH16) without changing the conversion cycle.

#### **Precautions**

When the external power supply does not satisfy the requirements of the performance specifications, the external power supply is regarded as disconnected.

For the performance specifications of the external power supply, refer to the following.

MELSEC iQ-R Channel Isolated Digital-Analog Converter Module User's Manual (Startup)

# **1.12 Disconnection Detection Function**

This function allows detecting the disconnection by monitoring the analog output value. A disconnection can be detected for each channel.

The disconnection detection function can be used with the following analog output ranges.

- 4 to 20mA
- 4 to 20mA (extended mode)

#### **Disconnection detection**

When the analog output range is 4 to 20mA or 4 to 20mA (extended mode), the disconnection detection can be set to be enabled for channels where 'CH1 D/A conversion enable/disable setting' is set to D/A conversion enabled.

#### ■**Enabling the disconnection detection**

• When the analog output range is 4 to 20mA

To perform the disconnection detection, set 'CH1 Disconnection detection enable/disable setting' (Un\G558) to Enable (0).

• When the analog output range is 4 to 20mA (extended mode)

To perform the disconnection detection, set 'CH1 Disconnection detection (extended mode) enable/disable setting' (Un\G559) to Enable (1).

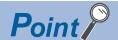

When the analog output range is 4 to 20mA (extended mode) and analog output is lower than 1mA, a disconnection cannot be detected even if the disconnection detection is enabled.

#### ■**Setting a disconnection check monitoring time**

A time taken for the module to determine a disconnection state (disconnection check monitoring time for channel 1<sup>[\\*1](#page-39-0)</sup>) can be set by using 'CH1 Number of disconnection checks' (Un\G560).

By setting 'CH1 Number of disconnection checks' (Un\G560), whether a disconnection has occurred or not can be properly checked according to performance of external devices connected.

**Ex.**

The following figure shows the disconnection detection operation when buffer memory areas are set as follows:

- 'CH1 D/A conversion enable/disable setting' (Un\G500): D/A conversion enabled (0)
- 'CH1 Range setting' (Un\G598): 4 to 20mA
- 'CH1 Disconnection detection enable/disable setting' (Un\G558): Enable (0)
- 'CH1 Number of disconnection checks' (Un\G560): 100

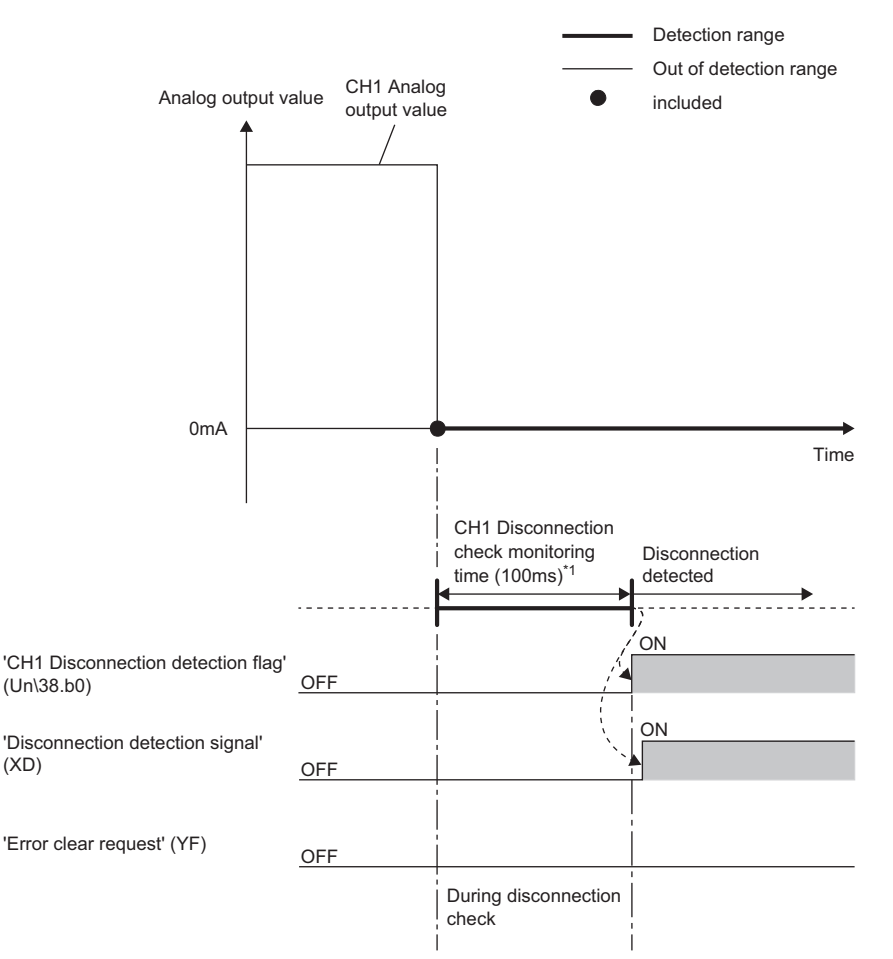

......... ▶ Controlled by the D/A converter module

<span id="page-39-0"></span>\*1 CH1 Disconnection check monitoring time is calculated with the following formula. CH1 Disconnection check monitoring time = 'CH1 Number of disconnection checks' (Un\G560) × (Number of conversion enabled channels × Conversion speed (1ms/CH))

When 'CH1 Number of disconnection checks' (Un\G560) is set to 100 and the number of conversion enabled channels is 1, CH1 Disconnection check monitoring time becomes 100ms.

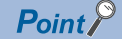

When a cause of disconnection is eliminated before the disconnection check monitoring time for channel 1 elapses, a disconnection is not detected. If a disconnection has occurred again and persists until the disconnection check monitoring time for channel 1 elapses, a disconnection is detected.

#### **Operations performed when a disconnection is detected**

When a disconnection is detected, it is notified by following operations.

- A value of 1 is stored in the corresponding bit of 'Disconnection detection flag' (Un\G38).
- 'Disconnection detection signal' (XD) turns on.
- The ERR LED turns on.
- An error code (1C4 $\Box$ H) is stored in 'Latest error code' (Un\G0).

The analog output becomes as follows depending on the setting of 'CH1 Disconnection detection auto-clear enable/disable setting' (Un\G561).

- When 'CH1 Disconnection detection auto-clear enable/disable setting' (Un\G561) is Disable (0), the analog output for channel 1 becomes 0mA.
- When 'CH1 Disconnection detection auto-clear enable/disable setting' (Un\G561) is Enable (1), the analog output continues according to the status of 'CH1 Output enable/disable flag' (Y1).

#### **Operations performed when the module recovers from the disconnection**

Operations performed after a cause of disconnection is eliminated vary depending on the setting of 'CH1 Disconnection detection auto-clear enable/disable setting' (Un\G561).

#### ■**When 'CH1 Disconnection detection auto-clear enable/disable setting' (Un\G561) is Disable (0)**

Even if the disconnection cause is eliminated, the analog output for channel 1 does not restart automatically to prevent an incorrect output.

To restart the analog output for channel 1, check 'CH1 Digital value' (Un\G460) and turn on and off 'Error clear request' (YF). According to the status of 'CH1 Output enable/disable flag' (Y1), the analog output for channel 1 restarts. When the analog output for channel 1 restarts, the corresponding bit of 'Disconnection detection flag' (Un\G38) is cleared.

- When the analog output for all channels restarts, operations are performed as follows.
- 'Disconnection detection signal' (XD) turns off.
- The FRR LED turns off.

#### **Ex.**

The following figure shows the operation when buffer memory areas for channel 1 are set as follows:

- 'CH1 D/A conversion enable/disable setting' (Un\G500): D/A conversion enabled (0)
- 'CH1 Range setting' (Un\G598): 4 to 20mA
- 'CH1 Disconnection detection enable/disable setting' (Un\G558): Enable (0)
- 'CH1 Disconnection detection auto-clear enable/disable setting' (Un\G561): Disable (0)

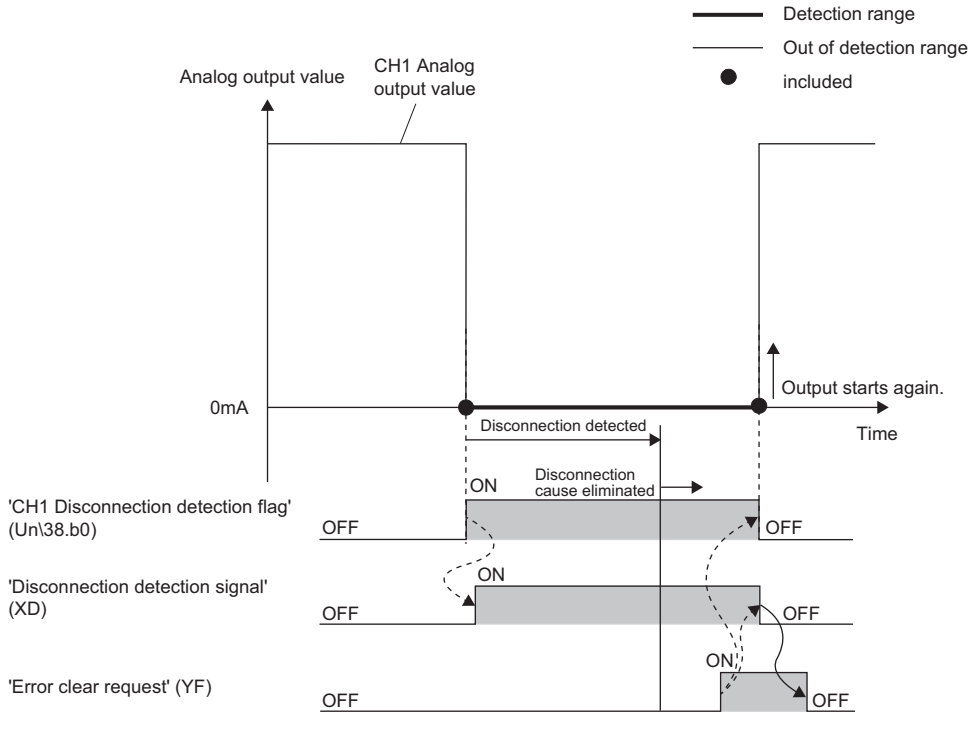

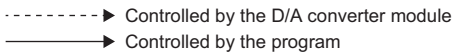

#### ■**When 'CH1 Disconnection detection auto-clear enable/disable setting' (Un\G561) is Enable (1)**

After a cause of disconnection is eliminated and continuity is restored, if no disconnection has occurred until the disconnection detection auto-clear check monitoring time for channel  $1<sup>*1</sup>$  $1<sup>*1</sup>$  $1<sup>*1</sup>$  elapses, the D/A converter module automatically performs the following operations.

- 'Disconnection detection signal' (XD) turns off.
- The ERR LED turns off.

**Ex.**

The following figure shows the operation when buffer memory areas for channel 1 are set as follows:

- 'CH1 D/A conversion enable/disable setting' (Un\G500): D/A conversion enabled (0)
- 'CH1 Range setting' (Un\G598): 4 to 20mA
- 'CH1 Disconnection detection enable/disable setting' (Un\G558): Enable (0)
- 'CH1 Disconnection detection auto-clear enable/disable setting' (Un\G561): Enable (1)
- 'CH1 Number of disconnection detection auto-clear checks' (Un\G562): 100

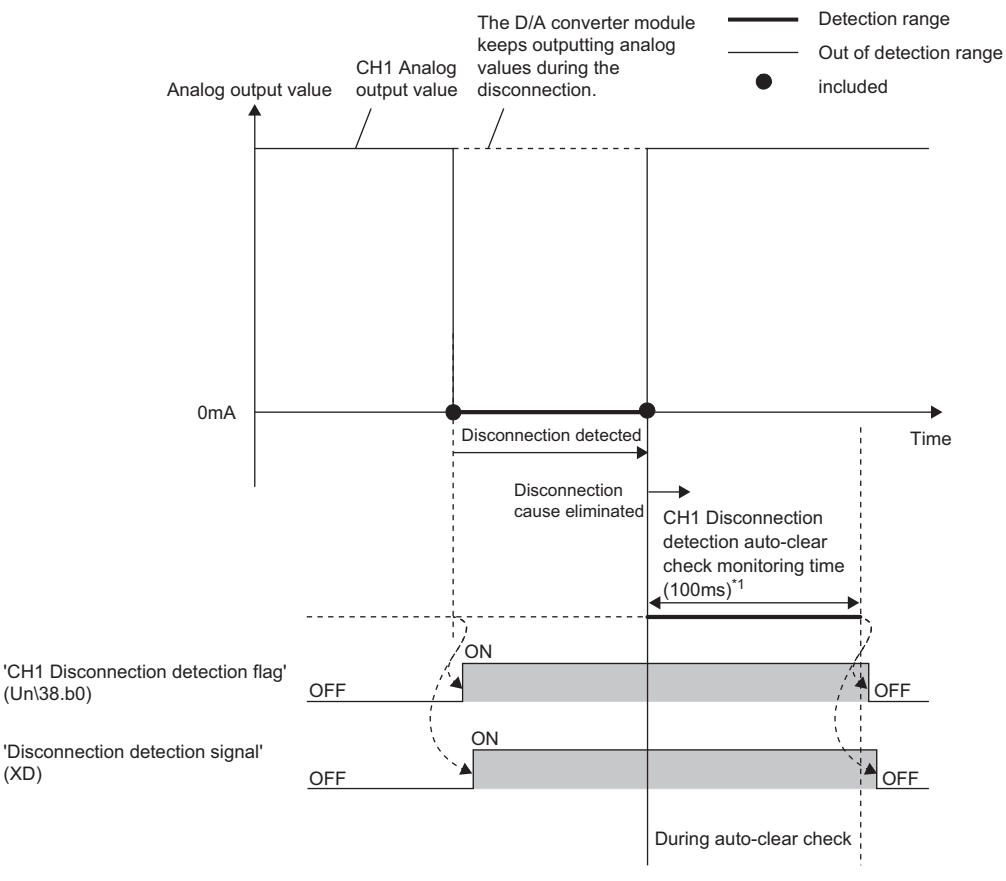

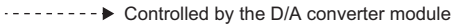

<span id="page-42-0"></span>\*1 CH1 Disconnection detection auto-clear check monitoring time (time taken until the disconnection detection for channel 1 is automatically cleared) is calculated with the following formula.

CH1 Disconnection detection auto-clear check monitoring time = 'CH1 Number of disconnection detection auto-clear checks' (Un\G562)  $\times$  (Number of D/A conversion enabled channels  $\times$  Conversion speed (1ms/CH))

 $(XD)$ 

- If the analog output is set to lower than 1mA after the disconnection detection, 'Disconnection detection flag' (Un\G38) is not automatically cleared. To clear 'Disconnection detection flag' (Un\G38) automatically, set the analog output to be 1mA or higher.
- If a disconnection has been detected before the disconnection detection auto-clear check monitoring time for channel 1 elapses, automatic operation of clearing 'Disconnection detection flag' (Un\G38) is canceled. After the disconnection cause is eliminated and continuity is restored, if no disconnection has occurred until the disconnection detection auto-clear check monitoring time for channel 1 elapses, the corresponding bit of 'Disconnection detection flag' (Un\G38) is cleared.
- Although 'Disconnection detection flag' (Un\G38) is automatically cleared, an error code stored in 'Latest

 $Point$ 

error code' (Un\G0) is not automatically cleared. To clear 'Latest error code' (Un\G0), check that 'Disconnection detection flag' (Un\G38) returns to Normal (0) for all bits, and then turn on and off 'Error clear request' (YF).

### **1**

- *1.* Set "CH1 Output range setting" to "4 to 20mA" or "4 to 20mA (Extension)".
- $\textcircled{r}$  [Navigation window]  $\Leftrightarrow$  [Parameter]  $\Leftrightarrow$  [Module Information]  $\Leftrightarrow$  Module model name  $\Leftrightarrow$  [Module Parameter]  $\Leftrightarrow$  [Basic setting]  $\Rightarrow$  [Range switching function]
- *2.* When "4 to 20mA" is set, set "Disconnection detection enable/disable setting" to "Enable". When "4 to 20mA (Extension)" is set, set "Disconnection detection (extended mode) enable/disable setting" to "Enable".
- $\textcircled{r}$  [Navigation window]  $\Leftrightarrow$  [Parameter]  $\Leftrightarrow$  [Module Information]  $\Leftrightarrow$  Module model name  $\Leftrightarrow$  [Module Parameter]  $\Leftrightarrow$ [Application setting]  $\Rightarrow$  [Disconnection detection function]
- *3.* Set a value for "CH1 Disconnection detection check count".

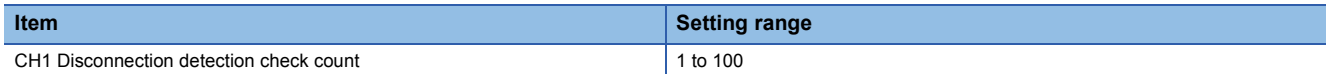

- 4. Set "CH1 Disconnection detection auto-clear enable/disable setting" to "Enable" or "Disable".
- *5.* When "CH1 Disconnection detection auto-clear enable/disable setting" is set to "Enable", set a value for "CH1 Disconnection detection auto-clear check count".

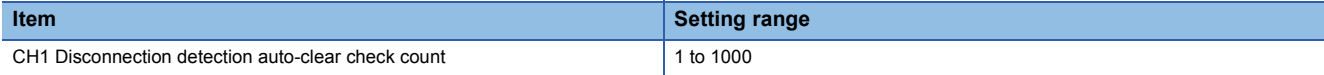

#### **Precautions**

 • When 'CH1 Disconnection detection auto-clear enable/disable setting' (Un\G561) is Enable (1), the analog output continues according to the status of 'CH1 Output enable/disable flag' (Y1), even in disconnection state. Before using the auto-clear function of disconnection detection, please read "Wiring Precautions" in SAFETY PRECAUTIONS carefully.

# **1.13 Interrupt Function**

The D/A converter module executes the interrupt program of the CPU module when an interrupt factor such as a disconnection or alert output is detected.

For the D/A converter module, the maximum number of interrupt pointers available is 16 per module.

#### **Operation**

#### ■**Detecting an interrupt factor**

When an interrupt factor occurs, an interrupt request is sent to the CPU module at the same time as 'Interrupt factor detection flag [n]' (Un\G4 to Un\G19) is turned to Interrupt factor (1).

#### ■**How to reset an interrupt factor**

When Reset request (1) is set to 'Interrupt factor reset request [n]' (Un\G156 to Un\G171) corresponding to the interrupt factor, the specified interrupt factor is reset and 'Interrupt factor detection flag [n]' (Un\G4 to Un\G19) changes to No interrupt factor (0).

#### **Setting procedure**

To use the interrupt function, set "Condition target setting", "Condition target channel setting", "Interrupt factor transaction setting", and "Interrupt pointer" with the engineering tool. After completing the settings, write the project to enable the settings.

[Navigation window] Ö [Parameter] Ö [Module Information] Ö Module model name Ö [Module Parameter] Ö [Interrupt setting]

The following table shows the setting items on the interrupt setting window.

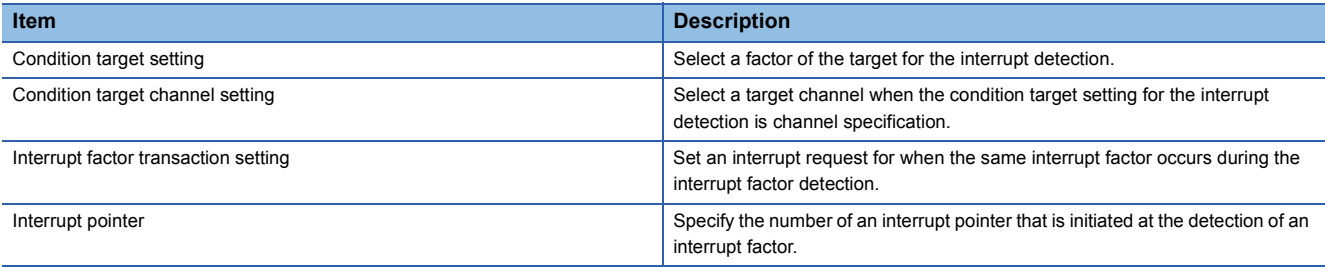

#### ■**Condition target setting**

Select a factor of the condition target setting for the interrupt detection.

For details on the factors to be detected, refer to the following.

**[Page 110 Condition target setting \[n\]](#page-111-0)** 

#### ■**Condition target channel setting**

Select a target channel when the condition target setting for the interrupt detection is channel specification.

For details on the setting, refer to the following.

**F** [Page 111 Condition target channel setting \[n\]](#page-112-0)

#### ■**Interrupt factor transaction setting**

Set an interrupt request for when the same interrupt factor occurs during the interrupt factor detection.

- When Interrupt resend request (0) is set and the same interrupt factor occurs during the interrupt factor detection, an interrupt request is sent to the CPU module again.
- When No interrupt resend request (1) is set and the same interrupt factor occurs during the interrupt factor detection, an interrupt request is not sent to the CPU module.

#### ■**Interrupt pointer**

Specify the number of an interrupt pointer that is initiated at the detection of an interrupt factor. For details on the interrupt pointers, refer to the following.

MELSEC iQ-R CPU Module User's Manual (Application)

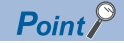

- If 'Condition target setting [n]' (Un\G232 to Un\G247) is Disable (0), an interrupt request is not sent to the CPU module.
- To reset the interrupt factor, set Reset request (1) until 'Interrupt factor detection flag [n]' (Un\G4 to Un\G19) changes to No interrupt factor (0).
- Resetting interrupt factors is executed only when 'Interrupt factor reset request [n]' (Un\G156 to Un\G171) changes from No reset request (0) to Reset request (1).
- Multiple interrupt pointers can also share the same setting of 'Condition target setting [n]' (Un\G232 to Un\G247). When interrupts with the same settings occur in 'Condition target setting [n]' (Un\G232 to Un\G247), the interrupt program is executed in order of the priority of the interrupt pointers. For the priority of the interrupt pointers, refer to the following.

MELSEC iQ-R CPU Module User's Manual (Application)

 • When All channels (0) is set for 'Condition target channel setting [n]' (Un\G264 to Un\G279) and an interrupt detection target for each channel is set to 'Condition target setting [n]' (Un\G232 to Un\G247), the interrupt requests that have the same interrupt factor are sent to the CPU module if alerts are issued in multiple channels. In this case, the CPU module executes multiple interrupt programs and judges that the program cannot be normally finished due to the scan monitoring function, and a CPU module error may occur. When a CPU error occurs, refer to the following.

MELSEC iQ-R CPU Module User's Manual (Application)

#### **Setting example**

#### **Ex.**

When the interrupt program (I50) is executed at the disconnection detection in any channel

#### • Parameter setting

Set "Interrupt setting" of [Module Parameter] as follows.

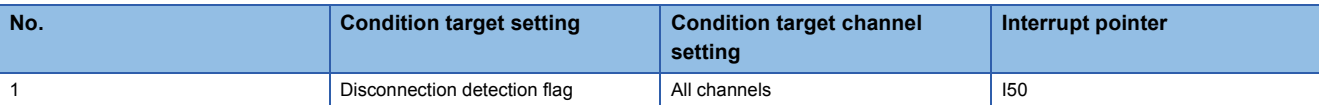

#### • Label settings

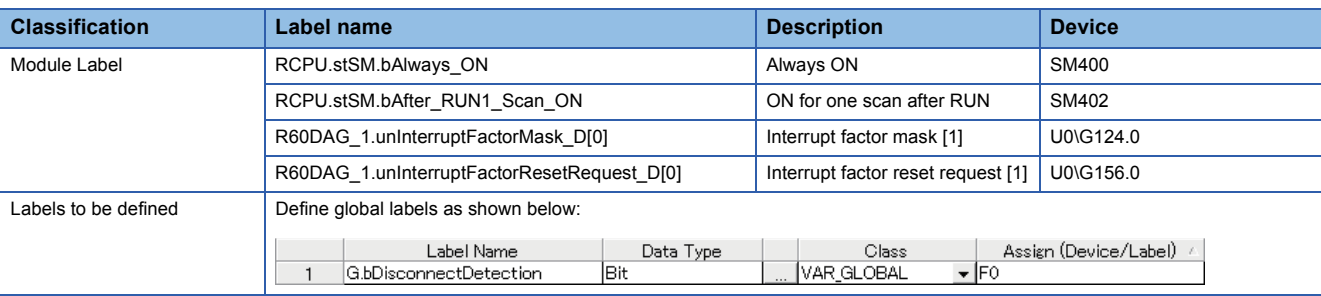

Digital value used for D/A conversion  $=$  $\frac{32000}{S_H - S_L}$  × (D<sub>X</sub> - S<sub>L</sub>)

(0) Enable only the interrupt pointer I50. Enable the interruption. Clear Interrupt factor mask [1].

(83) Turn on Interrupt factor reset request [1]. Perform the processing of when a disconnection is detected.

# **1.14 Error History Function**

This function records errors and alarms that occurred in the D/A converter module to store them into the buffer memory area. Up to 16 errors and alarms are stored.

#### **Operation**

When an error occurs, the error code and the error time are stored from 'Error history 1' (Un\G3600 to Un\G3609) in order. When an alarm occurs, the alarm code and the alarm code time are stored from 'Alarm history 1' (Un\G3760 to Un\G3769) in order.

• Detail of the error code assignment

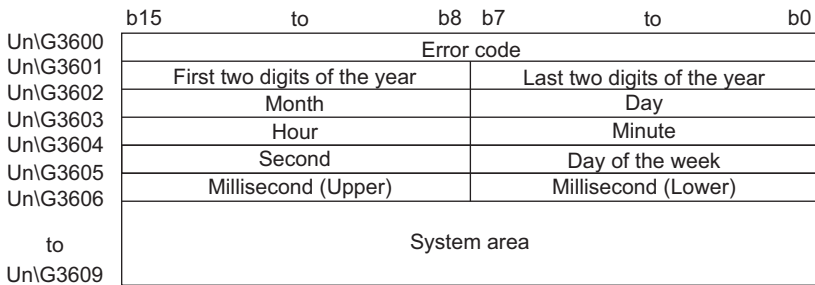

• Detail of the alarm code assignment

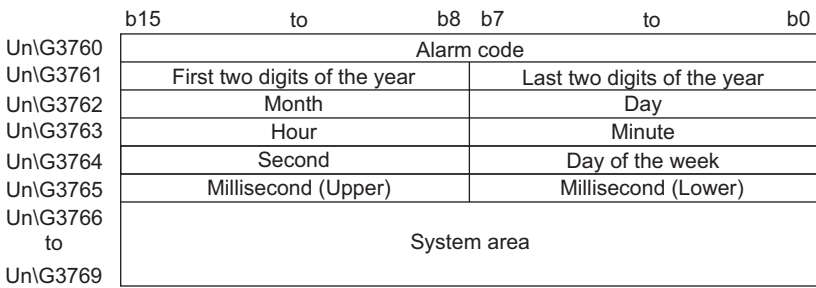

**Ex.**

Storing example of error history and alarm history

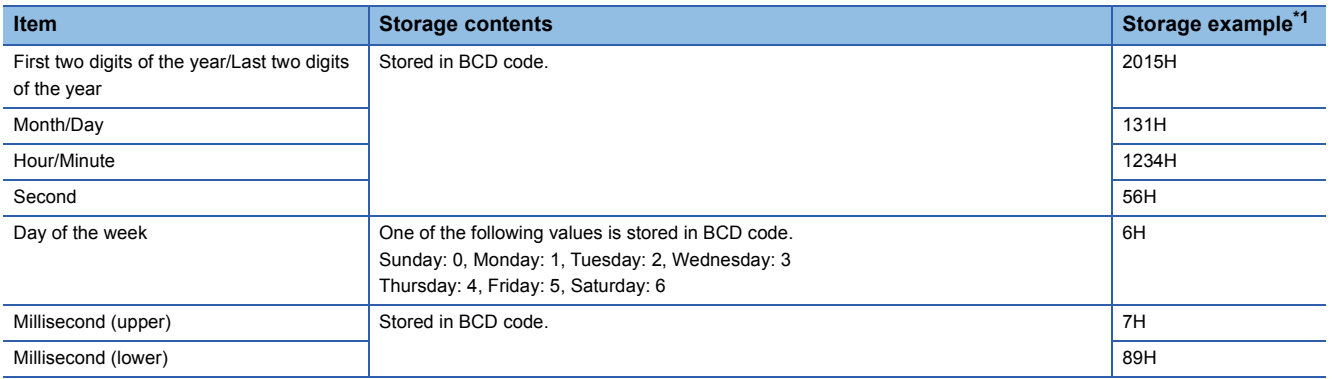

<span id="page-48-0"></span>\*1 Values stored when an error occurs at 12:34:56.789 on Saturday, January 31st, 2015.

The start address of Error history where the latest error is stored can be checked in 'Latest address of error history' (Un\G1). The start address of Alarm history where the latest alarm is stored can be checked in 'Latest address of alarm history' (Un\G3).

**Ex.**

When the third error occurs:

The third error is stored in Error history No.3, and the value 3620 (start address of Error history No.3) is stored to 'Latest address of error history' (Un\G1).

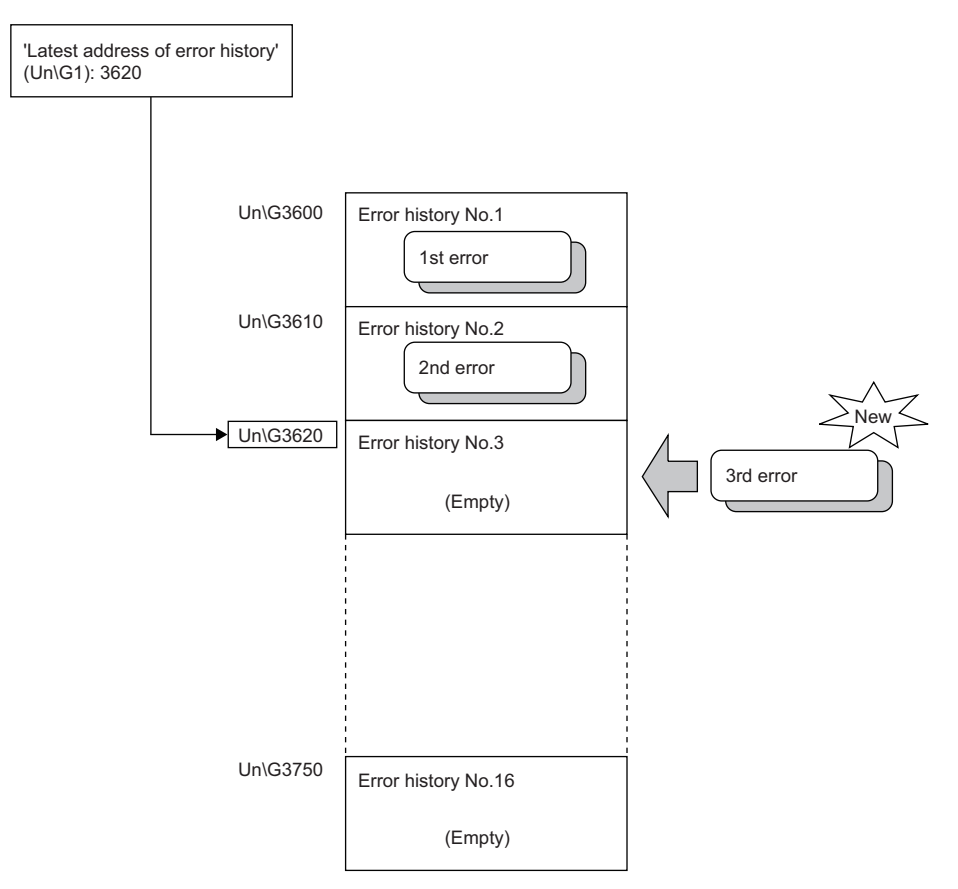

**Ex.**

When the 17th error occurs:

The 17th error is stored in Error history No.1, and the value 3600 (start address of Error history No.1) is stored to 'Latest address of error history' (Un\G1).

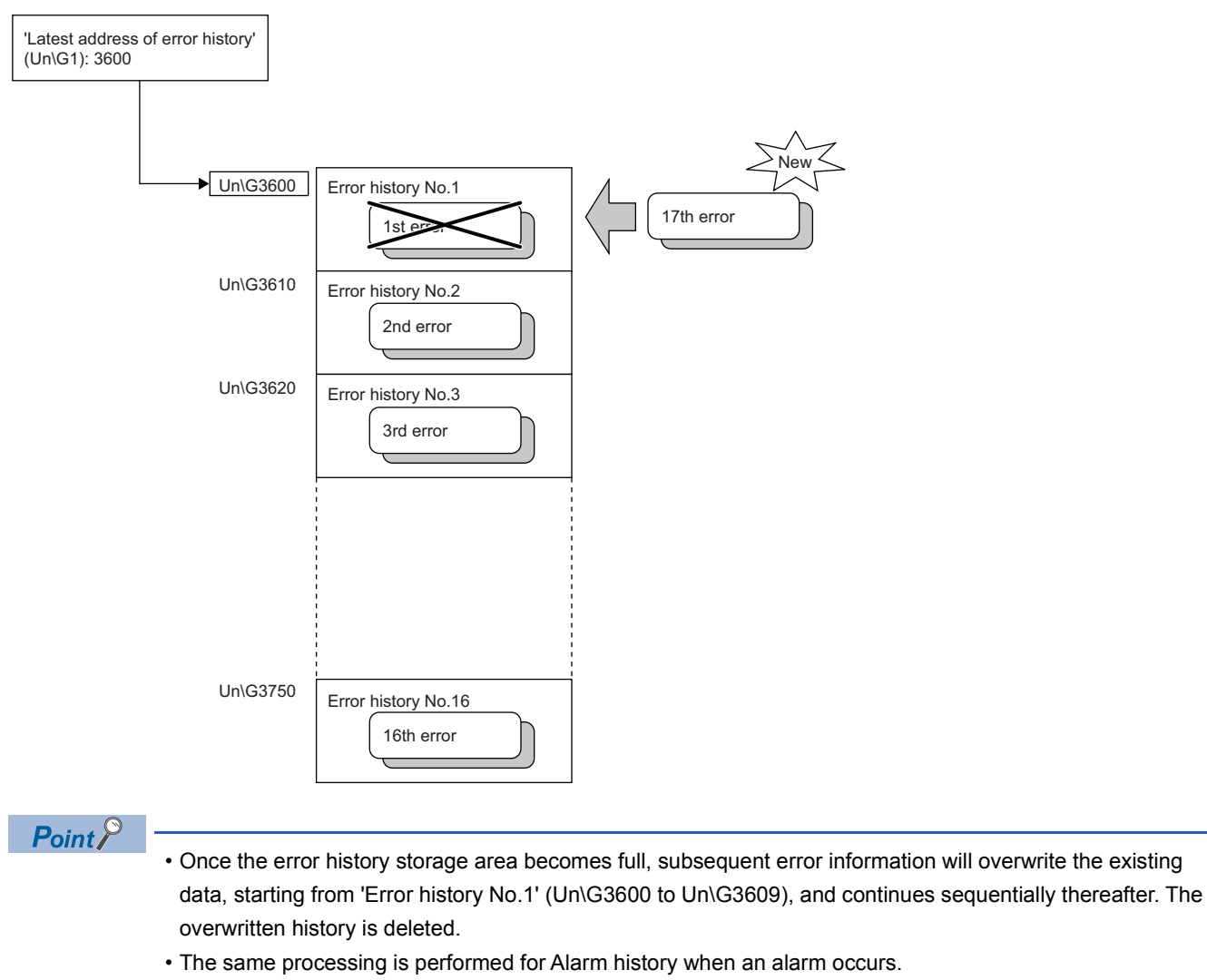

 • The stored error history is cleared when the D/A converter module is powered off, or when the CPU module is reset.

# **1.15 Event History Function**

This function collects generated errors, alarms, or executed operations in the D/A converter module as event information in the CPU module.

The CPU module collects the event information occurred in the D/A converter module and keeps them in the data memory inside of the CPU module or an SD memory card.

The event information collected by the CPU module can be displayed on an engineering tool to check the occurrence history in a time series.

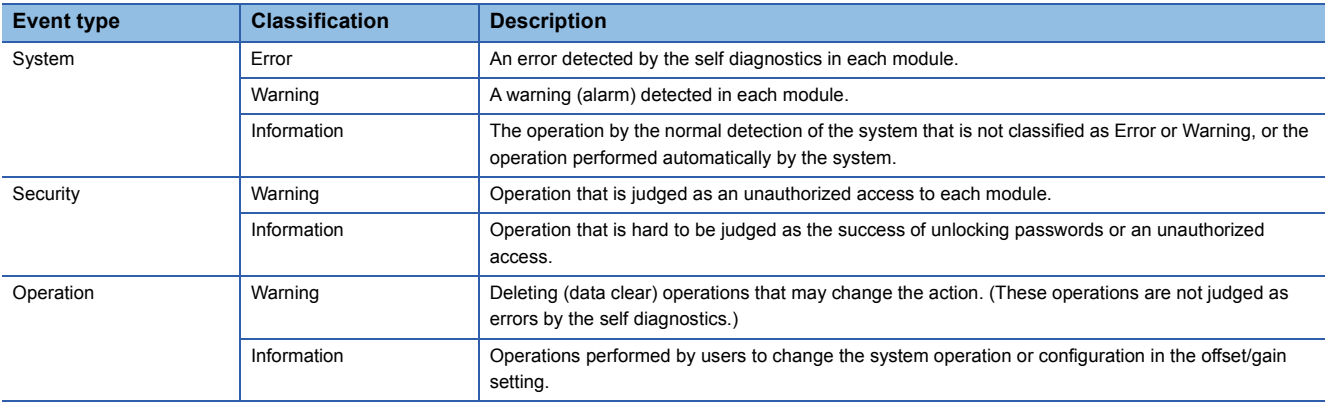

#### **Setting procedure**

The event history function can be set from the event history setting window of the engineering tool. For the setting method, refer to the following.

MELSEC iQ-R CPU Module User's Manual (Application)

#### **Displaying event history**

Access to the menu window of the engineering tool. For details on the operating procedure and how to view the contents, refer to the following.

CCI GX Works3 Operating Manual

#### **List of event history data**

The following table lists the events that occur in the D/A converter module when the event type is Operation.

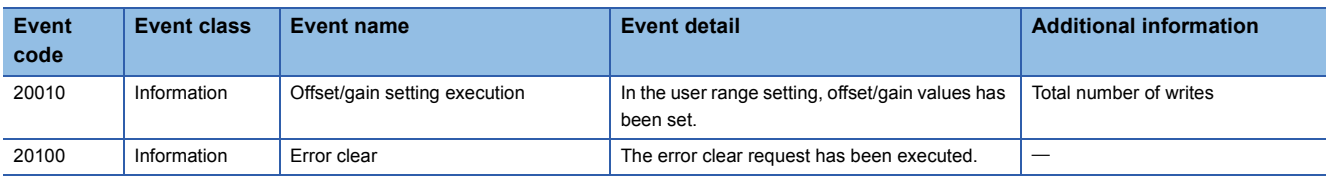

### **1**

## **1.16 Backing up, Saving, and Restoring Offset/Gain Values**

The D/A converter module makes it possible to back up, save, and restore the offset/gain values of the user range setting.

- Back up: Creates a module-specific backup parameter and saves offset/gain values.
- Save: Saves the offset/gain information, registered in this module by making the offset/gain setting, in the CPU module.
- Restoration: Writes the information backed up and saved in the CPU module to this module.

In the event that the D/A converter module fails and needs to be replaced, the offset/gain values of the failed D/A converter module can be restored onto the new D/A converter module.

However, if the offset/gain values are saved and restored, the accuracy after the restoration decreases by approximately three times compared to that before the restoration. Reconfigure the offset/gain setting when required.

Only when the model where the offset/gain values are to be saved and the model where the offset/gain values are to be restored are the same, the offset/gain values can be saved and restored. Each procedure differs depending on whether a module-specific backup parameter is used or not.

### **When the module-specific backup parameter is used**

Offset/gain values are automatically restored when the failed module is replaced with a new one using the online module change. For details on the online module change, refer to the following.

L<sup>1</sup> MELSEC iQ-R Online Module Change Manual

#### **Details of the module-specific backup parameter**

A module-specific backup parameter is a file created in an SD memory card or the data memory of the control CPU. The contents of the parameter are the offset/gain value of the user range stored in the non-volatile memory of the D/A converter module.

The file name of a module-specific backup parameter is determined as follows based on the start I/O number of the D/A converter module.

UBPmmmnn.BPR

- mmm indicates a value calculated by dividing the module I/O No. by 10H (3 digits in hexadecimal).
- nn indicates a consecutive number of the module-specific backup parameters for each module and fixed to 00.

#### **Creating and updating a module-specific backup parameter**

A module-specific backup parameter is created or updated when the offset/gain values stored in the non-volatile memory of the D/A converter module are updated.

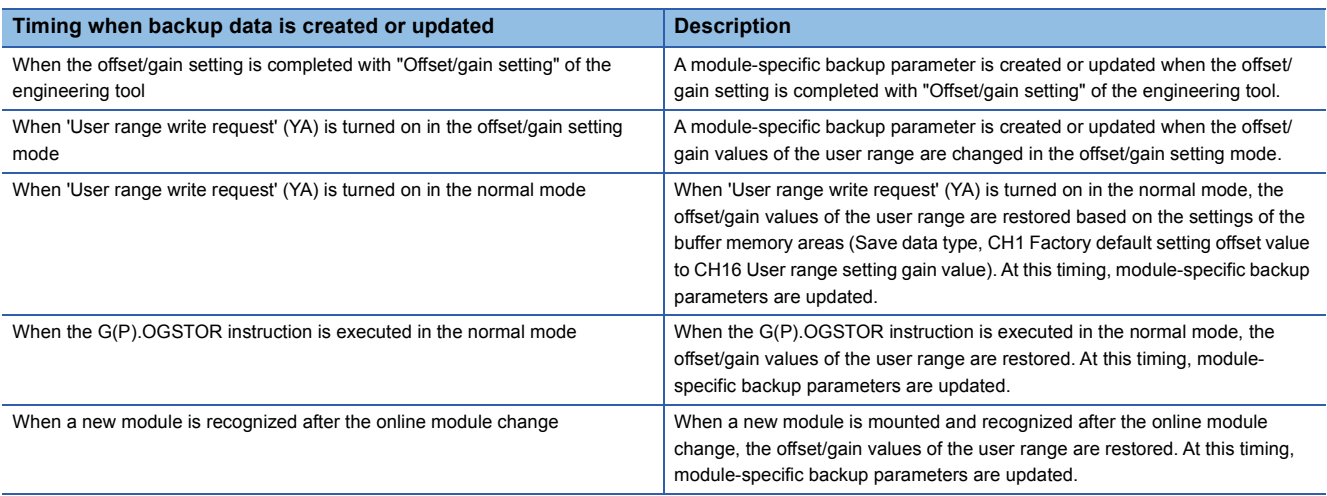

When no module-specific backup parameter exists in the data memory of the control CPU and a module-specific backup parameter needs to be created with the current setting, change the mode of the D/A converter module to the offset/gain setting mode and turn on 'User range write request' (YA). A module-specific backup parameter is created with the current setting of the flash memory.

#### ■**Precautions**

If the creation of a module-specific backup parameter fails because the data memory of the control CPU does not have sufficient free space or the module-specific backup parameter is being used, a module-specific backup parameter creation error (error code: 17E1H) occurs.

#### **Reading of module-specific backup parameters**

To read a module-specific backup parameter and restore offset/gain values, set "Auto restore of Offset/gain setting with the module change" of the module parameter to "Enable" in advance.

 $\textdegreeled*$  [Navigation window]  $\Leftrightarrow$  [Parameter]  $\Leftrightarrow$  [Module Information]  $\Leftrightarrow$  Module model name  $\Leftrightarrow$  [Module Parameter]  $\Leftrightarrow$ [Application setting]  $\Rightarrow$  [Online module change]

#### ■**Reading timing**

Module-specific backup parameters are read when a new module is mounted and recognized after the online module change. When the programmable controller is powered off and the module is replaced with a new one, module-specific backup parameters are not read.

#### ■**Precautions**

When the module-specific backup parameter for the target slot does not exist in an SD memory card or the data memory of the control CPU, the subsequent restoration of the offset/gain values is not performed. If the offset/gain values cannot be restored even though the module-specific backup parameter exists, a module-specific backup parameter restore error (error code: 17E0H) occurs.

#### **Restoration of the offset/gain values of the user range**

When reading module-specific backup parameters are completed with no errors, the values are converted (restored) into the offset/gain values of the user range for the new module, and stored in the non-volatile memory. At the same timing, the module-specific backup parameter in the data memory of the control CPU is updated with the setting of the new module.

#### **Restrictions on the module-specific backup parameter**

Offset/gain values cannot be backed up or restored with a module-specific backup parameter in the following cases.

- When the control CPU is not the process CPU
- When the programmable controller is powered off and the D/A converter module is replaced with a new one

• When "Auto restore of Offset/gain setting with the module change" of the module parameter is set to "Disable"

In any of the cases above, back up or restore offset/gain values by the following method.

 $E =$  [Page 54 When the module-specific backup parameter is not used](#page-55-0)

### <span id="page-55-0"></span>**When the module-specific backup parameter is not used**

Back up or restore offset/gain values by one of the following methods.

- Saving and restoring by dedicated instructions
- Saving and restoring by reading from and writing to the buffer memory

With the method above, offset/gain values can be restored to a new module, or the offset/gain values set in one module can be applied to the other modules in the same system.

• To restore offset/gain values onto a new replaced module:

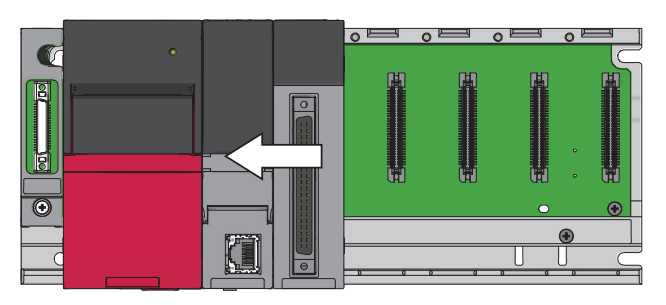

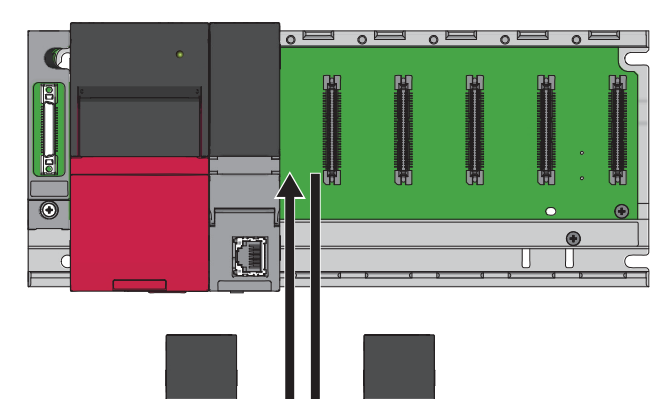

*1.* Save offset/gain values.

*2.* Power off the programmable controller and replace the D/A converter module with a new one.

- $\pi$
- *3.* Restore the offset/gain values.

• To apply the offset/gain values set in one module to the other modules in the same system:

When the offset/gain values in module No.1 are applied to modules No.2 to No.4

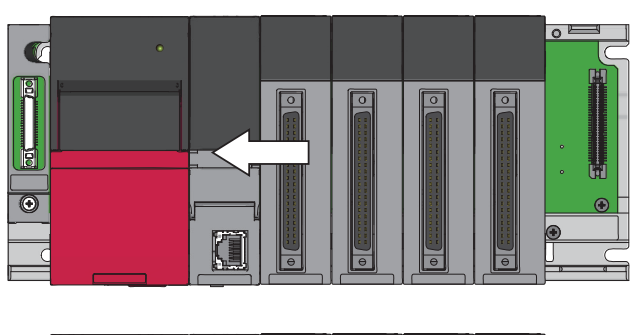

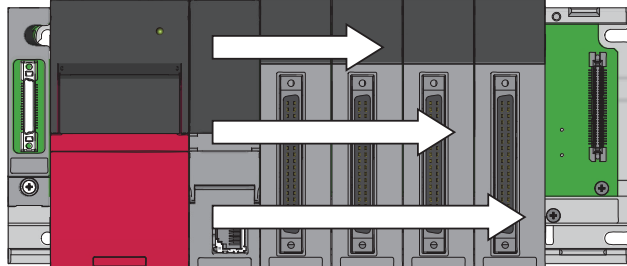

#### **Saving and restoring by dedicated instructions**

Use the dedicated instruction G(P).OGLOAD to temporarily save the offset/gain values of the source D/A converter module to the internal device of the CPU, then use G(P).OGSTOR to write the values to the destination D/A converter module. Prevent the saved offset/gain setting data from being deleted, by one of the following methods before replacing the modules:

- Use latch settings for the internal device of the destination module.
- Save the data onto an SD memory card. (To write data: use the SP.FWRITE instruction. To read data: use the SP.FREAD instruction.)
- Store the saved data.

**Ex.**

For use of dedicated instructions, refer to the following.

MELSEC iQ-R Programming Manual (Module Dedicated Instructions)

*1.* Save the offset/gain values in module No.1.

*2.* Apply the offset/gain values to modules No.2 to No.4

#### **Saving and restoring by reading from and writing to the buffer memory**

Use Save data type setting, CH1 Factory default setting offset value to CH16 User range setting gain value, and 'User range write request' (YA) to read the offset/gain values from the source D/A converter module. Use the buffer memory again to write the values to the destination D/A converter module.

The following describes the procedure for using the buffer memory.

#### ■**To restore offset/gain values onto a new replaced module:**

- When offset/gain values are restored **1.** Set Save data type setting.
	- *2.* Turn on and off 'Operating condition setting request' (Y9).
	- 3. Save the stored values of Save data type setting and CH1 Factory default setting offset value to CH16 User range setting gain value.
	- *4.* Replace the D/A converter module.
	- 5. Write the data saved in Save data type setting and CH1 Factory default setting offset value to CH16 User range setting gain value.
- D/A converter module **6.** Turn on 'User range write request' (YA).
	- *7.* Check that 'Offset/gain setting mode status flag' (XA) is on.
	- *8.* Turn off 'User range write request (YA)'.
	- **9.** Check whether the destination D/A converter module operates with the offset/gain values that are restored.

 $Point P$ 

onto the source D/A converter module

When the power of the module is off

When offset/gain values are restored onto the destination

> When replacing modules, prevent the saved offset/gain setting data from being deleted, by one of the following methods before powering off the module.

- Use latch settings for the internal device of the destination module.
- Save the data onto an SD memory card. (To write data: use the SP.FWRITE instruction. To read data: use the SP.FREAD instruction.)
- Store the saved data.

#### ■**To apply the offset/gain values set in one module to the other modules in the same system:**

When offset/gain values are restored onto the source D/A converter module

When offset/gain values are restored onto the destination D/A converter module

- *1.* Set Save data type setting.
- *2.* Turn on and off 'Operating condition setting request' (Y9).
- **3.** Save the stored values of Save data type setting and CH1 Factory default setting offset value to CH16 User range setting gain value.
- 4. Write the data saved in Save data type setting and CH1 Factory default setting offset value to CH16 User range setting gain value.
- **5.** Turn on 'User range write request' (YA).
- **6.** Check that 'Offset/gain setting mode status flag' (XA) is on.
- *7.* Turn off 'User range write request (YA)'.
- 8. Check whether the destination D/A converter module operates with the offset/gain values that are restored.

#### <span id="page-58-3"></span>**Range reference table**

The following describes the range reference tables used for saving and restoring offset/gain values.

#### ■**Factory default setting**

The following describes the buffer memory addresses of the factory default setting.

R60DA8-G: 'CH1 Factory default setting offset value' (Un\G4004) to 'CH8 Factory default setting gain value' (Un\G4019) R60DA16-G: 'CH1 Factory default setting offset value (Un\G4004)' to 'CH16 Factory default setting gain value' (Un\G4035) • For the R60DA8-G

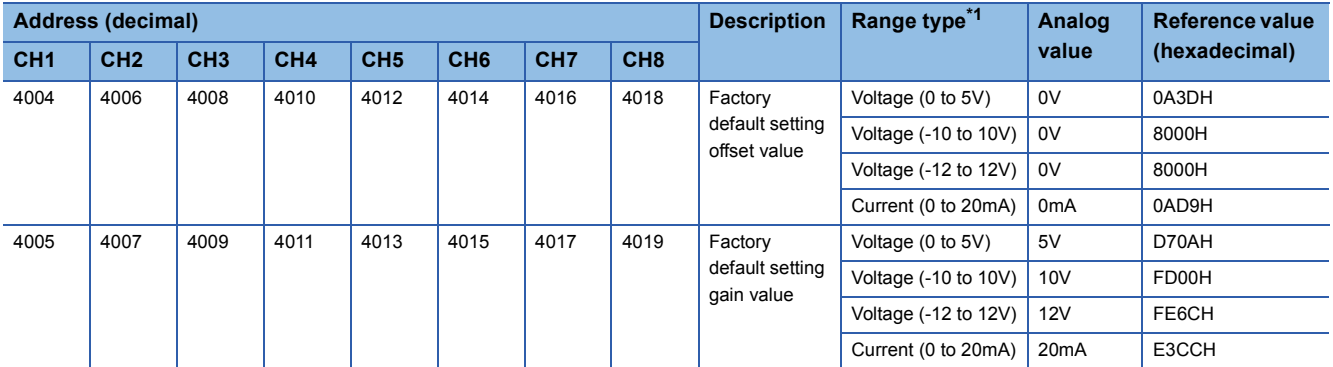

<span id="page-58-0"></span>\*1 The reference values differ depending on the setting of 'Save data type setting (Save data type setting 1)' (Un\G4002) (voltage or current).

• For the R60DA16-G

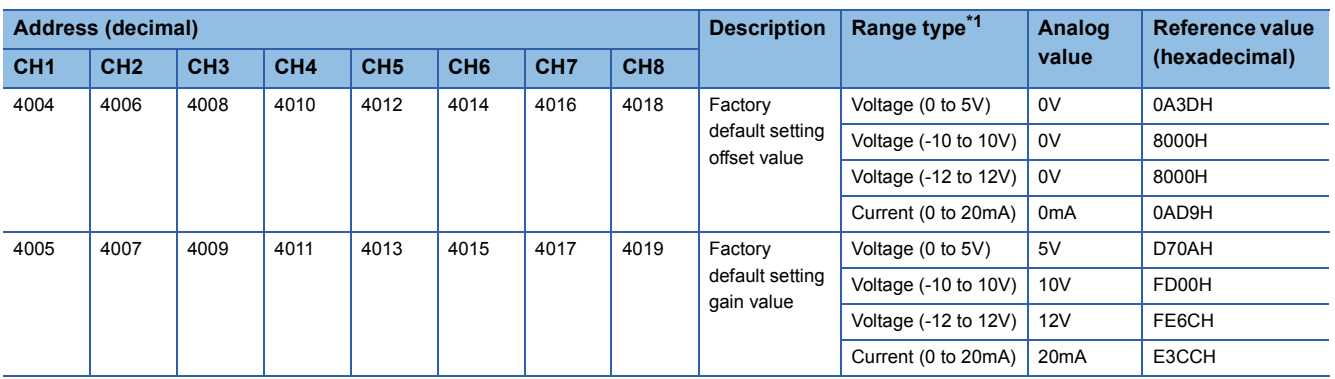

<span id="page-58-1"></span>\*1 The reference values differ depending on the setting of 'Save data type setting (Save data type setting 1)' (Un\G4002) (voltage or current).

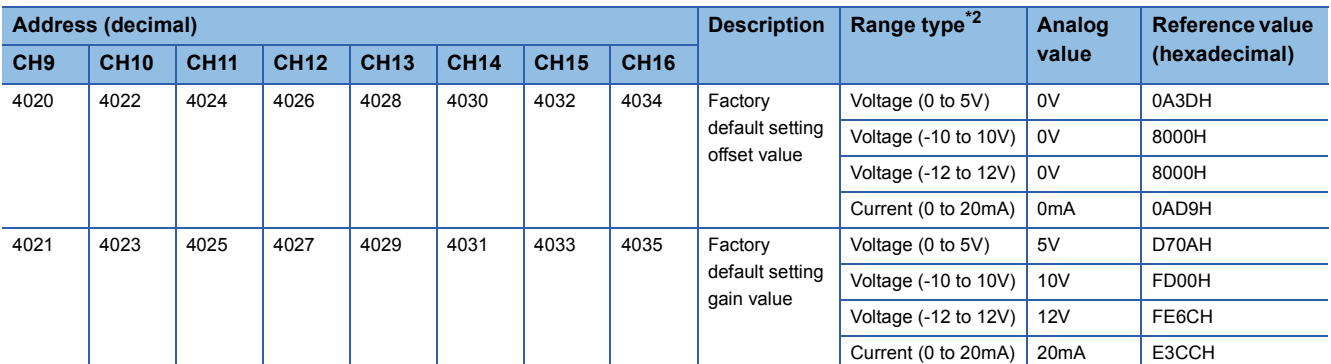

<span id="page-58-2"></span>\*2 The reference values differ depending on the setting of 'Save data type setting 2' (Un\G4003) (voltage or current).

#### ■**User range setting**

The following describes the buffer memory addresses of the user range setting.

R60DA8-G: 'CH1 User range setting offset value' (Un\G4020) to 'CH8 User range setting gain value' (Un\G4035) R60DA16-G: 'CH1 User range setting offset value' (Un\G4036) to 'CH16 User range setting gain value' (Un\G4067) • For the R60DA8-G

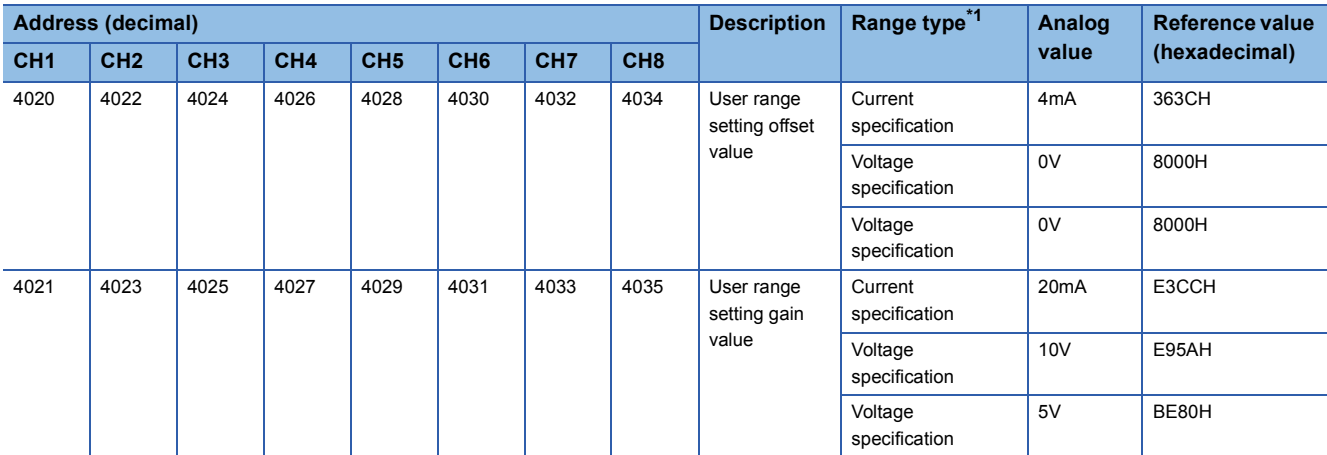

<span id="page-59-0"></span>\*1 The reference values differ depending on the setting of 'Save data type setting 1' (Un\G4002) (voltage or current).

• For the R60DA16-G

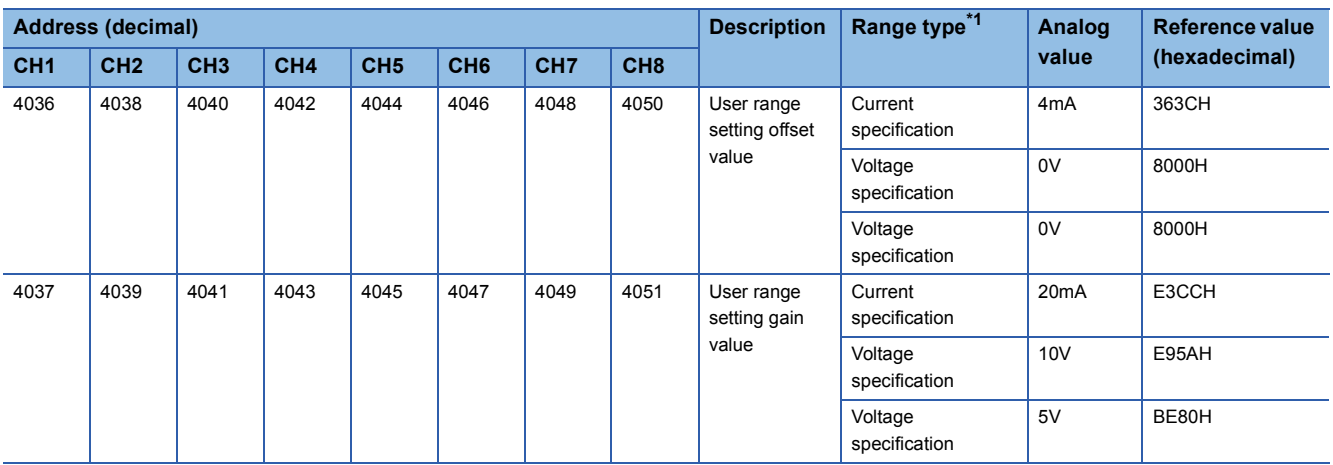

<span id="page-59-1"></span>\*1 The reference values differ depending on the setting of 'Save data type setting 1' (Un\G4002) (voltage or current).

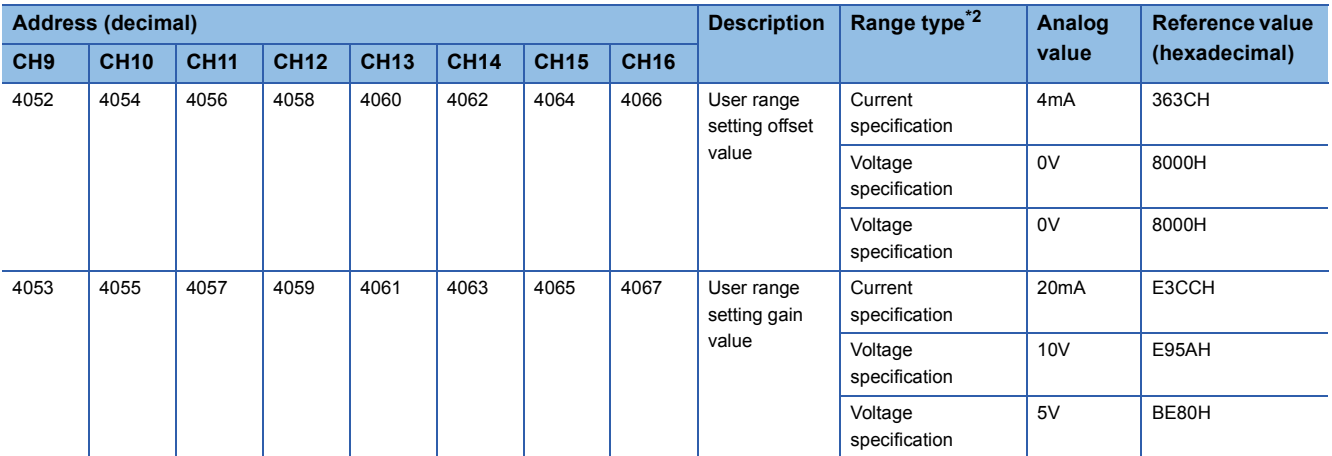

<span id="page-59-2"></span>\*2 The reference values differ depending on the setting of 'Save data type setting 2' (Un\G4003) (voltage or current).

# **1.17 Q Compatible Mode Function**

This function allows setting the same buffer memory addresses of the A/D converter module as the buffer memory addresses of the MELSEC-Q series module.

This compatibility makes it possible to reuse sequence programs that have exhibited high performance on the MELSEC-Q series modules.

The following table lists the compatible modules of the MELSEC-Q series.

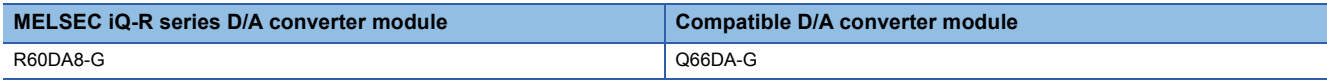

#### $Point<sup>9</sup>$

The R60DA16-G does not support the Q compatible mode function.

#### **Operation**

Only the buffer memory assignment is changed in the Q compatible mode.

 • The I/O signal assignment is the same as that of the R mode. Some signals have been changed. However, the signals that change the module operation maintain the compatibility. Therefore, when a MELSEC-Q series sequence program is diverted, a significant modification of the program is not required. The following table shows a difference between the R60DA8-G and Q66DA-G.

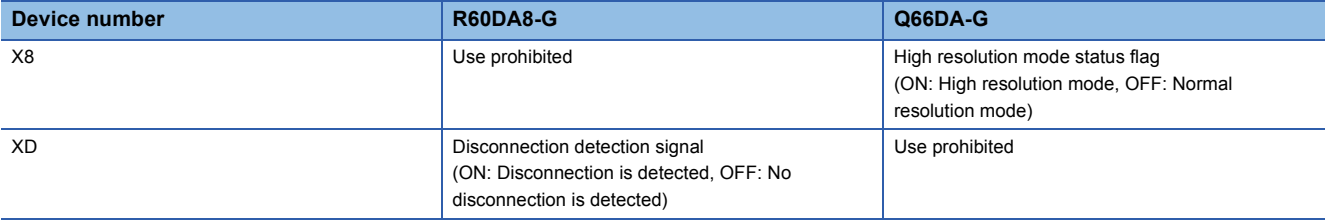

#### $Point$ <sup> $\degree$ </sup>

- When a MELSEC-Q series sequence program is diverted, check digital values and the operation timing and modify the sequence program if necessary because the specifications such as the resolution and update timing are changed.
- When a MELSEC-Q series sequence program is diverted and an error code is set as the operating condition or interlock condition, the program does not operate normally.
- When the Q compatible mode function is enabled, a program that uses FB or labels cannot be created. When FB or labels is used, create a program in the R mode.

#### **Setting procedure**

- **1.** When adding a new module, select the module whose module name has "(Q)" at the end.
- $\mathcal{L}$  [Navigation window]  $\Rightarrow$  [Parameter]  $\Rightarrow$  [Module Information]  $\Rightarrow$  Right-click  $\Rightarrow$  [Add New Module]
- *2.* Configure the same parameter setting as the one of when the R mode is used.
- *3.* Restart the CPU module after the module parameter is written.

 $Point<sup>9</sup>$ 

- During the module operation, the mode cannot be switched between the R mode and Q compatible mode.
- The project of the compatible D/A converter module created by GX Works2 can be read with the other format read function of GX Works3. The read project keeps various settings of the compatible D/A converter module as the settings of the D/A converter module of the MELSEC iQ-R series. The settings to be kept are the switch setting, parameter setting, auto refresh setting, and I/O assignment setting.

# **2 PARAMETER SETTINGS**

Set the parameters of each channel.

Setting parameters here eliminates the need to program them.

# **2.1 Basic Setting**

#### **Setting procedure**

Open "Basic setting" of the engineering tool.

*1.* Start Module parameter.

 $\text{[N}$  [Navigation window]  $\Leftrightarrow$  [Parameter]  $\Leftrightarrow$  [Module Information]  $\Leftrightarrow$  Module model name  $\Leftrightarrow$  [Module Parameter]  $\Leftrightarrow$  [Basic setting]

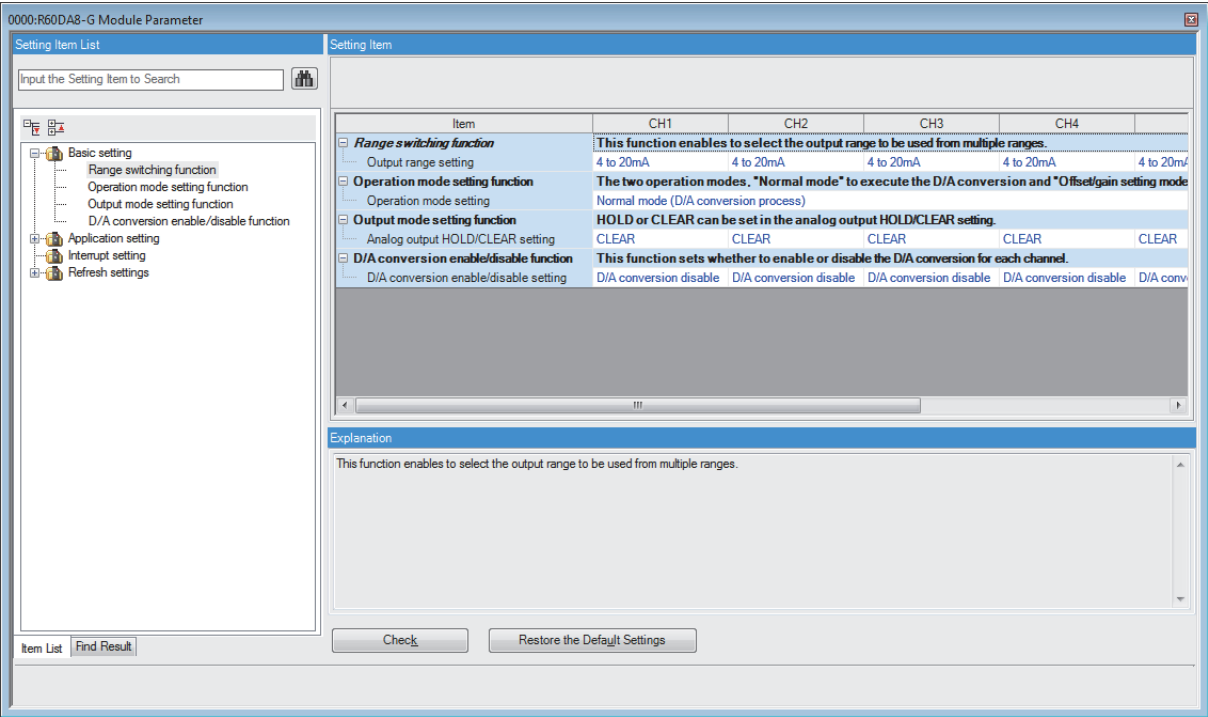

*2.* Enter setting values.

• Item where a value is selected from the pull-down list

Click the [ $\Pi$ ] button of the item to be set, and from the pull-down list that appears, select the value.

#### **Setting procedure**

Open "Application setting" of the engineering tool.

- *1.* Start Module parameter.
- $\textcircled{r}$  [Navigation window]  $\Leftrightarrow$  [Parameter]  $\Leftrightarrow$  [Module Information]  $\Leftrightarrow$  Module model name  $\Leftrightarrow$  [Module Parameter]  $\Leftrightarrow$ [Application setting]

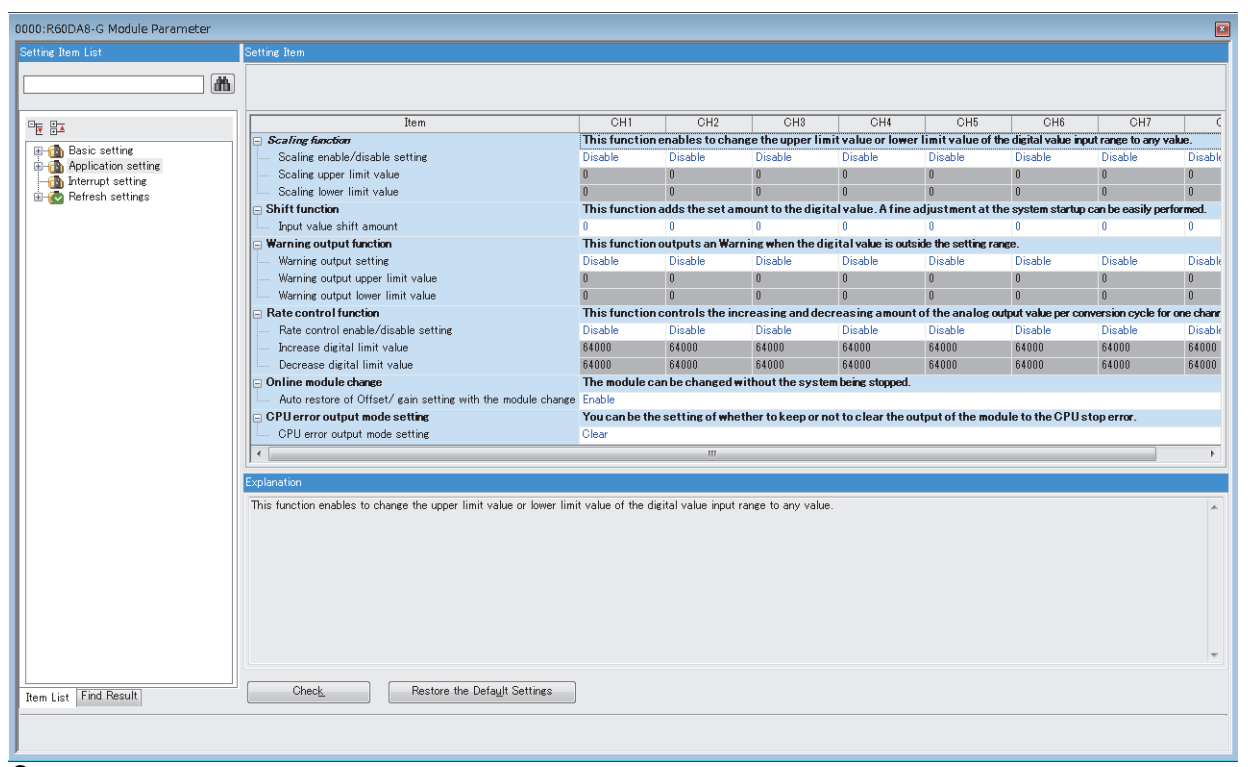

#### *2.* Enter setting values.

• Item where a value is selected from the pull-down list

Click the [T] button of the item to be set, and from the pull-down list that appears, select the value.

• Item where a value is entered into the text box

Double-click the item to be set to enter the numeric value.

#### **Setting procedure**

Open "Interrupt setting" of the engineering tool.

*1.* Start Module parameter.

 $\gamma$  [Navigation window]  $\Rightarrow$  [Parameter]  $\Rightarrow$  [Module Information]  $\Rightarrow$  Module model name  $\Rightarrow$  [Module Parameter]  $\Rightarrow$  [Interrupt setting]

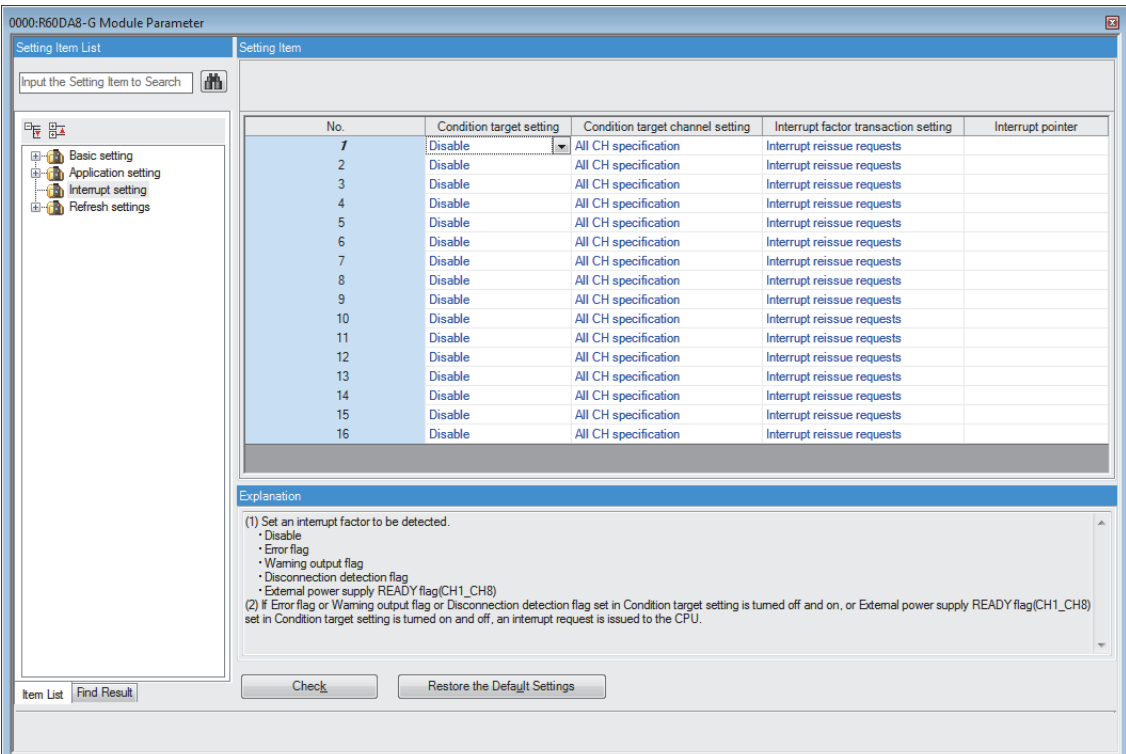

**2.** Click the interrupt setting number (No.1 to 16) to be changed to enter the setting value.

• Item where a value is selected from the pull-down list

Click the  $|\nabla|$  button of the item to be set, and from the pull-down list that appears, select the value.

• Item where a value is entered into the text box

Double-click the item to be set to enter the numeric value.

#### **Setting procedure**

Set the buffer memory area of the D/A converter module to be refreshed automatically.

This refresh setting eliminates the need for reading/writing data by programming.

- *1.* Start Module parameter.
- $\textdegreeled{}^\sim$  [Navigation window]  $\Leftrightarrow$  [Parameter]  $\Leftrightarrow$  [Module Information]  $\Leftrightarrow$  Module model name  $\Leftrightarrow$  [Module Parameter]  $\Leftrightarrow$  [Refresh settings]

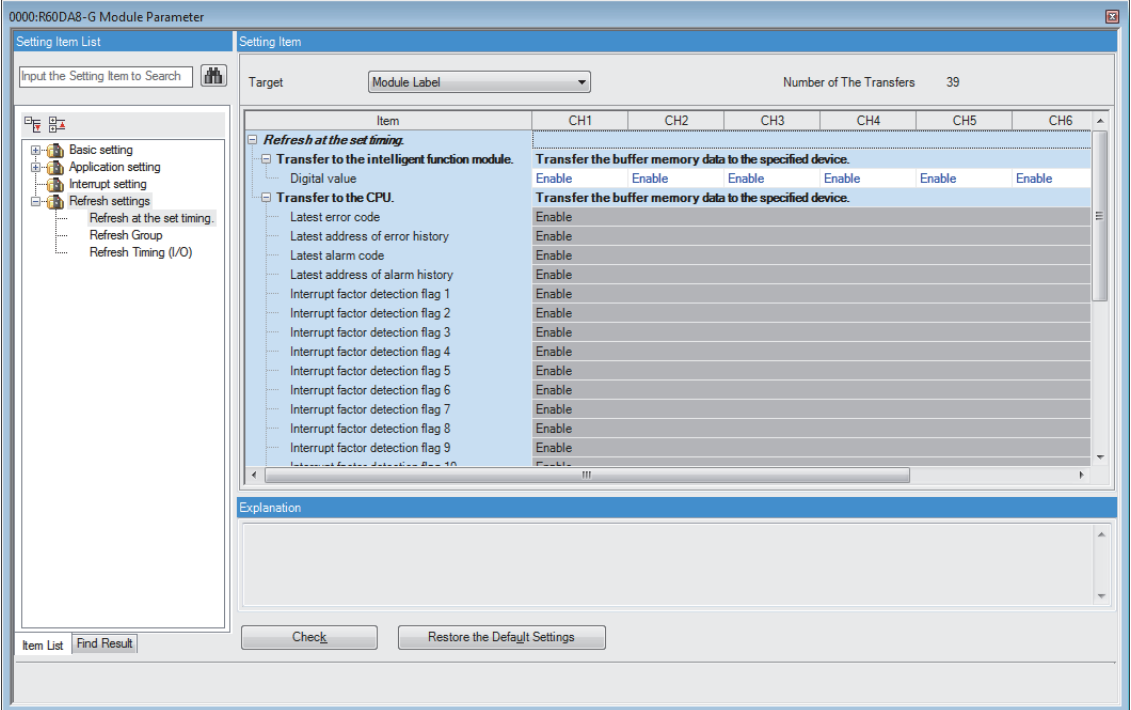

*2.* Click "Target" and set the refresh destination.

• When "Target" is "Module label"

Set whether to enable or disable the auto refresh by setting "Digital value" to Enable or Disable.

• When "Target" is "Refresh Data Register (RD)"

Setting the start device for "Top Device Name" automatically sets the transfer destinations for all the items.

• When "Target" is "Device"

Double-click the item to be set to enter the refresh destination device.

**3.** Click "Refresh Group" to set the refresh timing.

Set "Refresh Group" to "At the Execution Time of END Instruction" or "At the Execution Time of Specified Program". When "At the Execution Time of Specified Program" is set, double-click "Group [n] (n: 1-64)" and set a value of 1 to 64.

 $Point<sup>0</sup>$ 

When the refresh is enabled, the values of the refresh destination are enabled at the refresh timing set with the engineering tool. At this time, the buffer memory areas are overwritten with the values of the refresh destination. To change the value in the refresh target buffer memory area, create a program to change the module label of the refresh destination and the device value.

### **Refresh processing time**

The refresh processing time [μs] is a constituent of the scan time of the CPU module. For details on the scan time, refer to the following.

MELSEC iQ-R CPU Module User's Manual (Application)

The refresh processing time [µs], which is taken for refresh, is given by:

• Refresh processing time [μs] = Refresh read time (time for transferring refresh data to the CPU module) + Refresh write time (time for transferring refresh data to the intelligent function module)

According to the setting of "Target", the refresh read time and the refresh write time vary.

#### **When "Target" is a module label or a refresh data register (RD)**

The following table lists the refresh read time and the refresh write time when the ROCPU is used.

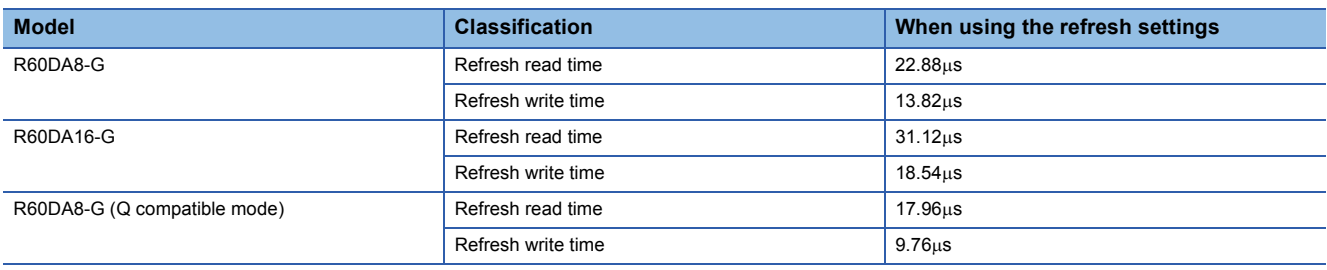

#### **When "Target" is a specified device**

Calculate the refresh read time and refresh write time according to the number of items and the number of their transfer data (in units of word) that are set to be refreshed. For the calculation method, refer to the following.

MELSEC iQ-R CPU Module User's Manual (Application)

# **3 TROUBLESHOOTING**

This chapter describes errors that may occur while using the D/A converter module, and those troubleshooting.

# **3.1 Troubleshooting with the LEDs**

Checking the display status of LEDs enables the primary diagnosis without an engineering tool and can narrow the range of trouble causes.

The D/A converter module status can be checked using the RUN LED, ERR LED, and ALM LED. The following table lists the correspondence relation between each LED and the D/A converter module status.

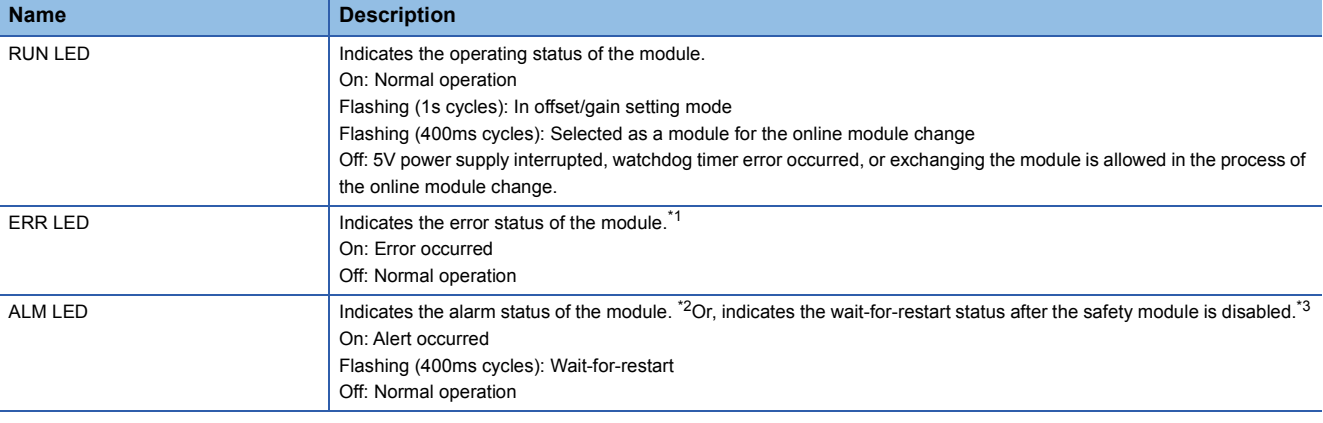

<span id="page-66-0"></span>\*1 For details, refer to the following.

[Page 71 List of Error Codes](#page-72-0)

<span id="page-66-1"></span>\*2 For details, refer to the following. **[Page 74 List of Alarm Codes](#page-75-0)** 

<span id="page-66-2"></span>\*3 For details, refer to the following.

[Page 153 Disabling the Safety Module](#page-154-0)

# **3.2 Checking the State of the Module**

The following functions are available in the "Module Diagnostics" window of the D/A converter module.

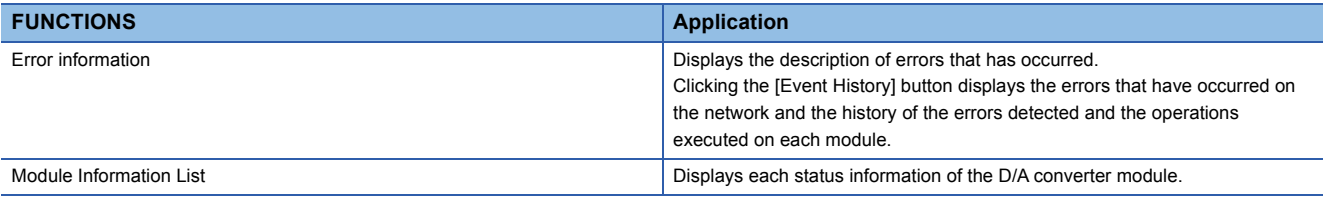

#### **Error Information**

Check the description and the actions of the errors that have occurred.

**T** [Diagnostics]  $\Rightarrow$  [System Monitor]  $\Rightarrow$  Right-click the module to be checked.  $\Rightarrow$  "Module Diagnostics"

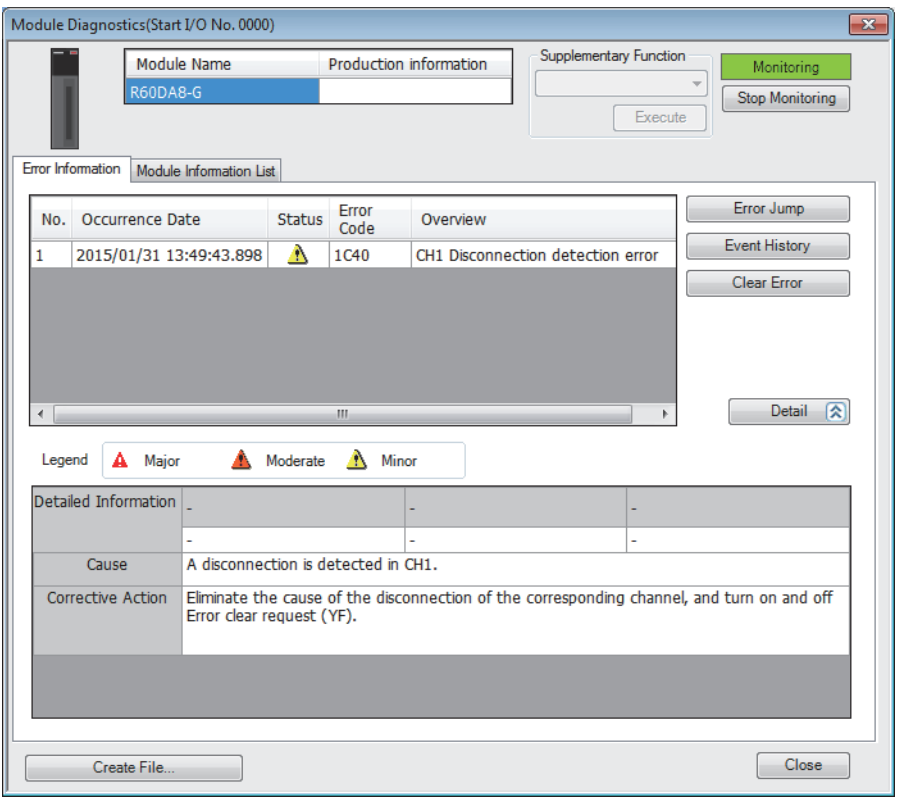

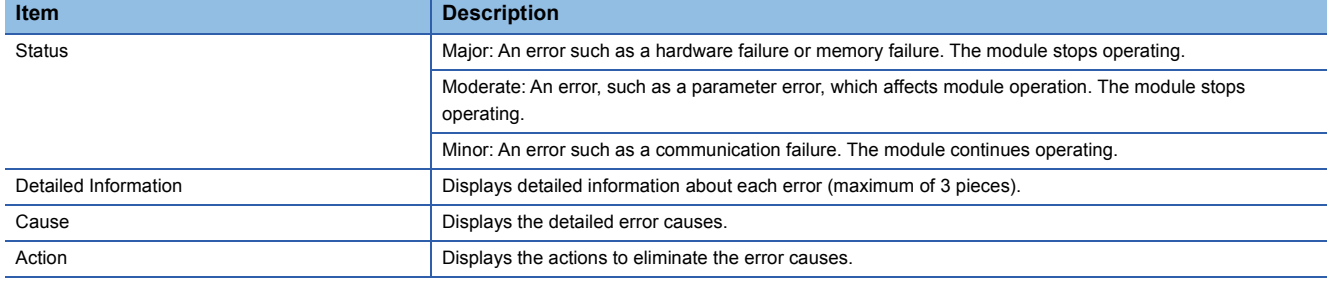

#### **Module Information List**

Switch to the "Module Information List" tab to display each status information of the D/A converter module.

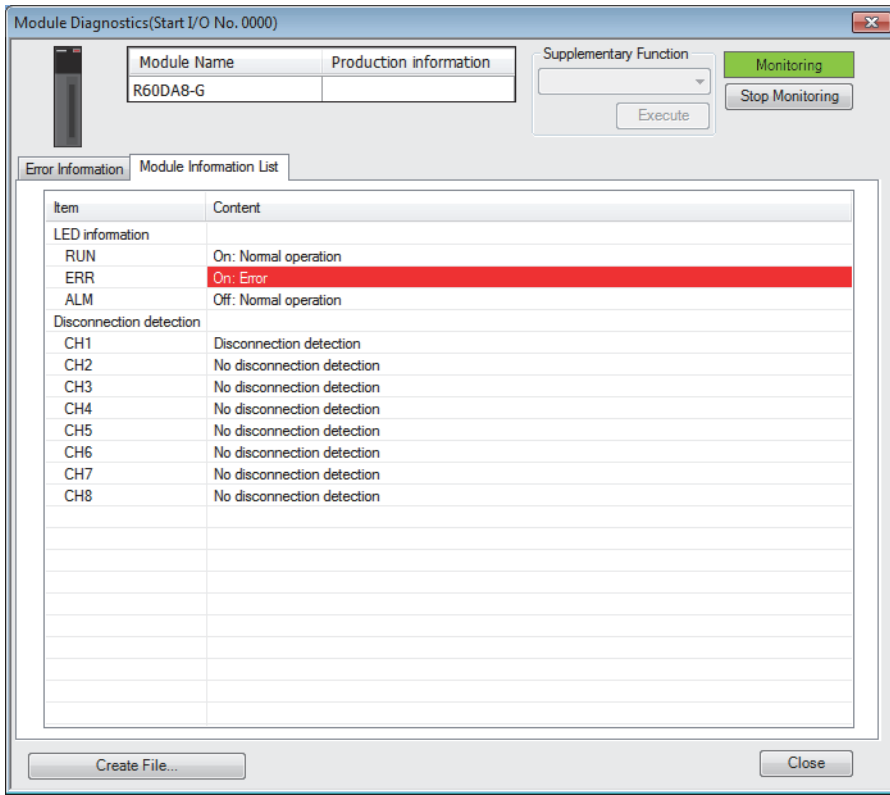

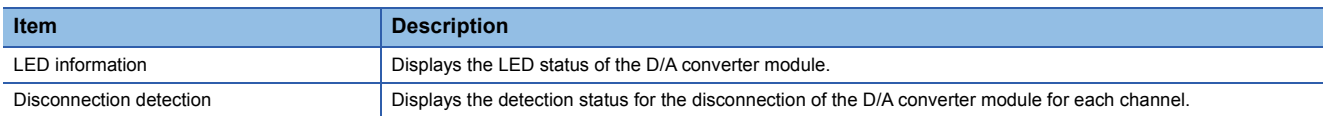

# **3.3 Troubleshooting by Symptom**

### **When the D/A converter module does not start up**

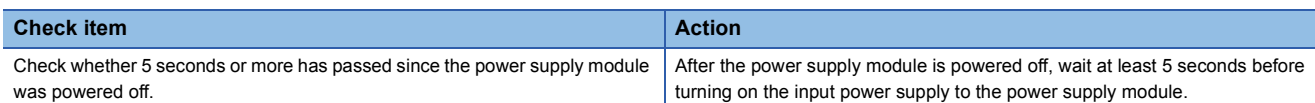

### **When the RUN LED flashes or turns off**

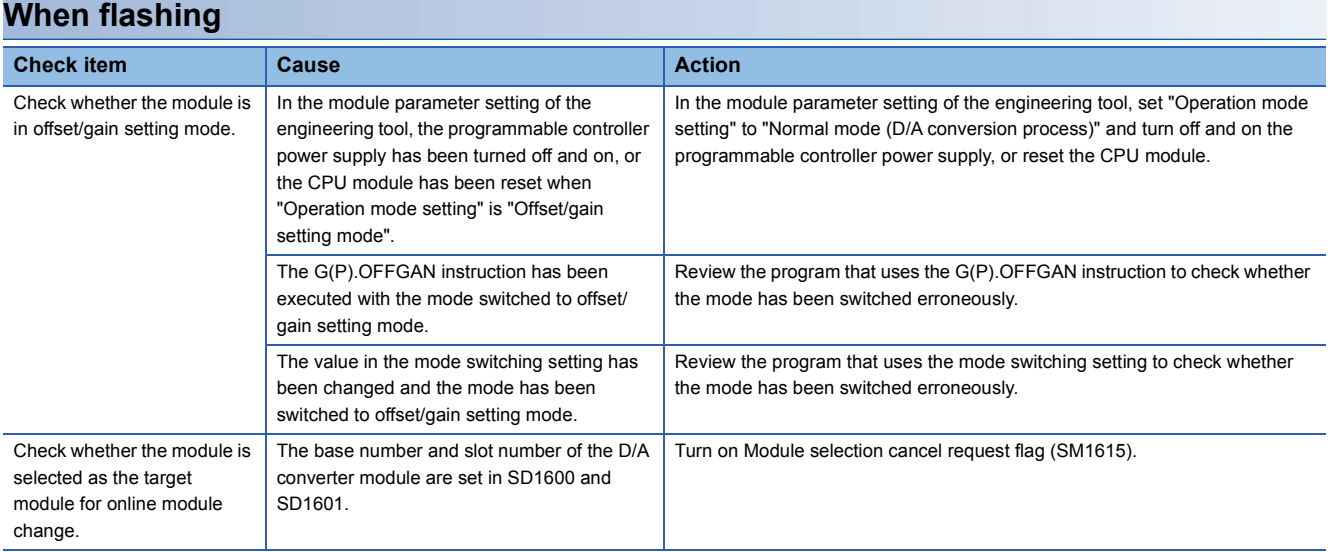

#### **When turning off**

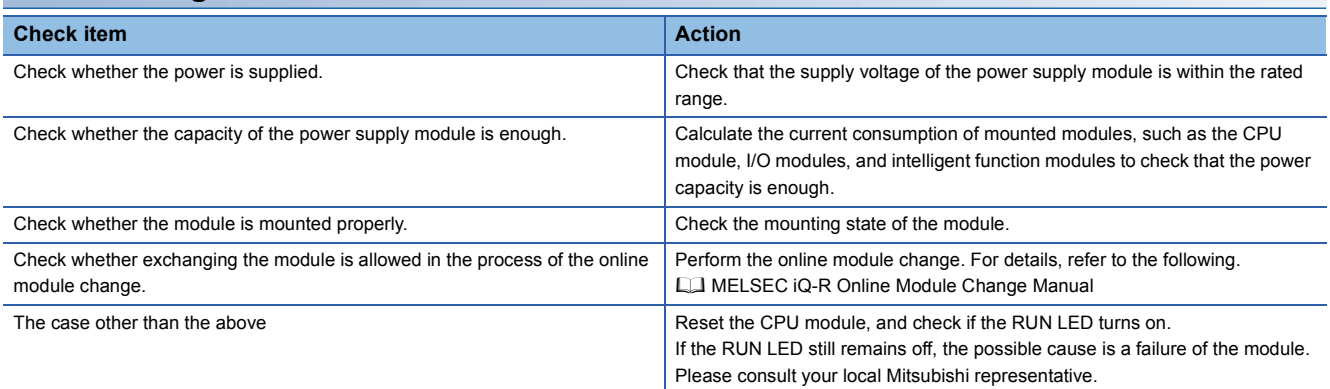

### **When the ERR LED turns on**

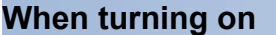

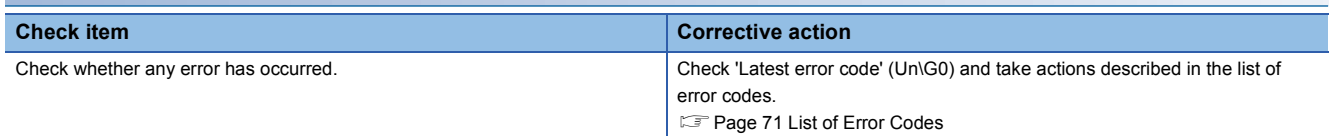

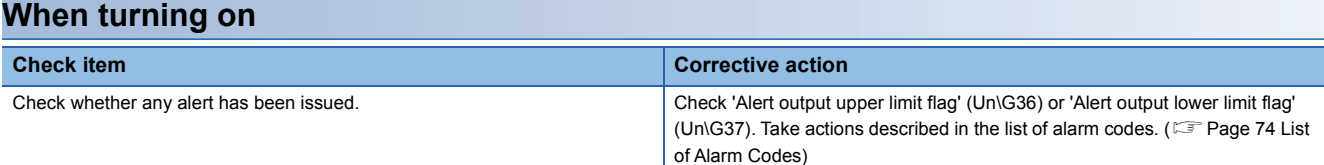

### **When the analog output is not performed**

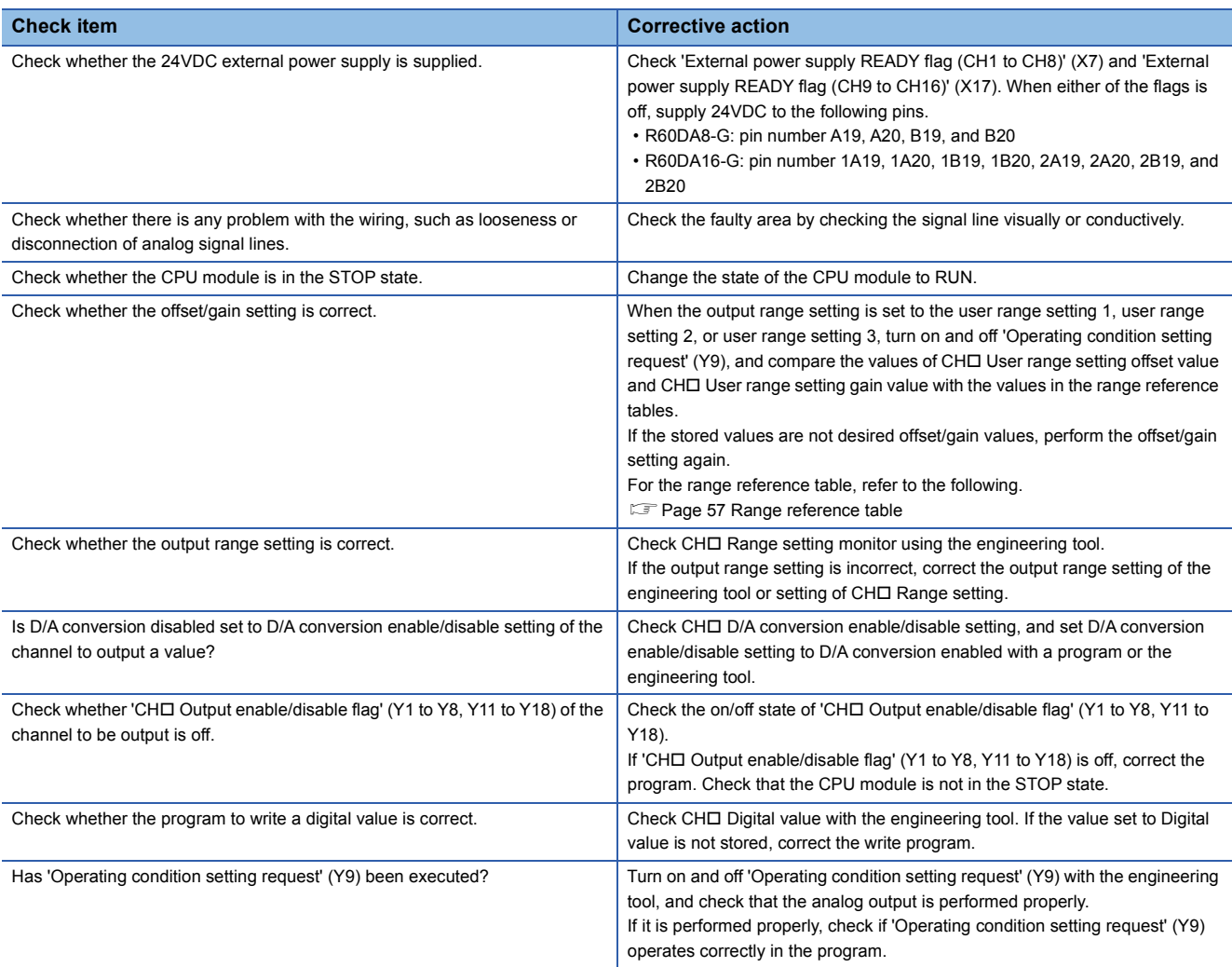

### **When HOLD of an analog output value is not available**

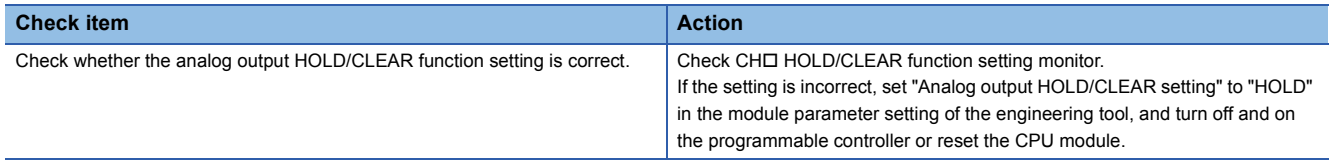

### **When 'External power supply READY flag (CH1 to CH8)' (X7) and 'External power supply READY flag (CH9 to CH16)' (X17) do not turn on**

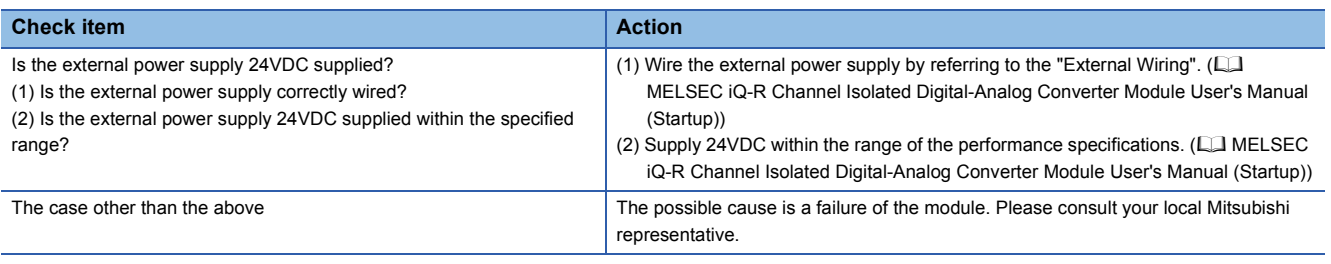

### $Point$

If the module does not operate properly even after the above actions are taken, the module may be failed. Please consult your local Mitsubishi representative.
# <span id="page-72-0"></span>**3.4 List of Error Codes**

When an error occurs during operation, the D/A converter module stores an error code in 'Latest error code' (Un\G0) of the buffer memory. In addition, 'Error flag' (XF) turns on. Turning on 'Error clear request' (YF) clears the error code in 'Latest error code' (Un\G0), and 'Error flag' (XF) turns off.

Error codes of the D/A converter module are classified in minor errors or moderate errors.

- Minor error: An error generated by an incorrect setting of a program or parameter. The D/A conversion continues with the parameter setting before the change. (1000H to 1FFFH)
- Moderate error: An error such as hardware failure. The D/A conversion does not continue. (3000H to 3FFFH) The following table shows the error codes stored.

 $\Box$  in error codes: Indicates the channel number of a generated error. A numerical value of 0 to F is used to correspond to channel 1 to 16.

(CH1: 0, CH2: 1, CH3: 2, CH4: 3, CH5: 4, CH6: 5, CH7: 6, CH8: 7, CH9: 8, CH10: 9, CH11: A, CH12: B, CH13: C, CH14: D, CH15: E, CH16: F)

 $\triangle$  in error codes: Indicates the interrupt setting corresponding to an error (0: Setting 1 to F: Setting 16).

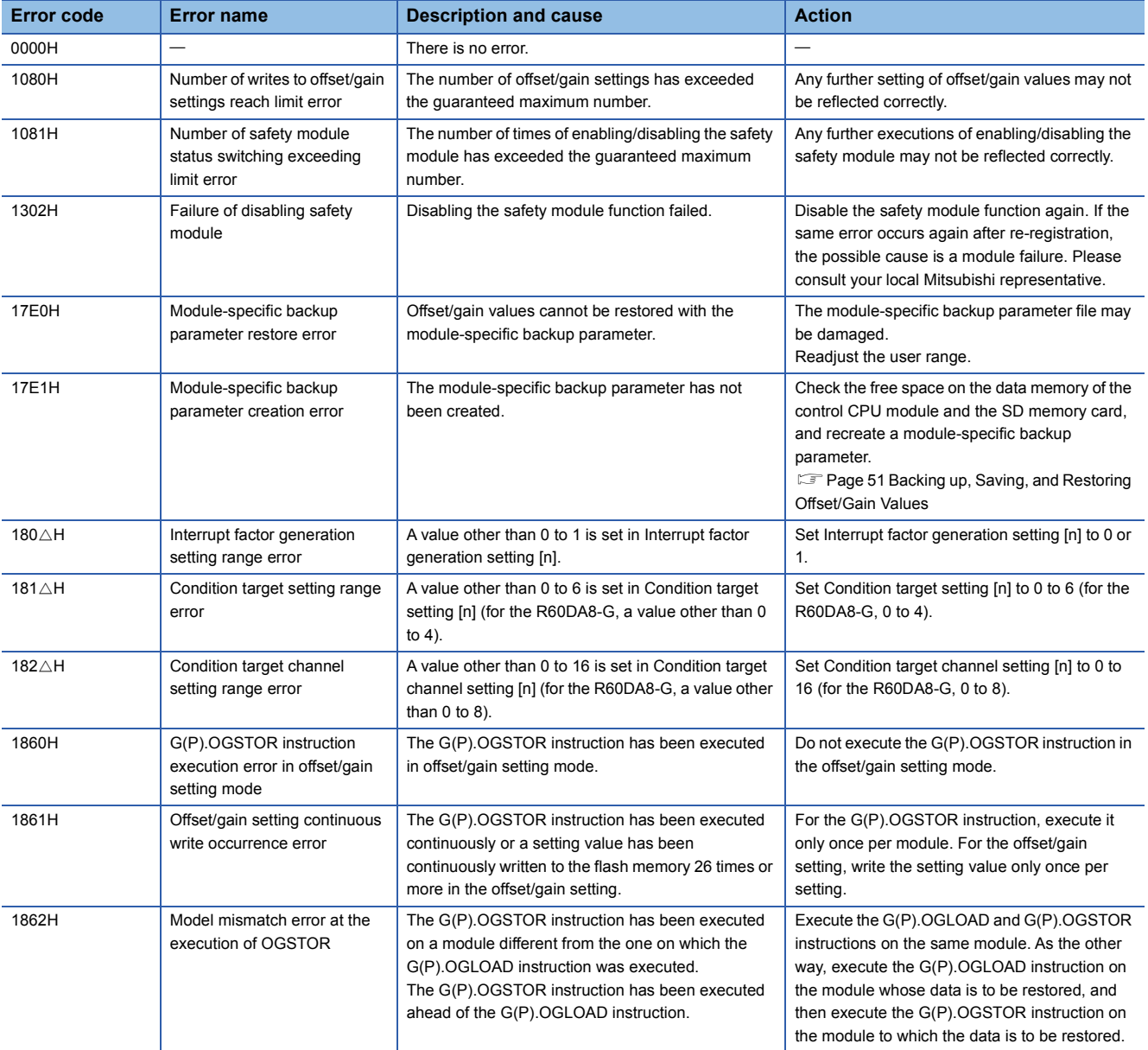

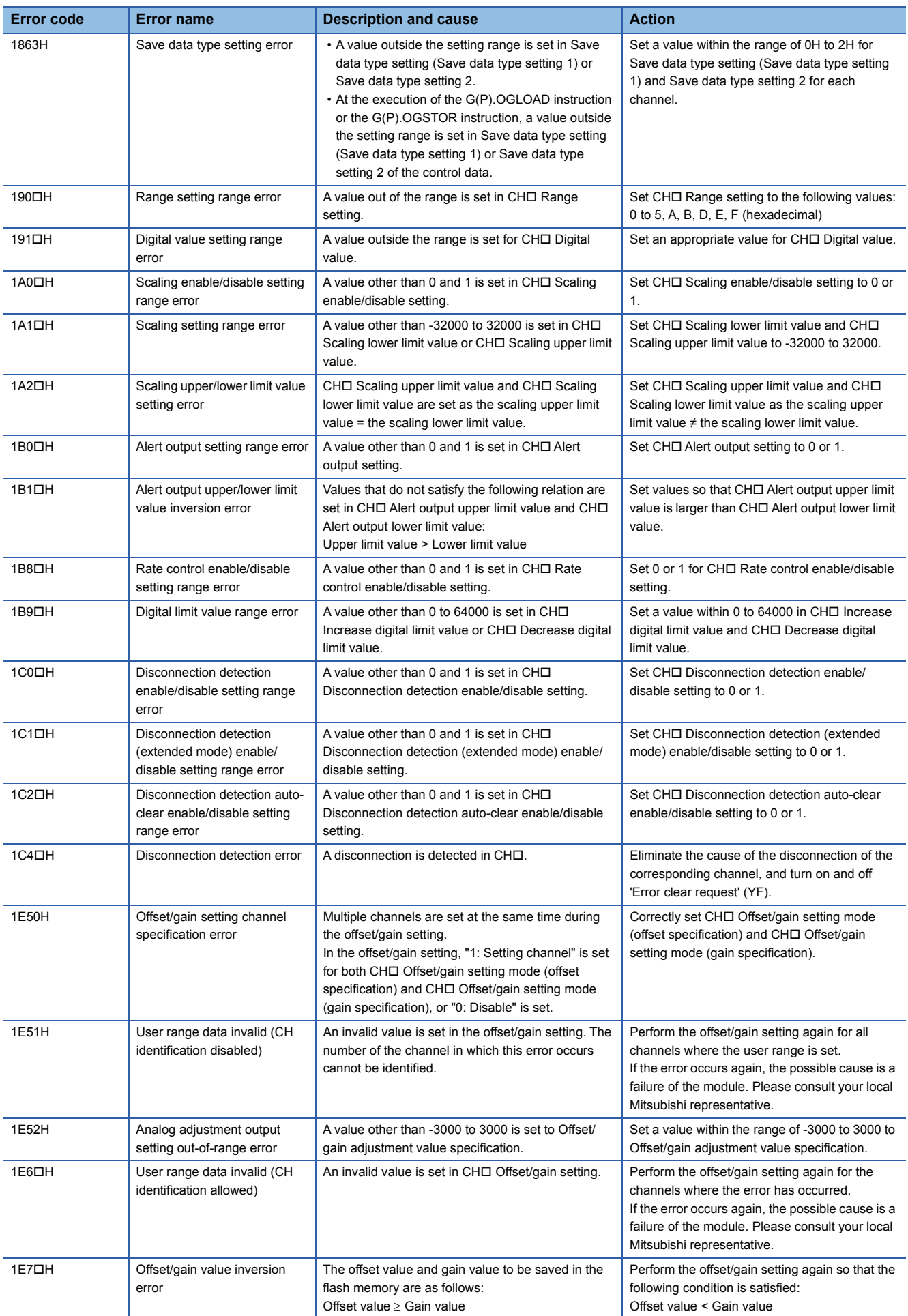

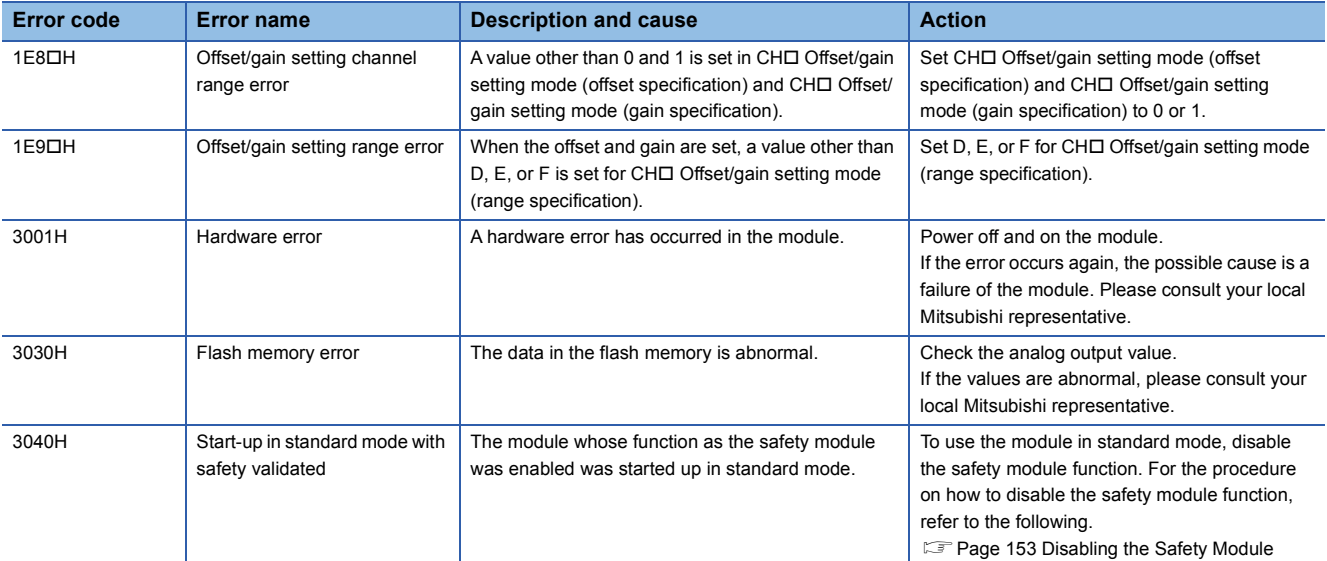

# <span id="page-75-0"></span>**3.5 List of Alarm Codes**

When an alarm occurs during operation, the D/A converter module stores an alarm code in 'Latest alarm code' (Un\G2) of the buffer memory. Turning on 'Alert output clear request' (YE) or 'Operating condition setting request' (Y9) clears the alarm code in 'Latest alarm code' (Un\G2).

 in alarm codes: Indicates the channel of a generated error. A numerical value of 0 to F is used to correspond to channel 1 to 16.

(CH1: 0, CH2: 1, CH3: 2, CH4: 3, CH5: 4, CH6: 5, CH7: 6, CH8: 7, CH9: 8, CH10: 9, CH11: A, CH12: B, CH13: C, CH14: D, CH15: E, CH16: F)

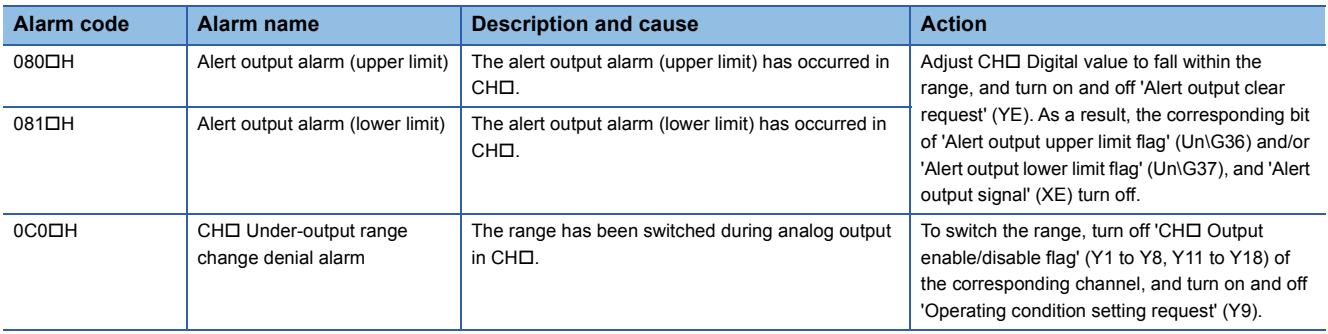

# **APPENDICES (STANDARD MODE)**

# **Appendix 1 Module Label**

The functions of the D/A converter module can be set by using module labels.

# **Module labels of I/O signals**

The module label names of I/O signals are defined as follows.

"Module name"\_"Module number".b"Label name" or "Module name"\_"Module number".b"Label name"\_D

**Ex.** R60DAG\_1.bModuleREADY\_D

#### ■**Module name**

The character string of a module model name is given.

#### ■**Module number**

A number starting from 1 is added to identify modules that have the same module name.

#### ■**Label name**

The label identifier unique to a module is given.

# ■**\_D**

This string indicates that the module label is for the direct access input (DX) or direct access output (DY). A module label without the string is for the input (X) or output (Y) of the refresh processing.

### **Module labels of buffer memory areas**

The module label name of a buffer memory area is defined with the following structure: "Module name"\_"Module number"."Data type"\_D["(Channel)"]."Data format""Label name"\_D

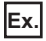

R60DAG\_1.stnControl\_D[0].wDigitalValue\_D

### ■**Module name**

The character string of a module model name is given.

#### ■**Module number**

A number starting from 1 is added to identify modules that have the same module name.

#### ■**Data type**

The data type to sort a buffer memory area is given. Each data type is as follows:

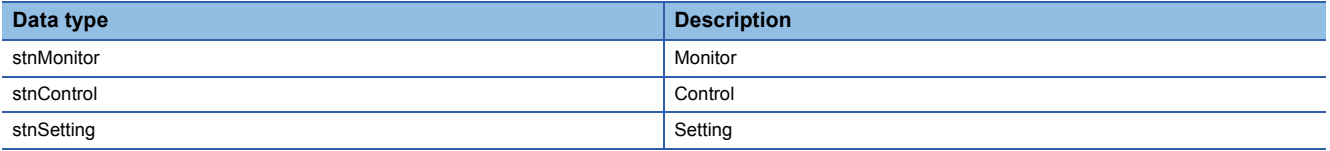

#### ■**Channel**

The channel number corresponding to a module label is given. A numerical value of 0 to 15 is used to correspond to CH1 to CH16.

(CH1: 0, CH2: 1, CH3: 2, CH4: 3, CH5: 4, CH6: 5, CH7: 6, CH8: 7, CH9: 8, CH10: 9, CH11: 10, CH12: 11, CH13: 12, CH14: 13, CH15: 14, CH16: 15)

### ■**Data format**

The string that represents the data size of a buffer memory area is given. Each data format is as follows:

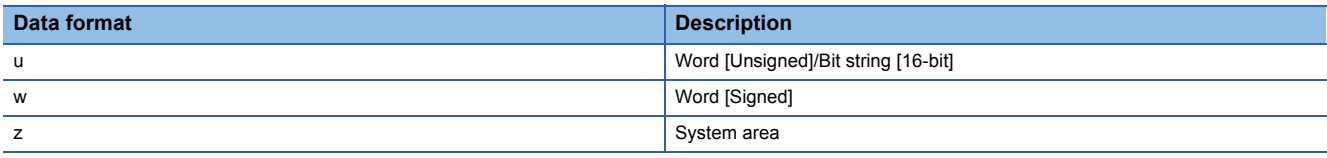

### ■**Label name**

The label identifier unique to a module is given.

# ■**\_D**

This string indicates that the module label is for the direct access. A module label without the string is for the auto refresh. The following table shows the differences between the auto refresh and direct access.

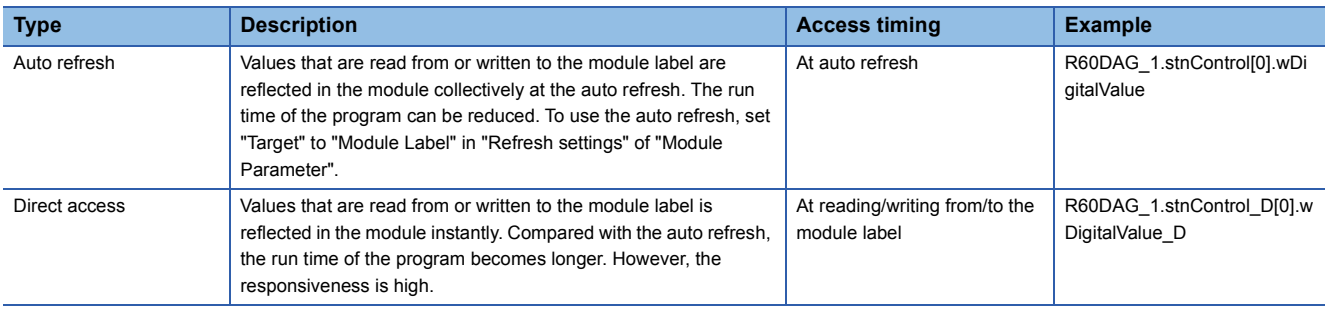

# **Precautions**

When using the R60DA8-G, do not use the module labels assigned to CH9 to CH16. Doing so may cause malfunction.

# **List of I/O signals**

The following table lists the I/O signals of the D/A converter module.

For details on the I/O signals, refer to the following.

**F** [Page 79 Details of input signals](#page-80-0)

**F** [Page 86 Details of output signals](#page-87-0)

 $Point<sup>9</sup>$ 

- The I/O signals (X/Y) described below show the case that the start I/O number of the D/A converter module is set to "0".
- Do not use the "Use prohibited" signals shown below because the system uses them. If users use (turn off and on) the signals, the functions of the D/A converter module cannot be guaranteed.

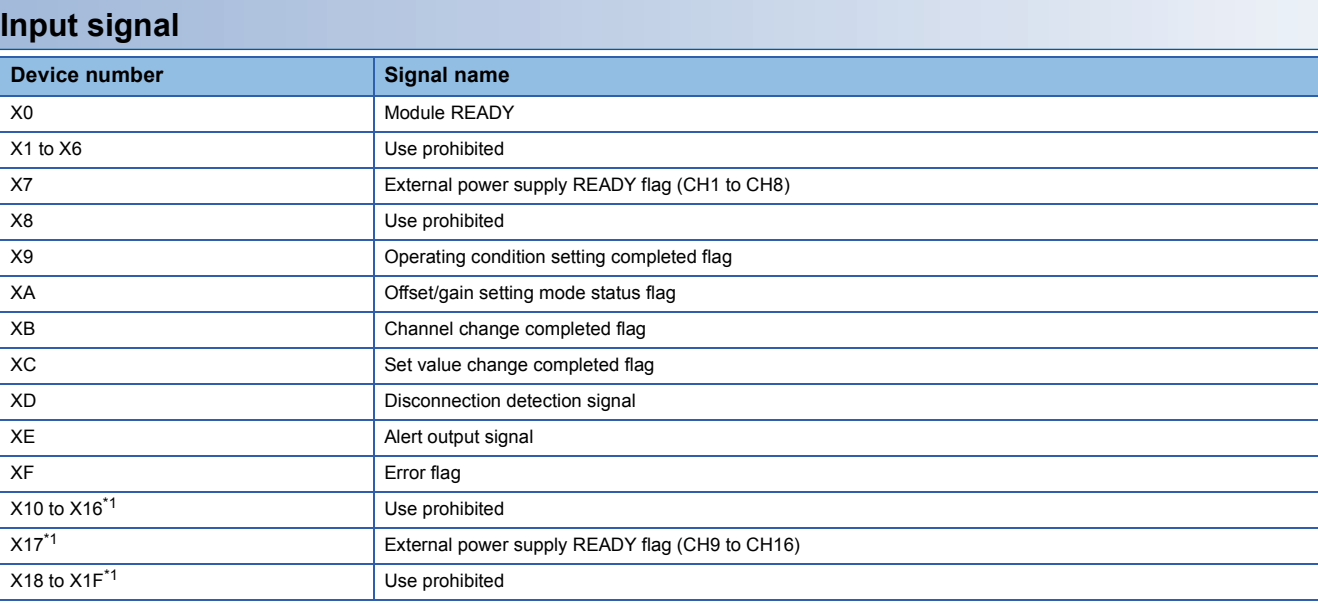

<span id="page-78-0"></span>\*1 For the R60DA8-G, only X0 to XF are available because the number of I/O points is 16.

# **Output signal**

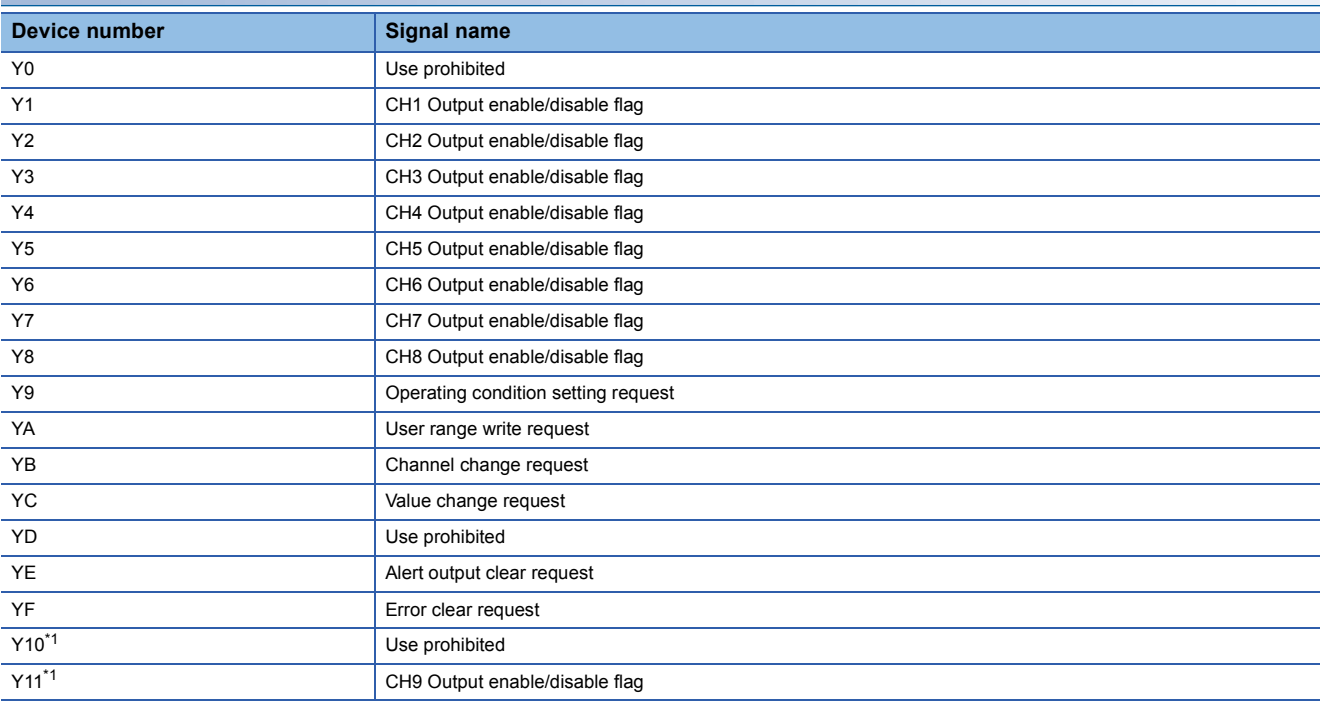

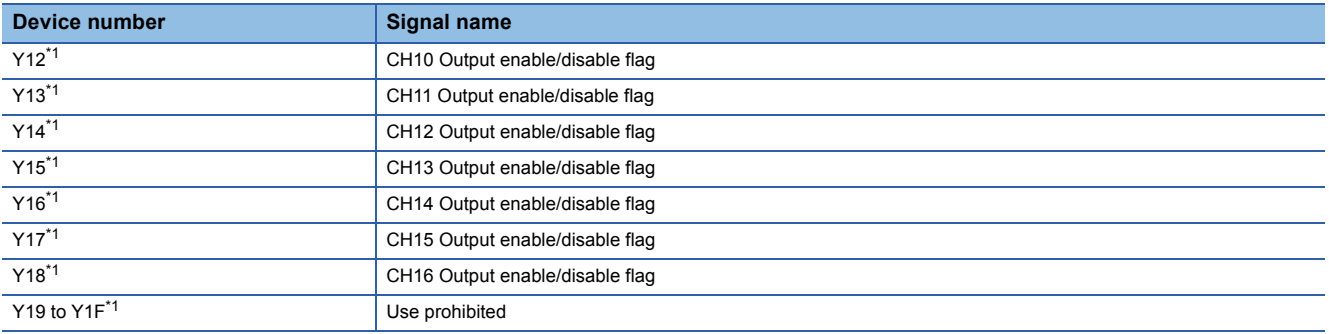

<span id="page-79-0"></span>\*1 For the R60DA8-G, only Y0 to YF are available because the number of I/O points is 16.

# <span id="page-80-0"></span>**Details of input signals**

The following describes the details of the input signals for the D/A converter module which are assigned to the CPU module. The I/O numbers (X/Y) described in Appendix 2 are for the case when the start I/O number of the D/A converter module is set to 0.

 $Point<sup>0</sup>$ 

This section describes buffer memory addresses for CH1.

For details on the buffer memory addresses after CH2, refer to the following.

**[Page 89 List of buffer memory addresses](#page-90-0)** 

# **Module READY**

Module READY (X0) turns on to indicate the preparation for the D/A conversion is completed after the power-on or the reset operation of the CPU module.

In the following cases, 'Module READY' (X0) turns off.

- In the offset/gain setting mode (In this case, the D/A conversion is performed.)
- When a watchdog timer error occurs in the D/A converter module (In this case, the D/A conversion is not performed.)

#### ■**Device number**

The following shows the device number of this input signal.

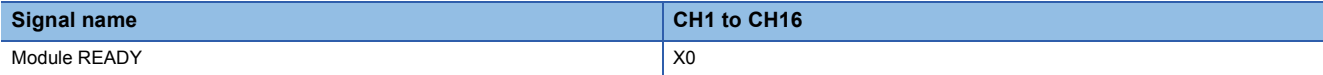

# **External power supply READY flag (CH1 to CH8)/(CH9 to CH16)**

#### ■**Device number**

The following shows the device number of this input signal.

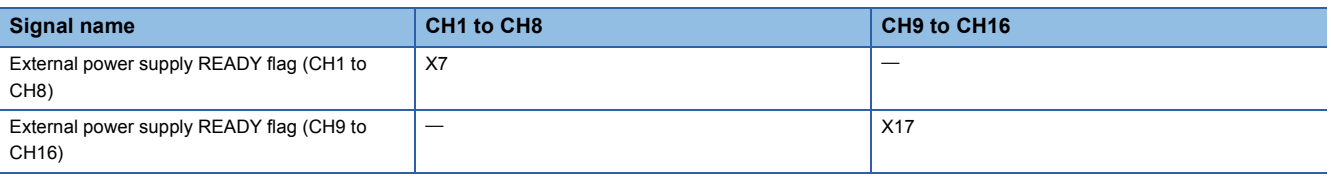

#### $Point<sup>9</sup>$

Two external power supplies are provided for the R60DA16-G. One is for CH1 to CH8 and the other is for CH9 to CH16. The status of each external power supply (the power is being supplied or not) is indicated by 'External power supply READY flag (CH1 to CH8)' (X7) and 'External power supply READY flag (CH9 to CH16)' (X17).

The following shows examples of CH1 to CH8. When using CH9 to CH16, regard X7 as X17.

#### ■**When the external power supply is off, or when 200ms has not yet elapsed after the power-on**

'External power supply READY flag (CH1 to CH8)' (X7) remains off and the D/A conversion processing is not performed. In this case, the analog output value is 0V/0mA.

#### ■**When the external power supply is turned off and on**

After 200ms, 'External power supply READY flag (CH1 to CH8)' (X7) turns on. The D/A conversion is started on the channels where the D/A conversion is enabled.

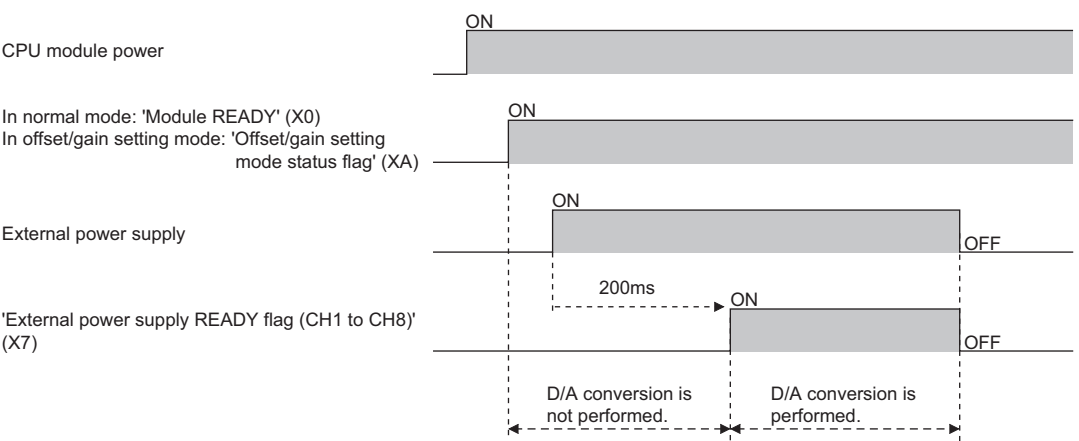

#### ■**When the external power supply is turned on and off**

'External power supply READY flag (CH1 to CH8)' (X7) turns off and the D/A conversion processing stops.

In this case, the analog output value is 0V/0mA.

When the external power supply is turned off and on again, 'External power supply READY flag (CH1 to CH8)' (X7) turns on after 200ms as described above and the D/A conversion is restarted.

#### ■**Precautions**

Use the external power supply that satisfies the specifications described in the performance specifications. Otherwise, 'External power supply READY flag (CH1 to CH8)' (X7) does not turn on. For the performance specifications, refer to the following.

MELSEC iQ-R Channel Isolated Digital-Analog Converter Module User's Manual (Startup)

# <span id="page-82-0"></span>**Operating condition setting completed flag**

#### ■**Device number**

The following shows the device number of this input signal.

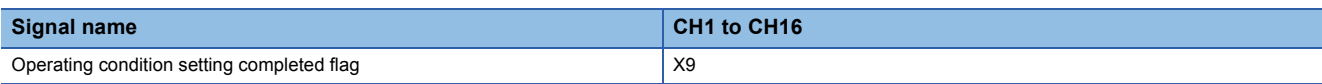

When changing the settings, use 'Operating condition setting completed flag' (X9) as an interlock condition to turn on and off 'Operating condition setting request' (Y9).

For the buffer memory addresses which require turning on and off of 'Operating condition setting request' (Y9) to enable the changed values, refer to the following.

**[Page 89 List of buffer memory addresses](#page-90-0)** 

In the following state, 'Operating condition setting completed flag' (X9) turns off.

• When 'Operating condition setting request' (Y9) is on

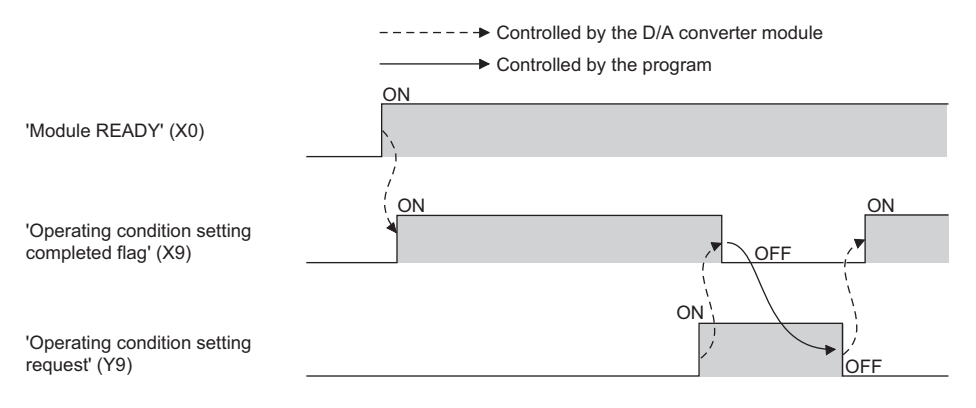

# **Offset/gain setting mode status flag**

#### ■**Device number**

The following shows the device number of this input signal.

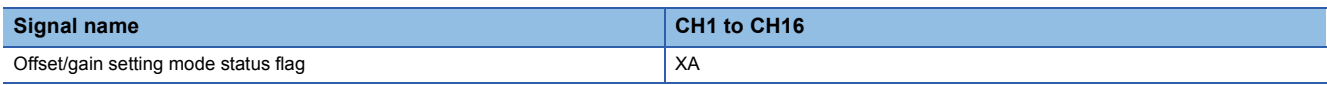

#### <span id="page-83-0"></span>■**In the offset/gain setting mode**

When registering the value that has been adjusted with the offset/gain setting, use this flag as an interlock condition to turn on and off 'User range write request' (YA).

When the offset/gain setting is configured from the offset/gain setting window of an engineering tool, the setting is performed properly on the window. Therefore, a program is not required to perform the setting.

When a sequence program used for the MELSEC-Q series D/A converter module is utilized to configure the offset/gain setting, check that this flag is used as an interlock.

For the sequence programs for the MELSEC-Q series D/A converter module, refer to the following.

Cachannel Isolated Digital-Analog Converter Module User's Manual

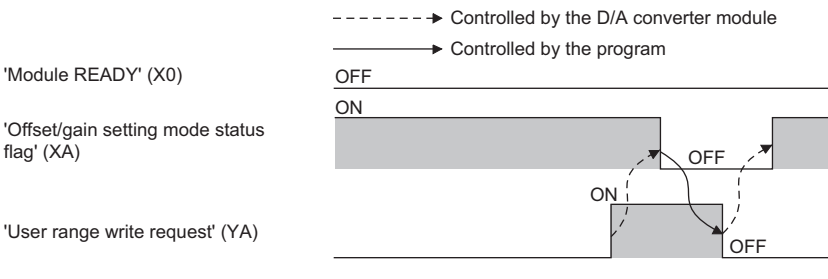

<span id="page-83-1"></span>■**In the normal mode**

When restoring the user range setting, use this flag as an interlock condition to turn on and off 'User range write request' (YA). For user range setting restoration, refer to the following.

Fage 51 Backing up, Saving, and Restoring Offset/Gain Values

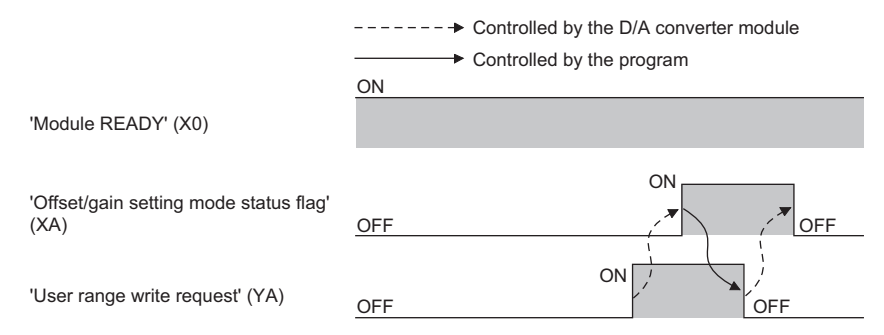

# <span id="page-84-0"></span>**Channel change completed flag**

When changing a channel to perform the offset/gain setting, use 'Channel change completed flag' (XB) as an interlock condition to turn on and off 'Channel change request' (YB).

When the offset/gain setting is configured from the offset/gain setting window of an engineering tool, the setting is performed properly on the window. Therefore, a program is not required to perform the setting.

When a sequence program used for the MELSEC-Q series D/A converter module is utilized to configure the offset/gain setting, check that this flag is used as an interlock.

For the sequence programs for the MELSEC-Q series D/A converter module, refer to the following.

Channel Isolated Digital-Analog Converter Module User's Manual

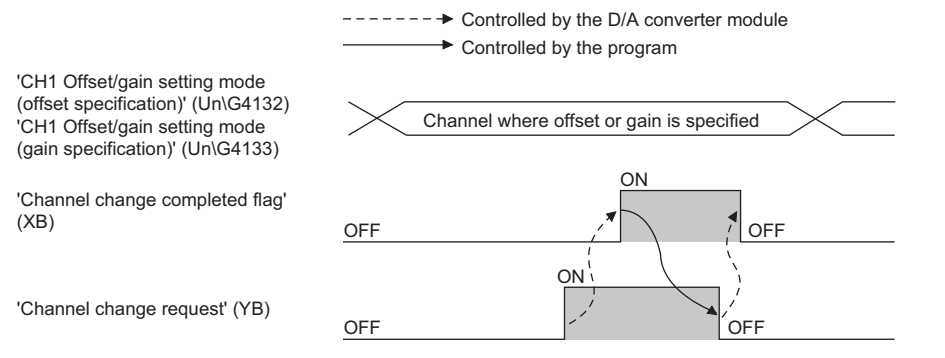

#### ■**Device number**

The following shows the device number of this input signal.

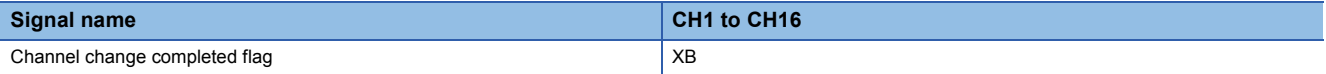

#### <span id="page-84-1"></span>**Set value change completed flag**

When adjusting the offset/gain setting, use 'Set value change completed flag' (XC) as an interlock condition to turn on and off 'Value change request' (YC).

When the offset/gain setting is configured from the offset/gain setting window of an engineering tool, the setting is performed properly on the window. Therefore, a program is not required to perform the setting.

When a sequence program used for the MELSEC-Q series D/A converter module is utilized to configure the offset/gain setting, check that this flag is used as an interlock.

For the sequence programs for the MELSEC-Q series D/A converter module, refer to the following.

Channel Isolated Digital-Analog Converter Module User's Manual

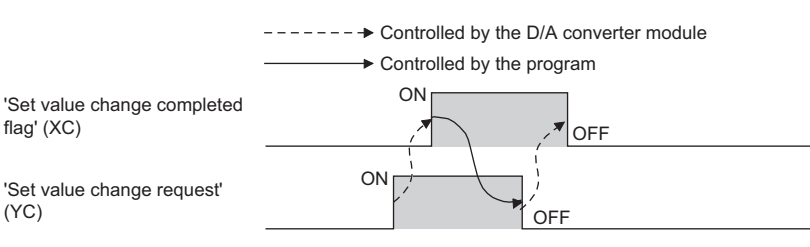

#### ■**Device number**

The following shows the device number of this input signal.

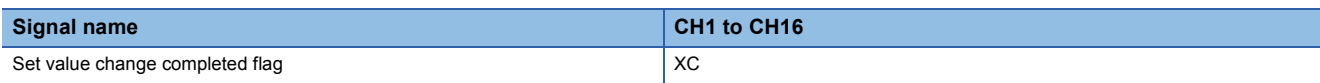

#### ■**When the external power supply is off**

'Set value change completed flag' (XC) does not turn on. Turn on the external power supply, and turn on and off 'Value change request' (YC) again.

## **Disconnection detection signal**

'Disconnection detection signal' (XD) turns on when a disconnection is detected in any channels where the disconnection detection function is enabled.

'Disconnection detection signal' (XD) turns off by turning on and off 'Error clear request' (YF) or 'Operating condition setting request' (Y9) after the cause of the disconnection is eliminated.

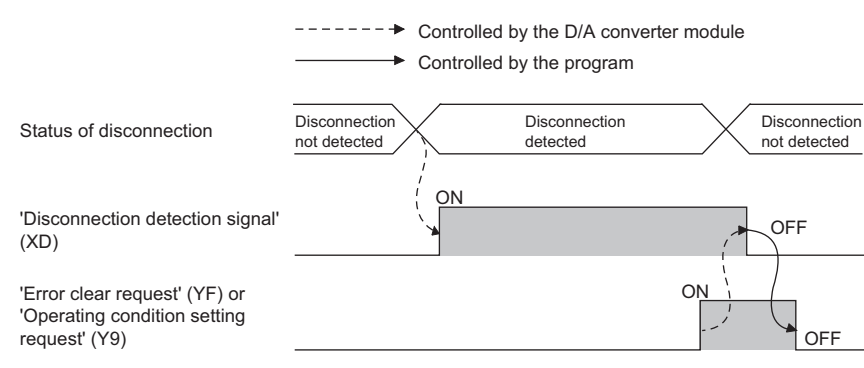

When 'CH1 Disconnection detection auto-clear enable/disable setting' (Un\G561) is Enable (1), however, if any other

disconnections have not occurred until the disconnection detection auto-clear check monitoring time for channel 1<sup>\*1</sup> elapses,

'Disconnection detection signal' (XD) automatically turns off.

<span id="page-85-0"></span>\*1 CH1 Disconnection detection auto-clear check monitoring time (time taken until the disconnection detection for channel 1 is automatically cleared) is calculated with the following formula. CH1 Disconnection detection auto-clear check monitoring time = 'CH1 Number of disconnection detection auto-clear checks' (Un\G562)  $\times$  (Number of D/A conversion enabled channels  $\times$  Conversion speed (1ms/CH))

#### ■**Device number**

The following shows the device number of this input signal.

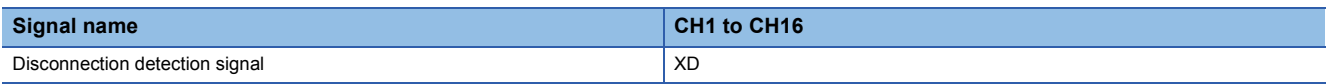

#### <span id="page-85-1"></span>**Alert output signal**

Alert output signal turns on when the value in 'CH1 Digital value' (Un\G460) is larger than the value in 'CH1 Alert output upper limit value' (Un\G510) or is smaller than the value in 'CH1 Alert output lower limit value' (Un\G512) while the D/A conversion is enabled.

By turning on and off 'Alert output clear request' (YE) or 'Operating condition setting request' (Y9) after the cause of the alert is eliminated, 'Alert output signal' (XE) turns off and 'Latest alarm code' (Un\G2) is cleared.

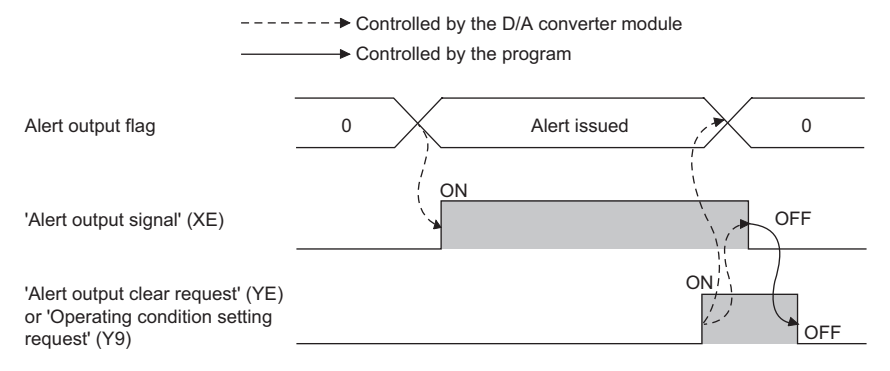

#### ■**Device number**

The following shows the device number of this input signal.

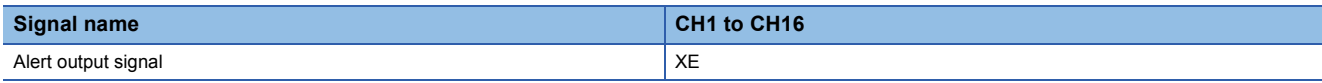

# <span id="page-86-0"></span>**Error flag**

#### 'Error flag' (XF) turns on when an error occurs.

By turning on and off 'Error clear request' (YF) after the cause of the error is eliminated, 'Error flag' (XF) turns off and 'Latest error code' (Un\G0) is cleared.

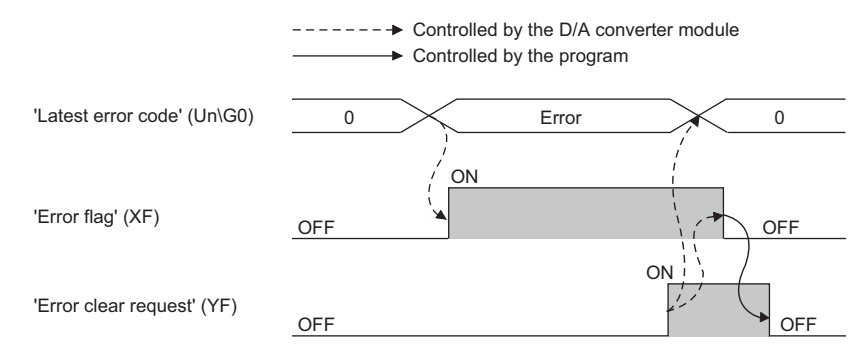

#### ■**Device number**

The following shows the device number of this input signal.

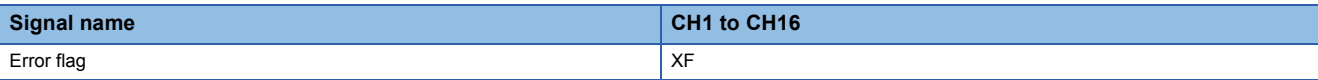

# <span id="page-87-0"></span>**Details of output signals**

The following describes the details of the output signals for the D/A converter module which are assigned to the CPU module. The I/O numbers (X/Y) described in Appendix 2 are for the case when the start I/O number of the D/A converter module is set to 0.

 $Point$ <sup> $\odot$ </sup>

This section describes I/O signals and buffer memory addresses for CH1.

For details on the buffer memory addresses after CH2, refer to the following.

**[Page 89 List of buffer memory addresses](#page-90-0)** 

# **CH1 Output enable/disable flag**

Set whether to output the D/A conversion value or offset value.

On: D/A conversion value

Off: Offset value

#### ■**Device number**

The following shows the device number of this output signal.

• CHO Output enable/disable flag

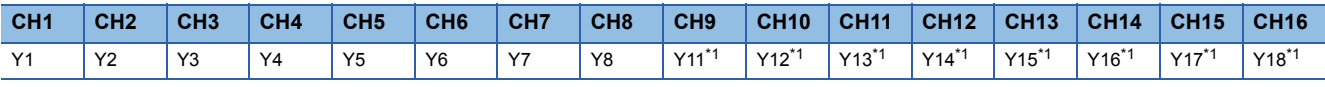

<span id="page-87-1"></span>\*1 For the R60DA8-G, only Y0 to YF are available because the number of I/O points is 16.

# **Operating condition setting request**

Turn on and off Operating condition setting request to enable the setting of the D/A converter module.

For the timing of turning the signal on and off, refer to the following.

FF [Page 81 Operating condition setting completed flag](#page-82-0)

For details on the buffer memory areas to be enabled, refer to the following.

**Fage 89 List of buffer memory addresses** 

#### ■**Device number**

The following shows the device number of this output signal.

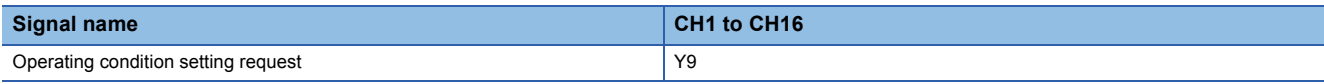

#### **User range write request**

#### ■**Device number**

The following shows the device number of this output signal.

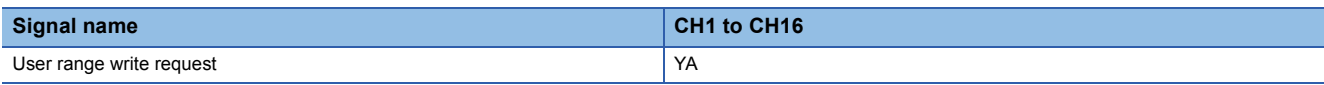

#### ■**In the offset/gain setting mode**

Turn on and off User range write request to register values adjusted with the offset/gain setting in the D/A converter module. The data is written to the flash memory when this signal is turned off and on.

For the timing of turning the signal on and off, refer to the following.

 $\Box$  [Page 82 In the offset/gain setting mode](#page-83-0)

#### ■**In the normal mode**

Turn on and off User range write request (YA) to restore the user range.

For the timing of turning the signal on and off, refer to the following.

**F** [Page 82 In the normal mode](#page-83-1)

#### **Channel change request**

Turn on and off Channel change request (YB) to change a channel to perform the offset/gain setting.

For the timing of turning the signal on and off, refer to the following.

**F** [Page 83 Channel change completed flag](#page-84-0)

#### ■**Device number**

The following shows the device number of this output signal.

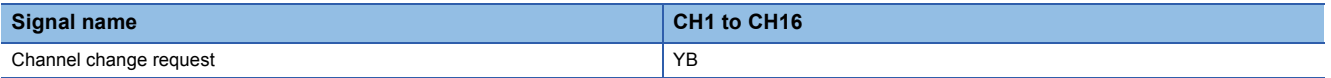

#### **Value change request**

Turn on and off Value change request (YC) to change the analog output value to adjust the offset/gain setting.

The analog output value increases or decreases depending on the value set for 'Offset/gain adjustment value specification' (Un\G4130).

For the timing of turning the signal on and off, refer to the following.

**F** [Page 83 Set value change completed flag](#page-84-1)

#### ■**Device number**

The following shows the device number of this output signal.

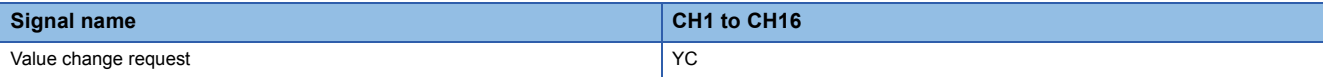

#### **Alert output clear request**

Turn on and off 'Alert output clear request' (YE) to clear 'Alert output signal' (XE) and 'Latest alarm code' (Un\G2). For the timing of turning the signal on and off, refer to the following.

**F** [Page 84 Alert output signal](#page-85-1)

#### ■**Device number**

The following shows the device number of this output signal.

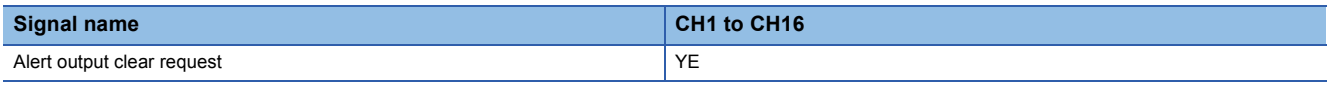

#### **Error clear request**

Turn on and off 'Error clear request' (YF) to clear 'Error flag' (XF), 'Disconnection detection signal' (XD), and 'Latest error code' (Un\G0).

For the timing of turning the signal on and off, refer to the following.

**[Page 85 Error flag](#page-86-0)** 

#### ■**Device number**

The following shows the device number of this output signal.

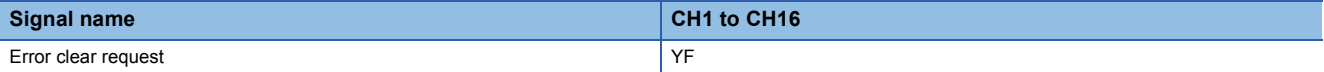

# <span id="page-90-0"></span>**List of buffer memory addresses**

The following table lists the buffer memory addresses of the D/A converter module.

For details on the buffer memory addresses, refer to the following.

• **F** [Page 104 Details of buffer memory addresses](#page-105-0)

#### The buffer memory areas of the D/A converter module are classified by the following data types.

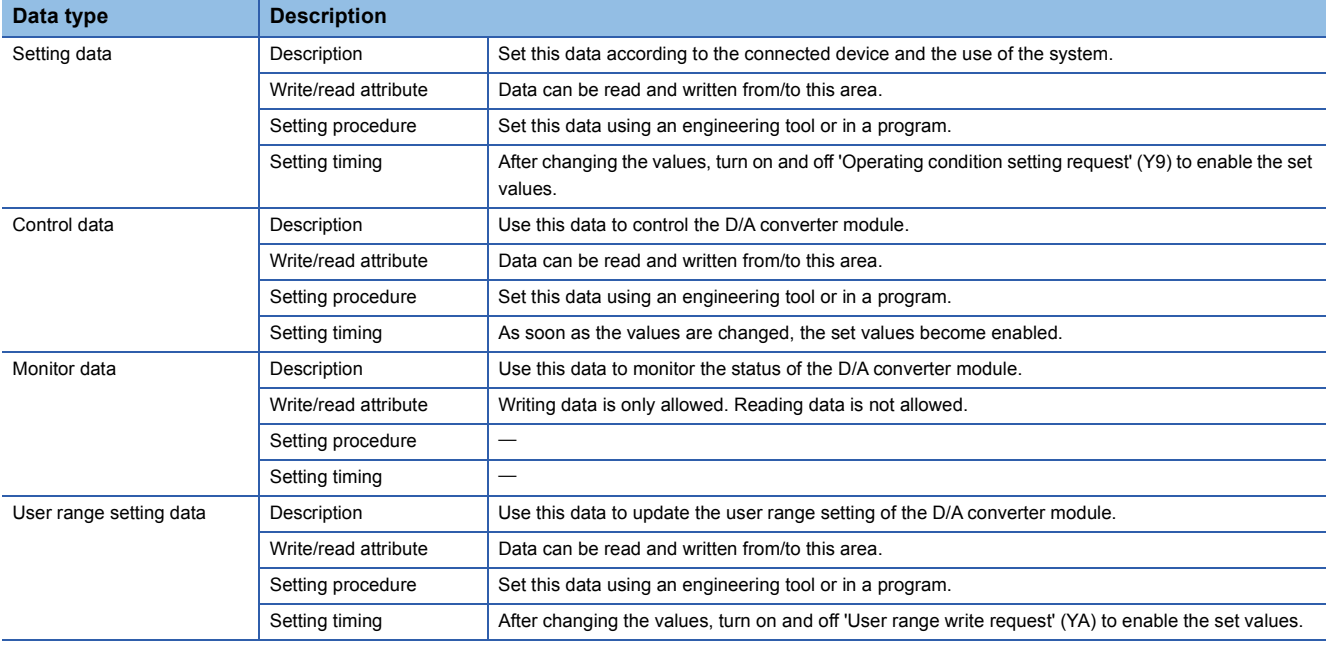

 $Point<sup>0</sup>$ 

 • Do not write data to the system areas and areas whose data types are monitor in the buffer memory. Writing data into these areas can cause the malfunction of the module.

• When the R60DA8-G is used, the areas corresponding to CH9 to CH16 are used as system areas.

# **In R mode**

#### ■**Un\G0 to Un\G399**

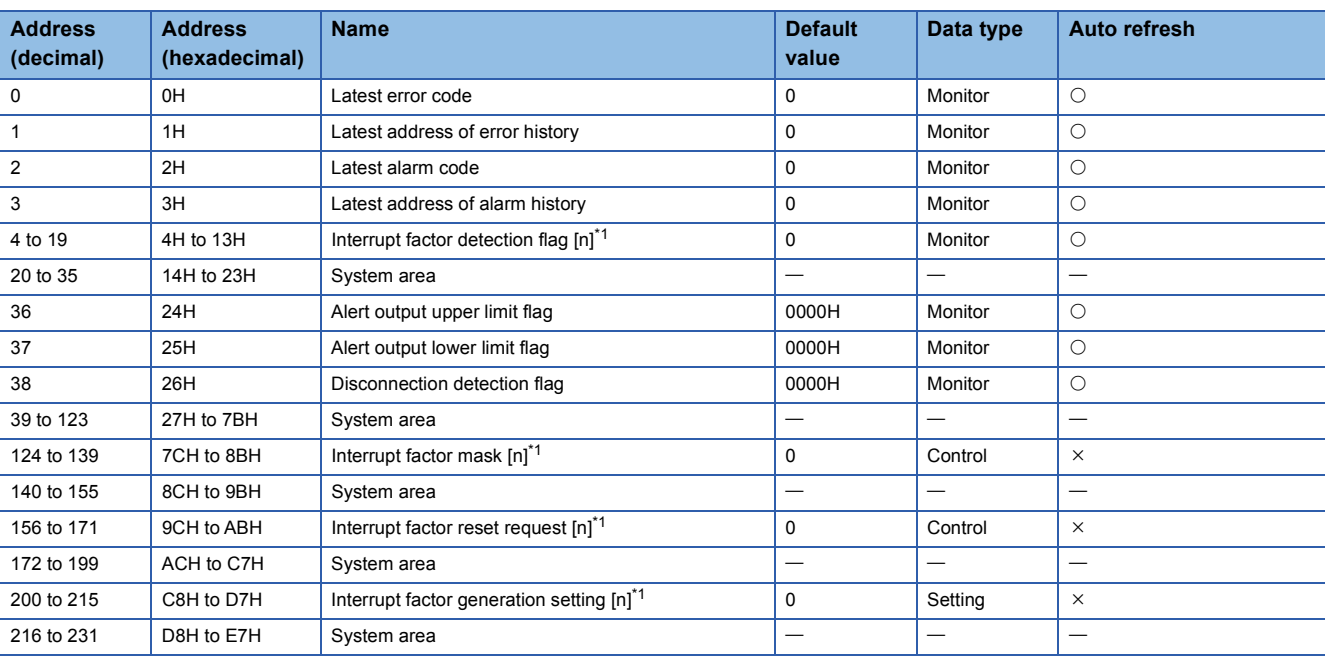

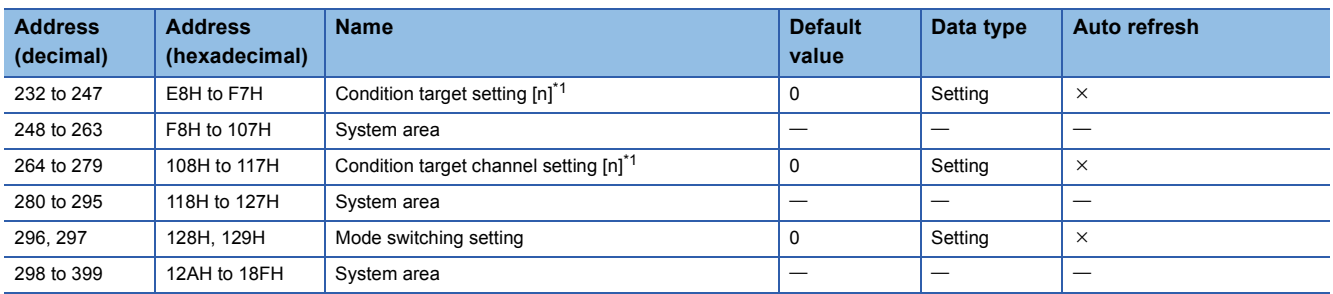

<span id="page-91-0"></span>\*1 [n] in the table indicates an interrupt setting number. ( $n = 1$  to 16)

## ■**Un\G400 to Un\G3599**

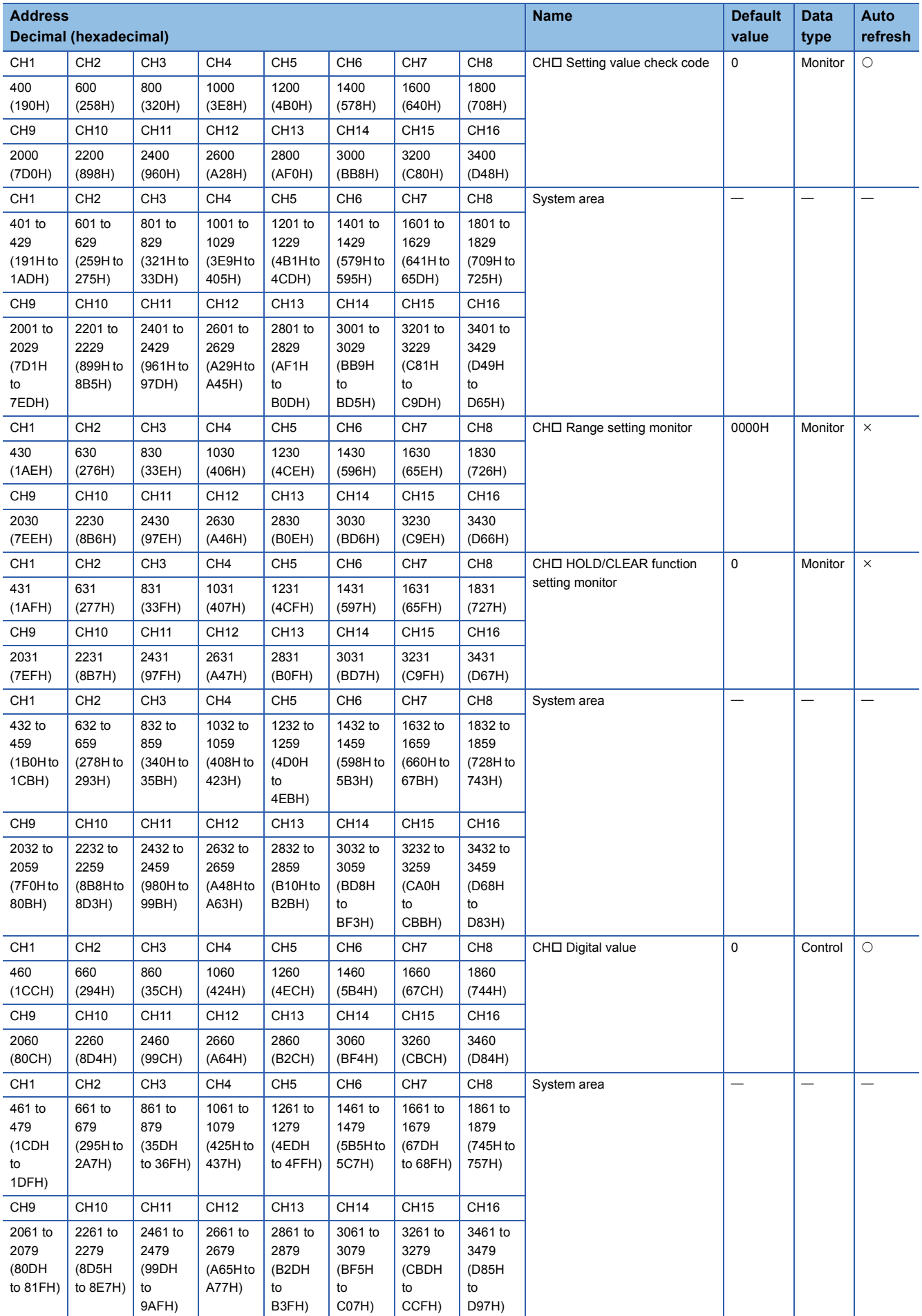

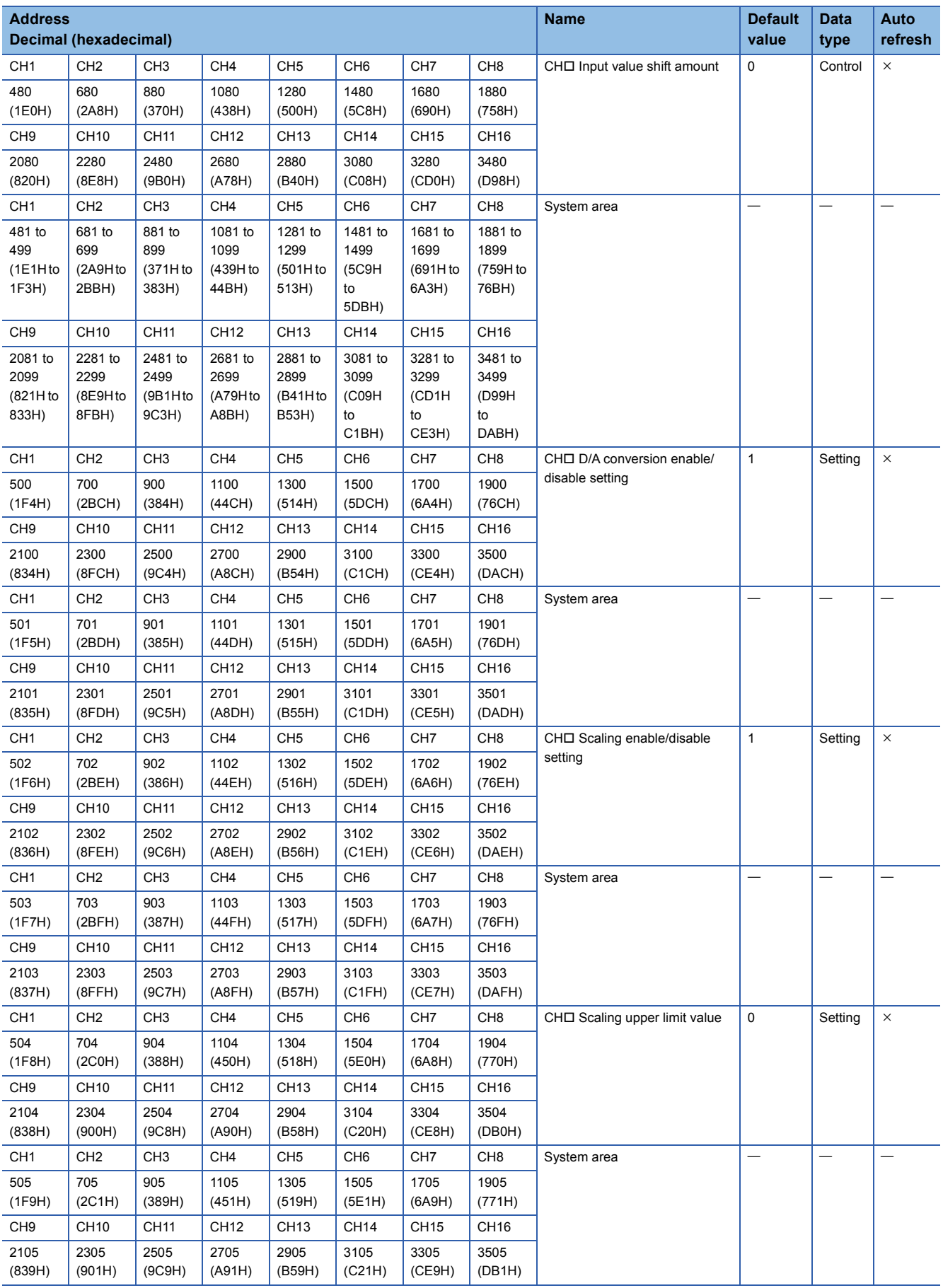

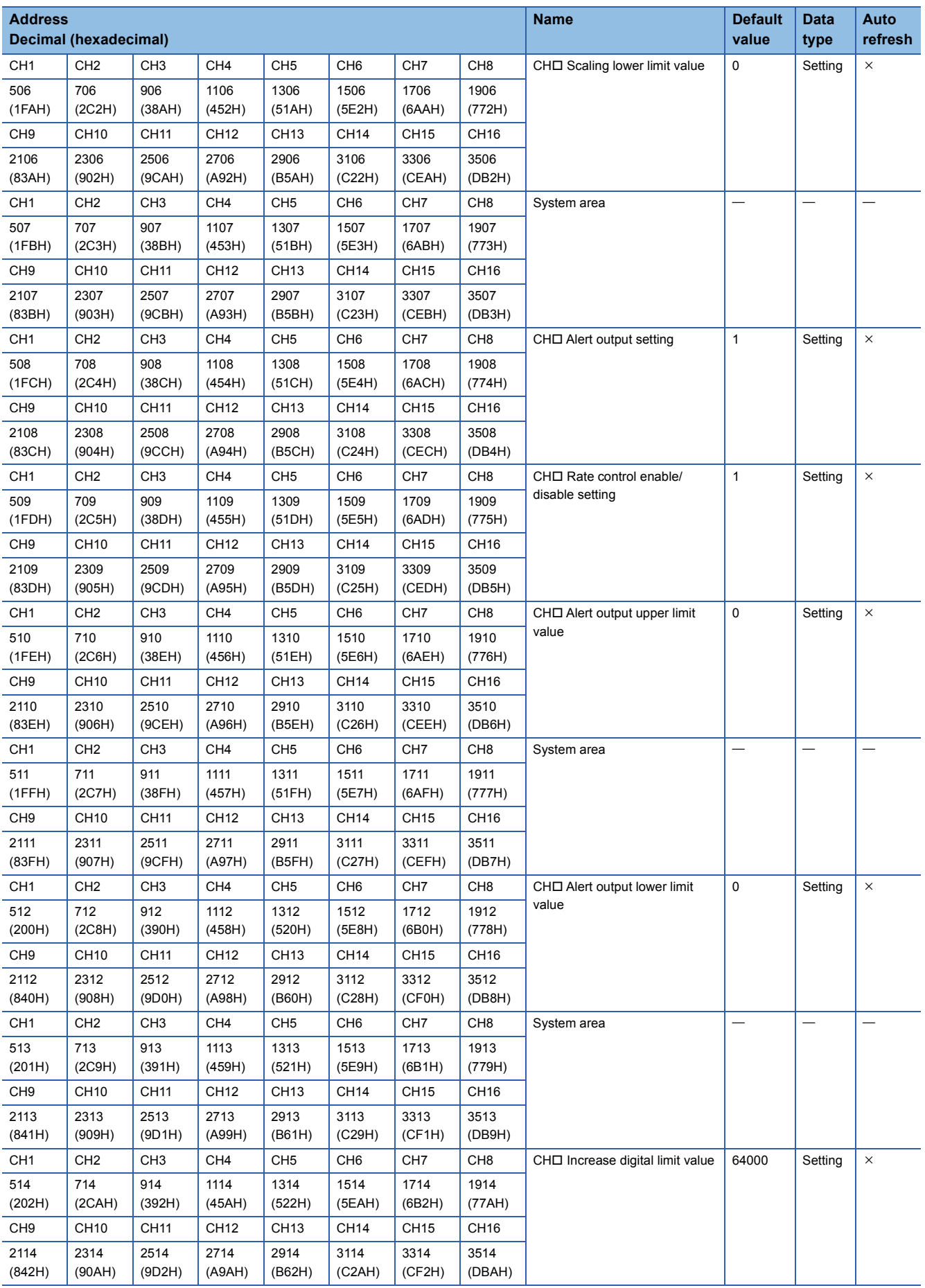

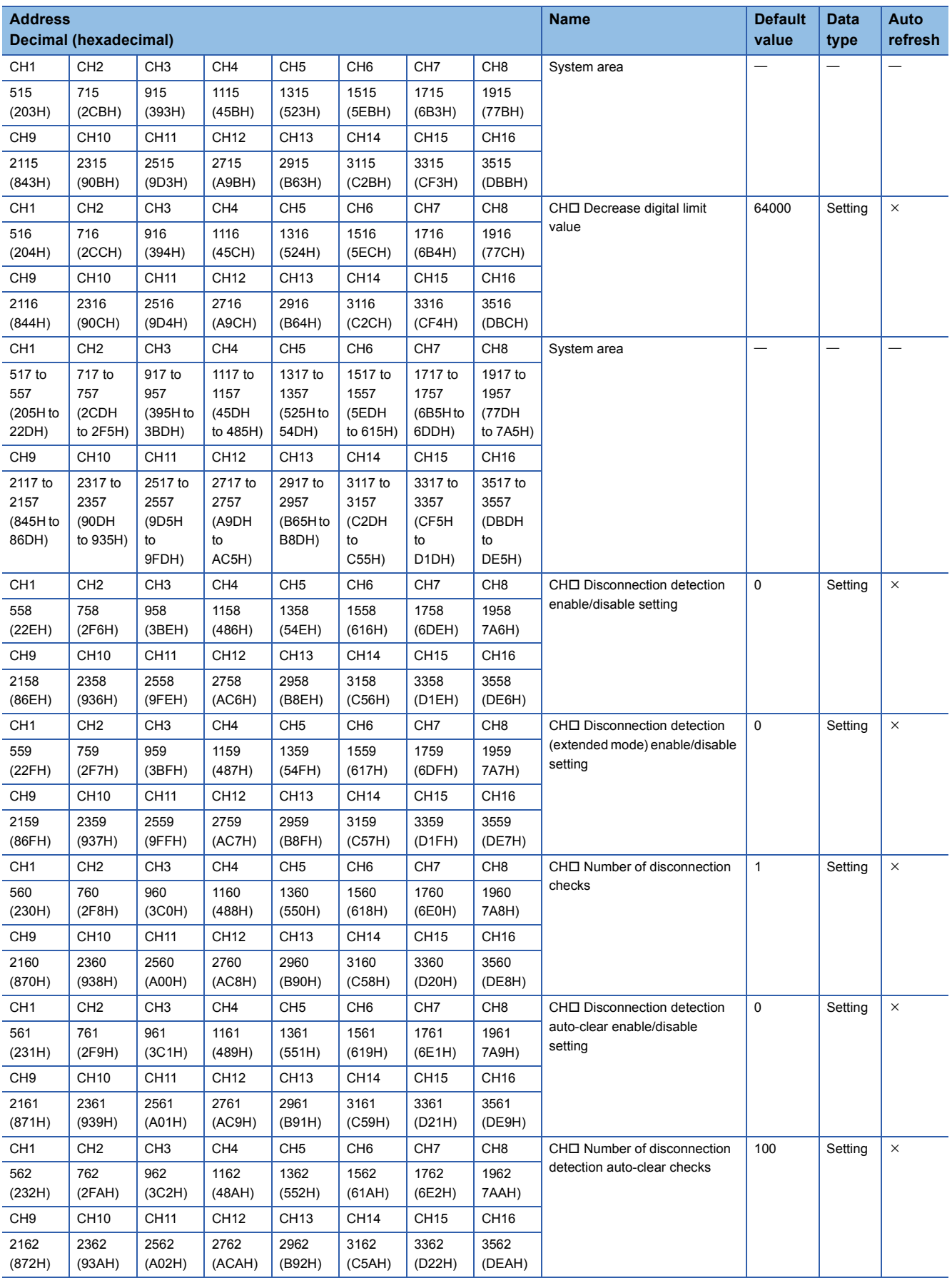

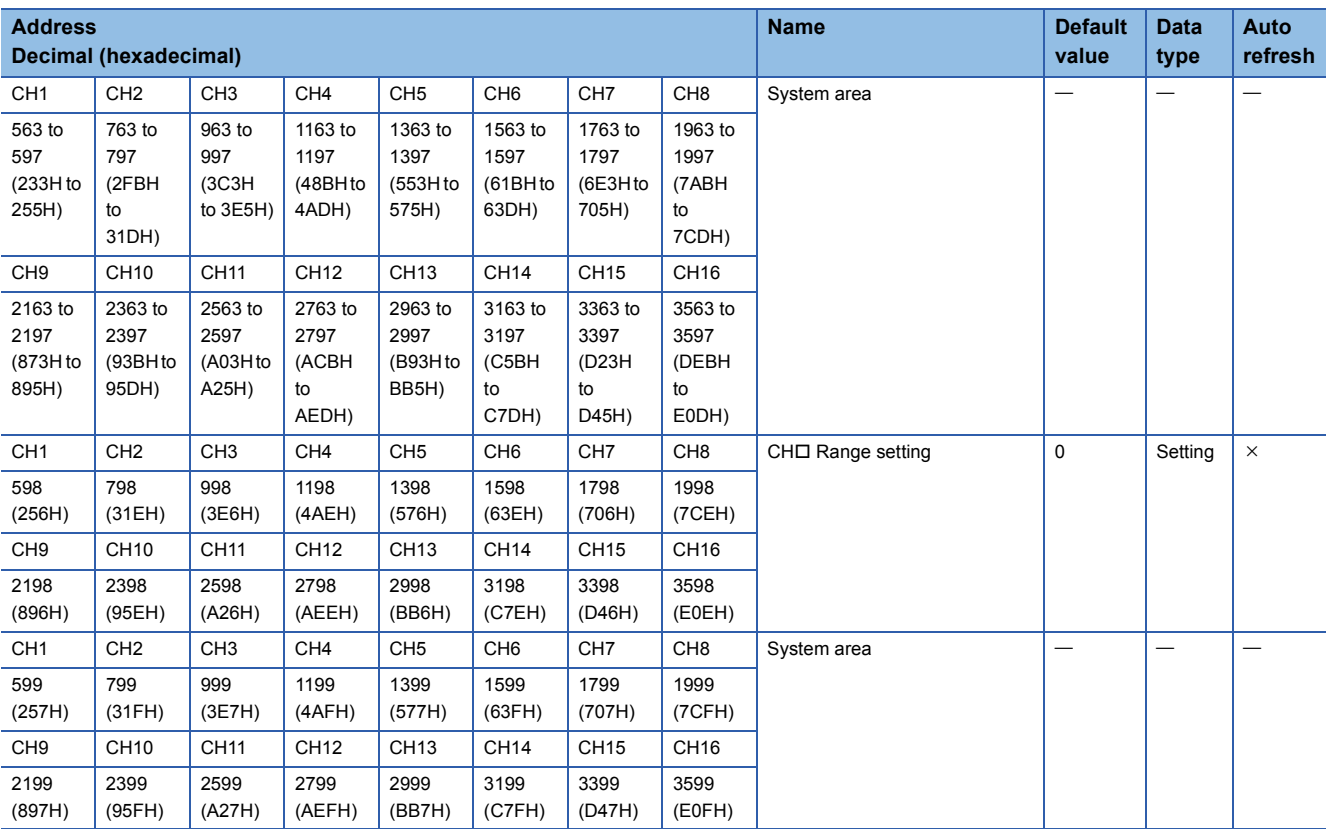

# ■**Error history (Un\G3600 to Un\G3759)**

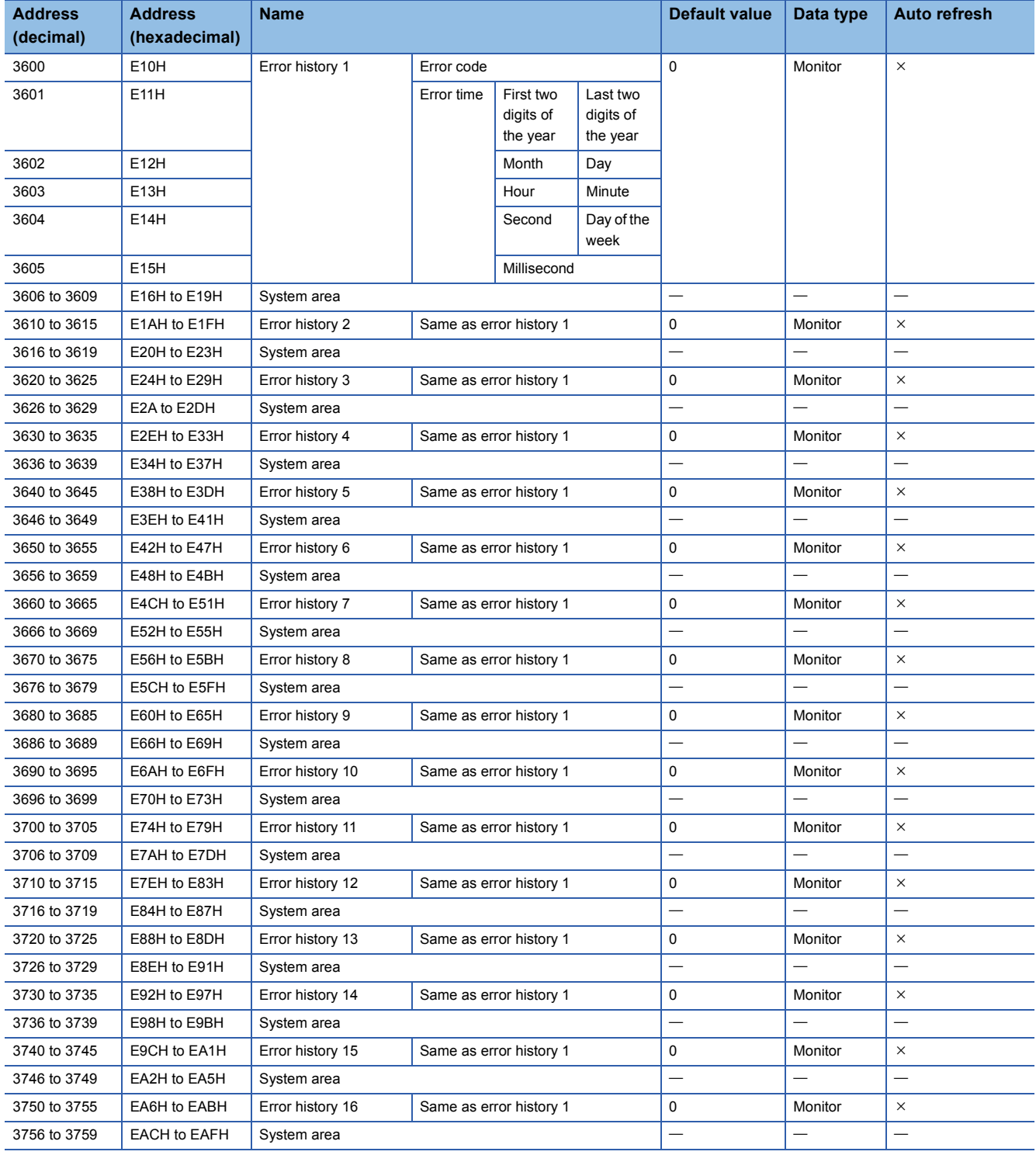

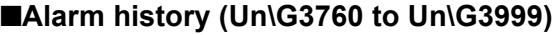

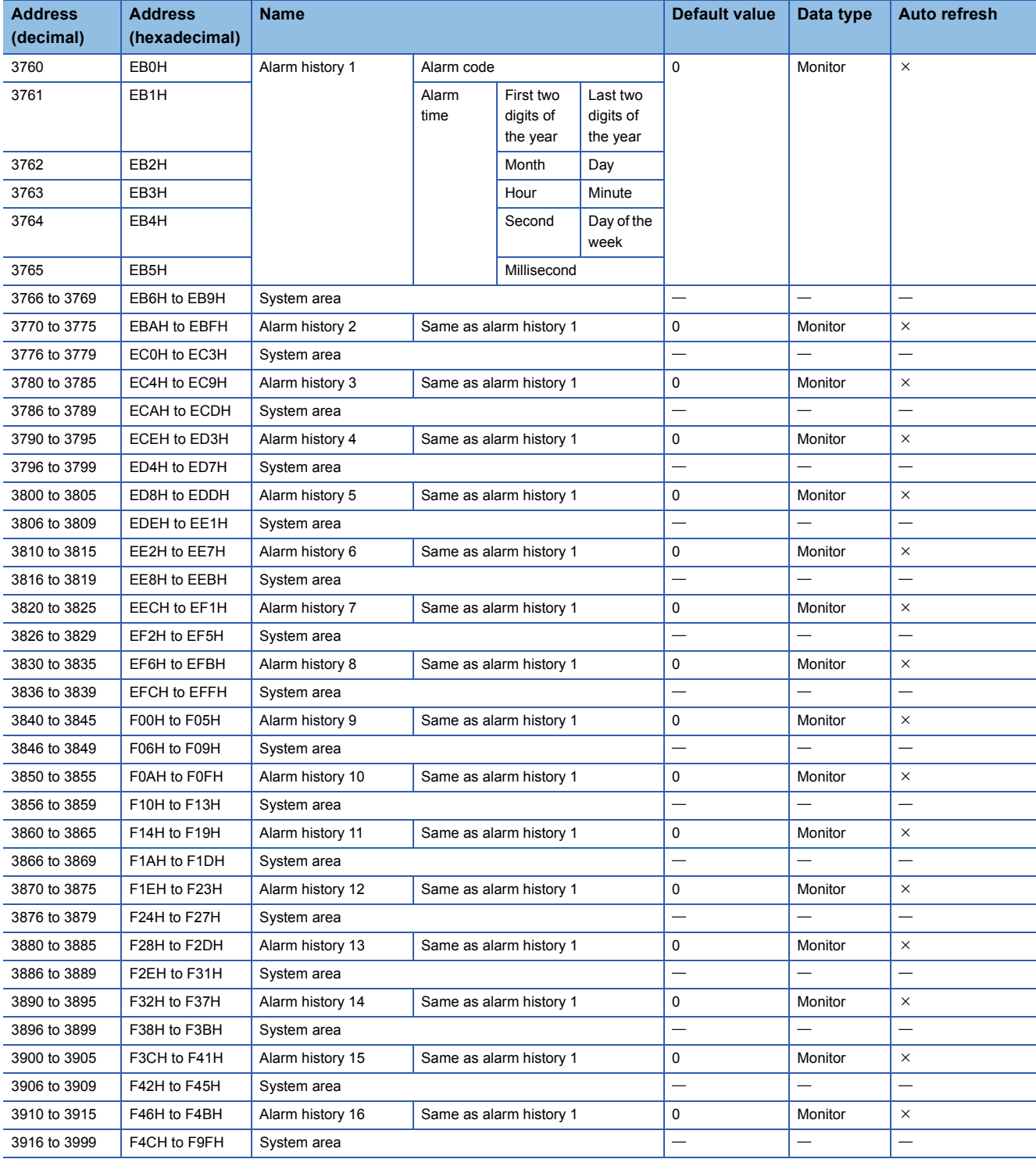

# ■**Offset/gain setting (For the R60DA8-G) (Un\G4000 to Un\G4129)**

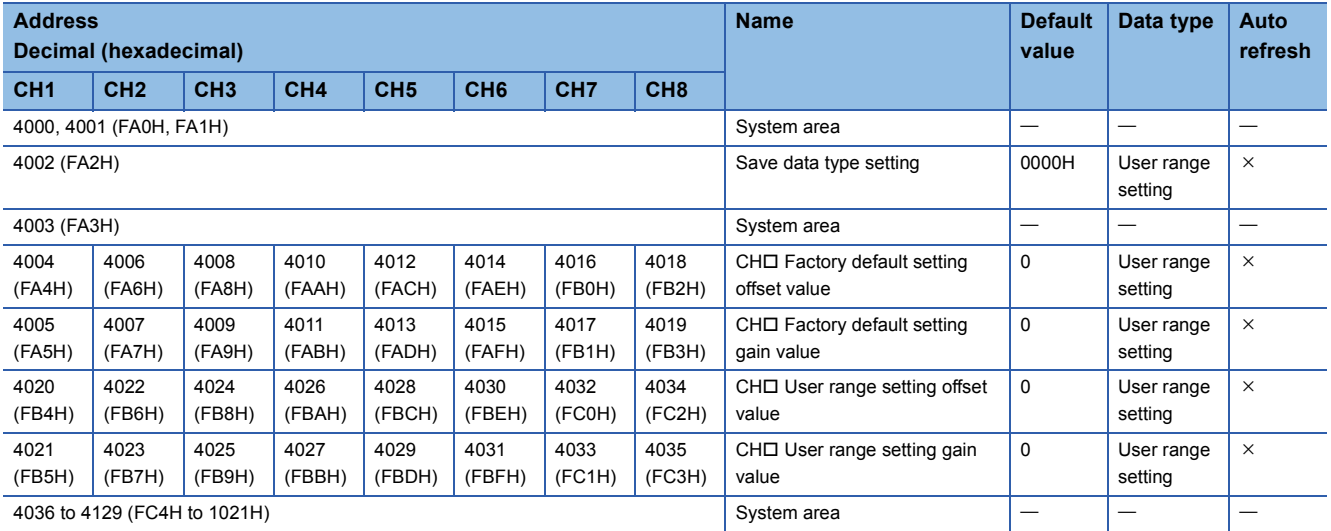

# ■**Offset/gain setting (For the R60DA16-G) (Un\G4000 to Un\G4129)**

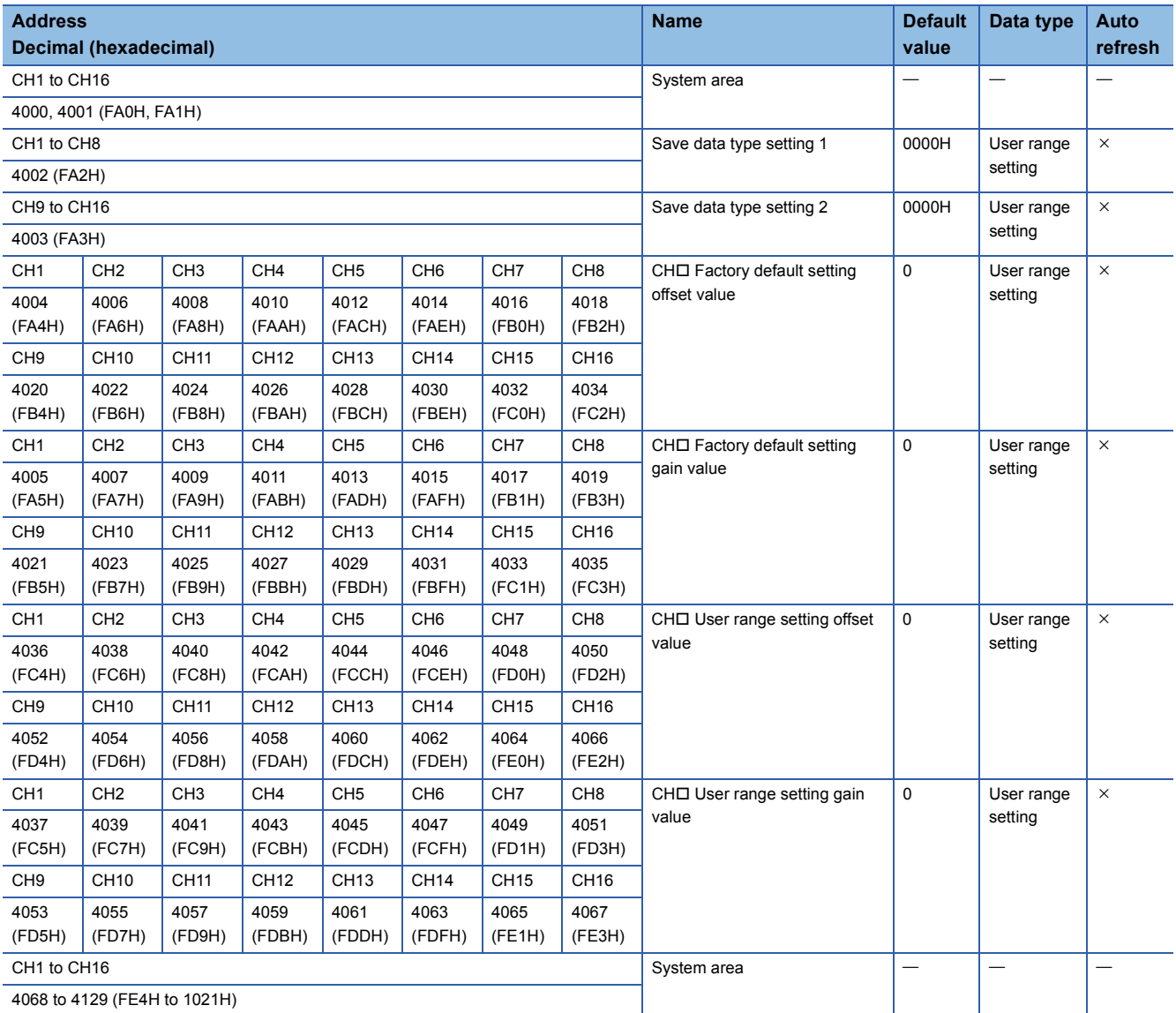

# ■**Un\G4130 to Un\G4199**

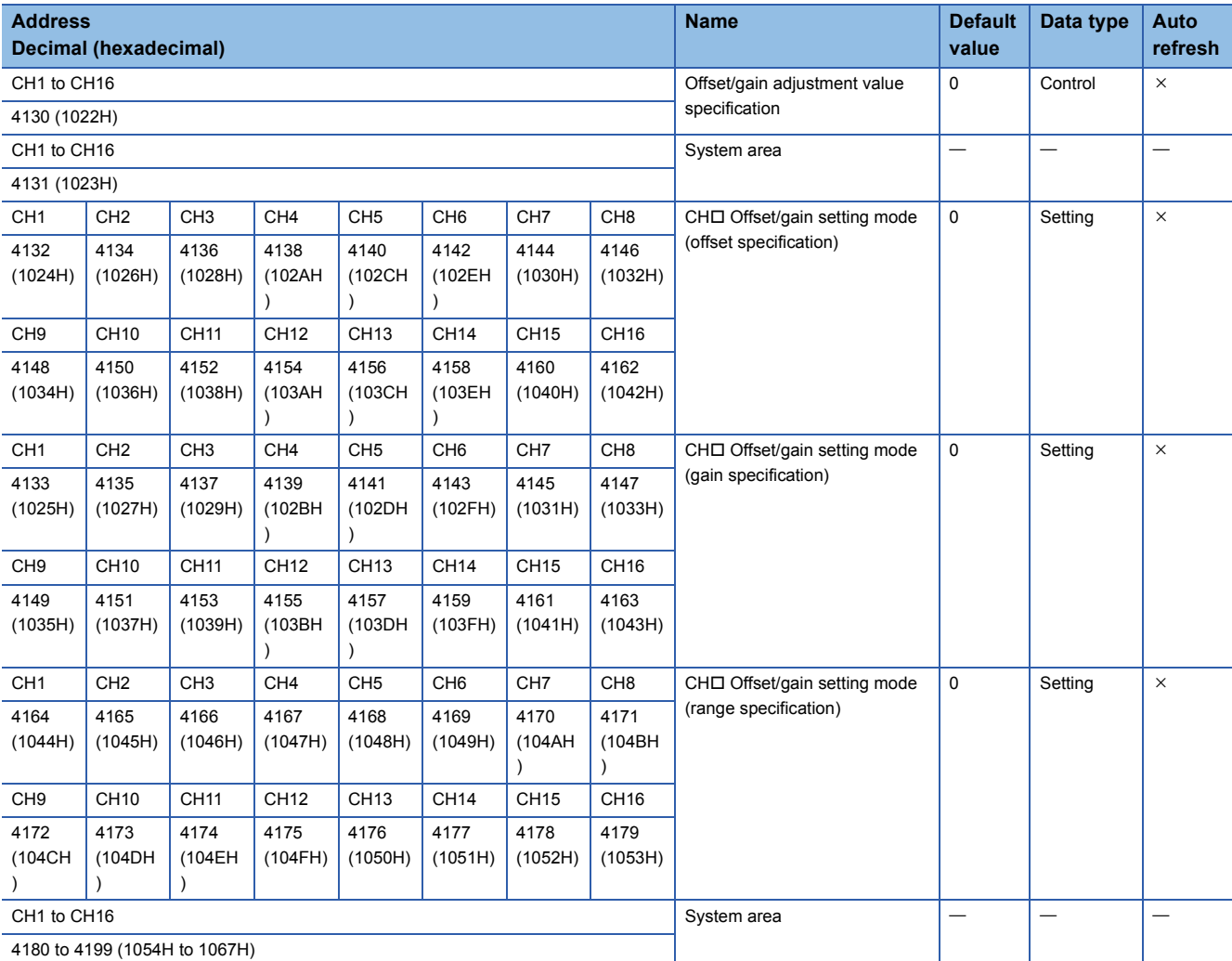

# ■**Un\G4200 to Un\G9999 (For the R60DA8-G)**

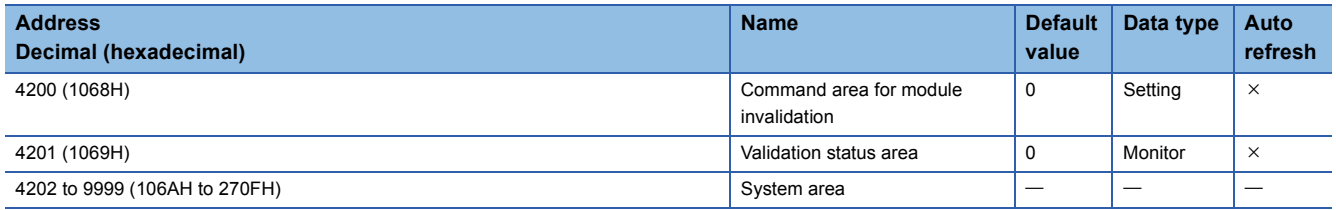

# ■**Un\G4200 to Un\G9999 (For the R60DA16-G)**

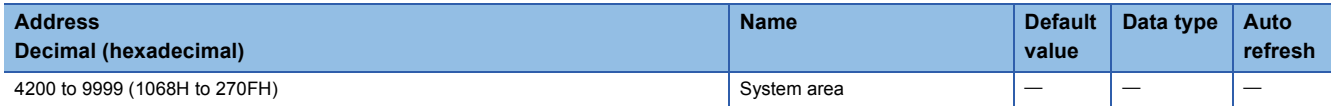

# **In Q compatible mode**

#### ■**Un\G0 to Un\G199**

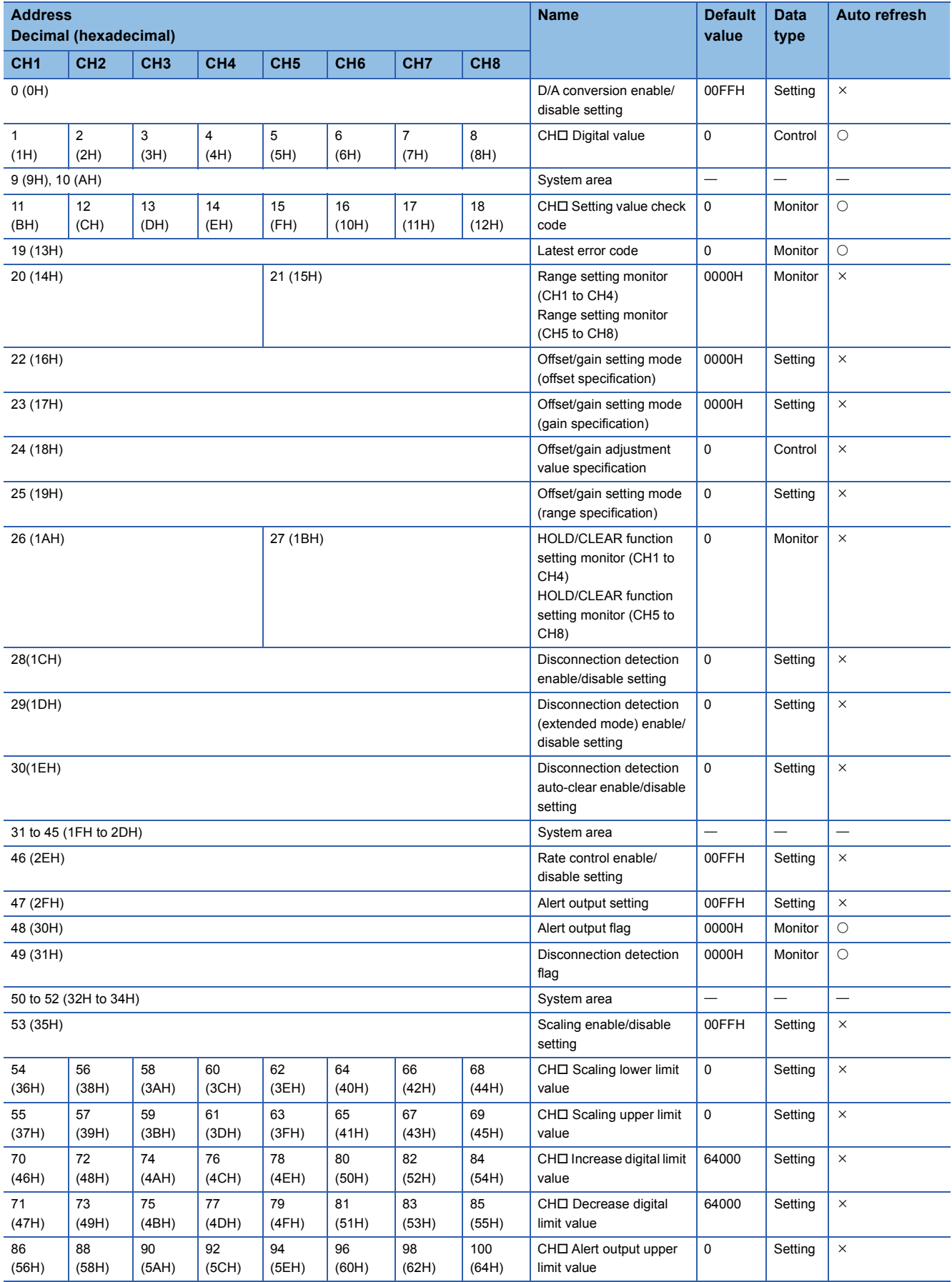

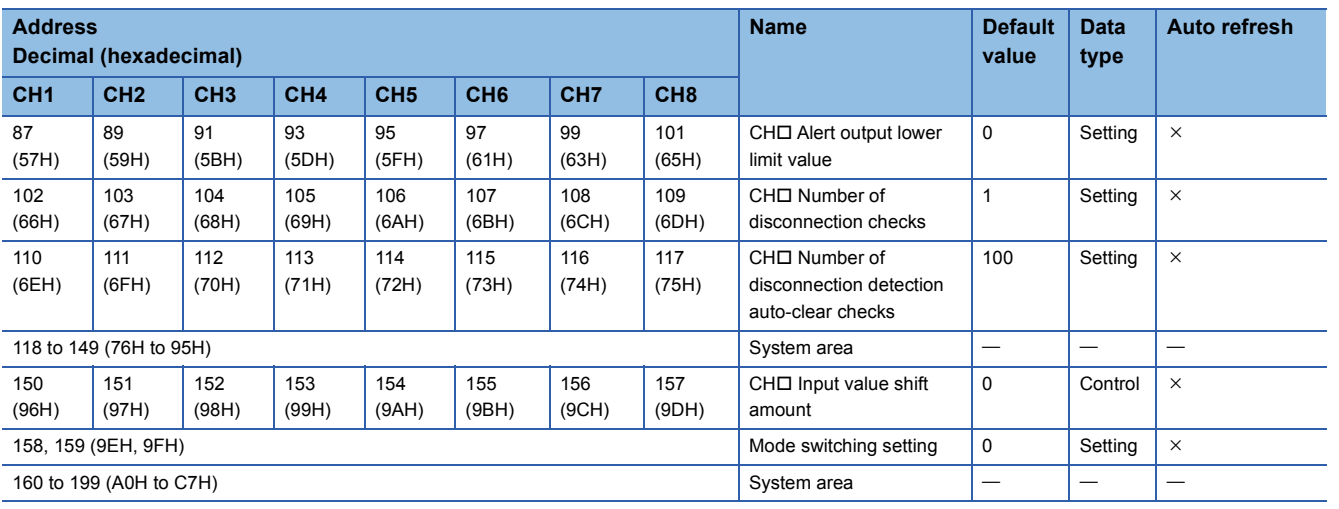

# ■**Un\G200 to Un\G233**

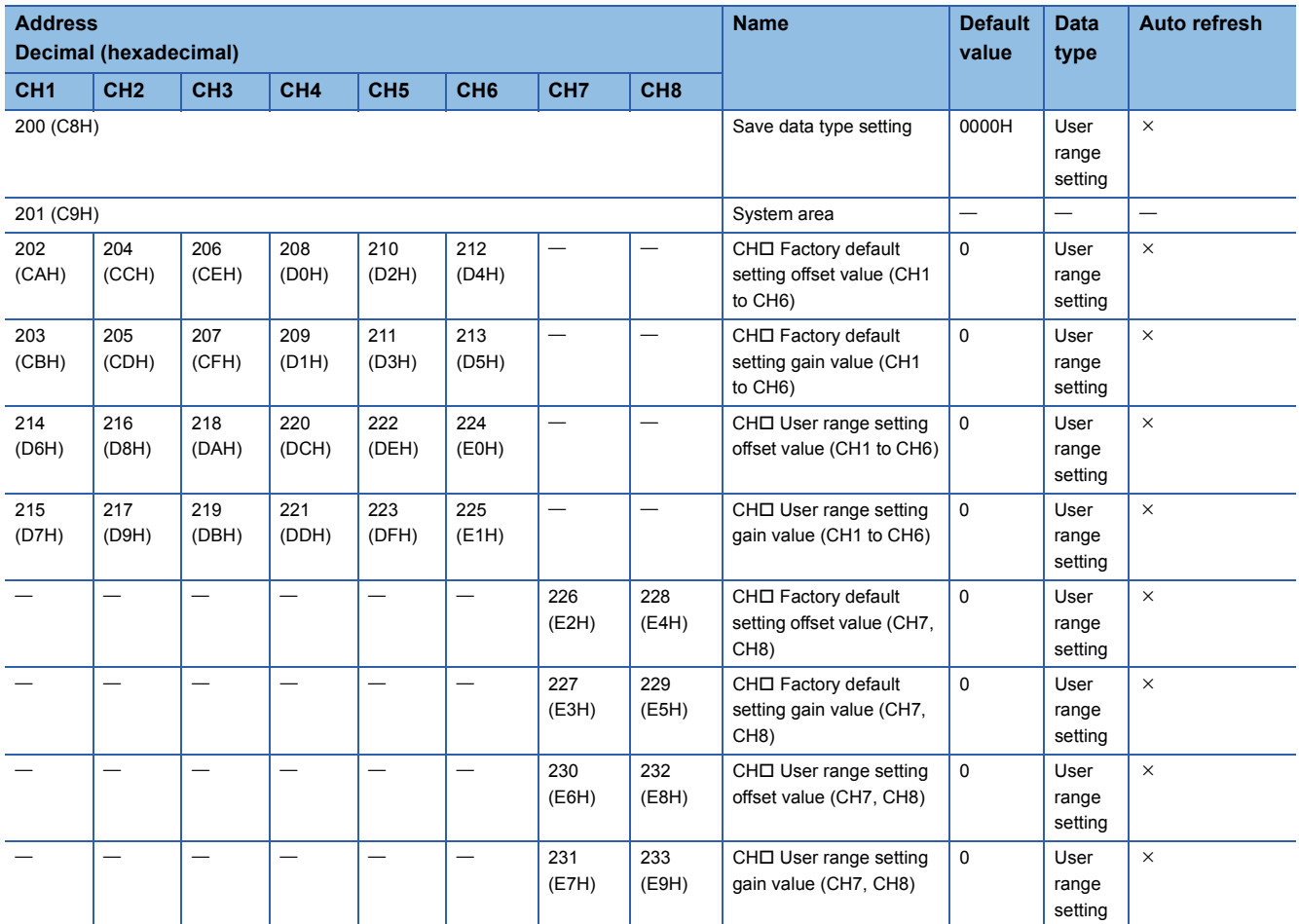

# ■**Un\G234 to Un\G3749**

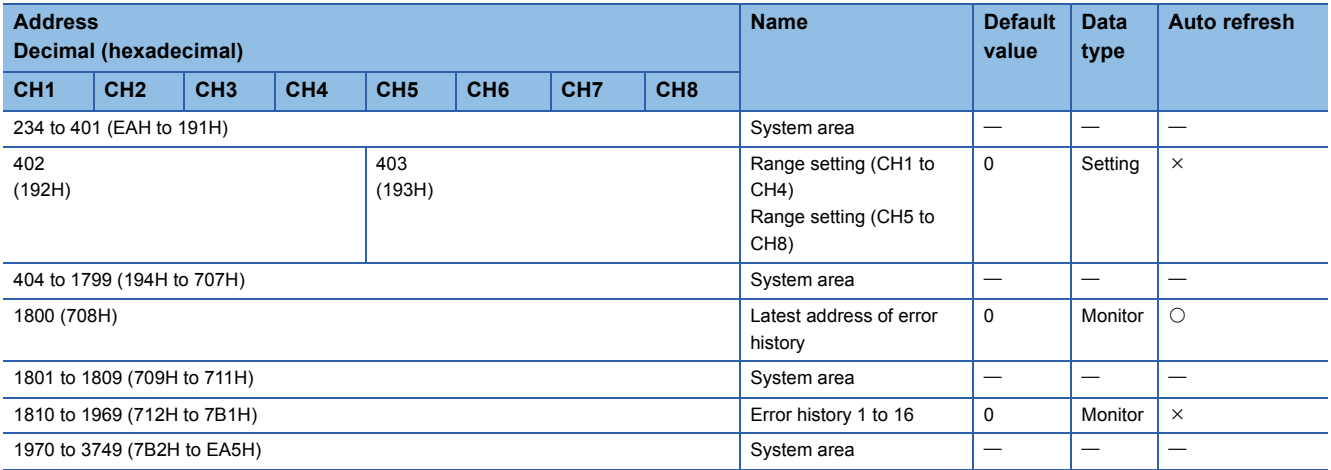

#### ■**Un\G3750 to Un\G9999**

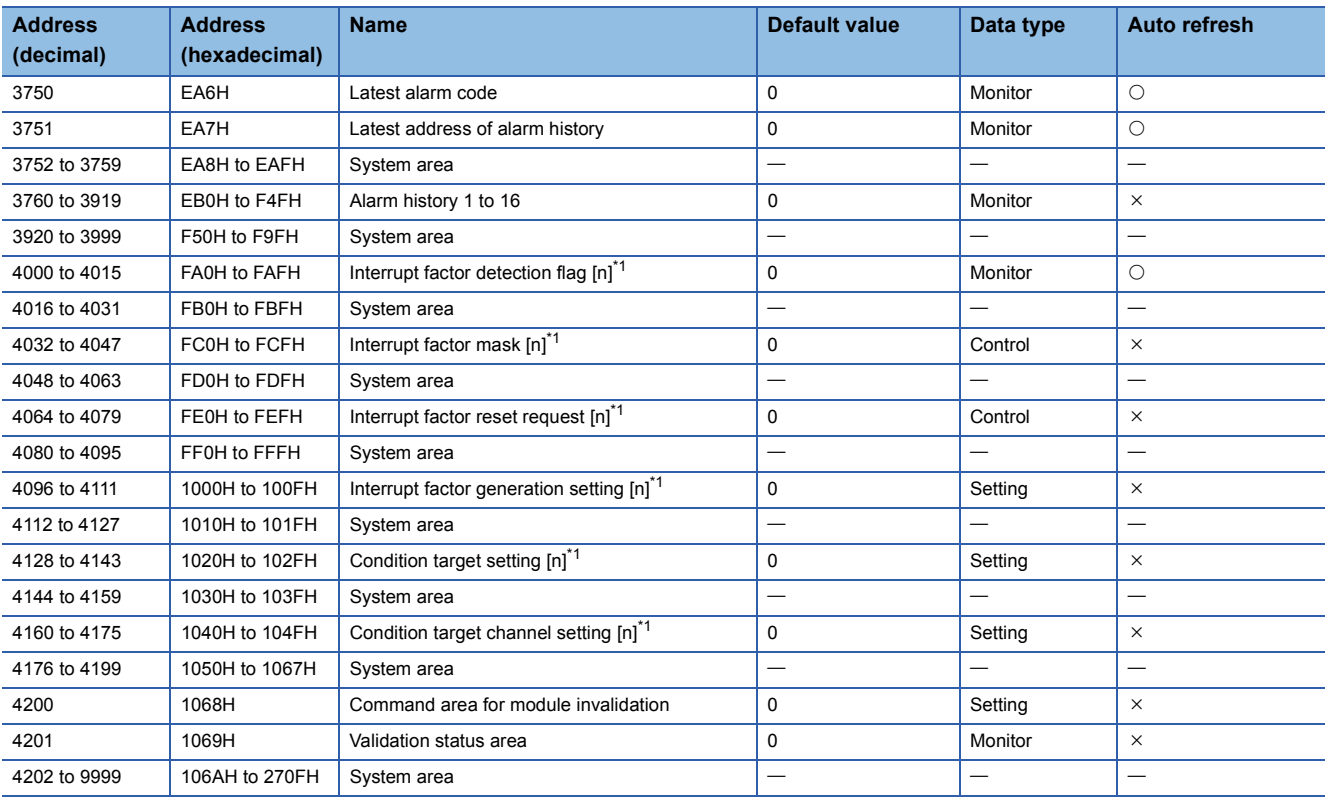

<span id="page-104-0"></span>\*1 [n] in the table indicates an interrupt setting number. ( $n = 1$  to 16)

# <span id="page-105-0"></span>**Details of buffer memory addresses**

The following section describes the details of the buffer memory addresses of the D/A converter module.

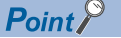

This section describes buffer memory addresses for CH1.

#### **Latest error code**

The latest error code detected in the D/A converter module is stored. For details, refer to the following.

**FRage 71 List of Error Codes** 

#### ■**Buffer memory address**

The following shows the buffer memory address of this area.

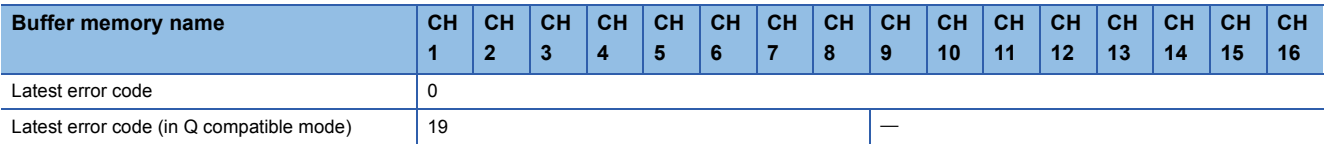

#### ■**Clearing an error**

Turn on and off 'Error clear request' (YF).

#### **Latest address of error history**

Among 'Error history  $\Box'$  (Un\G3600 to Un\G3759), a buffer memory address which stores the latest error code is stored. In the Q compatible mode, the error history is stored in Un\G1810 to Un\G1969.

#### ■**Buffer memory address**

The following shows the buffer memory address of this area.

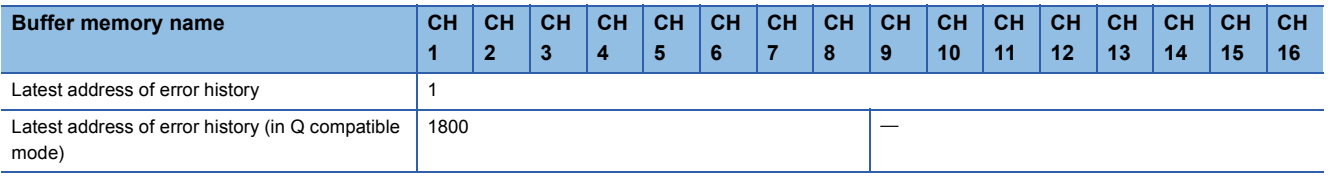

### **Latest alarm code**

The latest alarm code detected in the D/A converter module is stored. For details, refer to the following.

**[Page 74 List of Alarm Codes](#page-75-0)** 

#### ■**Buffer memory address**

The following shows the buffer memory address of this area.

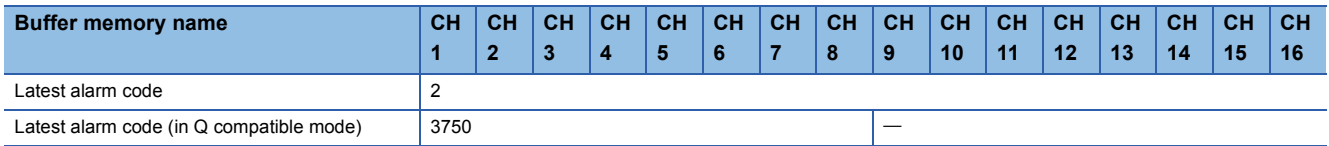

#### ■**Clearing an alarm**

Turn on and off 'Alert output clear request' (YE) or 'Operating condition setting request' (Y9).

## **Latest address of alarm history**

Among 'Alarm history  $\Box'$  (Un\G3760 to Un\G3999), a buffer memory address which stores the latest alarm code is stored.

#### ■**Buffer memory address**

The following shows the buffer memory address of this area.

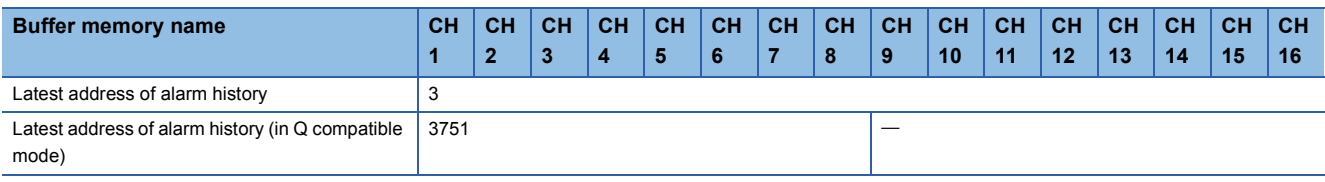

#### **Interrupt factor detection flag [n]**

The detection status of the interrupt factor is stored.

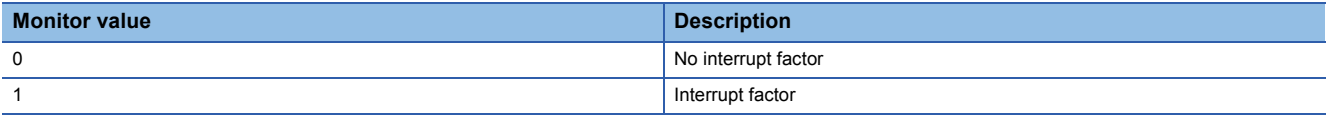

When an interrupt factor occurs, an interrupt request is sent to the CPU module at the same time as 'Interrupt factor detection flag [n]' (Un\G4 to Un\G19) is turned to Interrupt factor (1).

"n" indicates an interrupt setting number. ( $n = 1$  to 16)

#### ■**Buffer memory address**

The following shows the buffer memory address of this area.

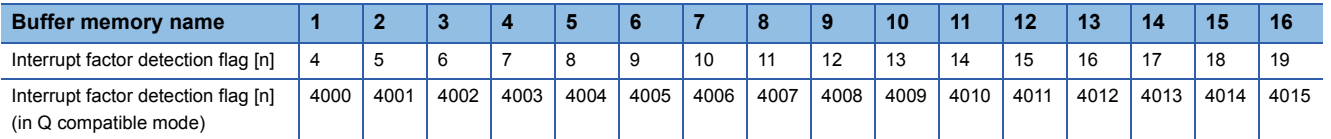

### **Alert output upper limit flag**

The upper limit alarm can be checked for each channel.

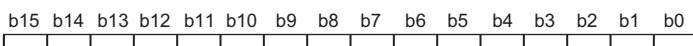

|сн16|сн15|сн14|сн13|сн12|сн11|сн10| сн9 | сн8 | сн7 | сн6 | сн5 | сн4 | сн3 | сн2 | сн1 |

• 0: Normal, 1: Alert alarm ON

• b8 to b15 of the R60DA8-G are fixed to 0.

#### ■**Buffer memory address**

The following shows the buffer memory address of this area.

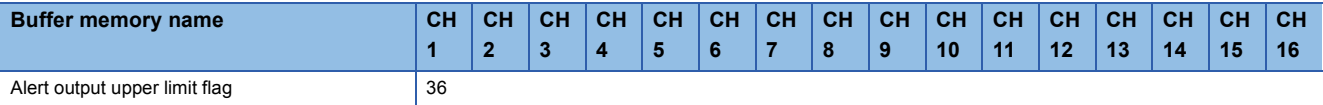

#### ■**Alert output upper limit flag status**

- When the value is out of the range specified in the alert output upper limit value, Alert alarm ON (1) is stored in 'Alert output upper limit flag' (Un\G36) corresponding to each channel.
- When an alert is detected in any channel where the D/A conversion and the alert output setting are enabled, 'Alert output signal' (XE) also turns on.

#### ■**Clearing Alert output upper limit flag**

Turn on and off 'Alert output clear request' (YE) or 'Operating condition setting request' (Y9).

# **Alert output lower limit flag**

The lower limit alarm can be checked for each channel.

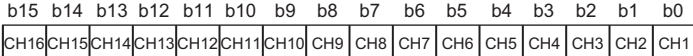

• 0: Normal, 1: Alert alarm ON

• b8 to b15 of the R60DA8-G are fixed to 0.

#### ■**Buffer memory address**

The following shows the buffer memory address of this area.

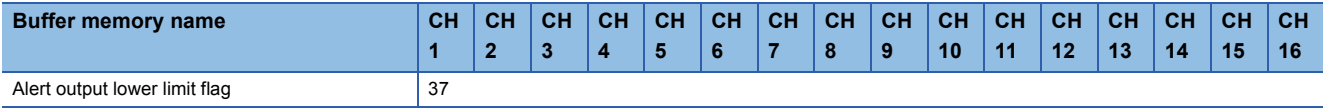

#### ■**Alert output lower limit flag status**

- When the value is out of the range specified in the alert output lower limit value, Alert alarm ON (1) is stored in 'Alert output lower limit flag' (Un\G37) corresponding to each channel.
- When an alert is detected in any channel where the D/A conversion and the alert output setting are enabled, 'Alert output signal' (XE) also turns on.

#### ■**Clearing Alert output lower limit flag**

Turn on and off 'Alert output clear request' (YE) or 'Operating condition setting request' (Y9).

### **Alert output flag [Q compatible mode]**

When the Q compatible mode function is used, the upper/lower limit alert can be checked.

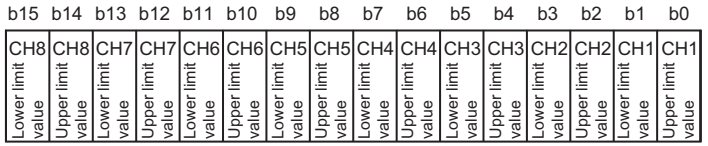

0: Normal, 1: Alarm ON

#### ■**Buffer memory address**

The following shows the buffer memory address of this area.

Only the R60DA8-G can use this area.

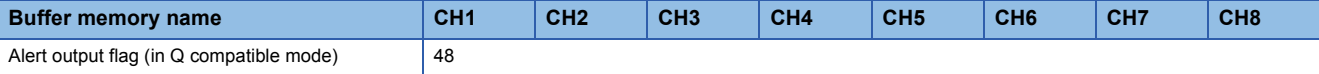

#### ■**Alert output flag status**

- When the value is out of the range specified in the alert output upper limit value or alert output lower limit value, Alert alarm ON (1) is stored in 'Alert output flag' (Un\G48) corresponding to each channel.
- When an alert is detected in any channel where the D/A conversion and the alert output setting are enabled, 'Alert output signal' (XE) also turns on.

#### ■**Clearing Alert output flag**

Turn on and off 'Alert output clear request' (YE) or 'Operating condition setting request' (Y9).
## **Disconnection detection flag**

Whether a disconnection was detected or not can be checked for each channel where the disconnection detection is enabled.

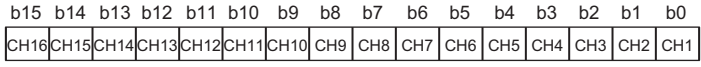

• 0: Normal, 1: Disconnection detection

• b8 to b15 of the R60DA8-G are fixed to 0.

#### ■**Buffer memory address**

The following shows the buffer memory address of this area.

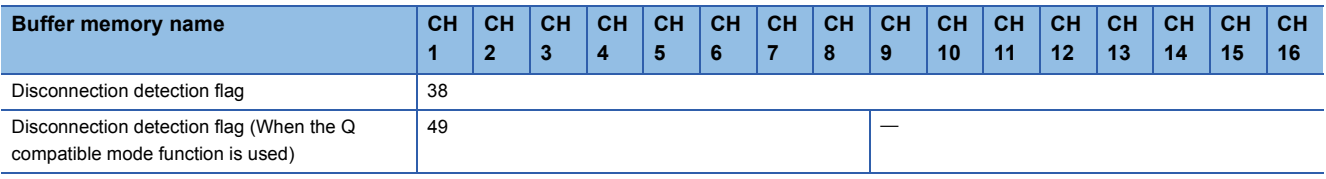

#### ■**Disconnection detection flag status**

- When a disconnection is detected, Disconnection detection (1) is stored in 'Disconnection detection flag' (Un\G38) corresponding to each channel.
- When a disconnection is detected in any channel, 'Disconnection detection signal' (XD) turns on.

#### ■**Clearing Disconnection detection flag**

How to clear Disconnection detection flag varies depending on the setting of 'CHO Disconnection detection auto-clear enable/ disable setting'.

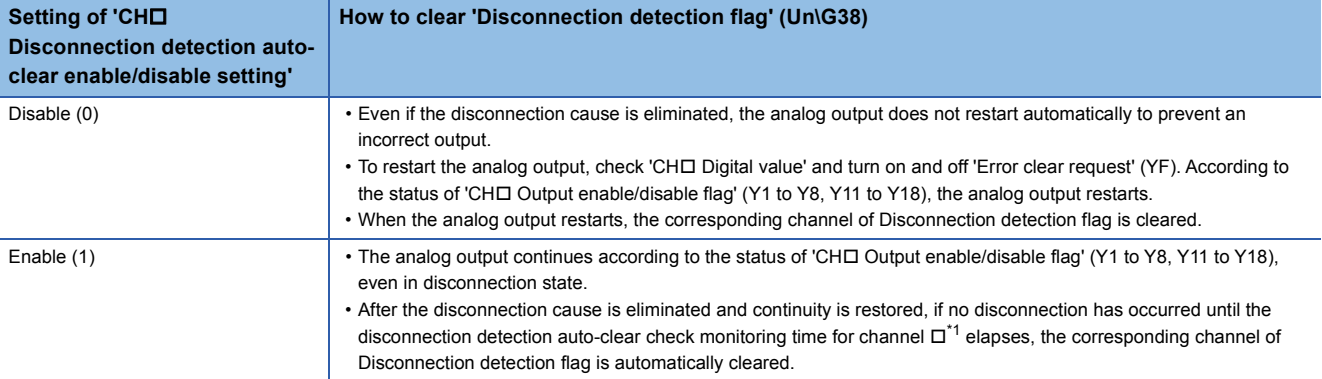

<span id="page-108-0"></span>\*1 CHI Disconnection detection auto-clear check monitoring time (time taken until the disconnection detection for channel I is automatically cleared) is calculated with the following formula. CHO Disconnection detection auto-clear check monitoring time = 'CHO Number of disconnection detection auto-clear checks' (Un\G562)  $\times$  (Number of D/A conversion enabled channels  $\times$  Conversion speed (1ms/CH))

## **Interrupt factor mask [n]**

Set Interrupt factor mask to be used.

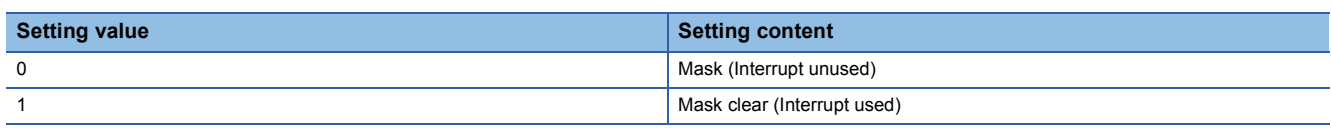

When 'Interrupt factor mask [n]' (Un\G124 to Un\G139) is changed to Mask clear (Interrupt used) (1) and an interrupt factor occurs, an interrupt request is sent to the CPU module. When the set value is two or larger, the setting is regarded as Mask clear (Interrupt used) (1).

"n" indicates an interrupt setting number. (n = 1 to 16)

## ■**Buffer memory address**

The following shows the buffer memory address of this area.

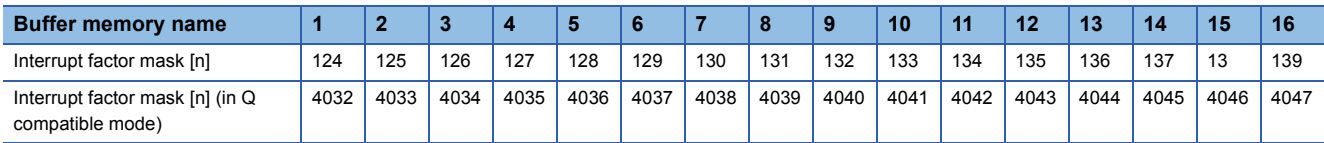

## ■**Default value**

The default value is set to Mask (Interrupt unused) (0) for all channels.

## **Interrupt factor reset request [n]**

An interrupt factor reset request is sent.

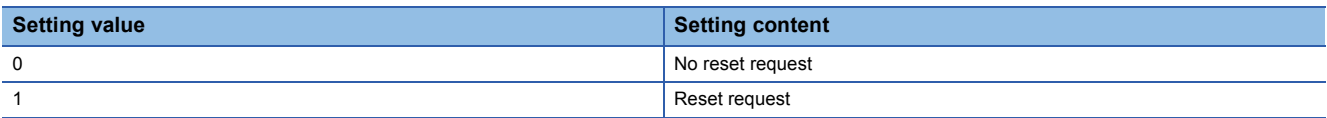

When Reset request (1) is set to 'Interrupt factor reset request [n]' (Un\G156 to Un\G171) corresponding to the interrupt factor, the interrupt factor corresponding to the specified interrupt is reset. After that, 'Interrupt factor reset request [n]' (Un\G156 to Un\G171) turns to No reset request (0). When the set value is two or larger, the setting is regarded as Reset request (1). Interrupt factors can also be reset by turning on and off 'Operating condition setting request' (Y9). "n" indicates an interrupt setting number.  $(n = 1 to 16)$ 

## ■**Buffer memory address**

The following shows the buffer memory address of this area.

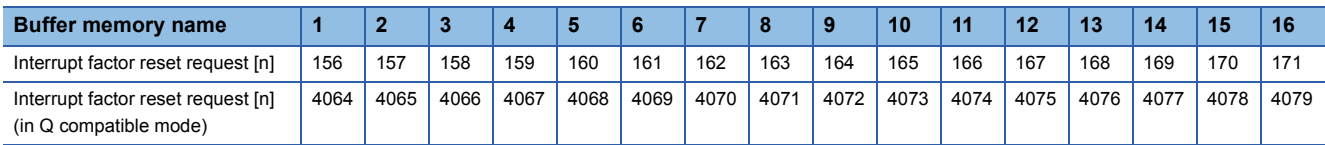

## ■**Default value**

The default value is No reset request (0) for all buffer memory areas.

## **Interrupt factor generation setting [n]**

Set an interrupt request for when the same interrupt factor occurs during the interrupt factor detection.

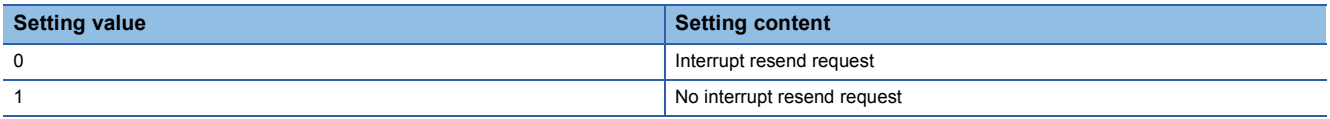

- When 'Interrupt factor generation setting [n]' (Un\G200 to Un\G215) is Interrupt resend request (0) and the same interrupt factor occurs during the interrupt factor detection, an interrupt request is sent to the CPU module again.
- When 'Interrupt factor generation setting [n]' (Un\G200 to Un\G215) is No interrupt resend request (1) and the same interrupt factor occurs during the interrupt factor detection, an interrupt request is not sent to the CPU module.

If a value other than the above is set, an interrupt factor generation setting range error (error code: 180 $\triangle$ H) occurs. "n" indicates an interrupt setting number. ( $n = 1$  to 16)

## ■**Buffer memory address**

The following shows the buffer memory address of this area.

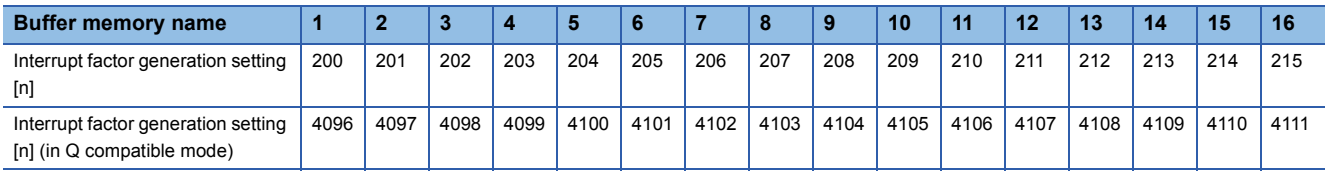

## ■**Enabling the setting**

Turn on and off 'Operating condition setting request' (Y9).

## ■**Default value**

The default value is Interrupt resend request (0) for all buffer memory areas.

## **Condition target setting [n]**

Set an interrupt factor to be detected.

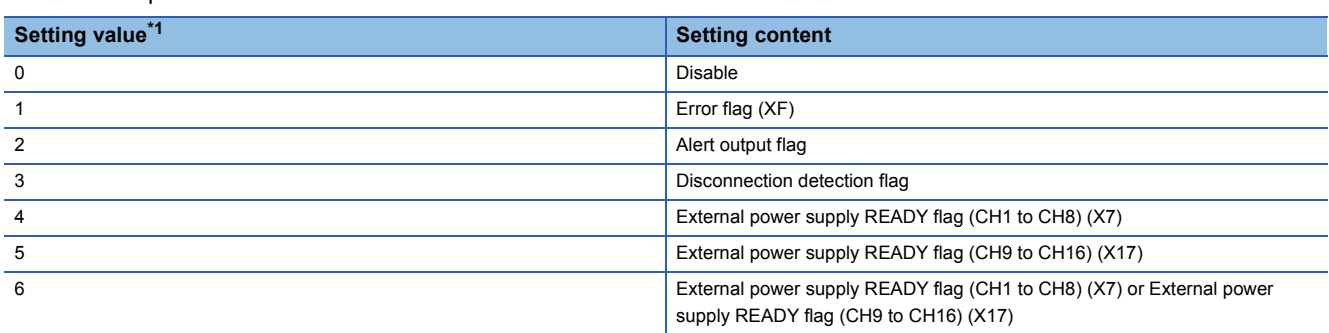

<span id="page-111-0"></span>\*1 When the R60DA8-G is used, only 0 to 4 can be set.

If a value other than the above is set, a condition target setting range error (error code: 181 $\triangle$ H) occurs.

When 'Error flag' (XF) or the buffer memory areas are set in 'Condition target setting [n]' (Un\G232 to Un\G247) and turn on, an interrupt request is sent to the CPU module. When 'External power supply READY flag (CH1 to CH8)' (X7) or 'External power supply READY flag (CH9 to CH16)' (X17) is set in 'Condition target setting [n]' (Un\G232 to Un\G247) and turns off, an interrupt request is sent to the CPU module.

"n" indicates an interrupt setting number. ( $n = 1$  to 16)

## ■**Buffer memory address**

The following shows the buffer memory address of this area.

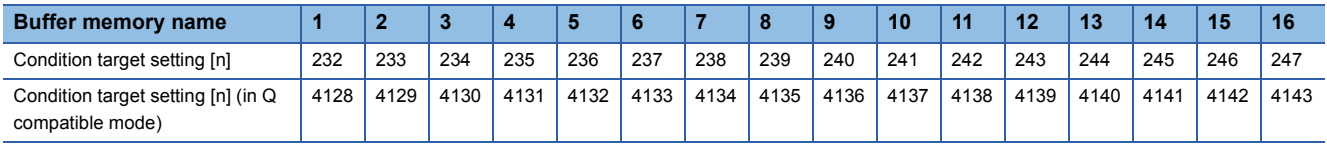

## ■**Enabling the setting**

Turn on and off 'Operating condition setting request' (Y9).

## ■**Default value**

The default value is Disable (0) for all buffer memory areas.

## **Condition target channel setting [n]**

Set a channel where an interrupt is detected.

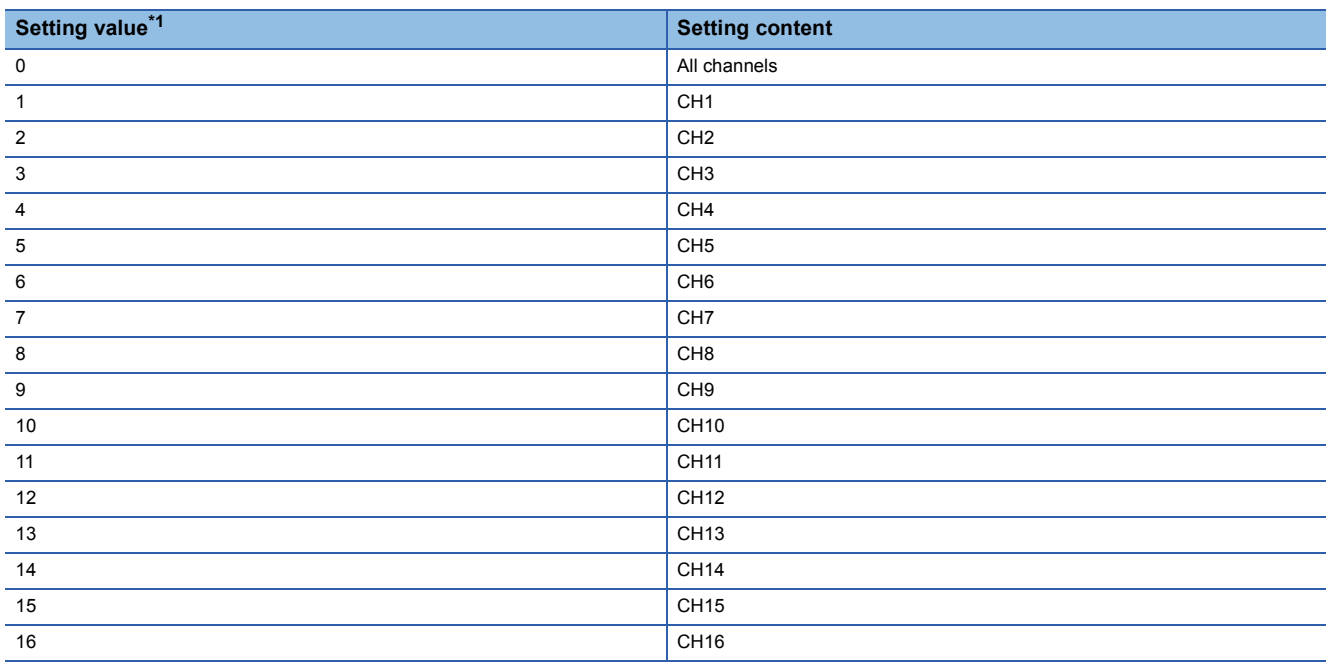

<span id="page-112-0"></span>\*1 When the R60DA8-G is used, only 0 to 8 can be set.

When a factor for the channel specification is set to 'Condition target setting [n]' (Un\G232 to Un\G247), an interrupt factor in the channel set by this area is monitored. When a factor of the input signal (X) is set, the setting in this area is ignored. If a value other than the above is set, a condition target channel setting range error (error code: 182 $\triangle$ H) occurs. "n" indicates an interrupt setting number. ( $n = 1$  to 16)

## ■**Buffer memory address**

The following shows the buffer memory address of this area.

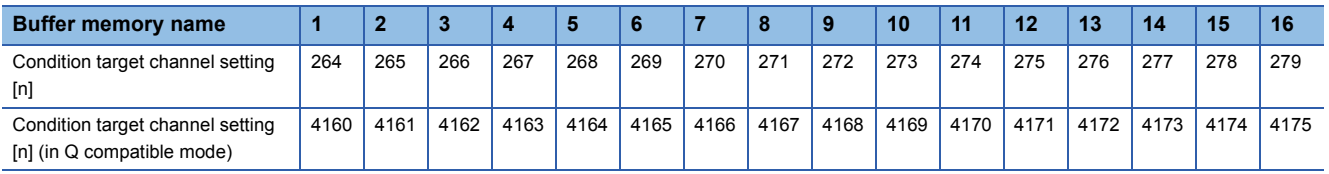

## ■**Enabling the setting**

Turn on and off 'Operating condition setting request' (Y9).

## ■**Default value**

The default value is All CH specification (0) for all buffer memory areas.

## **Mode switching setting**

Set a setting value for the mode to be switched.

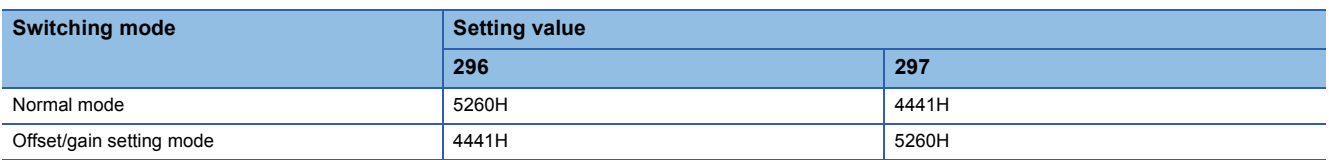

When a value other than the above is set, the mode switching is not executed and only the operating condition is changed.

## ■**Buffer memory address**

The following shows the buffer memory address of this area.

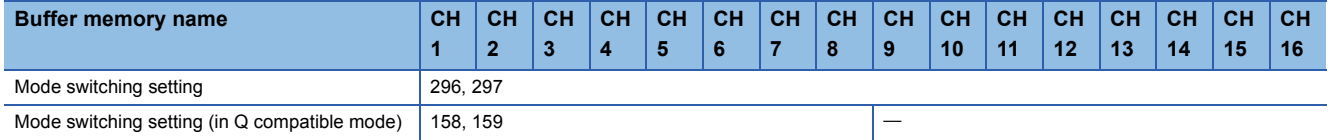

## ■**Enabling the setting**

Turn on and off 'Operating condition setting request' (Y9).

## ■**After the mode is switched**

When the mode is switched, this area is cleared to 0 and 'Operating condition setting completed flag' (X9) turns off. After checking that 'Operating condition setting completed flag' (X9) is off, turn off 'Operating condition setting request' (Y9).

## **CH1 Set value check code**

The check result of whether the set digital value is within the setting range can be checked.

The check target is 'CH1 Digital value' (Un\G460).

When a digital value out of the setting range is written, one of the following check codes is stored.

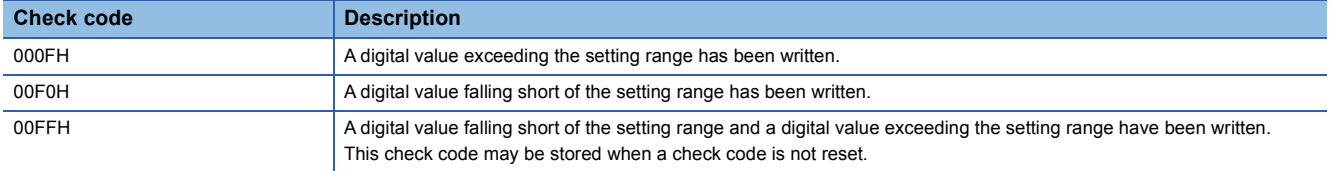

Once the check code is stored, the code is not reset even when the digital value falls within the setting range.

To reset the check code, rewrite the digital value to a value within the setting range and turn on and off 'Error clear request' (YF).

When the scaling function is used, the value of 'CH1 Digital value' (Un\G460) which has undergone a scale conversion is checked. Note that some errors may be observed in the target digital value for a check code to be stored due to the calculation error of scale conversion when a scale-converted value exceeds the setting range.

#### ■**Buffer memory address**

The following shows the buffer memory address of this area.

• CHO Setting value check code

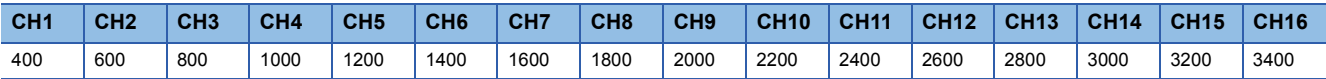

• CHI Setting value check code (When the Q compatible mode function is used)

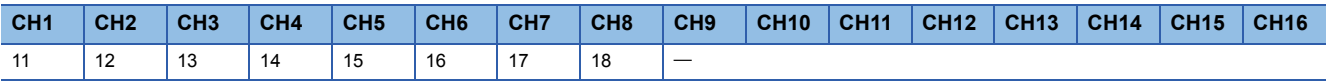

## **CH1 Range setting monitor**

The output range value set to the output range setting or 'CH1 Range setting' (Un\G598) can be checked.

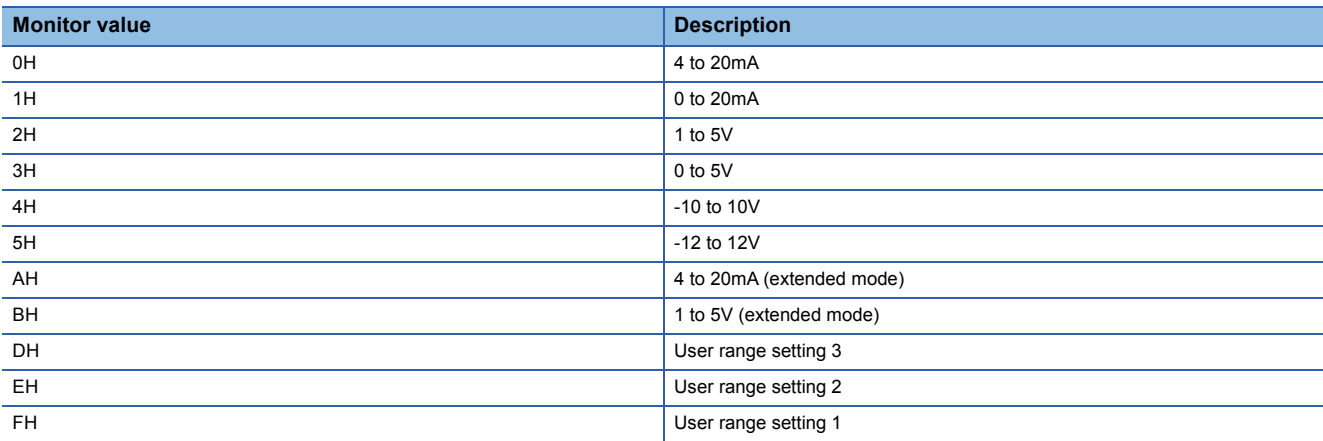

## ■**Buffer memory address**

The following shows the buffer memory address of this area.

• CHO Range setting monitor

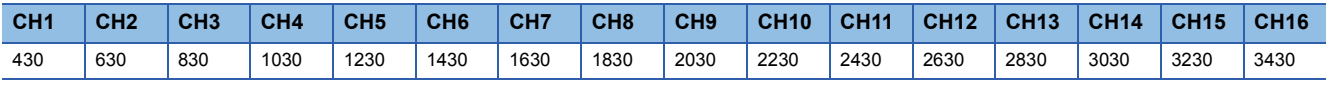

## $\mathsf{Restriction}^{\scriptstyle(\prime)}$

(setting

Because the output range cannot be changed for channels set to D/A conversion disabled, the stored value in this area is not updated. For details, refer to the following.

**[Page 21 Range Switching Function](#page-22-0)** 

## **Range setting monitor [Q compatible mode]**

When the Q compatible mode function is used, the output range value set in the output range setting can be checked.

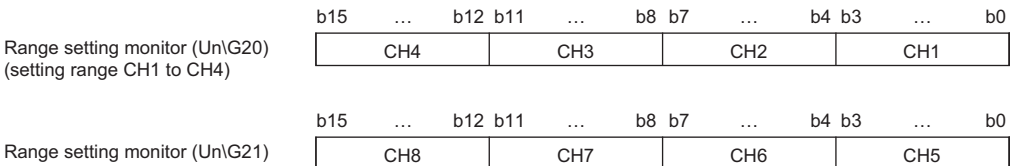

Range setting m (setting range CH5 to CH8)

#### ■**Buffer memory address**

The following shows the buffer memory address of this area.

Only the R60DA8-G can use this area.

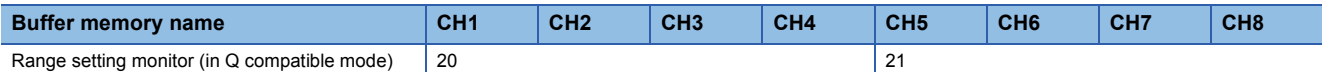

The monitor value of the output range is the same as the one for the R mode.

#### Restriction<sup>(1</sup>

Because the output range cannot be changed for channels set to D/A conversion disabled, the bit corresponding to the relevant channel in this area is not updated. For details, refer to the following. **F** [Page 21 Range Switching Function](#page-22-0)

## **CH1 HOLD/CLEAR function setting monitor**

The setting status of the HOLD/CLEAR function can be checked.

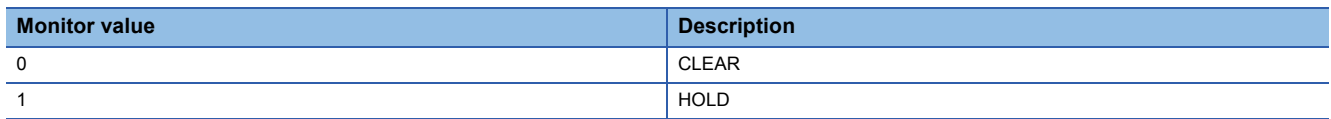

#### ■**Buffer memory address**

The following shows the buffer memory address of this area.

• CHO HOLD/CLEAR function setting monitor

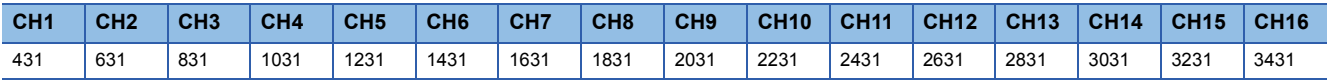

## **HOLD/CLEAR function setting monitor [Q compatible mode]**

When the Q compatible mode function is used, the setting status of the HOLD/CLEAR function can be checked.

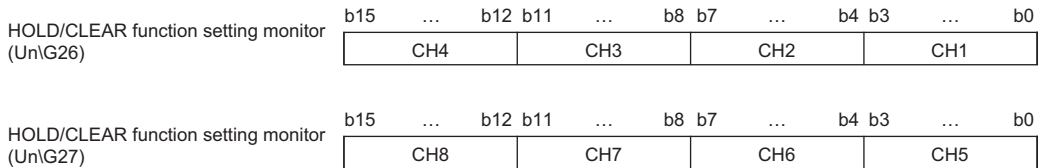

0: CLEAR, 1 to F: HOLD

## ■**Buffer memory address**

The following shows the buffer memory address of this area.

Only the R60DA8-G can use this area.

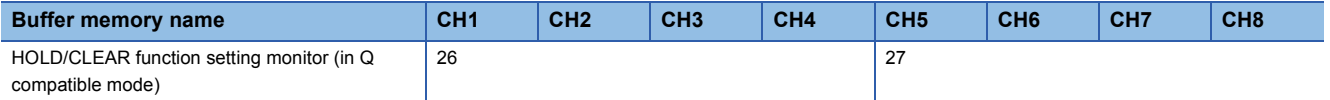

## **CH1 Digital value**

Set the digital value in 16-bit signed binary for the D/A conversion from the CPU module.

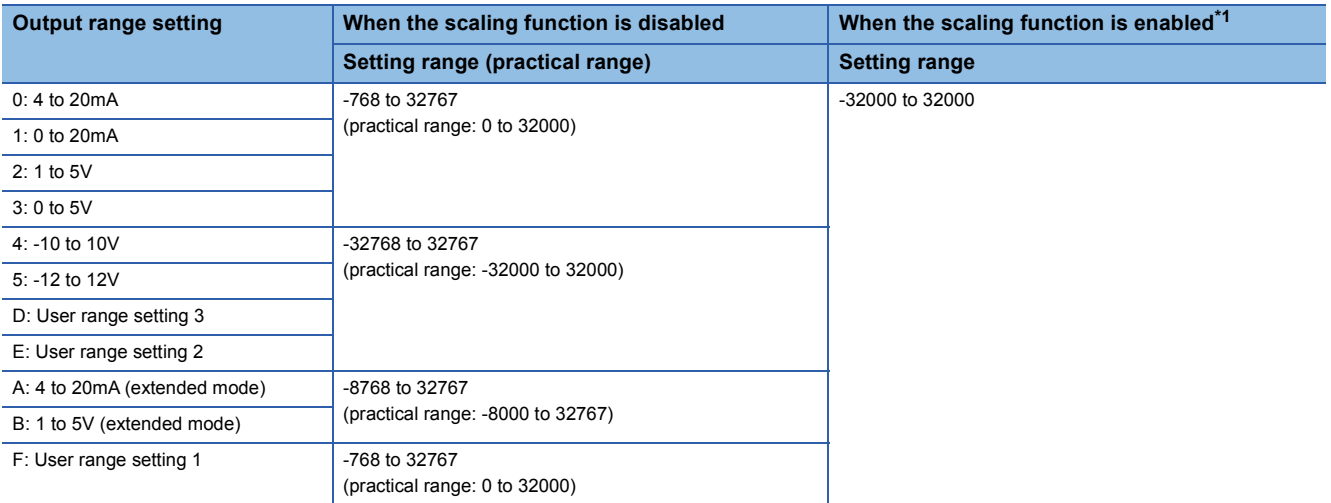

<span id="page-116-0"></span>\*1 The available setting range and practical range of when the scaling function is enabled differ depending on the setting of the scaling upper limit value and scaling lower limit value.

When a value out of the available setting range is written, the D/A conversion is performed with the upper or lower limit value of the available setting range.

A check code is stored in 'CH1 Set value check code' (Un\G400) and a digital value setting range error (error code: 191□H) is stored in 'Latest error code' (Un\G0).

 $Point<sup>0</sup>$ 

When the output range is set to 4 to 20mA (extended mode) or 1 to 5V (extended mode) and the scaling function is disabled, the analog output value ranges as shown below.

• 4 to 20mA (extended mode): 0 to 20.48mA

• 1 to 5V (extended mode): 0 to 5.12V

To output 22mA or 5.5V, use the scaling function or shift function.

For details on the scaling function and shift function, refer to the following.

- **[Page 26 Scaling Function](#page-27-0)**
- **F** [Page 29 Shift Function](#page-30-0)

## ■**Buffer memory address**

The following shows the buffer memory address of this area.

• CHO Digital value

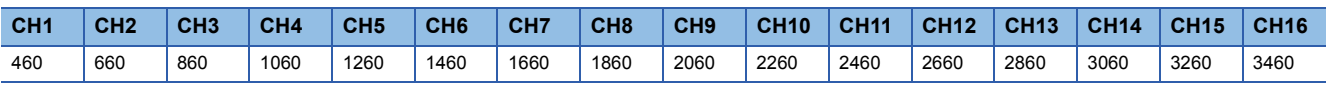

• CHO Digital value (When the Q compatible mode function is used)

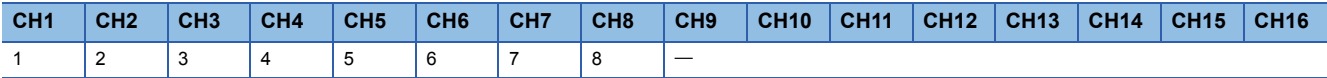

## **CH1 Input value shift amount**

The set value is added to the digital value regardless of the on/off state of 'Operating condition setting request' (Y9). For details on the shift function, refer to the following.

**F** [Page 29 Shift Function](#page-30-0)

## ■**Buffer memory address**

The following shows the buffer memory address of this area.

• CHO Input value shift amount

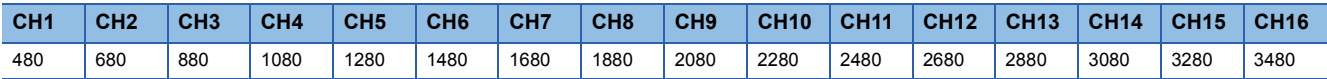

• CHO Input value shift amount (When the Q compatible mode function is used)

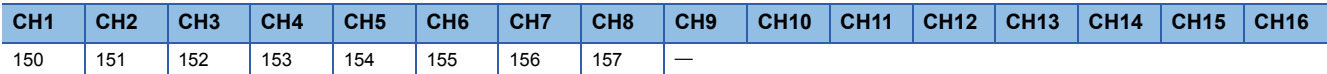

## ■**Setting range**

The setting range is from -32768 to 32767.

## ■**Default value**

The default value is 0 for all channels.

## **CH1 D/A conversion enable/disable setting**

Set whether to enable or disable the D/A conversion.

For details on the D/A conversion enable/disable function, refer to the following.

Fage 22 D/A Conversion Enable/Disable Setting Function

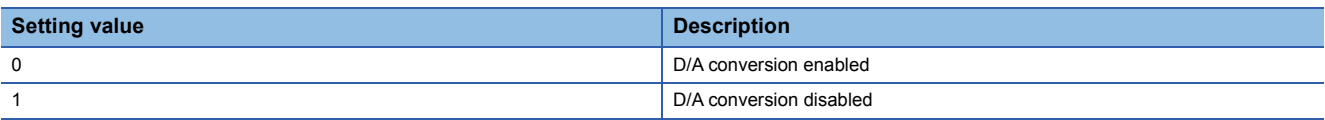

When a value other than the above is set, the value is processed as D/A conversion disabled (1).

## ■**Buffer memory address**

The following shows the buffer memory address of this area.

• CHO D/A conversion enable/disable setting

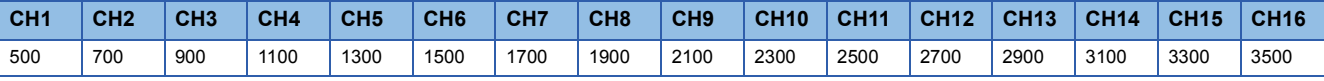

#### ■**Enabling the setting**

Turn on and off 'Operating condition setting request' (Y9).

## ■**Default value**

The default value is D/A conversion disabled (1) for all channels.

# **D/A conversion enable/disable setting [Q compatible mode]**

When the Q compatible mode function is used, set whether to enable or disable the D/A conversion.

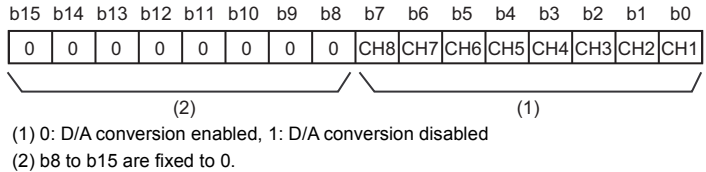

#### ■**Buffer memory address**

The following shows the buffer memory address of this area.

Only the R60DA8-G can use this area.

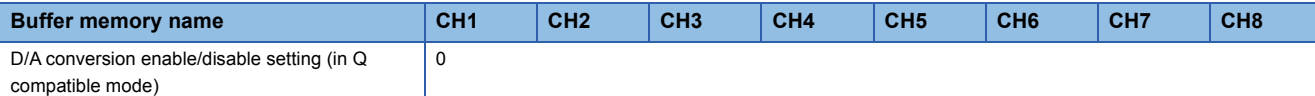

## ■**Enabling the setting**

Turn on and off 'Operating condition setting request' (Y9).

## ■**Default value**

The default value is D/A conversion disable (1) for all channels.

## **CH1 Scaling enable/disable setting**

Set whether to enable or disable the scaling.

For details on the scaling function, refer to the following.

**[Page 26 Scaling Function](#page-27-0)** 

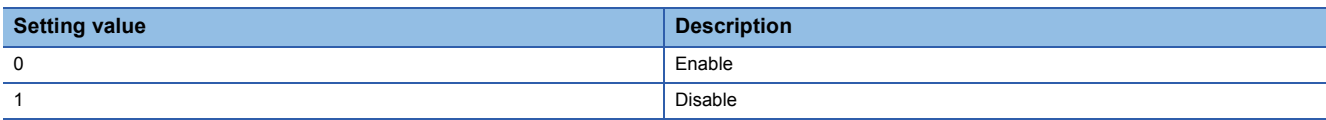

If a value other than the above is set, a scaling enable/disable setting range error (error code: 1A0H) occurs.

## ■**Buffer memory address**

The following shows the buffer memory address of this area.

• CHO Scaling enable/disable setting

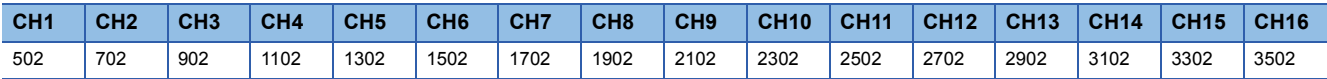

## ■**Enabling the setting**

Turn on and off 'Operating condition setting request' (Y9).

## ■**Default value**

The default value is Disable (1) for all channels.

## **Scaling enable/disable setting [Q compatible mode]**

When the Q compatible mode function is used, set whether to enable or disable the scaling.

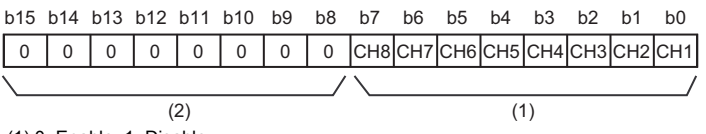

(1) 0: Enable, 1: Disable (2) b8 to b15 are fixed to 0.

#### ■**Buffer memory address**

The following shows the buffer memory address of this area.

#### Only the R60DA8-G can use this area.

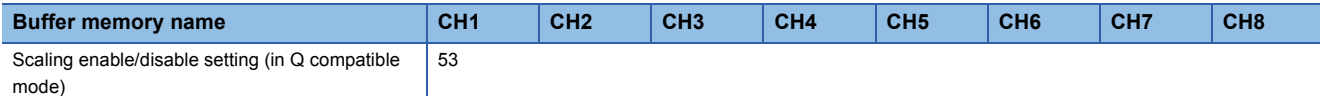

## ■**Enabling the setting**

Turn on and off 'Operating condition setting request' (Y9).

## ■**Default value**

The default value is Disable (1) for all channels.

## **CH1 Scaling upper limit value**

Set the range of the scale conversion.

For details on the scaling function, refer to the following.

**F** [Page 26 Scaling Function](#page-27-0)

#### ■**Buffer memory address**

The following shows the buffer memory address of this area.

• CHO Scaling upper limit value

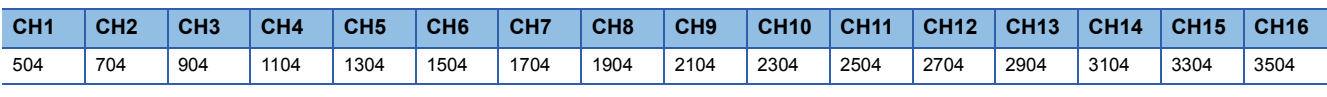

• CHO Scaling upper limit value (in Q compatible mode)

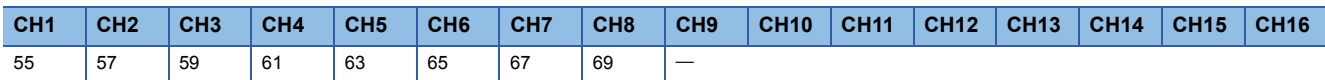

## ■**Setting range**

The setting range is from -32000 to 32000.

In the channel where a value out of the range is set, a scaling setting range error (error code: 1A1 $\Box$ H) occurs.

In the channel where a set value does not satisfy the condition "the scaling upper limit value  $\neq$  the scaling lower limit value", a scaling upper/lower limit value setting error (error code: 1A2DH) occurs.

When 'CH1 Scaling enable/disable setting' (Un\G502) is set to Disable (1), the setting for 'CH1 Scaling upper limit value' (Un\G504) is ignored.

## ■**Enabling the setting**

Turn on and off 'Operating condition setting request' (Y9).

## ■**Default value**

The default value is 0 for all channels.

## **CH1 Scaling lower limit value**

Set the range of the scale conversion.

For details on the scaling function, refer to the following.

**[Page 26 Scaling Function](#page-27-0)** 

#### ■**Buffer memory address**

The following shows the buffer memory address of this area.

• CHO Scaling lower limit value

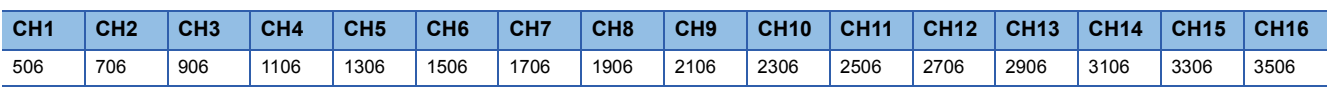

• CHO Scaling lower limit value (in Q compatible mode)

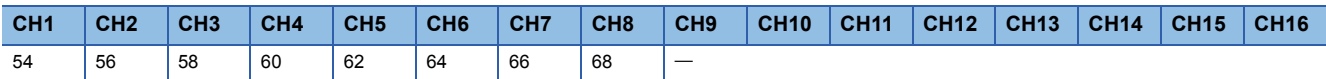

## ■**Setting range**

The setting range is from -32000 to 32000.

In the channel where a value out of the range is set, a scaling setting range error (error code: 1A1 $\Box$ H) occurs.

In the channel where a set value does not satisfy the condition "the scaling upper limit value  $\neq$  the scaling lower limit value", a scaling upper/lower limit value setting error (error code: 1A2DH) occurs.

When 'CH1 Scaling enable/disable setting' (Un\G502) is set to Disable (1), the setting for 'CH1 Scaling lower limit value' (Un\G506) is ignored.

## ■**Enabling the setting**

Turn on and off 'Operating condition setting request' (Y9).

## ■**Default value**

The default value is 0 for all channels.

## **CH1 Alert output setting**

Set whether to enable or disable the alert output.

For details on the alert output function, refer to the following.

**[Page 31 Alert Output Function](#page-32-0)** 

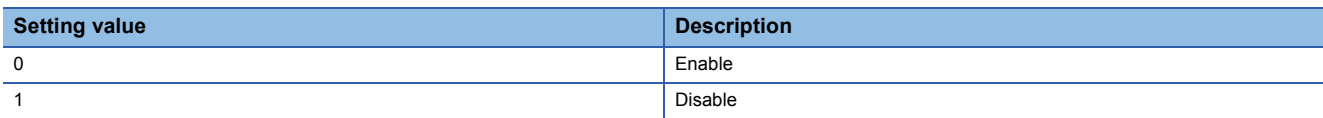

If a value other than the above is set, an alert output setting range error (error code: 1B0 $\Box$ H) occurs.

## ■**Buffer memory address**

The following shows the buffer memory address of this area.

 $\cdot$  CH $\Box$  Alert output setting

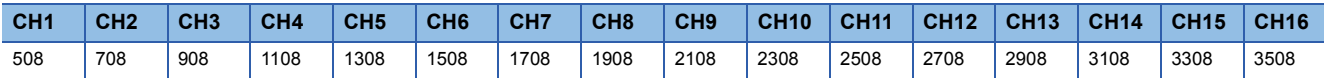

## ■**Enabling the setting**

Turn on and off 'Operating condition setting request' (Y9).

## ■**Default value**

The default value is Disable (1) for all channels.

## **Alert output setting [Q compatible mode]**

When the Q compatible mode function is used, set whether to enable or disable the alert output.

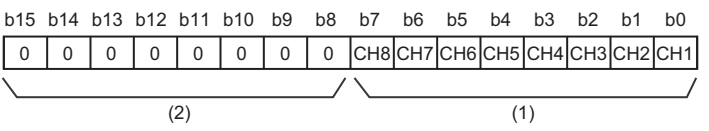

(1) 0: Alert output enable, 1: Alert output disable (2) b8 to b15 are fixed to 0.

#### ■**Buffer memory address**

The following shows the buffer memory address of this area.

Only the R60DA8-G can use this area.

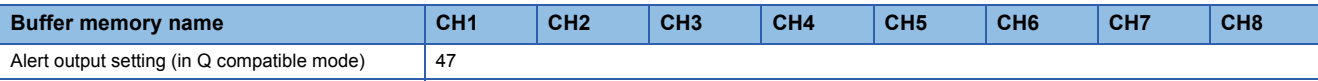

## ■**Enabling the setting**

Turn on and off 'Operating condition setting request' (Y9).

## ■**Default value**

The default value is Alert output disable (1) for all channels.

## **CH1 Rate control enable/disable setting**

Set whether to enable or disable the rate control.

For details on the rate control function, refer to the following.

**[Page 33 Rate Control Function](#page-34-0)** 

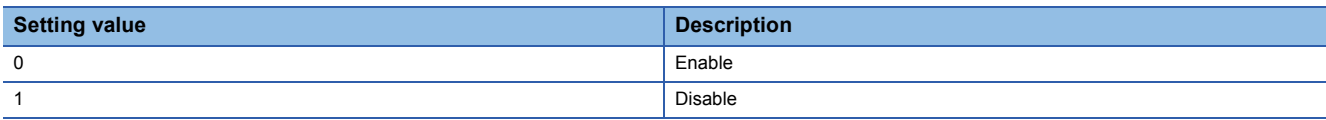

If a value other than the above is set, a rate control enable/disable setting range error (error code: 1B8 $\Box$ H) occurs.

## ■**Buffer memory address**

The following shows the buffer memory address of this area.

• CHO Rate control enable/disable setting

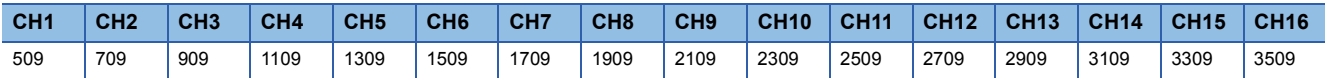

## ■**Enabling the setting**

Turn on and off 'Operating condition setting request' (Y9).

## ■**Default value**

The default value is Disable (1) for all channels.

## **Rate control enable/disable setting [Q compatible mode]**

When the Q compatible mode function is used, set whether to enable or disable the rate control.

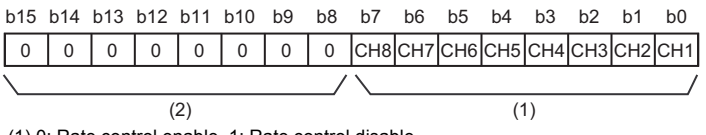

(1) 0: Rate control enable, 1: Rate control disable (2) b8 to b15 are fixed to 0.

#### ■**Buffer memory address**

The following shows the buffer memory address of this area.

#### Only the R60DA8-G can use this area.

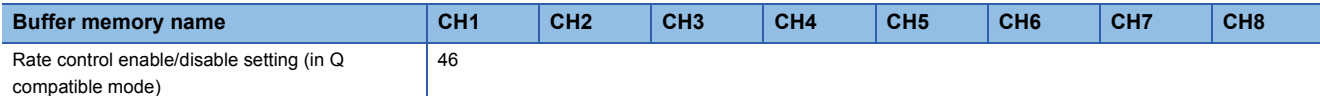

## ■**Enabling the setting**

Turn on and off 'Operating condition setting request' (Y9).

## ■**Default value**

The default value is Rate control disable (1) for all channels.

## **CH1 Alert output upper limit value**

Set the range of digital values to output alerts.

For details on the alert output function, refer to the following.

**[Page 31 Alert Output Function](#page-32-0)** 

## ■**Buffer memory address**

The following shows the buffer memory address of this area.

• CHO Alert output upper limit value

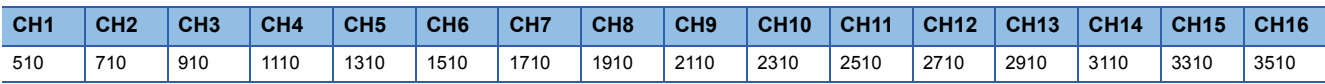

• CHO Alert output upper limit value (When the Q compatible mode function is used)

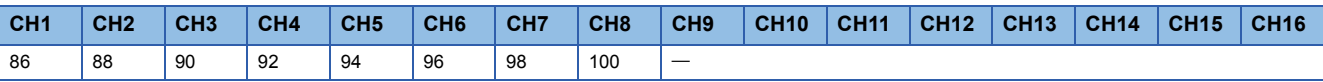

## ■**Setting range**

The setting range is from -32768 to 32767. In the channel where a set value does not satisfy the condition "alert output upper limit value > alert output lower limit value", an alert output upper/lower limit value inversion error (error code: 1B1 $\Box$ H) occurs. When 'CH1 Alert output setting' (Un\G508) is set to Disable (1), the setting of 'CH1 Alert output upper limit value' (Un\G510) is ignored.

## ■**Enabling the setting**

Turn on and off 'Operating condition setting request' (Y9).

## ■**Default value**

The default value is 0 for all channels.

#### ■**Precautions**

When the shift function is used, always set a value in consideration of 'CH1 Input value shift amount' (Un\G480).

## **CH1 Alert output lower limit value**

Set the range of digital values to output alerts.

For details on the alert output function, refer to the following.

**[Page 31 Alert Output Function](#page-32-0)** 

## ■**Buffer memory address**

The following shows the buffer memory address of this area.

• CHO Alert output lower limit value

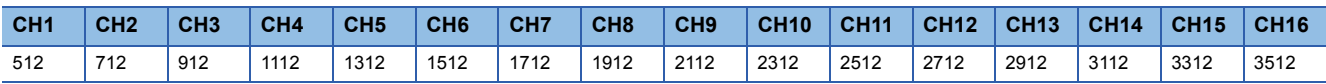

• CHO Alert output lower limit value (When the Q compatible mode function is used)

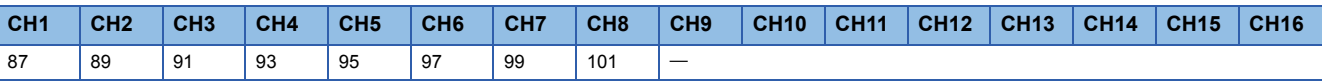

## ■**Setting range**

The setting range is from -32768 to 32767. In the channel where a set value does not satisfy the condition "alert output upper limit value > alert output lower limit value", an alert output upper/lower limit value inversion error (error code: 1B1 $\Box$ H) occurs. When 'CH1 Alert output setting' (Un\G508) is set to Disable (1), the setting of 'CH1 Alert output lower limit value' (Un\G512) is ignored.

## ■**Enabling the setting**

Turn on and off 'Operating condition setting request' (Y9).

## ■**Default value**

The default value is 0 for all channels.

## ■**Precautions**

When the shift function is used, always set a value in consideration of 'CH1 Input value shift amount' (Un\G480).

## **CH1 Increase digital limit value**

Set the increment value per conversion cycle (1ms) when using the rate control function.

For details on the rate control function, refer to the following.

**[Page 33 Rate Control Function](#page-34-0)** 

## ■**Buffer memory address**

The following shows the buffer memory address of this area.

• CHO Increase digital limit value

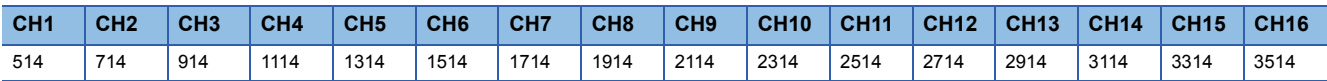

• CHO Increase digital limit value (When the Q compatible mode function is used)

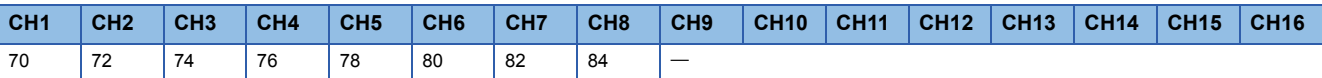

## ■**Setting range**

The setting range is from 0 to 64000 (FA00H). If a value out of the setting range is set for a channel where the conversion and rate control are enabled, a digital limit value range error (error code: 1B90H) occurs.

When the scaling setting is enabled, the increase digital limit value of the input digital value converted within the scaling range is applied.

## ■**Enabling the setting**

Turn on and off 'Operating condition setting request' (Y9).

## ■**Default value**

The default value is 64000 for all channels.

## ■**Precautions**

When a value exceeding 32767 is set in 'CH1 Increase digital limit value' (Un\G514) with the program, the value must be input in hexadecimal.

## **CH1 Decrease digital limit value**

Set the decrement value per conversion cycle (1ms) when using the rate control function.

For details on the rate control function, refer to the following.

**[Page 33 Rate Control Function](#page-34-0)** 

## ■**Buffer memory address**

The following shows the buffer memory address of this area.

• CHO Decrease digital limit value

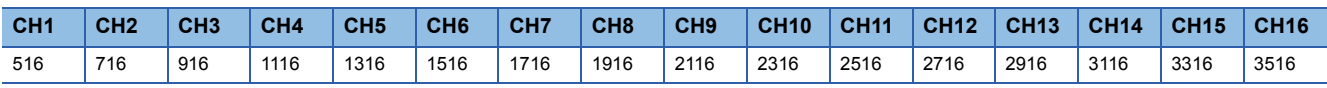

• CHO Decrease digital limit value (in Q compatible mode)

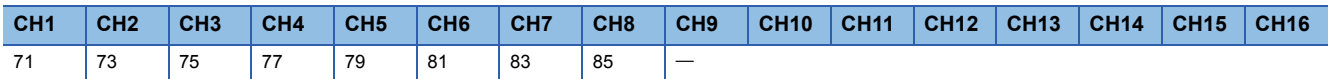

## ■**Setting range**

The setting range is from 0 to 64000 (FA00H). If a value out of the setting range is set for a channel where the conversion and rate control are enabled, a digital limit value range error (error code: 1B90H) occurs.

When the scaling setting is enabled, the decrease digital limit value of the input digital value converted within the scaling range is applied.

## ■**Enabling the setting**

Turn on and off 'Operating condition setting request' (Y9).

## ■**Default value**

The default value is 64000 for all channels.

## ■**Precautions**

When a value exceeding 32767 is set in 'CH1 Decrease digital limit value' (Un\G516) with the program, the value must be input in hexadecimal.

## **CH1 Disconnection detection enable/disable setting**

When the analog output range is set to 4 to 20mA, set whether to enable or disable the disconnection detection.

For details on the disconnection detection function, refer to the following.

**F** [Page 37 Disconnection Detection Function](#page-38-0)

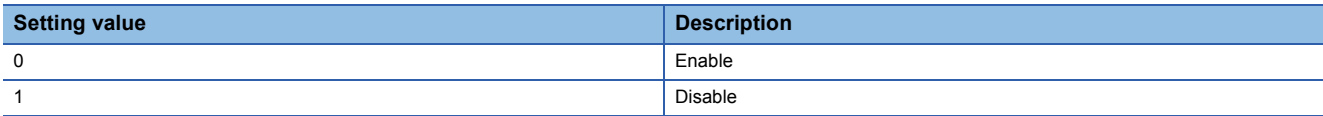

If a value other than the above is set, a disconnection detection enable/disable setting range error (error code: 1C0H) occurs.

#### ■**Buffer memory address**

The following shows the buffer memory address of this area.

• CHO Disconnection detection enable/disable setting

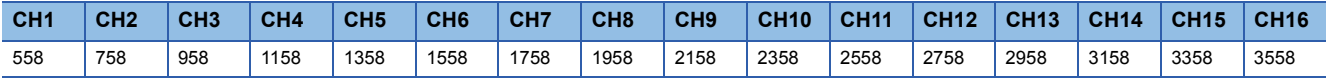

## ■**Enabling the setting**

Turn on and off 'Operating condition setting request' (Y9).

#### ■**Default value**

The default value is Enable (0) for all channels.

## **Disconnection detection enable/disable setting [Q compatible mode]**

When the Q compatible mode function is used, set whether to enable or disable the disconnection detection for channels where the analog output range is set to 4 to 20mA.

00000000 CH2CH3CH4CH5CH6CH7CH8 CH1 b15 b14 b13 b12 b11 b10 b9 b8 b7 b6 b5 b4 b3 b2 b1 b0

(1) 0: Enable, 1: Disable  $(2)$  (1)

(2) b8 to b15 are fixed to 0.

#### ■**Buffer memory address**

The following shows the buffer memory address of this area.

Only the R60DA8-G can use this area.

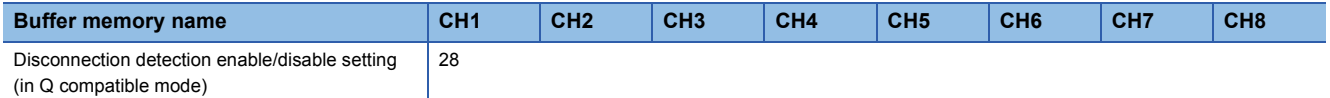

## ■**Enabling the setting**

Turn on and off 'Operating condition setting request' (Y9).

## ■**Default value**

The default value is Enable (0) for all channels.

## **CH1 Disconnection detection (extended mode) enable/disable setting**

When the analog output range is set to 4 to 20mA (extended mode), set whether to enable or disable the disconnection detection.

For details on the disconnection detection function, refer to the following.

**F** [Page 37 Disconnection Detection Function](#page-38-0)

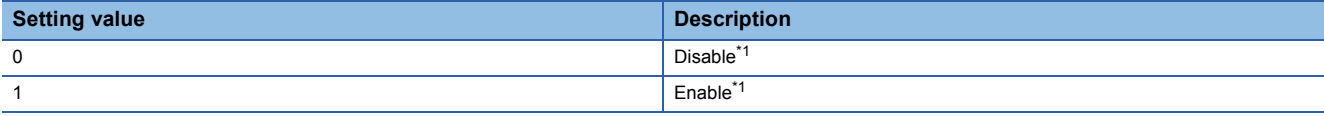

<span id="page-129-0"></span>\*1 The setting values of this buffer memory area (0 for Disable, 1 for Enable) are reversed ones of 'CH1 Disconnection detection enable/ disable setting' (Un\G558) (0 for Enable, 1 for Disable). When setting parameters by a program, make sure that correct values are to be set.

If a value other than the above is set, a disconnection detection (extended mode) enable/disable setting range error (error code: 1C1<sup>[1</sup>] occurs.

## ■**Buffer memory address**

The following shows the buffer memory address of this area.

• CHO Disconnection detection (extended mode) enable/disable setting

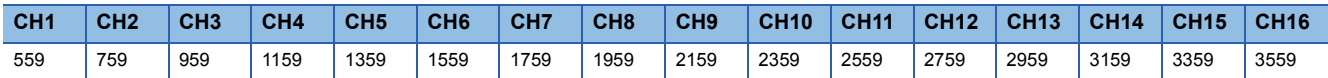

#### ■**Enabling the setting**

Turn on and off 'Operating condition setting request' (Y9).

#### ■**Default value**

The default value is Disable (0) for all channels.

## **Disconnection detection (extended mode) enable/disable setting [Q compatible mode]**

When the Q compatible mode function is used, set whether to enable or disable the disconnection detection for channels where the analog output range is set to 4 to 20mA (extended mode).

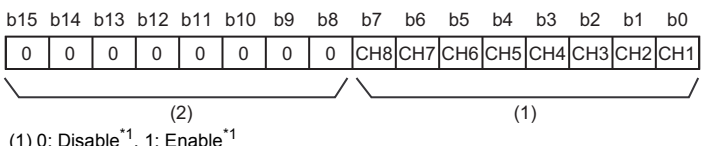

(2) b8 to b15 are fixed to 0.

<span id="page-129-1"></span>\*1 The setting values of this buffer memory area (0 for Disable, 1 for Enable) are reversed ones of 'CH1 Disconnection detection enable/ disable setting (in Q compatible mode)' (Un\G28) (0 for Enable, 1 for Disable). When setting parameters by a program, make sure that correct values are to be set.

#### ■**Buffer memory address**

The following shows the buffer memory address of this area.

#### Only the R60DA8-G can use this area.

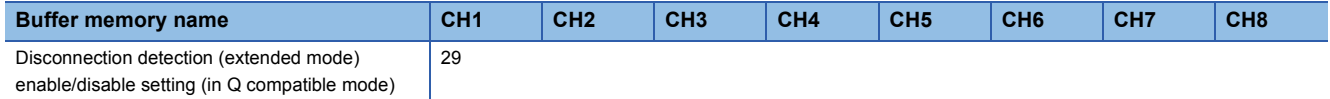

## ■**Enabling the setting**

Turn on and off 'Operating condition setting request' (Y9).

#### ■**Default value**

The default value is Disable (0) for all channels.

## **CH1 Number of disconnection checks**

This area is used to calculate a time taken for the module to determine a disconnection state (disconnection check monitoring time).

CH1 Disconnection check monitoring time is calculated with the following formula, based on a value set in 'CH1 Number of disconnection checks' (Un\G560).

CH1 Disconnection check monitoring time = 'CH1 Number of disconnection checks' (Un\G560) × (Number of D/A conversion enabled channels  $\times$  Conversion speed (1ms/CH))

For details on the disconnection detection function, refer to the following.

**F** [Page 37 Disconnection Detection Function](#page-38-0)

#### ■**Buffer memory address**

The following shows the buffer memory address of this area.

• CHO Number of disconnection checks

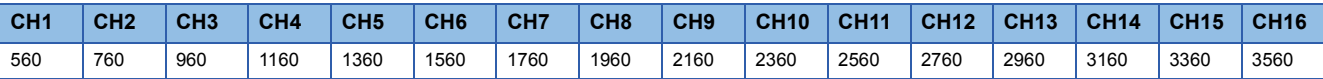

• CHO Number of disconnection checks (in Q compatible mode)

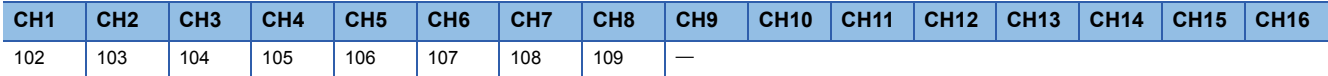

#### ■**Setting range**

The setting range is from 1 to 100. For a channel where a value out of the range is set, the calculation is made with the set value regarded as 1.

## ■**Enabling the setting**

Turn on and off 'Operating condition setting request' (Y9).

#### ■**Default value**

The default value is 1 for all channels.

#### **CH1 Disconnection detection auto-clear enable/disable setting**

When the disconnection detection function is used, set whether to enable or disable the auto-clear operation of disconnection detection.

For details on the disconnection detection function, refer to the following.

**Fage 37 Disconnection Detection Function** 

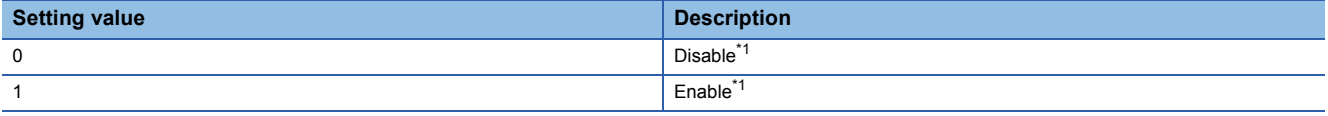

<span id="page-130-0"></span>\*1 The setting values of this buffer memory area (0 for Disable, 1 for Enable) are reversed ones of 'CH1 Disconnection detection enable/ disable setting' (Un\G558) (0 for Enable, 1 for Disable). When setting parameters by a program, make sure that correct values are to be set.

If a value other than the above is set, a disconnection detection auto-clear enable/disable setting range error (error code: 1C2<sub>H</sub>) occurs.

## ■**Buffer memory address**

The following shows the buffer memory address of this area.

• CHO Disconnection detection auto-clear enable/disable setting

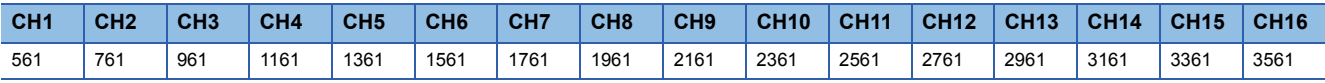

#### ■**Enabling the setting**

Turn on and off 'Operating condition setting request' (Y9).

#### ■**Default value**

The default value is Disable (0) for all channels.

## **Disconnection detection auto-clear enable/disable setting [Q compatible mode]**

When the Q compatible mode function is used, set whether to enable or disable the auto-clear operation of disconnection detection for each channel where the disconnection detection function is enabled.

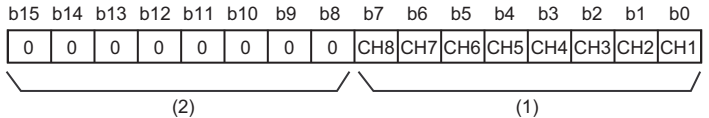

 $(1)$  0: Disable<sup>\*1</sup>, 1: Enable<sup>\*1</sup>

(2) b8 to b15 are fixed to 0.

<span id="page-131-0"></span>\*1 The setting values of this buffer memory area (0 for Disable, 1 for Enable) are reversed ones of 'CH1 Disconnection detection enable/ disable setting (in Q compatible mode)' (Un\G28) (0 for Enable, 1 for Disable). When setting parameters by a program, make sure that correct values are to be set.

## ■**Buffer memory address**

The following shows the buffer memory address of this area.

Only the R60DA8-G can use this area.

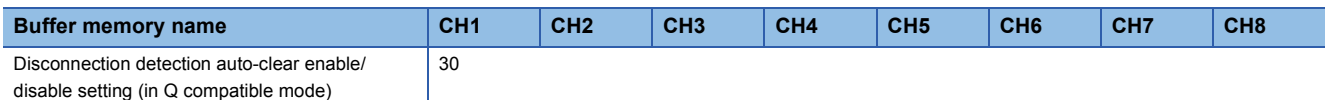

#### ■**Enabling the setting**

Turn on and off 'Operating condition setting request' (Y9).

## ■**Default value**

The default value is Disable (0) for all channels.

## **CH1 Number of disconnection detection auto-clear checks**

This area is used to calculate a time taken until the disconnection detection is automatically cleared (disconnection detection auto-clear check monitoring time).

CH1 Disconnection detection auto-clear check monitoring time is calculated with the following formula, based on a value set in 'CH1 Number of disconnection detection auto-clear checks' (Un\G562).

CH1 Disconnection detection auto-clear check monitoring time = 'CH1 Number of disconnection detection auto-clear checks'  $(Un\G562) \times (Number of D/A conversion enabled channels \times Conversion speed (1ms/CH))$ 

For details on the disconnection detection function, refer to the following.

**F** [Page 37 Disconnection Detection Function](#page-38-0)

#### ■**Buffer memory address**

The following shows the buffer memory address of this area.

• CHO Number of disconnection detection auto-clear checks

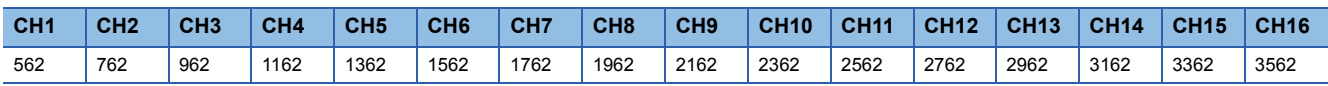

• CHO Number of disconnection detection auto-clear checks (in Q compatible mode)

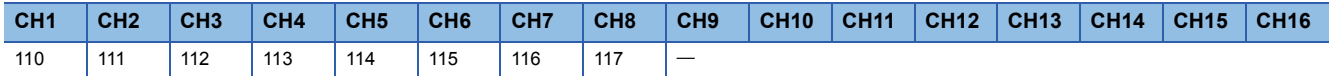

#### ■**Setting range**

The setting range is from 1 to 1000. For a channel where a value out of the range is set, the calculation is made with the set value regarded as 100.

## ■**Enabling the setting**

Turn on and off 'Operating condition setting request' (Y9).

## ■**Default value**

The default value is 100 for all channels.

## **CH1 Range setting**

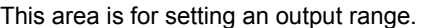

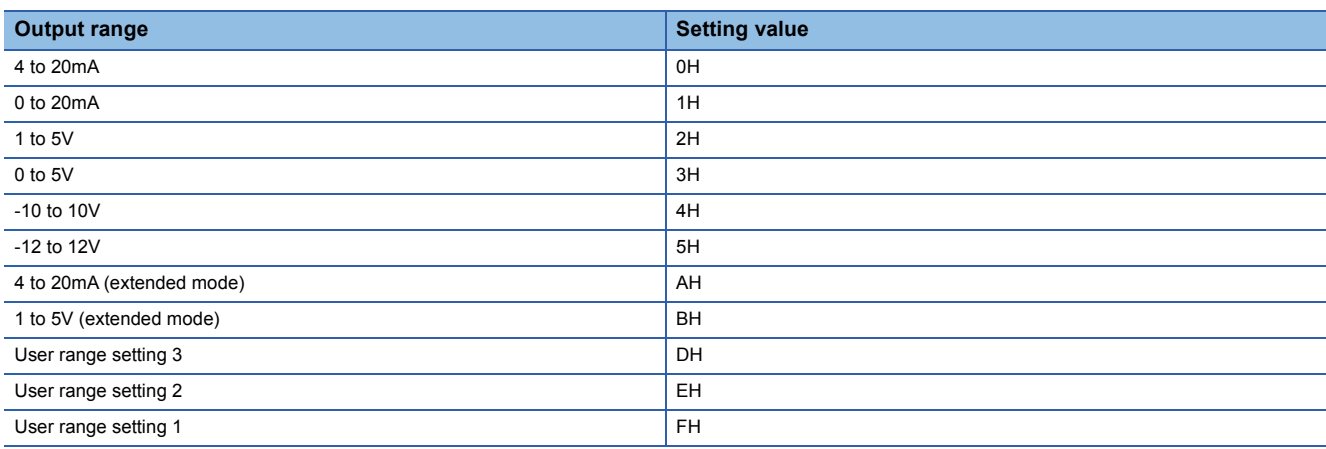

If a value other than the above is set, a range setting range error (error code: 190 $\Box$ H) occurs.

To prevent a sudden change of the analog output, CHO Under-output range change denial alarm (alarm code: 0C0OH) occurs when the range switching is attempted to be executed with the D/A conversion and output enabled. Thus, the range switching is not executed. To execute the range switching, turn off 'CH1 Output enable/disable flag' (Y1).

The output range cannot be changed for channels set to D/A conversion disabled. To change the output range, set 'CH1 D/A conversion enable/disable setting' (Un\G500) to D/A conversion enabled (0), set 'CH1 Output enable/disable flag' (Y1) to OFF, and turn on and off 'Operating condition setting request' (Y9).

#### ■**Buffer memory address**

The following shows the buffer memory address of this area.

 $\cdot$  CH $\square$  Range setting

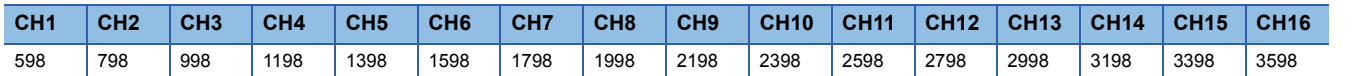

## ■**Enabling the setting**

Turn on and off 'Operating condition setting request' (Y9).

## ■**Default value**

The default value is 0H for all channels.

## **Range setting [Q compatible mode]**

This area is for setting an output range when the Q compatible mode function is used.

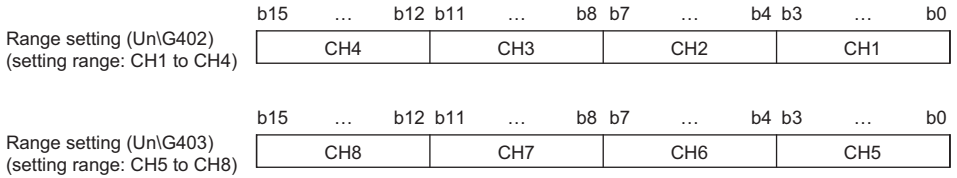

#### ■**Buffer memory address**

The following shows the buffer memory address of this area.

Only the R60DA8-G can use this area.

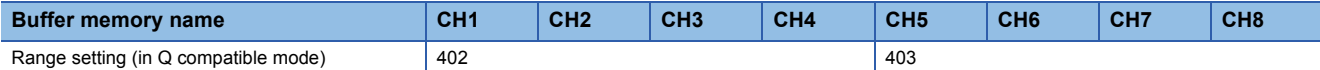

The output range setting value is the same as the one for the R mode.

The output range cannot be changed for channels set to D/A conversion disabled. To change the output range, set the bit of the corresponding channel of 'CH1 D/A conversion enable/disable setting [Q compatible mode]' (Un\G0) to D/A conversion enabled (0), set 'CH1 Output enable/disable flag' (Y1) to OFF, and turn on and off 'Operating condition setting request' (Y9).

#### ■**Enabling the setting**

Turn on and off 'Operating condition setting request' (Y9).

#### ■**Default value**

The default value is 0H for all channels.

## **Error history**

Up to 16 errors that occurred in the module are recorded.

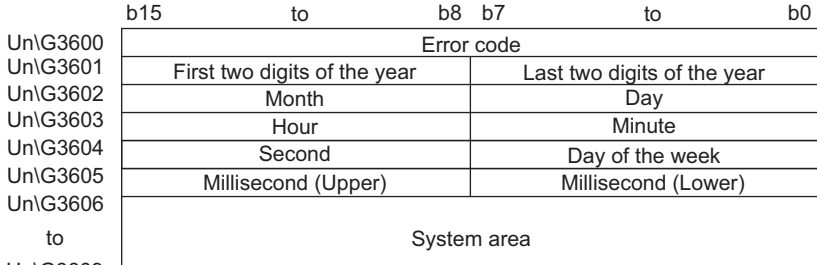

Un\G3609 [

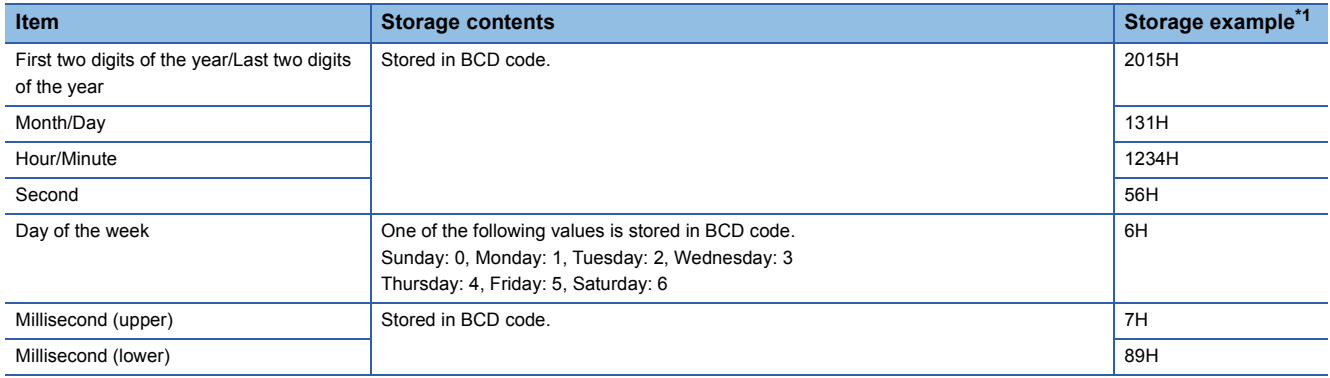

<span id="page-133-0"></span>\*1 Values stored when an error occurs at 12:34:56.789 on Saturday, January 31st, 2015.

#### ■**Buffer memory address**

The following shows the buffer memory address of this area.

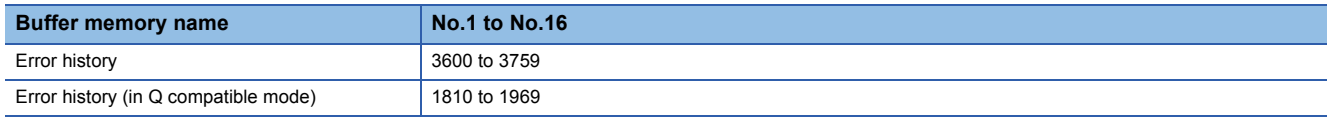

## **Alarm history**

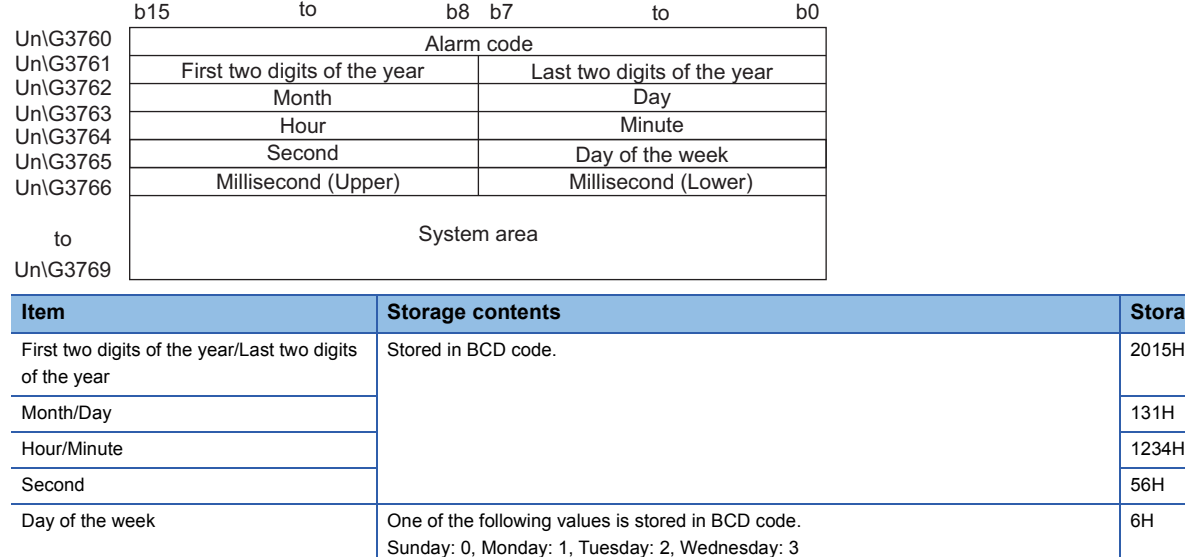

Thursday: 4, Friday: 5, Saturday: 6

Millisecond (upper) Stored in BCD code.

Up to 16 alarms that occurred in the module are recorded.

Millisecond (lower) 89H

<span id="page-134-0"></span>\*1 Values stored when an alarm occurs at 12:34:56.789 on Saturday, January 31st, 2015.

## ■**Buffer memory address**

The following shows the buffer memory address of this area.

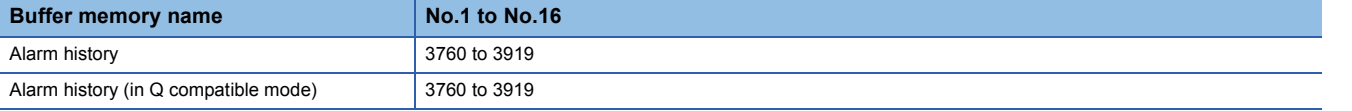

**A**

**Storage example<sup>[\\*1](#page-134-0)</sup>** 

 $\overline{6H}$ 

## <span id="page-135-1"></span>**Save data type setting (Save data type setting 1)**

 $Point$ 

This area is intended for the R60DA8-G or CH1 to CH8 of the R60DA16-G. When using CH9 to CH16 of the R60DA16-G, refer to the following.

[Page 134 Save data type setting 2](#page-135-0)

This area saves and restores the offset/gain setting value in user range setting. Specify the range setting of the offset/gain value to be saved and restored.

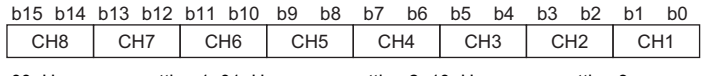

00: User range setting 1, 01: User range setting 2, 10: User range setting 3

#### ■**Buffer memory address**

The following shows the buffer memory address of this area.

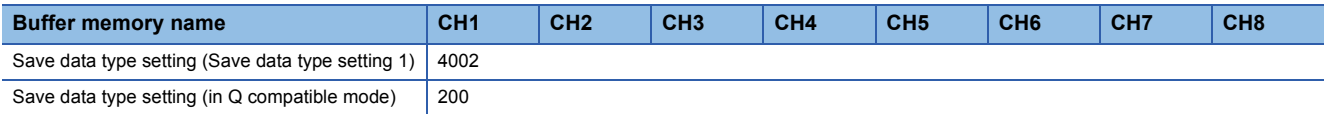

## ■**Default value**

The default value is 0 for all channels.

## <span id="page-135-0"></span>**Save data type setting 2**

 $Point<sup>°</sup>$ 

This area is intended for CH9 to CH16 of the R60DA16-G. In using the R60DA8-G, this area is a system area. When using the R60DA8-G or CH1 to CH8 of the R60DA16-G, refer to the following.

Fage 134 Save data type setting (Save data type setting 1)

This area saves and restores the offset/gain setting value in user range setting.

Specify the range setting of the offset/gain value to be saved and restored.

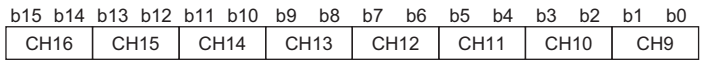

00: User range setting 1, 01: User range setting 2, 10: User range setting 3

## ■**Buffer memory address**

The following shows the buffer memory address of this area.

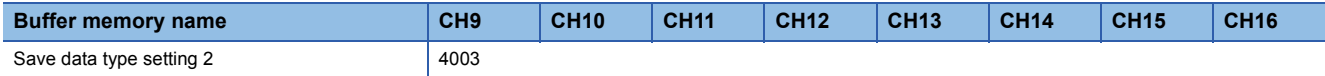

## ■**Default value**

The default value is 0 for all channels.

## **CH1 Factory default setting**

This area restores the offset/gain setting value in user range setting. For details, refer to the following.

**[Page 135 CH1 User range setting](#page-136-0)** 

## <span id="page-136-0"></span>**CH1 User range setting**

This area restores the offset/gain setting value in user range setting.

#### ■**Buffer memory address**

The following shows the buffer memory address of this area.

#### • For the R60DA8-G

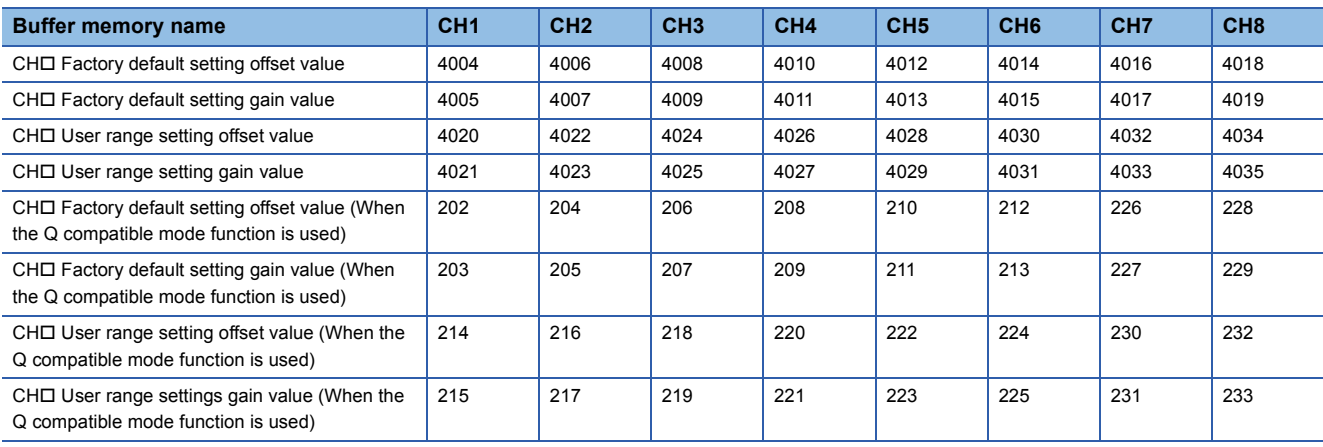

#### • For the R60DA16-G

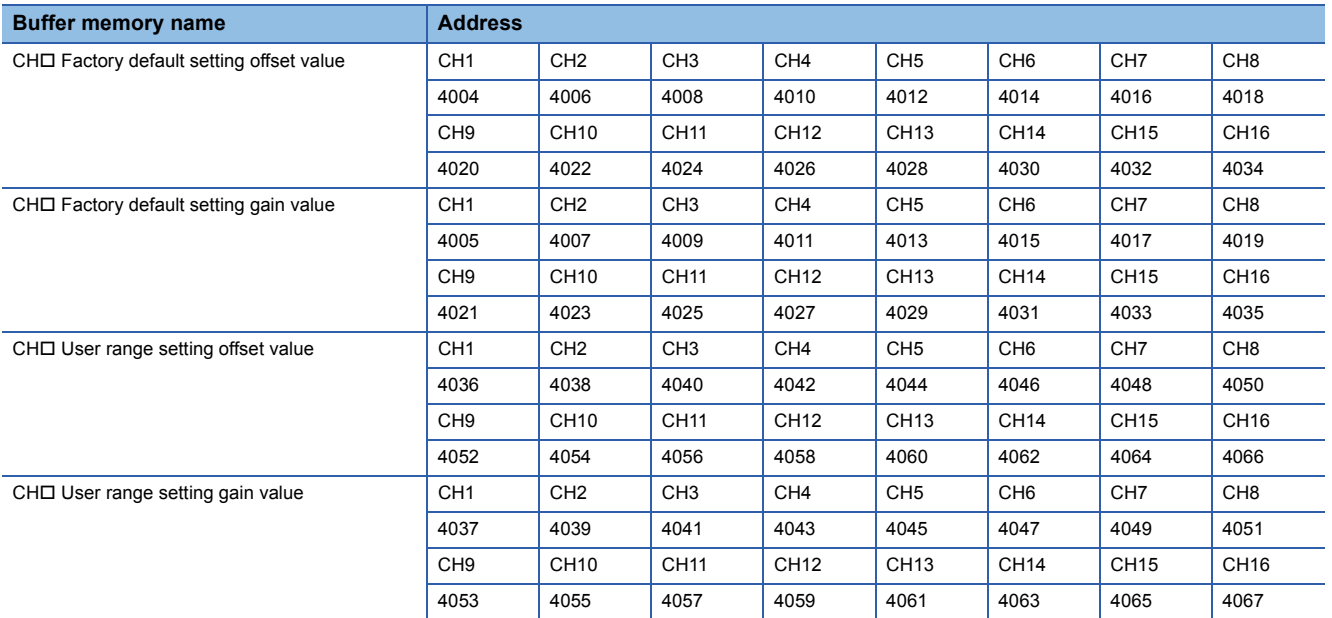

When the following operations are performed, the data to be used is stored (saved).

- Writing the initial setting by engineering tool
- Turning off and on 'Operating condition setting request' (Y9) (Data is not saved when the mode is switched from the normal mode to the offset/gain setting mode by the mode switching setting.)

 • Writing an offset/gain value in the offset/gain setting mode (When 'User range write request' (YA) is turned off and on) When restoring the offset/gain setting value in user range setting, set the same data as the saved data in this area to the corresponding area of the D/A converter module that is the restoration destination.

For details on the offset/gain setting, refer to the following.

MELSEC iQ-R Channel Isolated Digital-Analog Converter Module User's Manual (Startup)

#### ■**Default value**

The default value is 0 for all channels.

## **Offset/gain adjustment value specification**

Set the adjustment amount of the analog output value in the offset/gain setting mode.

For details on the offset/gain setting, refer to the following.

MELSEC iQ-R Channel Isolated Digital-Analog Converter Module User's Manual (Startup)

## ■**Buffer memory address**

The following shows the buffer memory address of this area.

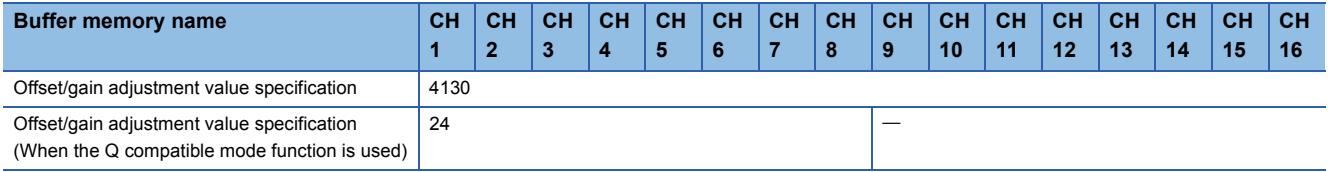

## ■**Setting range**

The setting range is from -3000 to 3000.

## **Ex.**

When the setting value is 1000

Analog output values are adjusted as shown below.

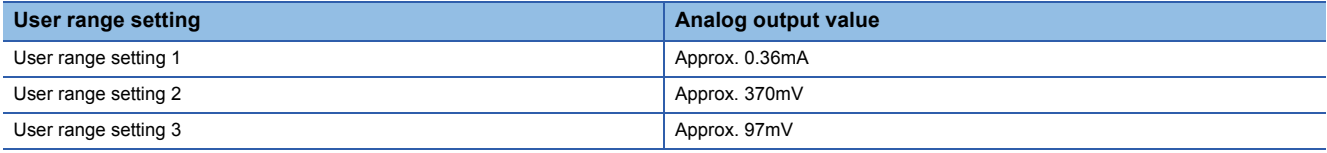

## ■**Enabling the setting**

Turn off and on 'Set value change request' (YC).

## ■**Default value**

The default value is 0 for all channels.

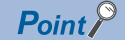

When the offset/gain setting is configured from the offset/gain setting window of an engineering tool, the setting is performed properly on the window. Therefore, a program is not required to perform the setting. When a sequence program used for the MELSEC-Q series D/A converter module is utilized to configure the offset/gain setting, check that an appropriate value has been set in this area.

For the sequence programs for the MELSEC-Q series D/A converter module, refer to the following. Channel Isolated Digital-Analog Converter Module User's Manual

## **CH1 Offset/gain setting mode**

Specify the channel where the offset/gain setting is adjusted.

- Offset/gain setting mode (offset specification): Channel to adjust the offset
- Offset/gain setting mode (gain specification): Channel to adjust the gain

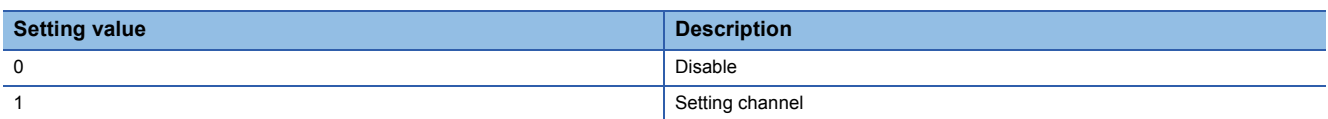

Multiple channels cannot be set at the same time. Set Disable (0) in Offset/gain setting mode (offset specification) or in Offset/ gain setting mode (gain specification).

When a value other than the above is set, an offset/gain setting channel range error (error code: 1E8 $\Box$ H) occurs.

In the following cases, an offset/gain setting channel specification error (error code: 1E50H) occurs.

- When Setting channel (1) is set for both of Offset/gain setting mode (offset specification) and Offset/gain setting mode (gain specification)
- When Disable (0) is set for both of Offset/gain setting mode (offset specification) and Offset/gain setting mode (gain specification)
- When multiple channels are set at the same time

## ■**Buffer memory address**

The following shows the buffer memory address of this area.

• CHO Offset/gain setting mode (offset specification)

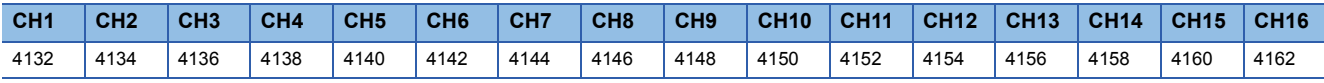

• CHO Offset/gain setting mode (gain specification)

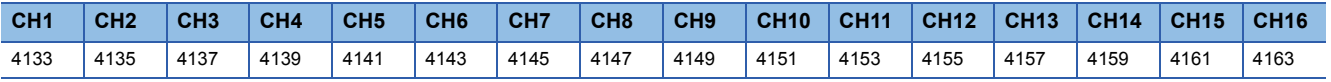

## ■**Enabling the setting**

Turn off and on 'Channel change request' (YB).

## ■**Default value**

The default value is Disable (0) for all channels.

## **Offset/gain setting mode [Q compatible mode]**

When the Q compatible mode function is used, specify the channel where the offset/gain setting is adjusted.

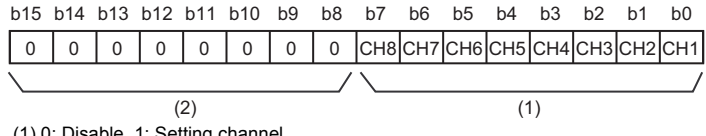

(0: Disable, 1: Setting channel (2) b8 to b15 are fixed to 0.

#### ■**Buffer memory address**

The following shows the buffer memory address of this area.

Only the R60DA8-G can use this area.

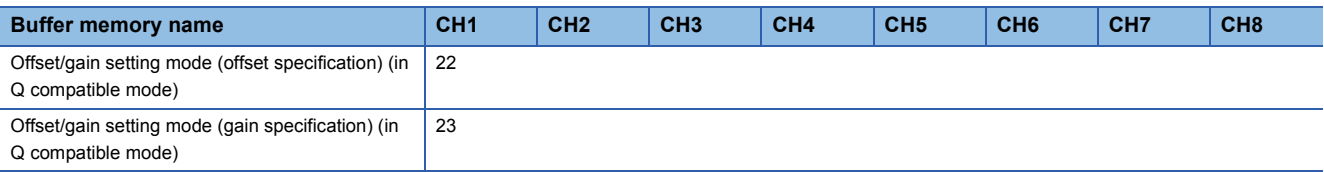

## ■**Enabling the setting**

Turn off and on 'Channel change request' (YB).

#### ■**Default value**

The default value is Disable (0) for all channels.

## $Point$ <sup> $\degree$ </sup>

When the offset/gain setting is configured from the offset/gain setting window of an engineering tool, the setting is performed properly on the window. Therefore, a program is not required to perform the setting. When a sequence program used for the MELSEC-Q series D/A converter module is utilized to configure the offset/gain setting, check that an appropriate value has been set in this area.

For the sequence programs for the MELSEC-Q series D/A converter module, refer to the following. Channel Isolated Digital-Analog Converter Module User's Manual

## **CH1 Offset/gain setting mode (range specification)**

The output range can be changed in the offset/gain setting.

The output range is changed to the set one by 'Channel change request' (YB).

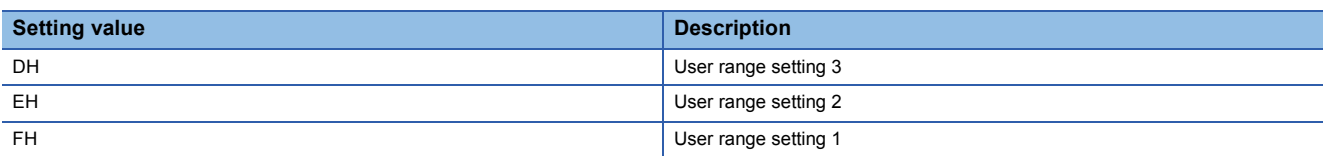

When a value other than the above is set, an offset/gain setting range error (error code: 1E9 $\Box$ H) occurs.

## ■**Buffer memory address**

The following shows the buffer memory address of this area.

• CHO Offset/gain setting mode (range specification)

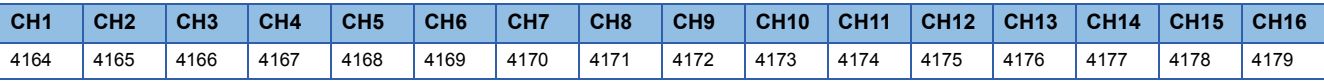

## ■**Enabling the setting**

Turn off and on 'Channel change request' (YB).

## ■**Default value**

The default value is 0H for all channels.

## $Point<sup>0</sup>$

When the offset/gain setting is configured from the offset/gain setting window of an engineering tool, the setting is performed properly on the window. Therefore, a program is not required to perform the setting. When a sequence program used for the MELSEC-Q series D/A converter module is utilized to configure the offset/gain setting, check that an appropriate value has been set in this area.

For the sequence programs for the MELSEC-Q series D/A converter module, refer to the following.

Channel Isolated Digital-Analog Converter Module User's Manual

## **Offset/gain setting mode (range specification) [Q compatible mode]**

The output range can be changed in the offset/gain setting when the Q compatible mode function is used. The setting written in 'Offset/gain setting mode (range specification)' (Un\G25) is applied to all the channels.

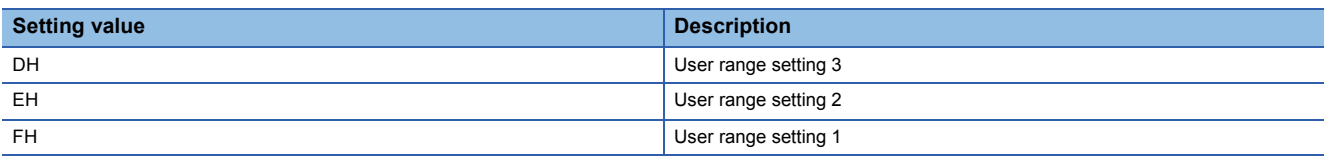

## ■**Buffer memory address**

The following shows the buffer memory address of this area.

Only the R60DA8-G can use this area.

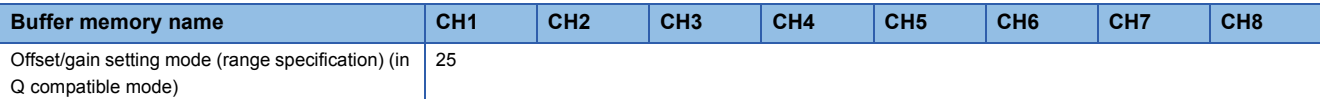

## ■**Enabling the setting**

Turn off and on 'Channel change request' (YB).

## ■**Default value**

The default value is 0H for all channels.

## $Point<sup>9</sup>$

When the offset/gain setting is configured from the offset/gain setting window of an engineering tool, the setting is performed properly on the window. Therefore, a program is not required to perform the setting. When a sequence program used for the MELSEC-Q series D/A converter module is utilized to configure the offset/gain setting, check that an appropriate value has been set in this area.

For the sequence programs for the MELSEC-Q series D/A converter module, refer to the following.

Cachannel Isolated Digital-Analog Converter Module User's Manual

## **Command area for module invalidation**

For the R60DA8-G with its safety module function enabled, set this area to 1234H to disable the safety module function in standard mode.

## ■**Buffer memory address**

The following shows the buffer memory address of this area.

Only the R60DA8-G can use this area.

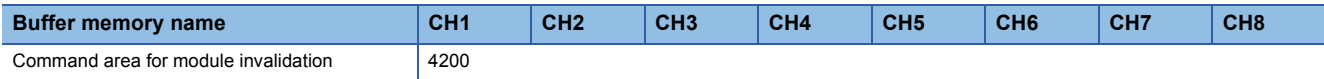

## ■**Enabling the setting**

Turn on and off 'Operating condition setting request' (Y9) to enable the setting.

 $Point<sup>0</sup>$ 

If this area is set to a value other than 1234H and 'Operating condition setting request' (Y9) is turned on and off, the safety module function is not disabled.

#### ■**Default value**

The default value is set to 0000H.

#### ■**Procedure for disabling the safety module**

For details, refer to the following.

**Fage 153 Disabling the Safety Module** 

## **Validation status area**

Whether the safety module function is enabled or disabled is stored.

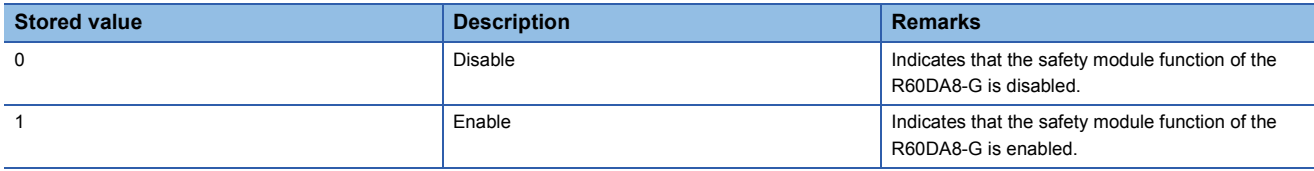

If the R60DA8-G is started up in standard mode while the stored value of this area is Enable (1), an error (start-up in standard mode with safety validated (error code: 3040H)) occurs.

#### ■**Buffer memory address**

The following shows the buffer memory address of this area.

Only the R60DA8-G can use this area.

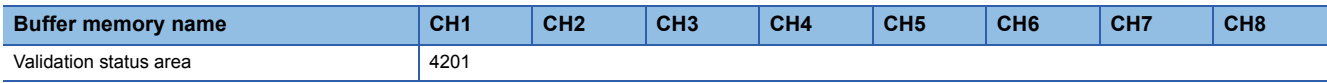

# **Appendix 4 Dedicated Instructions**

# **Instruction list**

The following table lists the dedicated instructions that can be used in the D/A converter module.

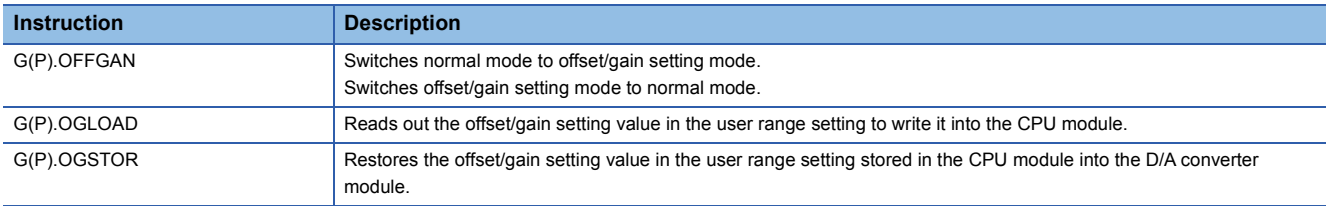

For details on the dedicated instructions, refer to the following.

MELSEC iQ-R Programming Manual (Module Dedicated Instructions)
## **Appendix 5 Operation Examples of When the Remote Head Module Is Mounted**

This section describes operation examples of when the remote head module is mounted

### **System configuration example**

The following system configuration is used to explain an example of operation.

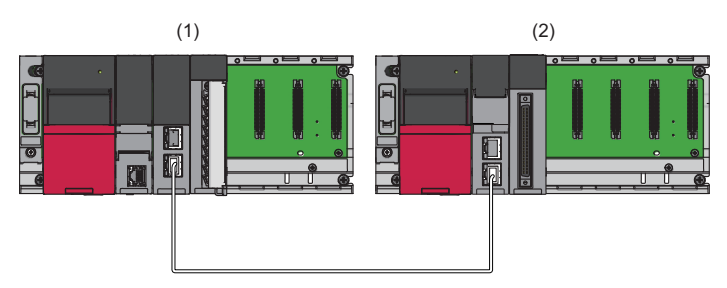

(1) Master station (Network number 1, station number 0)

- Power supply module: R61P
- CPU module: R04CPU
- Master/local module: RJ71GF11-T2 (Start I/O number: 0000H to 001FH)
- Input module: RX10 (Start I/O number: 0020H to 002FH)
- (2) Intelligent device station (Network number 1, station number 1)
- Power supply module: R61P
- Remote head module: RJ72GF15-T2
- D/A converter module: R60DA8-G (Start I/O number: 0000H to 000FH)\*1

\*1 In the RX/RY setting of the master station, set 1000H to 100FH as the start I/O number of the D/A converter module.

## **Setting in the master station**

Connect the engineering tool to the CPU module of the master station and set parameters.

- *1.* Create the project with the following settings.
- $\mathcal{L}$  [Project]  $\Rightarrow$  [New]

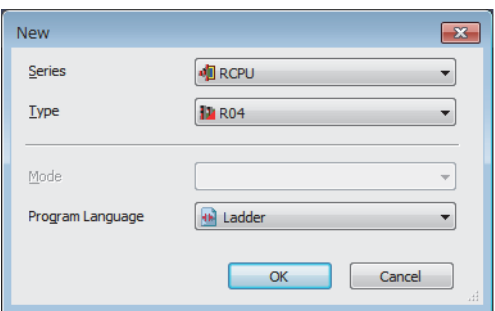

*2.* Configure the setting to use the module labels and add the module labels of the CPU module.

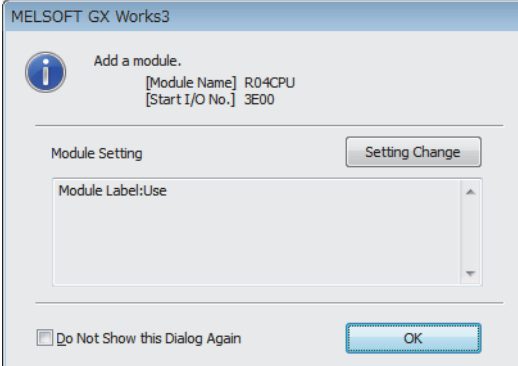

- *3.* Add the master/local module with the following settings.
- **T** [Navigation window]  $\Leftrightarrow$  [Parameter]  $\Leftrightarrow$  [Module Information]  $\Leftrightarrow$  Right-click  $\Leftrightarrow$  [Add New Module]

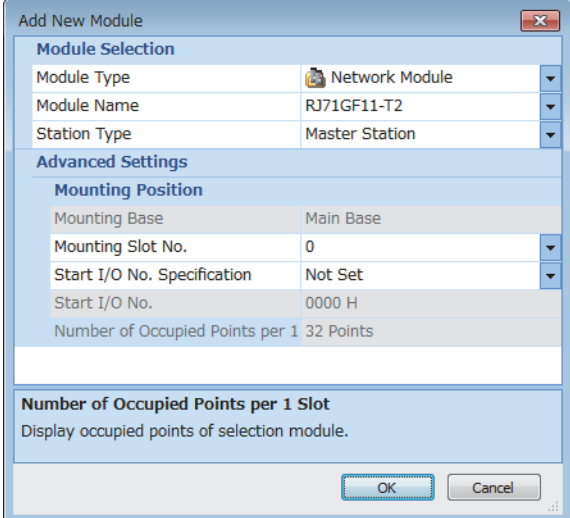

*4.* Configure the setting to use the module labels and add the module labels of the master/local module.

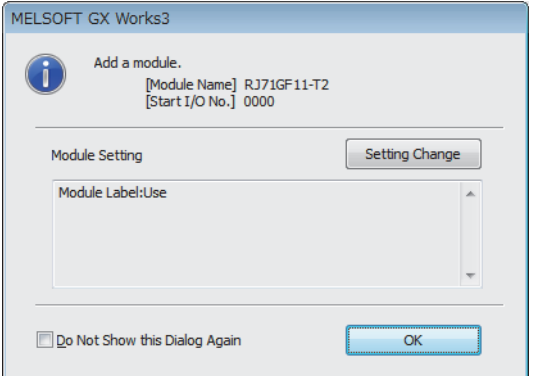

**5.** Set "Required Settings" of "Module Parameter" of the master/local module as shown below.

 $\gamma$  [Navigation window]  $\Rightarrow$  [Parameter]  $\Rightarrow$  [Module Information]  $\Rightarrow$  [RJ71GF11-T2]  $\Rightarrow$  [Module Parameter]  $\Rightarrow$  [Required Settings]

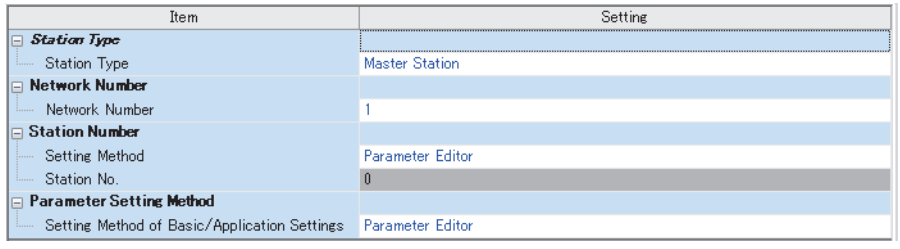

- *6.* Set "Network Configuration Settings" of "Module Parameter" of the master/local module as shown below.
- $\textcircled{r}$  [Navigation window]  $\Leftrightarrow$  [Parameter]  $\Leftrightarrow$  [Module Information]  $\Leftrightarrow$  [RJ71GF11-T2]  $\Leftrightarrow$  [Module Parameter]  $\Leftrightarrow$  [Basic Settings]  $\Rightarrow$  [Network Configuration Settings]

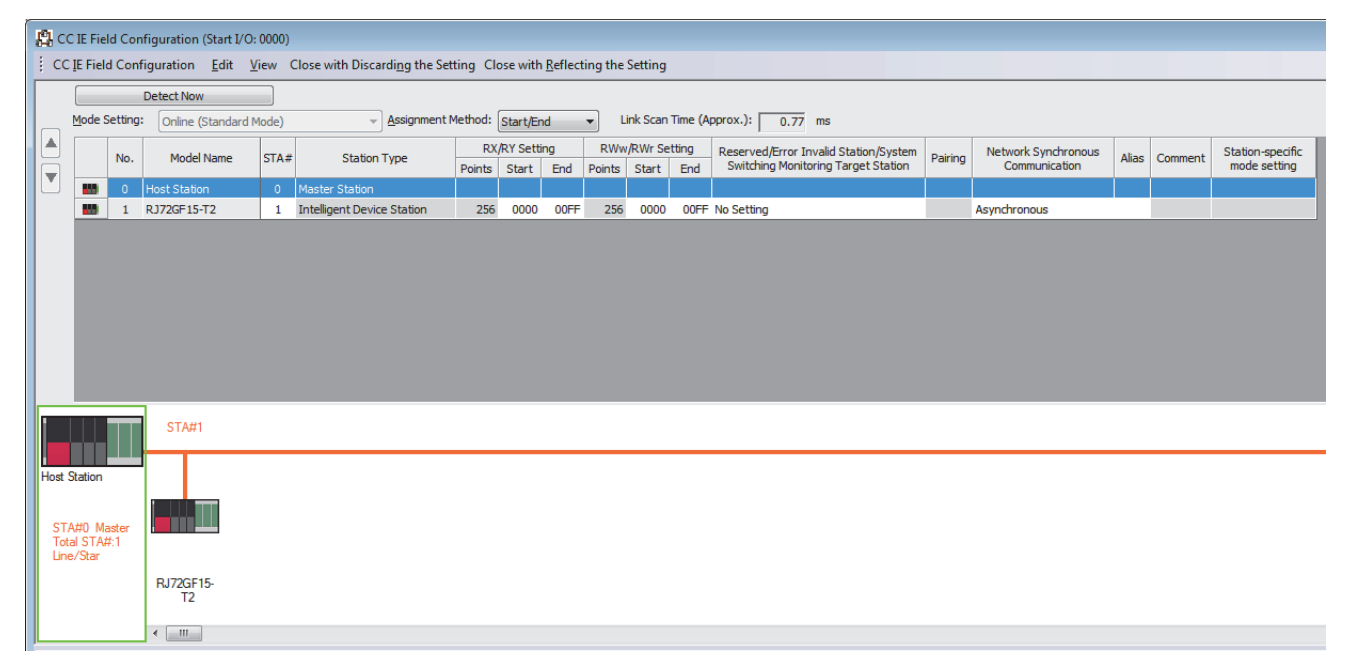

*7.* Set "Refresh Setting" of "Module Parameter" of the master/local module as shown below.

 $\textcircled{r}$  [Navigation window]  $\Rightarrow$  [Parameter]  $\Rightarrow$  [Module Information]  $\Rightarrow$  [RJ71GF11-T2]  $\Rightarrow$  [Module Parameter]  $\Rightarrow$  [Basic Settings]  $\Rightarrow$  [Refresh Setting]

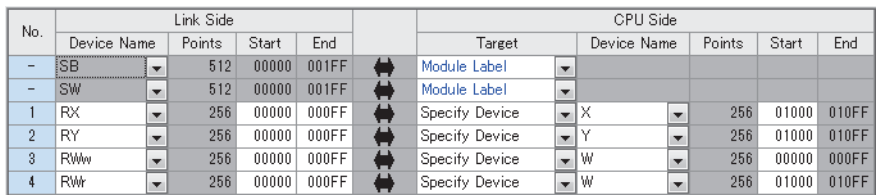

8. Write the set parameters to the CPU module on the master station. Then reset the CPU module or power off and on the system.

 $\mathcal{L}$  [Online]  $\Leftrightarrow$  [Write to PLC]

#### $Point$

For parameters of the master/local module which are not described in this procedure, set default values. For details on parameters of the master/local module, refer to the following.

MELSEC iQ-R CC-Link IE Field Network User's Manual (Application)

### **Setting in the intelligent device station**

Connect the engineering tool to the remote head module of the intelligent device station and set parameters.

- *1.* Create the project with the following settings.
- $\mathcal{L}$  [Project]  $\Rightarrow$  [New]

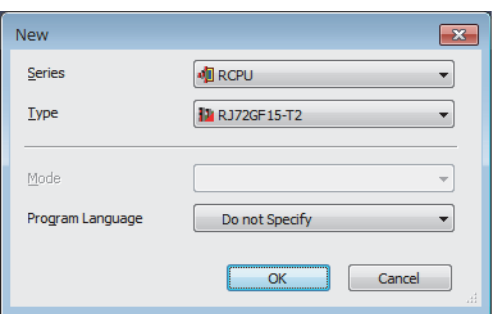

*2.* Set "Network Required Setting" of "CPU Parameter" of the remote head module as shown below.

 $\gamma$  [Navigation window]  $\Rightarrow$  [Parameter]  $\Rightarrow$  [RJ72GF15-T2]  $\Rightarrow$  [CPU Parameter]  $\Rightarrow$  [Network Required Setting]

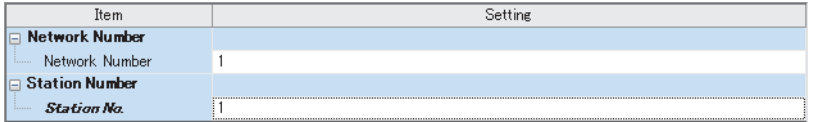

*3.* Add the D/A converter module with the following settings.

 $\mathcal{L}$  [Navigation window]  $\Rightarrow$  [Parameter]  $\Rightarrow$  [Module Information]  $\Rightarrow$  Right-click  $\Rightarrow$  [Add New Module]

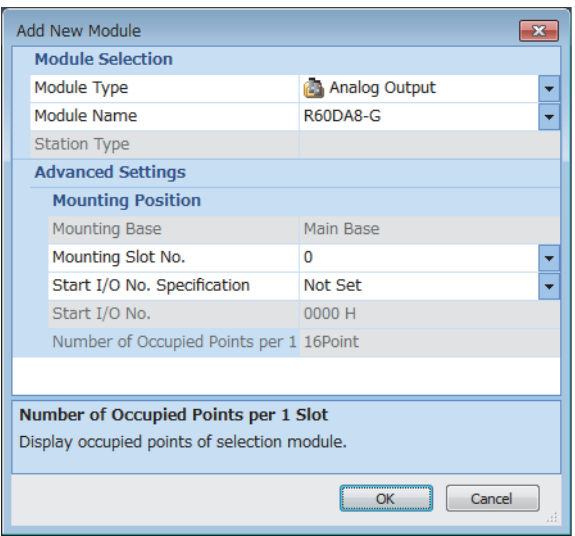

*4.* Configure the setting not to use the module labels.

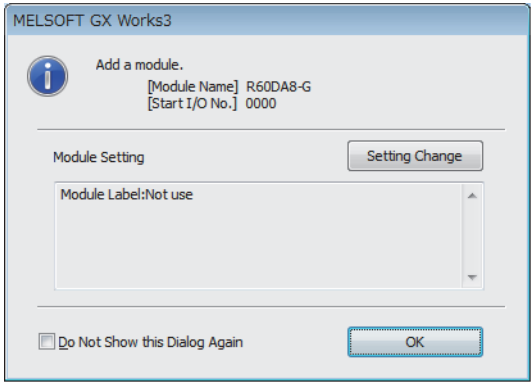

*5.* Set "Basic setting" of "Module Parameter" of the D/A converter module as shown below.

 $\textcircled{x}$  [Navigation window]  $\Rightarrow$  [Parameter]  $\Rightarrow$  [Module Information]  $\Rightarrow$  [R60DA8-G]  $\Rightarrow$  [Module Parameter]  $\Rightarrow$  [Basic setting]

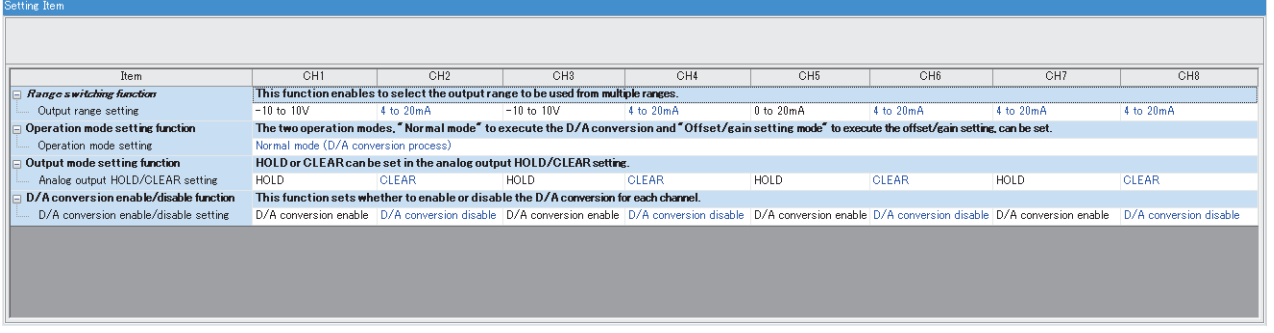

*6.* Set "Application setting" of "Module Parameter" of the D/A converter module as shown below.

 $\textcircled{I}$  [Navigation window]  $\Rightarrow$  [Parameter]  $\Rightarrow$  [Module Information]  $\Rightarrow$  [R60DA8-G]  $\Rightarrow$  [Module Parameter]  $\Rightarrow$  [Application setting]

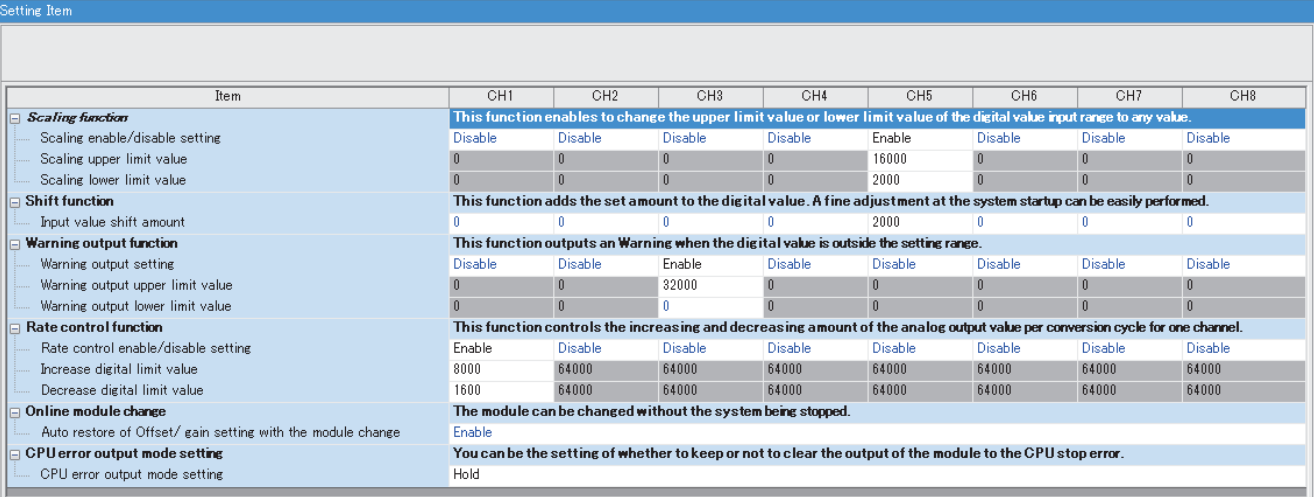

*7.* Set "Refresh settings" of "Module Parameter" of the D/A converter module as shown below.

 $\textcircled{x}$  [Navigation window]  $\Rightarrow$  [Parameter]  $\Rightarrow$  [Module Information]  $\Rightarrow$  [R60DA8-G]  $\Rightarrow$  [Module Parameter]  $\Rightarrow$  [Refresh settings]

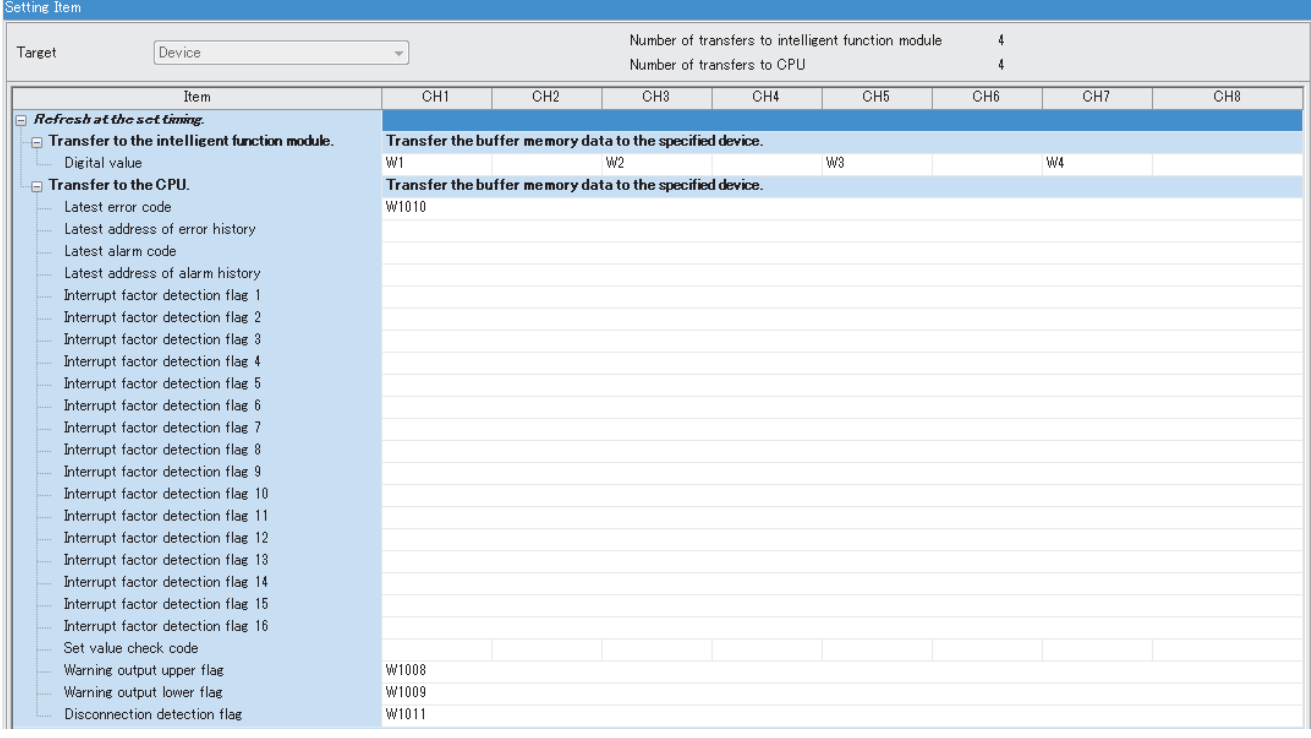

- 8. Write the set parameters to the remote head module on the intelligent device station. Then reset the remote head module or power off and on the system.
- $\mathcal{L}$  [Online]  $\Leftrightarrow$  [Write to PLC]

 $Point<sup>0</sup>$ 

For parameters of the remote head module which are not described in this procedure, set default values. For details on parameters of the remote head module, refer to the following.

MELSEC iQ-R CC-Link IE Field Network Remote Head Module User's Manual (Application)

### **Checking the network status**

After setting parameters to the master station and the intelligent device station, check whether data link is normally performed between the master station and the intelligent device station. Check the network status using the CC-Link IE Field Network diagnostics of the engineering tool.

For how to perform the CC-Link IE Field Network diagnostics from the master station, refer to the following.

MELSEC iQ-R CC-Link IE Field Network User's Manual (Application)

### **Program examples**

For the program examples, the module labels of the master/local module are used. Write the programs to the CPU module on the master station.

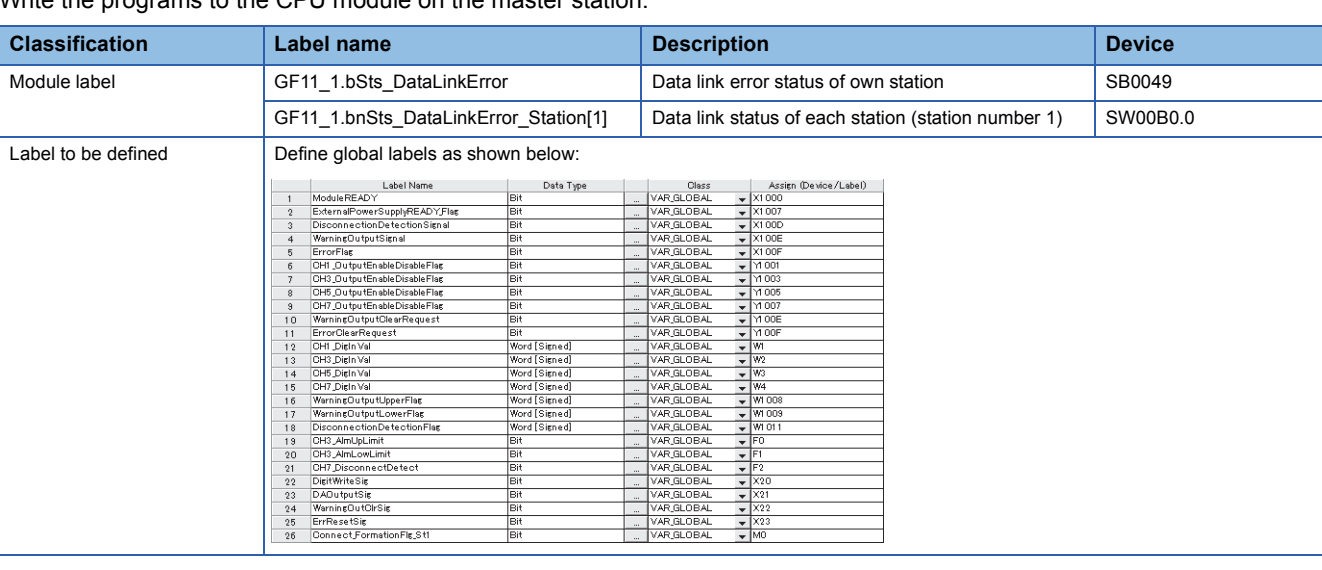

#### **Common program**

The following figure shows an example of the program to check the data link status of the remote head module (station number 1).

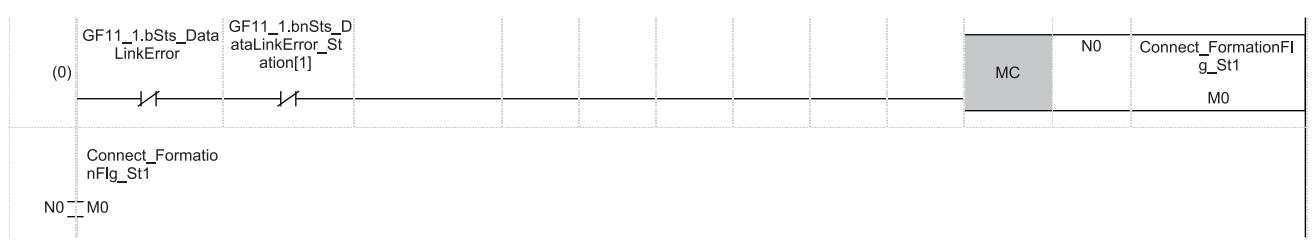

(0) Checks the data link status of the remote head module (station number 1).

Add the MCR instruction shown below to the last of the program.

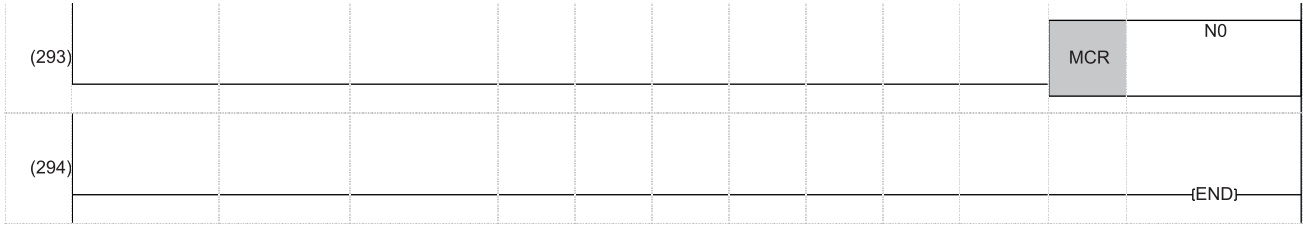

#### **Program example 1**

The following figure shows an example of the program to start D/A conversion by setting the digital values for D/A conversion (CH1, CH3, CH5, CH7) and enabling analog output.

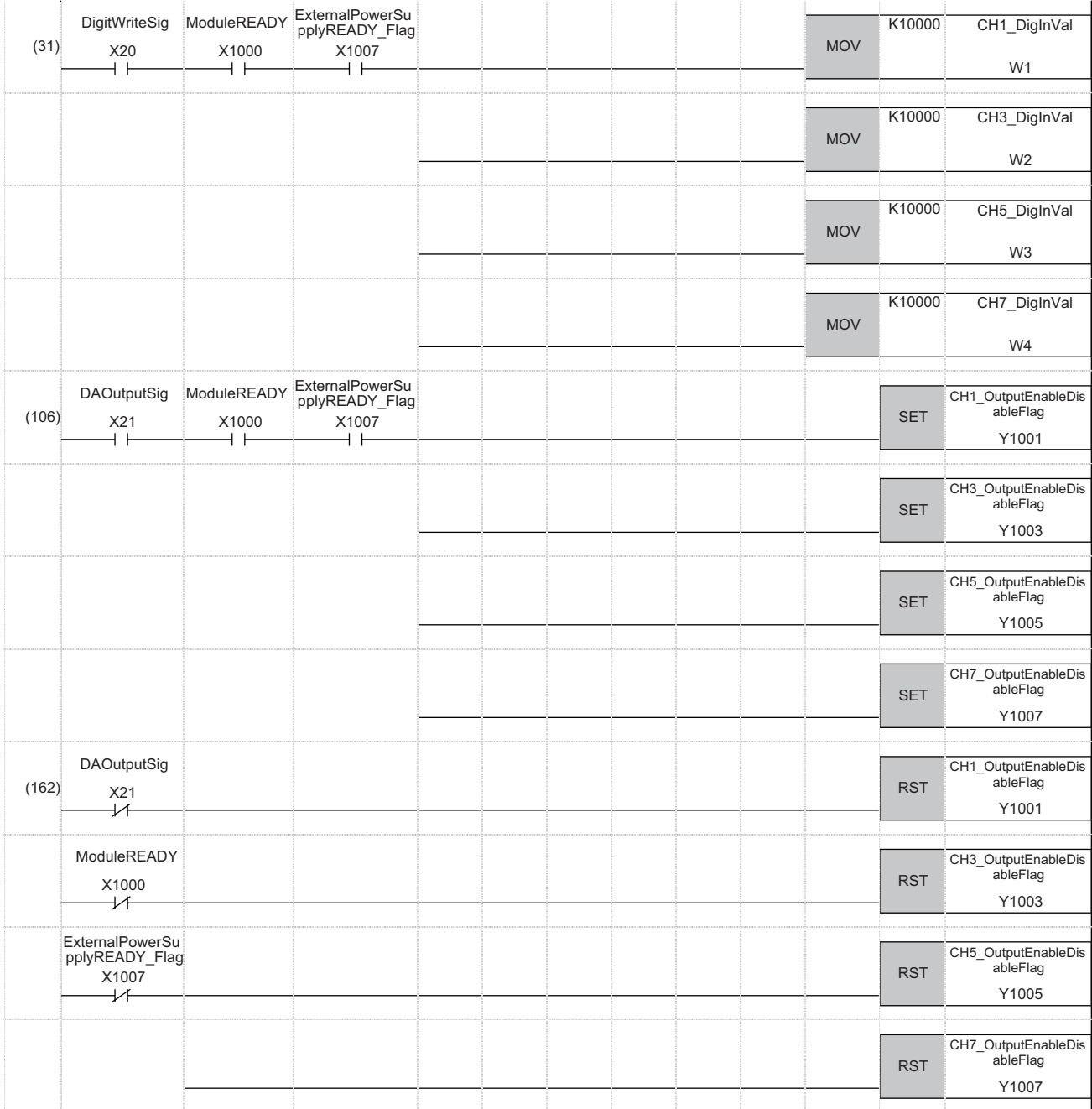

(31) Sets values in CH1 Digital value, CH3 Digital value, CH5 Digital value, and CH7 Digital value.

(106) Enables output for CH1, CH3, CH5, and CH7.

(162) Disables output for CH1, CH3, CH5, and CH7 when any of the following signals is off.

• 'D/A output enable command signal' (X21)

• 'Module READY' (X1000)

• 'External power supply READY flag (CH1 to CH8)' (X1007)

#### **Program example 2**

The following figure shows an example of the program to perform operations reacting to an alert (such as processing of when an alert has occurred or clearing an alert) if an alert occurs in CH3.

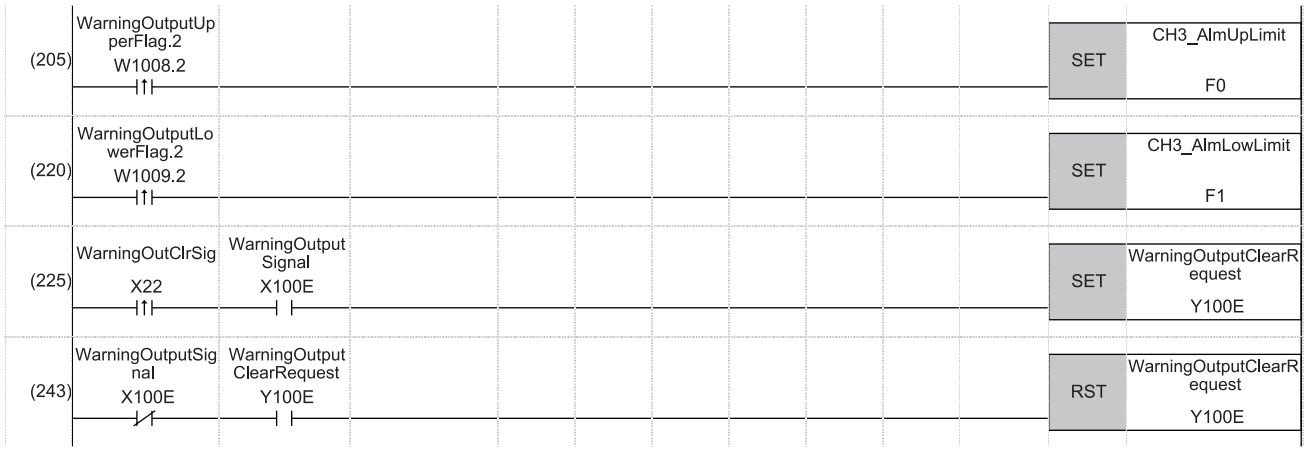

(205) Performs a processing of when an upper limit alert has occurred in CH3.

(220) Performs a processing of when a lower limit alert has occurred in CH3.

(225) Turns on 'Alert output clear request' (Y100E).

(243) Turns off 'Alert output clear request' (Y100E).

#### **Program example 3**

The following figure shows an example of the program to clear Disconnection detection flag, Error flag, and Latest error code if disconnection is detected in CH7 or an error occurs in any of the channels.

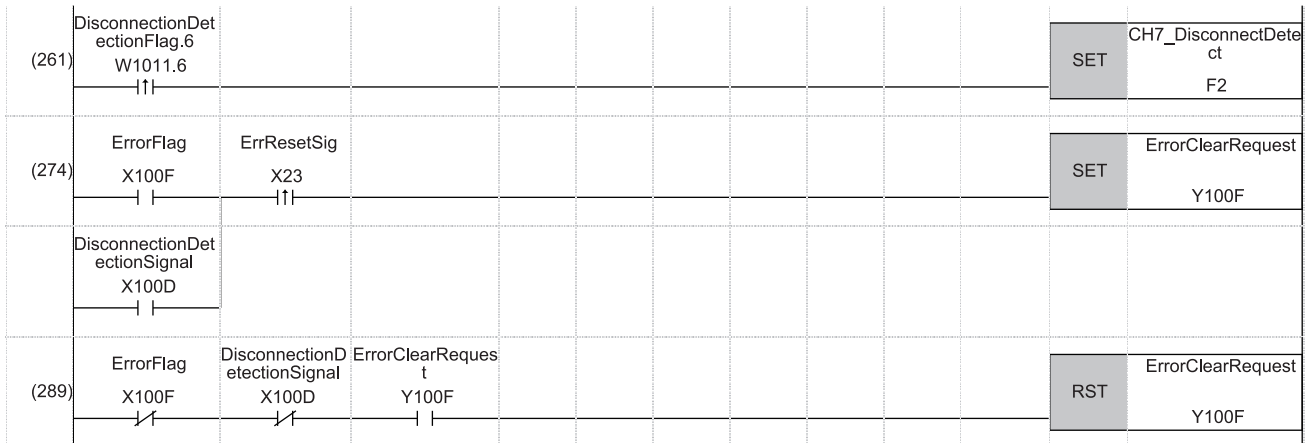

(261) Performs a processing of when disconnection was detected in CH7.

(274) Turns on 'Error clear request' (Y100F).

(289) Turns off 'Error clear request' (Y100F).

# <span id="page-154-0"></span>**Appendix 6 Disabling the Safety Module**

For the R60DA8-G whose function as the safety module for SIL2 mode was enabled in the other system, to use this module in standard mode, disabling its safety module function is required. If the R60DA8-G is started up in standard mode with the safety module function enabled, an error (start-up in standard mode with safety validated (error code: 3040H)) occurs. The R60DA8-G does not operate normally until its safety module function becomes disabled.

#### **Safety module validity status check**

Whether the safety module function is enabled or not can be checked with Validation status area (Un\G4201).

- The R60DA8-G does not operate normally in standard mode while Enable (1) is stored in Validation status area (Un\G4201). In such a case, disabling the safety module function is required. Note that for the R60DA8-G operating in standard mode, its safety module function cannot be disabled through "Safety Module Operation" of GX Works3.
- The R60DA8-G operates normally in standard mode when Disable (0) is stored in Validation status area (Un\G4201). In this case, disabling the safety module function is not required.

#### **Procedure for disabling the safety module**

- *1.* Set Command area for module invalidation (Un\G4200) to 1234H and turn on and off 'Operating condition setting request' (Y9). This operation disables the safety module function of the R60DA8-G.
- 2. To check whether the safety module function becomes disabled or not, refer to the table below.

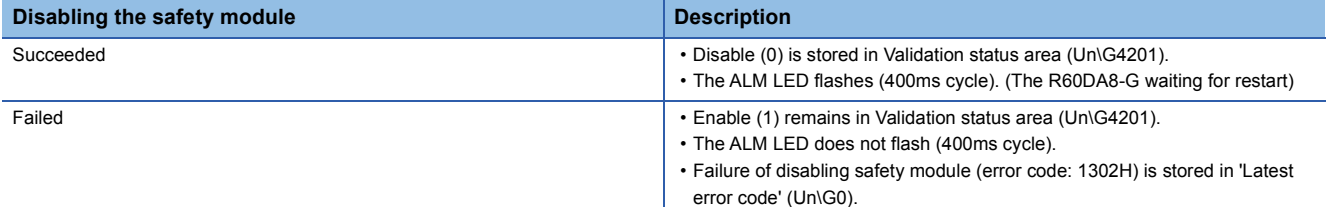

- If disabling the safety module fails, check that a set value in Command area for module invalidation (Un\G4200) is correct, and once again, turn on and off 'Operating condition setting request' (Y9) and check whether the safety module function is disabled.
- When 'Operating condition setting request' (Y9) is turned on, 'Operating condition setting completed flag' (X9) turns off regardless of the result (succeed or fail) of disabling the safety module function.
- *3.* After checking that the disabling has succeeded, reset the CPU module, or turn off and on the programmable controller's power to restart the R60DA8-G.
- *4.* Check that the ALM LED is off. (The R60DA8-G is operating normally in standard mode.) If the ALM LED is on, it indicates that an alarm occurred, even though the R60DA8-G is operating in standard mode. Check 'Latest alarm code'  $(Un\cap G2)$ , and take actions described in the list of alarm codes. ( $\mathbb{E}$  [Page 74 List of Alarm Codes\)](#page-75-0)

#### $Point<sup>°</sup>$

When disabling of the safety module is executed, the enable/disable status is saved to the flash memory inside the module, but the number of times this can be rewritten is limited. The number of possible rewrite operations combining both enabling/disabling is 250000 times. If this number of rewrite operations exceeds 250000 times, a number of safety module status switching exceeding limit error (error code: 1081H) occurs. Although rewrites of the validation status are executed, the rewrite content may not be reflected correctly.

# **Appendix 7 Added or Modified Functions**

This section describes the functions added to or modified for the D/A converter module.

## **Added function**

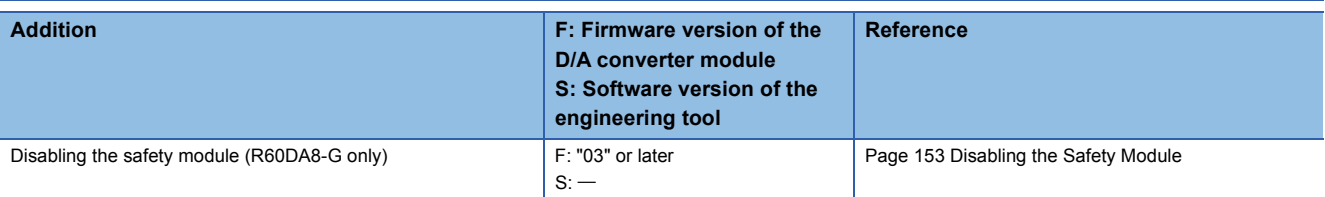

## **Modified functions**

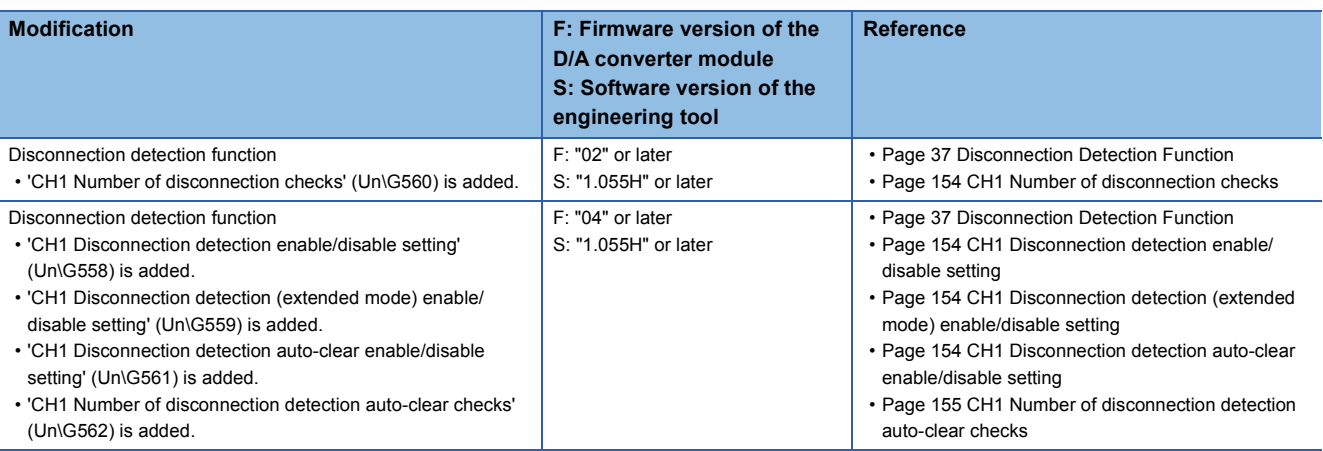

#### <span id="page-155-0"></span>**CH1 Number of disconnection checks**

The number can be set within the range of 1 to 100.

#### ■**When a module that does not support this area is used**

The module operates with this area being set to 1.

#### <span id="page-155-1"></span>**CH1 Disconnection detection enable/disable setting**

When the analog output range is set to 4 to 20mA, whether to enable or disable the disconnection detection can be set with this area.

#### ■**When a module that does not support this area is used**

The module operates with the disconnection detection enabled.

#### <span id="page-155-2"></span>**CH1 Disconnection detection (extended mode) enable/disable setting**

When the analog output range is set to 4 to 20mA (extended mode), whether to enable or disable the disconnection detection can be set with this area.

#### ■**When a module that does not support this area is used**

When the analog output range is set to 4 to 20mA (extended mode), the module operates with the disconnection detection disabled.

#### <span id="page-155-3"></span>**CH1 Disconnection detection auto-clear enable/disable setting**

Whether to enable or disable the auto-clear operation of disconnection detection can be set with this area.

#### ■**When a module that does not support this area is used**

The module operates with the auto-clear operation of disconnection detection disabled.

#### <span id="page-156-0"></span>**CH1 Number of disconnection detection auto-clear checks**

The number can be set within the range of 1 to 1000 when the auto-clear operation of disconnection detection is enabled.

#### ■**When a module that does not support this area is used**

The setting is ignored.

# **PART 2 SIL2 MODE**

This part consists of the following chapters. These chapters describe the details on using the R60DA8-G in SIL2 mode and RY40PT5B-AS.

#### [4 OVERVIEW](#page-159-0)

[5 PART NAMES](#page-162-0)

[6 SPECIFICATIONS](#page-164-0)

[7 PROCEDURES BEFORE OPERATION](#page-170-0)

[8 SYSTEM CONFIGURATION](#page-177-0)

[9 INSTALLATION AND WIRING](#page-183-0)

[10 FUNCTIONS](#page-191-0)

[11 PARAMETER SETTINGS](#page-238-0)

[12 EXAMPLE OF OPERATION](#page-241-0)

[13 MAINTENANCE AND INSPECTION](#page-247-0)

[14 TROUBLESHOOTING](#page-249-0)

[APPENDICES \(SIL2 MODE\)](#page-270-0)

# <span id="page-159-0"></span>**4 OVERVIEW**

The R60DA8-G is equipped with the SIL2 mode certified according to the safety requirements of IEC61508: 2010 SIL2 and IEC61511: 2015 SIL2. Moreover, the RY40PT5B-AS, which is required to use the R60DA8-G in SIL2 mode, is certified according to the safety requirements of IEC61508: 2010 SIL2 and IEC61511: 2015 SIL2.

When the customer builds a SIL2 system using products compliant with IEC61508: 2010 SIL2 or IEC61511: 2015 SIL2, the R60DA8-G in SIL2 mode and the RY40PT5B-AS are used.

The R60DA8-G in SIL2 mode and the RY40PT5B-AS can be used to build safety functions for general industry machinery.

#### **Module set**

To use the R60DA8-G in SIL2 mode, it is necessary to use the following three modules in combination: one R60DA8-G module (SIL2 mode), one R60AD8-G module (normal mode), and one RY40PT5B-AS module.

This configuration of three modules is referred to as a module set in this manual. Also, a system using the module set is referred to as a SIL2 analog output system.

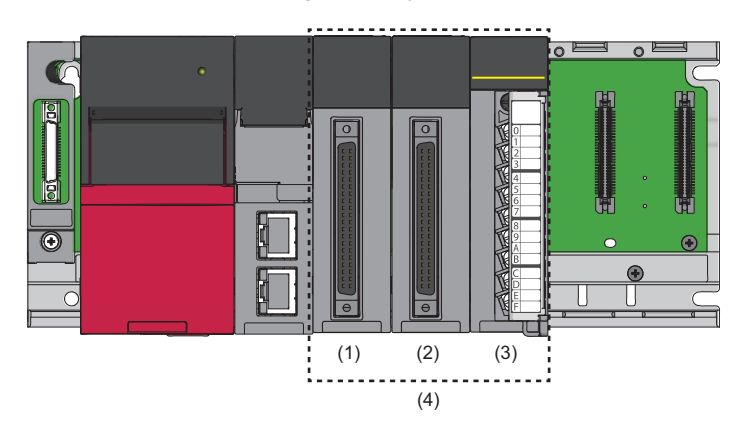

(1) R60DA8-G set to SIL2 mode

(2) R60AD8-G set to normal mode

(3) RY40PT5B-AS

(4) Module set

Further, to use the R60DA8-G in SIL2 mode, a redundant system must be configured based on a redundant master station or redundant line. The module set must be mounted with the remote head module.

For details, refer to the following.

**EF [Page 176 SYSTEM CONFIGURATION](#page-177-0)** 

#### ■**R60DA8-G set to SIL2 mode**

D/A conversion is performed according to the digital value set in the SIL2 diagnostic FB library. Since internal diagnostics of the D/A conversion circuit and other operations are performed by the R60AD8-G for diagnostics and RY40PT5B-AS, safe D/A conversion is achieved.

Set the following model name in the module configuration diagram of GX Works3 so that the R60DA8-G becomes Main in SIL2 mode.

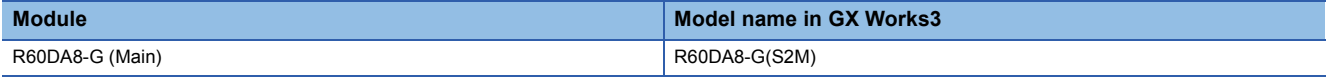

#### ■**R60AD8-G**

As the process of the D/A conversion circuit diagnostic function, the voltage or current is input to perform internal diagnostics of the D/A conversion circuit of the R60DA8-G.

Note that the R60AD8-G in the module set is referred to as the R60AD8-G for diagnostics in this manual.

For details on the D/A conversion circuit diagnostic function, refer to the following.

Fage 223 D/A conversion circuit diagnostic function

#### ■**RY40PT5B-AS**

Relay is used to switch the analog output destination from the R60DA8-G.

- Analog output to external devices
- Analog output to the R60AD8-G for diagnostics

D/A conversion circuit diagnostics is executed by switching the analog output destination to the R60AD8-G for diagnostics.

#### **SIL2 diagnostic FB library**

To use the R60DA8-G in SIL2 mode, the SIL2 diagnostic FB library is required.

The SIL2 diagnostic FB library consists of SIL2 safety program FB running on the safety program and SIL2 standard program FB running on the standard program.

The SIL2 diagnostic FB library obtained the safety approval and allows building safety application compliant with IEC61508: 2010 SIL2 and IEC61511: 2015 SIL2.

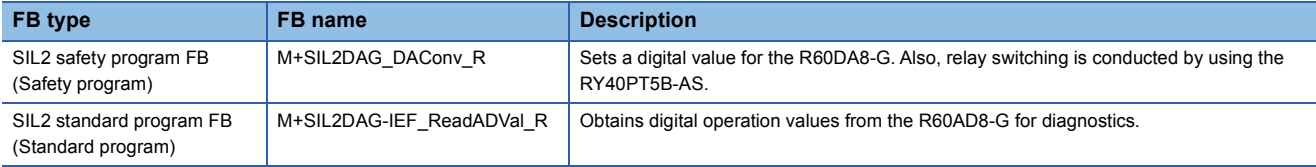

For details on the SIL2 diagnostic FB library, refer to the following.

MELSEC iQ-R Channel Isolated Digital-Analog Converter Module SIL2 Diagnostic Function Block Library Reference

#### **Safety communications**

When the R60DA8-G is used in SIL2 mode, safety communications is conducted between the R60DA8-G and SIL2 Process CPU for data communication.

Safety communications are possible only through the paths with an arrow described as safety connections in the following figure.

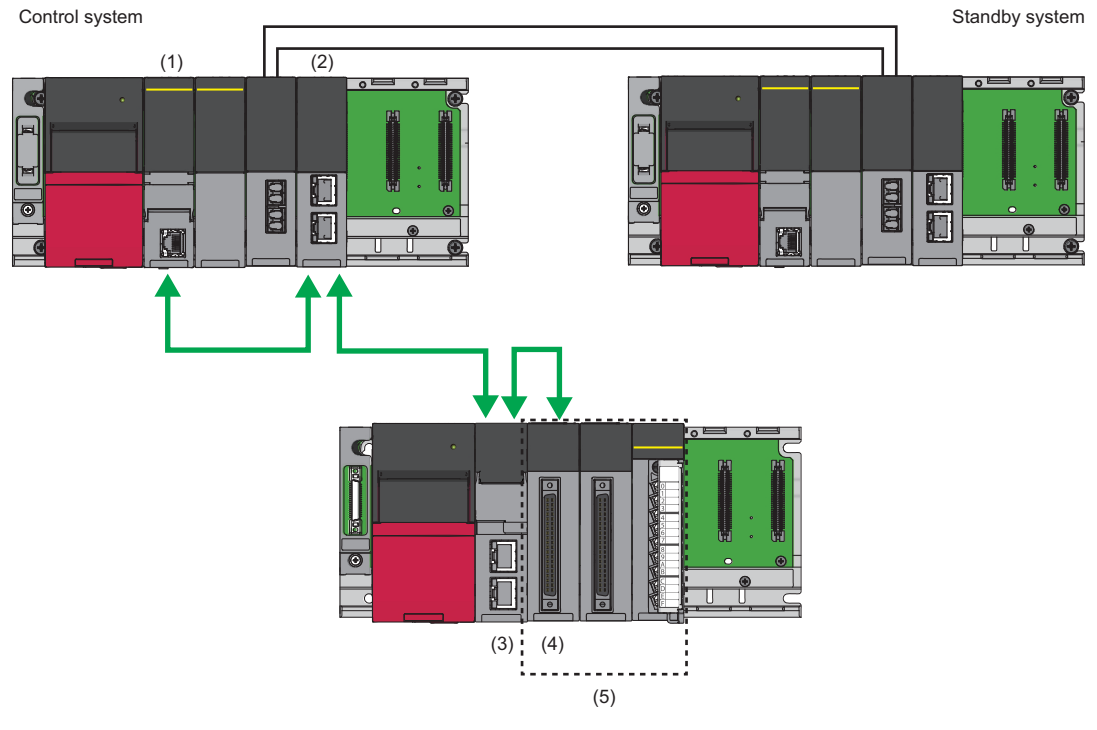

Safety connection (each arrow direction indicates the direction in which a safety connection is possible)

- (1) SIL2 Process CPU
- (2) Master/local module
- (3) Remote head module
- (4) R60DA8-G
- (5) Module set

# <span id="page-162-0"></span>**5 PART NAMES**

(2) (3)

The part names of the R60DA8-G and RY40PT5B-AS are as follows.

#### **R60DA8-G**

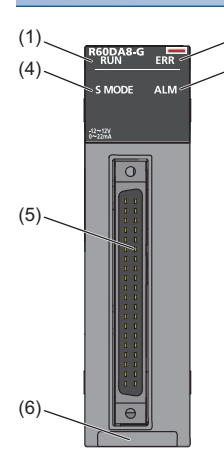

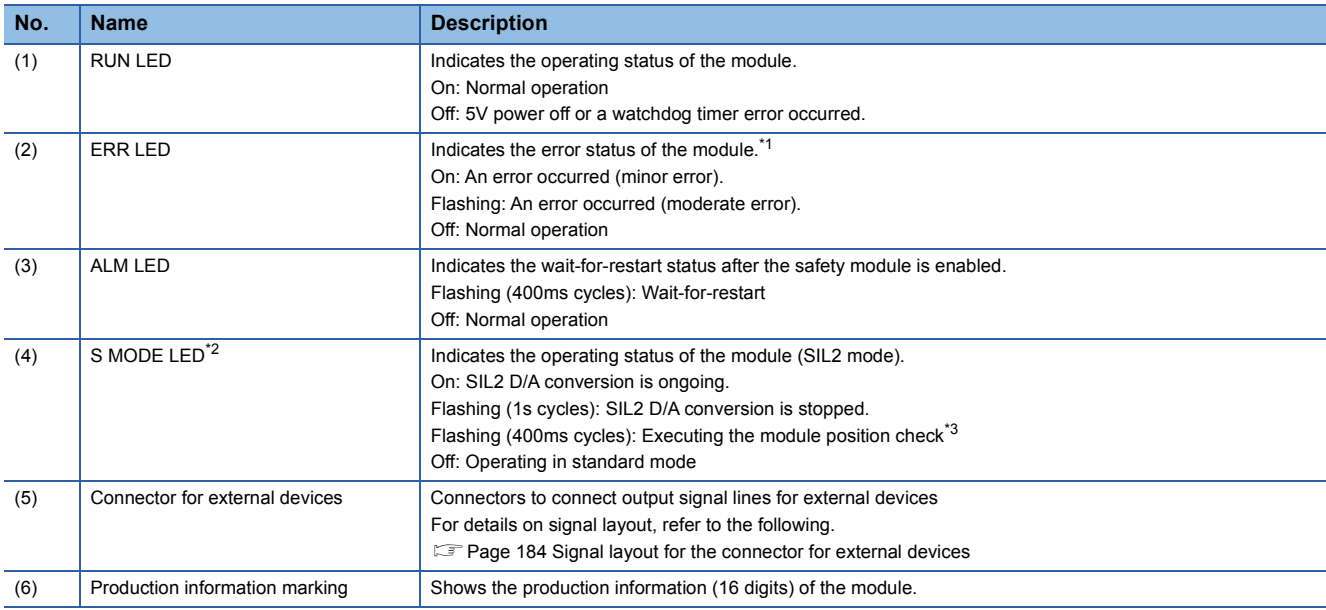

<span id="page-162-1"></span>\*1 For details, refer to the following.

- **[Page 265 List of Error Codes](#page-266-0)**
- <span id="page-162-2"></span>\*2 The LED is added to the module with production information (first four digits) of "0307" or later.
- <span id="page-162-3"></span>\*3 For details, refer to the following.
	- [Page 200 Safety module operation](#page-201-0)

#### ■**ERR LED behavioral difference from standard mode**

In standard mode, the ERR LED turns on if a minor or moderate error occurs. In SIL2 mode, the ERR LED turns on if a minor error occurs and flashes if a moderate error occurs.

#### **RY40PT5B-AS**

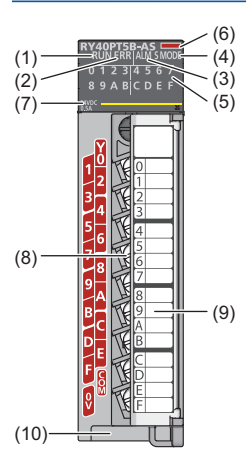

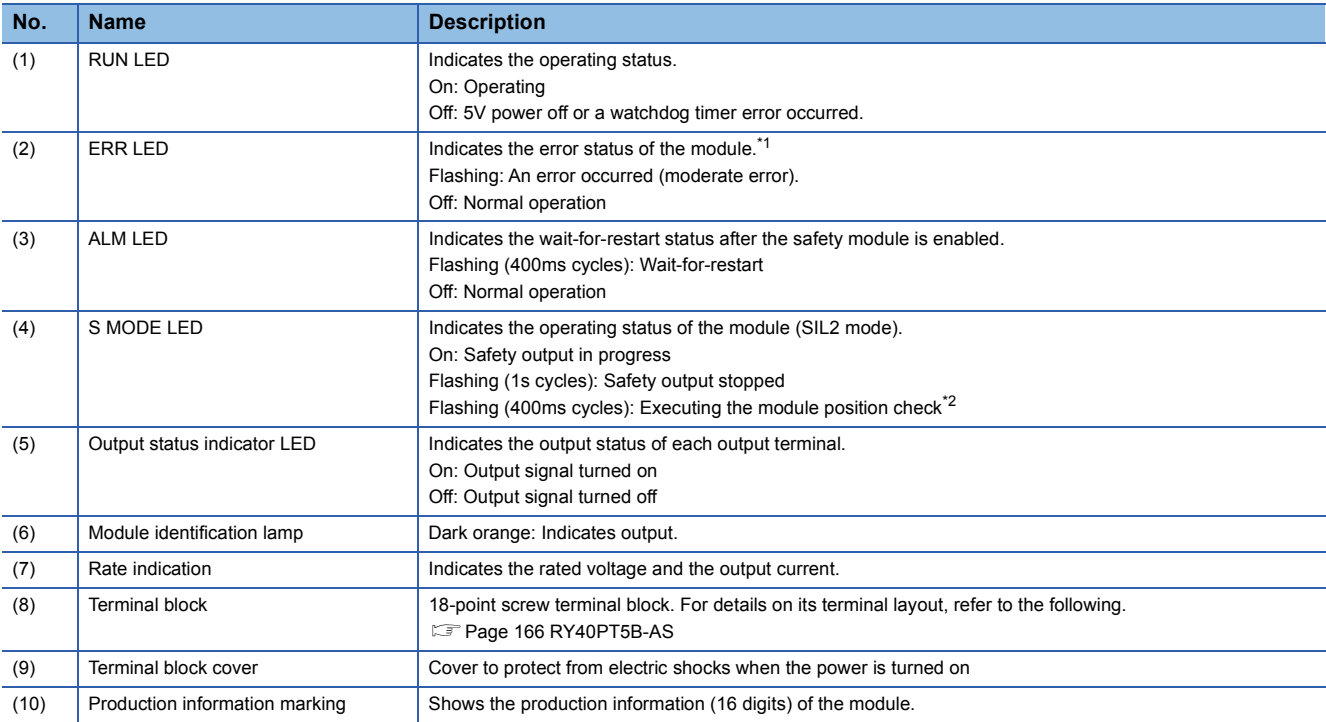

<span id="page-163-0"></span>\*1 For details, refer to the following.

**F** [Page 265 List of Error Codes](#page-266-0)

<span id="page-163-1"></span>\*2 For details, refer to the following.

Fage 200 Safety module operation

# <span id="page-164-0"></span>**6 SPECIFICATIONS**

This chapter describes the performance specifications and function list of the R60DA8-G in SIL2 mode and the RY40PT5B-AS.

## <span id="page-164-1"></span>**6.1 Performance Specifications**

#### **R60DA8-G**

This section lists performance specifications of the R60DA8-G in SIL2 mode.

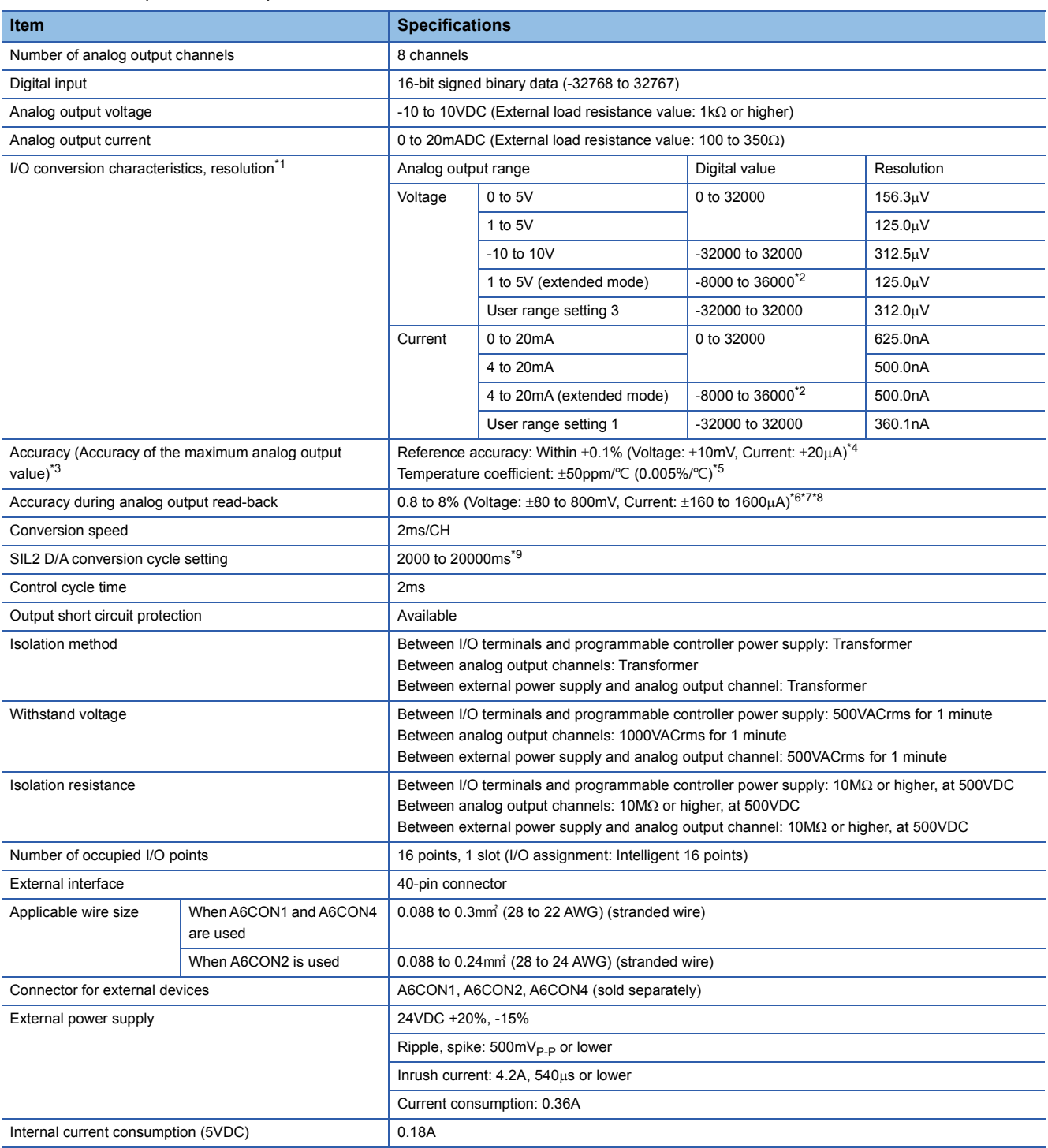

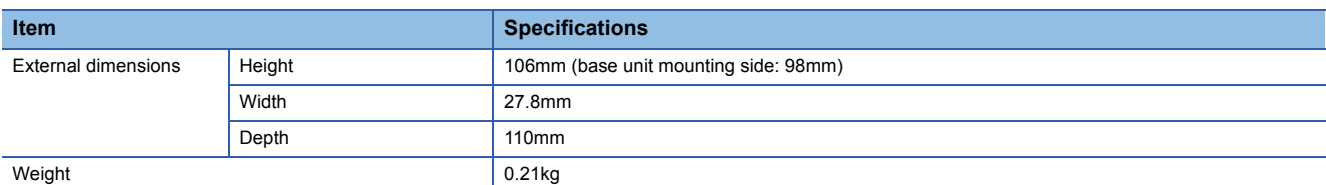

<span id="page-165-0"></span>\*1 For details on the I/O conversion characteristics, refer to the following.

**[Page 272 I/O Conversion Characteristics](#page-273-0)** 

<span id="page-165-1"></span>\*2 Resolution in extended mode (16 bits, 32 bits) is as follows.

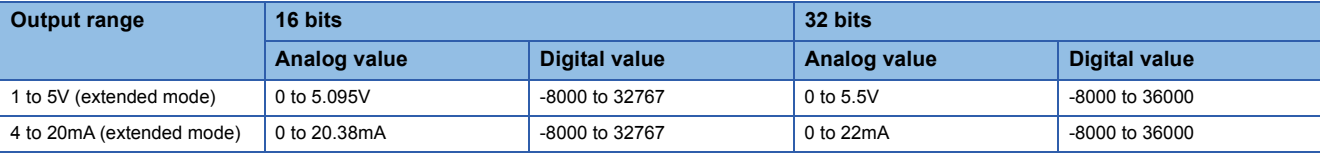

<span id="page-165-2"></span>\*3 Excluded when the wiring is influenced by noise.

<span id="page-165-3"></span>\*4 Accuracy in the ambient temperature when the offset/gain is set

To meet the accuracy, warm-up (power-on) for 30 minutes is required.

<span id="page-165-4"></span>\*5 Accuracy per  $1^{\circ}$ C temperature change

<span id="page-165-5"></span>\*6 The accuracy in a SIL2 analog output system is calculated by the following calculation formula. Accuracy during analog output read-back + Accuracy of the R60DA8-G + Accuracy of the R60AD8-G for diagnostics Set the accuracy during analog output read-back using "Allowable range setting of analog output readback". For details, refer to the following.

**[Page 221 Analog output read-back function](#page-222-0)** 

<span id="page-165-6"></span>\*7 It varies depending on the setting value of "Allowable range setting of analog output readback". Voltage: Setting value of "Allowable range setting of analog output readback" × 10mV Current: Setting value of "Allowable range setting of analog output readback"  $\times$  20 $\mu$ A

<span id="page-165-7"></span>\*8 The analog output accuracy at safety stop is calculated by the formula used to calculate the accuracy in a SIL2 analog output system. Example) The following example is a formula to calculate the accuracy in a SIL2 analog output system when a temperature change is 5 °C (from 25 °C to 30 °C), "Allowable range setting of analog output readback" is set to ±0.8%, and the output range is set to -10 to 10 V. Accuracy during analog output read-back + Accuracy of the R60DA8-G + Accuracy of the R60AD8-G for diagnostics  $= (\pm 0.8\%) + ((\pm 0.1\%) + (\pm 0.0050\%/^{\circ}\text{C} \times 5^{\circ}\text{C})) + ((\pm 0.1\%) + (\pm 0.0035\%/^{\circ}\text{C} \times 5^{\circ}\text{C}))$  $= \pm 1.0425\%$  ( $\pm 104.25$ mV)

<span id="page-165-8"></span><sup>\*9</sup> The SIL2 D/A conversion cycle setting can be changed. Make this setting in "SIL2 D/A conversion cycle setting". ( $\mathbb{F}$  [Page 211 SIL2 D/](#page-212-0) [A Conversion Function\)](#page-212-0)

#### ■**Output response time**

The output response time of the R60DA8-G is the time needed to output a value to the external device after the digital value is set to the R60DA8-G, as defined by the following formula.

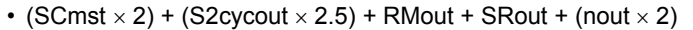

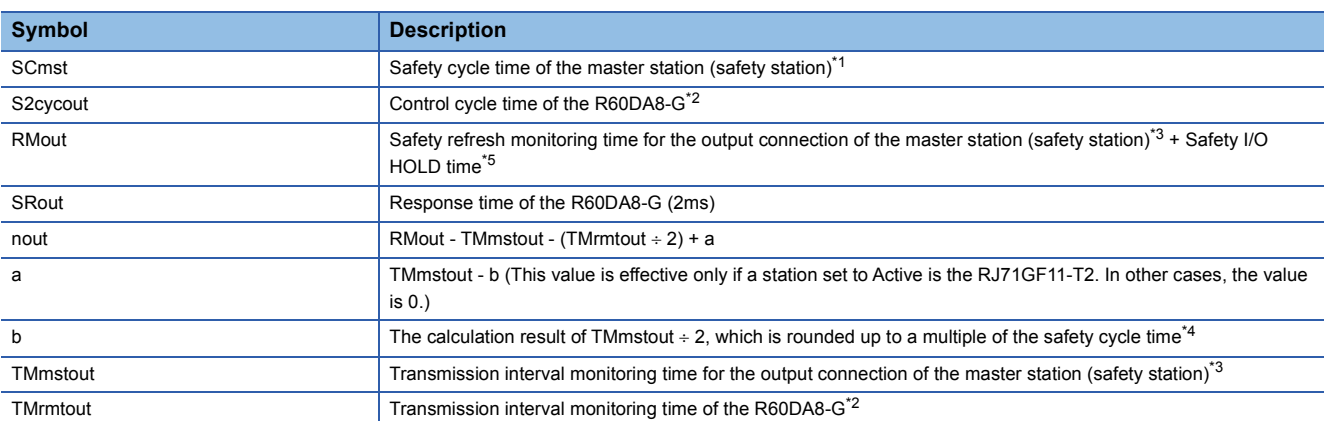

<span id="page-166-0"></span>\*1 For details on the safety cycle time, refer to the following.

MELSEC iQ-R CPU Module User's Manual (Application)

<span id="page-166-2"></span>\*3 For details, refer to the following. MELSEC iQ-R CC-Link IE Field Network User's Manual (Application) \*4 Calculation example of b:

<span id="page-166-4"></span>When the transmission interval monitoring time is 24ms and safety cycle time is 10ms, the calculation formula is  $24 \div 2 = 12$ , and the result is rounded up to 20, a multiple of 10.

<span id="page-166-3"></span>\*5 For details on the safety I/O HOLD time, refer to the following. MELSEC iQ-R CPU Module User's Manual (Application)

<span id="page-166-1"></span><sup>\*2</sup> For details, refer to the following. [Page 163 Performance Specifications](#page-164-1)

<span id="page-167-0"></span>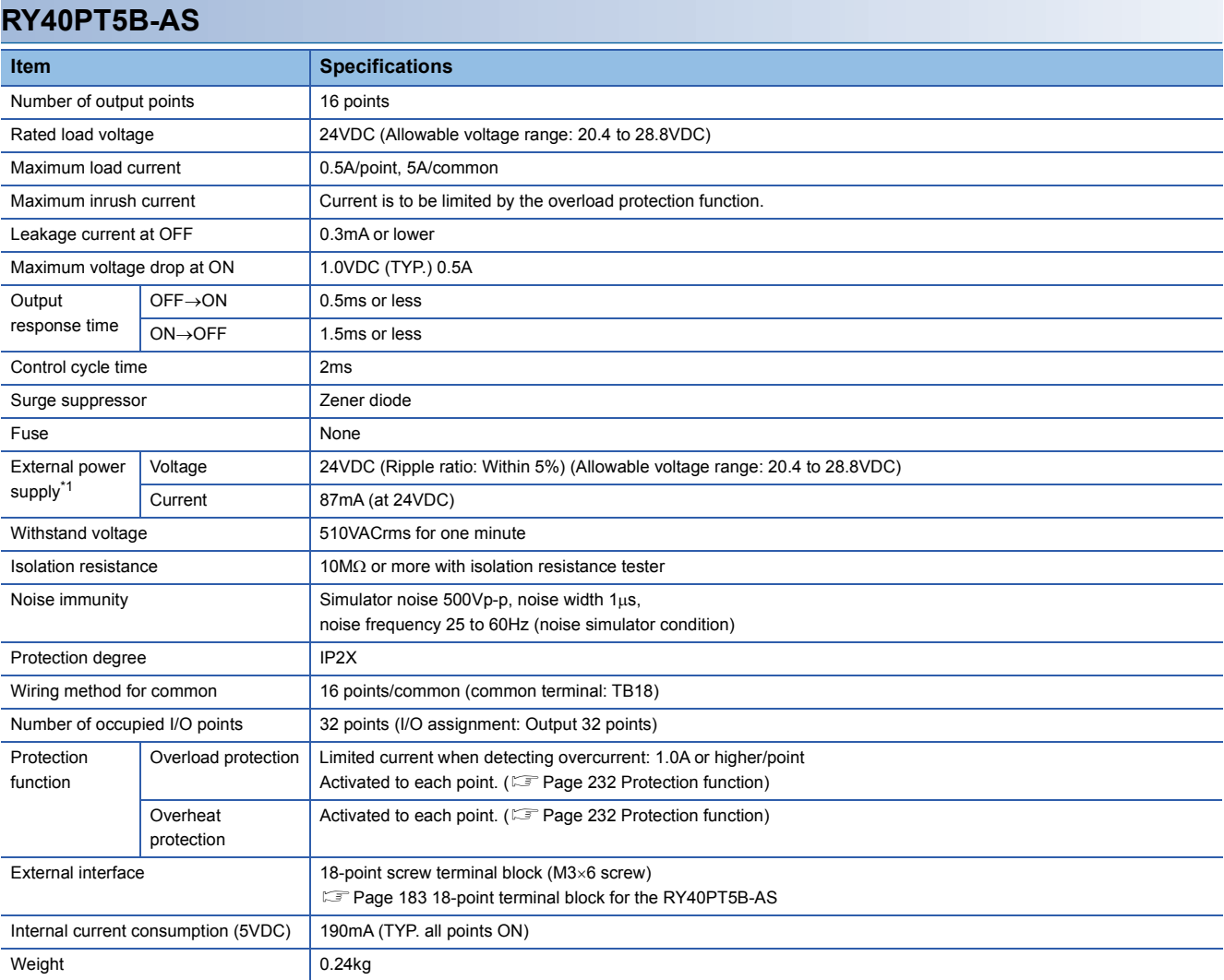

<span id="page-167-1"></span>\*1 For the external power supply, use a product that meets the following conditions.

⋅ The overvoltage protection function is available.

⋅ The output voltage does not exceed 35VDC in single fault state.

#### ■**Circuit configuration**

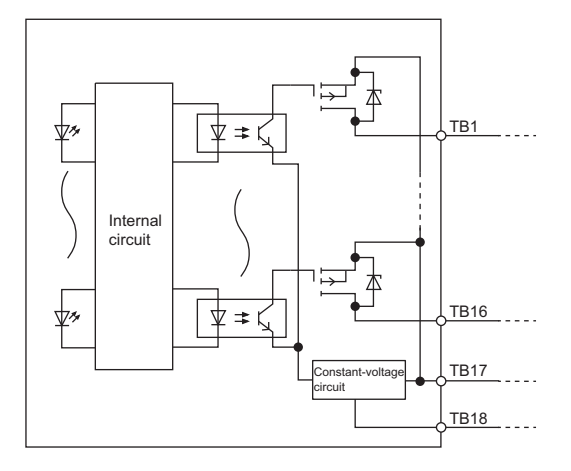

#### ■**Terminal layout**

Viewed from the front of the module

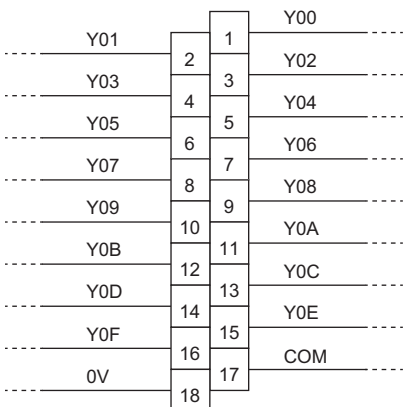

The names Y00 to Y0F are single names. The numbers 1 to 18 indicate terminal numbers.

### **Restrictions**

When the input power supply to the power supply module is turned on immediately after the power supply module is powered off, the R60DA8-G, the R60AD8-G for diagnostics, or the RY40PT5B-AS may not start up. After the power supply module is powered off, wait at least five seconds before turning on the input power supply to the power supply module.

This section lists functions of the R60DA8-G in SIL2 mode and the RY40PT5B-AS.

#### **R60DA8-G functions**

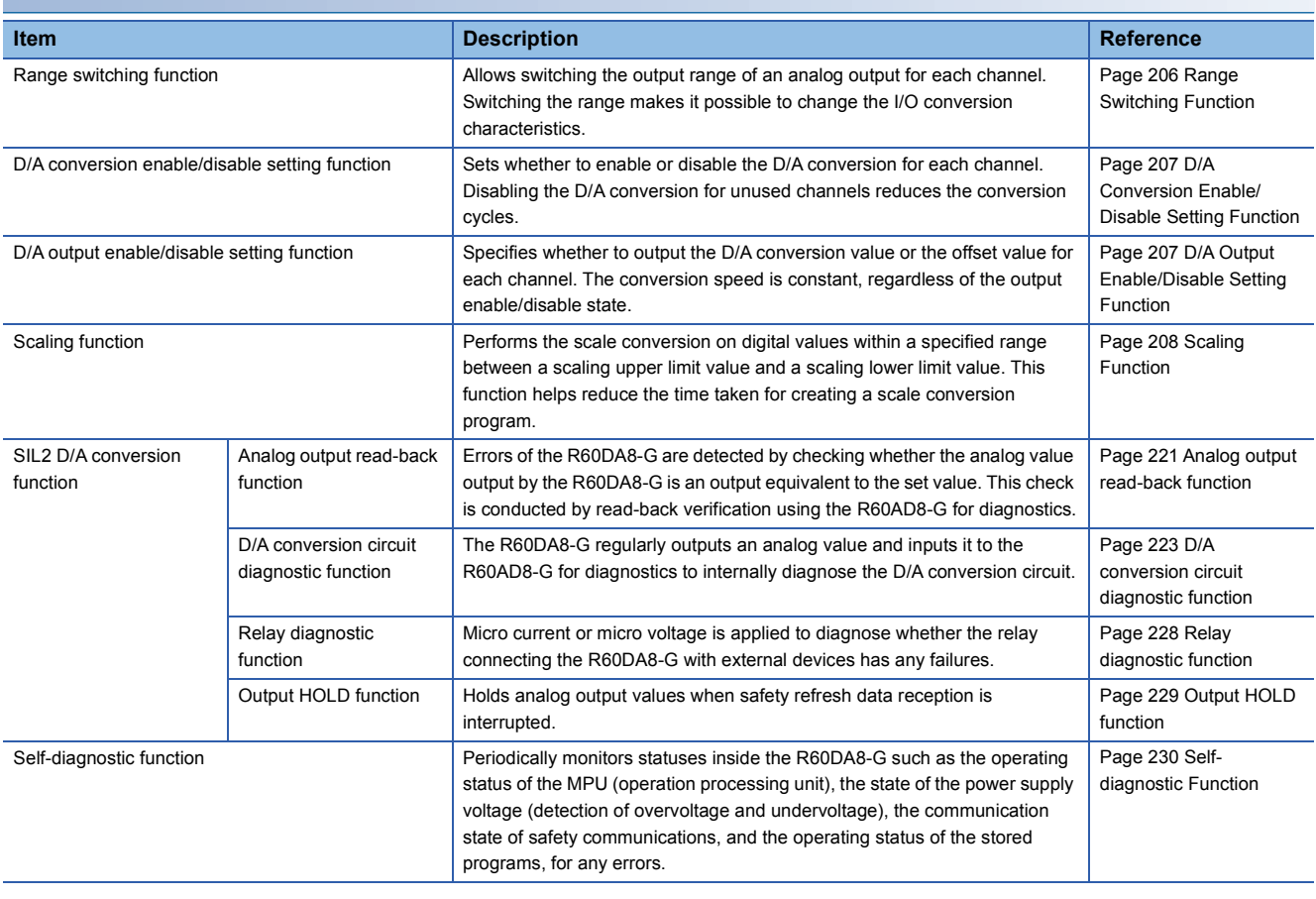

 $Restriction^{\gamma}$ 

The following function is not available for the R60DA8-G in SIL2 mode.

• Online module change function

#### **RY40PT5B-AS functions**

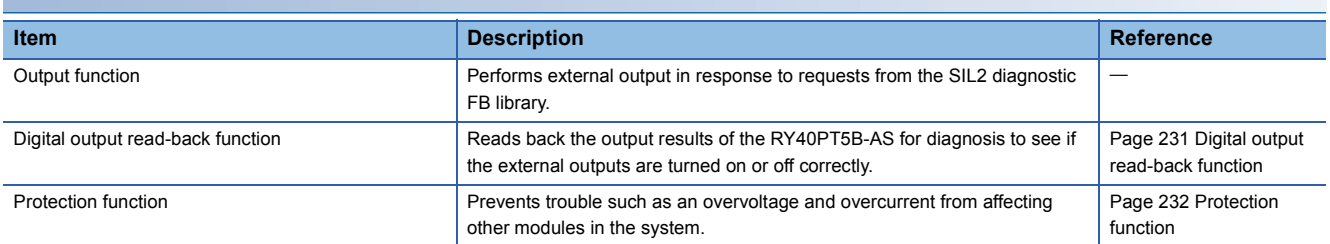

#### **Common functions of R60DA8-G, RY40PT5B-AS**

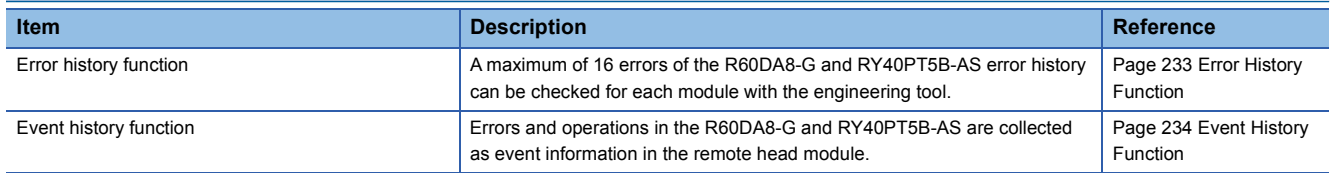

# <span id="page-170-0"></span>**7 PROCEDURES BEFORE OPERATION**

This chapter describes procedures before operation for using the R60DA8-G in SIL2 mode.

#### **Offset/gain setting**

In SIL2 mode, the user range setting can be used, but offset/gain setting is not possible.

To use the user range setting, configure the offset/gain setting in a different system in standard mode. (CJ MELSEC iQ-R Channel Isolated Digital-Analog Converter Module User's Manual (Startup))

#### **Installation procedure**

*1.* Installing the battery

Install the battery on the SIL2 Process CPU in both systems. (CI MELSEC iQ-R CPU Module User's Manual (Startup))

*2.* Installing an extended SRAM cassette and SD memory card

As necessary, install an extended SRAM cassette and SD memory card on the CPU module in both systems. ( $\Box$  MELSEC iQ-R CPU Module User's Manual (Startup))

While accessing the SD memory card, do not power off, reset, or remove the SD memory card. (La MELSEC iQ-R CPU Module User's Manual (Application))

#### *3.* Installing the modules

Install each module on the base unit. ( $\sqrt{2}$  [Page 176 SYSTEM CONFIGURATION](#page-177-0))

#### **Wiring procedure**

#### *1.* Wiring

Wire each module and external device.

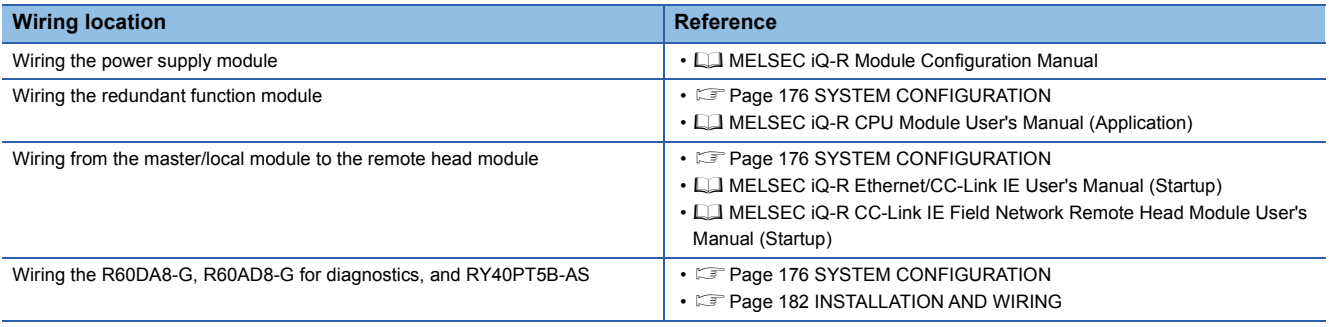

- *2.* Check the following items and then switch on the external power supply for the R60DA8-G and RY40PT5B-AS. If the power of the system is turned on before the external power supply is switched on, an error occurs in the R60DA8-G and RY40PT5B-AS.
- The power supply is wired correctly.
- The power supply voltage satisfies the specifications.

#### **Procedure on the remote head module side**

*1.* Powering on the system

Check the following items and then power on the system.

- The power supply is wired correctly.
- The power supply voltage satisfies the specifications.
- The remote head module is in STOP state.

#### *2.* Creating a project

Start the engineering tool and create a project. ( $\mathbb{F}$  [Page 191 Creating a new project \(remote head module side\)](#page-192-0))

*3.* Connecting the personal computer and remote head module

Connect the personal computer with the engineering tool installed, and the remote head module. (CJ MELSEC iQ-R CC-Link IE Field Network Remote Head Module User's Manual (Startup))

#### *4.* Initializing the remote head module

Use the engineering tool to initialize the remote head module. (CI MELSEC iQ-R CC-Link IE Field Network Remote Head Module User's Manual (Startup))

#### *5.* Setting parameters on the remote head module side

Set the system parameters, CPU parameters, and module parameters of each module.

- System parameter and CPU parameter setting  $(\sqsubseteq^r$  [Page 191 Creating a new project \(remote head module side\),](#page-192-0) Page [191 Setting parameters on the remote head module side\)](#page-192-1)
- Module parameter setting of each module ( $\sqrt{p}$  [Page 191 Setting parameters on the remote head module side](#page-192-1))
- **6.** Writing to the remote head module

Write the configured parameters to the remote head module using the engineering tool. ( $\Box$  MELSEC iQ-R CC-Link IE Field Network Remote Head Module User's Manual (Startup))

#### *7.* Resetting the remote head module

Use either of the following methods to restart the system on the remote head module side.

- Turning off and on the power
- Resetting the remote head module ( $\Box$  MELSEC iQ-R CC-Link IE Field Network Remote Head Module User's Manual (Startup))

#### **Procedure on the SIL2 Process CPU side**

#### *1.* Powering on the system

In both systems, check the following items and then power on the system.

- The power supply is wired correctly.
- The power supply voltage satisfies the specifications.
- The SIL2 Process CPU is in STOP state.

Power on the system and ensure that the following LEDs turn on.

- Power supply module: POWER LED
- SIL2 Process CPU: READY LED
- SIL2 function module: READY LED
- Redundant function module: RUN LED

Although the LED status of each module is as follows after this first step, proceed to the next step.

- SIL2 Process CPU: ERROR LED flashing
- SIL2 function module: ERROR LED flashing
- Redundant function module: ERR LED On
- Master/local module: ERR LED On

#### *2.* Creating a project

Start the engineering tool and create a project. ( $\sqrt{p}$  [Page 193 Creating a new project \(SIL2 Process CPU side\)\)](#page-194-0)

*3.* Connecting the personal computer and SIL2 Process CPU

On the personal computer on which the engineering tool is installed, start the engineering tool. (Example 193 Creating a new [project \(SIL2 Process CPU side\)](#page-194-0))

Connect the personal computer with the engineering tool installed, and the SIL2 Process CPU. ( $\Box$  MELSEC iQ-R CPU Module User's Manual (Application))

#### *4.* Initializing the CPU module

Use the engineering tool to initialize the SIL2 Process CPU. ( $\Box$  MELSEC iQ-R CPU Module User's Manual (Startup)) Initialize one CPU module and then connect the other SIL2 Process CPU to the personal computer. Then, initialize the SIL2 Process CPU in the same way. ( $\Box$  MELSEC iQ-R CPU Module User's Manual (Application))

#### *5.* Setting parameters on the SIL2 Process CPU side

Set the system parameters, CPU parameters, and module parameters of each module. ( $\Box$  Page 193 Creating a new [project \(SIL2 Process CPU side\)](#page-194-0), **Example 194 Setting parameters on the SIL2 Process CPU side**)

 $Point<sup>°</sup>$ 

Load the actual system configuration into the module configuration diagram on the engineering tool to set the system parameters.

#### *6.* Safety communication setting

Configure the safety communication setting. ( $\sqrt{2}$  [Page 195 Safety communication setting\)](#page-196-0)

#### *7.* Writing the system A/B setting

Configure the system A/B setting using the engineering tool. ( $\sqrt{s}$  [Page 197 Writing the system A/B setting,](#page-198-0)  $\Box$  MELSEC iQ-R CPU Module User's Manual (Application))

#### *8.* Setting user information

Set user information in the SIL2 Process CPU in both systems and projects. (CJ GX Works3 Operating Manual)

#### *9.* Creating programs

Create a safety program and a standard program using the SIL2 diagnostic FB library. ( $\sqrt{F}$  Page 240 EXAMPLE OF [OPERATION](#page-241-0))

#### *10.* Writing to the programmable controller

Write the configured parameters and created programs to the both systems using the engineering tool. ( $\sqrt{P}$  Page 197 [Writing the system A/B setting](#page-198-0),  $\Box$  MELSEC iQ-R CPU Module User's Manual (Application))

#### *11.* Resetting the SIL2 Process CPU

Use either of the following methods to restart the both systems.

- Turning off and on the power
- Resetting the SIL2 Process CPU

#### *12.* Checking LEDs on the SIL2 Process CPU side

Check that the LED status of each module is as follows. The CARD READY LED turns on or off depending on whether the SD memory card is installed.

• Control system

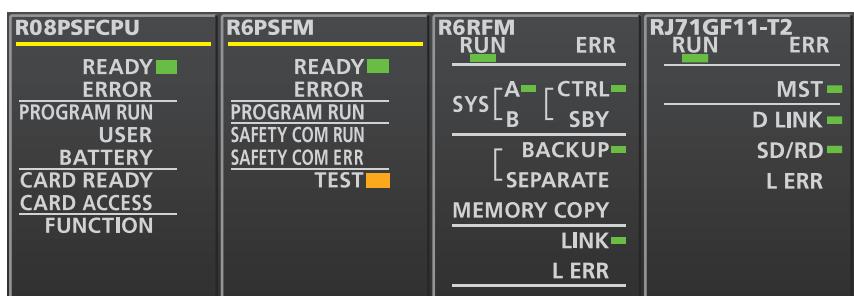

• Standby system\*1

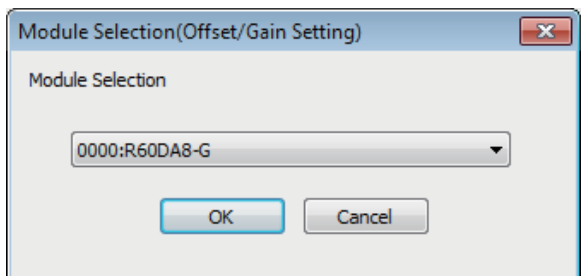

\*1 For the redundant master station system, the MST LED of the standby system master/local module flashes.

The following LEDs turn on when an error occurs. Use the engineering tool to check details of the error and remove the error cause.

- SIL2 Process CPU: ERROR LED (La MELSEC iQ-R CPU Module User's Manual (Startup))
- SIL2 function module: ERROR LED (Q) MELSEC iQ-R CPU Module User's Manual (Application))
- Redundant function module: ERR LED, L ERR LED (La MELSEC iQ-R CPU Module User's Manual (Application))
- Master/local module: ERR LED, L ERR LED (Q) MELSEC iQ-R Ethernet/CC-Link IE User's Manual (Startup))

#### **Enabling modules**

#### *1.* Safety module operation

Check that the system is powered on the SIL2 Process CPU side and the remote head module side, and use "Safety Module Operation" of the engineering tool to enable the module set to SIL2 mode. ( $\sqrt{p}$  [Page 200 Safety module operation](#page-201-0))

#### *2.* Powering off the system

After enabling the module, power off the system on the SIL2 Process CPU side and the remote head module side.

#### *3.* Restarting the system

Set the RUN/STOP/RESET switch for the SIL2 Process CPU in both systems and for the remote head module to RUN, and turn the power of the systems on.

### **Operation check procedure**

#### *1.* Checking

- Check the status of each module used in the systems and program behaviors.
- Check each module to see whether an error occurred.
- Check that the LED status of each module is as follows.
- Control system

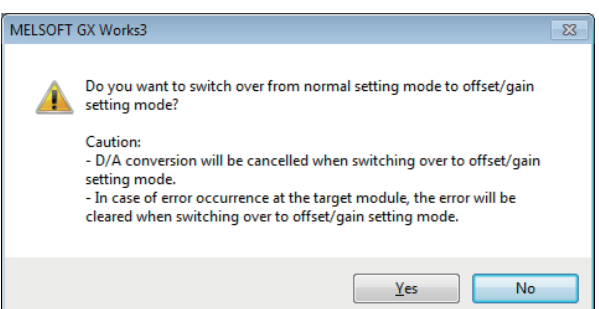

• Standby system<sup>\*1</sup>

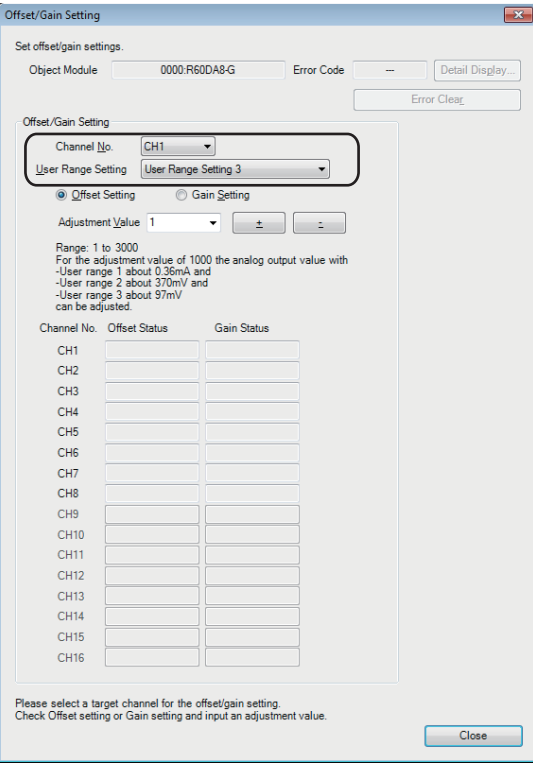

#### • Remote head module side<sup>\*2</sup>

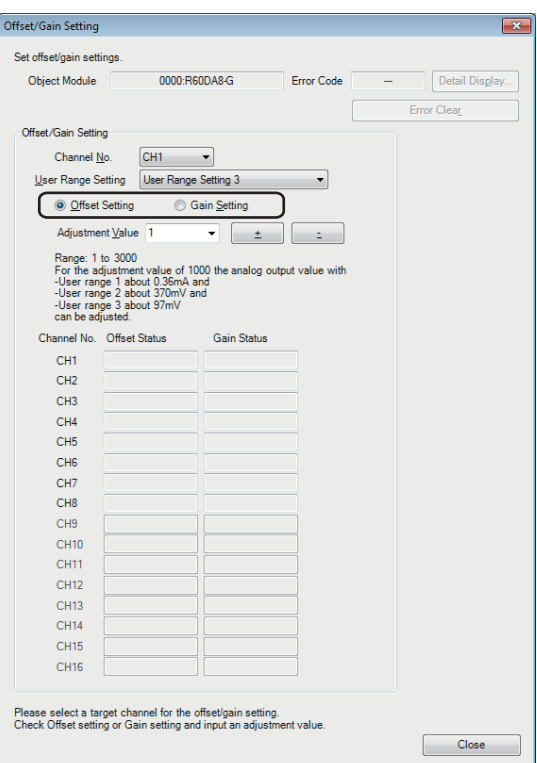

- \*1 For the redundant master station system, the MST LED of the standby system master/local module flashes.
- \*2 Because the remote head module is not in a redundancy configuration for the redundant master station system, the following LEDs are always turned off.
	- ⋅CTRL LED⋅SBY LED
- Check whether an error occurred in CC-Link IE Field Network diagnostics. (La MELSEC iQ-R CC-Link IE Field Network User's Manual (Application))
- Check that the safety program and standard program behave normally.
- *2.* Switching the safety operation mode

For normal operation as a safety control system via the SIL2 Process CPU, switch the safety operation mode to SAFETY MODE. Before switching the safety operation mode, set the SIL2 Process CPU to STOP state. ( $\Box$  Page 205 Switching [safety operation mode,](#page-206-0)  $\Box$  MELSEC iQ-R CPU Module User's Manual (Application))

#### $Point<sup>°</sup>$

When the SIL2 Process CPU is in STOP state, a continuation error of operating status mismatch is detected in the standby system.

#### *3.* Program execution

Power off the SIL2 Process CPU in both systems and the remote head module. Then, set the RUN/STOP/RESET switch for the SIL2 Process CPU in both systems and for the remote head module to RUN, and turn the power of the systems on. Check that the PROGRAM RUN LED of the control system CPU module is on.

#### $Point$

If the RUN/STOP/RESET switch is set to RUN in power-on state, a continuation error of operating status mismatch is detected in the standby system.

#### *4.* Program monitoring

Use the engineering tool to check that programs run normally.

# <span id="page-177-0"></span>**8 SYSTEM CONFIGURATION**

This chapter describes the system configuration to use the R60DA8-G in SIL2 mode. For application in SIL2 mode, a redundant system must be configured based on a redundant master station or redundant line. In such a case, mount the R60DA8-G with a remote head module.

# **8.1 Redundant Master Station**

The following diagram shows the system configuration with a redundant master station.

• System configuration diagram

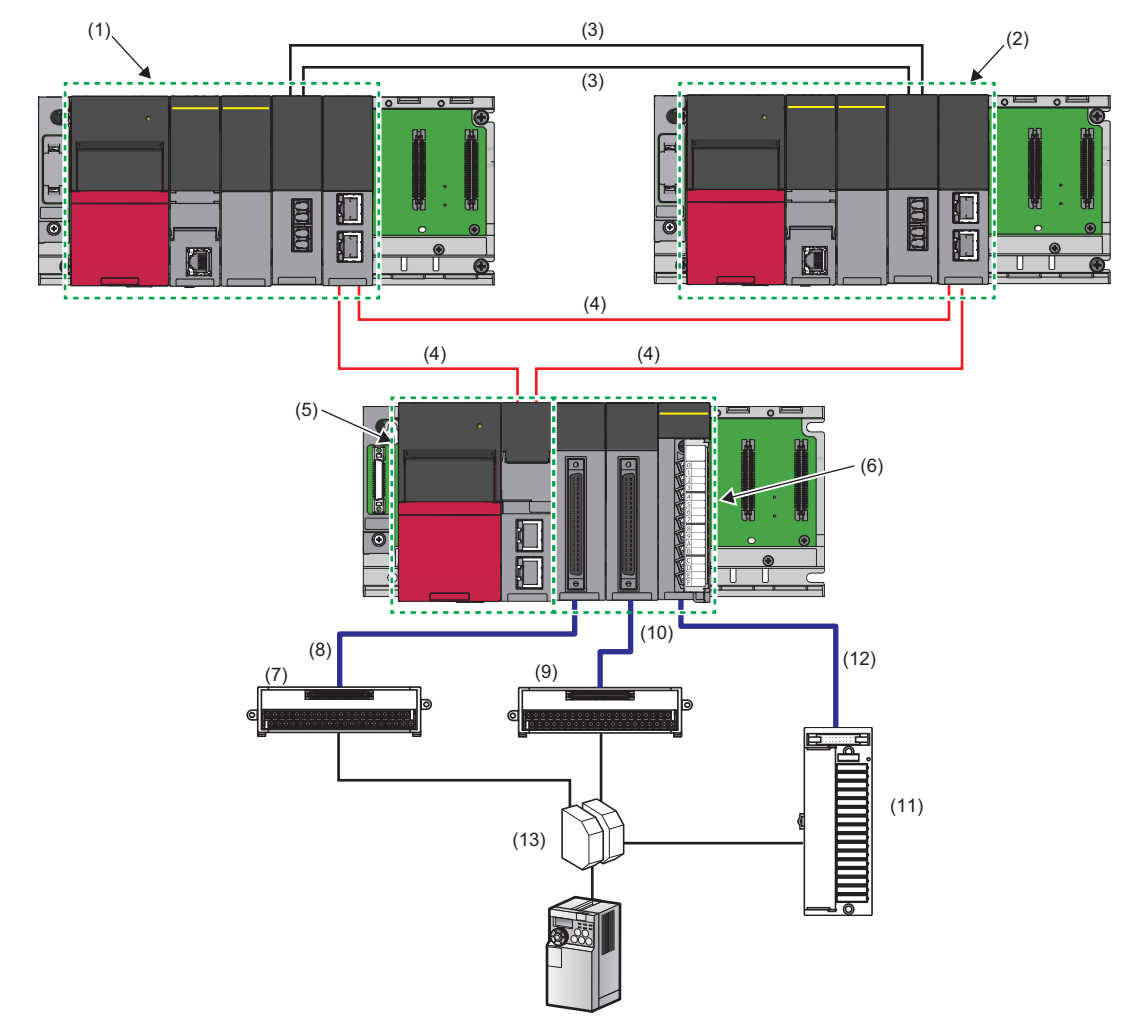

#### • List of components

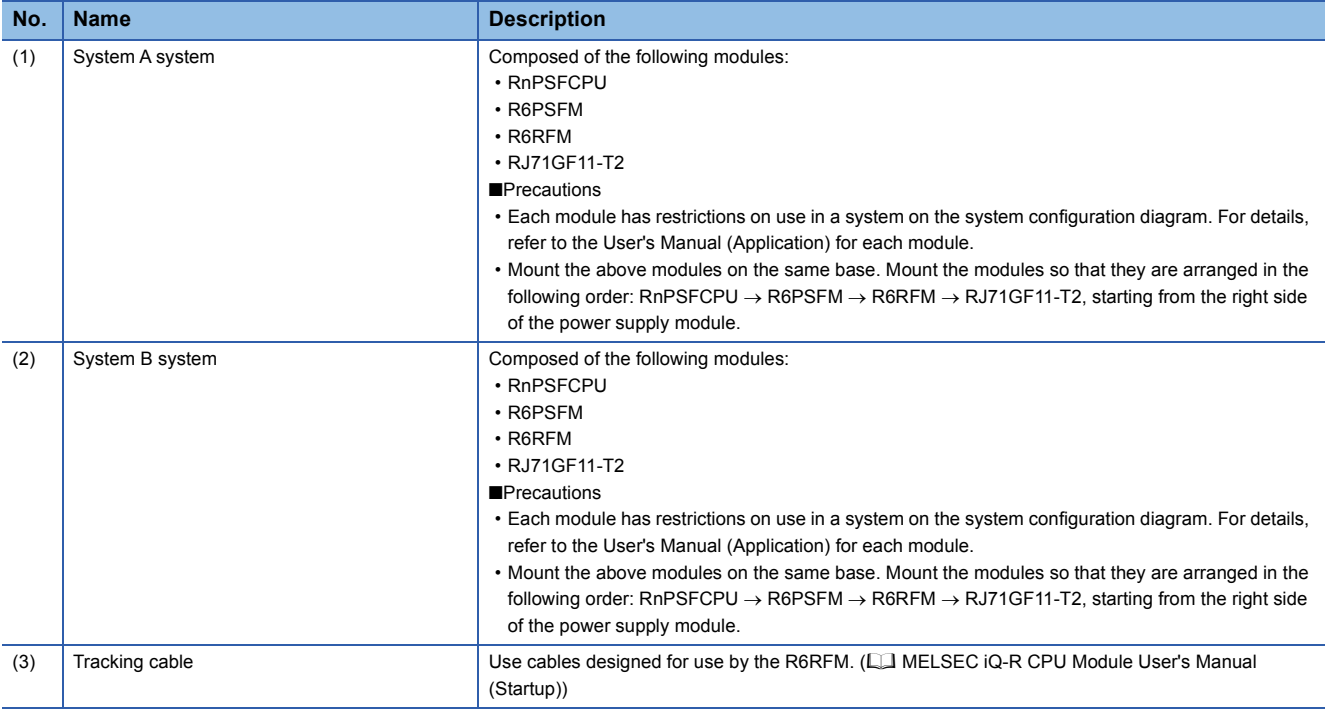

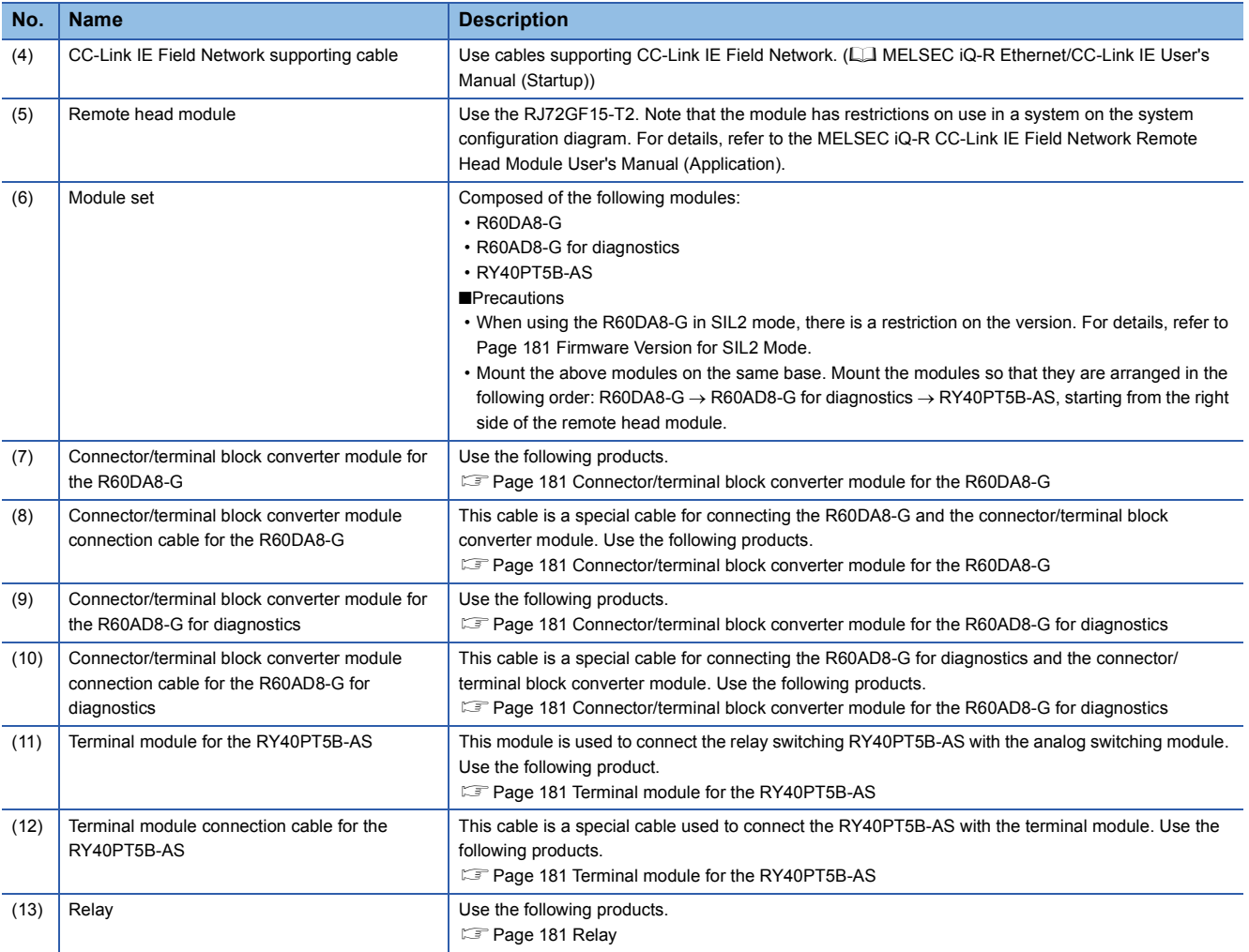
# **8.2 Redundant Line**

The following diagram shows the system configuration with a redundant line.

• System configuration diagram

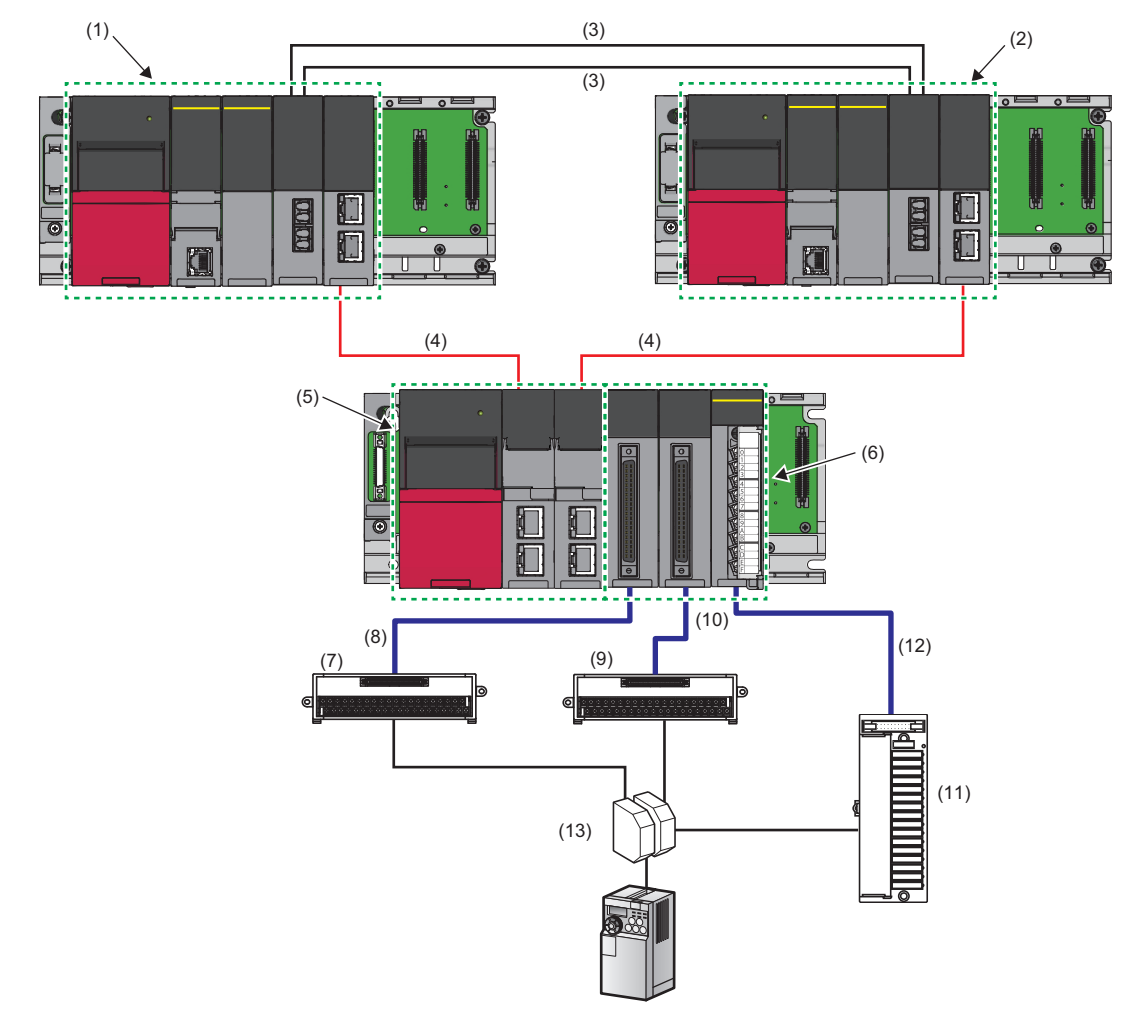

#### • List of components

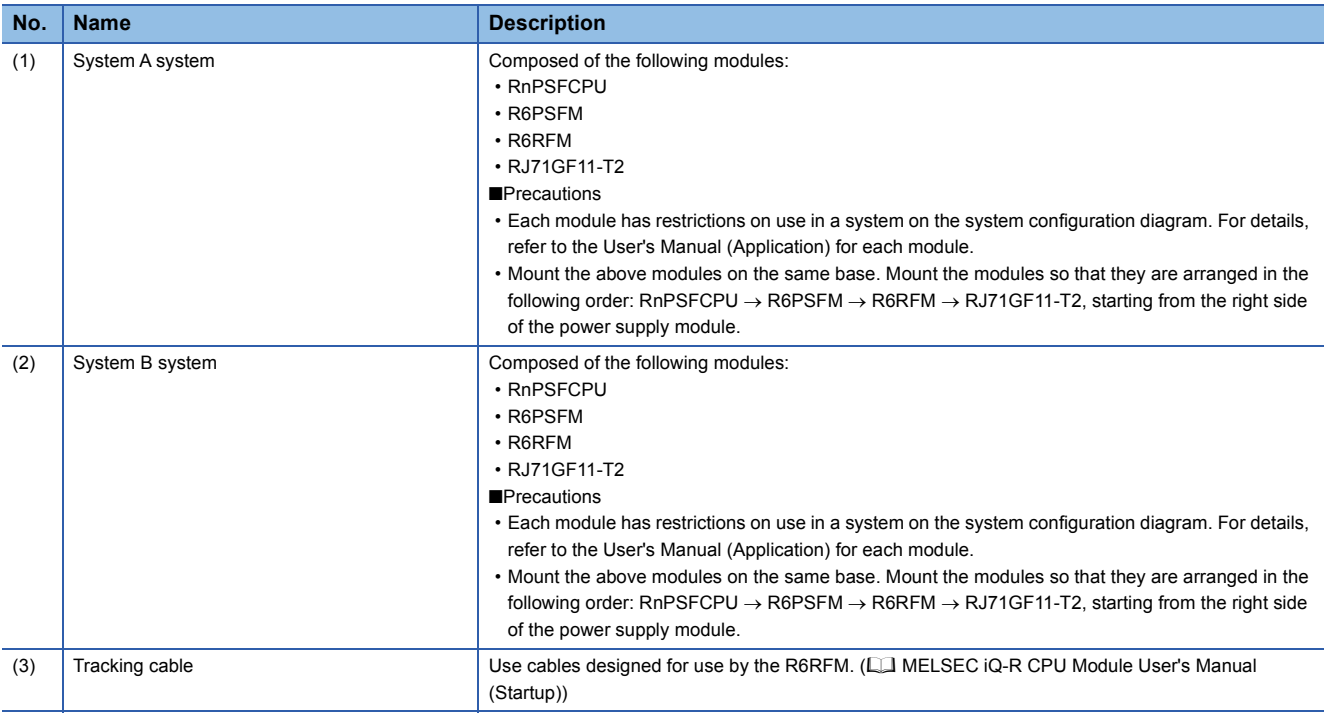

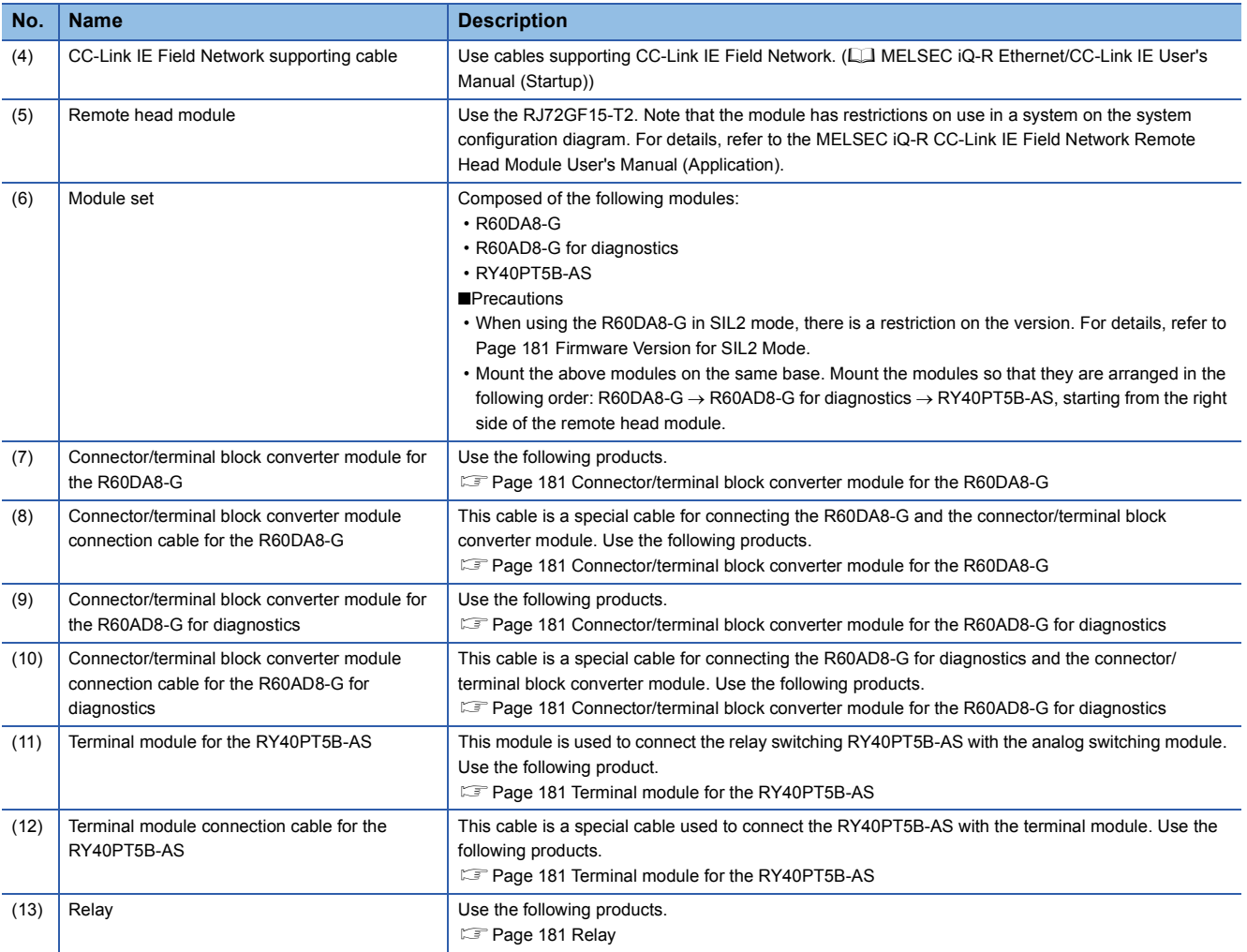

# <span id="page-182-0"></span>**8.3 Firmware Version for SIL2 Mode**

For application in SIL2 mode, use the R60DA8-G with the following conditions.

- Use a module with firmware version 03 or later.
- Use a module with production information (first four digits) of 0307 or later.
- For how to check the firmware version and production information, refer to the MELSEC iQ-R Module Configuration Manual.

### **8.4 Reference Product**

#### <span id="page-182-5"></span><span id="page-182-1"></span>**Connector/terminal block converter module for the R60DA8-G**

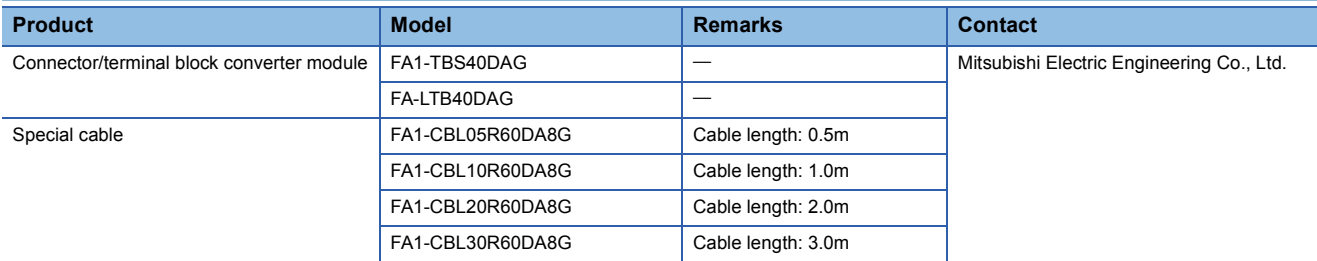

#### <span id="page-182-2"></span>**Connector/terminal block converter module for the R60AD8-G for diagnostics**

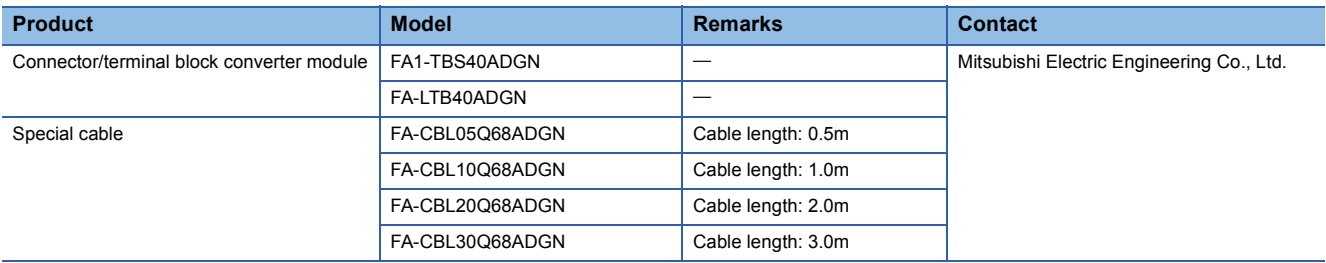

#### <span id="page-182-6"></span><span id="page-182-3"></span>**Terminal module for the RY40PT5B-AS**

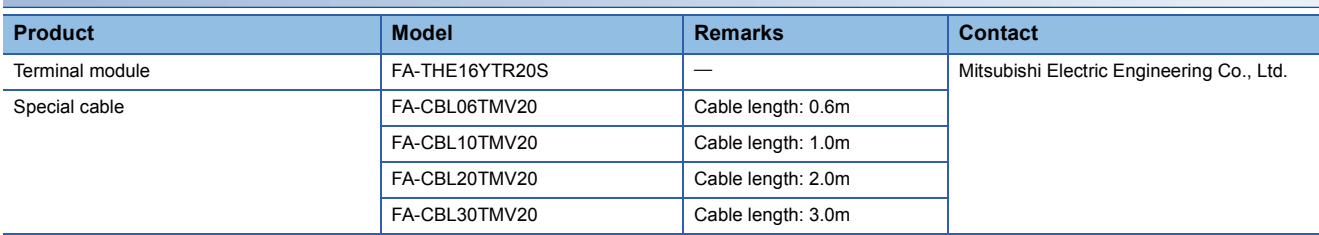

<span id="page-182-4"></span>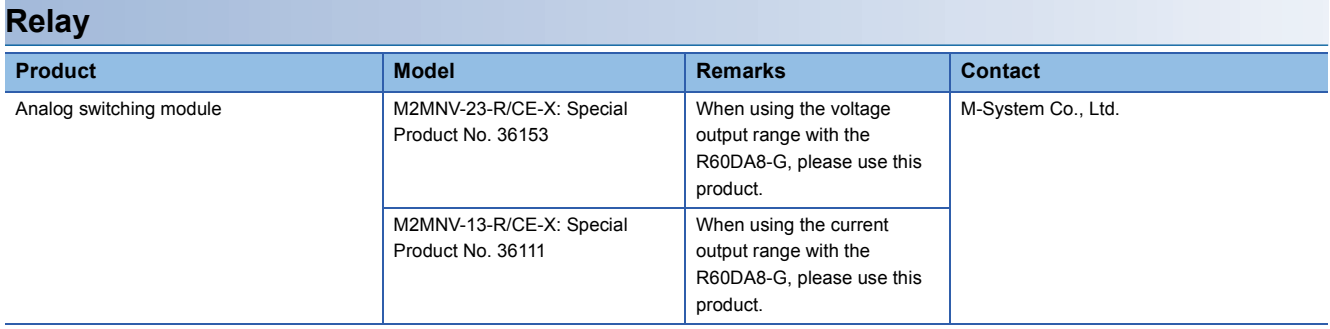

# **9 INSTALLATION AND WIRING**

This chapter describes wiring for the R60DA8-G and RY40PT5B-AS.

### **9.1 Wiring Precautions**

- Check the signal layout before wiring the R60DA8-G, and connect the cables correctly. For details on signal layout, refer to the following.
- $E =$  [Page 184 Signal layout for the connector for external devices](#page-185-0)
- Use a single-point ground for the shield of shield wires and shielded cables.

### **Connector for external devices for the R60DA8-G**

#### **Precautions**

Tighten connector screws within the specified torque range.

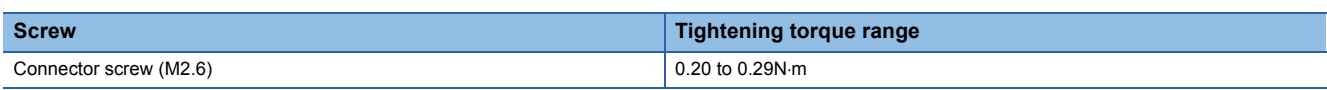

• Use copper wire with a temperature rating of 75°C or higher for the connector.

• Use UL listed connectors if necessary for UL compliance.

#### **Applicable connectors**

Connectors for external devices used for the R60DA8-G should be ordered by the customers.

The type of applicable connectors and a reference product of crimping tool are as follows.

#### ■**40-pin connector**

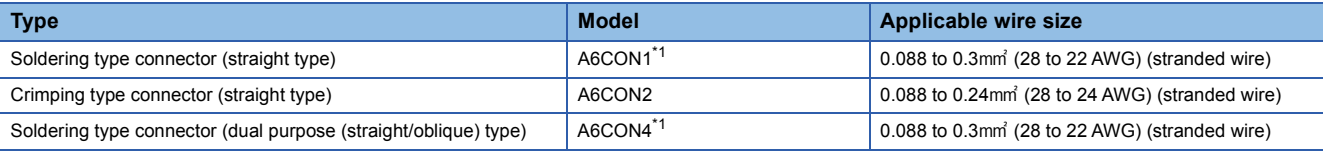

<span id="page-183-0"></span>\*1 For application with 40 wires, use a wire with its sheath outside diameter at 1.3mm or less. Select an adequate wire for your current value.

 $Point<sup>0</sup>$ 

A6CON3 (IDC type connector (straight type)) cannot be used.

#### ■**40-pin connector crimping tool**

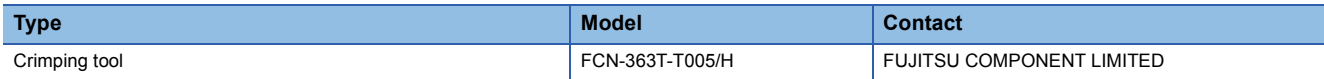

For how to wire the connectors or use the crimping tool, contact FUJITSU COMPONENT LIMITED.

#### **Connector wiring, installation procedure, disconnection procedure**

For connector wiring, installation procedure, and disconnection procedure, refer to the following. L<sup>1</sup> MELSEC iQ-R Module Configuration Manual

### **18-point terminal block for the RY40PT5B-AS**

#### **Precautions**

- For terminal block wiring, use a solderless terminal whose thickness is 0.8mm or less. Do not connect more than two solderless terminals to a terminal.
- A solderless terminal with an insulation sleeve cannot be used in a terminal block. To prevent a short-circuit when a terminal block screw becomes loose, we recommend putting a mark tube or insulation tube on the wire connection section of a solderless terminal.
- Use the following for a wire connecting to a terminal block.

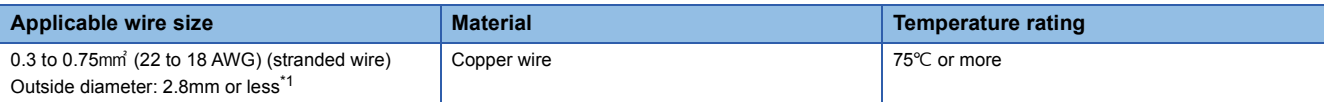

- For a solderless terminal, use R1.25-3, which is UL listed.
- Tighten terminal block screws within the following torque ranges.

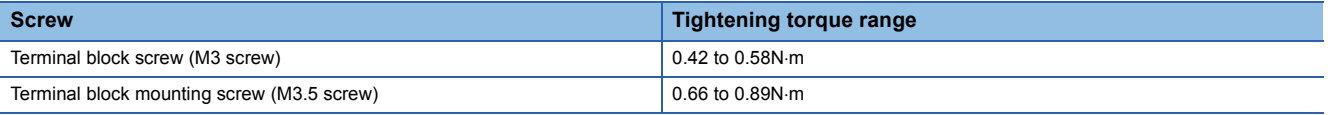

<span id="page-184-0"></span>\*1 When 0.75 mm or bigger cables are used, the horizontal overhang will become so large that cables interfere with the terminal blocks or connectors of adjacent modules, eventually giving stress to the modules. Therefore, use 0.75mm or smaller cables. When the type of terminal block is changed to a spring clamp terminal block (Q6TE-18SN), 0.3 to 1.5 mm<sup>2</sup> (22 to 16 AWG) cables can be used. To use cables bigger than the above, manage by using FA goods manufactured by Mitsubishi Electric Engineering Co., Ltd. (such as FA-TB161AC+ FA-CBL20D).

 • The RY40PT5B-AS only monitors the output status of the module's output terminals. To monitor the output status of connected devices, implement another monitoring function in the system.

#### **Terminal block wiring, installation, and disconnection procedures**

For terminal block wiring, installation procedure, and disconnection procedure, refer to the following. MELSEC iQ-R Module Configuration Manual

### <span id="page-185-0"></span>**Signal layout for the connector for external devices**

The signal layout for connector for external devices of the R60DA8-G is as follows.

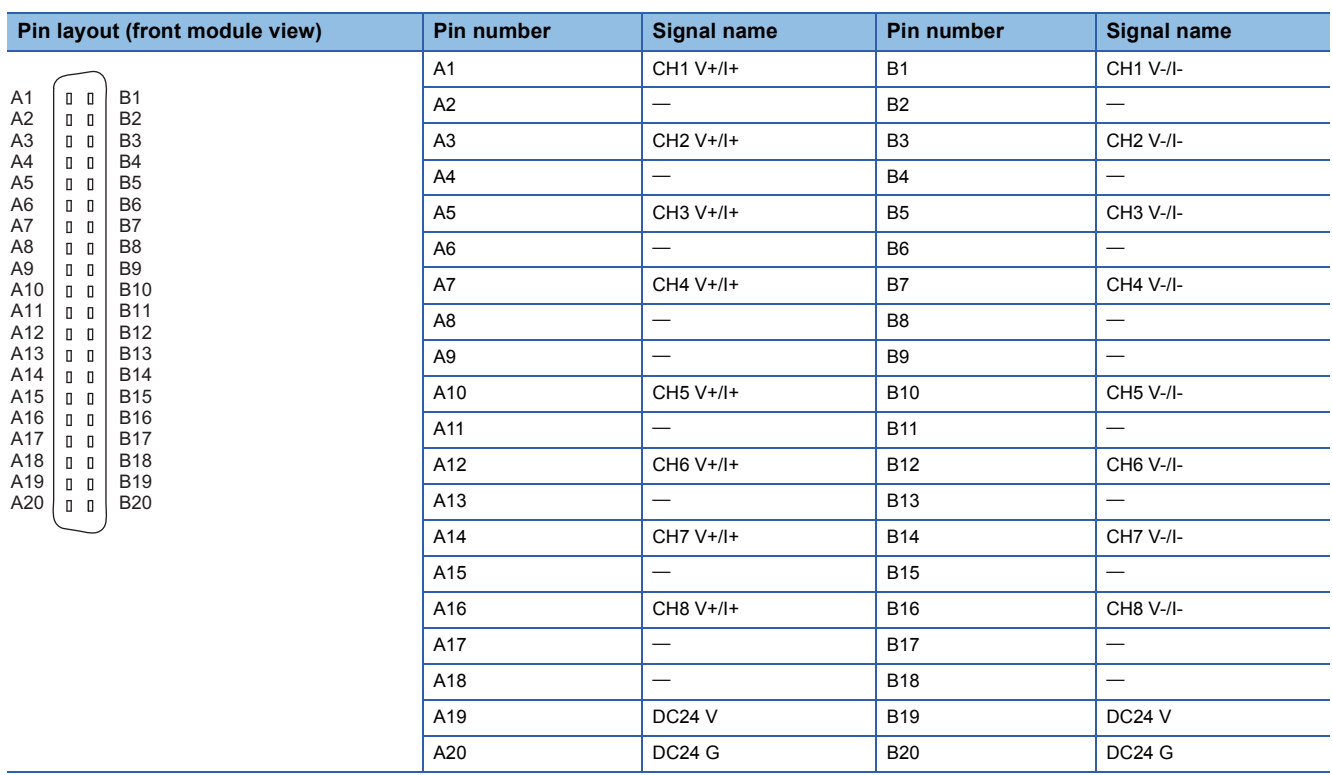

### **Examples of external wiring**

Examples of external wiring are as follows.

 $Point$ <sup> $\odot$ </sup>

For wiring for the R60AD8-G for diagnostics, refer to the following.

MELSEC iQ-R Channel Isolated Analog-Digital Converter Module User's Manual (Startup)

#### **Voltage output**

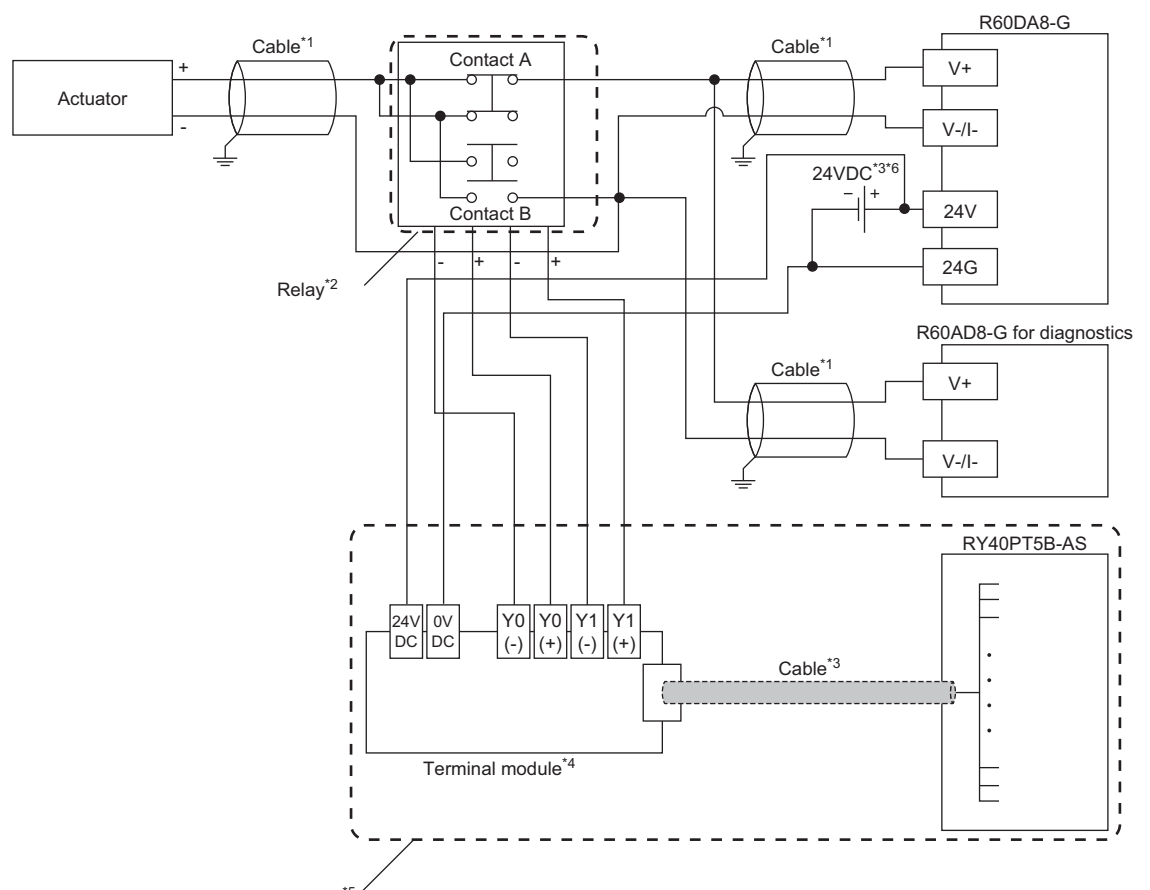

Wiring for relay switching<sup>\*5</sup>

- \*1 For the application below, use shielded cables and single point grounding for the shield.
	- ⋅ Between actuator and relay
	- ⋅ Between the R60DA8-G and relay
	- ⋅ Between the R60AD8-G and relay
- \*2 Install the relay and the programmable controller within the same panel.
- \*3 If the R60DA8-G must comply with the EMC and Low Voltage Directives, please refer to one of the following manuals. **MELSEC iQ-R Module Configuration Manual**
- Safety Guidelines (This manual is included with the base unit.)
- \*4 Since the relay cannot receive the 24V output signal, it cannot be connected directly to the RY40PT5B-AS.
- \*5 For details on wiring for relay switching, refer to the following.
- **[Page 188 Relay switching wiring](#page-189-0)**
- \*6 For the external power supply, use a product that meets the following conditions.
	- ⋅ The overvoltage protection function is available.
	- ⋅ The output voltage does not exceed 35VDC in single fault state.

#### **Current output**

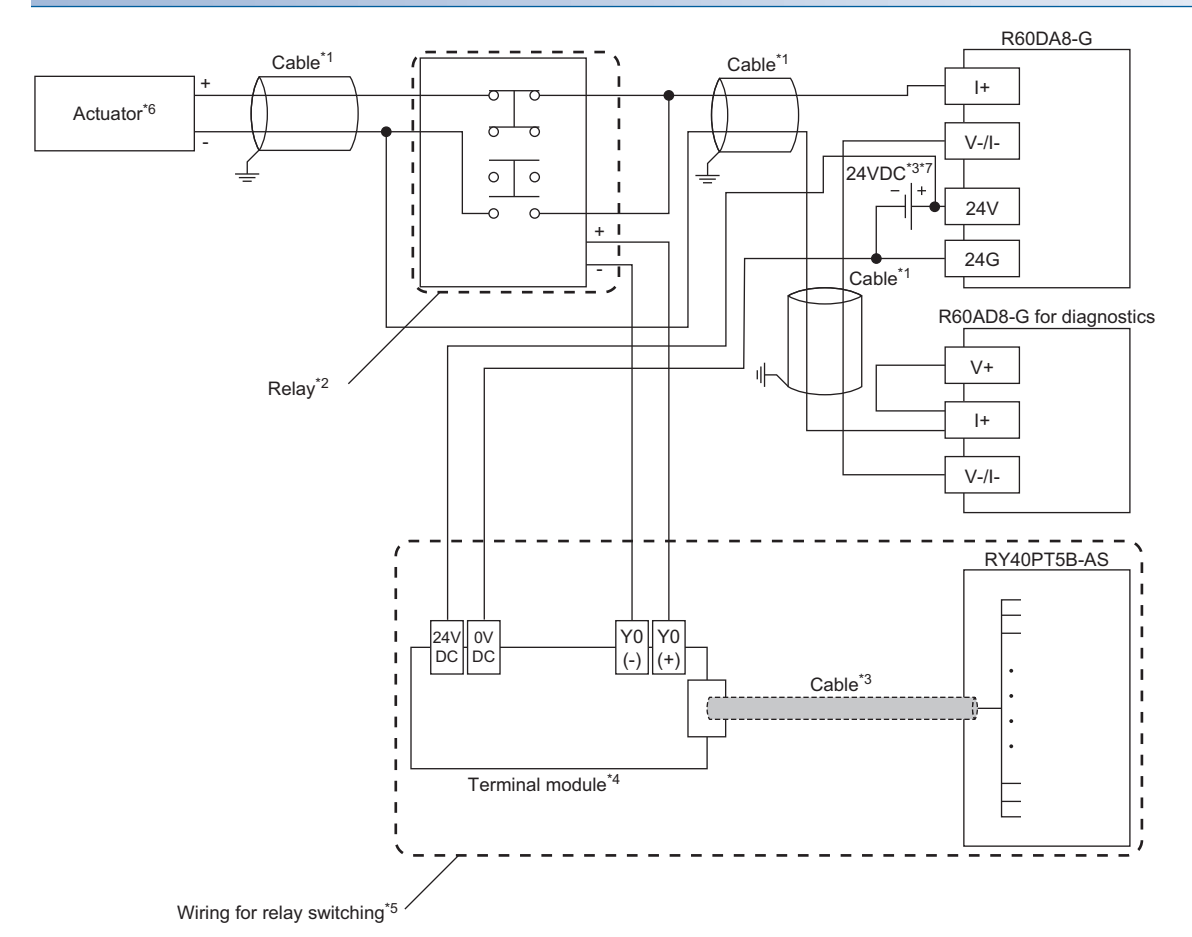

- \*1 For the application below, use shielded cables and single point grounding for the shield.
	- ⋅ Between actuator and relay
	- ⋅ Between the R60DA8-G and relay
	- ⋅ Between the R60AD8-G and relay
- \*2 Install the relay and the programmable controller within the same panel.
- \*3 If the R60DA8-G must comply with the EMC and Low Voltage Directives, please refer to one of the following manuals. **L**a MELSEC iQ-R Module Configuration Manual
	- Safety Guidelines (This manual is included with the base unit.)
- \*4 Since the relay cannot receive the 24V output signal, it cannot be connected directly to the RY40PT5B-AS.
- \*5 For details on wiring for relay switching, refer to the following. **F** [Page 188 Relay switching wiring](#page-189-0)
- \*6 When an internal load resistance value of the external device is less than 100Ω, connect the resistor in series so that the resistance value is 100Ω or more in total.
- \*7 For the external power supply, use a product that meets the following conditions. ⋅ The overvoltage protection function is available.
	- ⋅ The output voltage does not exceed 35VDC in single fault state.

#### **When the connector/terminal block converter module is used**

The connector/terminal block converter module and special cable for the R60DA8-G can be used for wiring. When the connector/terminal block converter module is used, the wiring should be as follows.

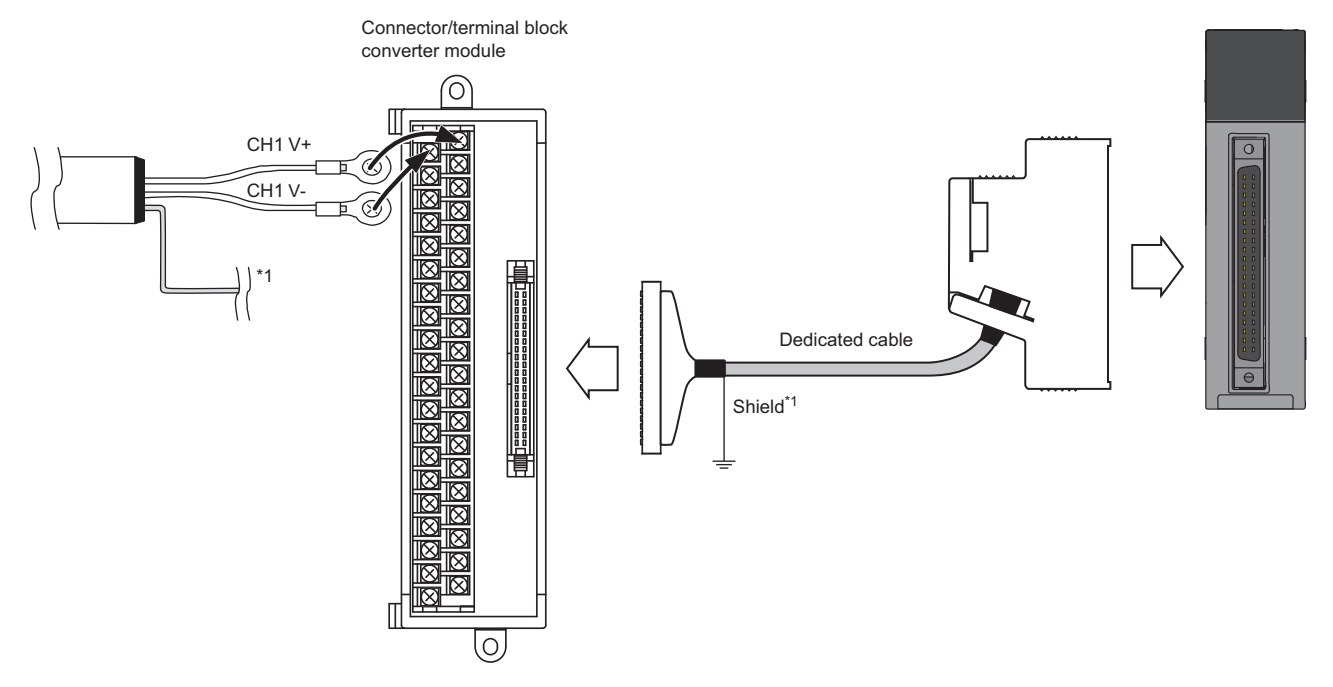

\*1 Be sure to use a shielded cable. And be sure to ground the shield.

For available connector/terminal block converter modules and special cables, refer to the following.

Fage 181 Connector/terminal block converter module for the R60DA8-G

#### $Point$ <sup> $\degree$ </sup>

Factory default setting of the R60DA8-G uses the offset/gain setting adjusted per module.

If a connector/terminal block converter module and a special cable are used, they may cause an error on the conversion characteristics due to effect of conductor resistance.

If the effect of conductor resistance is a problem, set offset and gain values and use the user range setting. For the offset/gain setting, refer to the following.

MELSEC iQ-R Channel Isolated Digital-Analog Converter Module User's Manual (Startup)

### <span id="page-189-0"></span>**Relay switching wiring**

Relay switching wiring is as follows.

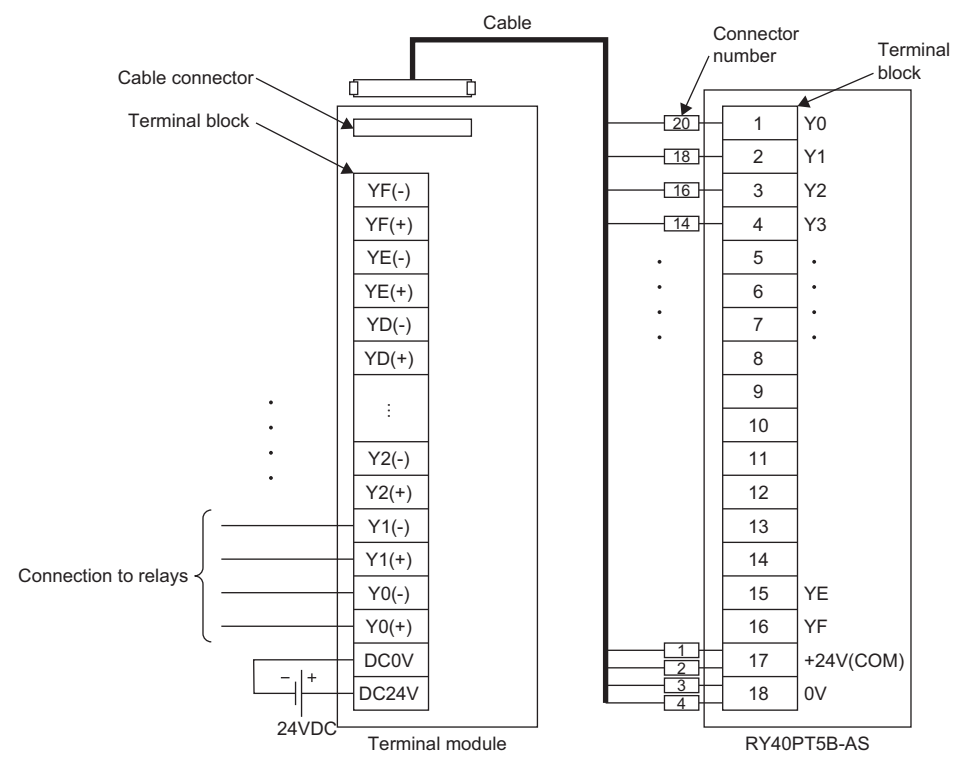

For the terminal module and special cable that can be used, refer to the following.

Fage 181 Terminal module for the RY40PT5B-AS

For the external power supply (24VDC), use a product that meets the following conditions.

- The overvoltage protection function is available.
- The output voltage does not exceed 35VDC in single fault state.

### **Precautions for channel number and output signal**

Before wiring for SIL2 mode, pay attention to the following points.

#### **Precautions for channel number**

All the channels used for the R60DA8-G and R60AD8-G for diagnostics should use the same channel number.

**Ex.**

When the R60DA8-G uses CH1 to make D/A conversion, the R60AD8-G for diagnostics must use CH1.

#### **Precautions for output signal**

When wiring the relay and RY40PT5B-AS, the output signals used for the RY40PT5B-AS should be wired as follows.

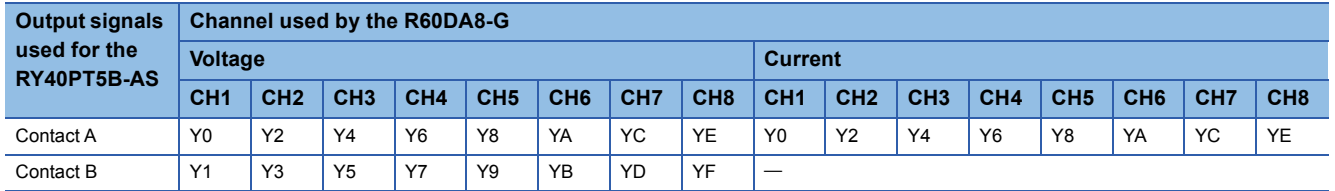

**Ex.**

When the R60DA8-G uses CH1 to make voltage output, the RY40PT5B-AS must use Y0 and Y1.

# **10 FUNCTIONS**

This chapter describes details of functions that can be used by the R60DA8-G in SIL2 mode and their setting procedures.

 $Point<sup>0</sup>$ 

Numerical values corresponding to the channel where an error has occurred fit in the  $\Box$  of an error code described in this chapter. For details on the numerical values, refer to the following. [Page 265 List of Error Codes](#page-266-0)

# **10.1 SIL2 Mode**

This section describes the setting required to run the R60DA8-G in SIL2 mode.

#### **Creating a new project (remote head module side)**

Create a new project with the remote head module, and add necessary modules.

- *1.* Create a project with the remote head module. Depending on the system configuration, specify the RJ72GF15-T2 or RJ72GF15-T2 (LR).
- *2.* Depending on the system configuration, add "R60DA8-G (S2M)", "R60AD8-G", or "RY40PT5B-AS".

#### **Setting parameters on the remote head module side**

With the created project, set the parameters.

- *1.* Configure "Network Required Setting" in "CPU Parameter" for the remote head module.
- *2.* Set the module parameters for the "R60DA8-G (S2M)" and "R60AD8-G".
- Fage 192 Module parameters for "R60DA8-G (S2M)"
- Fage 192 Module parameters for "R60AD8-G"
- The module parameters for "RY40PT5B-AS" are automatically issued from "R60DA8-G (S2M)", so there are no items to set.
- *3.* Write the set parameters to the remote head module on the intelligent device station. Then reset the remote head module or turn off and on the power.
- *4.* Save the project.

 $Point$ 

The project on the remote head module side is used for safety communication setting in a project on the SIL2 Process CPU side. For details, refer to the following.

**[Page 195 Safety communication setting](#page-196-0)** 

#### <span id="page-193-0"></span>■**Module parameters for "R60DA8-G (S2M)"**

For details on each parameter, refer to the details of each function.

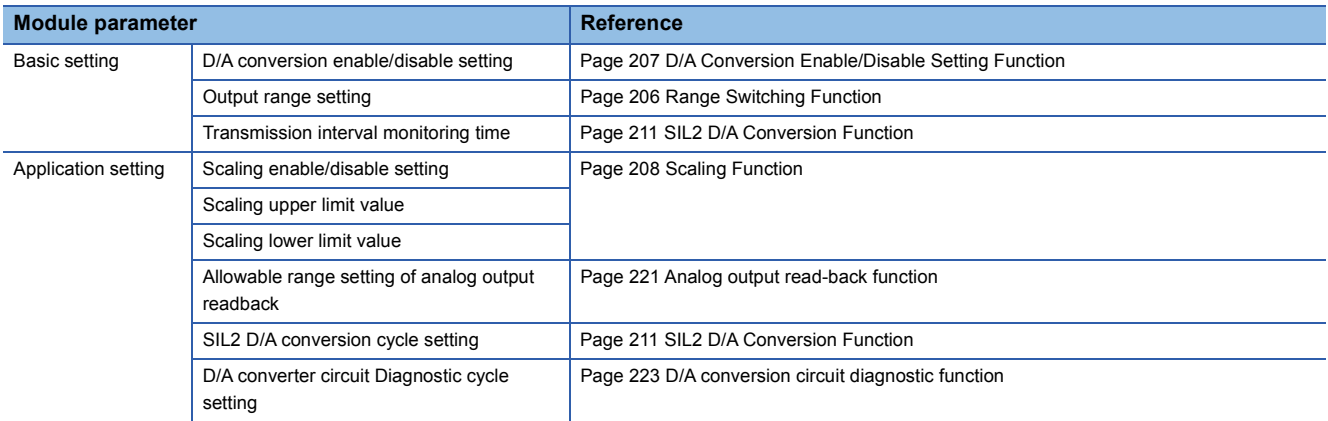

#### <span id="page-193-1"></span>■**Module parameters for "R60AD8-G"**

To operate the module as the R60AD8-G for diagnostics, make the following settings. For parameters other than the following, use the default values.

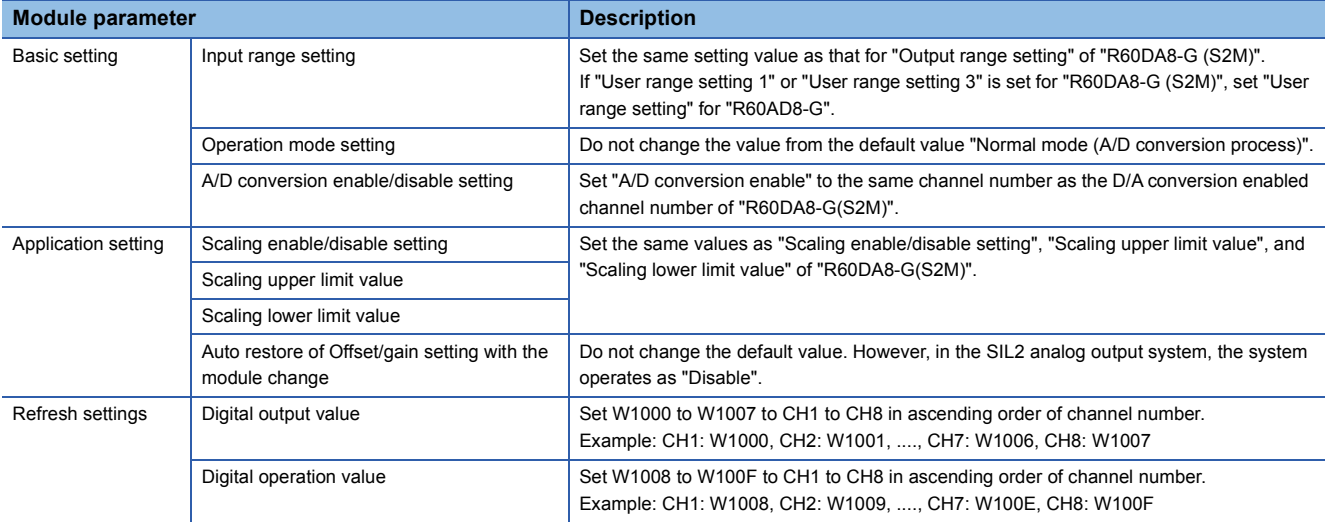

#### **Creating a new project (SIL2 Process CPU side)**

Create a new project with the SIL2 Process CPU, and add necessary modules.

- *1.* Create a project with the SIL2 Process CPU.
- $\mathcal{L}$  [Project]  $\Rightarrow$  [New]

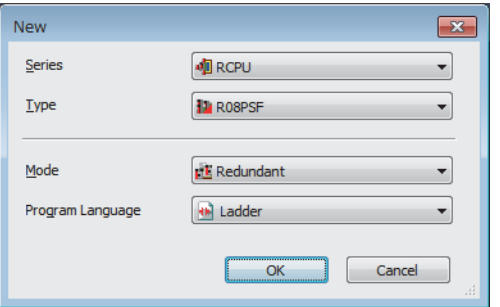

- *2.* Add the user "Administrators" to the project and log on to the system.
- **3.** Initialize the SIL2 Process CPU (built-in memory and user information) of the both systems.
- *4.* Depending on the system configuration, add the R6PSFM and R6RFM.
- $\mathcal{L}$  [Navigation window]  $\Rightarrow$  [Module Configuration]  $\Rightarrow$  [Element Selection window]  $\Rightarrow$  [CPU Extension]

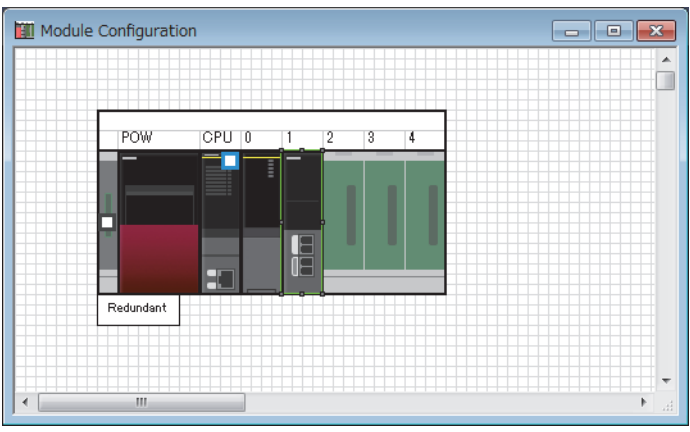

- *5.* Depending on the system configuration, add the RJ71GF11-T2 (MR) or RJ71GF11-T2 (LR) as a master station.
- $\mathcal{L}$  [Navigation window]  $\Rightarrow$  [Parameter]  $\Rightarrow$  [Module Information]  $\Rightarrow$  Right-click  $\Rightarrow$  [Add New Module]

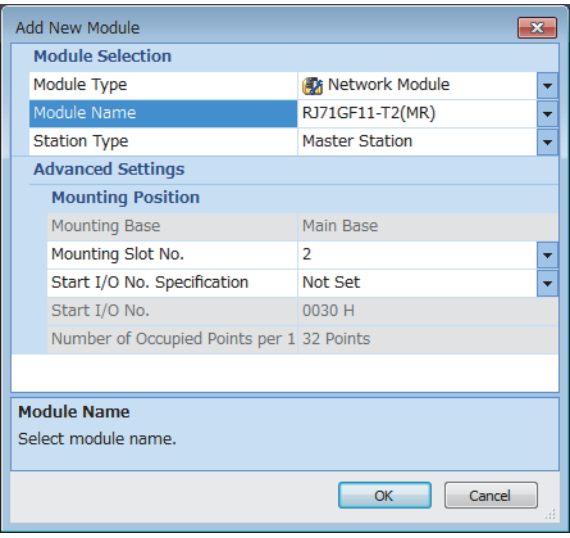

#### **Setting parameters on the SIL2 Process CPU side**

With the created project, set the parameters.

*1.* Set "CPU Parameter" according to the system configuration.

For details on item and setting procedure, refer to MELSEC iQ-R CPU Module User's Manual (Application).

- *2.* Set "Required Settings" in "Module Parameter" for the master/local module.
- $\gamma$  [Navigation window]  $\Rightarrow$  [Parameter]  $\Rightarrow$  [Module Information]  $\Rightarrow$  Target module  $\Rightarrow$  [Module Parameter]  $\Rightarrow$  [Required Setting]
- *3.* Using "Network Configuration Settings" in "Module Parameter" for the master/local module, set the intelligent device station. For the intelligent device station, set RJ72GF15-T2 or RJ72GF15-T2 (LR) depending on the system configuration.

 $\text{[N}$  [Navigation window]  $\Rightarrow$  [Parameter]  $\Rightarrow$  [Module Information]  $\Rightarrow$  Target module  $\Rightarrow$  [Module Parameter]  $\Rightarrow$  [Basic Settings]  $\Rightarrow$  [Network Configuration Settings]

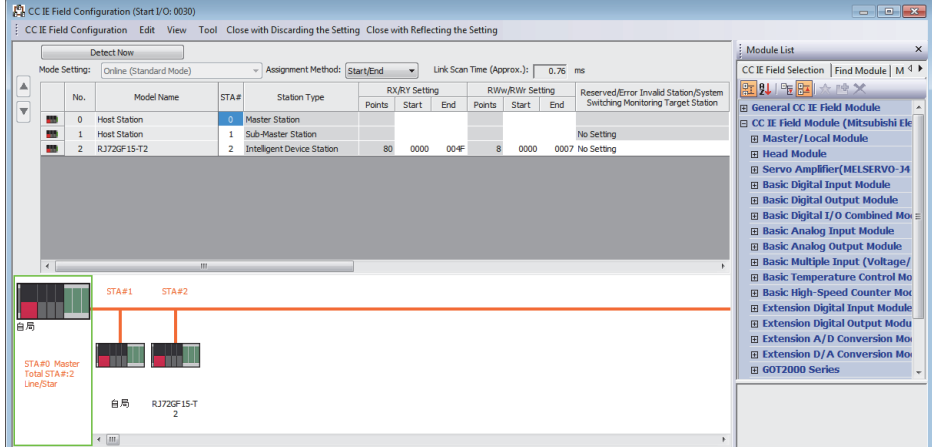

- *4.* Set "Refresh Setting" in "Module Parameter" for the master/local module as shown below.
- \*ত্ৰী [Navigation window]  $\Leftrightarrow$  [Parameter]  $\Leftrightarrow$  [Module Information]  $\Leftrightarrow$  [RJ71GF11-T2]  $\Leftrightarrow$  [Module Parameter]  $\Leftrightarrow$  [Basic Settings]  $\Rightarrow$  [Refresh Setting]

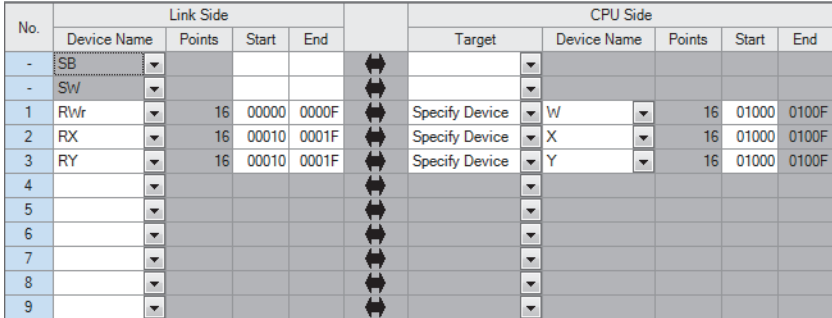

*5.* Save the project.

#### <span id="page-196-0"></span>**Safety communication setting**

Configure the safety communication setting using the project on the remote head module side. For details on safety communications, refer to the MELSEC iQ-R CC-Link IE Field Network User's Manual (Application).

- *1.* Open a project on the SIL2 Process CPU side.
- *2.* Set "To Use or Not to Use the Safety Communication Setting" in "Module Parameter" for the master/local module to "Use".
- $\mathcal{L}$  [Navigation window]  $\Leftrightarrow$  [Parameter]  $\Leftrightarrow$  [Module Information]  $\Leftrightarrow$  Target module  $\Leftrightarrow$  [Module Parameter]  $\Leftrightarrow$  [Application setting]  $\Rightarrow$  [Safety Communication Setting]
- **3.** Double-click "Safety Communication Setting" in "Module Parameter" for the master/local module, and display the "Safety Communication Setting" window.

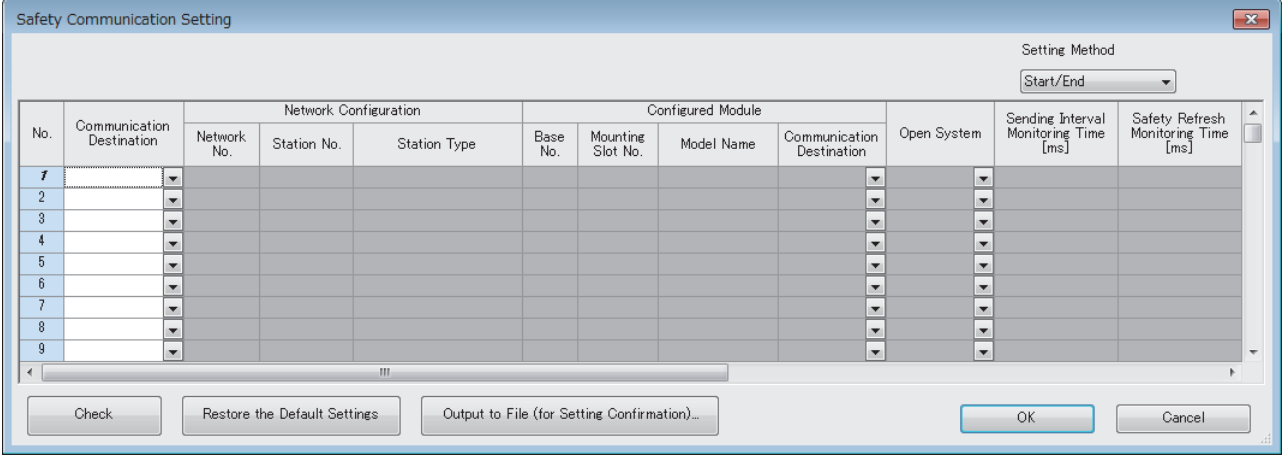

*4.* Select "Local Network" for "Communication Destination", and display the "Select the target module for the Safety Communication Setting" window.

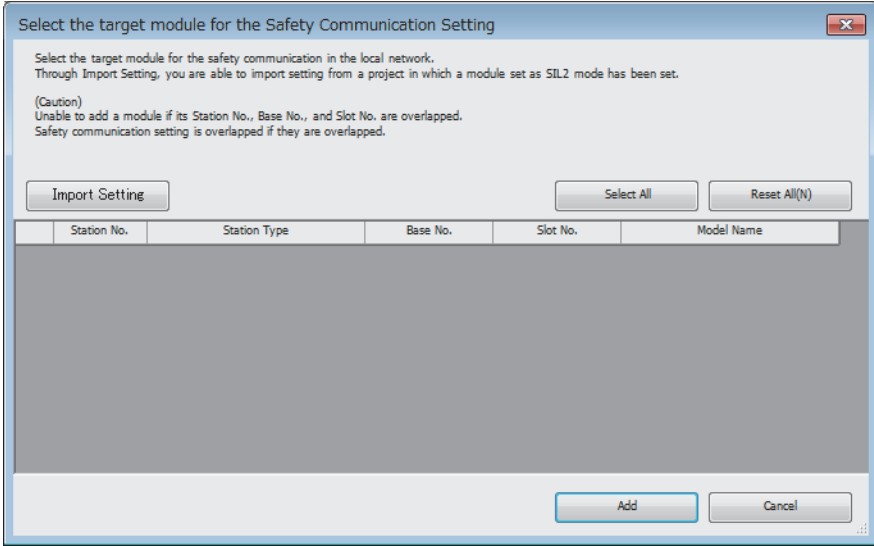

**5.** Click the [Import Setting] button, and select the SIL2 system (remote head module side) project.

*6.* Select the check box for the safety communication setting target module, and click the [Add] button.

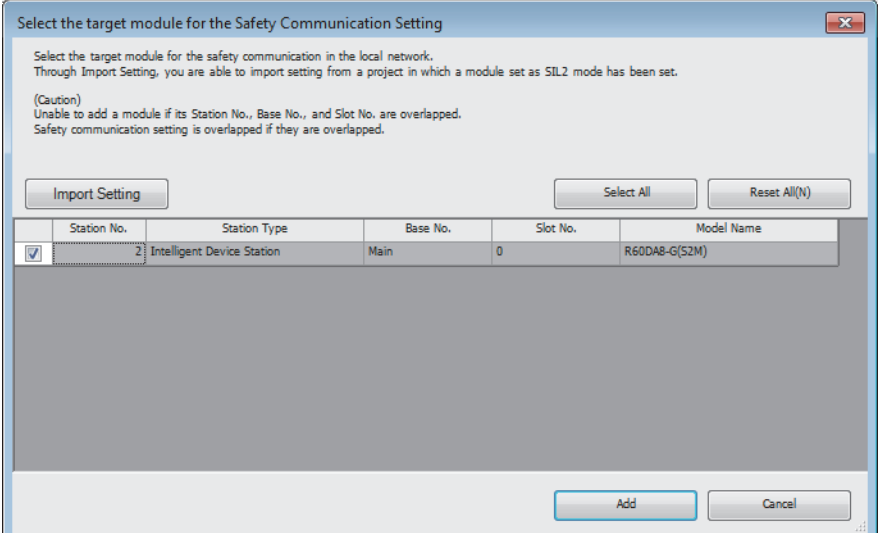

*7.* On the "Safety Communication Setting" window, configure the safety communication setting for the module added.

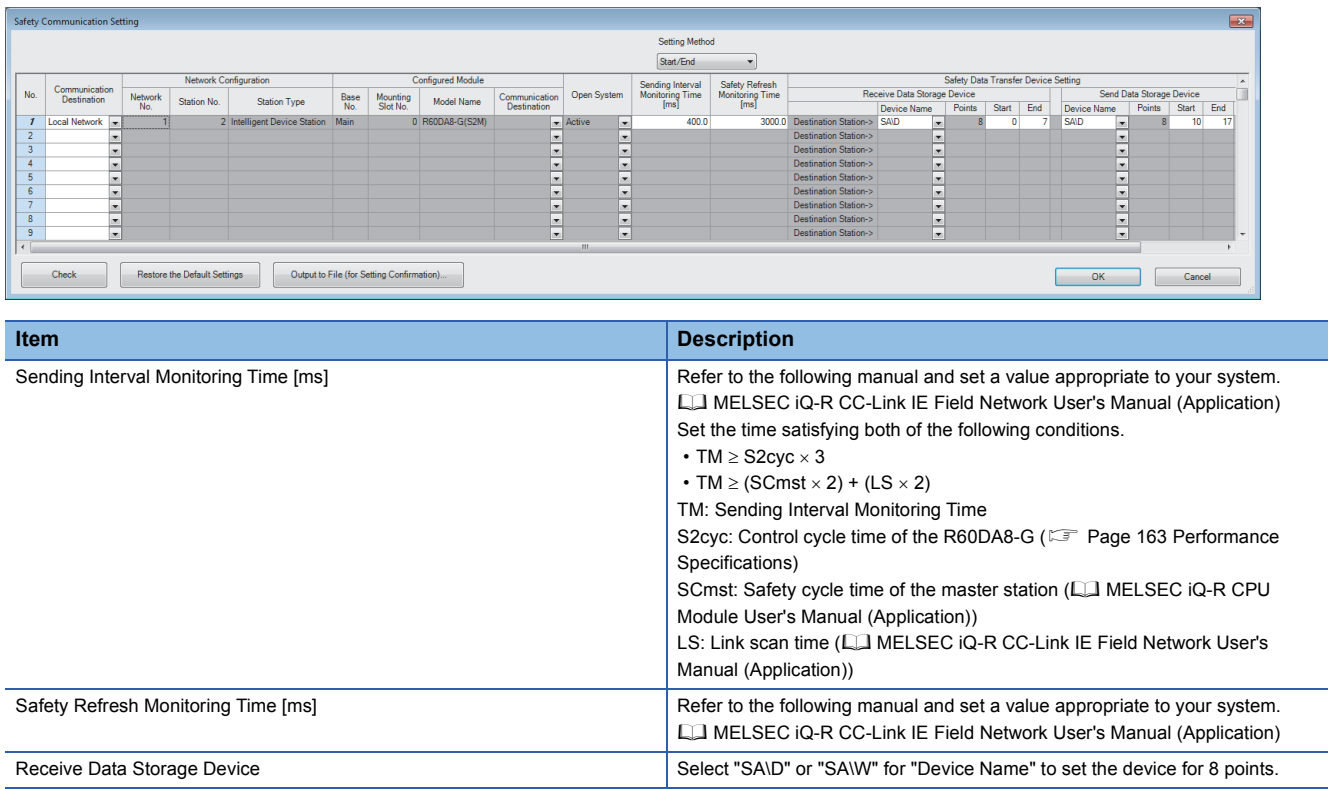

Send Data Storage Device Select "SA\D" or "SA\W" for "Device Name" to set the device for 8 points.

8. Write the set parameters to the SIL2 Process CPU and then reset the SIL2 Process CPU or turn off and on the power.

#### **Writing the system A/B setting**

Set system A/B to the SIL2 Process CPU in both systems. For details on setting procedure, refer to MELSEC iQ-R CPU Module User's Manual (Application). After the setting, both systems need to be restarted.

#### **Setting user information**

Set user information to set up access restrictions on the SIL2 Process CPU in both systems and projects. For details on setting procedure, refer to GX Works3 Operating Manual.

The set user information must be written into the SIL2 Process CPU in both systems.

#### **Creating programs**

Create a safety program and a standard program using the SIL2 diagnostic FB library. Refer to the following to create programs.

**F** [Page 240 EXAMPLE OF OPERATION](#page-241-0)

#### ■**Pasting the SIL2 diagnostic FB library into programs**

- Past the SIL2 safety program FB into the safety program of the fixed scan execution type program.
- Past the SIL2 standard program FB into the standard program of the scan execution type program.

#### $Point$

When more than one SIL2 safety program FB and SIL2 standard program FB are used, ensure that each FB has different instance name. If there is more than one FB with the same instance name, the target FB does not operate normally.

#### <span id="page-199-0"></span>■**Standard/safety shared label definition**

Follow the procedure below to define a standard/safety shared label. The defined standard/safety shared label is used in SIL2 safety program FB and SIL2 standard program FB.

*1.* Open the "New Data" window.

 $\mathcal{X}$  [Navigation window]  $\Rightarrow$  [Label]  $\Rightarrow$  Right-click  $\Rightarrow$  [Add New Data]

*2.* Set the following contents and click the "OK" button. Set any name in "Data Name" but it must not be duplicated with any other "Data Name".

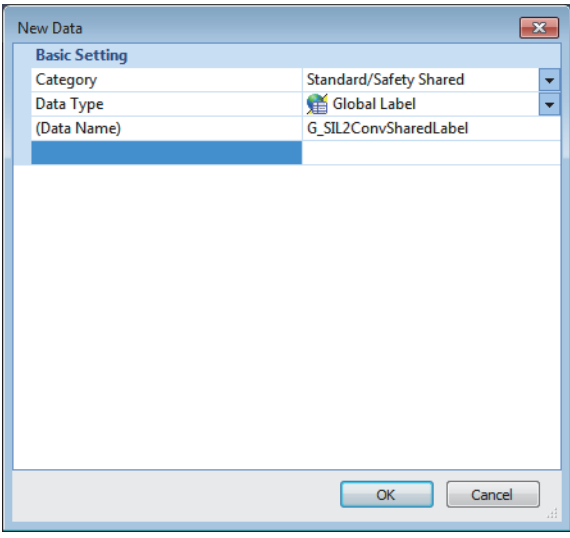

*3.* Set "Label Name". Set any name in "Label Name" but it must not be duplicated with any other "Label Name".

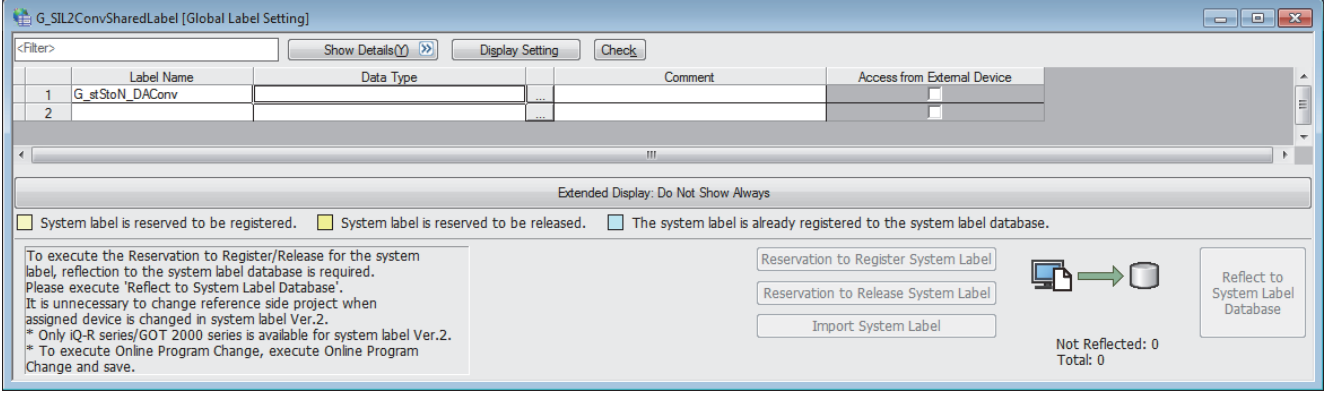

- *4.* Click the [...] button to display the "Data Type Selection" window.
- *5.* Set the following contents and click the "OK" button.

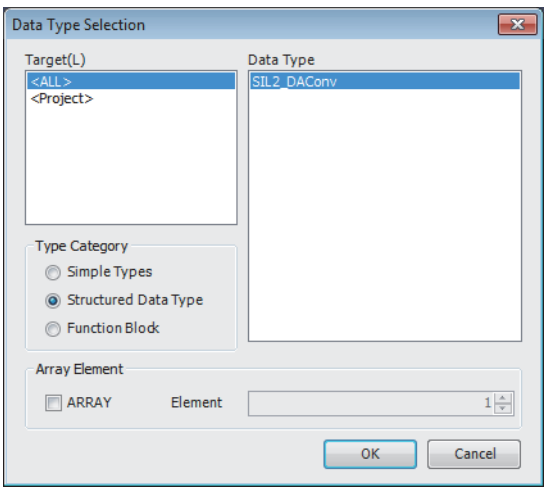

#### $Point<sup>0</sup>$

When more than one SIL2 diagnostic FB library (SIL2 safety program FB and SIL2 standard program FB) are used, use each SIL2 diagnostic FB library as a single set. In addition, use a different standard/safety shared label for each set.

#### **Safety module operation**

Use the "Safety Module Operation" of the engineering tool to enable the R60DA8-G and allow its use in SIL2 mode.

#### $Point<sup>°</sup>$

Before performing safety module operation, pay attention to the following points.

- Ensure that the engineering tool is directly connected to the SIL2 Process CPU in the control system (specify "No Specification" for the engineering tool connection destination setting) before starting "Safety Module Operation". Do not connect the engineering tool directly to the SIL2 Process CPU in the standby system. Depending on the system configuration, performing the safety module operation with the engineering tool directly connected to the SIL2 Process CPU in the standby system may cause a timeout. A time that triggers a timeout is Set time in "Check at Communication Time" (second)  $\times$  3. (The default value for "Check at Communication Time" is 30 seconds.) For details on "Check at Communication Time", refer to the GX Works3 Operating Manual.
- Safety module operation is not possible unless the safety operation mode of the SIL2 process CPU is TEST MODE. After checking that the safety operation mode of the SIL2 Process CPU is TEST MODE, perform safety module operation. For details on TEST MODE, refer to the MELSEC iQ-R CPU Module User's Manual (Application).
- *1.* Open a project on the SIL2 Process CPU side.
- *2.* Confirm that the safety operation mode of the SIL2 Process CPU is TEST MODE.
- **T** [Diagnostics]  $\Rightarrow$  [Module Diagnostics (CPU Diagnostics)]
- *3.* If the safety operation mode is SAFETY MODE, switch to TEST MODE.
- $\mathcal{L}$  [Online]  $\Rightarrow$  [Safety PLC Operation]  $\Rightarrow$  [Switch Safety Operation Mode]
- *4.* Start the "Safety Module Operation" window.
- $\mathcal{L}$  [Online]  $\Rightarrow$  [Safety PLC Operation]  $\Rightarrow$  [Safety Module Operation]
- *5.* Select the master/local module in the network where safety module operation is performed. The R60DA8-G to be enabled is displayed.

*6.* Select the check box for the R60DA8-G to be enabled, and click the [Update] button. The current enabled/disabled status of the SIL2 analog output system is displayed for "Module Status".

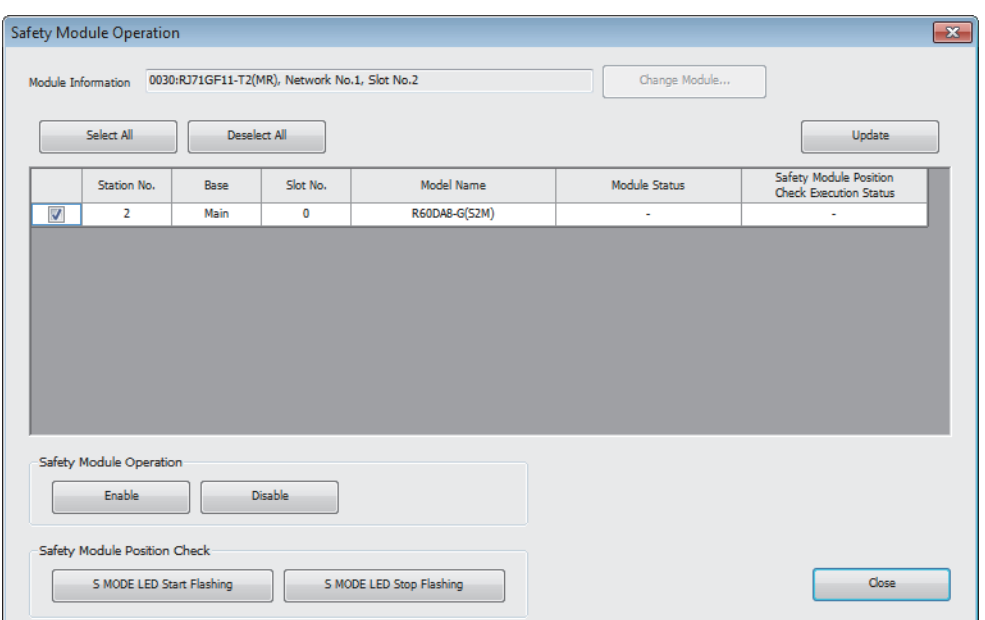

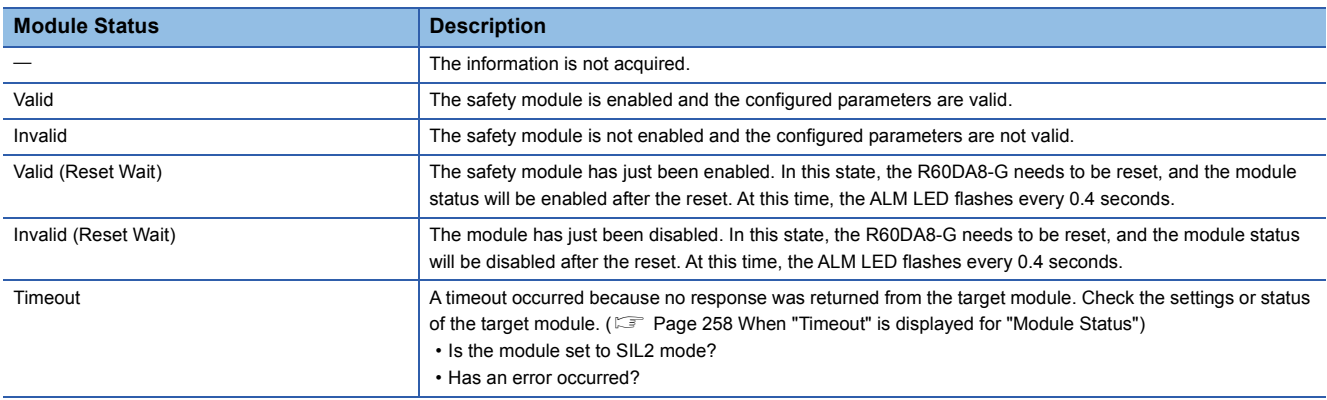

*7.* Select the check box for the R60DA8-G to be enabled, and click the [S MODE LED Start Flashing] button. Check that the S MODE LED of the R60DA8-G to be enabled is flashing (0.4s cycle). (At this time, the S MODE LED of the RY40PT5B-AS also flashes (0.4s cycles).) This operation makes it possible to check that there is no error on the operation target module before enabling it. In this case, the position checking status is displayed for "Safety Module Position Check Execution Status".

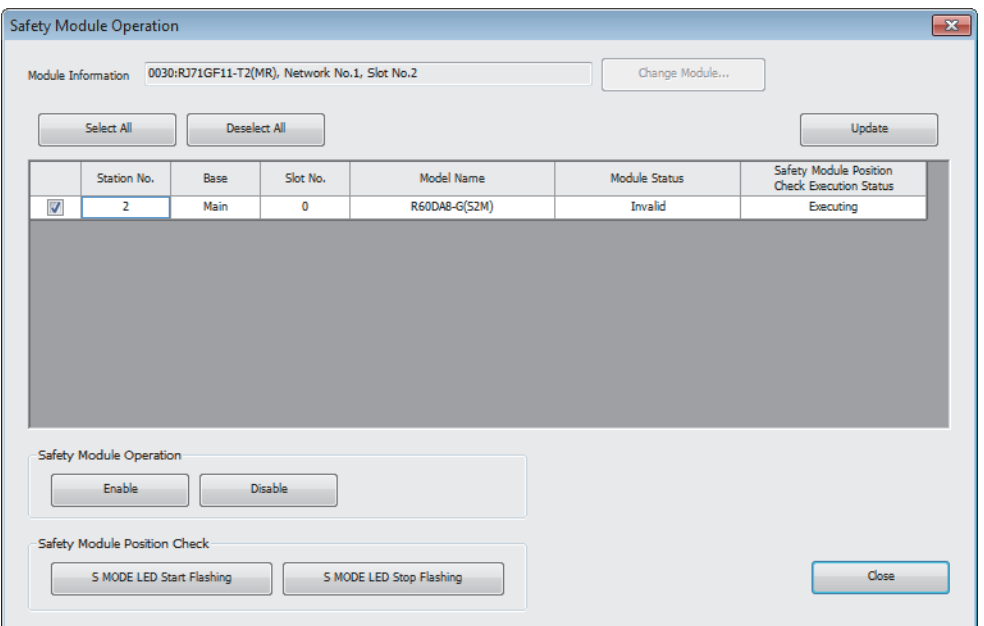

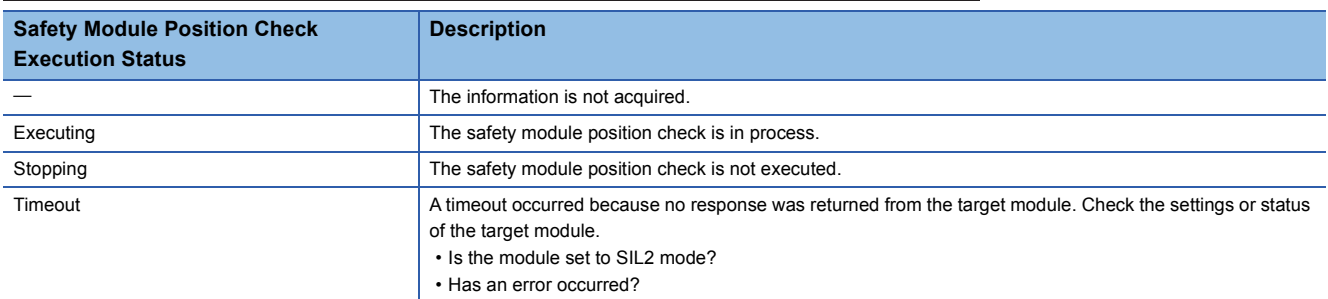

8. After checking that the S MODE LED of the R60DA8-G to be enabled is flashing (0.4s cycle), click the [S MODE LED Stop Flashing] button to stop S MODE LED flashing.

#### $Point<sup>0</sup>$

After clicking the [S MODE LED Start Flashing] button, the S MODE LED of the R60DA8-G will continue flashing (0.4s cycles) until the [S MODE LED Stop Flashing] button is clicked. Therefore, when the "Safety Module Operation" window is closed with the S MODE LED flashing (0.4s cycles), the S MODE LED of the R60DA8-G will continue flashing (0.4s cycles).

To stop the flashing of the S MODE LED (0.4s cycles) of the R60DA8-G, open the "Safety Module Operation" window again and click the [S MODE LED Stop Flashing] button.

*9.* Click the [Enable] button. In this case, the current enabled/disabled status of the safety module is displayed for "Module Status".

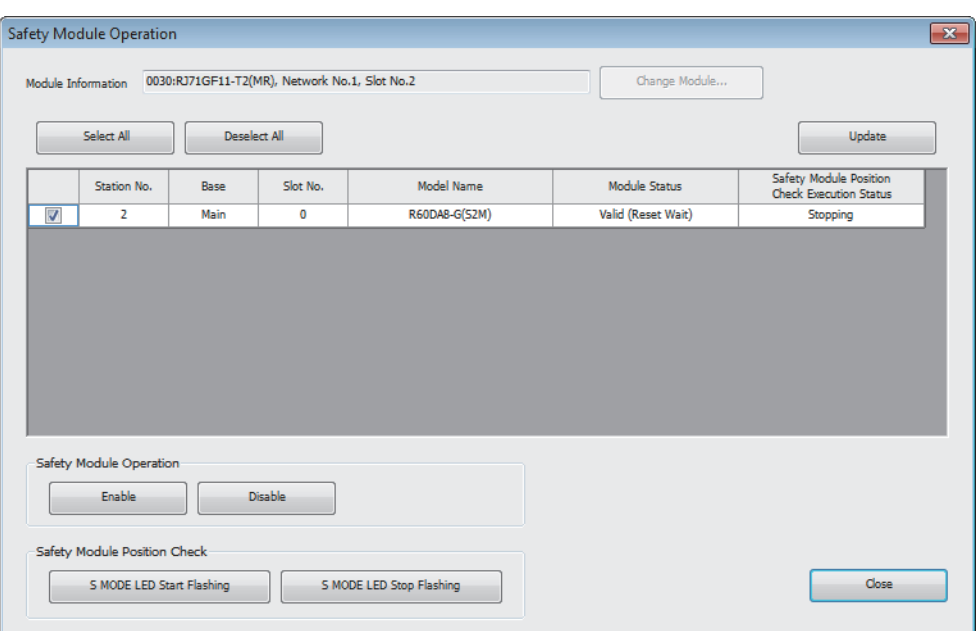

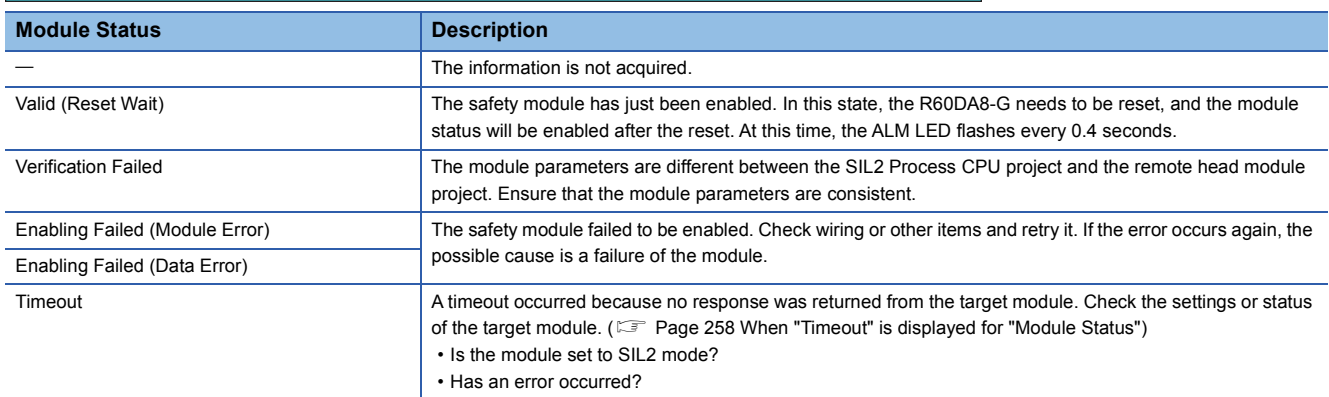

- **10.** Check that "Valid (Reset Wait)" is displayed for "Module Status". The operations to enable and disable are reflected to the R60DA8-G after the remote head module is reset or after the power is turned off and on.
- *11.* Reset the remote head module or turn off and on the power, and click the [Update] button.
- *12.* Check that "Valid" is displayed for "Module Status".

#### $Point$ <sup> $\circ$ </sup>

- If a module that is already enabled is attempted to be enabled, the status does not change to "Valid (Reset Wait)" while the status is in "Valid".
- When changing a module parameter of the R60DA8-G, enabling the safety module is required again.
- When enabling or disabling of the safety module is executed, the enable/disable status is saved to the flash memory inside the module, but the number of times this can be rewritten is limited. The number of possible rewrite operations combining both enabling/disabling is 250000 times. If this number of rewrite operations exceeds 250000 times, a number of safety module status switching exceeding limit error (error code: 1081H) occurs. Although rewrites of the validation status are executed, the rewrite content may not be reflected correctly.

#### ■**Disabling the safety module**

A module enabled by "Safety Module Operation" can be disabled. Disable the module when checking the status of the module by stopping safety I/O or using the enabled module in standard mode.

*1.* In the "Safety Module Operation" window, select the check box for the R60DA8-G to be disabled, and click the [Disable] button. In this case, the current enabled/disabled status of the safety module is displayed for "Module Status".

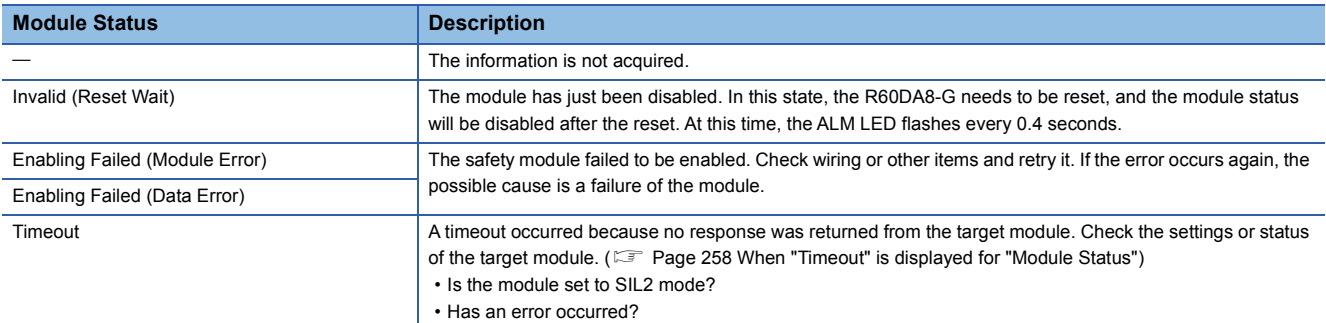

*2.* Check that "Invalid (Reset Wait)" is displayed for "Module Status" in the "Safety Module Operation" window. The operations to enable and disable are reflected to the R60DA8-G after the remote head module is reset or after the power is turned off and on.

#### **Operation check**

Check the status of each module used in the systems and program behaviors. For details on the check procedure, refer to the following.

**FF** [Page 169 PROCEDURES BEFORE OPERATION](#page-170-0)

- *1.* Power off the SIL2 Process CPU in both systems and the remote head module.
- *2.* Set the RUN/STOP/RESET switch for the SIL2 Process CPU in both systems and for the remote head module to RUN, and turn the power of the systems on.
- *3.* Check each module to see if an error did not occur.
- *4.* Check the LED on/off status of each module.
- Control system

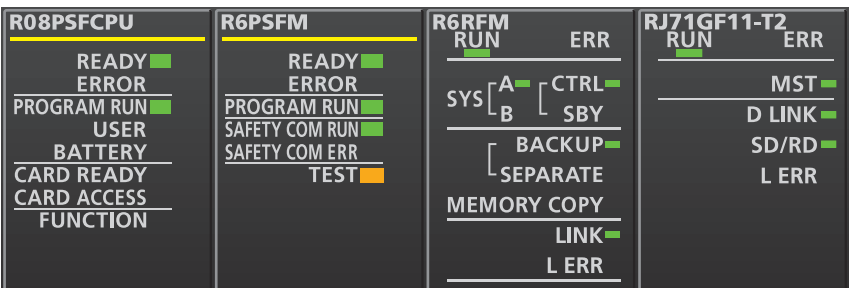

• Standby system

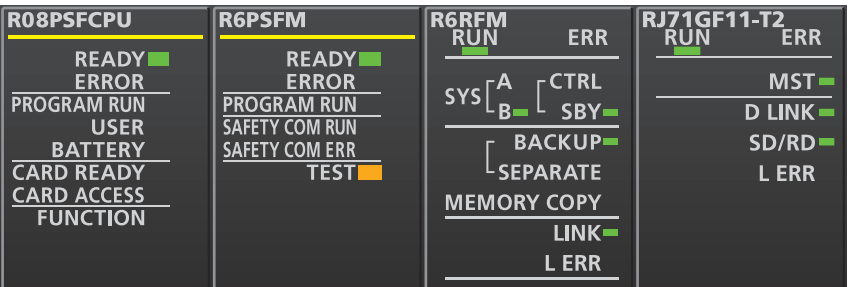

• Remote head module side\*1

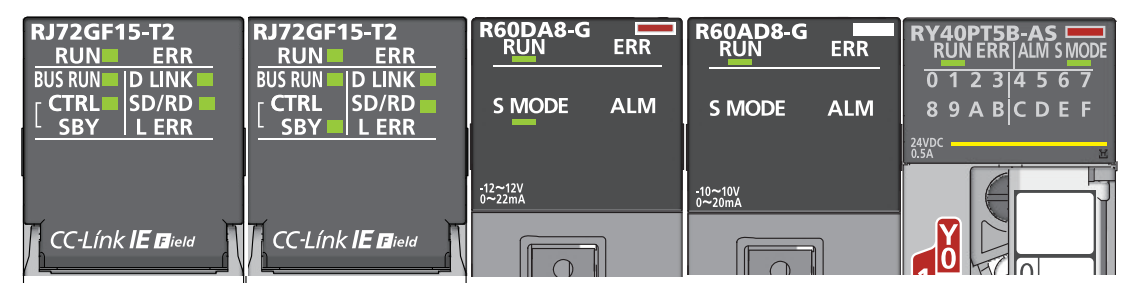

- \*1 Because the remote head module is not in a redundancy configuration for the redundant master station system, the following LEDs are always turned off. ⋅CTRL LED ⋅SBY LED
- **5.** Check that no error occurred in CC-Link IE Field Network diagnostics.

( $\Box$  MELSEC iQ-R CC-Link IE Field Network User's Manual (Application))

*6.* Check the behaviors of the safety program and standard program.

#### **Switching safety operation mode**

For normal operation as a SIL2 analog output system, switch the safety operation mode.

- *1.* Power off the SIL2 Process CPU in both systems.
- *2.* Set the RUN/STOP/RESET switch for the SIL2 Process CPU in both systems to STOP, and turn on the power.
- *3.* With "Switch Safety Operation Mode" in the engineering tool, switch to the SAFETY MODE.
- **T** [Online]  $\Rightarrow$  [Safety PLC Operation]  $\Rightarrow$  [Switch Safety Operation Mode]
- *4.* Power off the SIL2 Process CPU in both systems and the remote head module.
- *5.* Set the RUN/STOP/RESET switch for the SIL2 Process CPU in both systems and for the remote head module to RUN, and turn the power of the systems on.
- *6.* Ensure that the TEST LED for the R6PSFM is off.

# <span id="page-207-0"></span>**10.2 Range Switching Function**

This function allows switching the output range of an analog output for each channel. Switching the range makes it possible to change the I/O conversion characteristics.

#### **Setting procedure**

Set the output range to be used in "Output range setting".

 $\textcircled{r}$  [Navigation window]  $\Leftrightarrow$  [Parameter]  $\Leftrightarrow$  [Module Information]  $\Leftrightarrow$  Module model name  $\Leftrightarrow$  [Module Parameter]  $\Leftrightarrow$  [Basic setting]  $\Rightarrow$  [Range switching function]

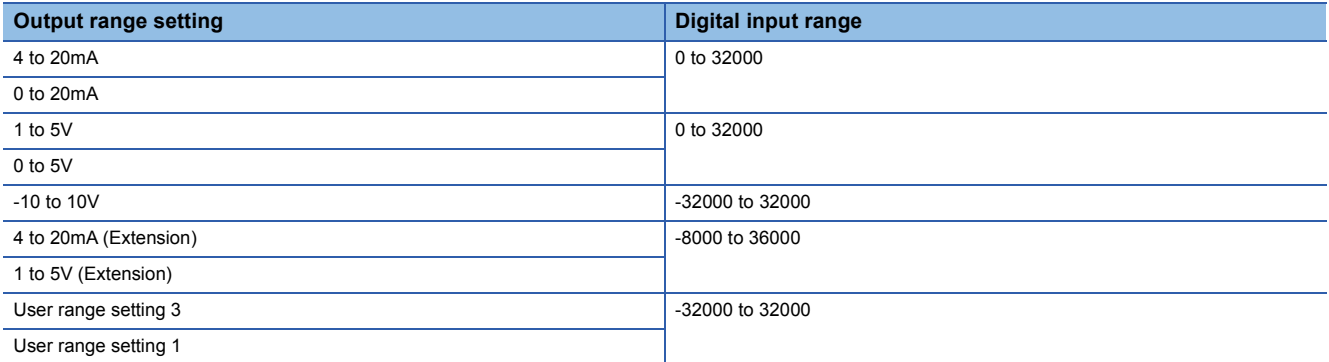

After the data is written, the output range is switched when the programmable controller power supply is turned off and on or when the CPU module is reset.

#### **Behavioral difference from standard mode**

- Since the R60AD8-G for diagnostics does not support 12V analog input, it is not possible to use the -12V to 12V range and user range setting 2 (-12V to 12V) with the R60DA8-G in SIL2 mode.
- In SIL2 mode, the user range setting can be used, but offset/gain setting is not possible. To use the user range setting in SIL2 mode, configure the offset/gain setting in standard mode in advance.

For details on the offset/gain setting, refer to the following manual.

MELSEC iQ-R Channel Isolated Digital-Analog Converter Module User's Manual (Startup)

## <span id="page-208-0"></span>**10.3 D/A Conversion Enable/Disable Setting Function**

This function sets whether to enable or disable the D/A conversion for each channel. Disabling the D/A conversion for unused channels reduces the conversion cycles.

#### **Setting procedure**

Set "D/A conversion enable/disable setting" to "D/A conversion enable" or "D/A conversion disable".

 $\textcircled{r}$  [Navigation window]  $\Leftrightarrow$  [Parameter]  $\Leftrightarrow$  [Module Information]  $\Leftrightarrow$  Module model name  $\Leftrightarrow$  [Module Parameter]  $\Leftrightarrow$  [Basic setting]  $\Rightarrow$  [D/A conversion enable/disable function]

### **10.4 D/A Output Enable/Disable Setting Function**

This function specifies whether to output the D/A conversion value or the offset value for each channel. The conversion speed is constant, regardless of the output enable/disable state.

#### **Setting procedure**

Use the i\_uOutputEnable (output enable request) of SIL2 safety program FB to make the D/A output enable/disable setting.

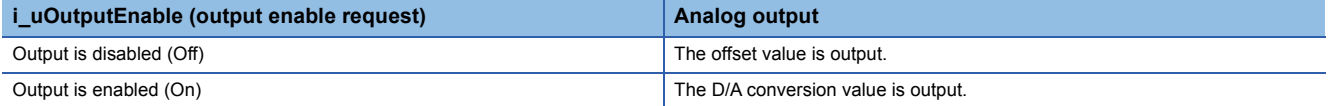

# <span id="page-209-0"></span>**10.5 Scaling Function**

This function performs the scale conversion on digital values within a specified range between a scaling upper limit value and a scaling lower limit value. This function helps reduce the time taken for creating a scale conversion program.

#### **Operation**

The scale conversion is performed for the set "Digital value" using "Scaling upper limit value" and "Scaling lower limit value", and the value after the scale conversion is used for the D/A conversion. (In scale conversion, values are rounded off to the nearest whole number.)

#### **Concept of scaling setting**

The necessary settings for the scaling lower limit value and scaling upper limit value depend on whether the factory default setting or the user range setting is used for the analog output range.

#### ■**When the factory default setting is used for the analog output range**

- For the scaling upper limit value, set a value corresponding to the upper limit value (analog output value) of the set output range.
- For the scaling lower limit value, set a value corresponding to the lower limit value (analog output value) of the set output range.

#### ■**When the user range setting is used for the analog output range**

- Set a value corresponding to the gain value for the scaling upper limit value.
- Set a value corresponding to the offset value for the scaling lower limit value.

#### **Calculating the scaling value**

For D/A conversion, the scaling value is calculated based on the following calculation formulas.

#### ■**When the factory default setting is used for the output range**

 • When the voltage is 1 to 5V, 0 to 5V, or 1 to 5V (extended mode) or the current is 4 to 20mA, 0 to 20mA, or 4 to 20mA (extended mode)

Digital value used for D/A conversion = 
$$
\frac{32000}{S_H - S_L} \times (D_X - S_L)
$$

• When the voltage is -10 to 10V

Digital value used for D/A conversion  $= \frac{64000}{S_H - S_L} \times (D_X - S_L) - 32000$ 

#### ■**When the user range setting is used for the output range**

Digital value used for D/A conversion =  $\frac{32000}{S_H - S_L}$  × (D<sub>X</sub> - S<sub>L</sub>)

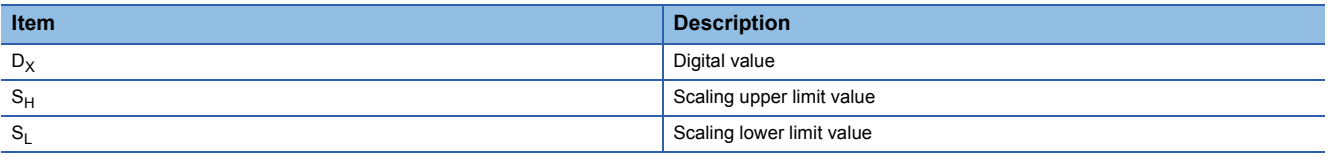

 $Point<sup>°</sup>$ 

 • If the relation between the values is the scaling lower limit value > the scaling upper limit value, the scale conversion can be performed according to a negative slope.

• Set the scaling with the condition "Scaling upper limit value  $\neq$  Scaling lower limit value".

#### **Setting procedure**

- *1.* Set "D/A conversion enable/disable setting" to "D/A conversion enable".
- $\mathcal{L}$  [Navigation window]  $\Rightarrow$  [Parameter]  $\Rightarrow$  [Module Information]  $\Rightarrow$  Module model name  $\Rightarrow$  [Module Parameter]  $\Rightarrow$  [Basic setting]  $\Rightarrow$  [D/A conversion enable/disable function]
- *2.* Set "Scaling enable/disable setting" to "Enable".
- $\gamma$  [Navigation window]  $\Rightarrow$  [Parameter]  $\Rightarrow$  [Module Information]  $\Rightarrow$  Module model name  $\Rightarrow$  [Module Parameter]  $\Rightarrow$ [Application setting]  $\Rightarrow$  [Scaling function]
- *3.* Set values for "Scaling upper limit value" and "Scaling lower limit value".

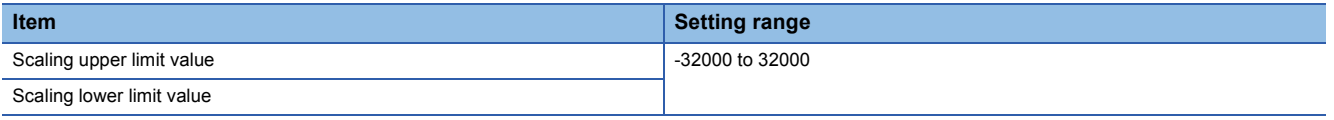

#### **Setting example of scaling**

**Ex.**

When 14000 is set to the scaling upper limit value and 4000 is set to the scaling lower limit value for the channel with the output range of 0 to 5V

Analog output voltage (V)

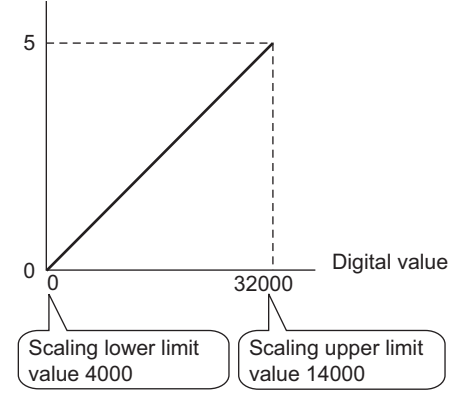

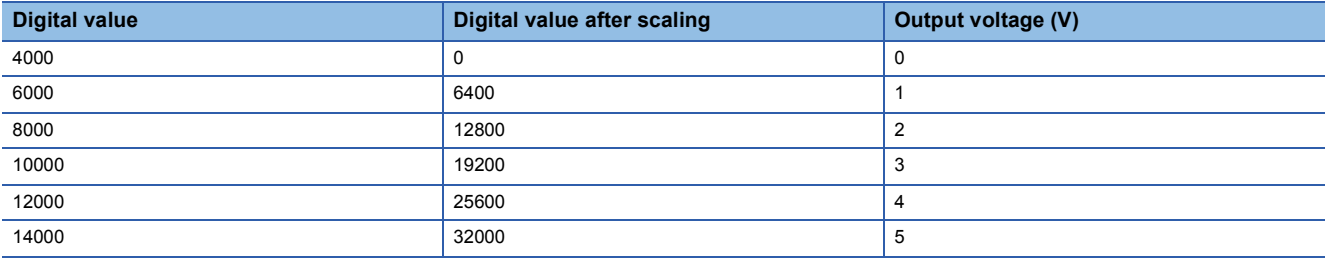

#### **Outputting the analog values corresponding to the extended part of the output range**

When the digital values in the extended part of the extended mode of the output range (the digital values in the range of 32768 to 36767 that correspond to the analog value higher than 20mA or 5V) are scaled to the 16-bit data range while the scaling function is enabled, the analog values corresponding to the extended part can be output.

#### **Ex.**

When 24000 is set to the scaling upper limit value and 0 is set to the scaling lower limit value for the channel with the output range of 1 to 5V (extended mode)

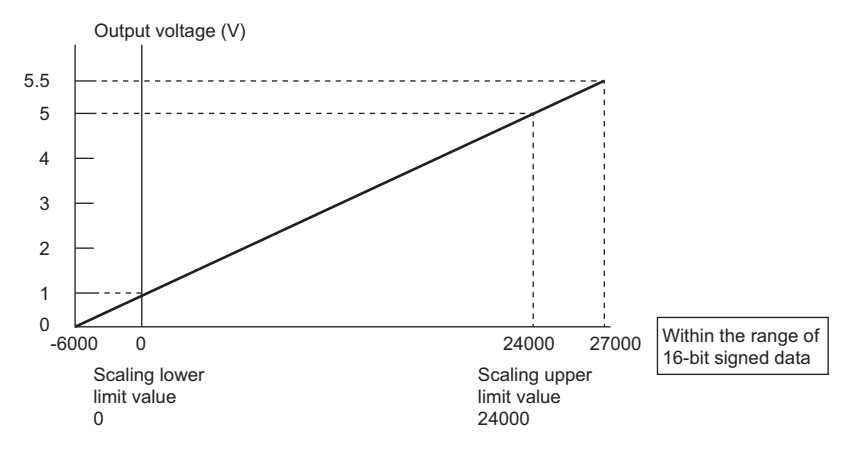

The digital value 27000 corresponds to the analog output voltage 5.5V. Thus, the analog values corresponding to the extended range can be output by setting "Digital value".

When the scaling function is used, the resolution may be reduced.

#### **Precautions**

- When the scaling function is used, the digital value can be set to a value out of the range between the scaling upper limit value and scaling lower limit value (in the dotted lines in the I/O conversion characteristic graph) before being scaled. However, use the scaling function within the range of the analog output practical range (in the solid line in the I/O conversion characteristic graph). If the value exceeds the analog output practical range, the maximum resolution and accuracy may not fall within the range of the performance specifications.
- When using the user range, note that the scaling lower limit value is equal to the offset value.
- When the scaling function is enabled and the digital value after the scaling conversion is out of the digital setting range, a digital value setting range error (error code: 191 $\Box$ H) occurs.
- When the scaling function is used while the output range is set to 4 to 20mA (extended mode) or 1 to 5V (extended mode), the digital values in the extended range may exceed the range of -32768 to 32767 and the setting may be disabled.

# <span id="page-212-0"></span>**10.6 SIL2 D/A Conversion Function**

The R60DA8-G, R60AD8-G for diagnostics, and RY40PT5B-AS use this function based on the time set in "SIL2 D/A conversion cycle setting" to execute D/A conversion that satisfies the safety level defined by IEC61508: 2010 SIL2 and IEC61511: 2015 SIL2 while executing error detection functions, such as analog output read-back discrepancy detection, and regular diagnostics for failure, such as D/A conversion circuit diagnostics or relay diagnostics. This function is realized using the SIL2 diagnostic FB library.

The functions executed as part of the SIL2 D/A conversion function, the SIL2 diagnostic FB library that is used, and the status of modules when an error is detected are shown below.

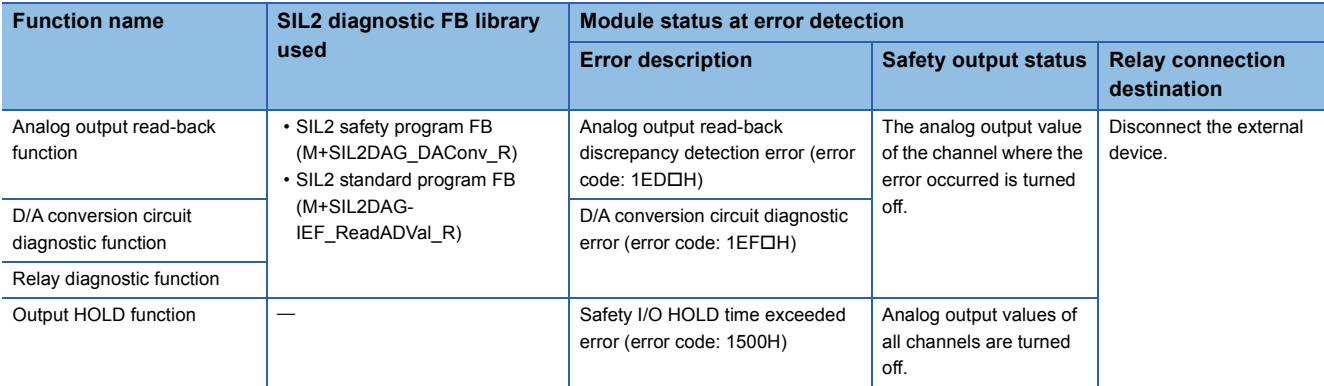

#### **SIL2 diagnostic FB library**

The safety devices specified by the SIL2 diagnostic FB library and the corresponding I/O labels are as follows.

#### ■**SIL2 safety program FB (M+SIL2DAG\_DAConv\_R)**

• Symbol

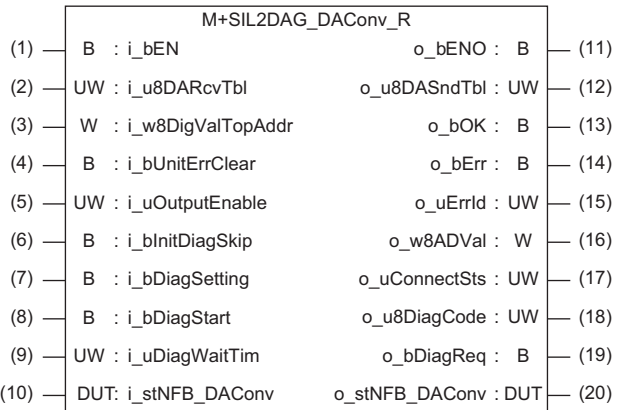

#### • Input labels

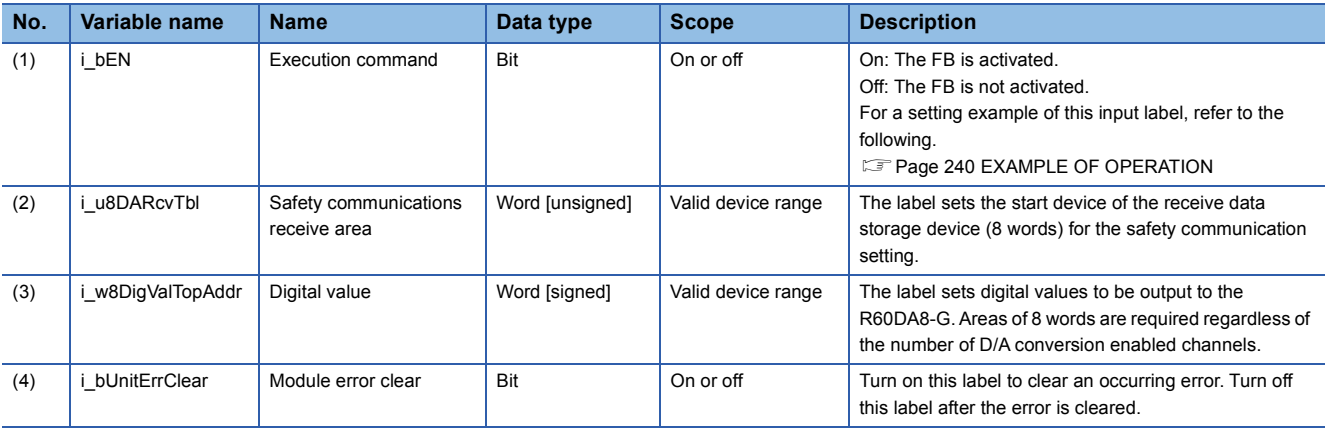

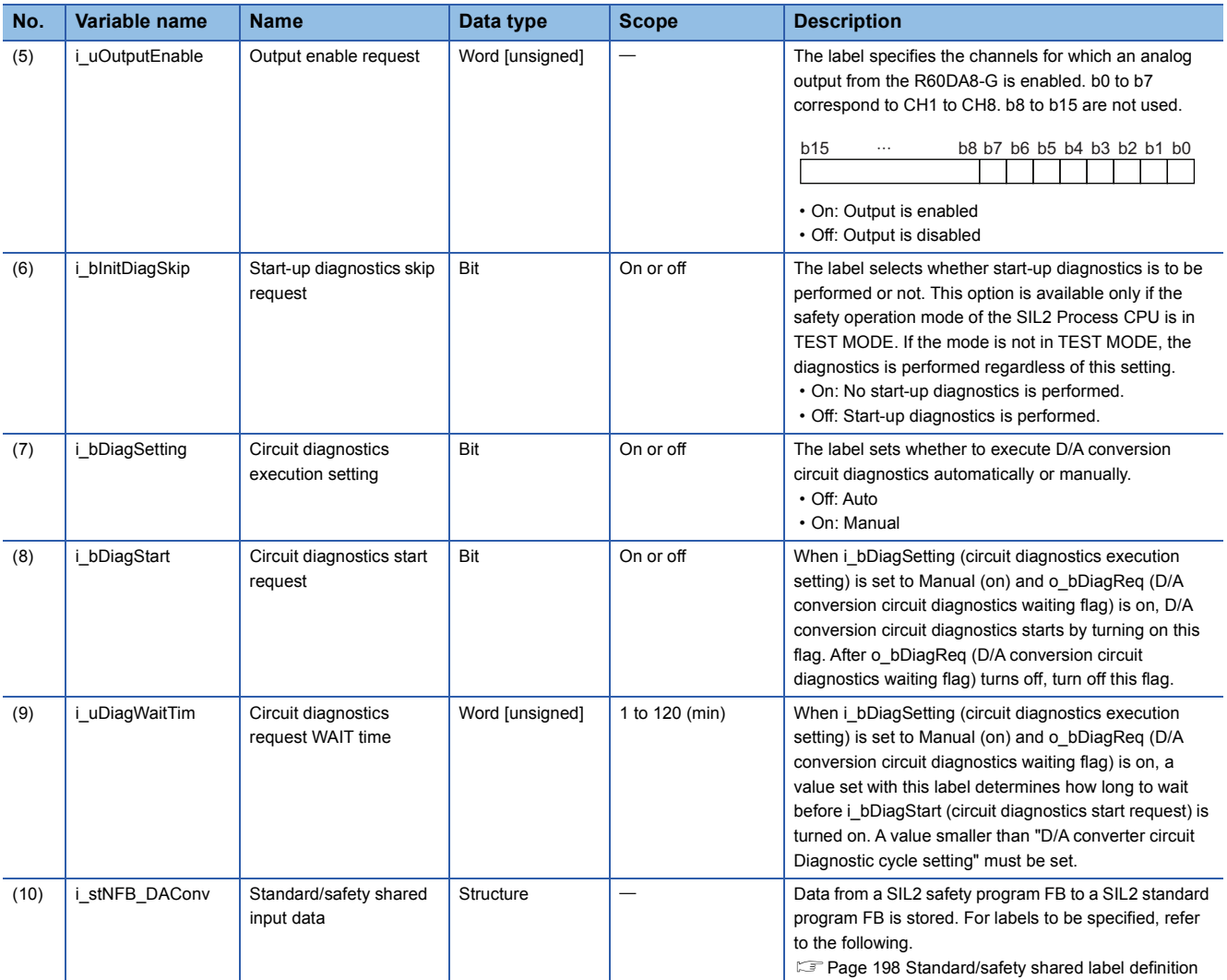

• Output labels

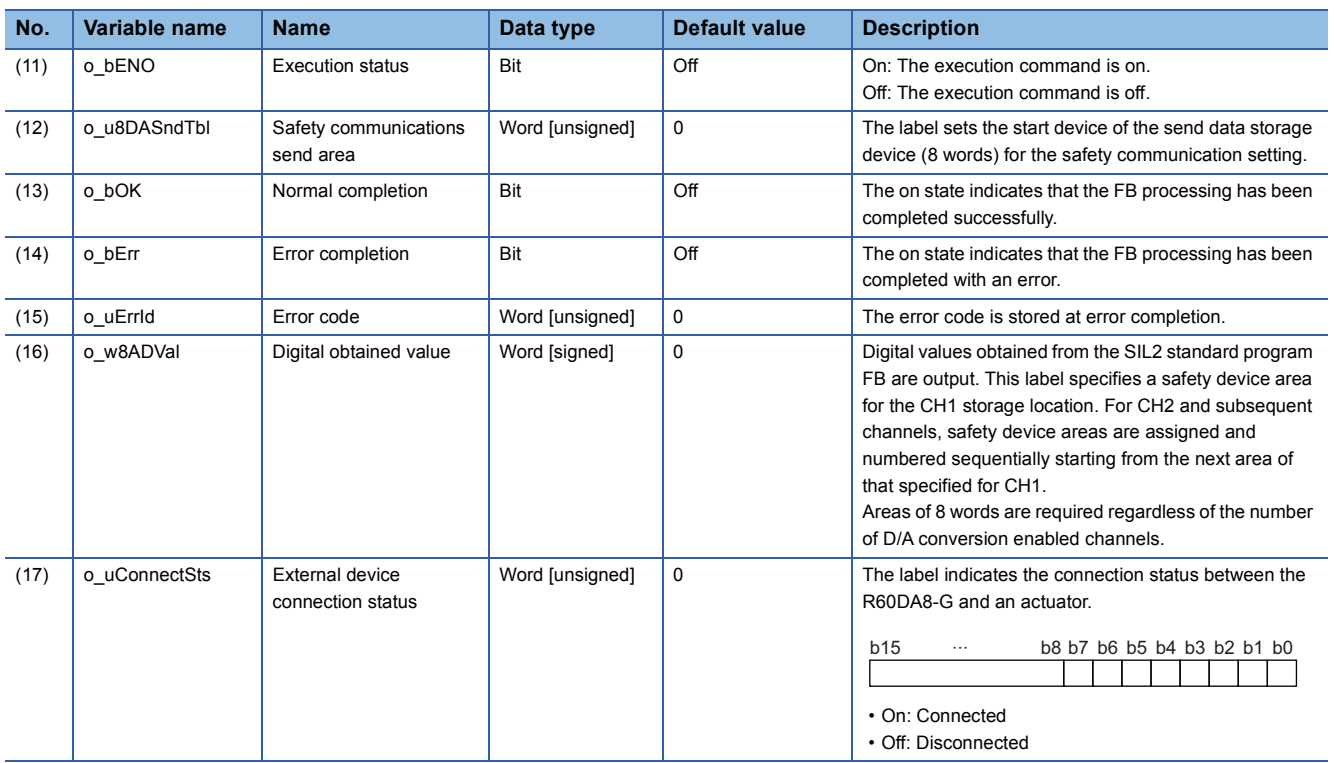

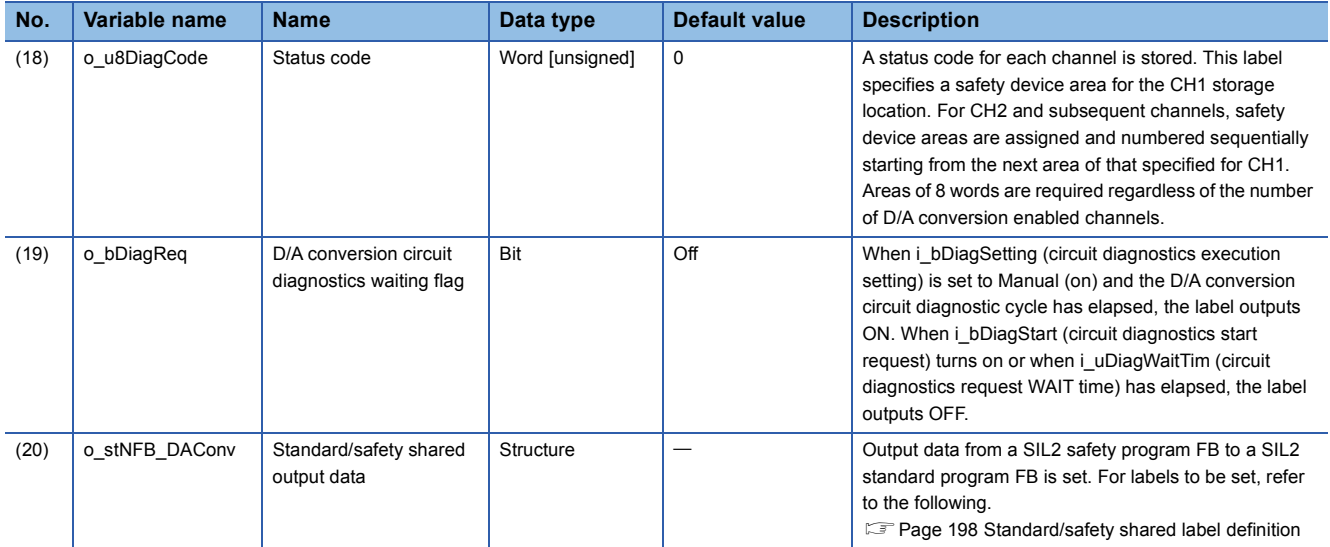

#### ■**SIL2 standard program FB (M+SIL2ADG-IEF\_WriteDAVal\_R)**

• Symbol

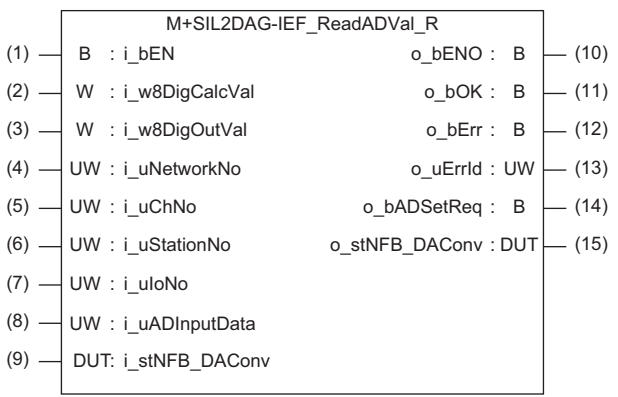

#### • Input labels

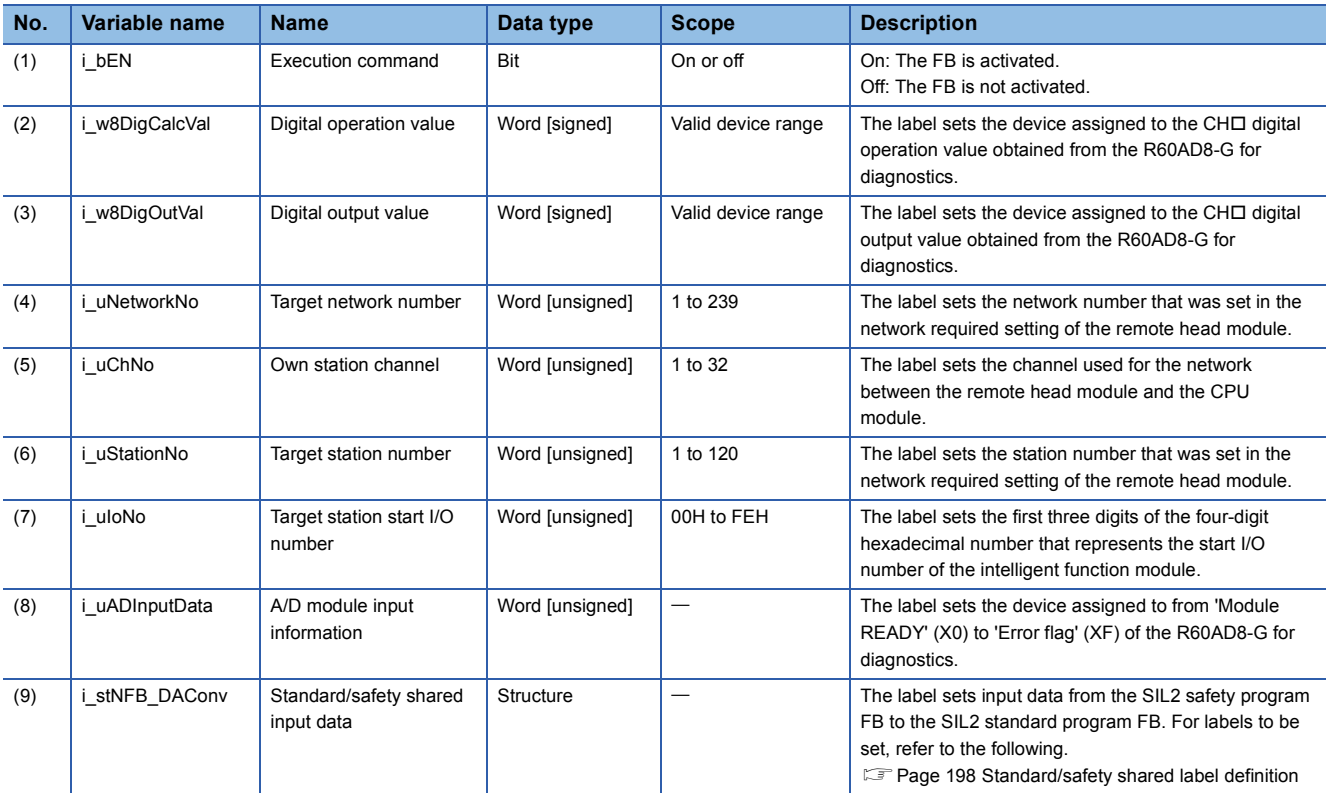

#### • Output labels

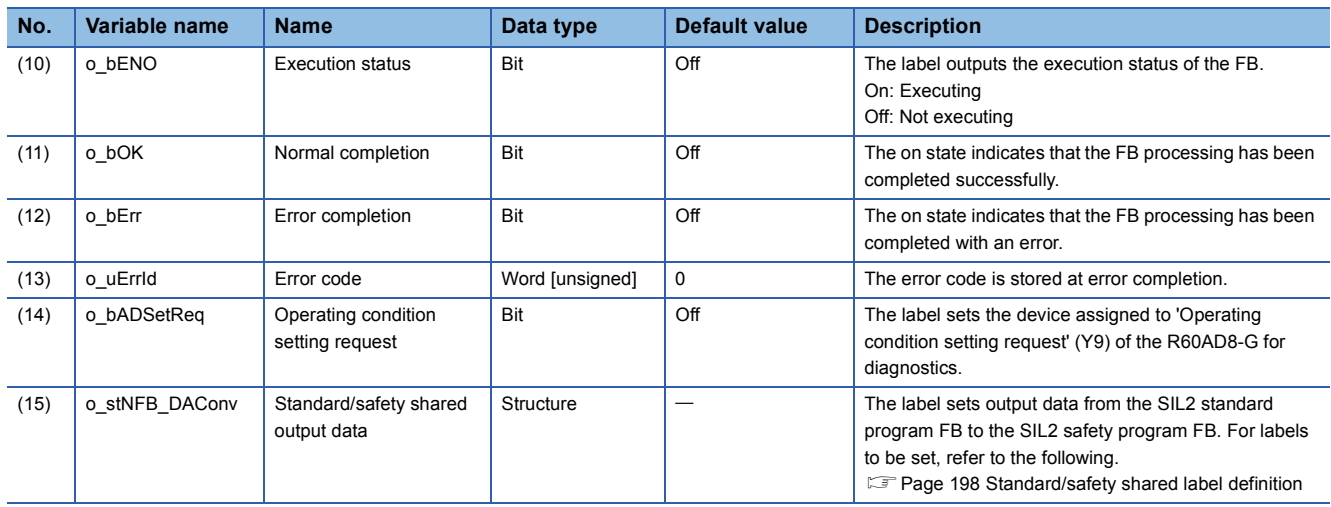
### **Setting procedure**

To use the SIL2 D/A conversion function, the following parameter settings and a program by the SIL2 diagnostic FB library are required.

- "SIL2 D/A conversion cycle setting"
- "Transmission interval monitoring time"

### ■**"SIL2 D/A conversion cycle setting"**

Set the time until completion of the analog output read-back function.

 $\textcircled{f}$  [Navigation window]  $\Leftrightarrow$  [Parameter]  $\Leftrightarrow$  [Module Information]  $\Leftrightarrow$  [R60DA8-G (S2M)]  $\Leftrightarrow$  [Module Parameter]  $\Leftrightarrow$  [Application

setting]  $\Rightarrow$  [SIL2 D/A conversion cycle setting]

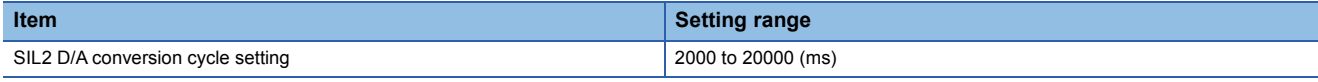

The following are the calculation formulas for the following recommended range settings. For "SIL2 D/A conversion cycle setting", set a value equal to or greater than the values obtained by the following calculation formulas.

Note that the larger calculation result of the following becomes a rough indication for a setting value.

• (SCmst  $\times$  8) + (RM  $\times$  3) + (LS  $\times$  12) + 16ms + (CHda  $\times$  2ms  $\times$  2)

•  $(SM \times 80)$  +  $(SCmst \times 6)$  +  $(RM \times 2)$  +  $(LS \times 4)$  + 4ms

The following table lists symbols.

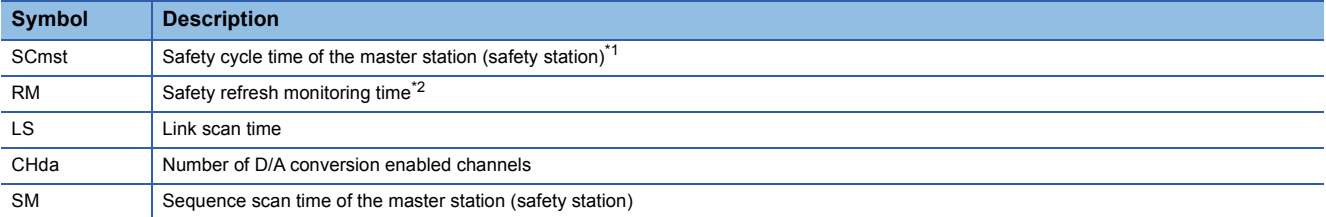

<span id="page-216-0"></span>\*1 For the safety cycle time, refer to the following.

MELSEC iQ-R CPU Module User's Manual (Application)

<span id="page-216-1"></span>\*2 For details on the safety refresh monitoring time, refer to the following. MELSEC iQ-R CC-Link IE Field Network User's Manual (Application)

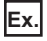

Calculation example with the following conditions:

- SCmst: 50ms
- RM: 400ms
- LS: 2ms
- CHda: 4 (D/A conversion enabled for CH1, CH2, CH3, CH8)
- SM: 100ms

Substituting the above conditions into the calculation formulas will result in the following.

- (SCmst  $\times$  8) + (RM  $\times$  3) + (LS  $\times$  12) + 16ms + (CHda  $\times$  2ms  $\times$  2) = (50ms  $\times$  8) + (400ms  $\times$  3) + (2ms  $\times$  12) + 16ms + (4  $\times$  $2ms \times 2$ ) = 1656ms
- $(SM \times 80)$  +  $(SCmst \times 6)$  +  $(RM \times 2)$  +  $(LS \times 4)$  + 4ms =  $(100ms \times 80)$  +  $(50ms \times 6)$  +  $(400ms \times 2)$  +  $(2ms \times 4)$  + 4ms = 9112ms

9112ms becomes a rough indication for a setting value. With the above conditions, set "SIL2 D/A conversion cycle setting" to 9112ms or higher.

### ■**"Transmission interval monitoring time"**

"Transmission interval monitoring time" of the R60DA8-G is the time used for monitoring where the master station detects an error on safety communications (data transmission from the R60DA8-G to the master station). If the interval of safety communications from the R60DA8-G exceeds the time set in "Transmission interval monitoring time", the master station detects it as disconnection.

 $\textcircled{r}$  [Navigation window]  $\Leftrightarrow$  [Parameter]  $\Leftrightarrow$  [Module Information]  $\Leftrightarrow$  [R60DA8-G (S2M)]  $\Leftrightarrow$  [Module Parameter]  $\Leftrightarrow$  [Basic Setting]  $\Rightarrow$  [Transmission interval monitoring time]

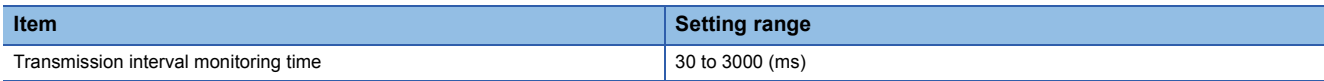

Set "Transmission interval monitoring time" of the R60DA8-G to the same value as that set in "Sending Interval Monitoring Time [ms]" on the "Safety Communication Setting" window. (<a>Figu<br/>e 195 Safety communication setting)

#### ■**Program by SIL2 diagnostic FB library**

With a project on the SIL2 Process CPU side, create a safety program and standard program and define the I/O of the SIL2 diagnostic FB library. Refer to the following to create programs.

**[Page 240 EXAMPLE OF OPERATION](#page-241-0)** 

### **Timing chart of SIL2 D/A conversion function**

The behavior of this function differs depending on whether normal operation or D/A conversion circuit diagnostic function execution is in progress.

### ■**During normal operation**

Odd number channel analog output read-back function and even number channel analog output read-back function are repeated alternately for each SIL2 D/A conversion cycle.

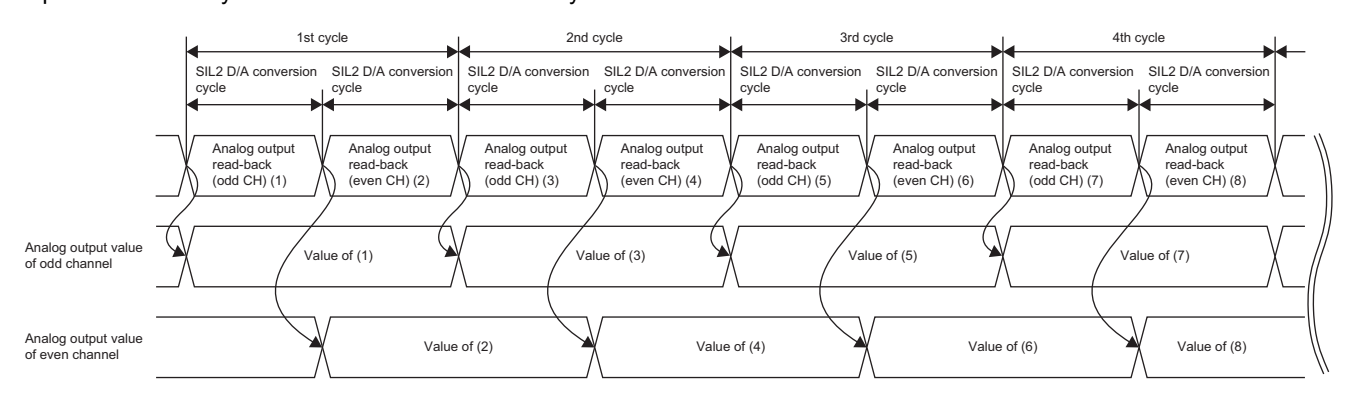

### ■**During D/A conversion circuit diagnostic function execution**

D/A conversion circuit diagnostics consists of a relay diagnostics phase and a D/A conversion circuit diagnostics phase, and it is carried out at every "D/A converter circuit Diagnostics cycle setting".

In the relay diagnostics phase, two patterns are executed, and after this, in the D/A conversion circuit diagnostics phase, 18 cycles are executed.

The timing chart of D/A conversion circuit diagnostics is shown below.

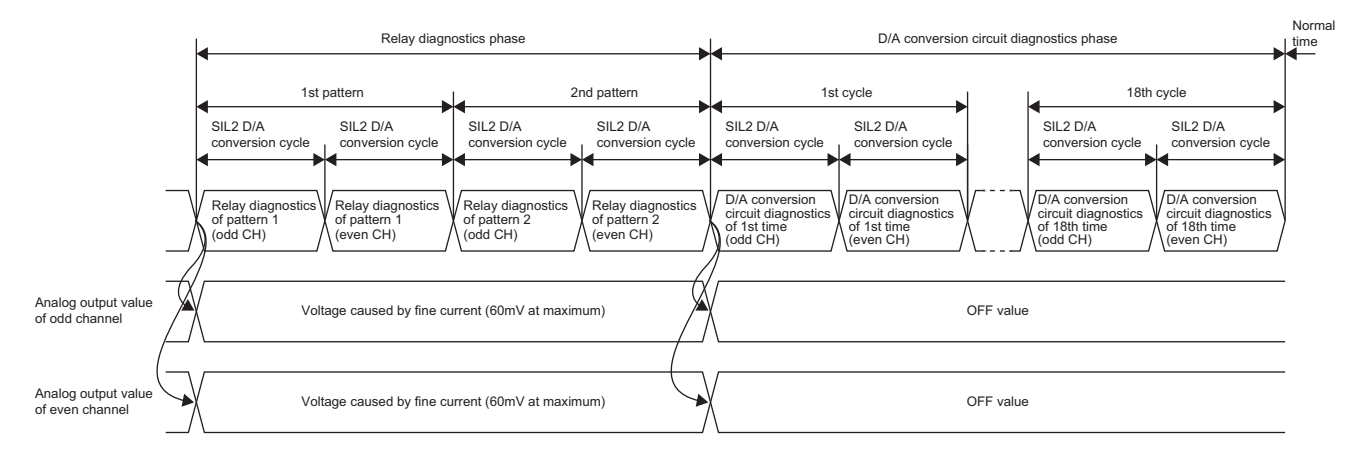

### **Analog output value update cycle**

The cycle at which the analog output value is updated varies according to the following formula.

• SIL2 D/A conversion cycle setting  $\times$  N

N is determined by the following.

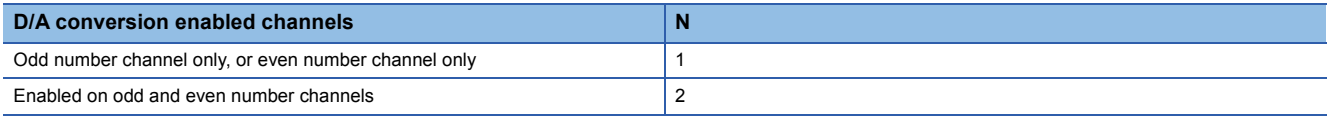

### $Point$

If change of the cycle with which the analog output value is updated needs to be considered, build a system with the cycle calculated with  $N = 2$ .

### **Operation**

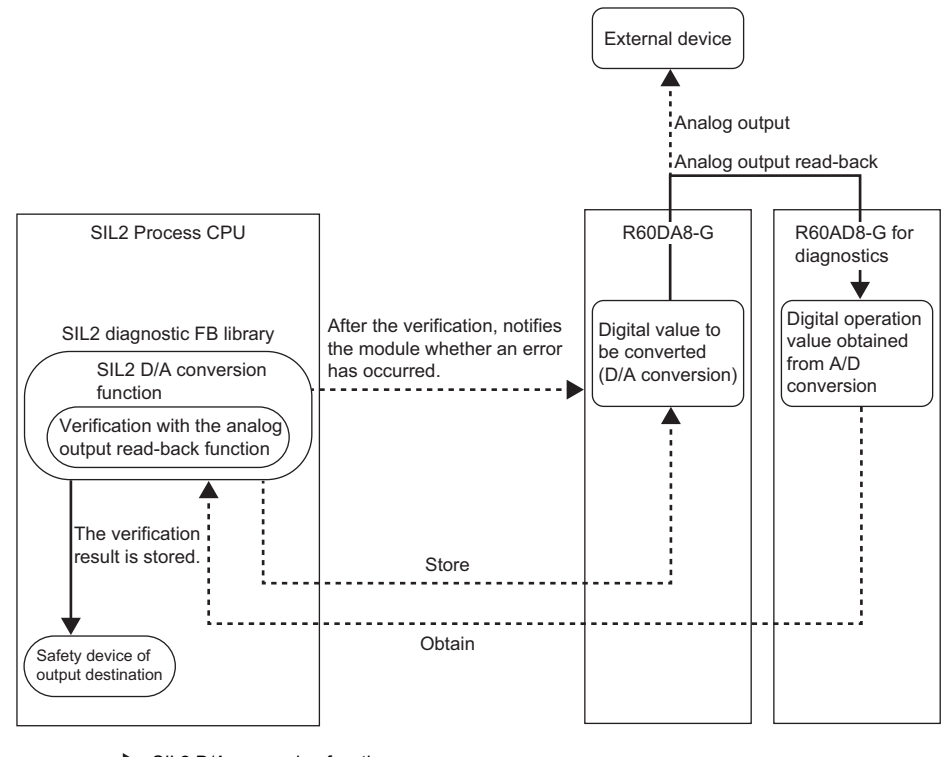

**→** : SIL2 D/A conversion function : Analog output read-back function

When an error is not detected by the analog output read-back function, a digital operation value obtained from the R60AD8-G is stored in the safety device specified by the SIL2 diagnostic FB library, and analog output continues.

For channels in which an analog output read-back discrepancy detection error or a D/A conversion circuit diagnostic error is detected, analog output is the OFF value (equivalent to 0V/0mA).

#### ■**Digital value when analog output is OFF value (equivalent to 0V/0mA)**

When an error is detected, the digital value of the OFF value (equivalent to 0V/0mA) in each output range is as follows.

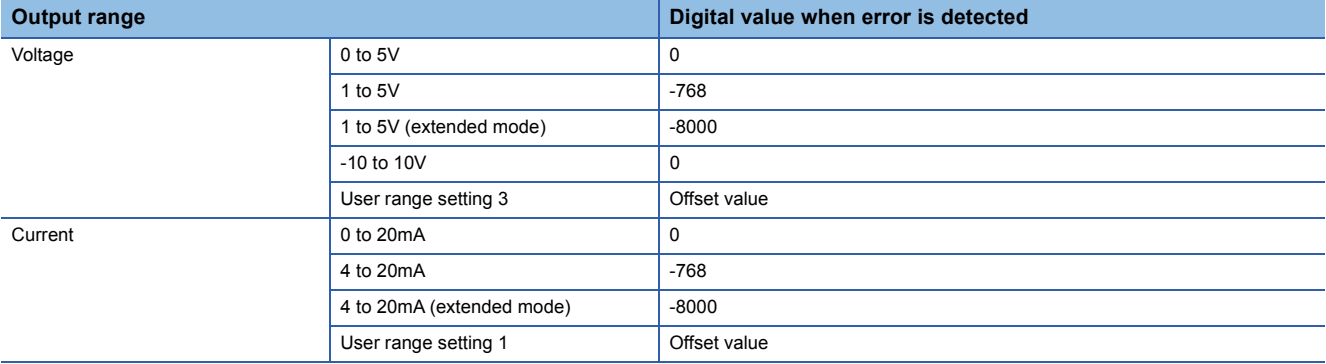

### ■**Analog output at error clear**

Errors detected by the R60DA8-G (analog output read-back discrepancy detection error or safety I/O HOLD time exceeded error) can be cleared by the SIL2 safety program FB or GX Works3.

Analog output value at error clear is as follows. After execution of error clear, the analog output value is updated from the OFF value to the specified value in the next analog output read-back phase.

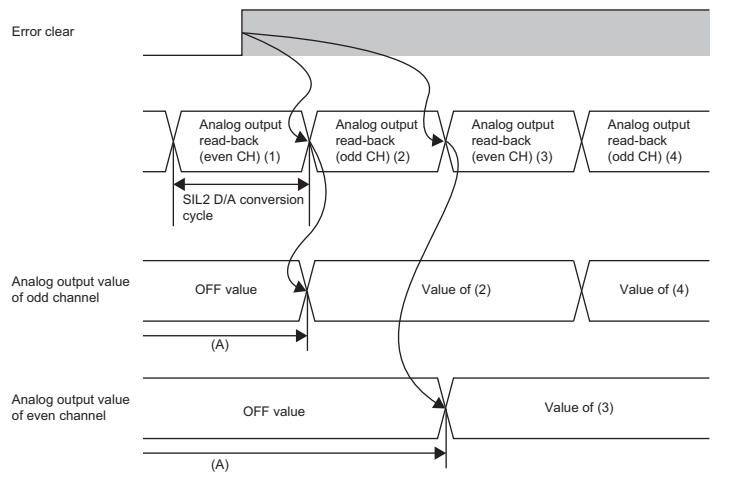

(A) After execution of error clear, the analog output value continues to be the OFF value until the phase shifts to next "analog output read-back (odd CH)" or next "analog output read-back (even CH)".

The above case is when an analog output read-back discrepancy detection error occurs.

- When an analog output read-back discrepancy detection error occurs, the analog output value is the OFF value only for a channel where an error occurred.
- When a safety I/O HOLD time exceeded error occurs, the analog output values of all channels are the OFF value.

### **Relay switching operation**

This operation consists in controlling the RY40PT5B-AS from the R60DA8-G, and switching the connected relay.

- When the analog output read-back function is executed, analog values are output from the R60DA8-G to the external device by switching the relay.
- When D/A conversion circuit diagnostics is executed, analog values are output from the R60DA8-G to the R60AD8-G for diagnostics by switching the relay.
- When an error is detected, analog output from the R60DA8-G to the external device is shut off by switching the relay.

### **Analog output read-back function**

In the SIL2 analog output system, the digital value is set to the R60DA8-G in SIL2 mode by safety communications from the SIL2 safety program FB and analog output is performed for the external device. At the same time, analog output to the R60AD8-G for diagnostics is also performed. SIL2 standard program FB acquires the digital operation value from the R60AD8-G for diagnostics and sends it to SIL2 safety program FB.

The SIL2 safety program FB verifies the digital value set to the R60DA8-G and the digital operation value sent from the R60AD8-G for diagnostics on channels to which output enable was requested and judges whether they are within the tolerance set in the "Allowable range setting of analog output readback".

This function is operated using the SIL2 safety program FB (M+SIL2DAG\_DAConv\_R) and SIL2 standard program FB (M+SIL2DAG-IEF\_ReadADVal\_R).

 $Point$ <sup> $\degree$ </sup>

If system switching occurs during analog output read-back, the analog output read-back is suspended, and after the system switching is complete, the verification processing is resumed at the point where it was suspended.

### **Setting procedure**

To use the analog output read-back function, the following module parameter settings and a program by the SIL2 diagnostic FB library are required.

• "Allowable range setting of analog output readback"

### ■**"Allowable range setting of analog output readback"**

This setting is used to set the allowable error range when comparing the digital value set to the R60DA8-G and the digital operation value acquired by the R60AD8-G for diagnostics.

 $\textdegreeled*$  [Navigation window]  $\Leftrightarrow$  [Parameter]  $\Leftrightarrow$  [Module Information]  $\Leftrightarrow$  [R60DA8-G(S2M)]  $\Leftrightarrow$  [Module Parameter]  $\Leftrightarrow$  [Application setting]  $\Rightarrow$  [Allowable range setting of analog output readback]

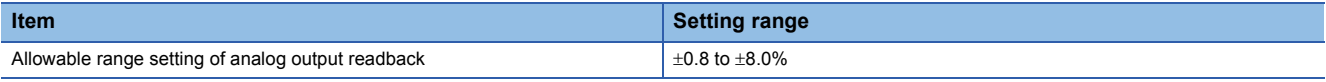

### $Point P$

• Adjust this setting if an analog output read-back discrepancy detection error (error code: 1EDDH) occurs frequently due to a noise affecting the digital operation value in noisy electrical environment.

 • The setting of "Allowable range setting of analog output readback" is also applied to the error range of D/A conversion circuit diagnostics. ( $\sqrt{p}$  [Page 223 D/A conversion circuit diagnostic function](#page-224-0))

### ■**Program by SIL2 diagnostic FB library**

With a project on the SIL2 Process CPU side, create a safety program and standard program and define the I/O of the SIL2 diagnostic FB library. Refer to the following to create programs.

**FF** [Page 240 EXAMPLE OF OPERATION](#page-241-0)

### **Operation**

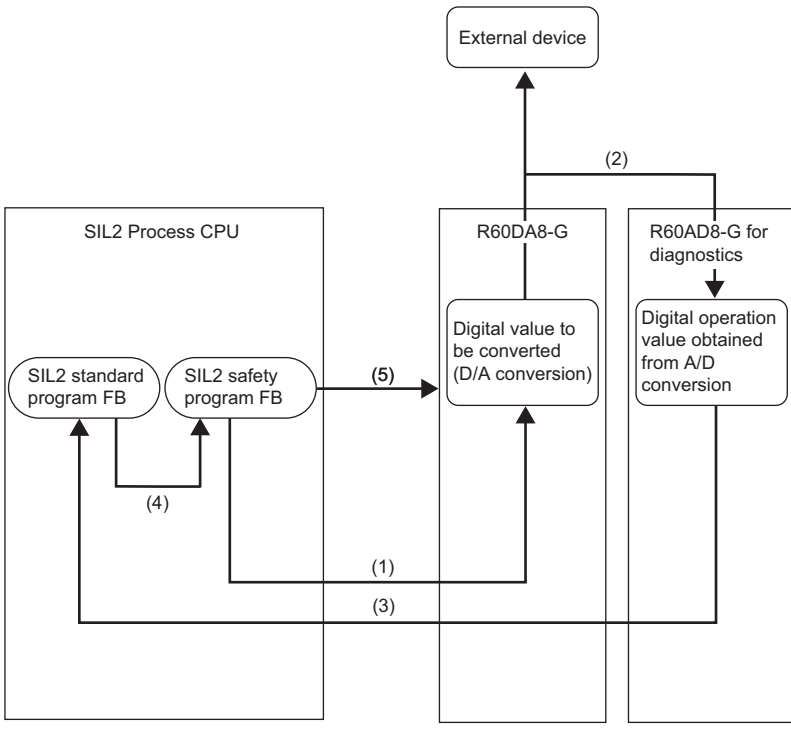

(1) Save the digital value from SIL2 safety program FB to the R60DA8-G.

(2) The R60DA8-G converts the stored digital value to an analog value and performs analog output of this value to the R60AD8-G for diagnostics.

(3) SIL2 standard program FB acquires the digital operation value A/D converted by the R60AD8-G for diagnostics.

(4) SIL2 safety program FB acquires the digital operation value from SIL2 standard program FB and checks it against the digital value stored in the R60DA8-G. (5) When the verification result shows that they are not within the error tolerance or does not show consistency within the SIL2 D/A conversion cycle, an analog output read-back discrepancy detection error (error code: 1EDDH) occurs.

#### ■**Precautions for the analog output range**

- Use within the practical analog output range of each output range (Figmer [Page 272 I/O Conversion Characteristics](#page-273-0)). If the value exceeding the practical analog output range is used, an analog output read-back discrepancy detection error (error code: 1EDOH) may occur.
- To use the user range setting, perform offset/gain setting so that setting is within the practical analog output range. If offset/ gain setting performed exceeds the practical analog output range, an analog output read-back discrepancy detection error (error code: 1EDH) may be caused when using the user range setting.

### <span id="page-224-0"></span>**D/A conversion circuit diagnostic function**

The R60DA8-G regularly outputs an analog value and inputs it to the R60AD8-G for diagnostics to internally diagnose the D/ A conversion circuit.

Internal diagnostics is executed at the following timing.

- When the power supply is turned on and the entire system starts normal operation (at initialization)
- At every time set in "D/A converter circuit Diagnostic cycle setting" (during operation)

This function is realized by using SIL2 safety program FB (M+SIL2DAG\_DAConv\_R) and SIL2 standard program FB (M+SIL2DAG-IEF\_ReadADVal\_R).

### $\mathsf{Point} \, \mathsf{P}$

- When system switching occurs during D/A conversion circuit diagnostics, the D/A conversion circuit diagnostics is interrupted and diagnostics is restarted from the point of interruption after the completion of system switching.
- D/A conversion circuit diagnostics is not executed in a channel in which an analog output read-back discrepancy detection error (error code: 1EDDH) occurred.
- When the safety operation mode of the SIL2 Process CPU is TEST MODE, skipping D/A conversion circuit diagnostics is allowed at initialization by turning on i\_bInitDiagSkip (start-up diagnostics skip request) of SIL2 safety program FB (M+SIL2DAG\_DAConv\_R).

### **Setting procedure**

To use the D/A conversion circuit diagnostic function, the following module parameter setting is required.

• "D/A converter circuit Diagnostic cycle setting"

Additionally, i\_bDiagSetting (circuit diagnostics execution setting) of the SIL2 safety program FB can be used to set whether D/A conversion circuit diagnostics is executed automatically or manually at each cycle of D/A conversion circuit diagnostics. The default value is automatic execution.

#### ■**"D/A converter circuit Diagnostic cycle setting"**

Set the cycle at which to execute D/A conversion circuit diagnostics.

 $\textcircled{f}$  [Navigation window]  $\Leftrightarrow$  [Parameter]  $\Leftrightarrow$  [Module Information]  $\Leftrightarrow$  [R60DA8-G (S2M)]  $\Leftrightarrow$  [Module Parameter]  $\Leftrightarrow$  [Application setting]  $\Rightarrow$  [D/A converter circuit Diagnostic cycle setting]

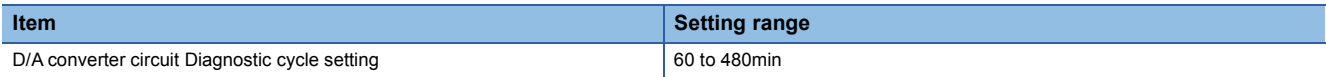

### ■When i\_bDiagSetting (circuit diagnostics execution setting) of the SIL2 safety program FB is **set to Auto (off)**

D/A conversion circuit diagnostics automatically starts at each cycle specified in "D/A converter circuit Diagnostic cycle setting", and analog output from the R60DA8-G to the external device is shut off by relay control during diagnostics.

The diagnostics time varies depending on the following formula.

• SIL2 D/A conversion cycle setting  $\times$  20  $\times$  N

N is determined by the following.

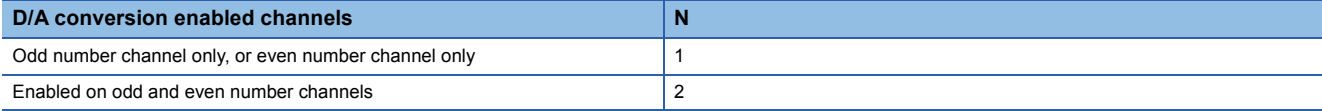

### ■**When i\_bDiagSetting (circuit diagnostics execution setting) of the SIL2 safety program FB is set to Manual (on)**

At each cycle specified in "D/A converter circuit Diagnostic cycle setting", o\_bDiagReq (D/A conversion circuit diagnostics waiting flag) of SIL2 safety program FB turns on. By turning on i bDiagStart (circuit diagnostics start request) of the SIL2 safety program FB at this state, D/A conversion circuit diagnostics is started.

When either of following conditions is satisfied, o bDiagReq (D/A conversion circuit diagnostics waiting flag) turns off.

- i\_bDiagStart (circuit diagnostics start request) is turned on
- The time specified in i\_uDiagWaitTim (circuit diagnostics request WAIT time) has elapsed after o\_bDiagReq (D/A conversion circuit diagnostics waiting flag) turns on.

### **Operation**

The operation of D/A conversion circuit diagnostics is shown below.

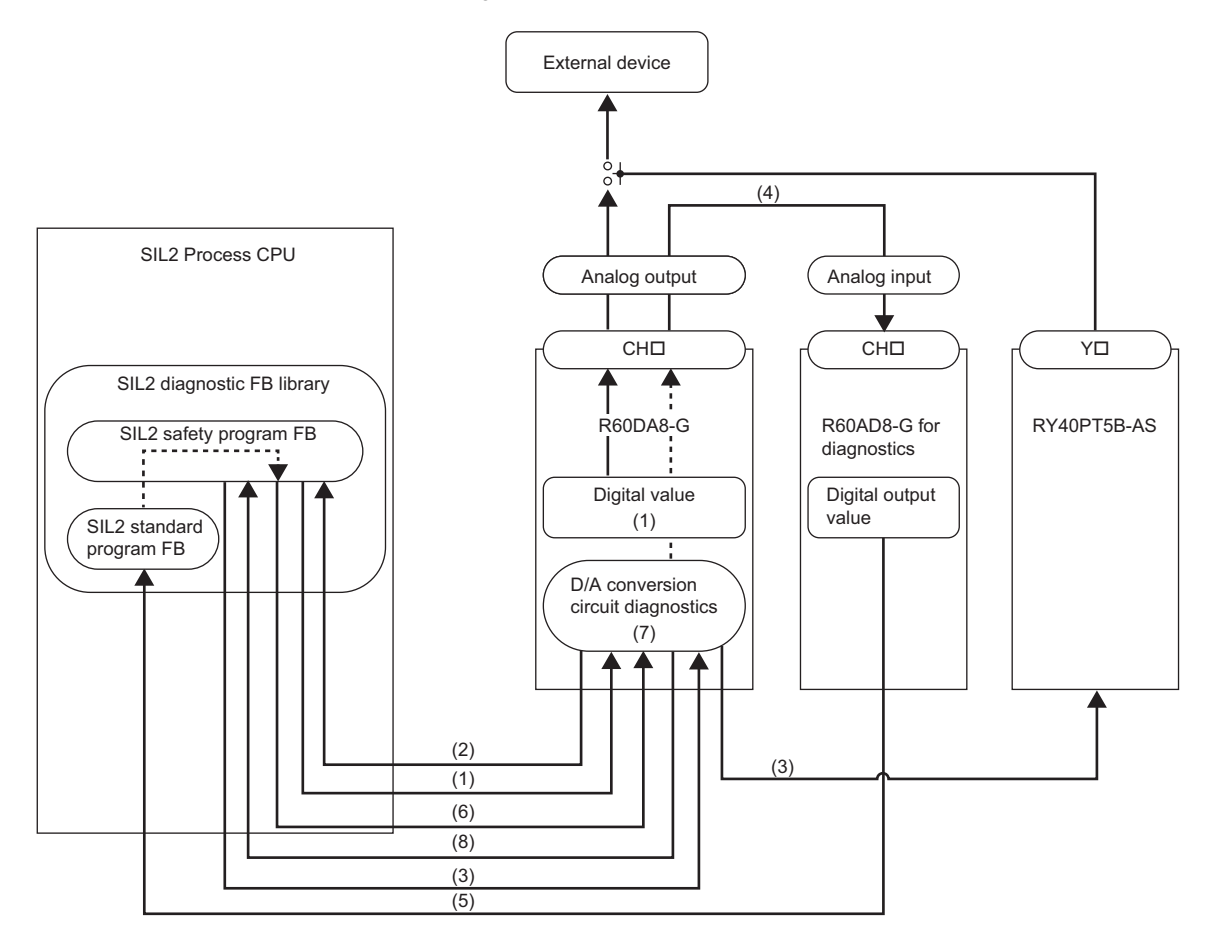

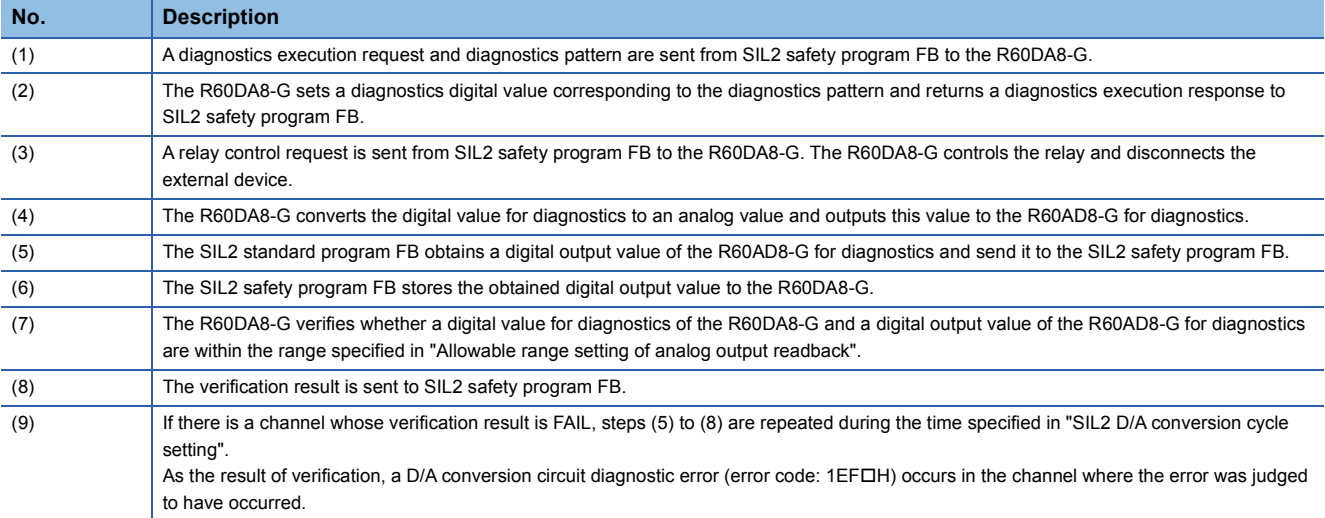

 $Point$ 

- For verification, the setting value of "Allowable range setting of analog output readback" is automatically applied as the allowable error range. If D/A conversion circuit diagnostic errors occur frequently, adjust the setting of "Allowable range setting of analog output readback".
- When i bEN (execution command) of SIL2 safety program FB is turned off, D/A conversion circuit diagnostics is not executed even if the D/A conversion circuit diagnostic cycle has elapsed, and instead D/A conversion circuit diagnostics is executed at the point when i bEN (execution command) is turned on.
- During execution of the D/A conversion circuit diagnostic function, the analog output value output to the external device is the OFF value (equivalent to 0V/0mA).

### ■**Diagnostics processing time of D/A conversion circuit diagnostics**

The diagnostics processing time of D/A conversion circuit diagnostics both at initialization and operation are as the following formula.

• SIL2 D/A conversion cycle setting  $\times$  20  $\times$  N

N is determined by the following.

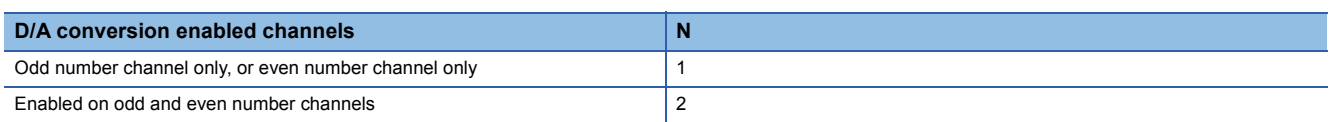

When SIL2 D/A conversion cycle setting is 2000ms (default value) and  $N = 2$  as above, the diagnostics processing time is 80s.

### **Regarding the execution of D/A conversion circuit diagnostics by SIL2 safety program FB**

#### ■**When Auto (off) is set for i\_bDiagSetting (circuit diagnostics execution setting)**

SIL2 safety program FB sends a diagnostics start request to the R60DA8-G when the D/A conversion circuit diagnostics elapsed time reaches "D/A converter circuit Diagnostic cycle setting". At this time, the D/A conversion circuit diagnostics elapsed time is cleared to 0.

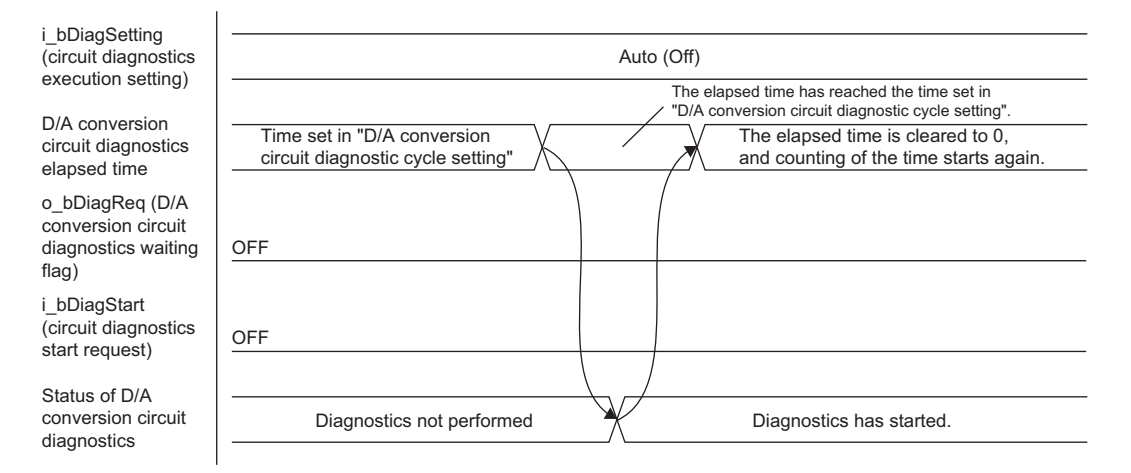

### ■**When Manual (on) is set for i\_bDiagSetting (circuit diagnostics execution setting)**

SIL2 safety program FB turns on o\_bDiagReq (D/A conversion circuit diagnostics waiting flag) when the D/A conversion circuit diagnostics elapsed time reaches "D/A converter circuit Diagnostic cycle setting".

When o bDiagReq (D/A conversion circuit diagnostics waiting flag) is on, by turning on i bDiagStart (circuit diagnostics start request) of the SIL2 safety program FB, the SIL2 safety program FB sends a diagnostics start request to the R60DA8-G.

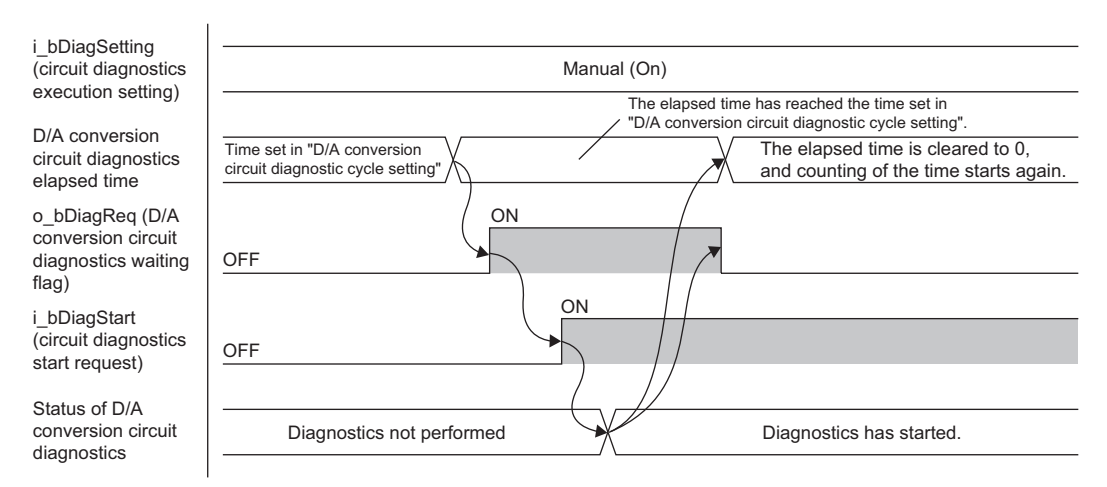

Moreover, if i\_uDiagWaitTim (circuit diagnostics request WAIT time) has elapsed while o\_bDiagReq (D/A conversion circuit diagnostics waiting flag) is on, o\_bDiagReq (D/A conversion circuit diagnostics waiting flag) turns off.

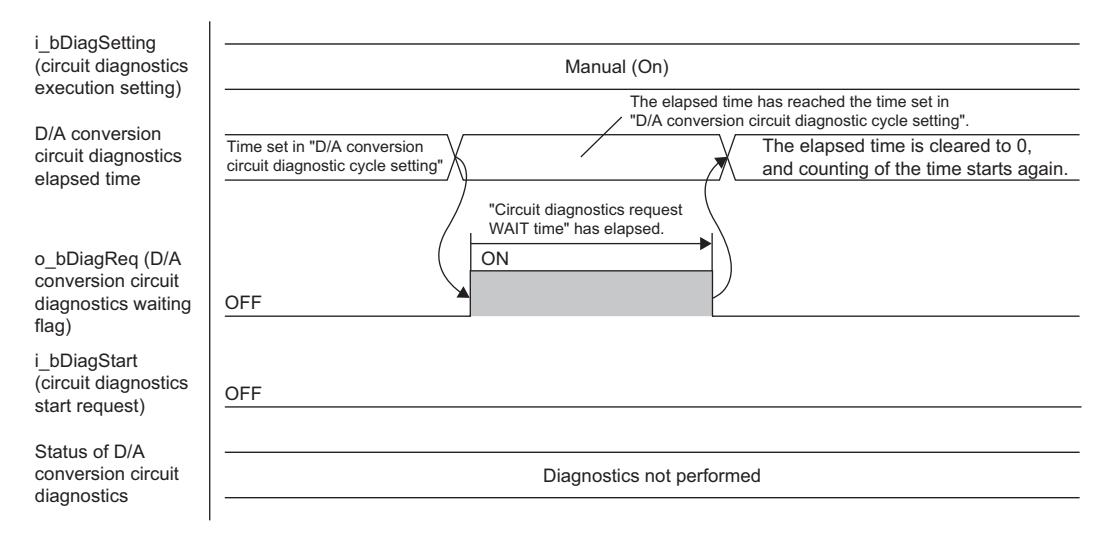

### **Relay diagnostic function**

Micro current or micro voltage is applied to diagnose whether the relay connecting the R60DA8-G with external devices has any failures. For the D/A conversion circuit diagnostic function or detection of moderate error, the R60DA8-G needs to be connected with or shut off from the external device by controlling the relay. For this reason, whether or not the relay operates normally is also subject to diagnostics.

- When the voltage output range is set to the R60DA8-G, the failure status such as open of the relay, short, or drift is detected by applying micro current. Note that during relay diagnostics, voltage (maximum 60mV) generated by micro current may be applied to an external device.
- When the current output range is set to the R60DA8-G, the failure status such as open of the relay, short, or drift is detected by applying micro voltage. When the current output range is set, unlike the voltage output range, voltage is not applied to an external device.
- The relay diagnostic function is executed before the D/A conversion circuit diagnostic function.

### **Output HOLD function**

This function holds the analog output value from when safety refresh data reception is interrupted until the specified time.

### **Output HOLD occurrence**

When the R60DA8-G detects that safety refresh data receiving has an interrupt, the R60DA8-G holds the analog output value immediately before the interrupt.

### **Output HOLD release**

After an output HOLD occurs (safety refresh data reception is interrupted), the hold on the analog output value is released when safety refresh data is received normally within the time set with "Safety I/O Hold Time" in "CPU Parameter".

### **Safety I/O HOLD time exceeded error**

When the time of holding an analog output value exceeds the time set with "Safety I/O Hold Time" in "CPU Parameter", a safety I/O HOLD time exceeded error (error code: 1500H) occurs. Moreover, the analog output values of all channels are the OFF value (equivalent to 0V/0mA).

The safety I/O HOLD time exceeded error (error code: 1500H) can be cleared by any of the following.

- i bUnitErrClear (module error clear) of SIL2 safety program FB
- [Clear Error] button on the "Module Diagnostics" window

# **10.7 Self-diagnostic Function**

This function periodically monitors statuses inside the R60DA8-G such as the operating status of the MPU (operation processing unit), the state of the power supply voltage (detection of overvoltage and undervoltage), the communication state of safety communications, and the operating status of the stored programs.

When an error is detected by the self-diagnostic function, the analog output value becomes the OFF value (equivalent to 0V/ 0mA) for all the channels, and safety communications are stopped in the safety layer. Furthermore, if a hardware failure (error code: 3001H) is detected by the self-diagnostic function, a safety mutual monitoring error (error code: 3020H) occurs in the RY40PT5B-AS.

### **Self-diagnostic function list**

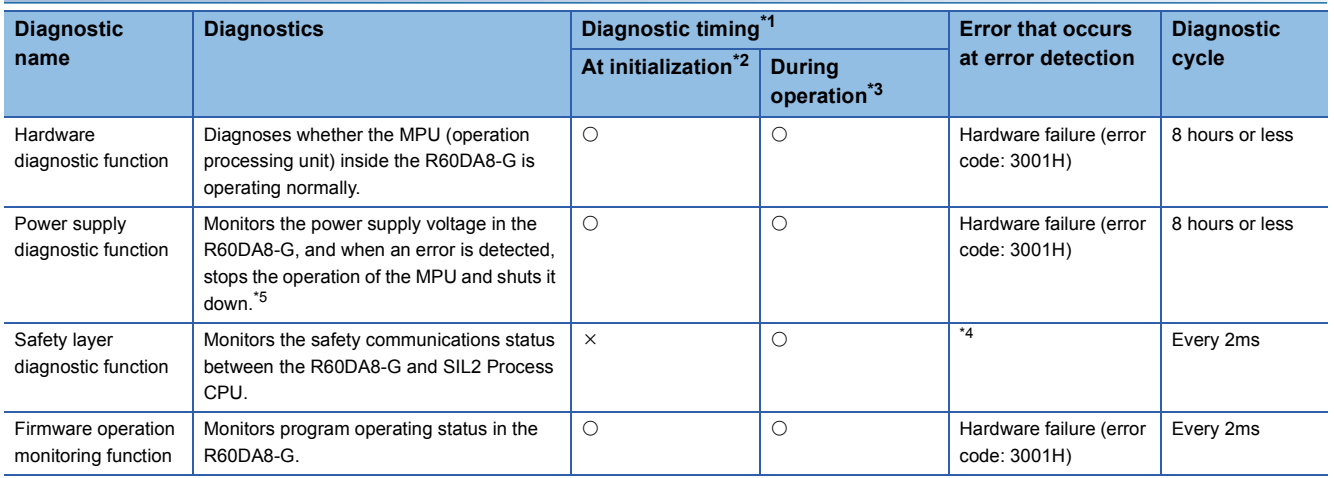

<span id="page-231-0"></span>\*1  $\circ$  indicates applicability, and  $\times$  indicates non-applicability.

<span id="page-231-1"></span>\*2 The diagnostic function is executed immediately after power-on. In the SIL2 analog output system, operation starts after completion of diagnostics at initialization. For this reason, operation of the SIL2 analog output system takes longer to start compared with a normal system due to the time required for the diagnostic function to run.

<span id="page-231-2"></span>\*3 The diagnostic function runs periodically after the SIL2 analog output system starts operating normally. Note that since the data on the safety device is not updated during the diagnostics, the data update interval of the safety device is lengthened.

<span id="page-231-4"></span>\*4 The error code that is generated depends on the error detection result.

- ⋅ When an error is detected in the module's send/receive data: Hardware failure (error code: 3001H)
- ⋅ When an error is detected in the data link: No error code is generated. The error is recorded in the event history.
- <span id="page-231-3"></span>\*5 This indicates that power stops being supplied to the various circuits such as microcomputers, and the module enters the safe state. At shutdown, the module will be in the following state.
	- ⋅ On the system monitor window of GX Works3, the module is not mounted.
	- ⋅ The module's RUN LED, ERR LED, ALM LED, and S MODE LED are turned off.

### **Digital output read-back function**

This function reads back the output results of the RY40PT5B-AS for diagnostics to see if the external output are turned on or off correctly. By performing diagnostics to see if the output terminal state and the output data match, the function detects an error in the module's output operation. To use this function, parameter setting of the R60DA8-G and RY40PT5B-AS is unnecessary.

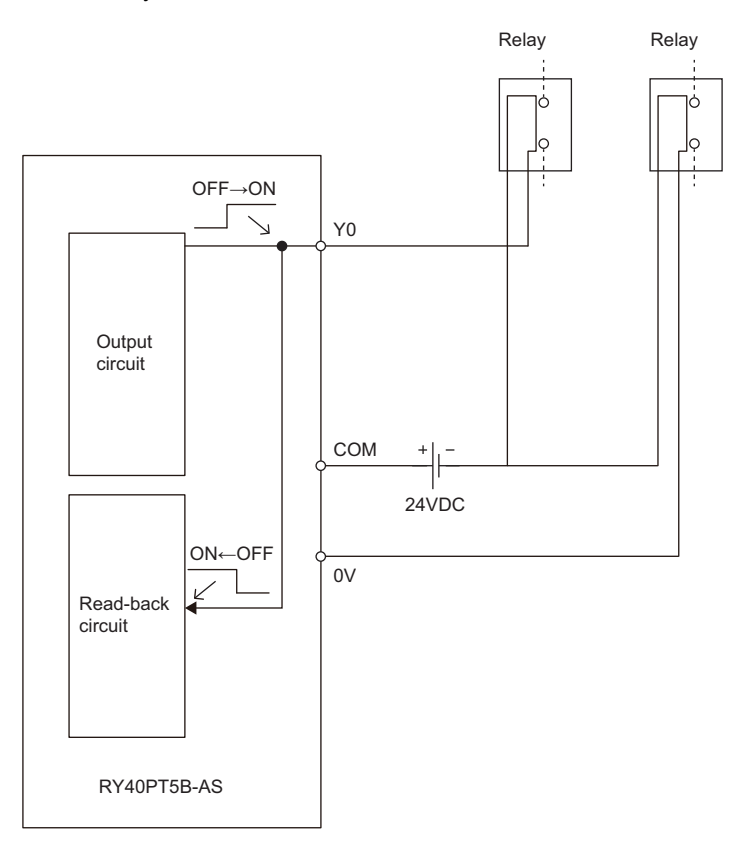

### **Operation when an error is detected**

When an error is detected during digital output read-back diagnostics, a digital output read-back error (error code: 2002H) occurs in the RY40PT5B-AS.

For the output point where a digital output read-back error was detected, check it with Digital output read-back error detection state (Un\G1536) of the RY40PT5B-AS because a bit of the corresponding output point in this buffer memory area turns on.

### **Protection function**

The following table lists protection functions.

| <b>Function name</b>                       | <b>Purpose</b>                                                                                                    | <b>Description</b>                                                                                                    |
|--------------------------------------------|----------------------------------------------------------------------------------------------------|----------------------------------------------------------------------------------------------------|
| Module power supply overvoltage protection | Protects against ignition and burnout originated from<br>the RY40PT5B-AS due to an overvoltage on the<br>primary side.                                                     | Activated when an overvoltage occurs in the module<br>power supply.                                                                                                    |
| Module power supply overcurrent protection | Protects against ignition and burnout originated from<br>the RY40PT5B-AS due to an overcurrent on the<br>primary side.                                                     | Activated when an overcurrent occurs in the module<br>power supply.                                                                                                    |
| Overload protection                        | Protects against ignition and burnout originated from<br>the RY40PT5B-AS due to an overcurrent or<br>overheating attributable to a short-circuit in the output<br>circuit. | Activated when a current exceeding the rated value<br>flows. In addition, a digital output read-back error<br>(error code: 2002H) occurs in the RY40PT5B-AS.<br>Returns to the normal state when the remote head<br>module is reset or the power is turned off and on after<br>the load goes down to the level of the rated load.                             |
| Overheat protection                        | Protects against ignition and burnout originated from<br>the RY40PT5B-AS due to overheating attributable to<br>an overcurrent in the output circuit.                       | When a high heat is detected inside the module, the<br>outputs of the RY40PT5B-AS are turned off. In<br>addition, a digital output read-back error (error code:<br>2002H) occurs in the RY40PT5B-AS. Returns to the<br>normal state when the remote head module is reset or<br>the power is turned off and on after the heat decreases<br>to a certain level. |

 $Point<sup>0</sup>$ 

- The protection functions protect the module's internal circuits, not intended to protect external devices.
- When an overload (overvoltage, overcurrent) occurs, the temperature inside the module may rise, which may deteriorate output elements or discolor the case or printed circuit board. When a load error occurs, turn off the module power supply immediately and eliminate the cause.

## **10.9 Error History Function**

A maximum of 16 errors of the R60DA8-G and RY40PT5B-AS error history can be checked with the engineering tool.

 $\gamma$  [Diagnostics]  $\Rightarrow$  [System Monitor]  $\Rightarrow$  Right-click the target module.  $\Rightarrow$  [Module Diagnostics]

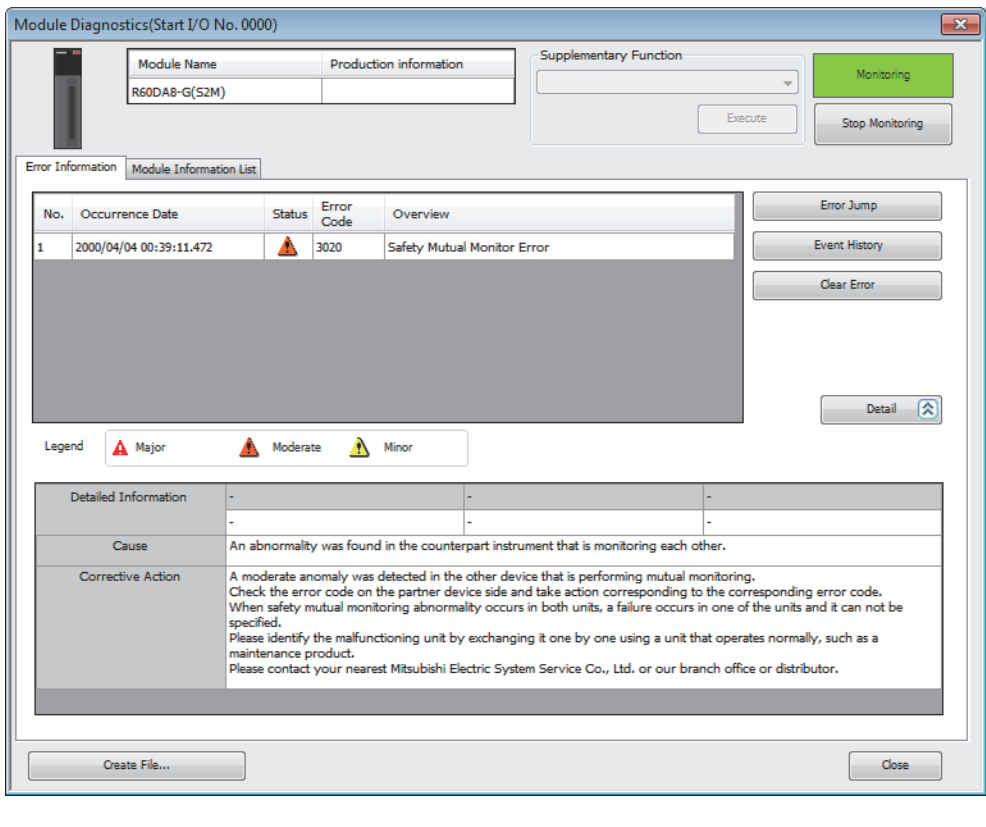

 $Point$ 

When the error history exceeded 16 errors, the items will sequentially be overwritten starting from the first one as the error history continues to be recorded. And any items to be overwritten will be deleted.

### **How to clear error history**

The error history can be cleared by any of the following methods.

- Turn the programmable controller's power off.
- Reset the remote head module.

# **10.10 Event History Function**

This function collects errors and operations in the R60DA8-G and RY40PT5B-AS as event information in the remote head module.

The remote head module collects the event information occurred in the R60DA8-G and RY40PT5B-AS and holds them in the data memory inside of the remote head module.

The event information collected in the remote head module can be displayed using the engineering tool and the occurrence history can be checked in chronological order.

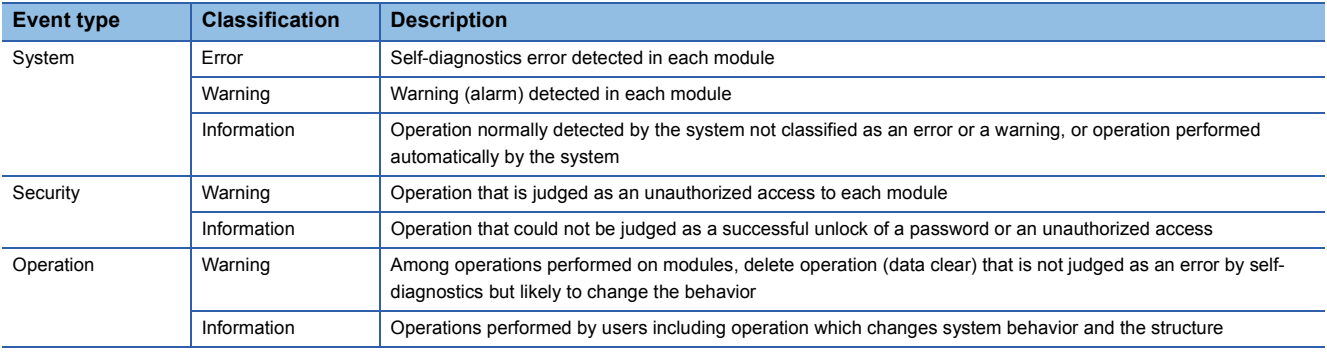

### **Details on the event history function**

Refer to the following.

MELSEC iQ-R CC-Link IE Field Network Remote Head Module User's Manual (Application)

### **Displaying event history**

Display the event history from the menu of the engineering tool. For details on the operating procedure and how to view the contents, refer to the following.

CI GX Works3 Operating Manual

### **List of event history data**

### ■**R60DA8-G**

The following table lists the events that occur in the R60DA8-G.

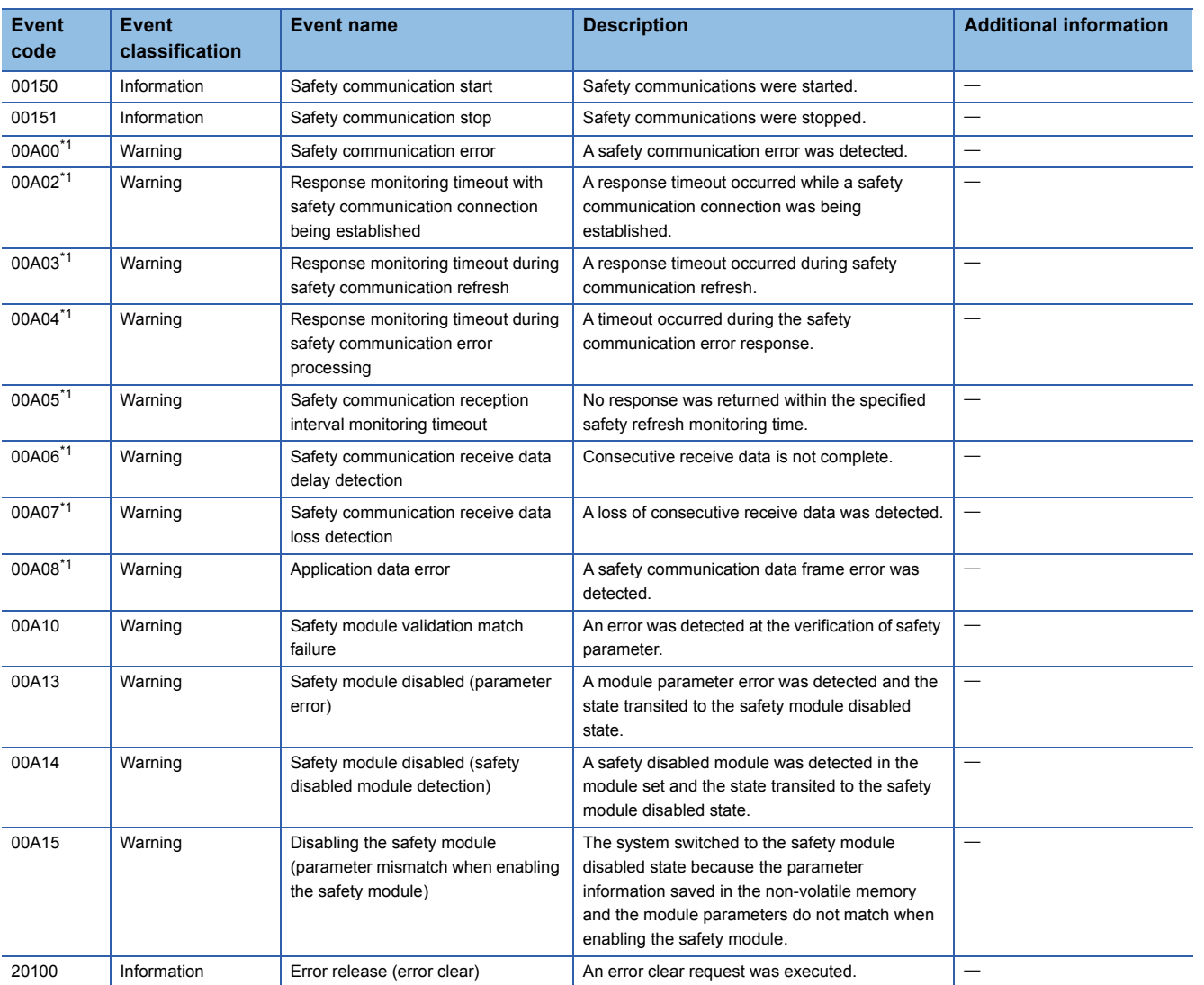

<span id="page-236-0"></span>\*1 This event may occur when changing the SIL2 Process CPU system, but the analog output value is held during the time interval during which the output hold function is enabled (the time set with "Safety I/O Hold Time" in "CPU Parameter").

### ■**RY40PT5B-AS**

The following table lists the events that occur in the RY40PT5B-AS.

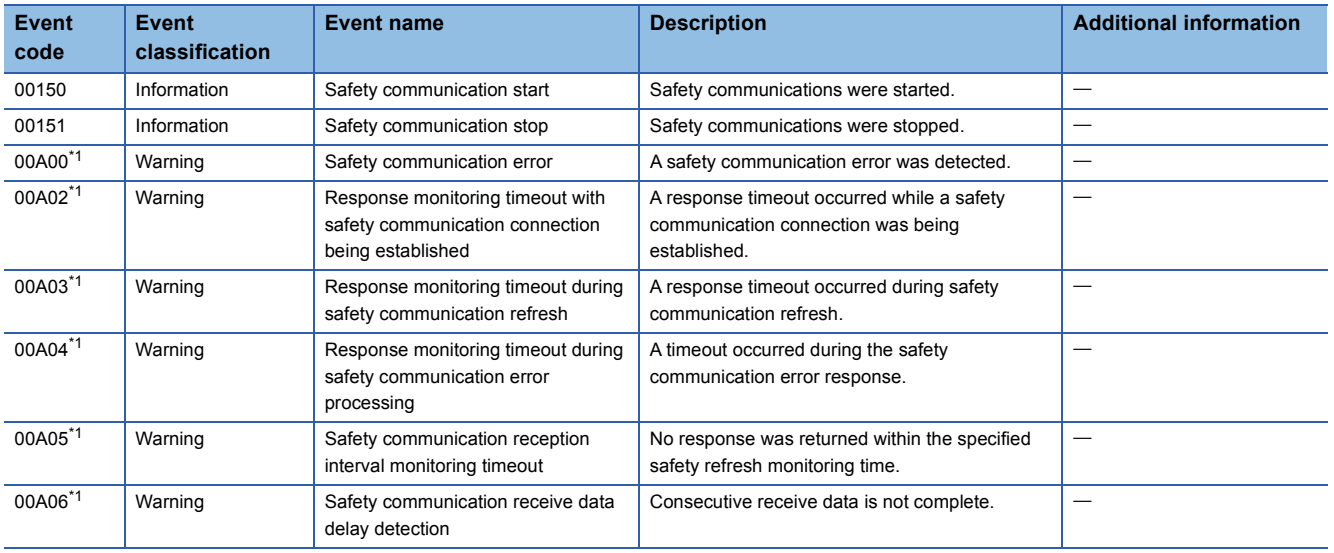

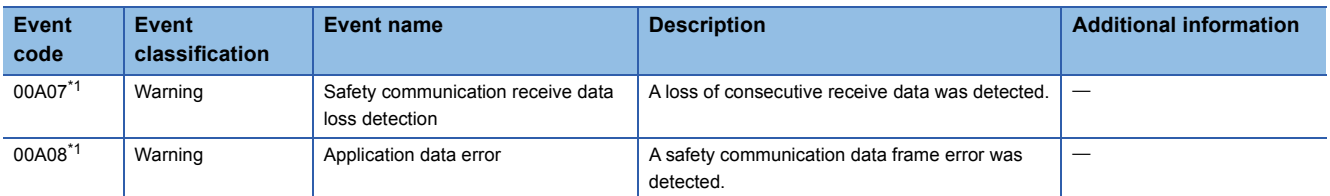

<span id="page-237-0"></span>\*1 This event may occur when switching the SIL2 Process CPU system, but the output value will be held for the time when the output HOLD function of the R60DA8-G is enabled (time set in "Safety I/O Hold Time" in "CPU Parameter").

# **11 PARAMETER SETTINGS**

Set the parameters of the R60DA8-G.

The module parameters of the RY40PT5B-AS are automatically issued from the R60DA8-G, so there are no items to set.

### **11.1 Basic Settings**

### **Setting procedure**

Open "Basic setting" of the engineering tool.

*1.* Start Module Parameter.

 $\gamma$  [Navigation window]  $\Leftrightarrow$  [Parameter]  $\Leftrightarrow$  [Module Information]  $\Leftrightarrow$  Target module  $\Leftrightarrow$  [Module Parameter]  $\Leftrightarrow$  [Basic setting]

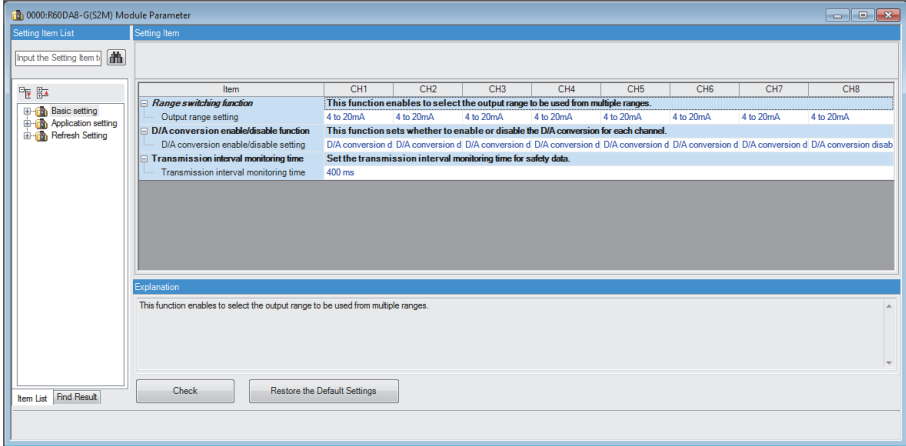

*2.* Double-click on an item to be changed and enter a setting value.

• Item where a value is selected from a drop-down list

Click the  $[\nabla]$  button of the item to be set to display a drop-down list. Select an item.

• Item where a value is entered into a text box

Double-click on the item to be set and enter a numerical value.

# **11.2 Application Settings**

### **Setting procedure**

Open "Application setting" of the engineering tool.

- *1.* Start Module Parameter.
- $\mathcal{L}$  [Navigation window]  $\Rightarrow$  [Parameter]  $\Rightarrow$  [Module Information]  $\Rightarrow$  Target module  $\Rightarrow$  [Module Parameter]  $\Rightarrow$  [Application setting]

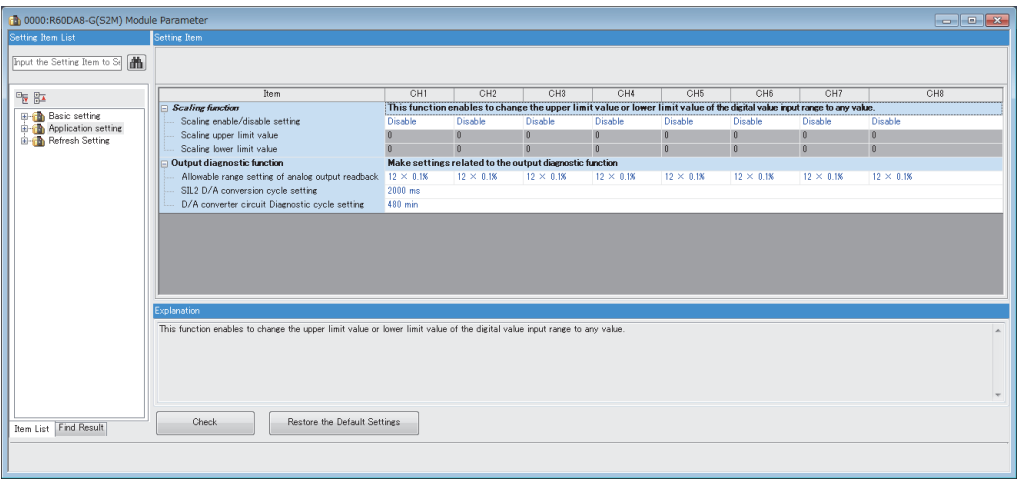

*2.* Double-click on an item to be changed and enter a setting value.

• Item where a value is selected from a drop-down list

Click the  $[\nabla]$  button of the item to be set to display a drop-down list. Select an item.

• Item where a value is entered into a text box

Double-click on the item to be set and enter a numerical value.

## **11.3 Refresh Settings**

Module parameter refresh settings are not available for the R60DA8-G that is set to SIL2 mode.

**11**

# <span id="page-241-0"></span>**12 EXAMPLE OF OPERATION**

This chapter provides a program example to operate the R60DA8-G in SIL2 mode.

### **System configuration**

The following system configuration is used to explain an example of operation.

**F** [Page 177 Redundant Master Station](#page-178-0)

#### **Program conditions**

- The D/A conversion enabled channels are CH1, CH2, CH3, and CH4.
- The output range is 0 to 5V for all channels

### **Procedures before operation**

Build a system and set parameters according to the following procedure.

**FF** [Page 169 PROCEDURES BEFORE OPERATION](#page-170-0)

However, to operate under the system configuration and program conditions shown in this operation example, make the following settings in each parameter setting window.

### ■**"CPU Parameter" for the SIL2 Process CPU**

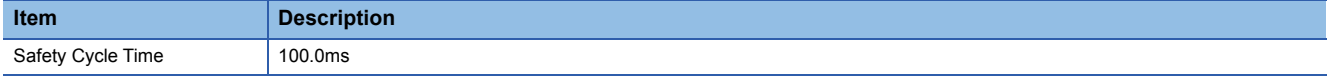

### ■**"Basic Settings" of master/local module**

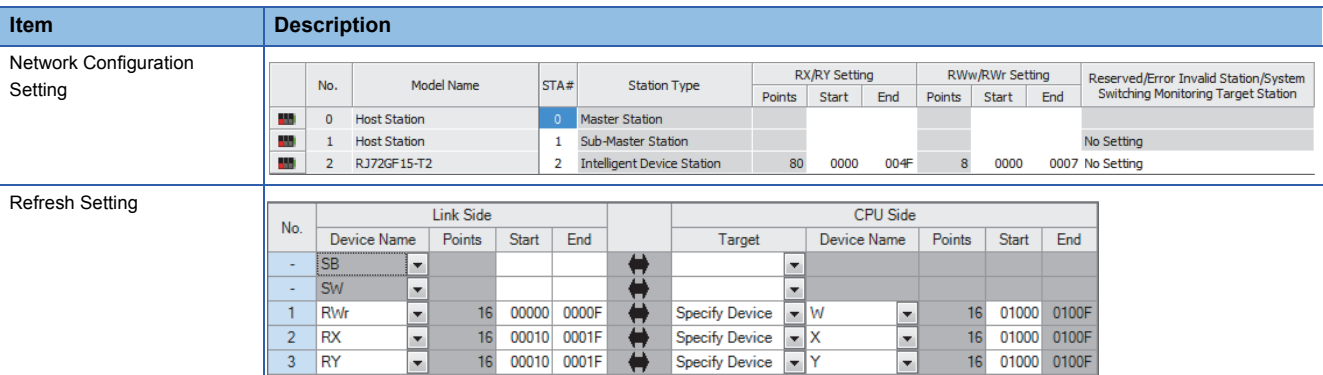

### ■**"Application Settings" of master/local module**

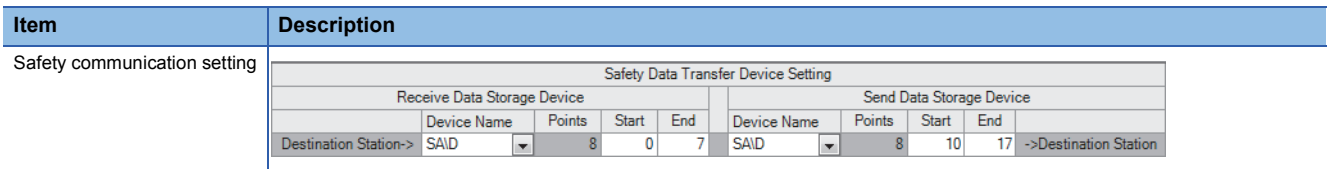

### ■**Module parameters for "R60DA8-G (S2M)"**

Perform the following settings. For parameters other than the following, use the default values.

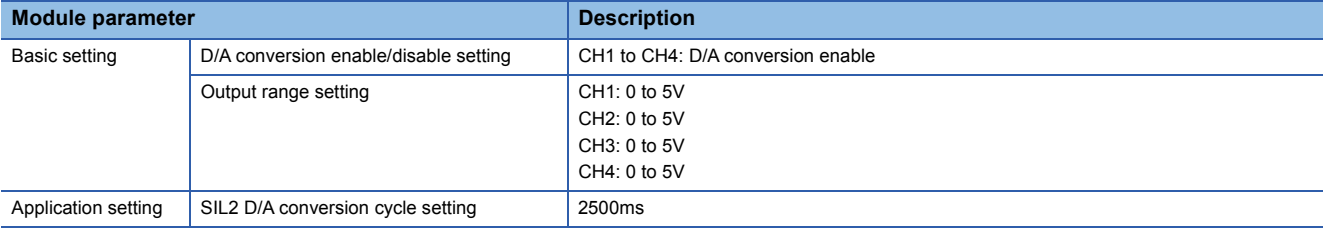

### ■**Module parameters for "R60AD8-G"**

Perform the following settings. For parameters other than the following, use the default values.

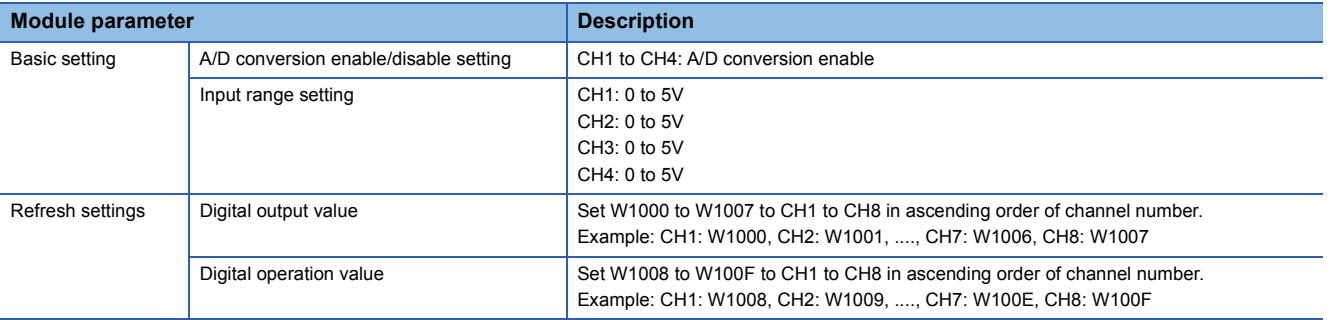

### **Devices used**

### ■**SIL2 safety program FB**

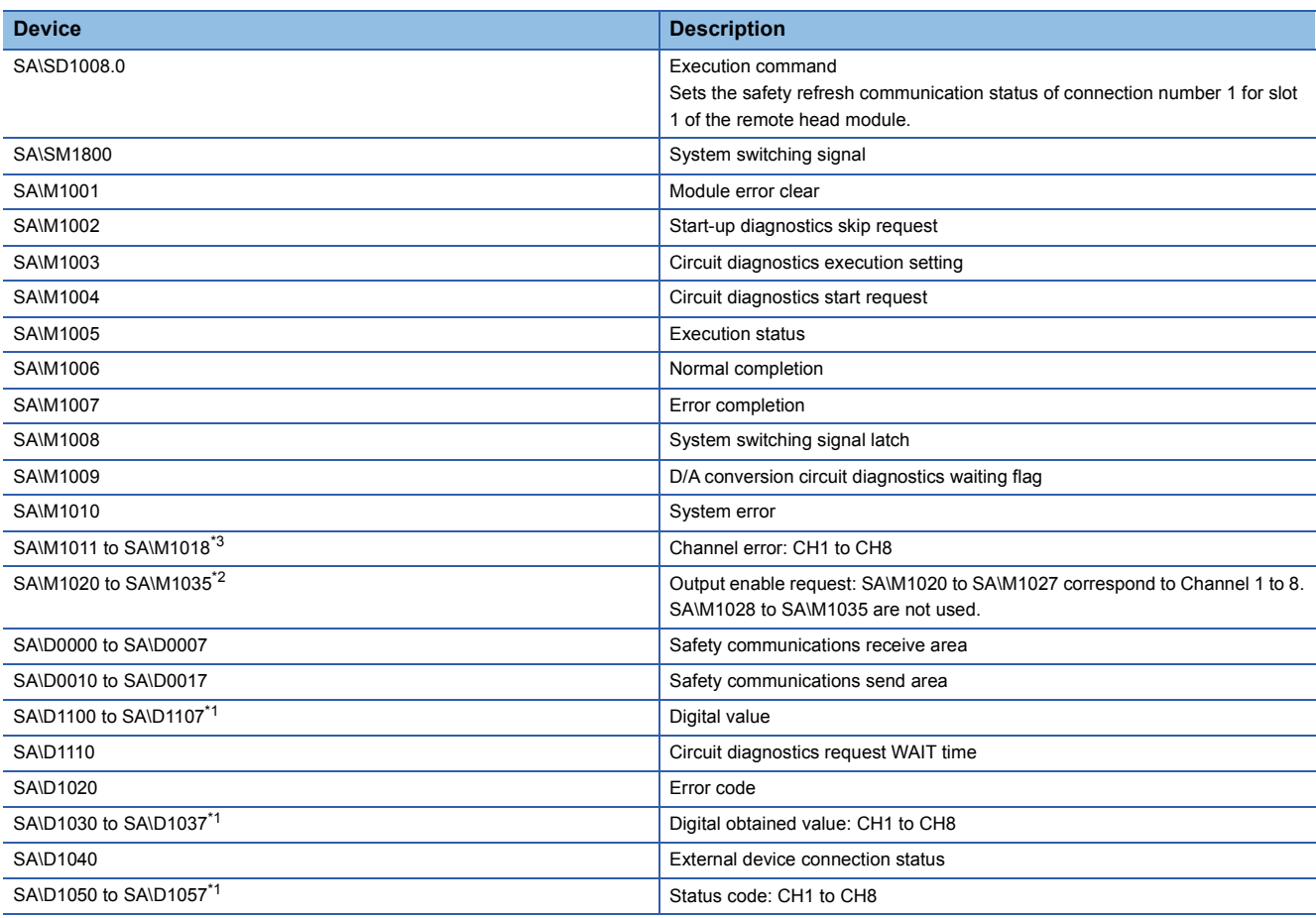

<span id="page-243-2"></span>\*1 Consecutive eight word areas are required regardless of number of D/A conversion enabled channels.

<span id="page-243-1"></span>\*2 Consecutive 16-bit areas are required regardless of the number of D/A conversion enabled channels.

<span id="page-243-0"></span>\*3 Consecutive 8-bit areas are required regardless of the number of D/A conversion enabled channels.

### ■**SIL2 standard program FB**

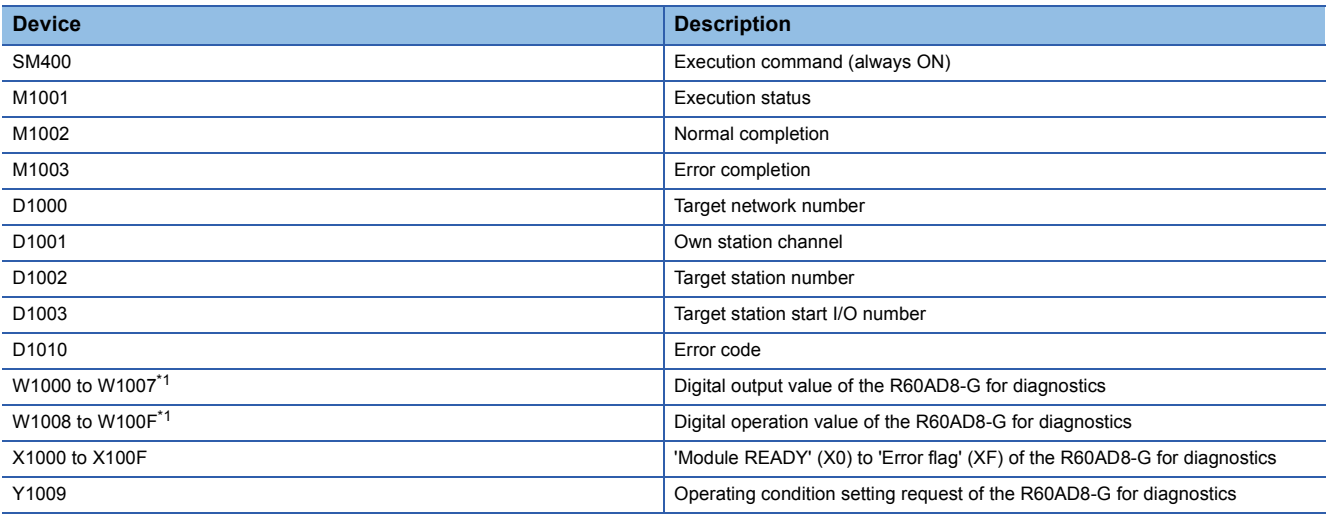

<span id="page-243-3"></span>\*1 Consecutive eight word areas are required regardless of number of D/A conversion enabled channels.

### **Program example**

- When the safety refresh communication status is normal, digital values are output to CH1 to CH4 of the R60DA8-G.
- To skip the start-up diagnostics, turn on Start-up diagnostics skip request (SA\M1002).
- When Execution status (SA\M1005) and Normal completion (SA\M1006) of the SIL2 safety program FB are on, processing runs according to Status code (SA\D1050 to SA\D1053) of each channel. For channels whose Status code is Analog output read-back completed (8004H), processing for normal state runs. For channels whose Status code indicates an error (C001H or larger), Channel error (SA\M1011 to SA\M1014) turns on.
- Execution status (SA\M1005) and Error completion (SA\M1007) of the SIL2 safety program FB are on, System error (SA\M1010) turns on.
- To clear the errors currently occurring, turn on Module error clear (SA\M1001). Turn off Module error clear (SA\M1001) after checking the error reset.
- For a channel whose digital value output to the R60DA8-G is to be stopped, turn off Output enable request (SA\M1020 to SA\M1027). The channel whose Output enable request (SA\M1020 to SA\M1027) was turned off stops output of the digital value.
- To clear the errors currently occurring, turn off and on Execution status (M1001).

### ■**SIL2 safety program FB**

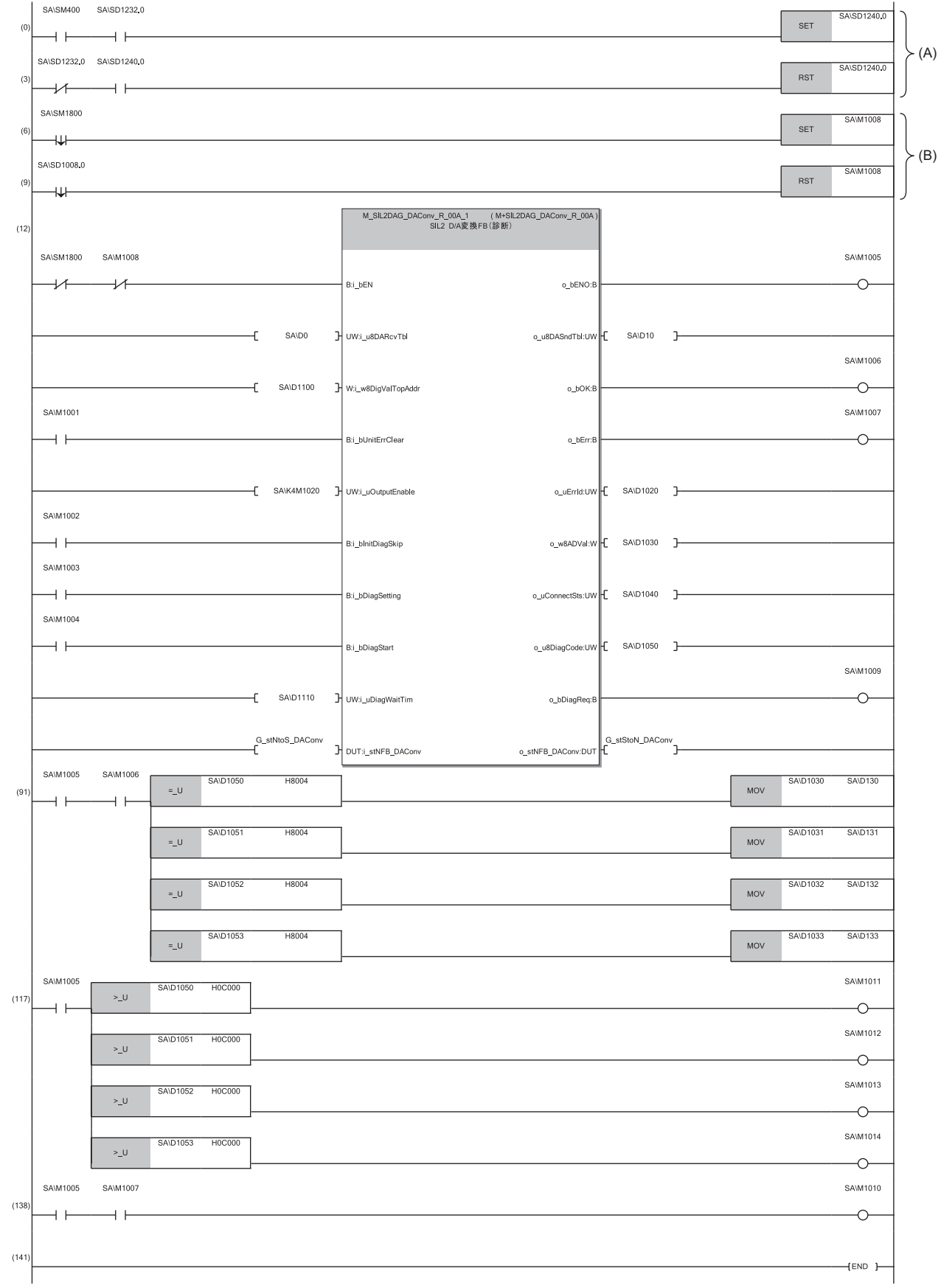

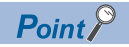

The program (A) is required to continue safety communications after system switching. When using the SIL2 safety program FB, include the program (A).

The program (B) is required to notify the SIL2 safety program FB of the operation timing after system switching. When using the SIL2 safety program FB, include the program (B).

### ■**SIL2 standard program FB**

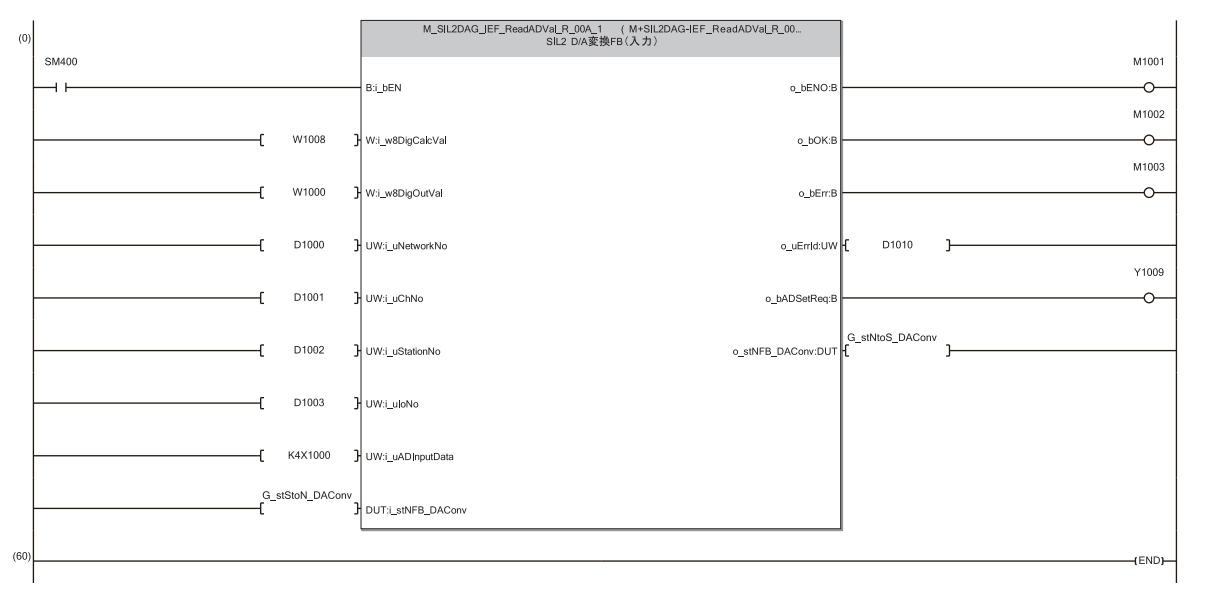

# **13 MAINTENANCE AND INSPECTION**

This chapter describes inspection to be performed for using the R60DA8-G in SIL2 mode.

### **Periodic inspection**

Perform the following inspection one or two times in 6 months to a year. Perform it as well after equipment is transferred or modified, or wiring is changed.

• Check that the relay switching is properly performed by a continuity check for relays.

For other inspection items, refer to the following.

MELSEC iQ-R Module Configuration Manual

# **14 TROUBLESHOOTING**

This chapter describes errors that may occur in the use of the R60DA8-G and RY40PT5B-AS and those troubleshooting.

## **14.1 Troubleshooting with the LEDs**

By checking the LED indicator status, primary diagnostics without the engineering tool can be performed to narrow down the range of causes of error occurrences.

### **R60DA8-G**

A state of the R60DA8-G can be checked with the RUN LED, ERR LED, ALM LED, and S MODE LED. The following table shows the correspondence of these LEDs and a state of the R60DA8-G.

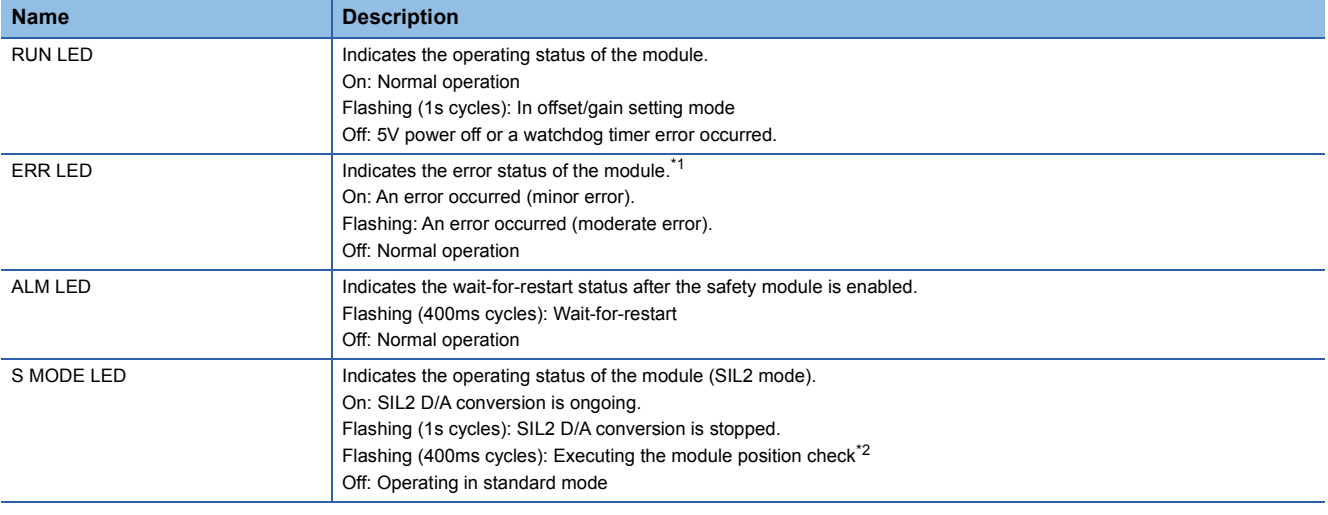

<span id="page-249-0"></span>\*1 For details, refer to the following. **[Page 265 List of Error Codes](#page-266-0)** 

<span id="page-249-1"></span>\*2 For details, refer to the following. **[Page 200 Safety module operation](#page-201-0)** 

### **RY40PT5B-AS**

The state of the RY40PT5B-AS can be checked with the RUN LED, ERR LED, ALM LED, and S MODE LED. The following table shows the correspondence of these LEDs and the state of the RY40PT5B-AS.

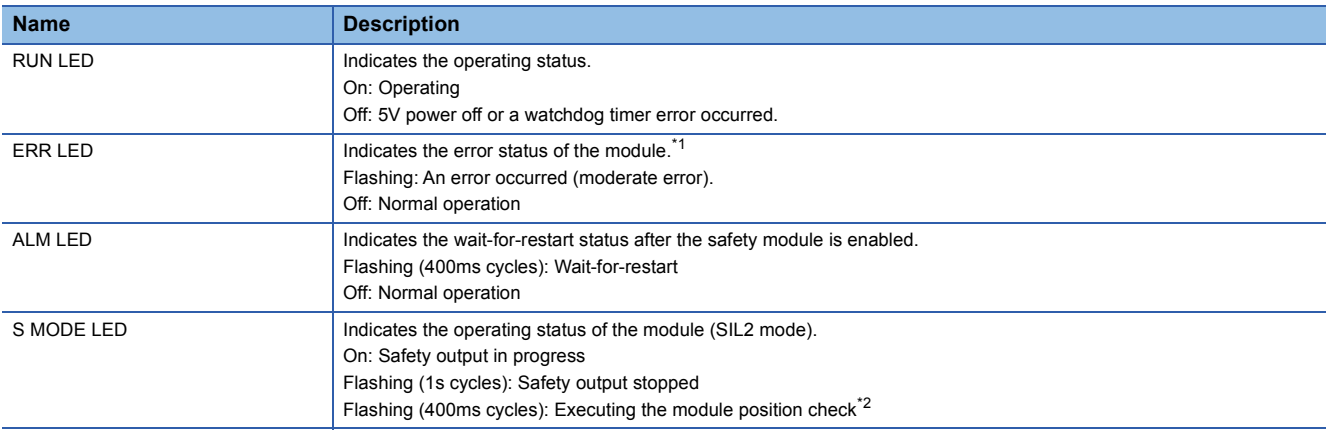

<span id="page-249-2"></span>\*1 For details, refer to the following.

[Page 265 List of Error Codes](#page-266-0)

<span id="page-249-3"></span>\*2 For details, refer to the following.

**[Page 200 Safety module operation](#page-201-0)** 

## **14.2 Checking the State of the Module**

The following functions are available in the "Module Diagnostics" window of the R60DA8-G and RY40PT5B-AS.

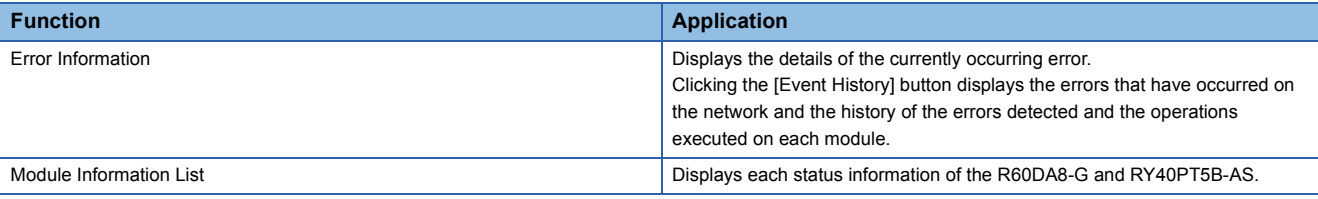

### **Error Information**

Check the description and the actions of the errors that have occurred.

 $\mathcal{L}$  [Diagnostics]  $\Rightarrow$  [System Monitor]  $\Rightarrow$  Right-click the module to be checked.  $\Rightarrow$  "Module Diagnostics"

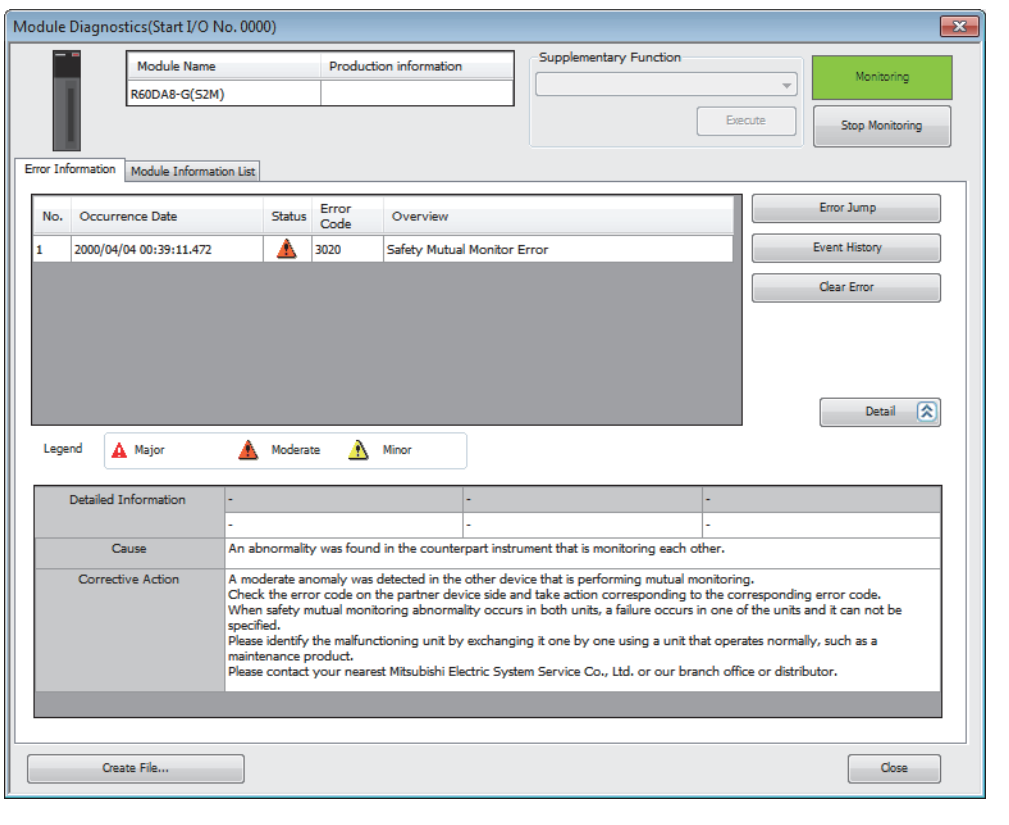

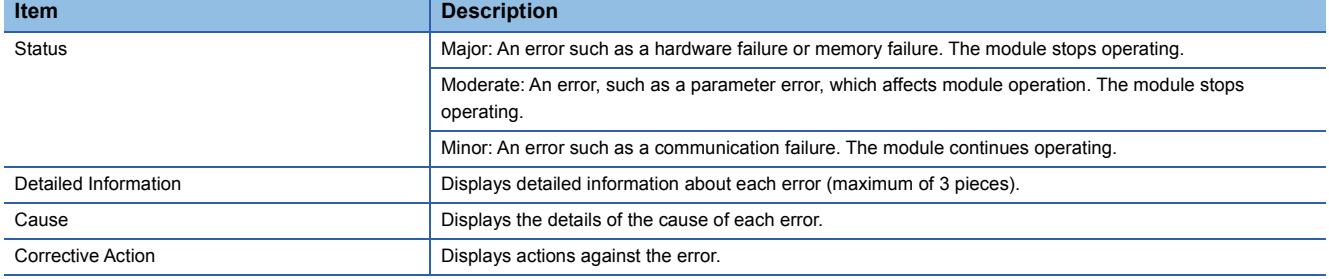

### **Module Information List**

Switch to the "Module Information List" tab to display each status information of the R60DA8-G and RY40PT5B-AS.

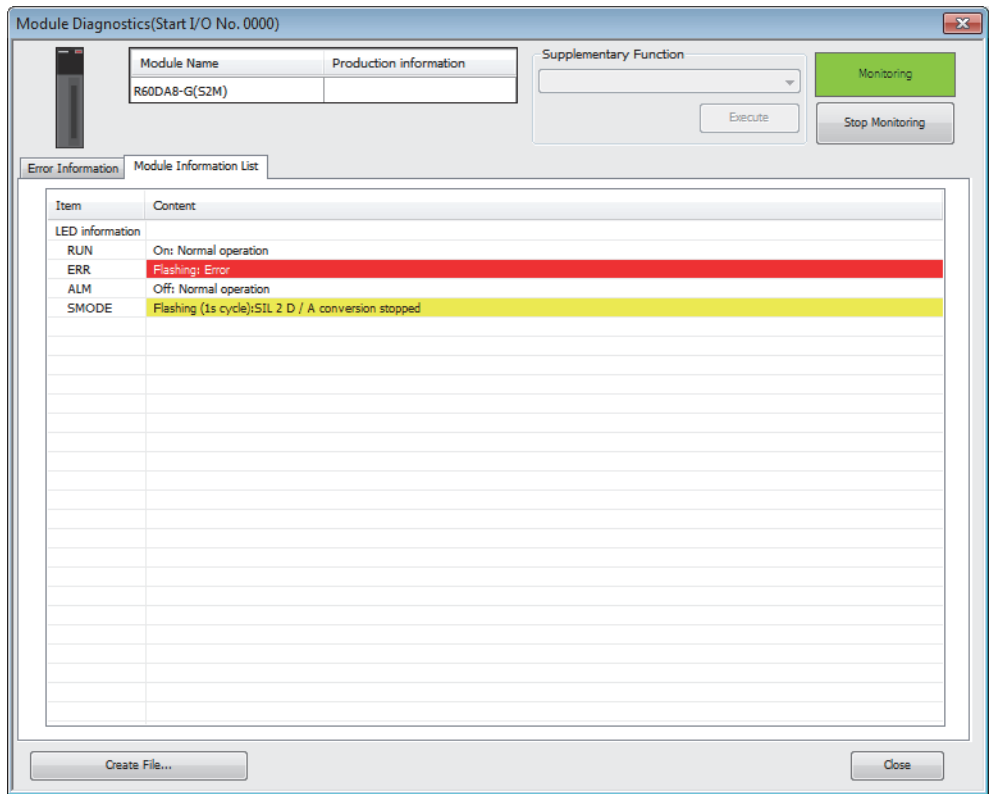

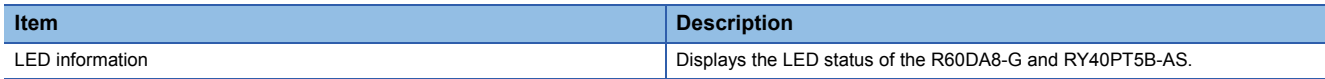
## **14.3 Troubleshooting by Symptom**

## **When the module does not start up**

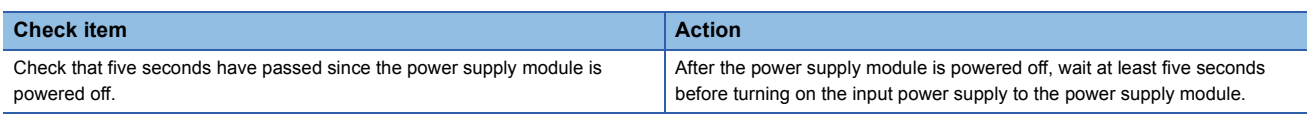

## **When the RUN LED flashes (R60DA8-G only)**

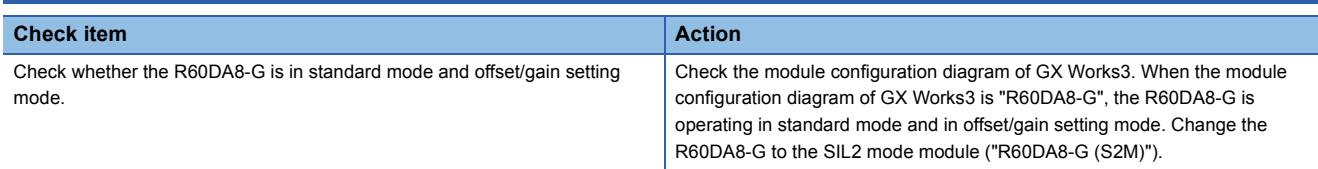

## **When the RUN LED is off**

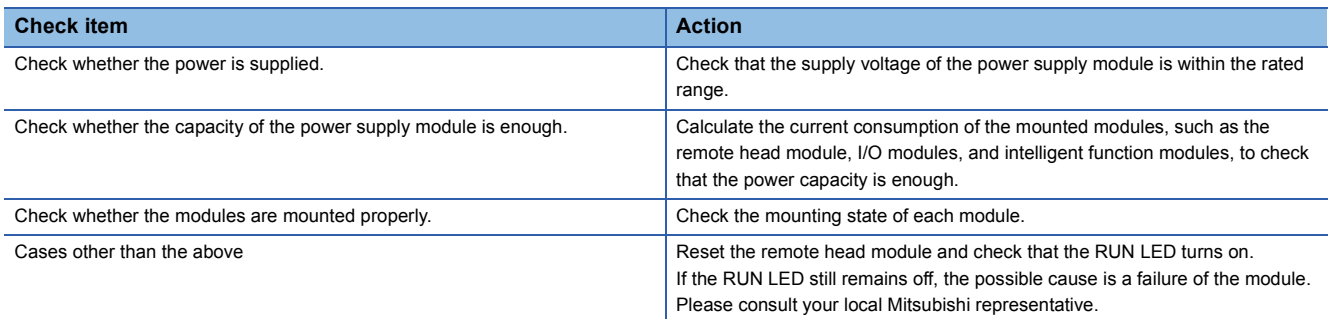

## **When the ERR LED flashes**

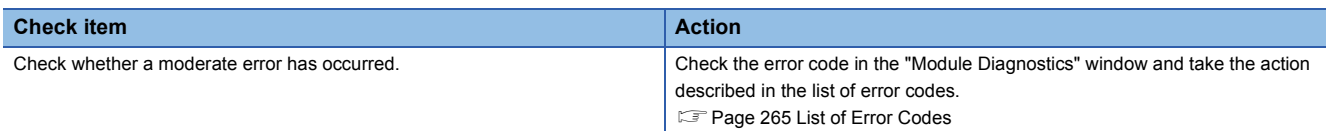

## **When the ERR LED turns on (R60DA8-G only)**

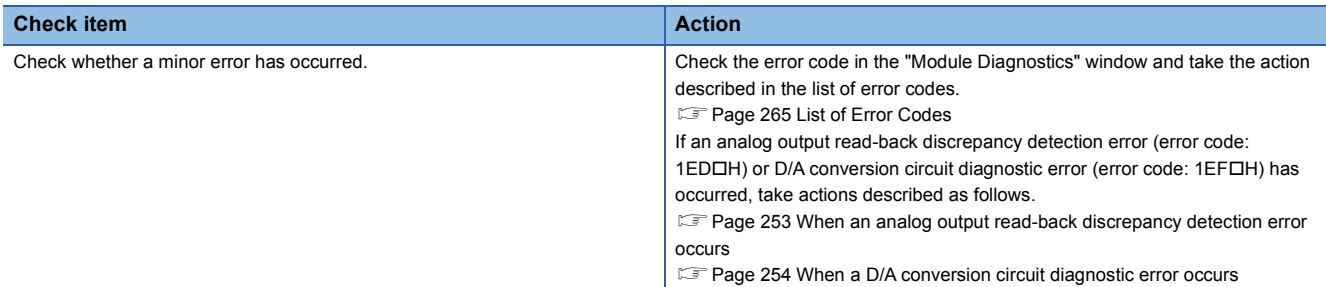

## <span id="page-253-1"></span>**When flashing (1s cycles)**

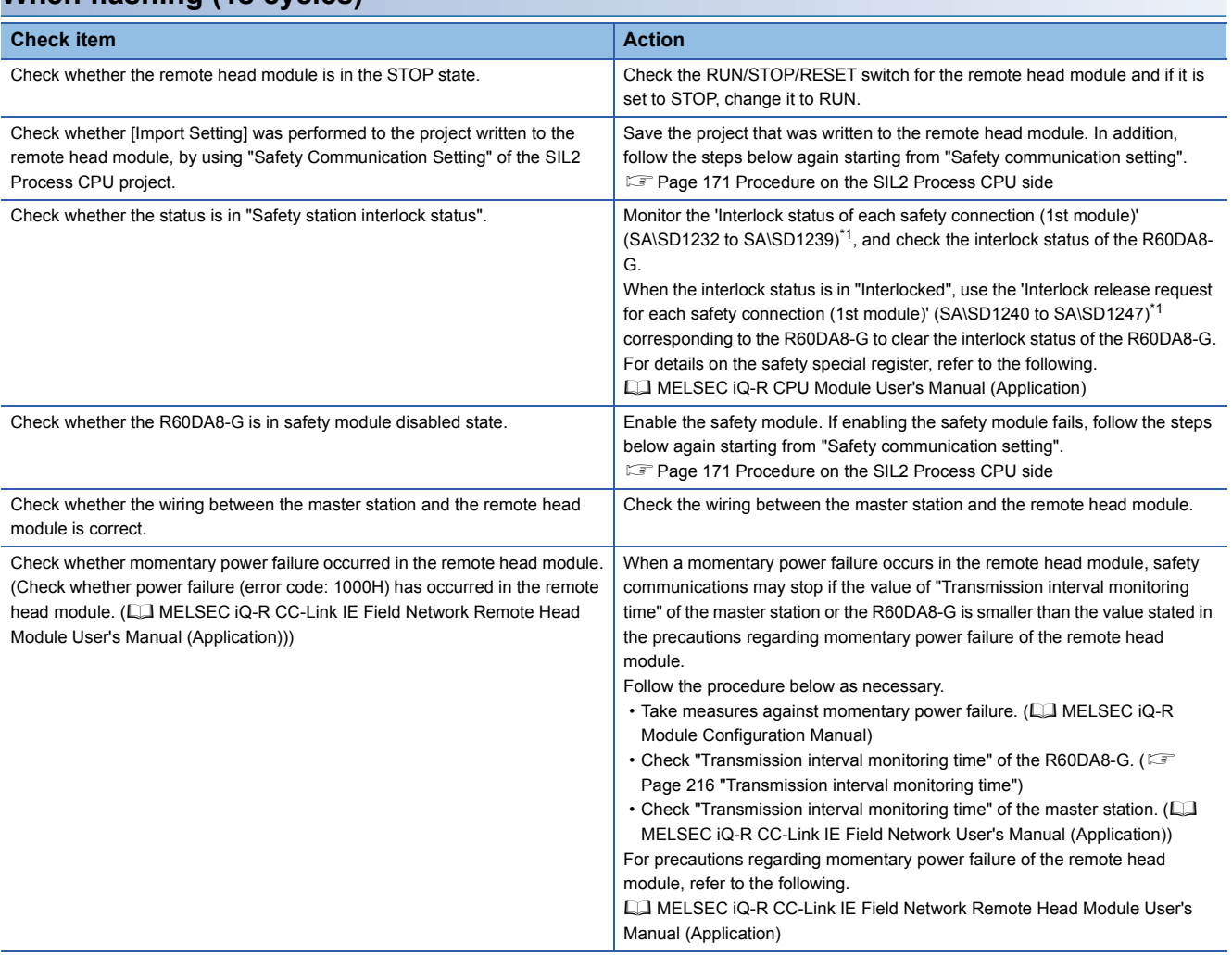

<span id="page-253-0"></span>\*1 For details on the safety special register (2nd module or later), refer to the following. MELSEC iQ-R CPU Module User's Manual (Application)

#### $Point<sup>9</sup>$

Changing the module parameter of the R60DA8-G and writing it to the remote head module causes a change in the safety parameter, and thus the R60DA8-G automatically shifts to the safety module disabled state. To set the R60DA8-G to the safety module enabled state again, it is required to perform [Import Setting] to the changed project of the remote head module by using "Safety Communication Setting" of the CPU module project, and then to enable the safety module.

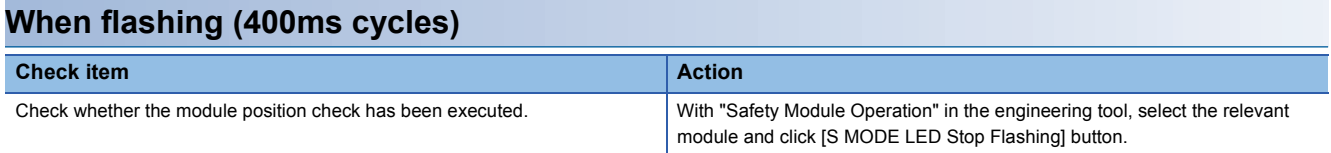

### **When turning off**

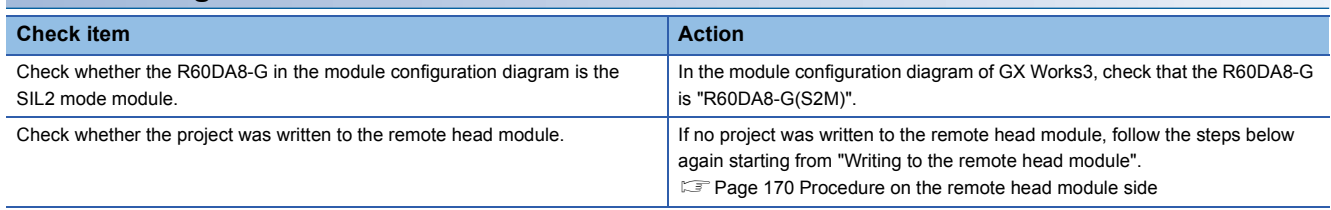

## **When the ALM LED flashes (R60DA8-G only)**

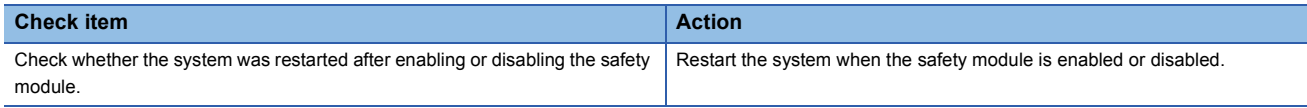

## **When a module parameter error is displayed in the "Module Diagnostics" window**

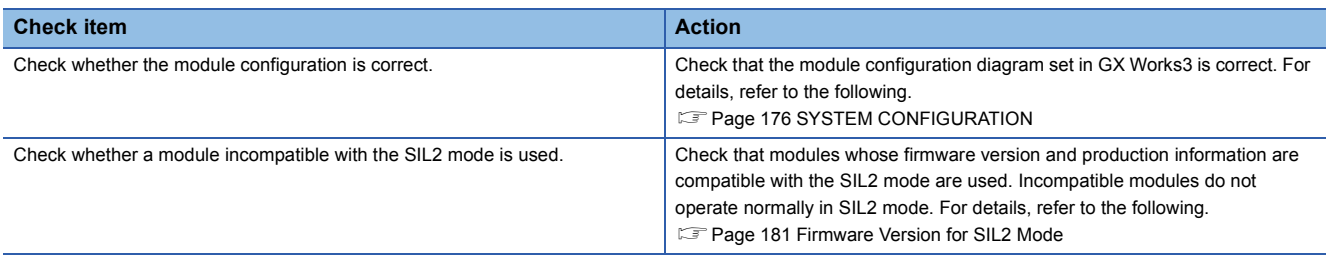

## <span id="page-254-0"></span>**When an analog output read-back discrepancy detection error occurs**

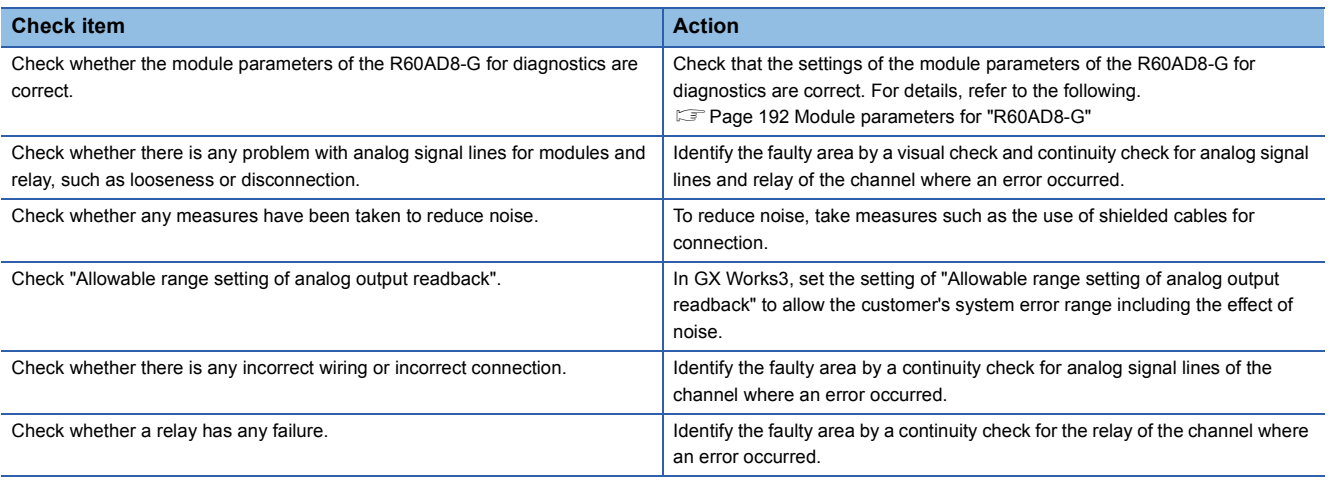

 $Point$ 

If operation is not performed normally even after the actions described above are taken, the possible cause is a module failure. Please consult your local Mitsubishi representative.

## <span id="page-255-0"></span>**When a D/A conversion circuit diagnostic error occurs**

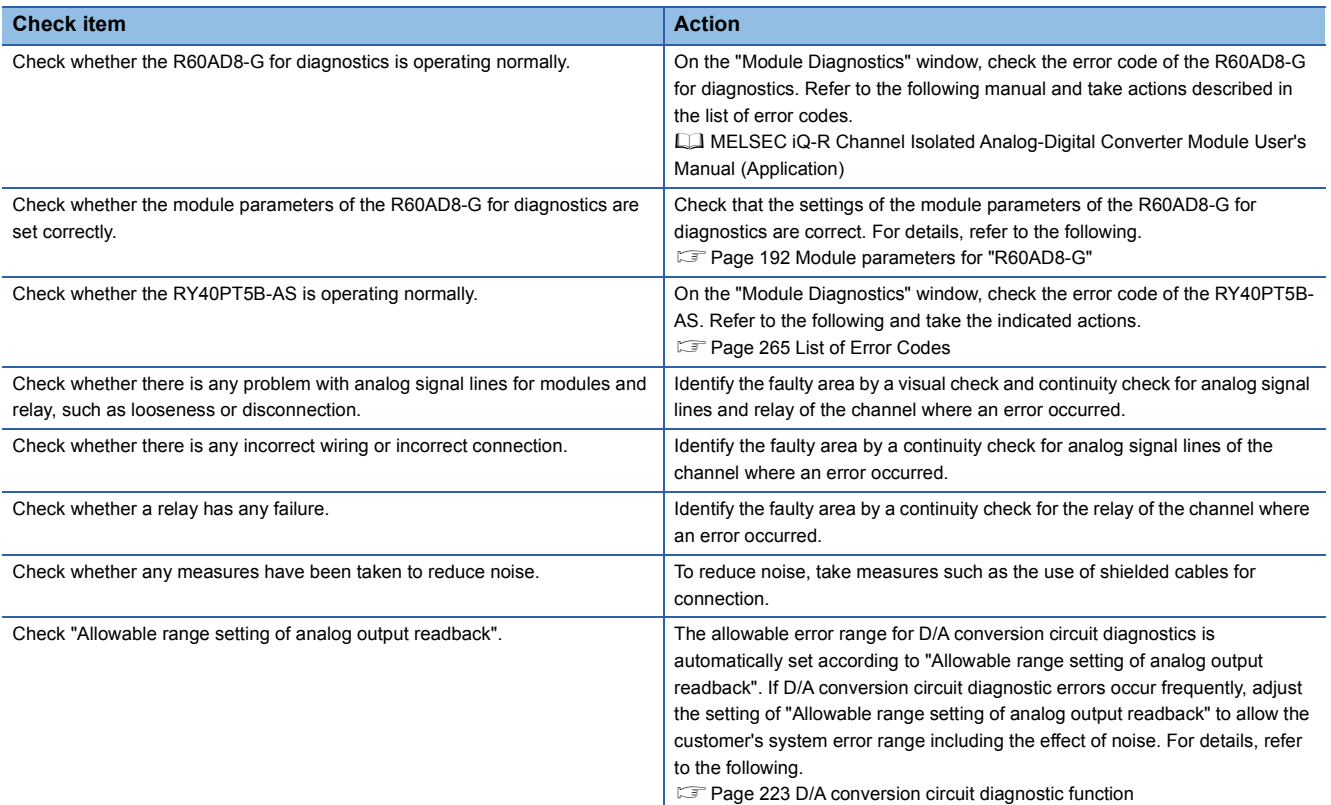

 $Point<sup>0</sup>$ 

If operation is not performed normally even after the actions described above are taken, the possible cause is a failure of a module in the module set. Please consult your local Mitsubishi representative.

## **When it takes time for the SIL2 analog output system to start up**

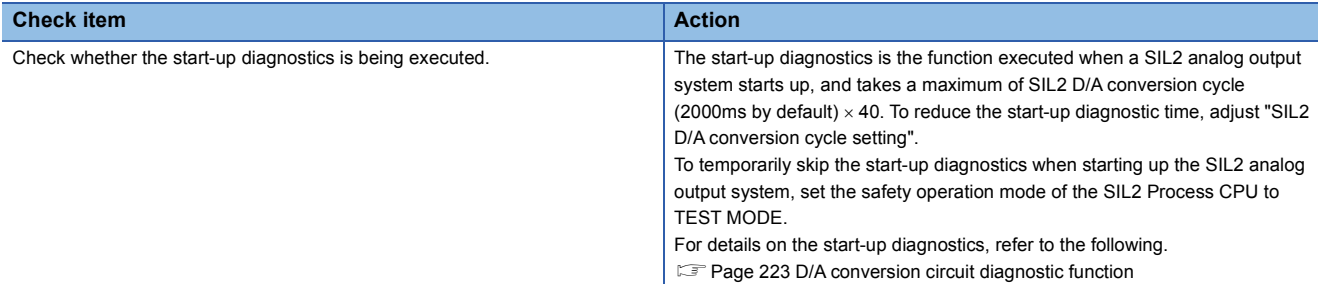

## **When the analog output value is OFF value (0V/0mA)**

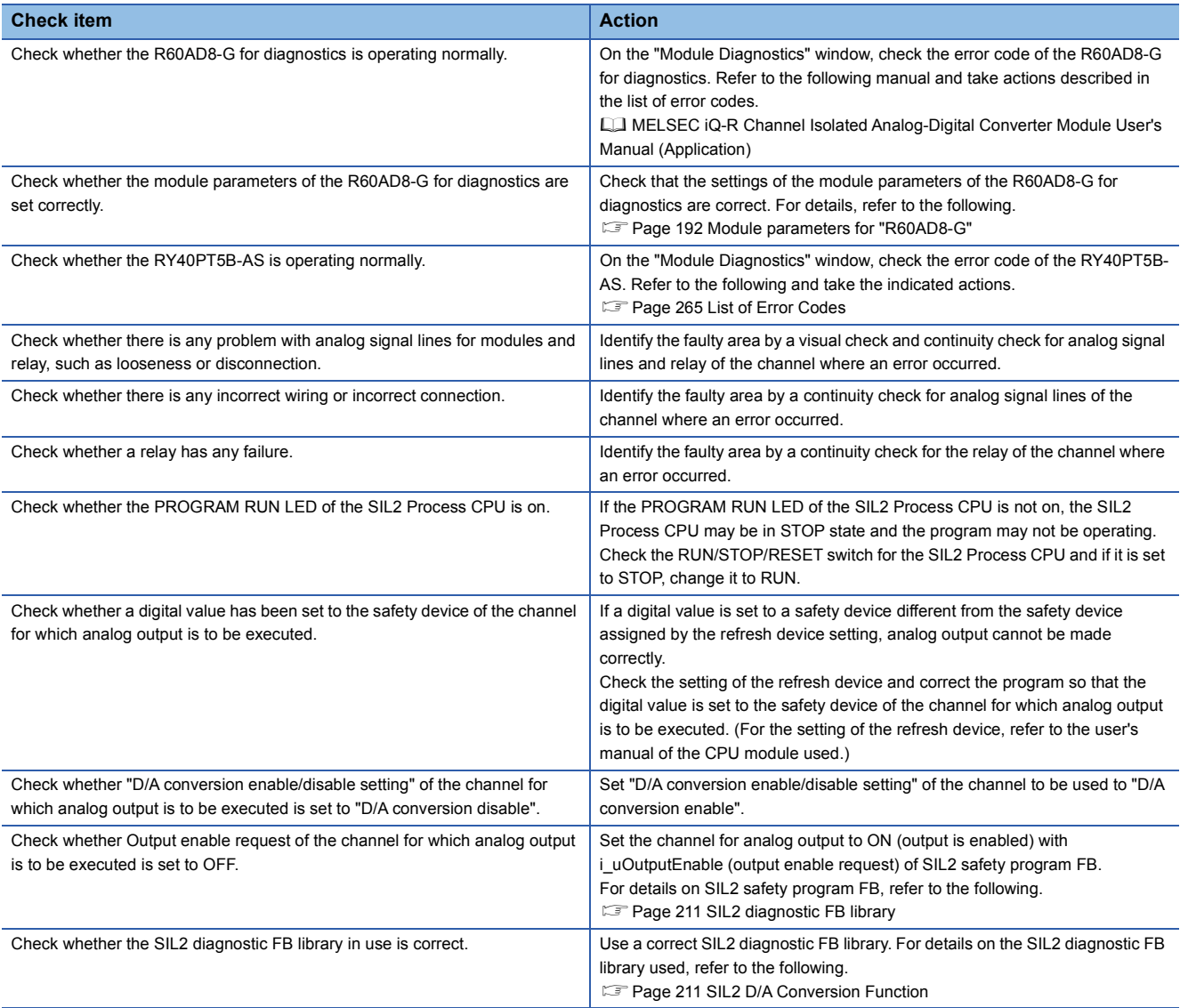

## **When output cannot be performed to external output of the RY40PT5B-AS**

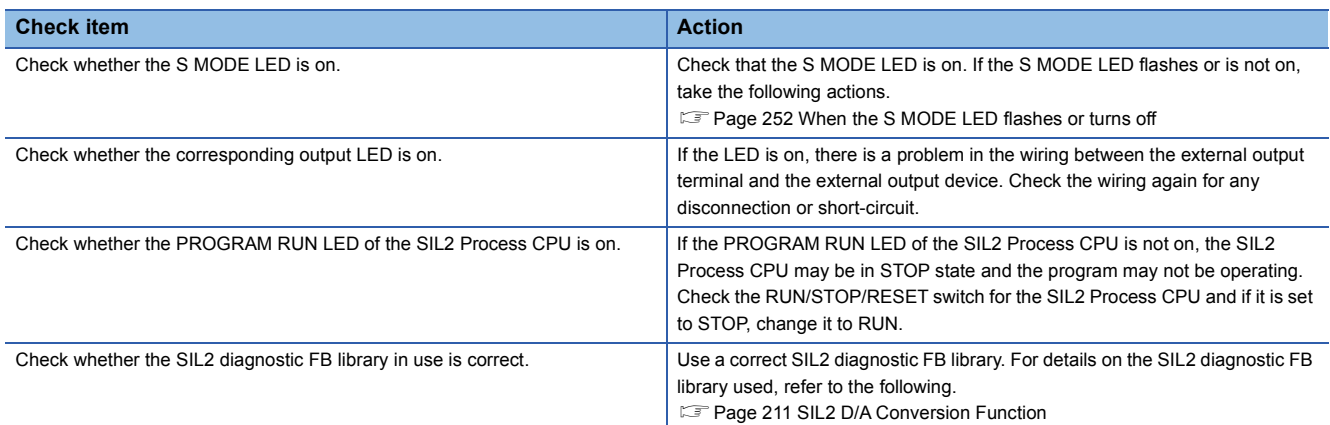

## **When the R60DA8-G shuts down**

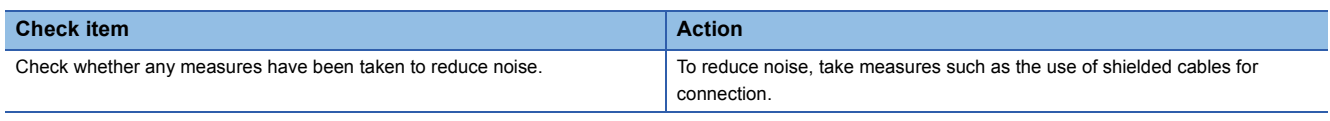

 $Point$ 

If operation is not performed normally even after the actions described above are taken, the possible cause is a module failure. Please consult your local Mitsubishi representative.

## **14.4 Troubleshooting While Proceeding Procedures Before Operation**

## **When the module parameter write to the remote head module fails**

Refer to the following.

MELSEC iQ-R CC-Link IE Field Network Remote Head Module User's Manual (Application)

## **Troubleshooting on the "Safety Communication Setting" window**

### **When [Import Setting] cannot be performed to the project of the remote head module**

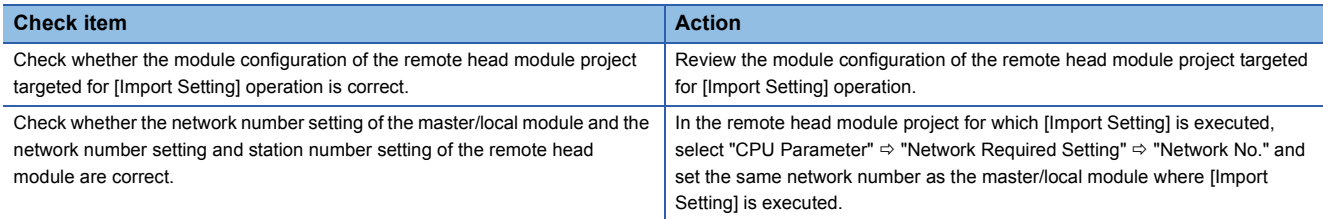

## **Troubleshooting on the "Safety Module Operation" window**

#### **When the "Safety Module Operation" window cannot be opened**

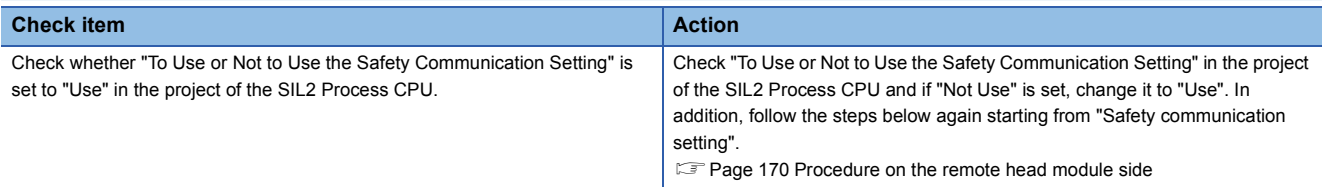

#### **When operation is performed when safety operation mode is other than TEST MODE**

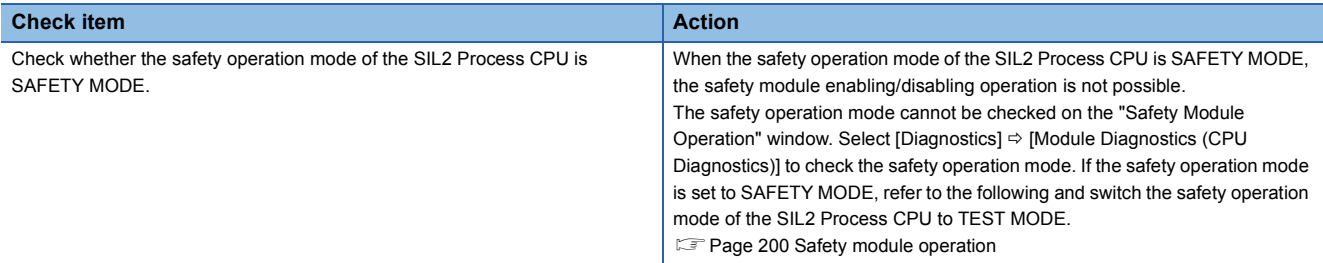

#### **When "Verification Failed" is displayed for "Module Status"**

Check the following items in order of No.

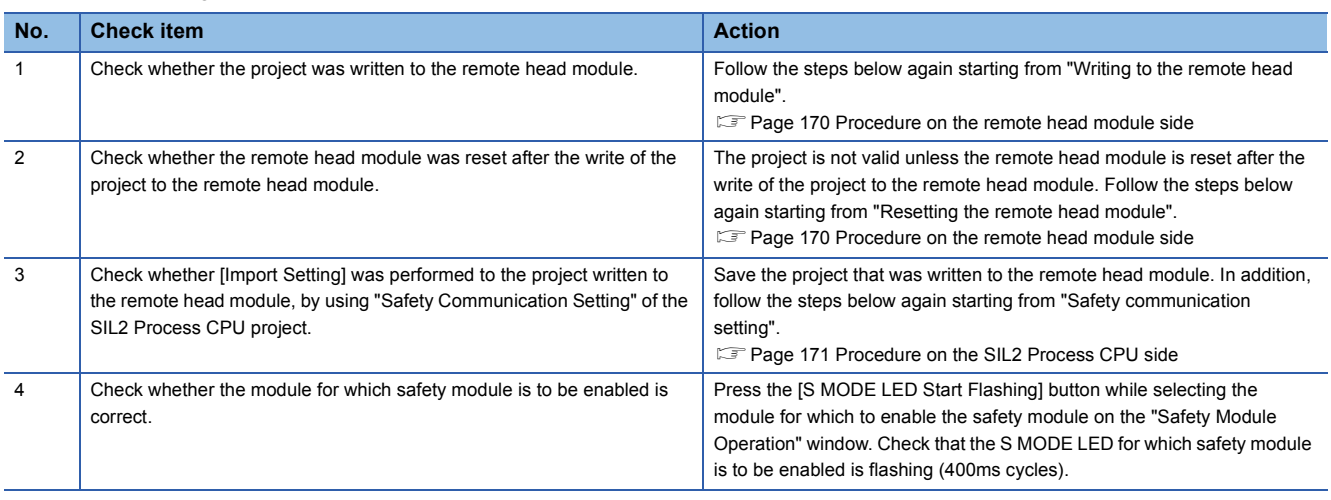

 $Point<sup>0</sup>$ 

- The setting of module parameter of the R60DA8-G that was written to the project of the remote head module is not reflected unless the [Import Setting] operation targeted for the remote head module project is completed by using "Safety Communication Setting" of the SIL2 Process CPU project. Thus, if the safety module operation is performed after a module parameter of the R60DA8-G is changed in the project of the remote head module without subsequent operation of [Import Setting] again to the remote head module project, "Verification Failed" is displayed for "Module Status". When changing a module parameter of the R60DA8-G, perform the necessary operation again starting from the write of project to the remote head module.
- If operation is not performed normally even after the actions described above are taken, the possible cause is a module failure. Please consult your local Mitsubishi representative.

#### **When "Timeout" is displayed for "Module Status"**

#### Check the following items in order of No.

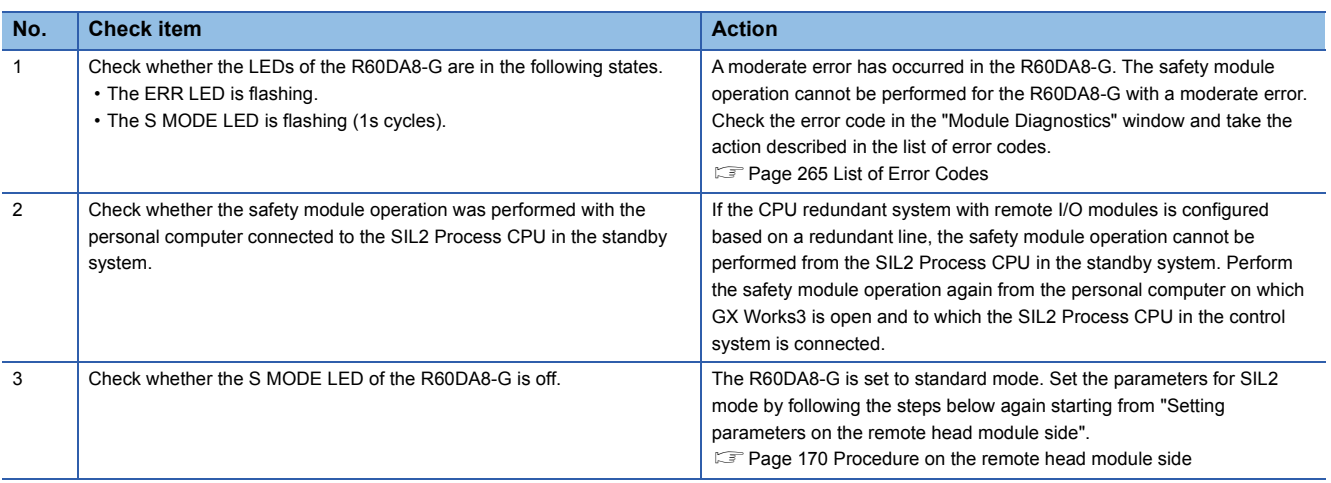

#### $Point<sup>°</sup>$

- If the safety module operation is performed while communications with the R60DA8-G are disabled, the time taken until "Timeout" is displayed for "Module Status" is set time in "Check at Communication Time" (second) × 3. (The default value for "Check at Communication Time" is 30 seconds.) For details on "Check at Communication Time", refer to the GX Works3 Operating Manual.
- If operation is not performed normally even after the actions described above are taken, the possible cause is a module failure. Please consult your local Mitsubishi representative.

### **When "Enabling Failed (Module Error)" is displayed for "Module Status"**

| <b>Check item</b>                                                       | <b>Action</b>                                                               |
|-------------------------------------------------------------------------|-----------------------------------------------------------------------------|
| Perform the safety module operation again, and check whether "Enabling" | If this phenomenon persists, the possible cause is a module failure. Please |
| Failed (Module Error)" is still displayed for "Module Status".          | consult your local Mitsubishi representative.                               |

 $Point$ 

If operation is not performed normally even after the actions described above are taken, the possible cause is a module failure. Please consult your local Mitsubishi representative.

### **When "Enabling Failed (Data Error)" is displayed for "Module Status"**

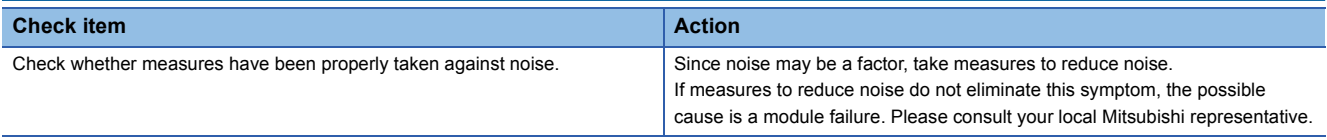

 $Point$ 

If operation is not performed normally even after the actions described above are taken, the possible cause is a module failure. Please consult your local Mitsubishi representative.

### **When "" is displayed for "Module Status"**

Check the following items in order of No.

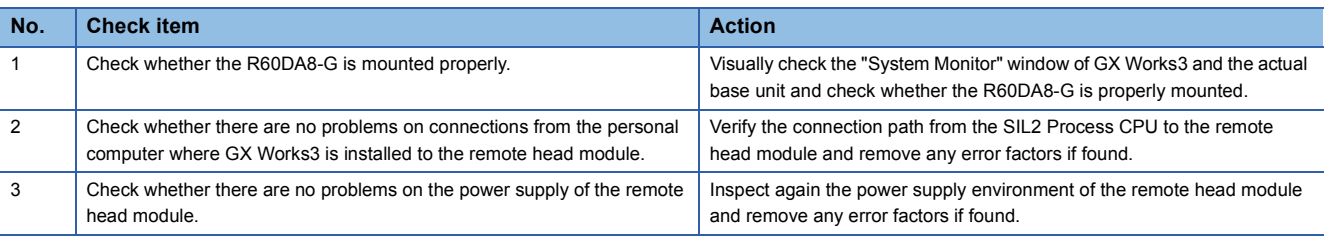

### $Point  $\triangleright$$

If operation is not performed normally even after the actions described above are taken, the possible cause is a module failure. Please consult your local Mitsubishi representative.

## **14.5 Troubleshooting SIL2 Diagnostic FB Library**

## **When the SIL2 diagnostic FB library is not registered as a product option**

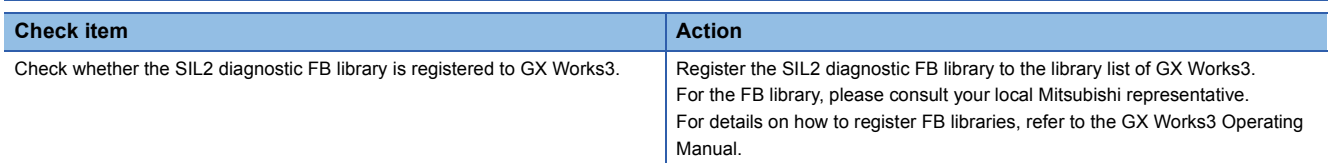

## **When a program conversion error occurs in GX Works3**

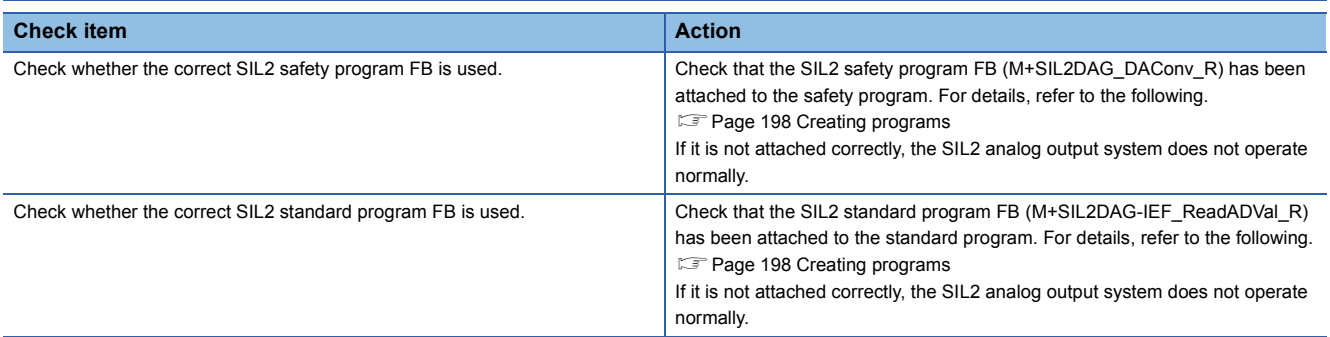

## **When the execution status of the SIL2 diagnostic FB library is off**

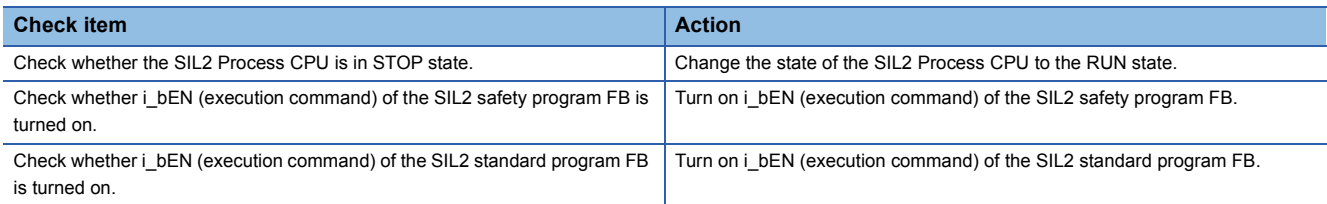

## **Checking by status code of the SIL2 safety program FB**

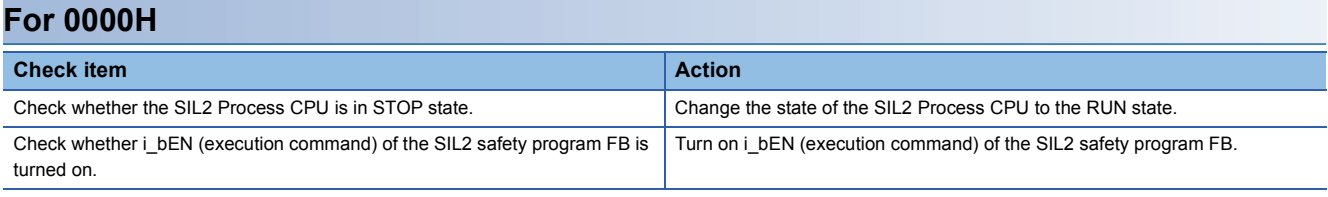

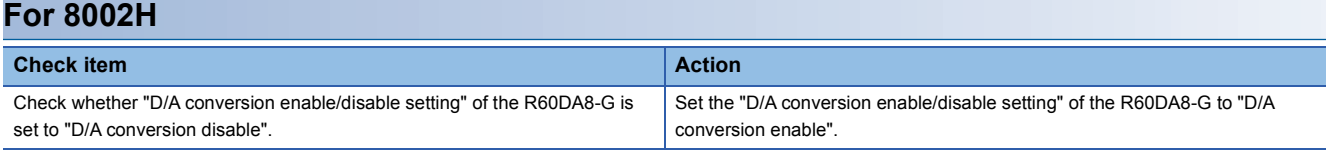

## **For 8010H Check item Action**

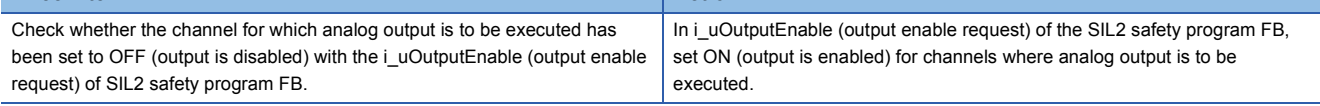

#### **For C001H Check item Action Action Action** Check whether the setting values of standard/safety shared labels used in the SIL2 safety program FB and SIL2 standard program FB are correct. Check that the standard/safety shared labels used in the SIL2 safety program FB and the SIL2 standard program FB match. Check whether the module parameter "SIL2 D/A conversion cycle setting" of the R60DA8-G is correct. Check that "SIL2 D/A conversion cycle setting" is within the setting range. Also check that the parameter satisfies the setting value calculation formula. For details, refer to the following. **[Page 215 "SIL2 D/A conversion cycle setting"](#page-216-0)**

 $Point$ 

If an analog output read-back discrepancy detection error (error code: 1EDH) occurs in the R60DA8-G, take actions described as follows.

**[When an analog output read-back discrepancy detection error occurs](#page-254-0)** 

#### **For C002H**

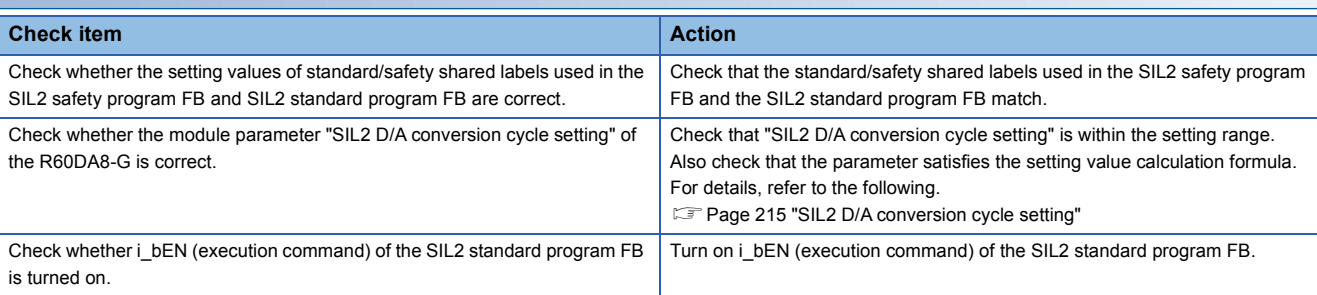

 $Point$ 

If a D/A conversion circuit diagnostic error (error code: 1EFDH) occurs in the R60DA8-G, take actions described as follows.

**[When a D/A conversion circuit diagnostic error occurs](#page-255-0)** 

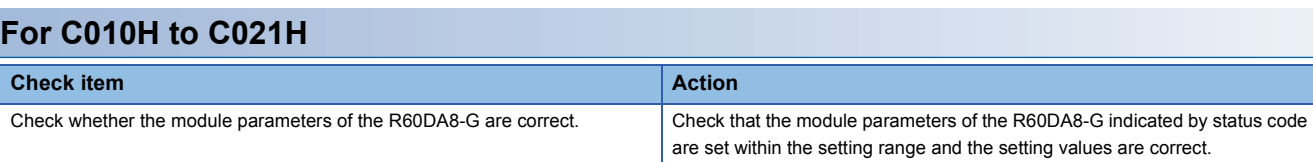

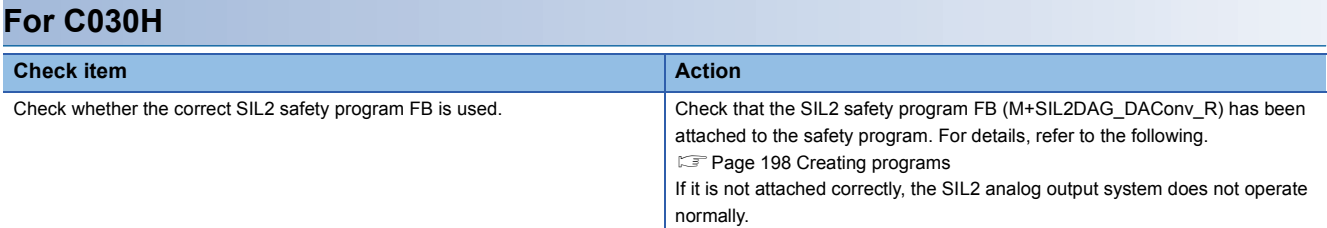

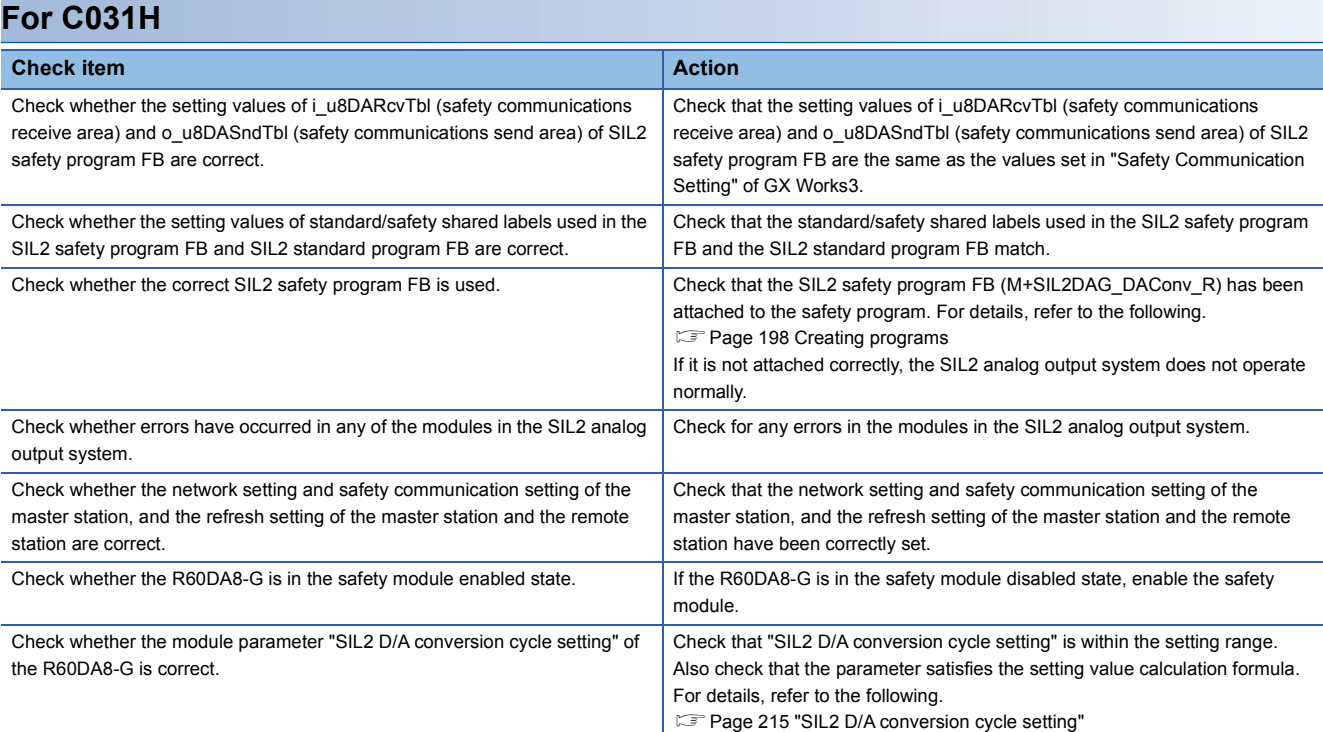

### **For C040H to C043H**

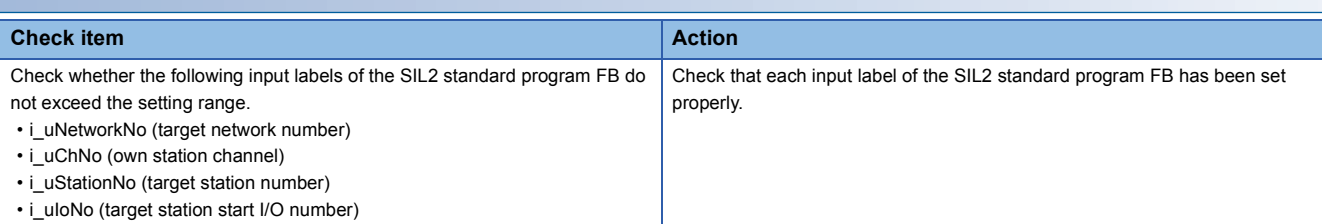

## **For C044H, C045H**

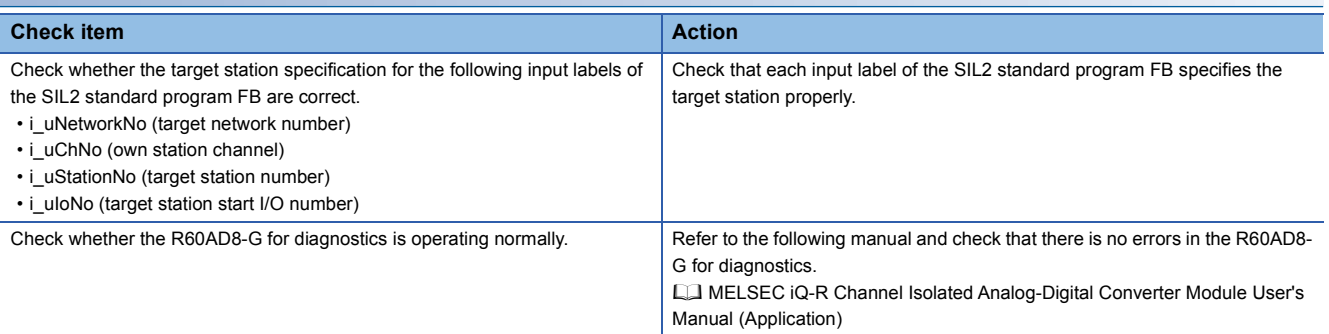

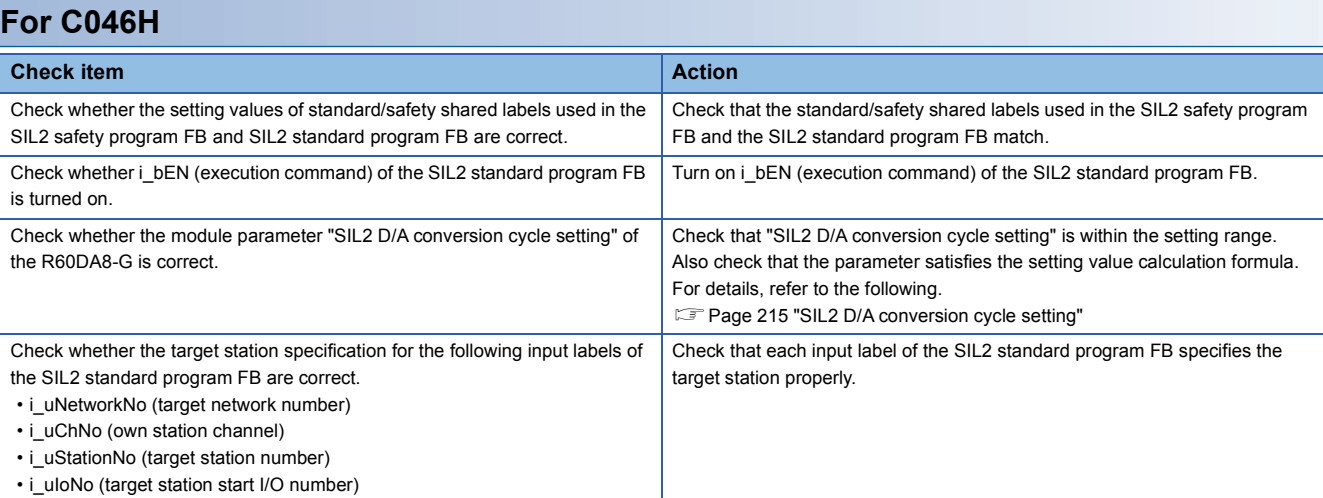

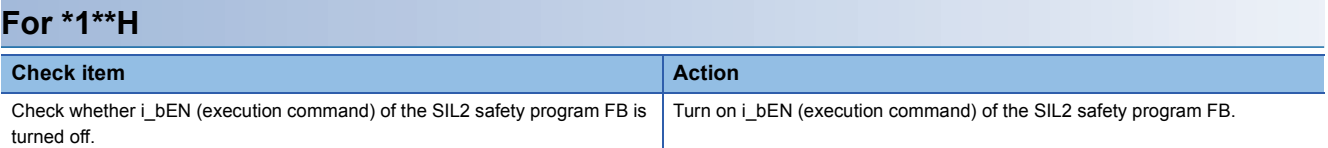

## **Checking by error code of the SIL2 safety program FB**

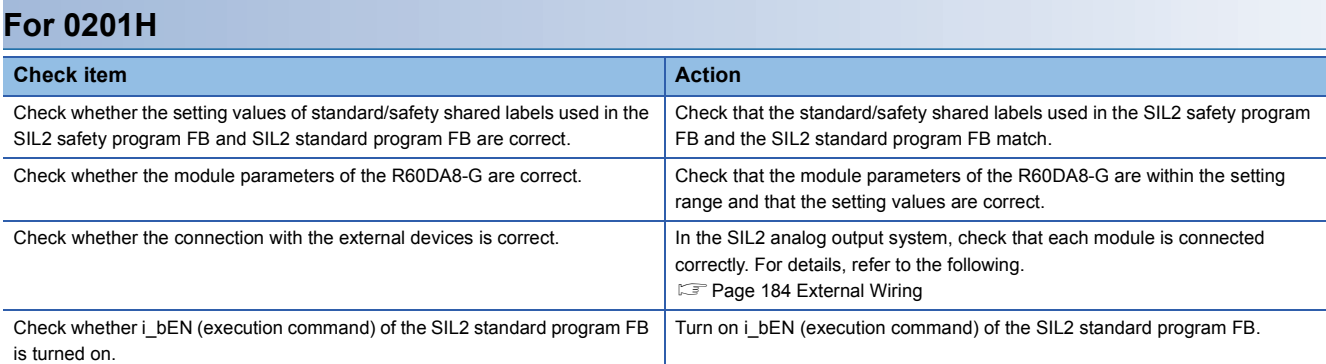

## **Checking by error code of the SIL2 standard program FB**

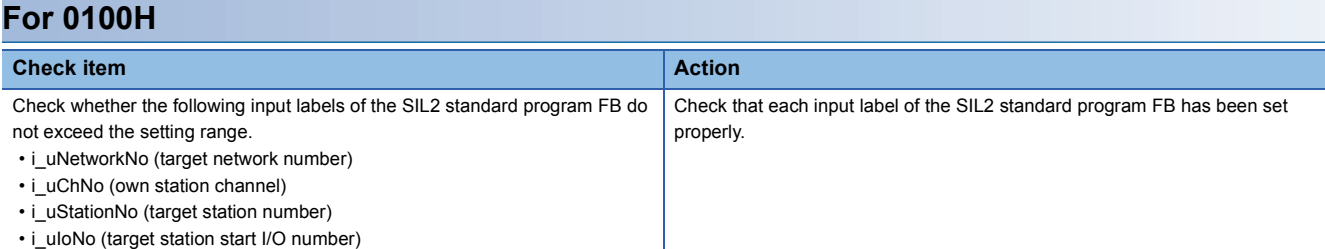

### **For FFFFH**

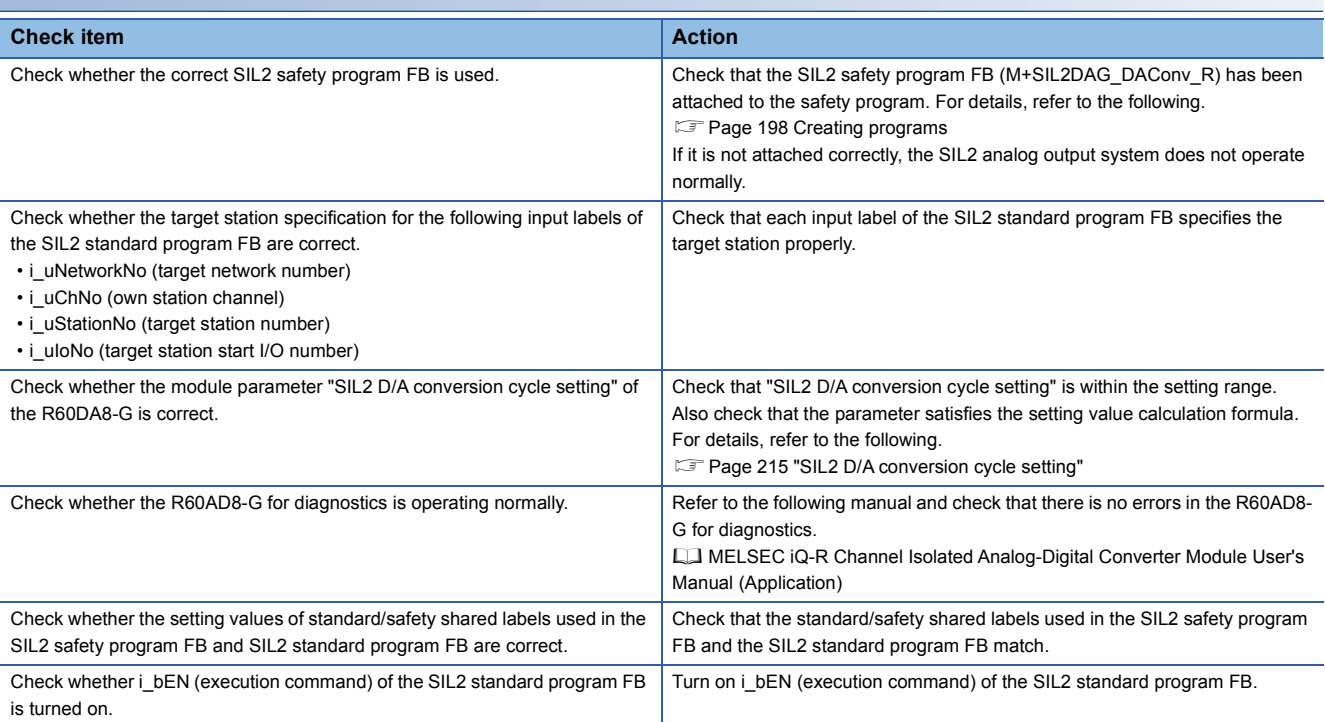

## <span id="page-266-0"></span>**14.6 List of Error Codes**

#### **R60DA8-G**

If there is any error while the R60DA8-G is running, the error code can be checked on the module diagnostics window of GX Works3.

Error codes of the R60DA8-G are classified in minor errors or moderate errors.

- Minor error: Error that occurs due to an incorrect parameter setting or SIL2 D/A conversion function (Number in the 1000s + H). Depending on the error type, a portion that stops operation differs.
- Moderate error: Hardware failure, self-diagnostics error, or error caused by module configuration error (Number in the 3000s + H). The analog output value of all the channels becomes the OFF value (equivalent to 0V/0mA), and the safety layer stops.

If an error occurs, review the connected devices, wiring, and voltage, and/or replace the connected external devices. If the error can be cleared after its cause has been eliminated, the error is cleared by turning on i bUnitErrClear (module error clear) of SIL2 safety program FB. If a moderate error occurs, the module remains in safety stop state until the remote head module is reset or the power is turned off and on.

The following table lists error codes to be stored.

 $\Box$  in error codes: This symbol indicates the number of the channel where an error has occurred. A numerical value of 0 to 7 is used to correspond to CH1 to CH8.

#### (CH1: 0, CH2: 1, CH3: 2, CH4: 3, CH5: 4, CH6: 5, CH7: 6, CH8: 7)

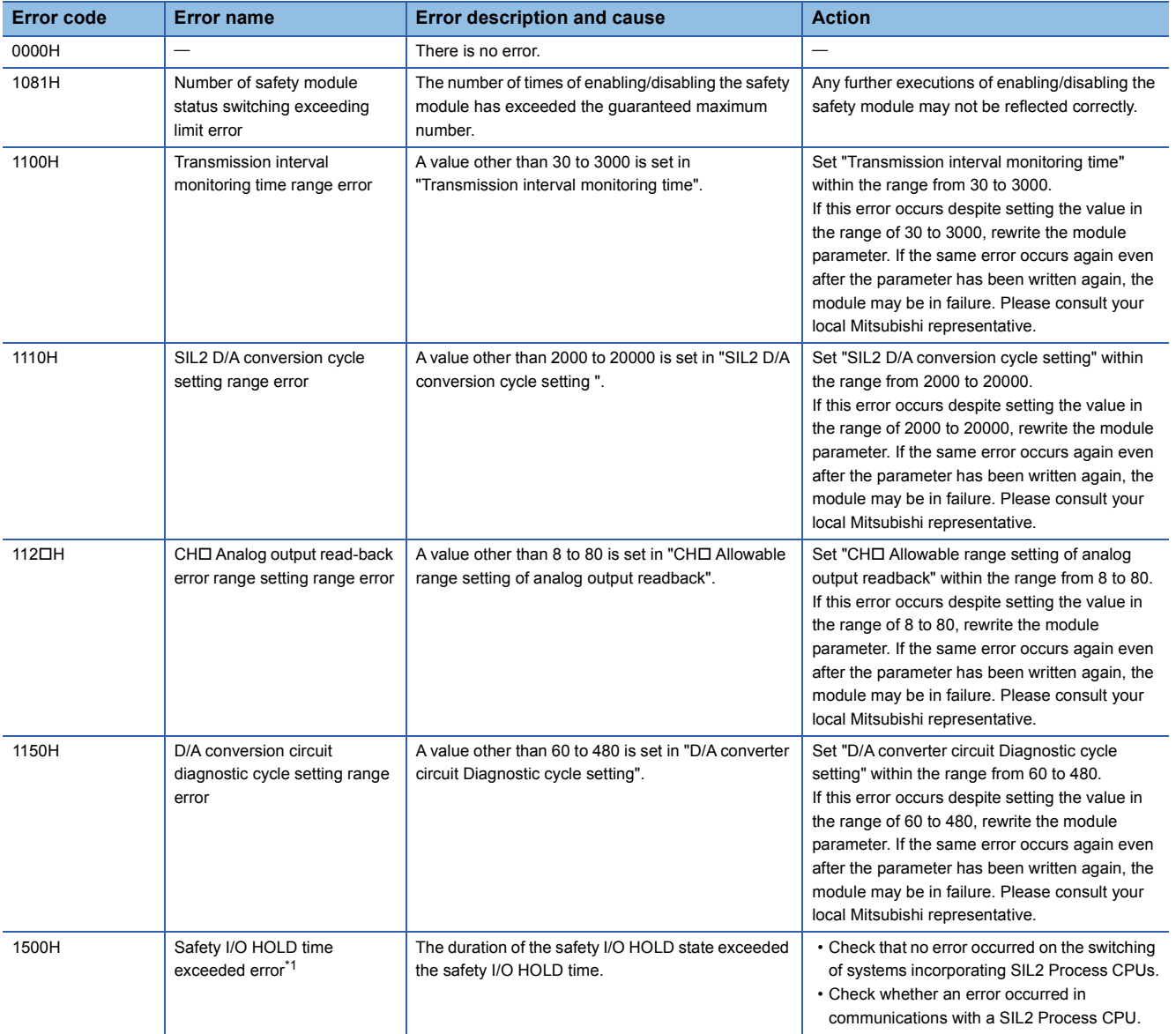

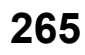

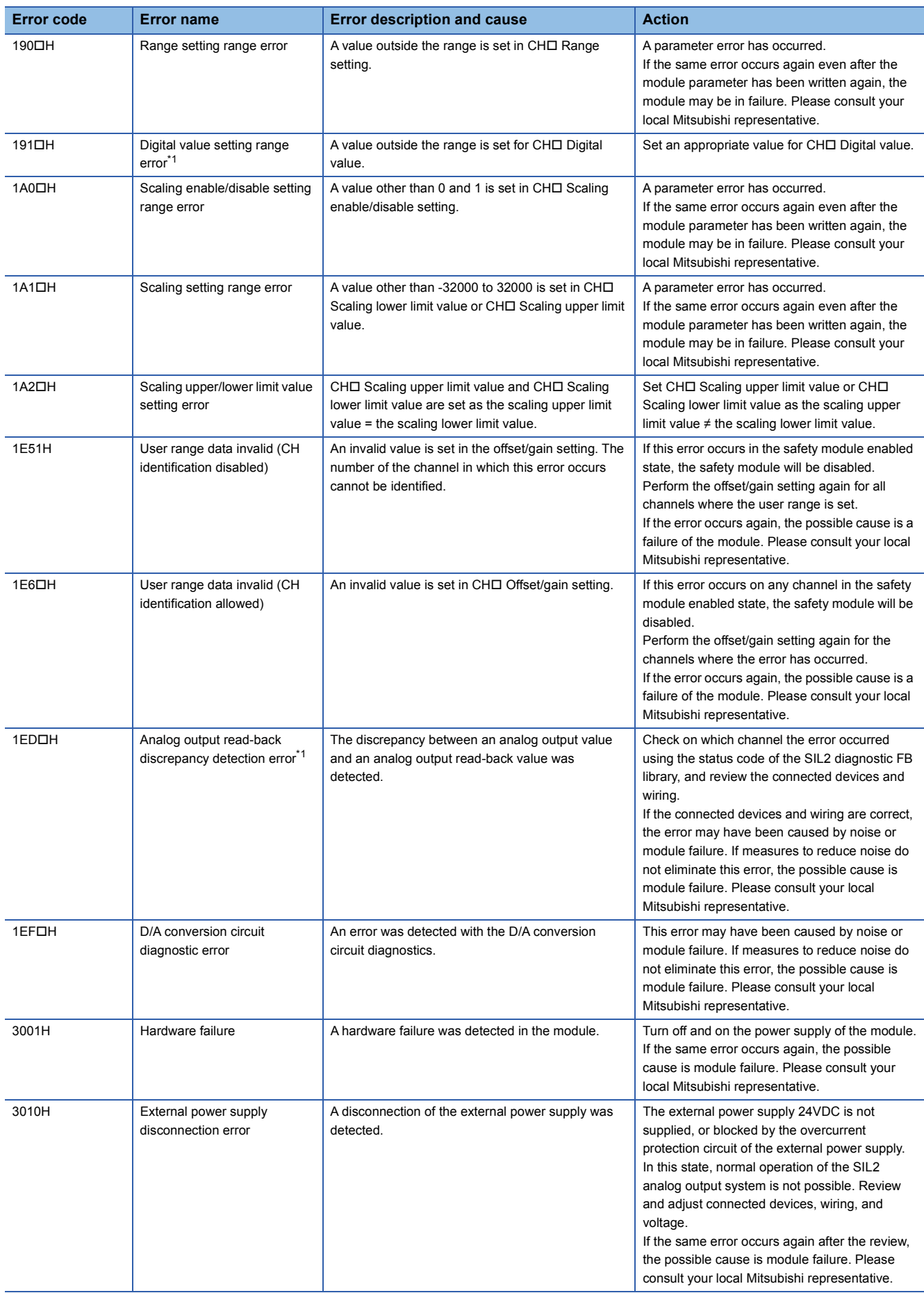

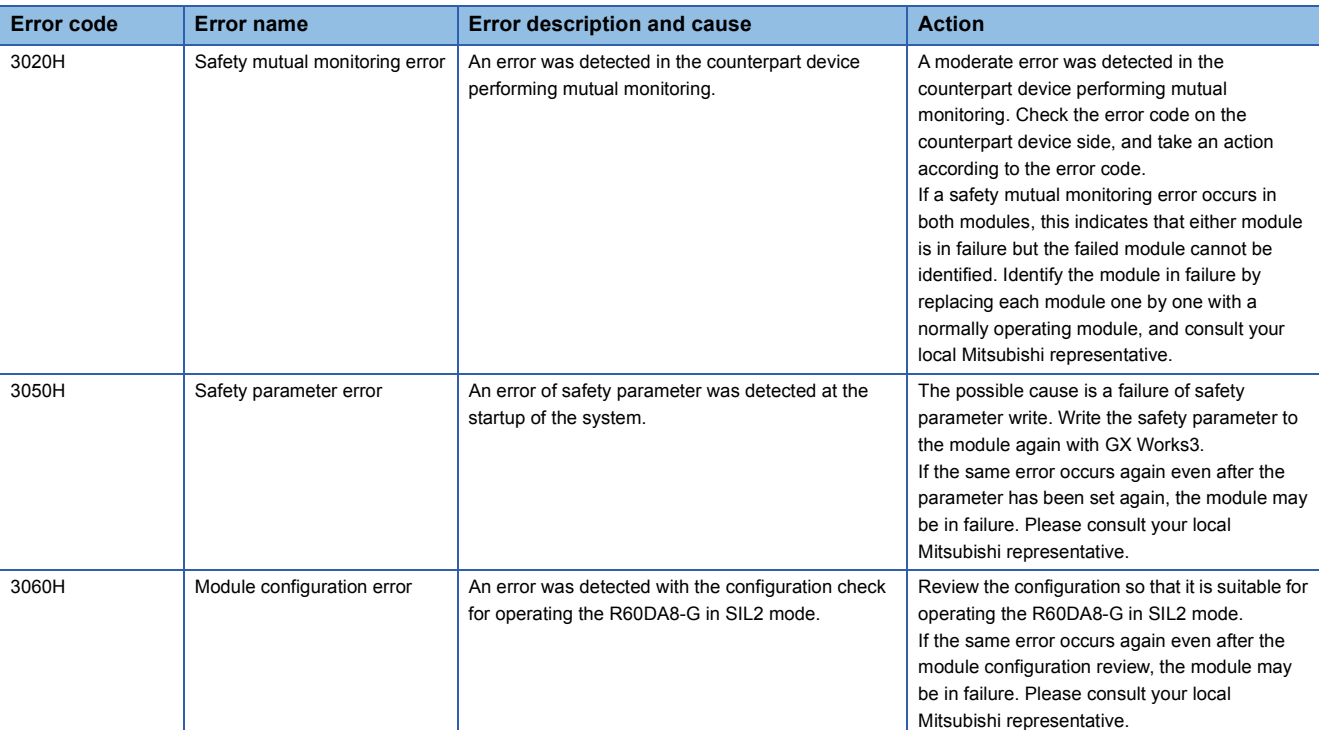

<span id="page-268-0"></span>\*1 The error can be cleared by i\_bUnitErrClear (module error clear) of SIL2 safety program FB. If an error is displayed, change the module parameter and enable the safety module again.

#### **RY40PT5B-AS**

If there is any error while the RY40PT5B-AS is running, the error code can be checked in the module diagnostics window of GX Works3.

Error codes of the RY40PT5B-AS are classified as moderate errors.

 • Moderate error: Errors that occur due to a hardware failure, self-diagnostics error, and module configuration error (Number in the 2000s + H, 3000s + H). The entire module stops operation.

If an error occurs, review the connected devices, wiring, and voltage, and/or replace the connected external devices. If a moderate error occurs, the module remains in safety stop state until the remote head module is reset or the power is turned off and on.

The following table lists error codes to be stored.

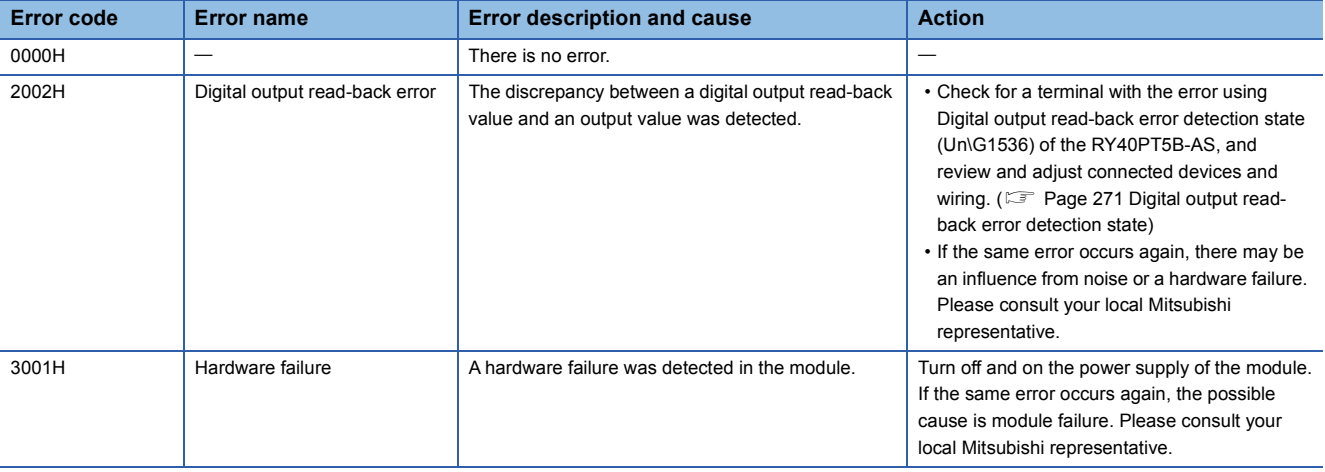

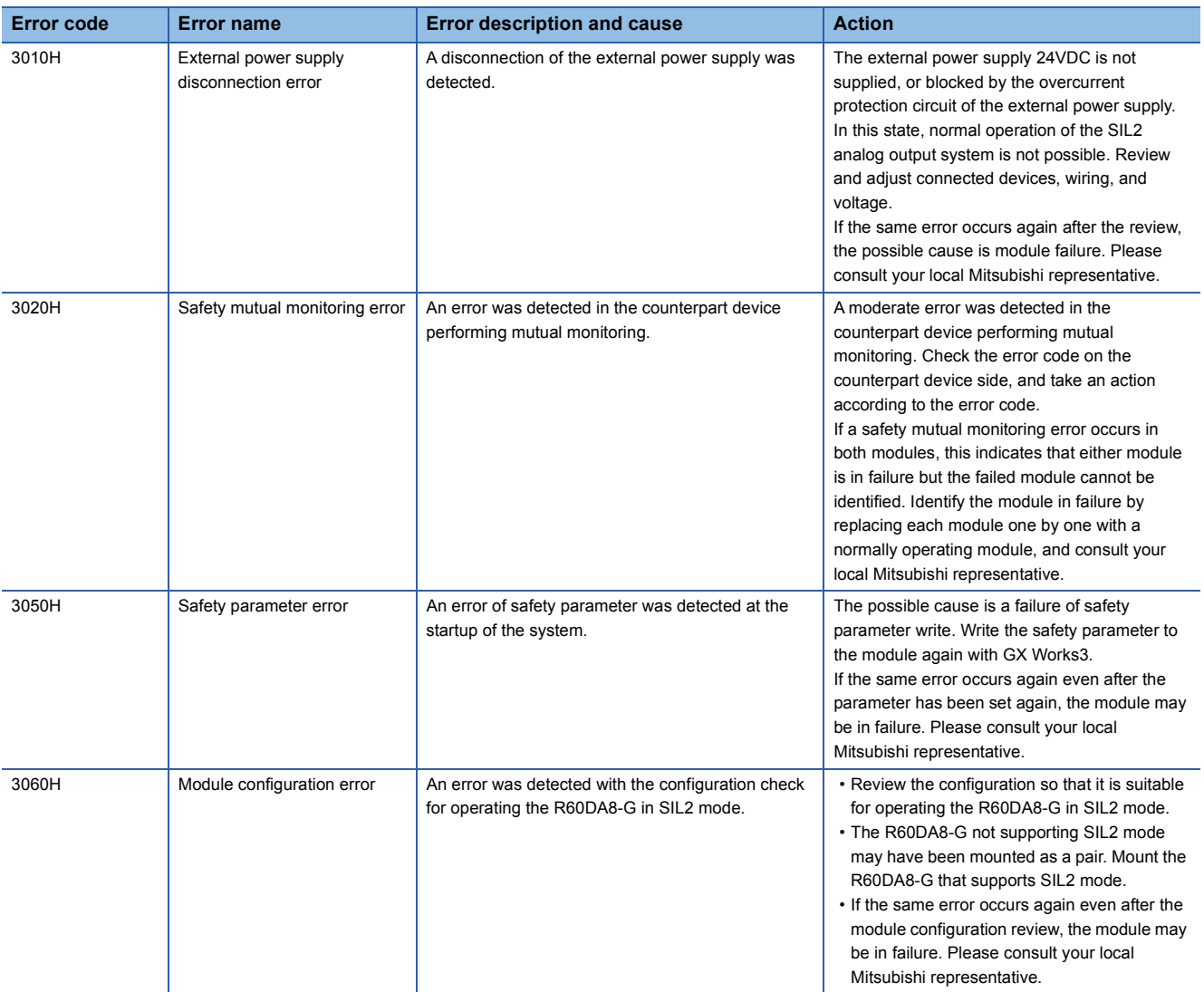

# **APPENDICES (SIL2 MODE)**

## **Appendix 8 I/O Signals**

## **List of I/O signals (R60DA8-G)**

The following tables list I/O signals for the R60DA8-G in SIL2 mode.

### $Point<sup>°</sup>$

- The I/O signals (X/Y) described below show the case when the start I/O number of the R60DA8-G is set to "0".
- Do not use the "use prohibited" signals in the following tables since they are used by the system. If users use (turn on) the signals, the functions of the R60DA8-G cannot be guaranteed.

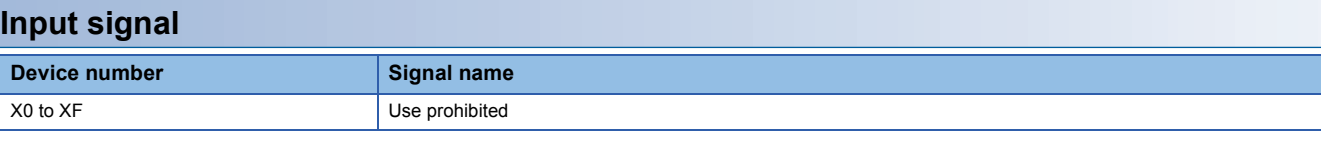

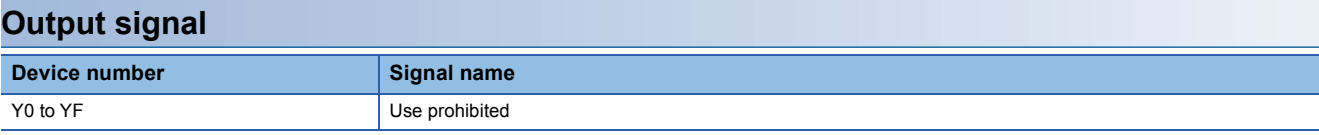

## **List of I/O signals (RY40PT5B-AS)**

The following tables list I/O signals for the RY40PT5B-AS.

#### $Point<sup>9</sup>$

 • The I/O signals (X/Y) described below show the case when the start I/O number of the RY40PT5B-AS is set to "0".

 • Do not use the "use prohibited" signals in the following tables since they are used by the system. If users use (turn on) the signals, the functions of the RY40PT5B-AS cannot be guaranteed.

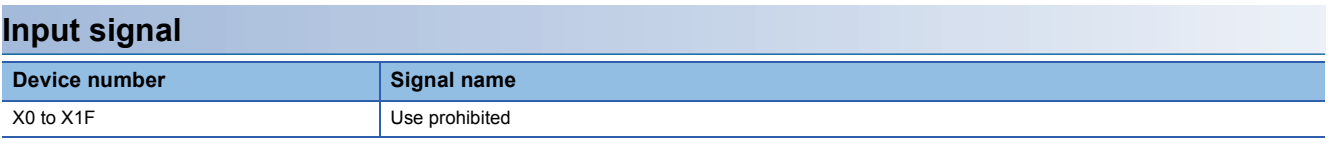

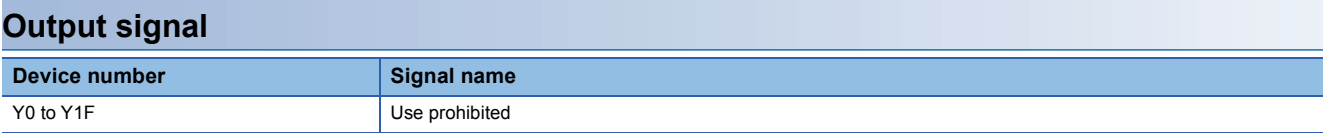

## **Appendix 9 Buffer Memory**

## **List of buffer memory areas (R60DA8-G)**

The buffer memory list of the R60DA8-G is shown below. For details on the buffer memory area, refer to the following. Fage 270 Details of buffer memory area (R60DA8-G)

The buffer memory areas of the R60DA8-G are intended only for monitor data (data used for referring to the status of the R60DA8-G). Reading data is only allowed. Writing data is not allowed.

Do not write data into buffer memory areas. Writing data into these areas can cause a module malfunction.

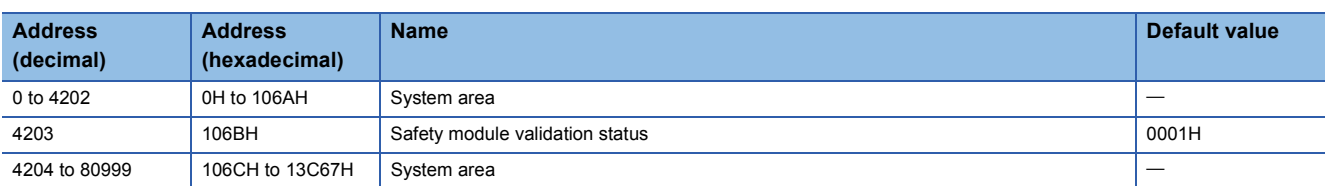

## <span id="page-271-0"></span>**Details of buffer memory area (R60DA8-G)**

This section describes the details of the buffer memory area of the R60DA8-G.

#### <span id="page-271-1"></span>**Safety module validation status**

Whether the safety module function is enabled in SIL2 mode is stored. Whether the safety module function is enabled in the module set including the RY40PT5B-AS is stored in this area of the R60DA8-G.

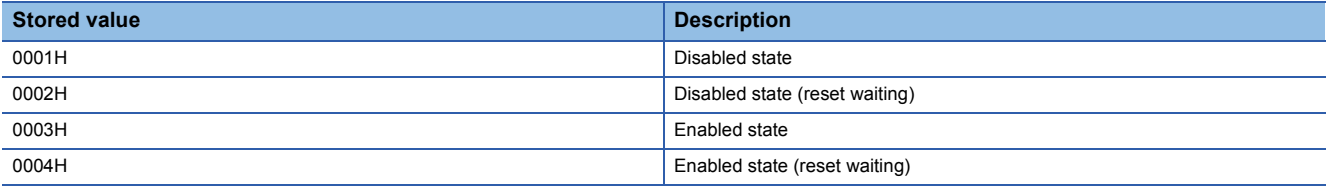

For how to enable the safety module function, refer to the following.

**F** [Page 200 Safety module operation](#page-201-0)

#### ■**Buffer memory address**

The following shows the buffer memory address of this area.

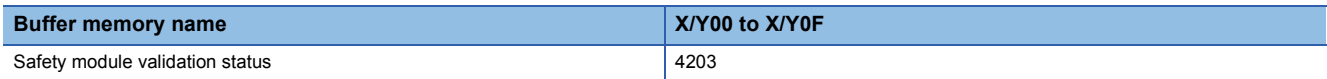

 $Point$ <sup> $\degree$ </sup>

## **List of buffer memory areas (RY40PT5B-AS)**

The following table lists the buffer memory areas of the RY40PT5B-AS. For details on the buffer memory area, refer to the following.

Fage 271 Details of buffer memory area (RY40PT5B-AS)

The buffer memory areas of the RY40PT5B-AS are intended only for monitor data (data used for referring to the status of the RY40PT5B-AS). Reading data is only allowed. Writing data is not allowed.

### $Point<sup>0</sup>$

Do not write data into buffer memory areas. Writing data into these areas can cause a module malfunction.

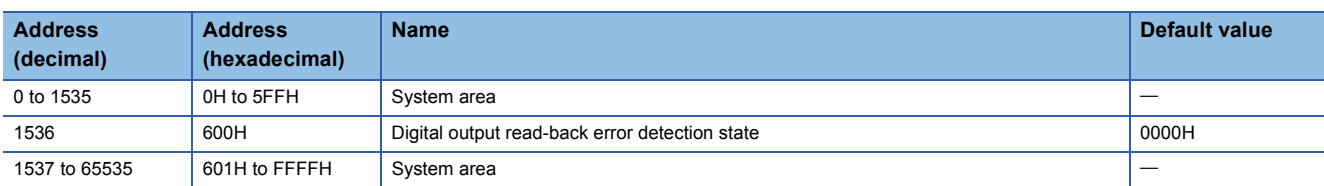

## <span id="page-272-1"></span>**Details of buffer memory area (RY40PT5B-AS)**

This section describes the details of the buffer memory area of the RY40PT5B-AS.

#### <span id="page-272-0"></span>**Digital output read-back error detection state**

A digital output read-back error detection state is stored in this area. This area turns on when a digital output read-back error occurs.

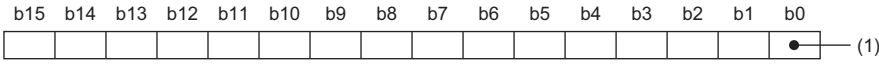

Y0F Y0E Y0D Y0C Y0B Y0A Y09 Y08 Y07 Y06 Y05 Y04 Y03 Y02 Y01 Y00

(1) 0: Normal, 1: Error

This area remains on until the power is turned off after a digital output read-back error occurred.

#### ■**Buffer memory address**

The following shows the buffer memory address of this area.

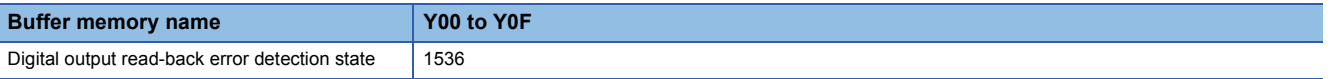

## **Appendix 10I/O Conversion Characteristics**

I/O conversion characteristics of D/A conversion shows the slope of a line between the offset value and gain value when a digital value written from the CPU module is converted to an analog output value (voltage or current).

#### <span id="page-273-1"></span>**Offset value**

An analog output value (voltage or current) when a digital value set from the CPU module is "0"

#### <span id="page-273-0"></span>**Gain value**

An analog output value (voltage or current) when a digital value set from the CPU module is "32000"

#### <span id="page-274-4"></span>**Voltage output characteristics**

The following are lists of analog output ranges for voltage output and graphs of each voltage output characteristics.

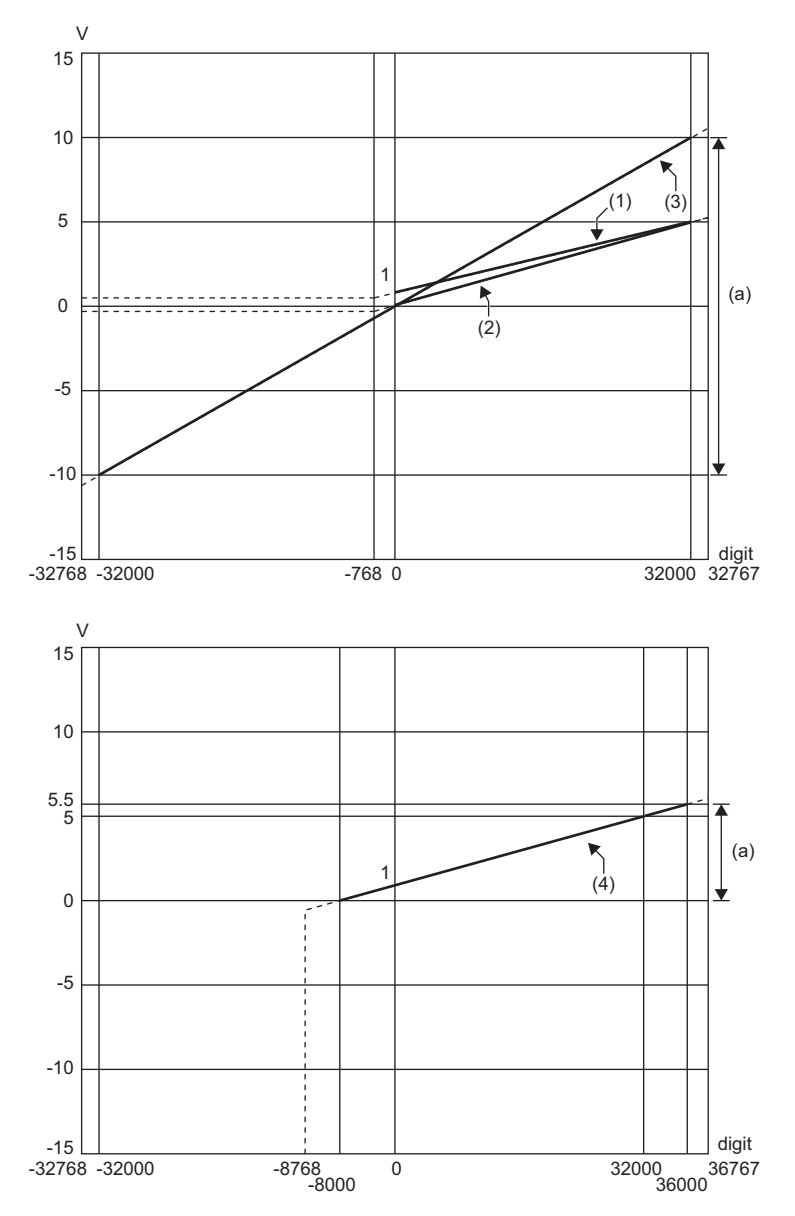

digit: Digital value

V: Analog output voltage (V)

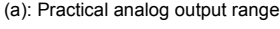

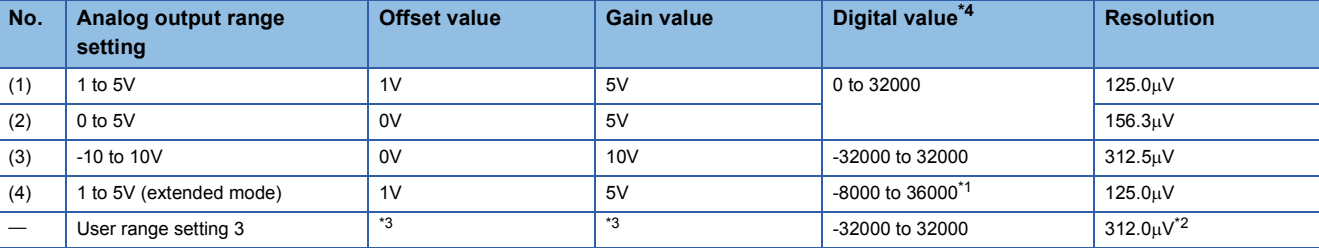

<span id="page-274-1"></span>\*1 Digital values can be set within the range of signed 16-bit range (-8768 to 32767). To output a voltage equivalent to a digital value at 32768 or larger, use the scaling function.

<span id="page-274-3"></span>\*2 A maximum resolution in the user range setting

<span id="page-274-2"></span>\*3 Set the user range setting 3 offset value and gain value in a range meeting the following conditions. If one of the following conditions is not met, D/A conversion may not be achieved correctly.

⋅ Setting range of offset value and gain value: -10 to 10V ⋅ ((Gain value) - (Offset value)) ≥ 4V

<span id="page-274-0"></span>\*4 If the set data exceeds the range of digital value, the resulting output is an analog output value equivalent to the maximum or minimum

of the digital value.

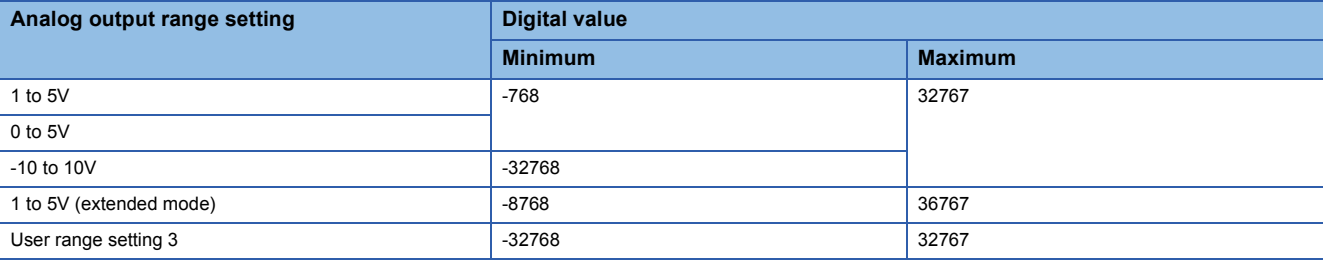

 $Point$ 

 • Use the output range within the practical digital input range and practical analog output range. If the value exceeds the ranges above, the resolution and accuracy may not meet the performance specifications. (Avoid using the range within the dotted lines on the voltage output characteristics graph.)

#### <span id="page-276-4"></span>**Current output characteristics**

The following are lists of analog output ranges for current output and graphs of each current output characteristics.

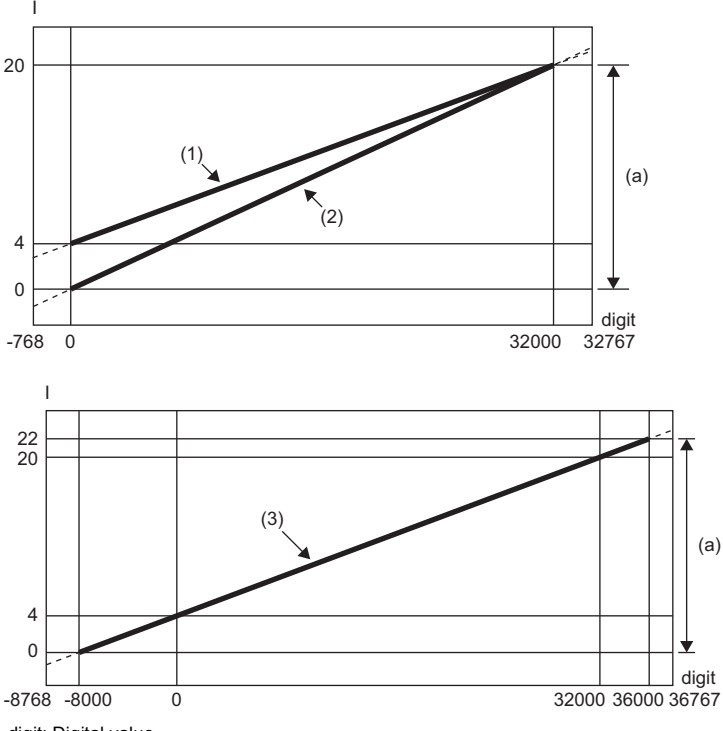

digit: Digital value

I: Analog output current (mA) (a): Practical analog output range

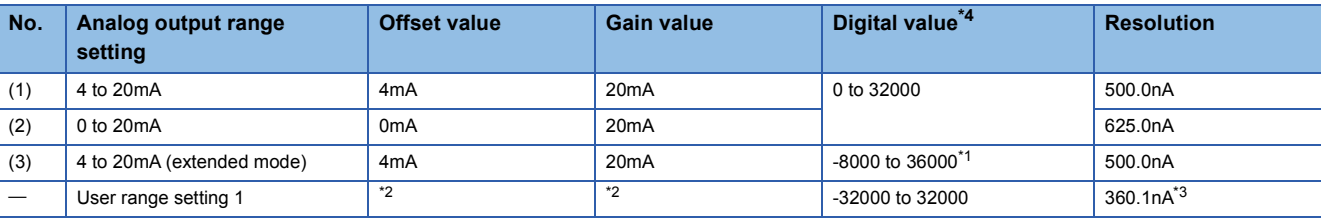

<span id="page-276-1"></span>\*1 Digital values can be set within the range of signed 16-bit range (-8768 to 32767). To output a current equivalent to a digital value at 32768 or larger, use the scaling function.

<span id="page-276-2"></span>\*2 Set the user range setting 1 offset value and gain value in a range meeting the following conditions. If one of the following conditions is not met, D/A conversion may not be achieved correctly.

⋅ Offset value ≥ 0mA, Gain value ≤ 20mA

⋅ ((Gain value) - (Offset value)) ≥ 11.7mA

<span id="page-276-3"></span>\*3 A maximum resolution in the user range setting

<span id="page-276-0"></span>\*4 If the set data exceeds the range of digital value, the resulting output is an analog output value equivalent to the maximum or minimum of the digital value.

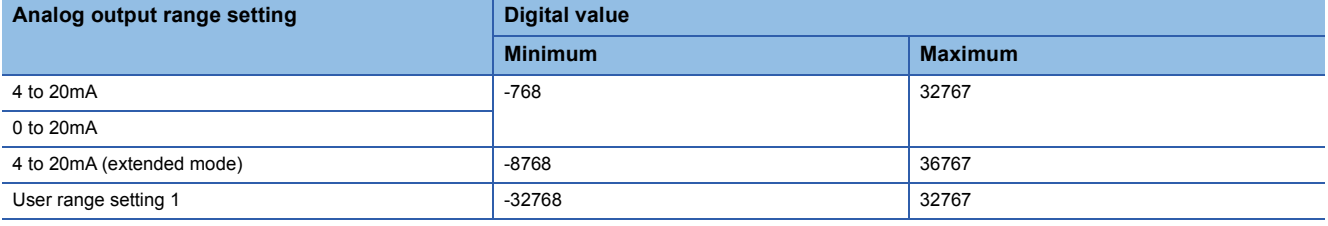

 $Point  $\ell$$ 

 • Use the output range within the practical digital input range and practical analog output range. If the value exceeds the ranges above, the resolution and accuracy may not meet the performance specifications. (Avoid using the range within the dotted lines on the current output characteristics graph.)

## **Appendix 11 Accuracy**

### **Accuracy of D/A conversion**

The accuracy of D/A conversion is the accuracy of the maximum analog output value. The accuracy is calculated by the following calculation formula.

Accuracy = (Reference accuracy) + (Temperature coefficient)  $\times$  (Change in temperature)

- Reference accuracy: Accuracy at ambient temperature during offset/gain setting (±0.1% (±10mV))
- Temperature coefficient: Accuracy per  $1^{\circ}$ C change in temperature (0.005%/ $^{\circ}$ C)

Even if the output characteristics are changed by changing the offset/gain setting and the analog output range, the reference accuracy and temperature coefficient do not change and remain within the ranges stated in the performance specifications. (However, this does not apply when the wiring is influenced by noise.)

**Ex.** Accuracy when the temperature changes from 25 $\degree$ C to 30 $\degree$ C, thus a 5 $\degree$ C change  $(\pm 0.1\%) + (\pm 0.005\%$   $\degree$ C  $\times$  5 $\degree$ C) = 0.125% ( $\pm$ 12.5mV)

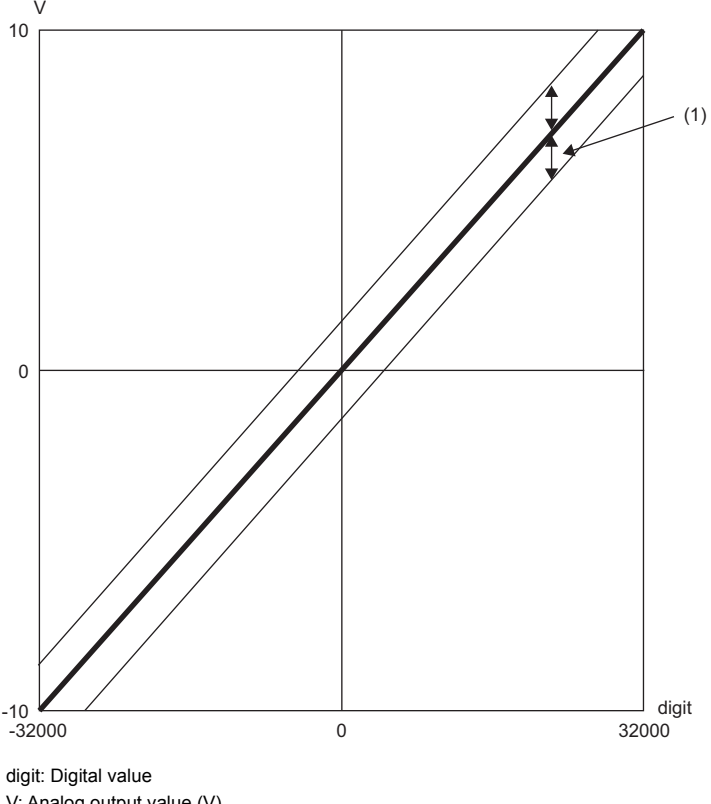

V: Analog output value (V) (1): Fluctuation range

#### **Accuracy in SIL2 analog output system**

When using the R60DA8-G in SIL2 mode, create the system using the R60DA8-G in combination with the R60AD8-G for diagnostics. The analog output value of the D/A conversion by the R60DA8-G is input to the R60AD8-G for diagnostics, and the digital output value of the A/D conversion by the R60AD8-G for diagnostics is compared with the digital value input to the R60DA8-G and judgment is performed. The allowable error in this judgment is the accuracy in the SIL2 analog output system. An allowable error in judgment can be set in the range of 0.8 to 8% in "Allowable range setting of analog output readback" of "Application setting". ( $\sqrt{F}$  [Page 221 Analog output read-back function\)](#page-222-0)

## **Appendix 12Calculation Method of Safety Response Time (Maximum Value)**

The safety response time is the maximum time taken from when the safety input of the RX40NC6B set in SIL2 mode (intelligent device station (safety station)) turns off until the safety analog output of the R60DA8-G set in SIL2 mode (intelligent device station (safety station)) becomes a determined analog value. The time includes an error detection time.

This maximum time is calculated by the following formula.

Intelligent device station (safety station) on the input side → Master station (safety station) → Intelligent device station (safety station) on the output side

 $(S2cycda \times 43) + (SCmst \times 1) + (S2cycin \times 2) + RMin + RMholdin + (nin \times 2) + SRin$ 

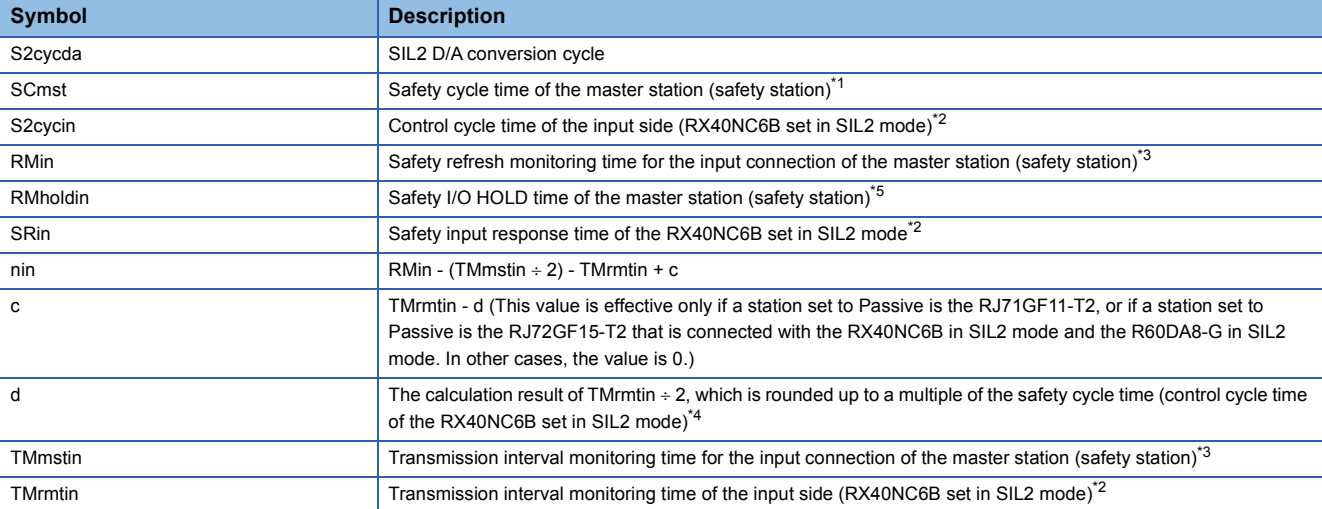

<span id="page-278-0"></span>\*1 For Safety cycle time, refer to the following.

MELSEC iQ-R CPU Module User's Manual (Application)

MELSEC iQ-R I/O Module (With Diagnostic Functions) User's Manual (Application)

<span id="page-278-2"></span>\*3 For details, refer to the following.

MELSEC iQ-R CC-Link IE Field Network User's Manual (Application)

- <span id="page-278-4"></span>\*4 Calculation example of d: When Transmission interval monitoring time is 24ms and Safety cycle time is 10ms, the calculation formula is  $24 \div 2 = 12$ , and the result is rounded up to 20, a multiple of 10.
- <span id="page-278-3"></span>\*5 For Safety I/O HOLD time, refer to the following. MELSEC iQ-R CPU Module User's Manual (Application)

<span id="page-278-1"></span><sup>\*2</sup> For details, refer to the following.

## **Appendix 13Added or Modified Function**

This section describes the function added to or modified for the R60DA8-G.

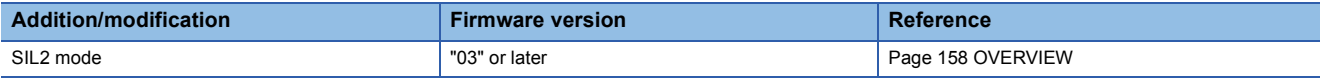

## **Appendix 14External Dimensions**

### **R60DA8-G**

The following figure shows the external dimensions of the R60DA8-G.

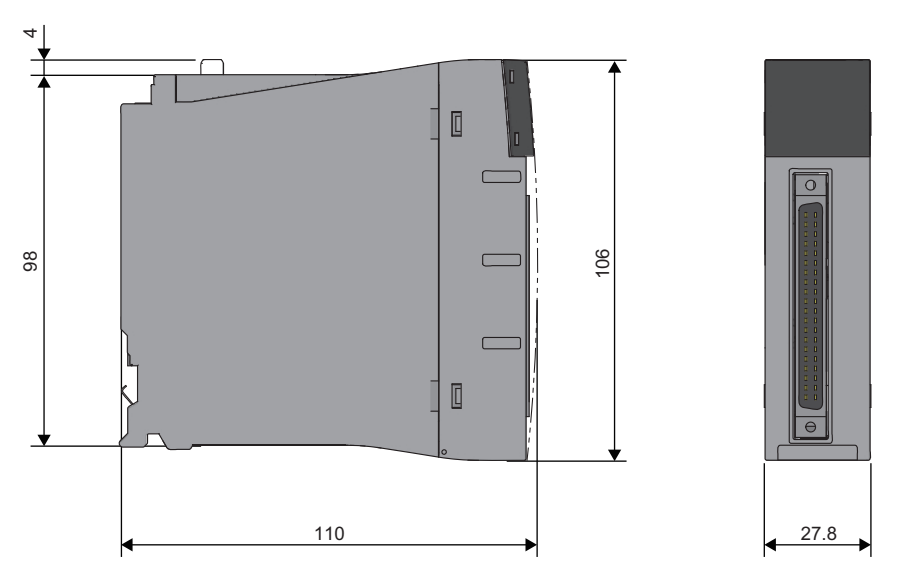

(Unit: mm)

### **RY40PT5B-AS**

The following figure shows the external dimensions of the RY40PT5B-AS.

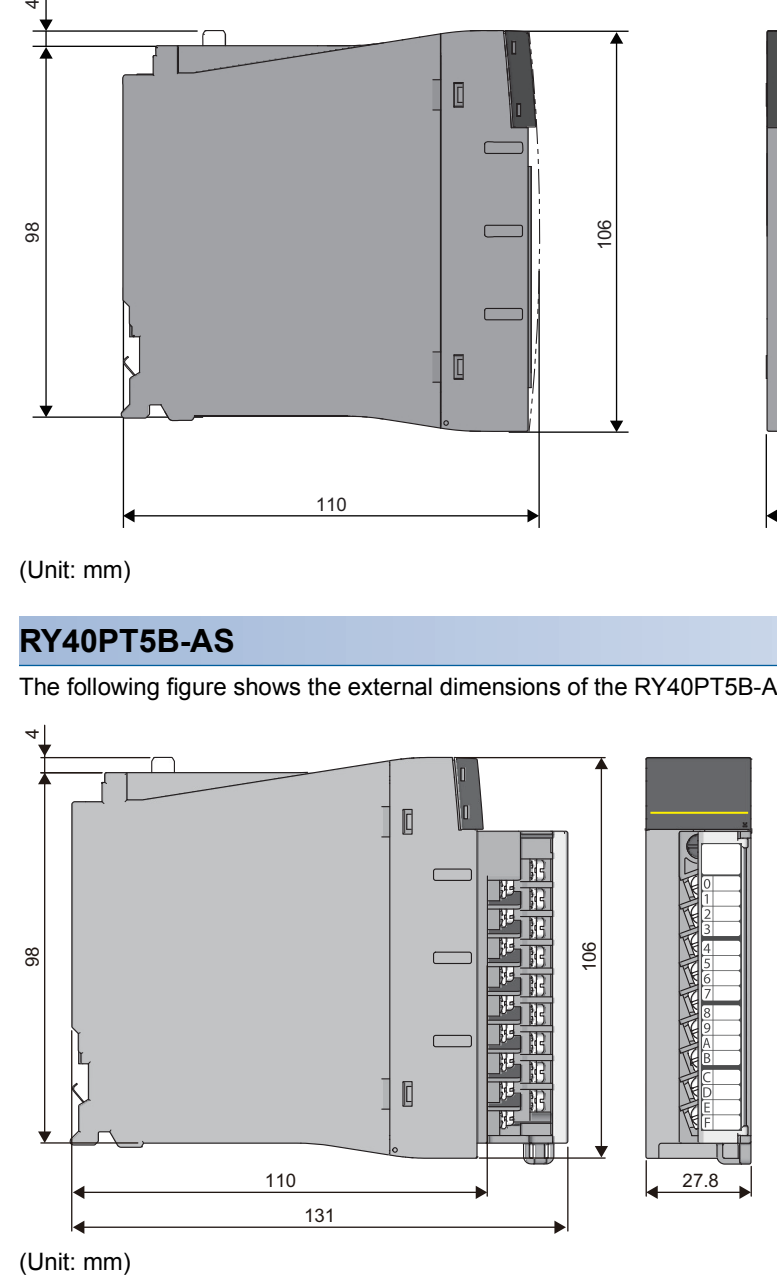

(Unit: mm)

## **INDEX**

## **A**

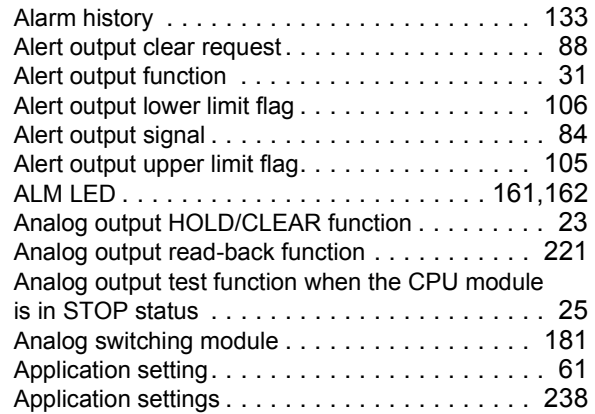

### **B**

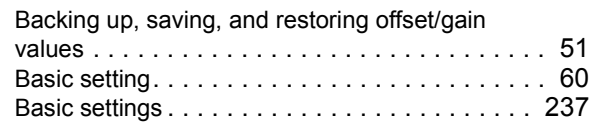

## **C**

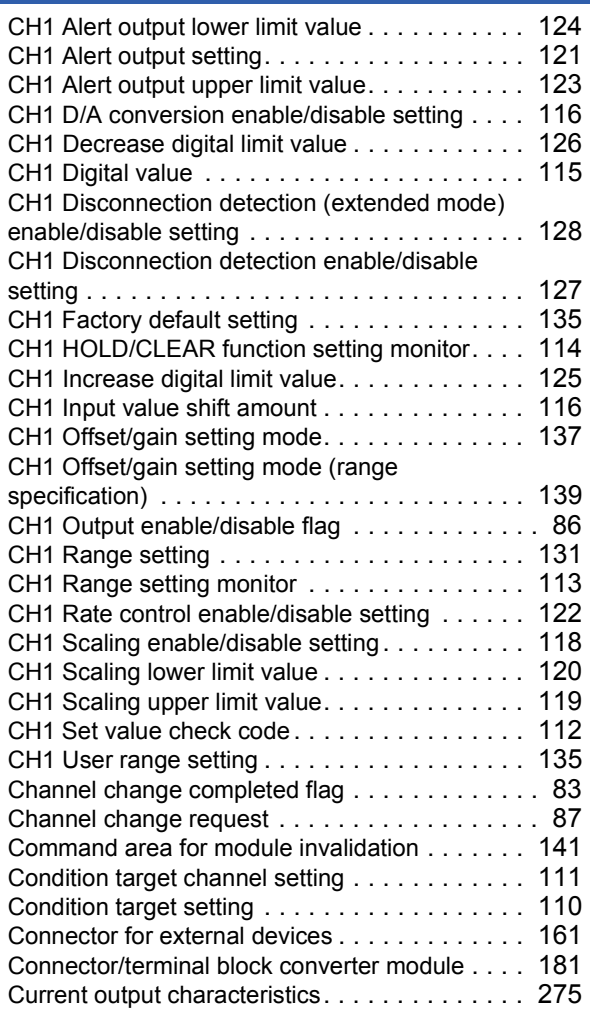

## **D**

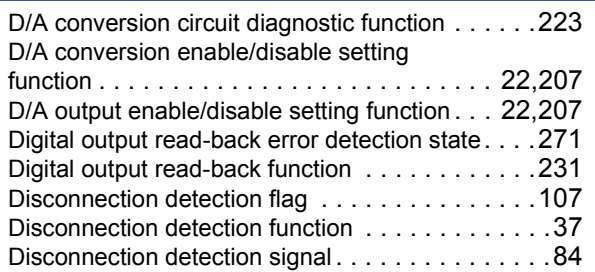

## **E**

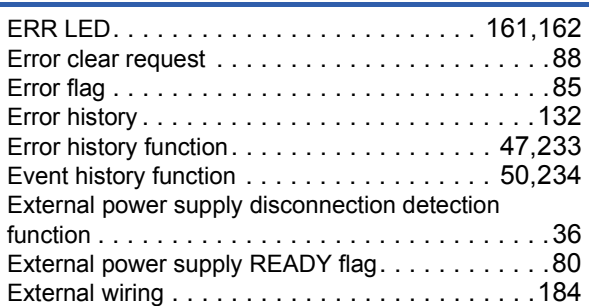

#### **G**

Gain value [. . . . . . . . . . . . . . . . . . . . . . . . . . . .272](#page-273-0)

#### **I**

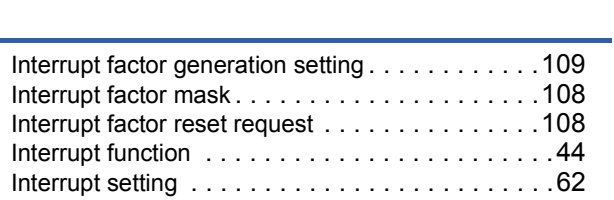

#### **L**

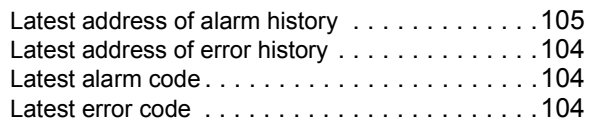

### **M**

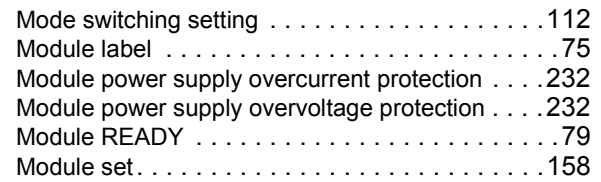

### **N**

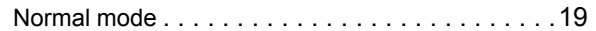

#### **O**

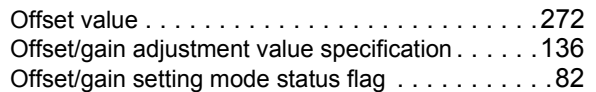

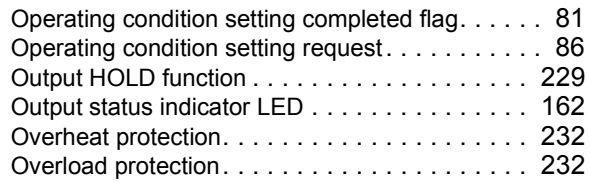

## **P**

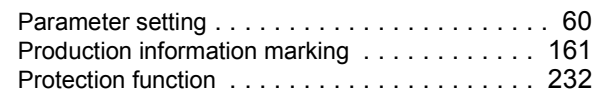

## **Q**

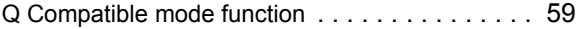

## **R**

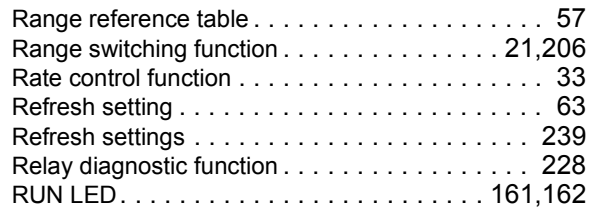

## **S**

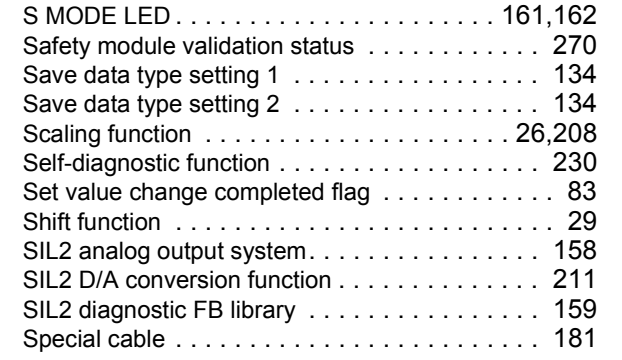

## **T**

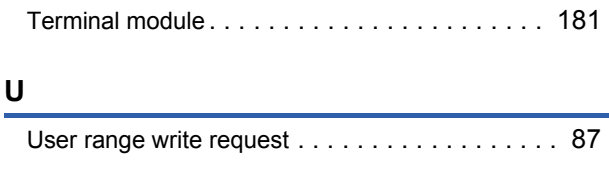

## **V**

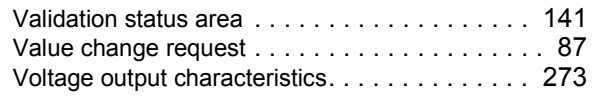

## **REVISIONS**

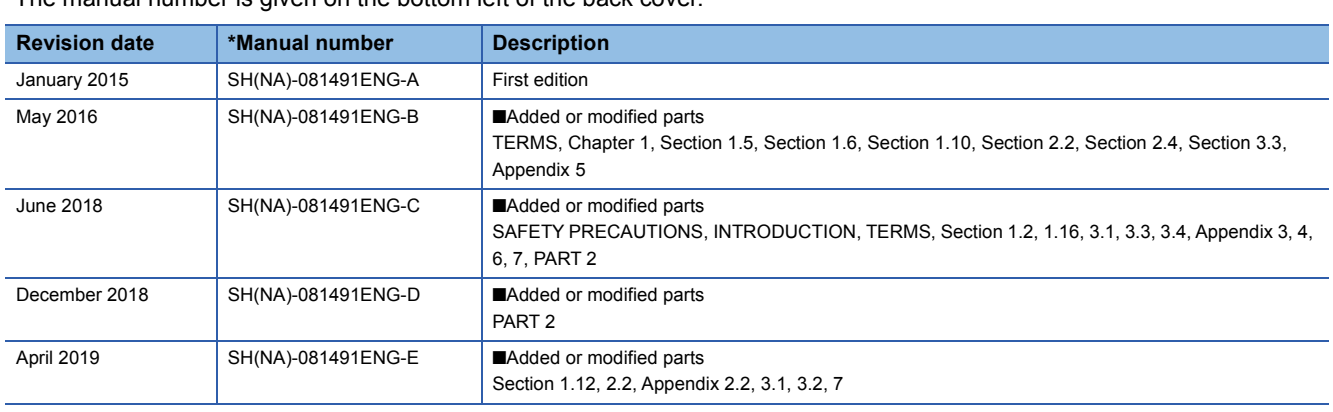

#### \*The manual number is given on the bottom left of the back cover.

#### Japanese manual number: SH-081490-E

This manual confers no industrial property rights of any other kind, nor does it confer any patent licenses. Mitsubishi Electric Corporation cannot be held responsible for any problems involving industrial property rights which may occur as a result of using the contents noted in this manual.

© 2015 MITSUBISHI ELECTRIC CORPORATION

## **WARRANTY**

Please confirm the following product warranty details before using this product.

#### **1. Gratis Warranty Term and Gratis Warranty Range**

If any faults or defects (hereinafter "Failure") found to be the responsibility of Mitsubishi occurs during use of the product within the gratis warranty term, the product shall be repaired at no cost via the sales representative or Mitsubishi Service Company.

However, if repairs are required onsite at domestic or overseas location, expenses to send an engineer will be solely at the customer's discretion. Mitsubishi shall not be held responsible for any re-commissioning, maintenance, or testing on-site that involves replacement of the failed module.

#### [Gratis Warranty Term]

The gratis warranty term of the product shall be for one year after the date of purchase or delivery to a designated place. Note that after manufacture and shipment from Mitsubishi, the maximum distribution period shall be six (6) months, and the longest gratis warranty term after manufacturing shall be eighteen (18) months. The gratis warranty term of repair parts shall not exceed the gratis warranty term before repairs.

[Gratis Warranty Range]

- (1) The range shall be limited to normal use within the usage state, usage methods and usage environment, etc., which follow the conditions and precautions, etc., given in the instruction manual, user's manual and caution labels on the product.
- (2) Even within the gratis warranty term, repairs shall be charged for in the following cases.
	- 1. Failure occurring from inappropriate storage or handling, carelessness or negligence by the user. Failure caused by the user's hardware or software design.
	- 2. Failure caused by unapproved modifications, etc., to the product by the user.
	- 3. When the Mitsubishi product is assembled into a user's device, Failure that could have been avoided if functions or structures, judged as necessary in the legal safety measures the user's device is subject to or as necessary by industry standards, had been provided.
	- 4. Failure that could have been avoided if consumable parts (battery, backlight, fuse, etc.) designated in the instruction manual had been correctly serviced or replaced.
	- 5. Failure caused by external irresistible forces such as fires or abnormal voltages, and Failure caused by force majeure such as earthquakes, lightning, wind and water damage.
	- 6. Failure caused by reasons unpredictable by scientific technology standards at time of shipment from Mitsubishi.
	- 7. Any other failure found not to be the responsibility of Mitsubishi or that admitted not to be so by the user.

#### **2. Onerous repair term after discontinuation of production**

- (1) Mitsubishi shall accept onerous product repairs for seven (7) years after production of the product is discontinued. Discontinuation of production shall be notified with Mitsubishi Technical Bulletins, etc.
- (2) Product supply (including repair parts) is not available after production is discontinued.

#### **3. Overseas service**

Overseas, repairs shall be accepted by Mitsubishi's local overseas FA Center. Note that the repair conditions at each FA Center may differ.

#### **4. Exclusion of loss in opportunity and secondary loss from warranty liability**

Regardless of the gratis warranty term, Mitsubishi shall not be liable for compensation to:

- (1) Damages caused by any cause found not to be the responsibility of Mitsubishi.
- (2) Loss in opportunity, lost profits incurred to the user by Failures of Mitsubishi products.
- (3) Special damages and secondary damages whether foreseeable or not, compensation for accidents, and compensation for damages to products other than Mitsubishi products.
- (4) Replacement by the user, maintenance of on-site equipment, start-up test run and other tasks.

#### **5. Changes in product specifications**

The specifications given in the catalogs, manuals or technical documents are subject to change without prior notice.

#### ⋅ For the R60DA8-G (when SIL2 mode is set) and the RY40PT5B-AS

Please confirm the following product warranty details before using this product.

#### **1. Limited Warranty and Product Support.**

- a. Mitsubishi Electric Company ("MELCO") warrants that for a period of eighteen (18) months after date of delivery from the point of manufacture or one year from date of Customer's purchase, whichever is less, Mitsubishi programmable logic controllers (the "Products") will be free from defects in material and workmanship.
- b. At MELCO's option, for those Products MELCO determines are not as warranted, MELCO shall either repair or replace them or issue a credit or return the purchase price paid for them.
- c. For this warranty to apply:
	- (1) Customer shall give MELCO (i) notice of a warranty claim to MELCO and the authorized dealer or distributor from whom the Products were purchased, (ii) the notice shall describe in reasonable details the warranty problem, (iii) the notice shall be provided promptly and in no event later than thirty (30) days after the Customer knows or has reason to believe that Products are not as warranted, and (iv) in any event, the notice must given within the warranty period;
	- (2) Customer shall cooperate with MELCO and MELCO's representatives in MELCO's investigation of the warranty claim, including preserving evidence of the claim and its causes, meaningfully responding to MELCO's questions and investigation of the problem, grant MELCO access to witnesses, personnel, documents, physical evidence and records concerning the warranty problem, and allow MELCO to examine and test the Products in question offsite or at the premises where they are installed or used; and
	- (3) If MELCO requests, Customer shall remove Products it claims are defective and ship them to MELCO or MELCO's authorized representative for examination and, if found defective, for repair or replacement. The costs of removal, shipment to and from MELCO's designated examination point, and reinstallation of repaired or replaced Products shall be at Customer's expense.
	- (4) If Customer requests and MELCO agrees to effect repairs onsite at any domestic or overseas location, the Customer will pay for the costs of sending repair personnel and shipping parts. MELCO is not responsible for any re-commissioning, maintenance, or testing on-site that involves repairs or replacing of the Products.
- d. Repairs of Products located outside of Japan are accepted by MELCO's local authorized service facility centers ("FA Centers"). Terms and conditions on which each FA Center offers repair services for Products that are out of warranty or not covered by MELCO's limited warranty may vary.
- e. Subject to availability of spare parts, MELCO will offer Product repair services for (7) years after each Product model or line is discontinued, at MELCO's or its FA Centers' rates and charges and standard terms in effect at the time of repair. MELCO usually produces and retains sufficient spare parts for repairs of its Products for a period of seven (7) years after production is discontinued.
- f. MELCO generally announces discontinuation of Products through MELCO's Technical Bulletins. Products discontinued and repair parts for them may not be available after their production is discontinued.

#### **2. Limits of Warranties.**

- a. MELCO does not warrant or guarantee the design, specify, manufacture, construction or installation of the materials, construction criteria, functionality, use, properties or other characteristics of the equipment, systems, or production lines into which the Products may be incorporated, including any safety, fail-safe and shut down systems using the Products.
- b. MELCO is not responsible for determining the suitability of the Products for their intended purpose and use, including determining if the Products provide appropriate safety margins and redundancies for the applications, equipment or systems into which they are incorporated.
- c. Customer acknowledges that qualified and experienced personnel are required to determine the suitability, application, design, construction and proper installation and integration of the Products. MELCO does not supply such personnel.
- d. MELCO is not responsible for designing and conducting tests to determine that the Product functions appropriately and meets application standards and requirements as installed or incorporated into the end-user's equipment, production lines or systems.
- e. MELCO does not warrant any Product:
	- (1) repaired or altered by persons other than MELCO or its authorized engineers or FA Centers;
	- (2) subjected to negligence, carelessness, accident, misuse, or damage;
	- (3) improperly stored, handled, installed or maintained;
	- (4) integrated or used in connection with improperly designed, incompatible or defective hardware or software;
	- (5) that fails because consumable parts such as batteries, backlights, or fuses were not tested, serviced or replaced;
	- (6) operated or used with equipment, production lines or systems that do not meet applicable and commensurate legal, safety and industry-accepted standards;
	- (7) operated or used in abnormal applications;
	- (8) installed, operated or used in contravention of instructions, precautions or warnings contained in MELCO's user, instruction and/or safety manuals, technical bulletins and guidelines for the Products;
	- (9) used with obsolete technologies or technologies not fully tested and widely accepted and in use at the time of the Product's manufacture;
	- (10) subjected to excessive heat or moisture, abnormal voltages, shock, excessive vibration, physical damage or other improper environment; or
	- (11) damaged or malfunctioning due to Acts of God, fires, acts of vandals, criminals or terrorists, communication or power failures, or any other cause or failure that results from circumstances beyond MELCO's control.
- f. All Product information and specifications contained on MELCO's website and in catalogs, manuals, or technical information materials provided by MELCO are subject to change without prior notice.
- g. The Product information and statements contained on MELCO's website and in catalogs, manuals, technical bulletins or other materials provided by MELCO are provided as a guide for Customer's use. They do not constitute warranties and are not incorporated in the contract of sale for the Products.
- h. These terms and conditions constitute the entire agreement between Customer and MELCO with respect to warranties, remedies and damages and supersede any other understandings, whether written or oral, between the parties. Customer expressly acknowledges that any representations or statements made by MELCO or others concerning the Products outside these terms are not part of the basis of the bargain between the parties and are not factored into the pricing of the Products.
- i. THE WARRANTIES AND REMEDIES SET FORTH IN THESE TERMS ARE THE EXCLUSIVE AND ONLY WARRANTIES AND REMEDIES THAT APPLY TO THE PRODUCTS.
- j. MELCO DISCLAIMS THE IMPLIED WARRANTIES OF MERCHANTABILITY AND FITNESS FOR A PARTICULAR PURPOSE.

#### **3. Limits on Damages.**

- a. MELCO'S MAXIMUM CUMULATIVE LIABILITY BASED ON ANY CLAIMS FOR BREACH OF WARRANTY OR CONTRACT, NEGLIGENCE, STRICT TORT LIABILITY OR OTHER THEORIES OF RECOVERY REGARDING THE SALE, REPAIR, REPLACEMENT, DELIVERY, PERFORMANCE, CONDITION, SUITABILITY, COMPLIANCE, OR OTHER ASPECTS OF THE PRODUCTS OR THEIR SALE, INSTALLATION OR USE SHALL BE LIMITED TO THE PRICE PAID FOR PRODUCTS NOT AS WARRANTED.
- b. Although MELCO has obtained the certification for Product's compliance to the international safety standards IEC61508 and IEC61511 from TUV Rheinland, this fact does not guarantee that Product will be free from any malfunction or failure. The user of this Product shall comply with any and all applicable safety standard, regulation or law and take appropriate safety measures for the system in which the Product is installed or used and shall take the second or third safety measures other than the Product. MELCO is not liable for damages that could have been prevented by compliance with any applicable safety standard, regulation or law.
- c. MELCO prohibits the use of Products with or in any application involving power plants, trains, railway systems, airplanes, airline operations, other transportation systems, amusement equipments, hospitals, medical care, dialysis and life support facilities or equipment, incineration and fuel devices, handling of nuclear or hazardous materials or chemicals, mining and drilling, and other applications where the level of risk to human life, health or property are elevated.
- d. MELCO SHALL NOT BE LIABLE FOR SPECIAL, INCIDENTAL, CONSEQUENTIAL, INDIRECT OR PUNITIVE DAMAGES, FOR LOSS OF PROFITS, SALES, OR REVENUE, FOR INCREASED LABOR OR OVERHEAD COSTS, FOR DOWNTIME OR LOSS OF PRODUCTION, FOR COST OVERRUNS, OR FOR ENVIRONMENTAL OR POLLUTION DAMAGES OR CLEAN-UP COSTS, WHETHER THE LOSS IS BASED ON CLAIMS FOR BREACH OF CONTRACT OR WARRANTY, VIOLATION OF STATUTE, NEGLIGENCE OR OTHER TORT, STRICT LIABILITY OR OTHERWISE.
- e. In the event that any damages which are asserted against MELCO arising out of or relating to the Products or defects in them, consist of personal injury, wrongful death and/or physical property damages as well as damages of a pecuniary nature, the disclaimers and limitations contained in these terms shall apply to all three types of damages to the fullest extent permitted by law. If, however, the personal injury, wrongful death and/or physical property damages cannot be disclaimed or limited by law or public policy to the extent provided by these terms, then in any such event the disclaimer of and limitations on pecuniary or economic consequential and incidental damages shall nevertheless be enforceable to the fullest extent allowed by law.
- f. In no event shall any cause of action arising out of breach of warranty or otherwise concerning the Products be brought by Customer more than one year after the cause of action accrues.
- g. Each of the limitations on remedies and damages set forth in these terms is separate and independently enforceable, notwithstanding the unenforceability or failure of essential purpose of any warranty, undertaking, damage limitation, other provision of these terms or other terms comprising the contract of sale between Customer and MELCO.

#### **4. Delivery/Force Majeure.**

- a. Any delivery date for the Products acknowledged by MELCO is an estimated and not a promised date. MELCO will make all reasonable efforts to meet the delivery schedule set forth in Customer's order or the purchase contract but shall not be liable for failure to do so.
- b. Products stored at the request of Customer or because Customer refuses or delays shipment shall be at the risk and expense of Customer.
- c. MELCO shall not be liable for any damage to or loss of the Products or any delay in or failure to deliver, service, repair or replace the Products arising from shortage of raw materials, failure of suppliers to make timely delivery, labor difficulties of any kind, earthquake, fire, windstorm, flood, theft, criminal or terrorist acts, war, embargoes, governmental acts or rulings, loss or damage or delays in carriage, acts of God, vandals or any other circumstances reasonably beyond MELCO's control.

#### **5. Choice of Law/Jurisdiction.**

These terms and any agreement or contract between Customer and MELCO shall be governed by the laws of the State of New York without regard to conflicts of laws. To the extent any action or dispute is not arbitrated, the parties consent to the exclusive jurisdiction and venue of the federal and state courts located in the Southern District of the State of New York. Any judgment there obtained may be enforced in any court of competent jurisdiction.

#### **6. Arbitration.**

Any controversy or claim arising out of, or relating to or in connection with the Products, their sale or use or these terms, shall be settled by arbitration conducted in accordance with the Center for Public Resources (CPR) Rules for Non-Administered Arbitration of International Disputes, by a sole arbitrator chosen from the CPR's panels of distinguished neutrals. Judgment upon the award rendered by the Arbitrator shall be final and binding and may be entered by any court having jurisdiction thereof. The place of the arbitration shall be New York City, New York. The language of the arbitration shall be English. The neutral organization designated to perform the functions specified in Rule 6 and Rules 7.7(b), 7.8 and 7.9 shall be the CPR.

## **TRADEMARKS**

The company names, system names and product names mentioned in this manual are either registered trademarks or trademarks of their respective companies.

In some cases, trademark symbols such as '™' or '®' are not specified in this manual.
[SH\(NA\)-081491ENG-E\(](#page-283-0)1904)MEE MODEL: R-DA-G-U-OU-E MODEL CODE: 13JX32

## **MITSUBISHI ELECTRIC CORPORATION**

HEAD OFFICE : TOKYO BUILDING, 2-7-3 MARUNOUCHI, CHIYODA-KU, TOKYO 100-8310, JAPAN NAGOYA WORKS : 1-14 , YADA-MINAMI 5-CHOME , HIGASHI-KU, NAGOYA , JAPAN

When exported from Japan, this manual does not require application to the Ministry of Economy, Trade and Industry for service transaction permission.

Specifications subject to change without notice.